Maj 2018

# Användarhandbok till Rotor-Gene AssayManager®v1.0 Core Application

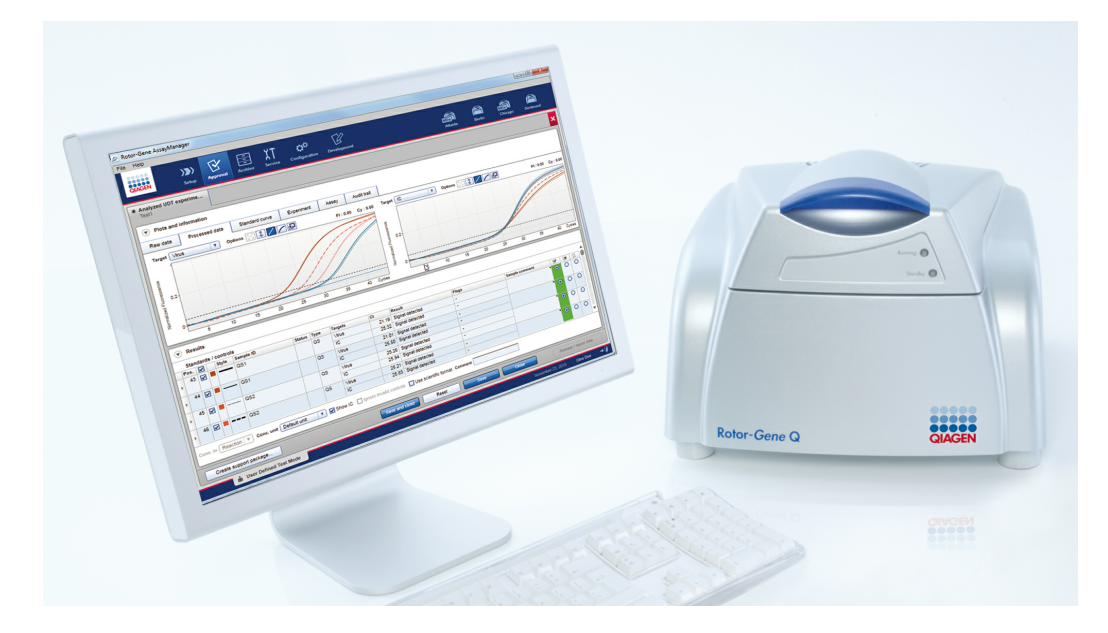

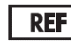

9022737, 9022739 R3

QIAGEN GmbH, QIAGEN Strasse 1, 40724 [Hilden,TYSKLAND](mailto:)

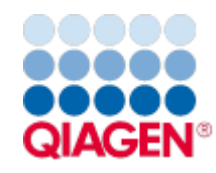

Sample to Insight

# Innehåll

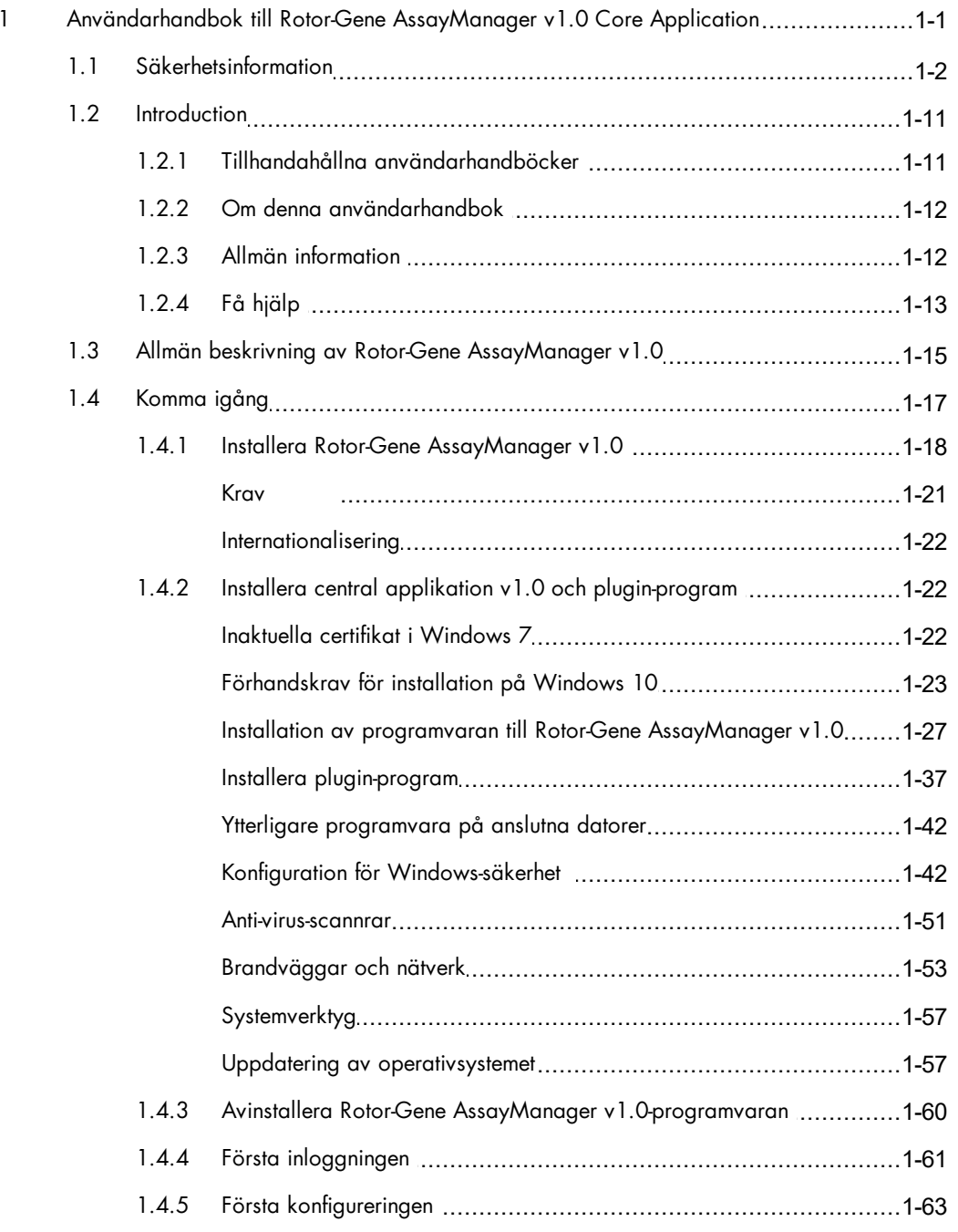

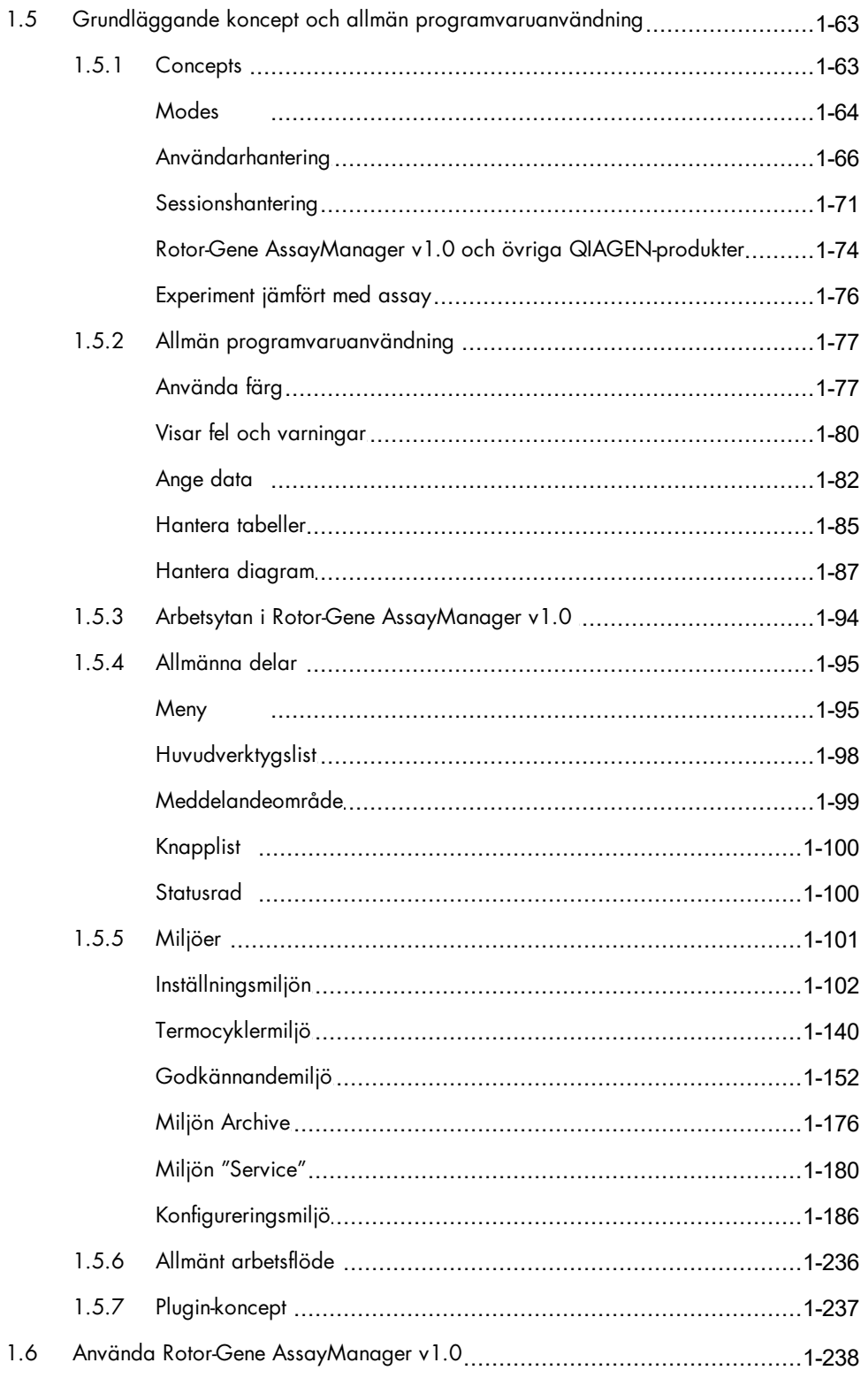

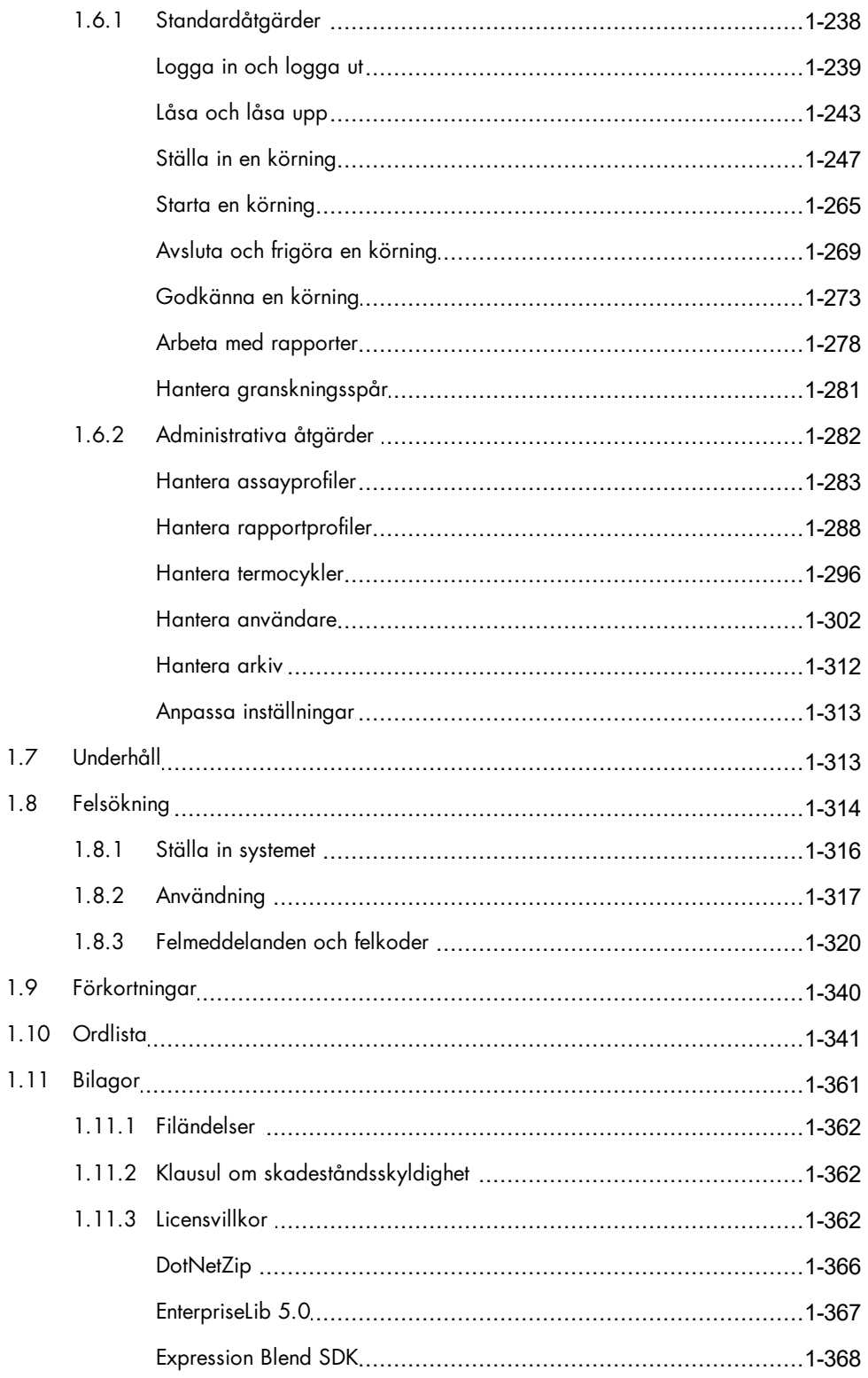

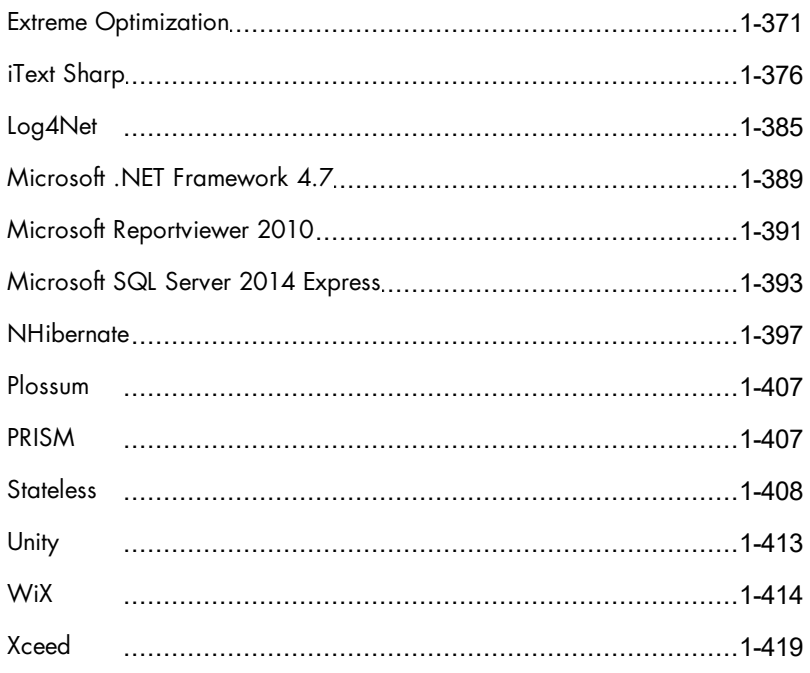

# <span id="page-5-0"></span>Användarhandbok till Rotor-Gene AssayManager v1.0 Core Application

# 1 Användarhandbok till Rotor-Gene AssayManager v1.0 Core Application

# <span id="page-6-0"></span>1.1 Säkerhetsinformation

Användarvänliga Rotor-Gene AssayManager™ v1.0 har utvecklats specifikt för att kunna användas med upp till fyra olika Rotor-Gene ®Q-instrument. Innan du använder RotorGene AssayManager v1.0 är det viktigt att du läser igenom denna användarhandbok noga och ägnar särskild uppmärksamhet åt säkerhetsinformationen. Anvisningarna och säkerhetsinformationen i användarhandboken måste följas för att säkerställa en säker drift av instrumentet och för att hålla instrumentet i ett säkert skick.

Användarhandboken till Rotor-Gene AssayManager v1.0 innehåller ingen utförlig information om Rotor-Gene Q-instrumentets maskinvara och underhåll. I användarhandboken till Rotor-Gene AssayManager v1.0 beskrivs endast hur programvaran till Rotor-Gene AssayManager v1.0 fungerar i kombination med Rotor-Gene -instrument.

Obs! Termerna "Rotor-Gene Q" och "Rotor-Gene Q-instrument", som används i den här användarhandboken, avser alla Rotor-Gene Q- och Rotor-Gene Q MDx-instrument (inte tillgängliga i alla länder) såvida inget annat anges.

# Säkerhetsinformation för Rotor-Gene Q-termocykler

Följande typer av säkerhetsinformation visas i den här användarhandboken för Rotor-Gene Q-termocykler.

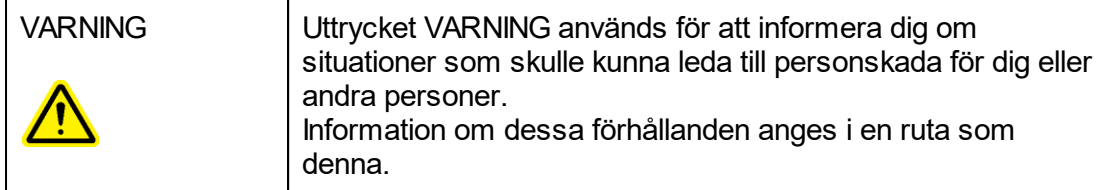

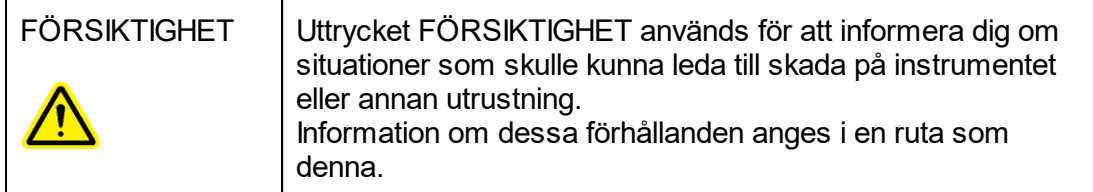

Råden som ges i den här användarhandboken för Rotor-Gene Q-termocykler är avsedda att komplettera, inte ersätta de normala säkerhetskraven som gäller i användarens land.

#### Korrekt användning

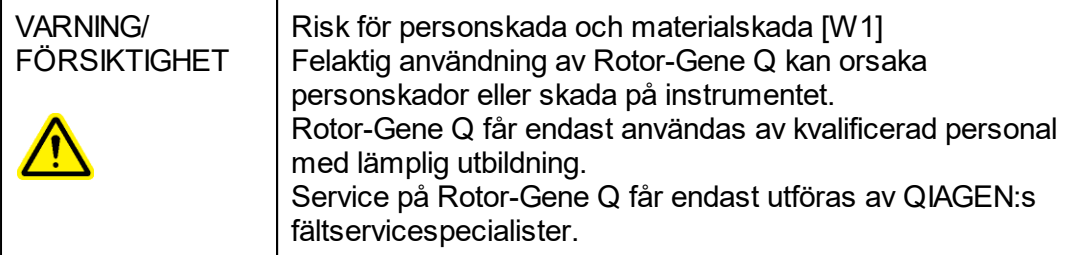

QIAGEN debiterar för reparationer som måste utföras på grund av felaktigt underhåll.

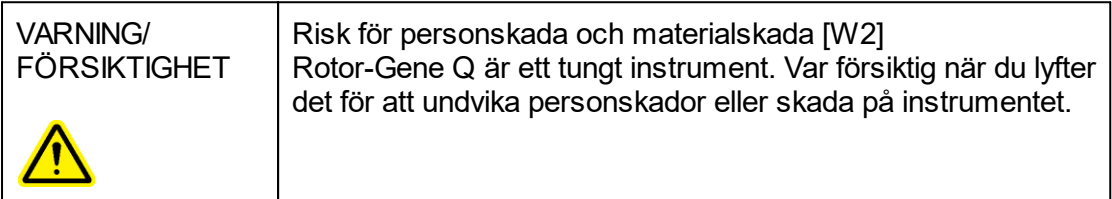

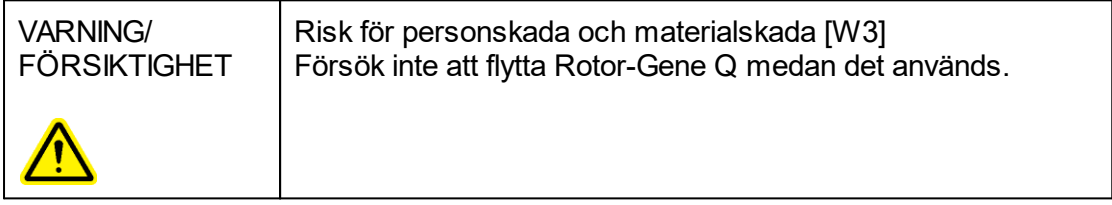

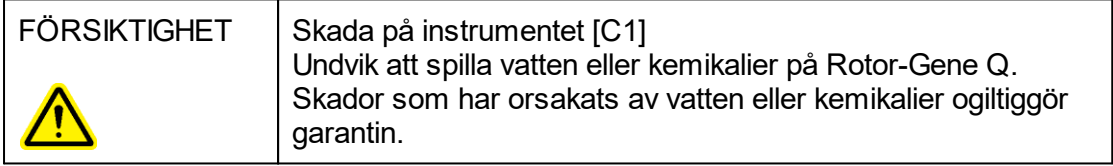

#### Obs!

I nödfall ska du stänga av Rotor-Gene Q med strömbrytaren på baksidan av instrumentet och dra ur nätsladden från vägguttaget.

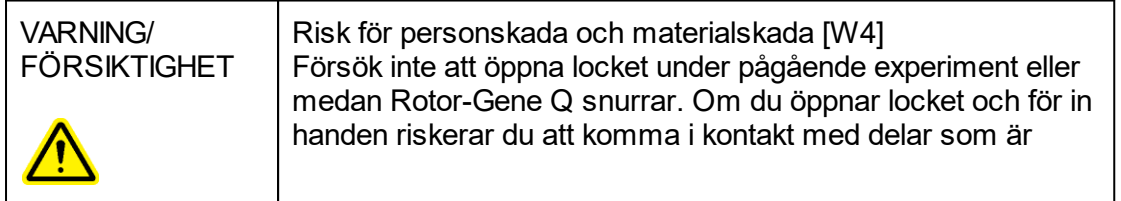

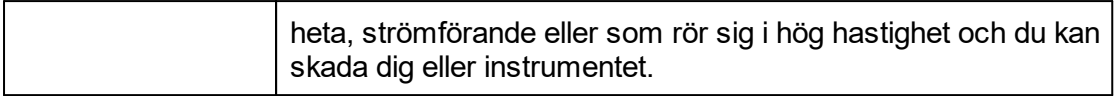

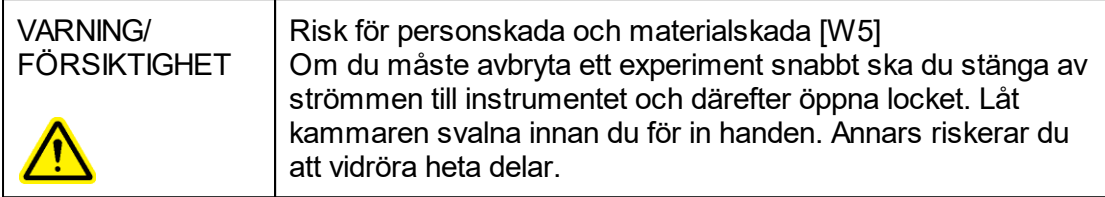

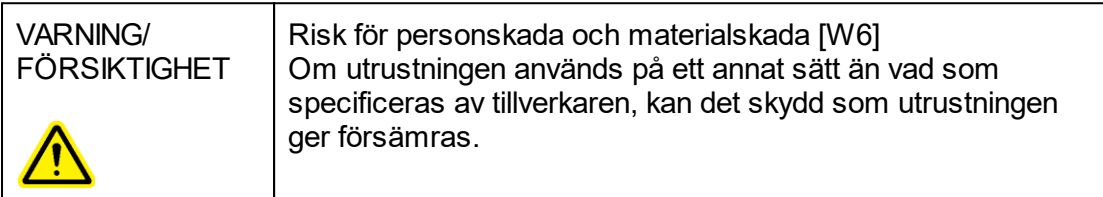

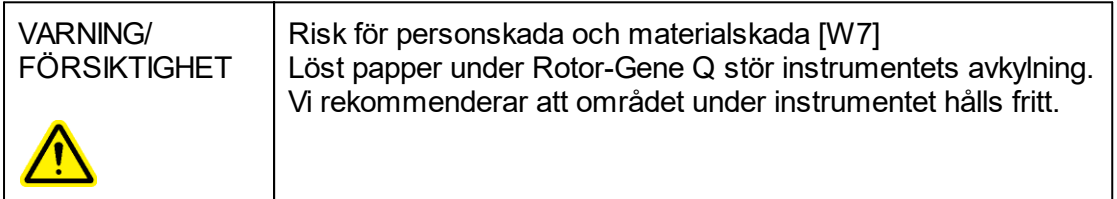

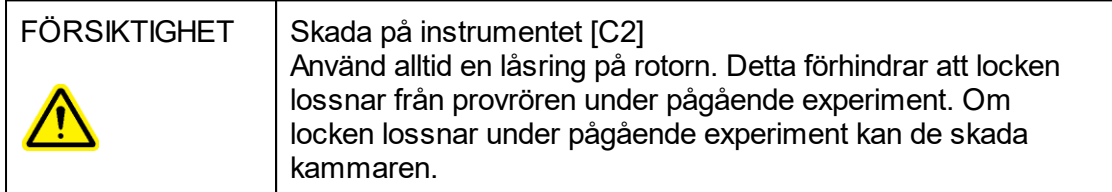

Om du vidrör Rotor-Gene Q under ett experiment och du är statiskt elektriskt laddad kan Rotor-Gene Q återställas under ovanliga förutsättningar. Programvaran kommer dock att starta om Rotor-Gene Q och återuppta experimentet.

#### **Elsäkerhet**

Dra ut nätkabeln från nätanslutningsporten före service.

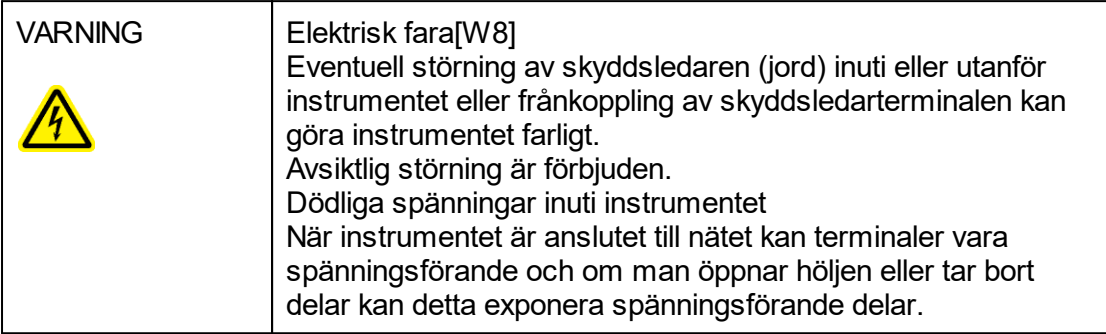

För att säkerställa att Rotor-Gene Q fungerar säkert och korrekt bör du följa nedanstående råd:

- § Säkerställ att nätsladden är ansluten till ett nätuttag som har en skyddsledare (jord).
- § Justera eller byt inte ut instrumentets inre delar.
- § Driv inte instrumentet med några höljen eller delar borttagna.
- Om vätska har spillts inuti instrumentet ska du stänga av det och frikoppla det från nätkontakten. Kontakta QIAGENs tekniska service.

Om instrumentet blir elektriskt osäkert bör du förhindra annan personal från att använda det och kontakta QIAGENs tekniska service. Instrumentet kan vara elektriskt osäkert om:

- § Instrumentet eller strömkabeln är skadad.
- Det har lagrats under ogynnsamma förhållanden under en längre period.
- § Det har utsatts för stora transportpåfrestningar.

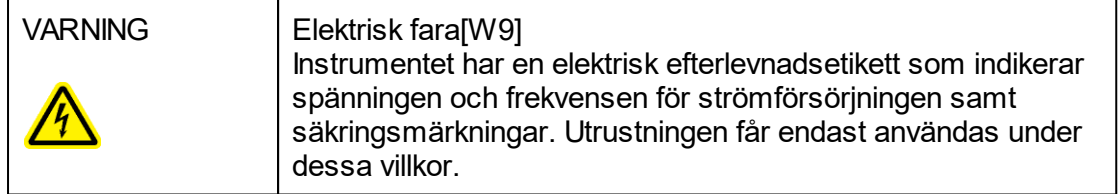

#### Miljö

Driftsförhållanden

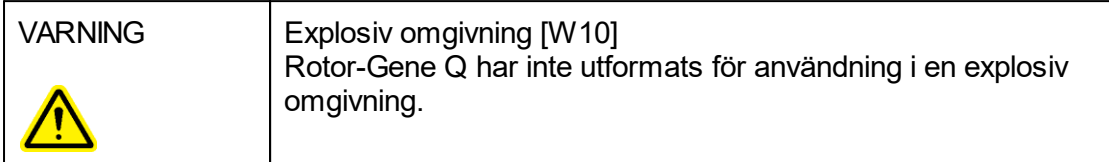

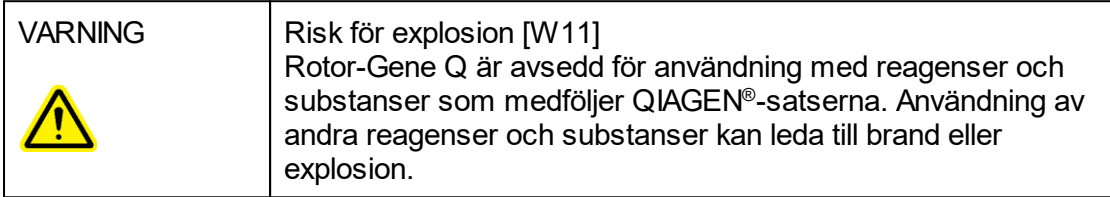

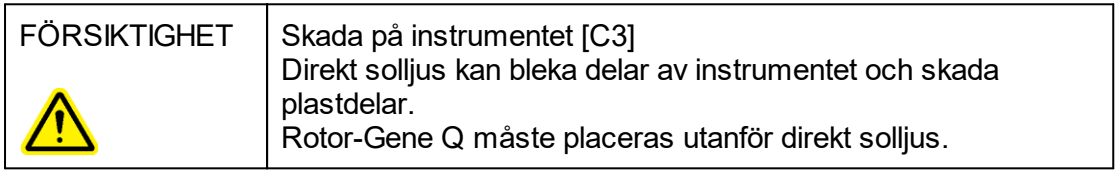

#### Biologisk säkerhet

Prover och reagenser som innehåller biologiskt material bör behandlas som potentiellt infektiösa. Använd säkra laboratorieprocedurer som beskrivs i publikationer såsom Biosafety in Microbiological and Biomedical Laboratories, HHS<sup>I</sup> (www.cdc.gov/od/ohs/biosfty/biosfty.htm).

#### Prover

Prover kan innehålla infektiösa agens. Du bör vara medveten om den hälsorisk sådana agens utgör och du bör använda, förvara och kassera sådana prover i enlighet med gällande säkerhetsföreskrifter.

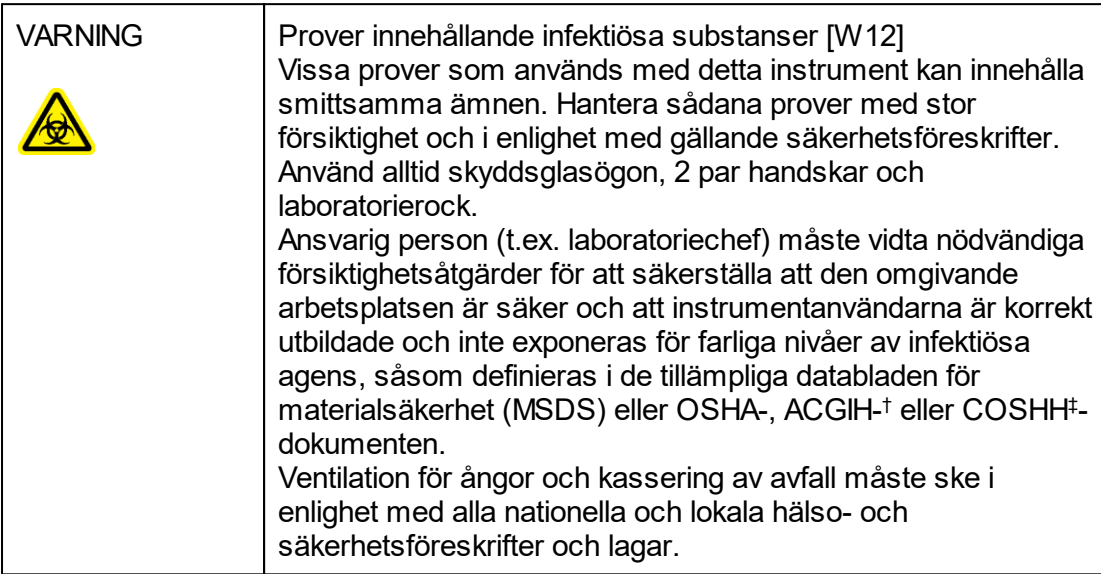

- \* OSHA Occupational Safety and Health Administration (USA).
- † ACGIH American Conference of Government Industrial Hygienists (USA).
- ‡ COSHH Control of Substances Hazardous to Health (Storbritannien).

### Kemikalier

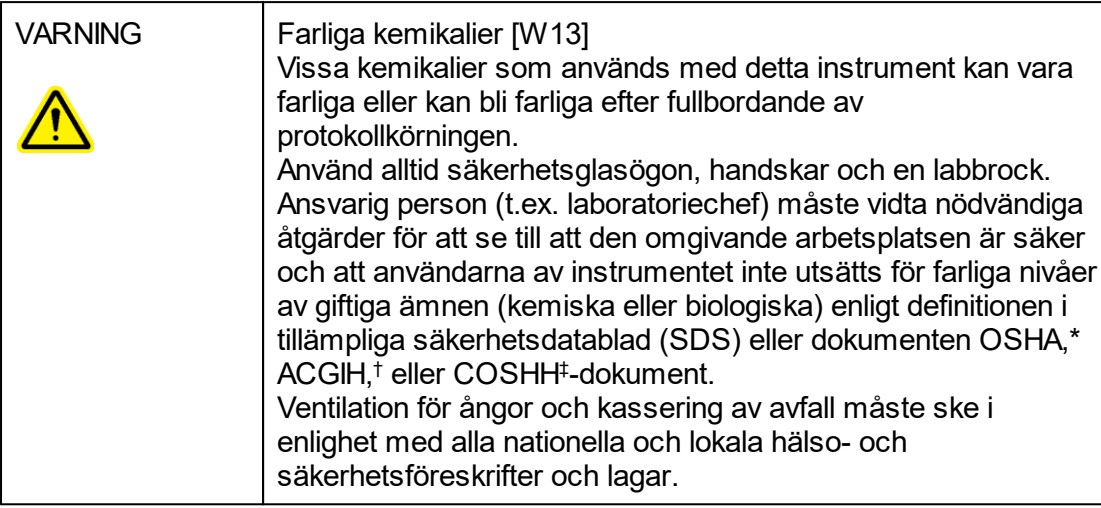

- \* OSHA Occupational Safety and Health Administration (USA).
- † ACGIH American Conference of Government Industrial Hygienists (USA).
- ‡ COSHH Control of Substances Hazardous to Health (Storbritannien).

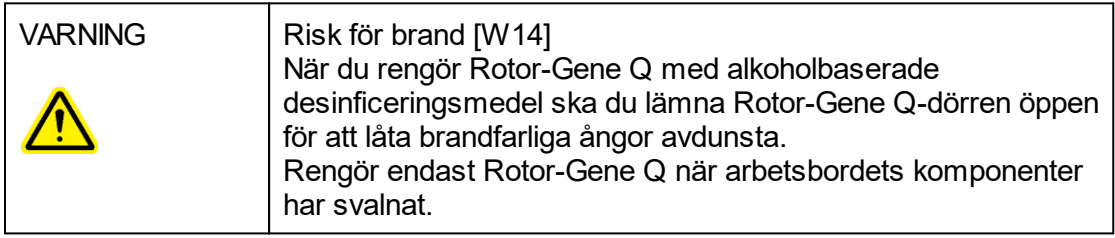

#### Giftiga gaser

Om du arbetar med flyktiga lösningsmedel, giftiga substanser etc., måste du tillhandahålla ett effektivt ventileringssystem för laboratoriet, för att avlägsna ångor som kan bildas.

#### Avfallshantering

Begagnade förbrukningsvaror och plastartiklar kan innehålla farliga kemikalier eller smittfarliga ämnen. Sådant avfall måste uppsamlas och avyttras i enlighet med lokala säkerhetsföreskrifter.

# Mekaniska risker

Locket på Rotor-Gene Q måste förbli stängt när instrumentet används.

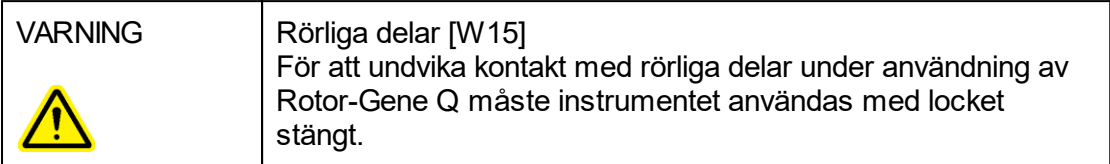

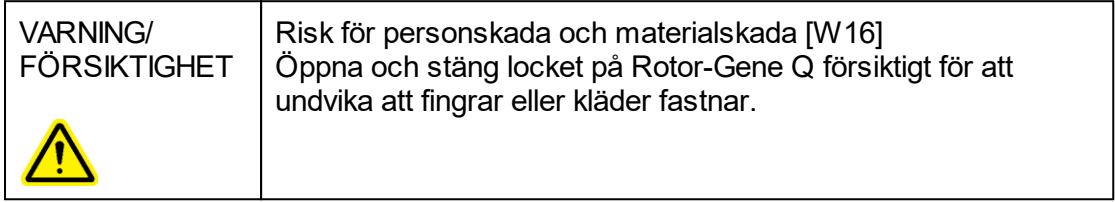

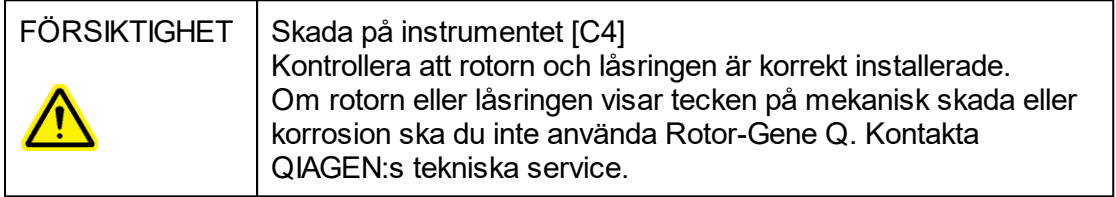

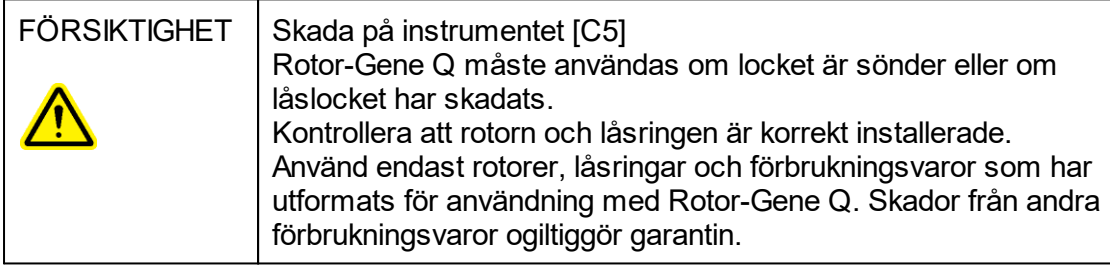

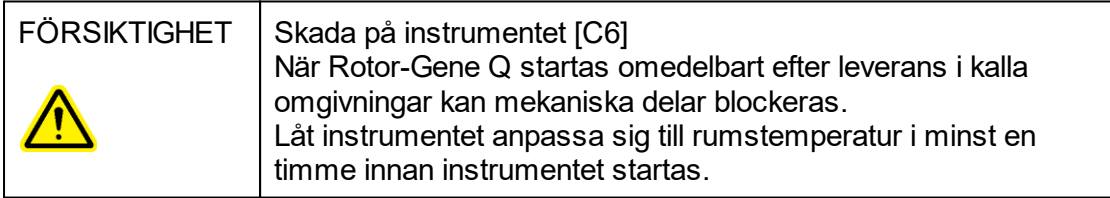

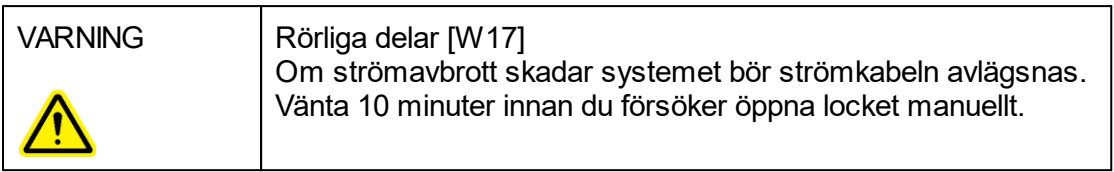

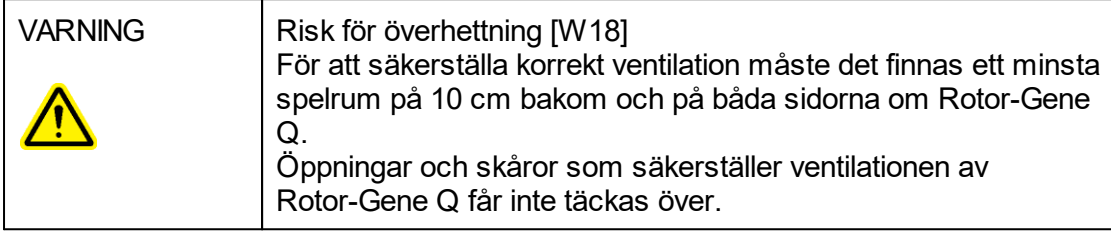

# Värmefara

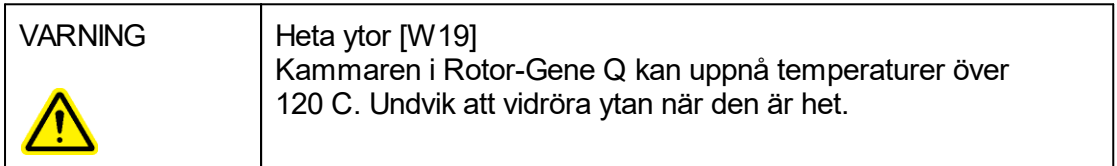

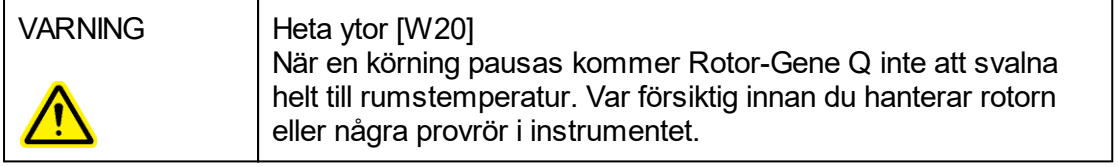

# <span id="page-15-0"></span>1.2 Introduction

Tack för att du har valt Rotor-Gene AssayManager v1.0. Vi är säkra på att den kommer att bli en väsentlig del av ditt laboratorium.

Rotor-Gene AssayManager v1.0 är en programvara för rutintestning i kombination med Rotor- Gene Q-instrument. Rotor-Gene AssayManager v1.0 kan läsa in provinformation, ställa upp experiment, styra upp till 4 olika Rotor-Gene Q-termocykler, hämta data från dessa instrument, automatiskt analysera resultat samt skapa rapporter.

Rotor-Gene AssayManager v1.0 består av olika komponenter som samarbetar. Den centrala applikationen kompletteras av olika plugins (insticksprogram) som innehåller analyser och visualiseringar av resultat som är specifika för respektive assaytyp. Den centrala applikationen är obligatorisk om du ska Hantera Rotor-Gene AssayManager v1.0. Ytterligare valfria plugins kan installeras. Minst ett plugin måste installeras. Alla plugins är inte tillgängliga i alla länder. Se [www.qiagen.com/Products/Rotor-](http://www.qiagen.com/Products/Rotor-GeneAssayManager.aspx)[GeneAssayManager.aspx](http://www.qiagen.com/Products/Rotor-GeneAssayManager.aspx) för att upptäcka vårt ständigt utökade sortiment av pluginprogram.

#### <span id="page-15-1"></span>1.2.1 Tillhandahållna användarhandböcker

Den centrala applikationen (core application) liksom alla tillgängliga plugins har en egen användarhandbok med specifik information om hur de olika komponenterna i Rotor-Gene AssayManager v1.0 fungerar. I Rotor-Gene AssayManager v1.0 finns en kontextkänslig direkthjälp som du kan starta genom att trycka på tangenten "F1". När du installerar fler plugins läggs de motsvarande användarhandböckerna till automatiskt till det befintliga hjälpsystemet. Alternativt kan de olika användarhandböckerna öppnas från produktwebbplatsen, läsas och skrivas ut som \*.pdf-filer.

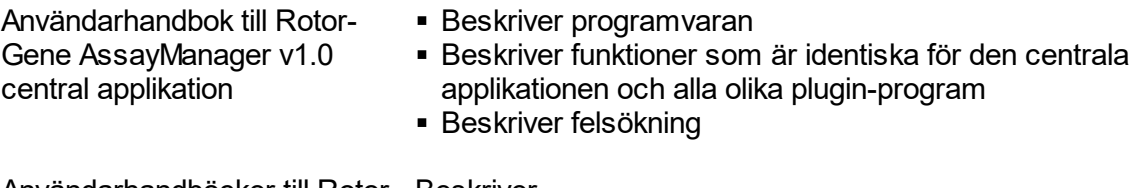

Användarhandböcker till Rotor-Beskriver Gene AssayManager v1.0 plug- · Hur analystypspecifika plugin-programanvänds In ■ Deras funktioner

Användarhandbok till Rotor-Gene AssayManager v1.0 Core Application 05/2018 1-11

#### <span id="page-16-0"></span>1.2.2 Om denna användarhandbok

Denna användarhandbok innehåller information om Rotor-Gene AssayManager v1.0 Core Application i följande avsnitt:

- 1. [Inledning](#page-15-0)
- 2. Allmän beskrivning av Rotor-Gene [AssayManager](#page-19-0) v1.0
- 3. Komma igång med och installera Rotor-Gene [AssayManager](#page-21-0) v1.0
- 4. [Grundläggande](#page-67-1) koncept och allmän användning av programvara
- 5. Använda Rotor-Gene [AssayManager](#page-242-0) v1.0
- 6. [Underhåll](#page-317-1)
- 7. [Felsökning](#page-318-0)
- 8. [Förkortningar](#page-344-0)
- 9. [Ordlista](#page-345-0)

[Bilagorna](#page-365-0) innehåller följande:

- [Filändelser](#page-366-0)
- Klausul om [skadeståndsskyldighet](#page-366-1)
- **[Licensvillkor](#page-366-2)**

#### **Obs!**

Skärmdumparna visar exempel på hur programvaran till Rotor-Gene AssayManager v1.0 ska användas. Vissa av namnen som används i den här handboken är endast exempel och kan se annorlunda ut i slutanvändarens laboratorium. Detta gäller särskilt för användningen av termocyklernamn.

I den här handboken används termocyklernamnen "Cykler 1", "Cykler 2", "Cykler 3" och "Cykler 4". Mer information om hur du konfigurerar termocykler finns under Hantera [termocykler](#page-300-0) och ▶ [Termocyklerhantering](#page-219-0).

#### <span id="page-16-1"></span>1.2.3 Allmän information

#### Policyuttalande

Det är QIAGEN:s policy att förbättra produkter allteftersom nya metoder och komponenter blir tillgängliga. QIAGEN förbehåller sig rätten att ändra specifikationerna när som helst.

Eftersom vårt mål är att producera användbar och korrekt dokumentation, uppskattar vi dina kommentarer om denna användarhandbok. Kontakta QIAGEN:s tekniska service.

#### Versionshantering

Det här dokumentet är användarhandboken för Rotor-Gene AssayManager v1.0 Core Application som ger information om Rotor-Gene AssayManager v1.0 Core Application version 1.0. $x$  ( $x \ge 5$ ).

#### <span id="page-17-0"></span>1.2.4 Få hjälp

Rotor-Gene AssayManager v1.0 levereras med ett utförligt hjälpsystem. Hjälpen tillhandahålls som \*.pdf-fil och som \*.chm-fil (kompilerad hjälpfil). På nedanstående bild hjälpsidan som motsvarar inloggningsskärmen när du trycker på tangenten "F1" i dialogrutan. Till exempel:

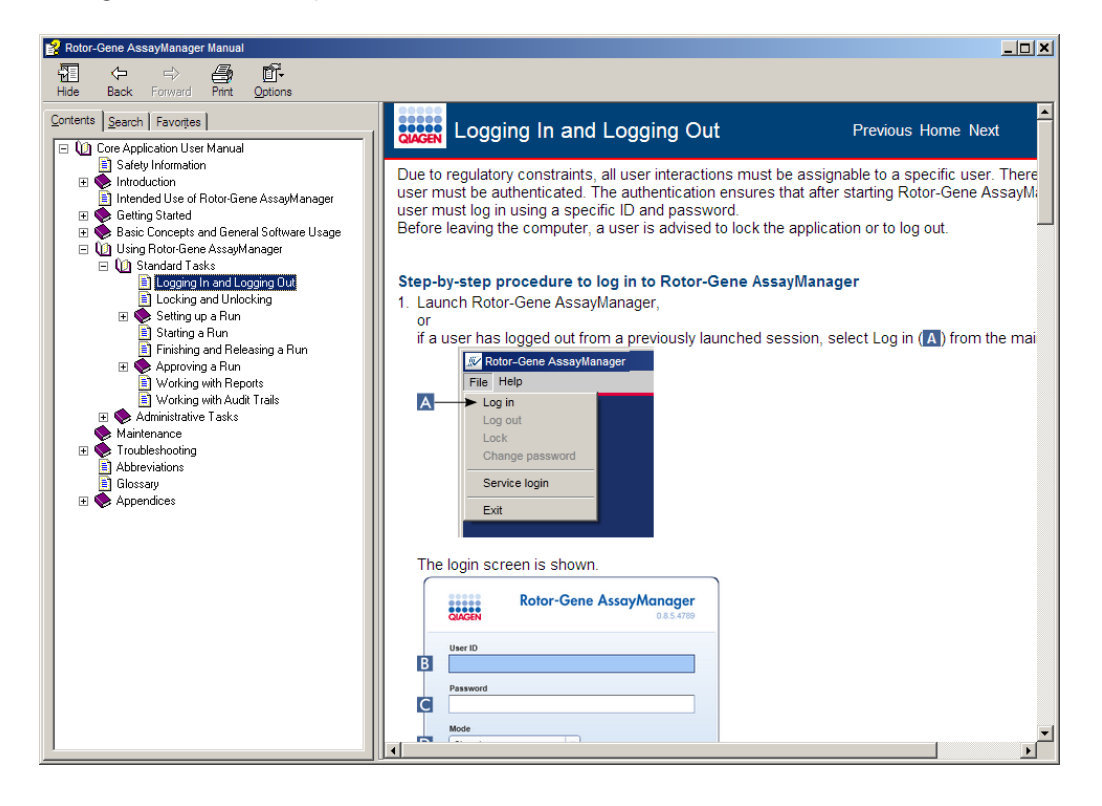

# Använda hjälpen i Rotor-Gene AssayManager v1.0

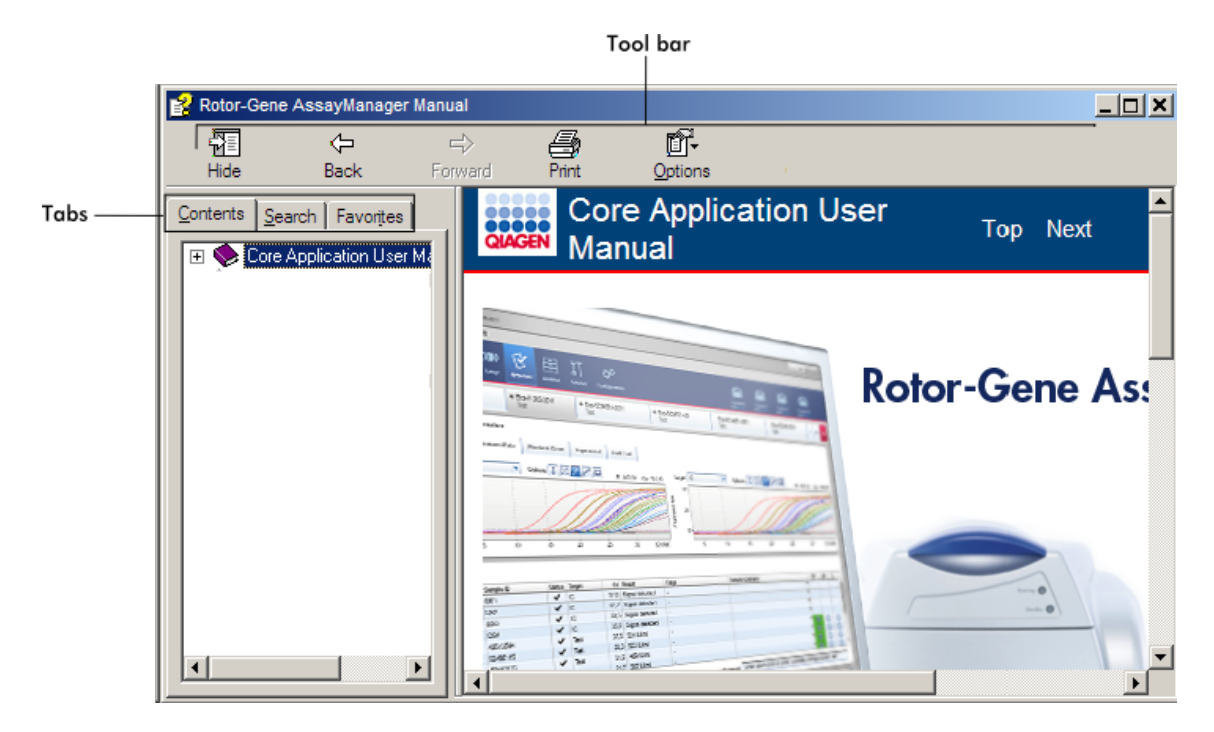

Hjälpfilen innehåller två funktionsområden:

- § Verktygslist
- Flikar

Verktygslisten innehåller följande knappar:

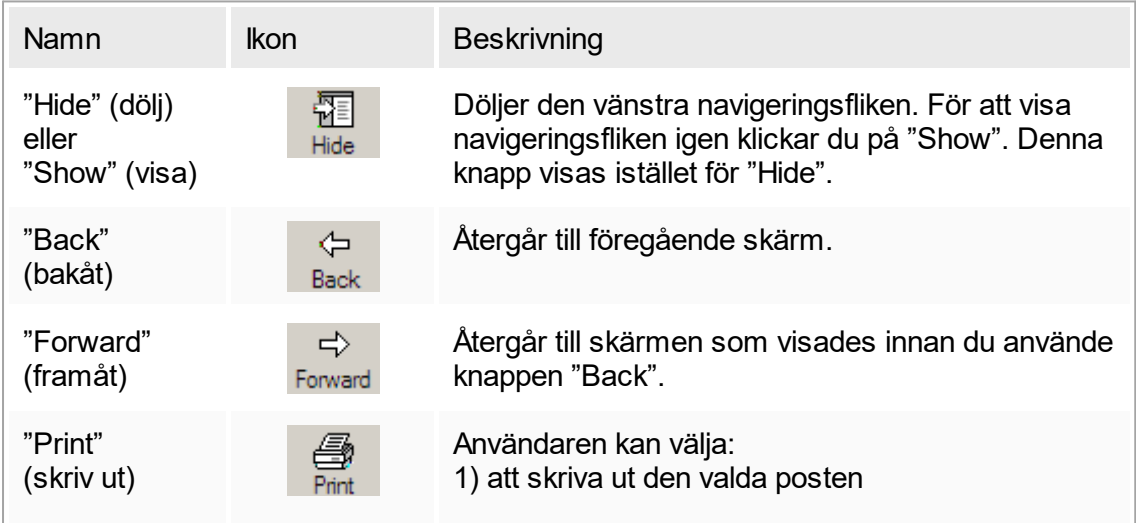

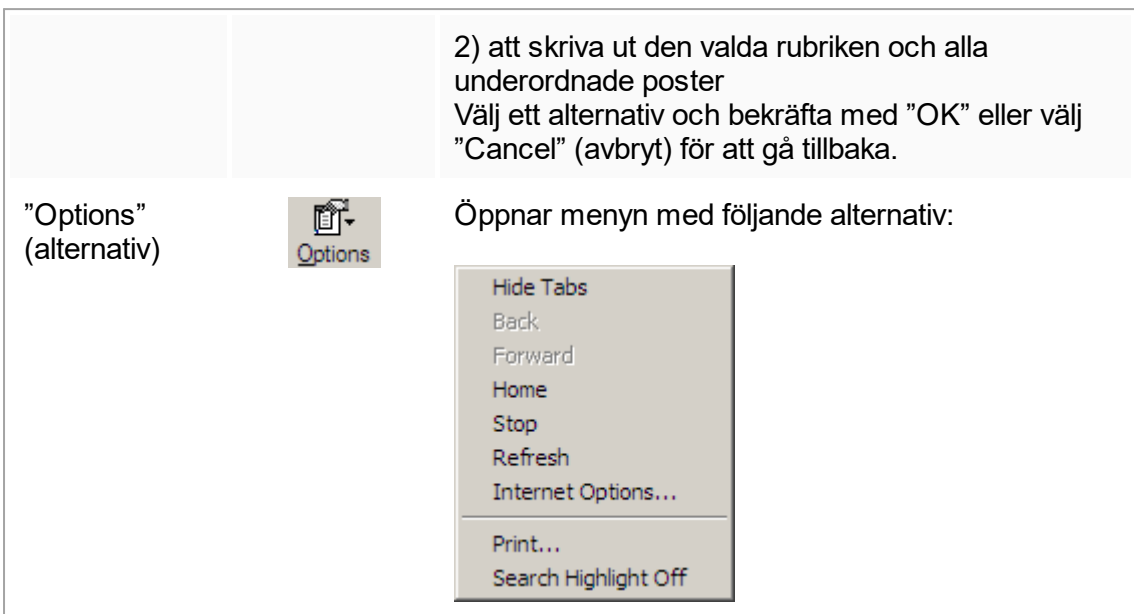

#### Navigeringsfliken innehåller följande flikar:

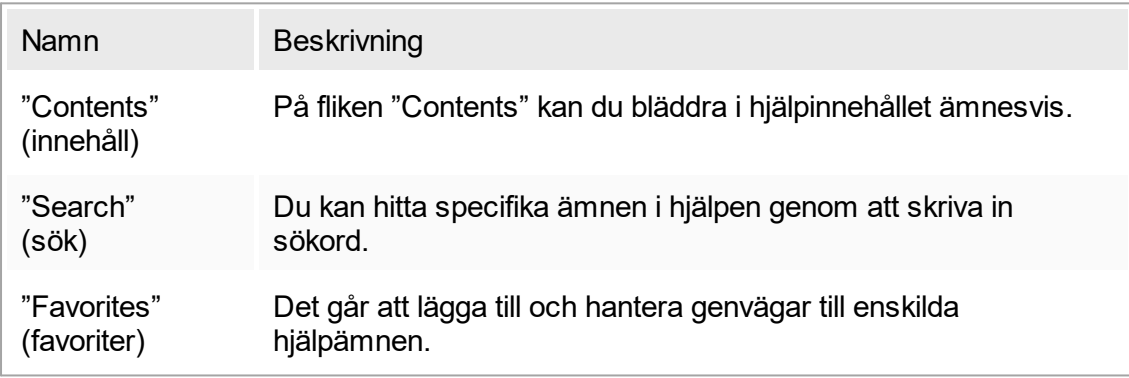

# <span id="page-19-0"></span>1.3 Allmän beskrivning av Rotor-Gene AssayManager v1.0

#### Produktkonfiguration

Rotor-Gene AssayManager v1.0 är en programvara för rutintestning i kombination med Rotor-Gene Q-instrument för realtids-PCR.

Programvaran består av en central applikation och modulära plugin-program och assayprofiler. Den specifika kombinationen av central applikation, plugin-program och assayprofil fastställer en specifik tillämpning av rutintestning. Rotor-Gene AssayManager v1.0 möjliggör kontroll och drift av Rotor-Gene Q-instrumentet och innehåller algoritmer för analys av data som framställs med Rotor-Gene Q. Rotor-Gene AssayManager v1.0 är ett stöd för användaren vid import av provspecifik information och vid utförandet av alla aspekter av analyser av experimentresultat. Resultatanalysen

startas och behandlas helt automatiskt efter ett avslutat experiment, och relevanta resultatrapporter kan framställas.

Rotor-Gene AssayManager v1.0 ersätter inte standardprogramvaran för Rotor-Gene Q med dess fullständiga omfattning av funktioner. Istället möjliggör den körning och analys av PCR-tester i en höggradigt kontrollerad miljö med användning av assayprofiler som är dedikerade till specifika PCR-assayer, liksom automatiserad resultatrapportering, vilket gör processen maximalt säker och pålitlig.

**Produktfunktioner** 

Rotor-Gene AssayManager v1.0 innefattar dessa 3 huvudfunktioner:

1) Termocyklerkontroll: Rotor-Gene AssayManager v1.0 styr Rotor-Gene Qtermocyklern, dvs. programvaran tillhandahåller alla funktioner som behövs för att ställa in, starta och köra realtids-PCR-experiment på upp till 4 Rotor-Gene Q-termocykler samtidigt. Rotor-Gene AssayManager v1.0 kan även användas för att endast godkänna experimentresultat och rapportering. I detta fall kan programvaran installeras på en dator som inte nödvändigtvis är ansluten till en Rotor-Gene Q-termocykler.

2) Dataanalys: Rotor-Gene AssayManager v1.0 analyserar rådata från realtids-PCR i enlighet med väl definierade assayspecifika regler och framställer resultatrapporter med information om giltigheten eller ogiltigheten för assayen och enskilda prover.

3) Datahantering: Rotor-Gene AssayManager v1.0 importerar provspecifik information från QIAsymphony ® eller via ett LIMS. Sedan används data från PCR-experimentet för analys. Systemet kan exportera data efter analys.

#### Driftlägen

För termocyklerkontroll och dataanalys erbjuder Rotor-Gene AssayManager v1.0 användaren 2 driftlägen, Slutet läge och Testläge som bestäms av användaren, vilket beskrivs i detalj i avsnitt 1.5.1.1.

Krav för användare av programvaran till Rotor-Gene AssayManager v1.0 I nedanstående tabell anges den allmänna kompetensnivån och den utbildning som krävs för leverans, installation, rutinanvändning, underhåll och service av programvaran till Rotor-Gene AssayManager v1.0.

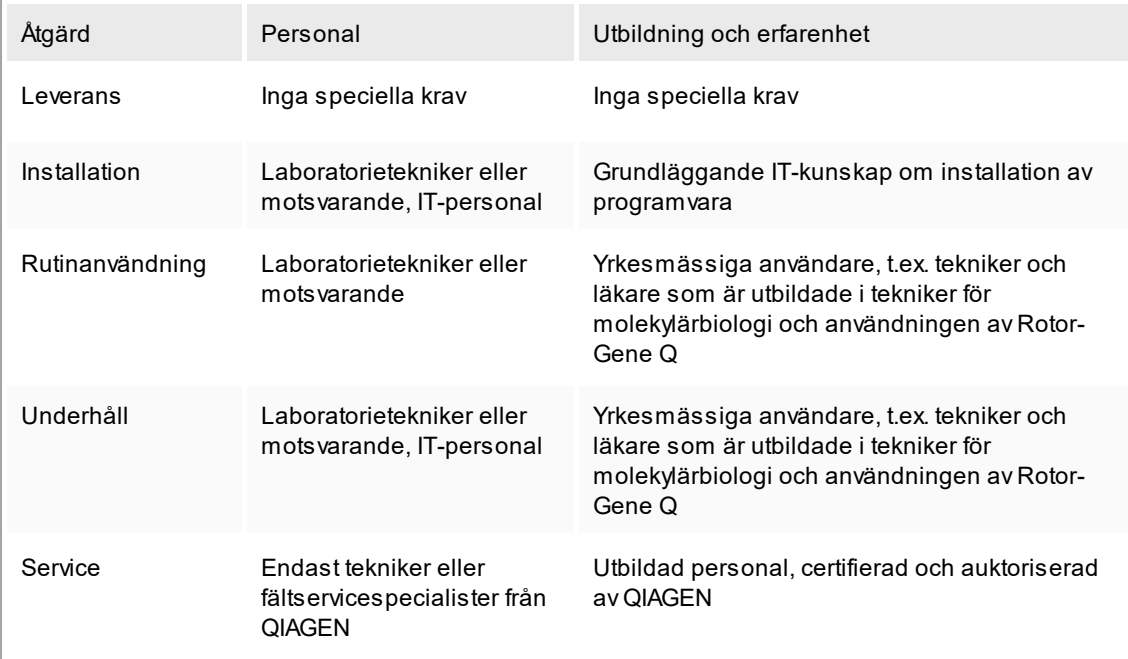

Utbildning för användare av programvaran till Rotor-Gene AssayManager v1.0 Det krävs ingen ytterligare specialutbildning för att kunna använda programvaran till Rotor-Gene AssayManager. Användaren måste läsa den medföljande dokumentationen innan han/hon använder programvaran till Rotor-Gene AssayManager v1.0.

# <span id="page-21-0"></span>1.4 Komma igång

I det här avsnittet av användarhandboken beskrivs systemkraven för Rotor-Gene AssayManager v1.0 och hur man installerar och konfigurerar Rotor-Gene AssayManager v1.0 innan programvaran kan användas.

Om du hämtar programvara från QIAGENs webbplats från en annan dator än den som programvaran ska installeras på, bör du försäkra dig om att den flashdisk som används för att överföra programvaran är virusfri. QIAGEN rekommenderar starkt att en virusskanning genomförs med ett uppdaterat antivirusprogram på flashdisken för att förhindra kontaminering.

Obs! Kontrollsummebekräftelsen krävs för att tillse programvaruintegritet efter att webbhämtningen har slutförts och innan vidare hantering av programvaran. Därmed begärs en kontrollsummeverifiering för programvaran innan installation av hämtade filer påbörjas. Detaljerad information om bekräftelse av programintegritet vid hämtning och filöverföring finns i dokumentet "QIAGEN software integrity verification process" (Integritetsverifieringsprocessen för QIAGEN-programvara), vilket finns att tillgå på QIAGENs webbplats.

#### <span id="page-22-0"></span>1.4.1 Installera Rotor-Gene AssayManager v1.0

Rotor-Gene AssayManager v1.0 och motsvarande plugin-program finns på DVD:er. Dataleverantören ombesörjer installation, uppdatering och avinstalleringsprocess för Rotor-Gene AssayManager v1.0, Rotor-Gene AssayManager v.1.0-databasen och Rotor-Gene AssayManager v1.0-plugin-program (plugin-program levereras med olika dataleverantörer).

Rotor-Gene AssayManager v1.0 använder en databas (Microsoft® SQL Server® Express) för att lagra alla data. Databasen kan installeras lokalt eller i ett fjärrsystem. Microsoft SQL Server-databasen erbjuder mekanismer för säkerhetskopiering och återställning. Detaljerade instruktioner för säkerhetskopiering och återställning finns i "Maintenance" (Underhåll)-avsnittet i användarhandboken för Rotor-Gene AssayManager Core Application.

#### Obs

De flesta skärmbilder i det här dokumentet skapades med Windows 7. Om det inte finns skillnader mellan Windows 7 och Windows 10 så skapades inga ytterligare skärmbilder för Windows 10. Det är bara i de fall där beteendet skiljer sig mellan de båda operativsystemen som en separat beskrivning lades till.

#### Obs

Det går inte att avinstallera plugin-program. Om du vill avinstallera ett plugin-program, måste den centrala applikationen avinstalleras tillsammans med plugin-programmet. Se ▶ Avinstallera Rotor-Gene [AssayManager](#page-64-0) v1.0 för information.

#### **Obs**

Det går inte att installera Rotor-Gene AssayManager v1.0 på en dator eller en befintlig databasserver som redan har Rotor-Gene AssayManager v2.1 installerat. Rotor-Gene AssayManager v1.0 och v2.1 är fristående produkter och kan inte användas parallellt på ett system. Rotor-Gene AssayManager v2.1 ersätter inte Rotor-Gene AssayManager v1.0.

#### **Obs**

Plugin-program för Rotor-Gene AssayManager v1.0 är inte kompatibla med Rotor-Gene AssayManager v2.1.

Rotor-Gene AssayManager v1.0 kan installeras med 3 olika konfigurationer:

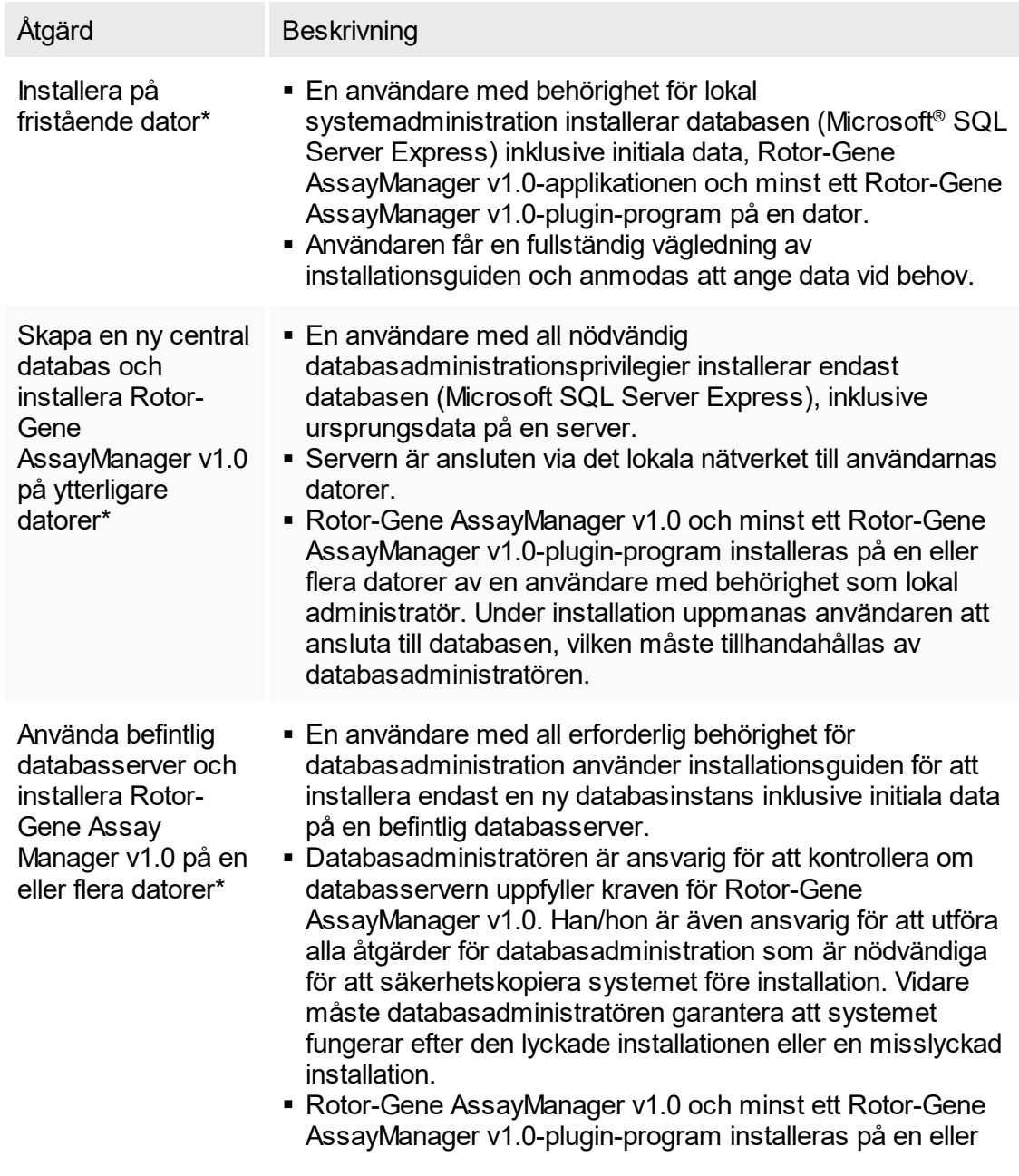

flera datorer av en användare med behörighet som lokal administratör. Under installation uppmanas användaren att ansluta till databasen, vilken måste tillhandahållas av databasadministratören.

\* Termen dator används för att beskriva en bärbar eller stationär dator, inte en server.

#### <span id="page-25-0"></span>1.4.1.1 **Krav**

En dator med rätt krav för att köra Rotor-Gene Q MDx-instrumentet och Rotor-Gene AssayManager v1.0 medföljer Rotor-Gene Q-instrumentet vilket refereras till som en bärbar QIAGEN-dator i följande text. Generellt sätt måste följande minimikrav uppfyllas för att köra Rotor-Gene AssayManager v1.0:

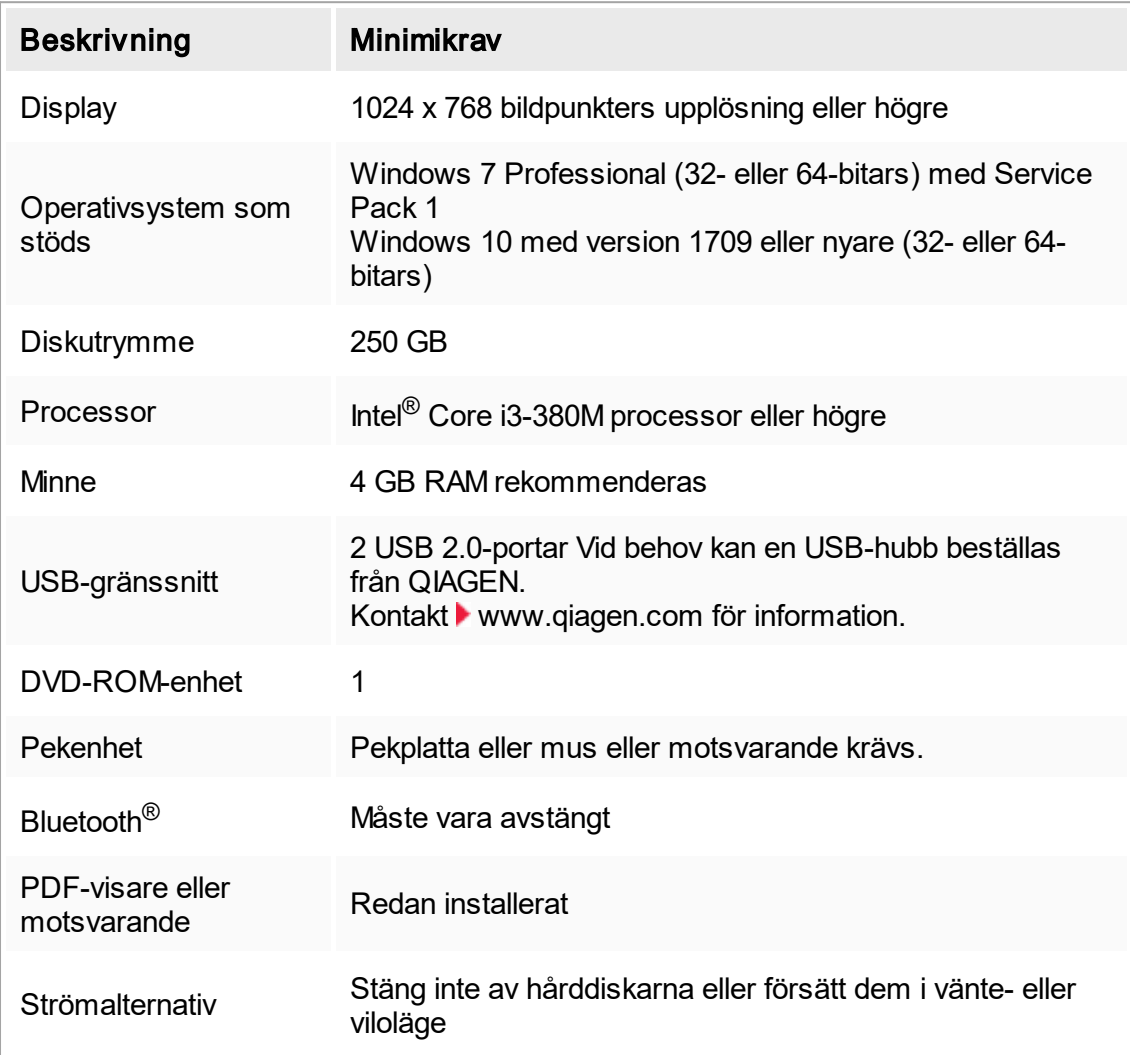

#### Obs

Eventuella återstående Windows-uppdateringar måste tillämpas innan du installerar Rotor-Gene AssayManager v1.0. Annars kan installationen misslyckas.

#### **Obs**

Rotor-Gene AssayManager v1.0 kan endast installeras med administratörsbehörighet.

# Obs

Använd endast originalmaterial, till exempel kablar och dylikt, som har tillhandahållits av QIAGEN.

# Obs

En stabil strömkälla krävs. Ostabila strömkällor kan orsaka dataförlust.

# <span id="page-26-0"></span>1.4.1.2 **Internationalisering**

Standardspråket i en notebook som levereras av QIAGEN är inställt på engelska (amerikansk). Språket i själva programvaran är engelska. Rotor-Gene AssayManager v1.0 använder datorns språkinställningar för att visa datum och decimaltecken i motsvarande format. För att ändra datorns språkinställningar väljer du "Control Panel" (kontrollpanel) i startmenyn för Windows och sedan "Local language settings" (nationella inställningar).

# <span id="page-26-1"></span>1.4.2 Installera central applikation v1.0 och plugin-program

I de kommande kapitlen får du information om installationen av programvaran.

# <span id="page-26-2"></span>1.4.2.1 **Inaktuella certifikat i Windows 7**

Alla installationspaket i installationsprogrammet Rotor-Gene AssayManager v1.0 har signerats med validerade certifikat som är betrodda av Microsoft. Den här validiteten kontrolleras av operativsystemet varje gång ett nytt program ska installeras på systemet. För att kunna verifiera installationspaketens validitet, har operativsystemet en lista med betrodda rotcertifikatutfärdare som uppdateras automatiskt av den så-kallade automatiska rotuppdateringsmekanismen som introducerades av Microsoft under Windows 7-livscykeln.

Om ditt operativsystem eller listan med betrodda rotcertifikatutfärdare är inaktuell, kan inte Microsoft verifiera validiteten för den nödvändiga paketen som installeras av Rotor-Gene AssayManager v1.0-installationsprogrammet. Det resulterar i följande felmeddelande vid installationen:

"Setup has detected that the publisher of file '…' cannot be verified. Installation cannot proceed since the certificates of the operating system are outdated." (Installationen har identifierat att publiceraren av filen ... inte kan verifieras. Installationen kan inte fortsätta eftersom operativsystemets certifikat är inaktuella.) (se skärmbilden nedan – obs! Felmeddelandet visas bara om du klickar på knappen "Details <<" (Detaljer <<)).

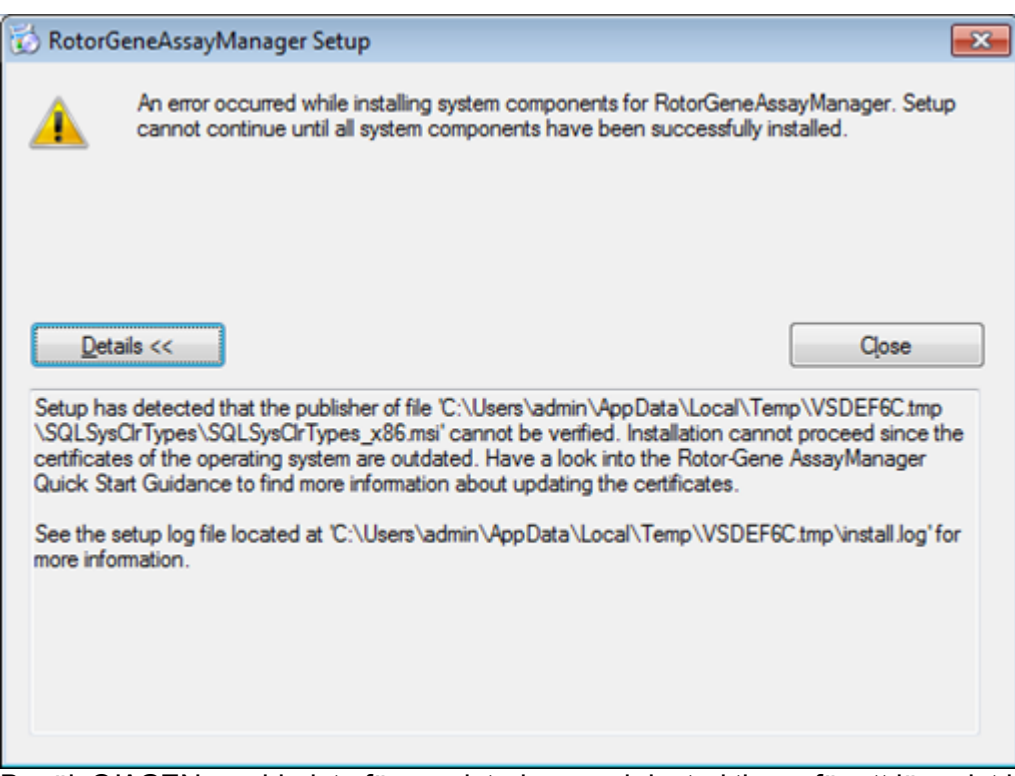

Besök QIAGENs webbplats för uppdateringar och instruktioner för att lösa det här problemet.

# <span id="page-27-0"></span>1.4.2.2 **Förhandskrav för installation på Windows 10**

Microsoft SQL Server installerat med Rotor-Gene AssayManager v1.0 behöver ett förinstallerat Microsoft .NET Framework version 3.5. Om du använder en bärbar dator från QIAGEN så har den här installationen redan utförts. Om din konfiguration skiljer sig åt, kan du behöva installera .NET Framework 3.5 manuellt på Windows 10 operativsystem. Det finns två sätt att göra det:

# 1.4.2.2.1 **Installation med funktionshanteraren (aktiv Internet-anslutning krävs)**

- 1. Klicka på Start och skriv in "Windows Features" (Windows-funktioner).
- 2. Klicka på "Turn Windows features on or off" (Aktivera/inaktivera Windowsfunktioner).

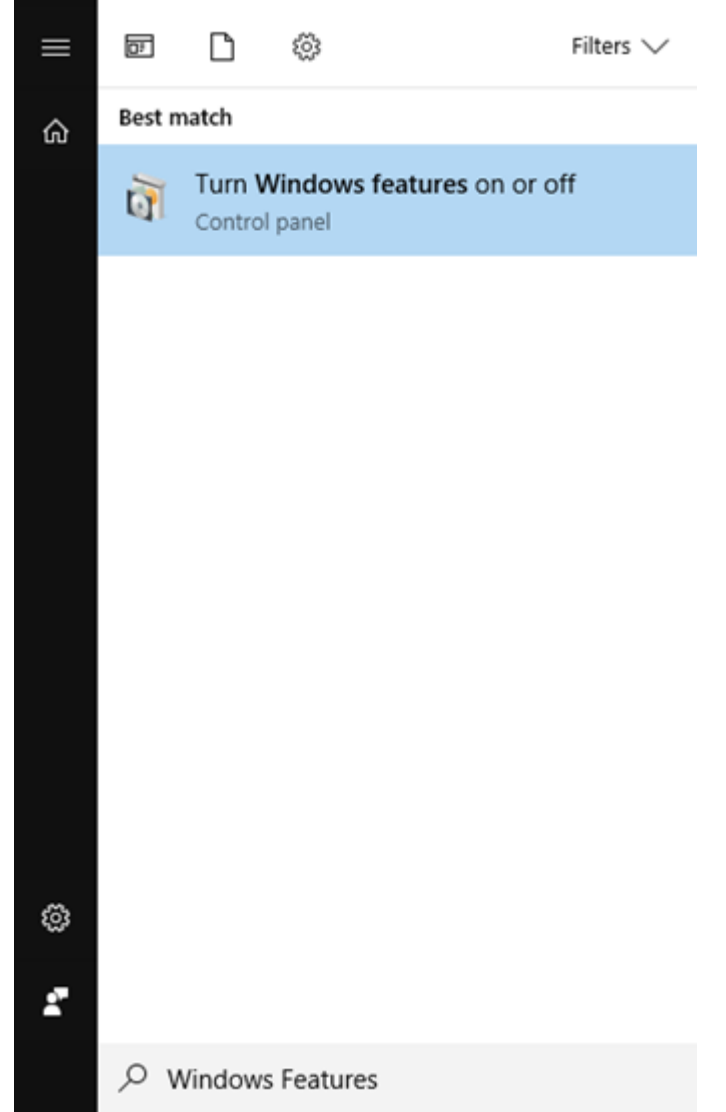

3. Välj kryssrutan .NET Framework 3.5 (inkluderar .NET 2.0 och 3.0) och klicka på OK.

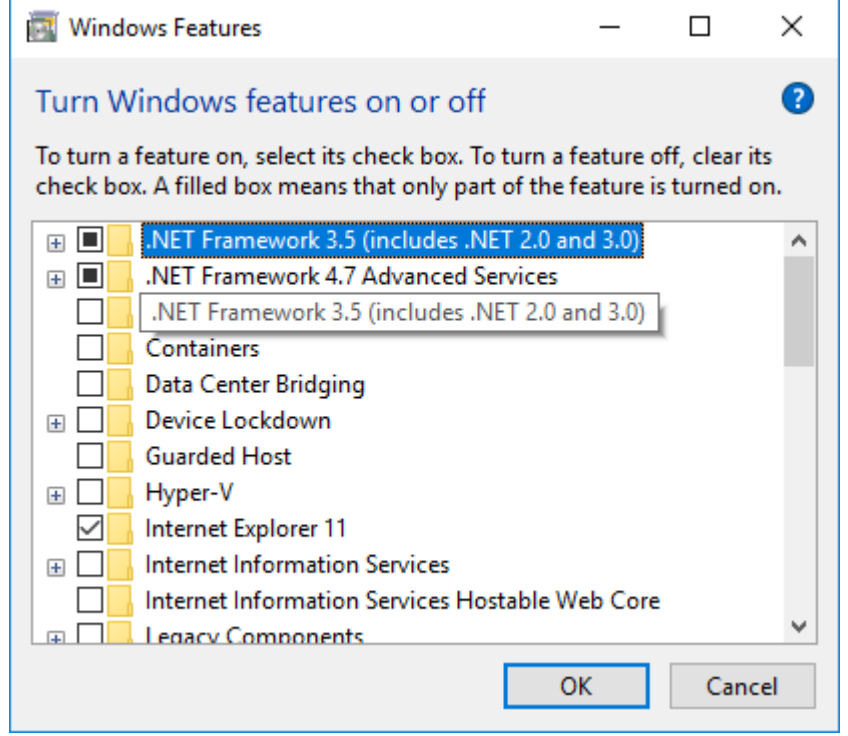

4. På nästa skärm väljer du "Download files from Windows Update" (Hämta filer från Windows Update). Observera: Du måste vara ansluten till Internet.

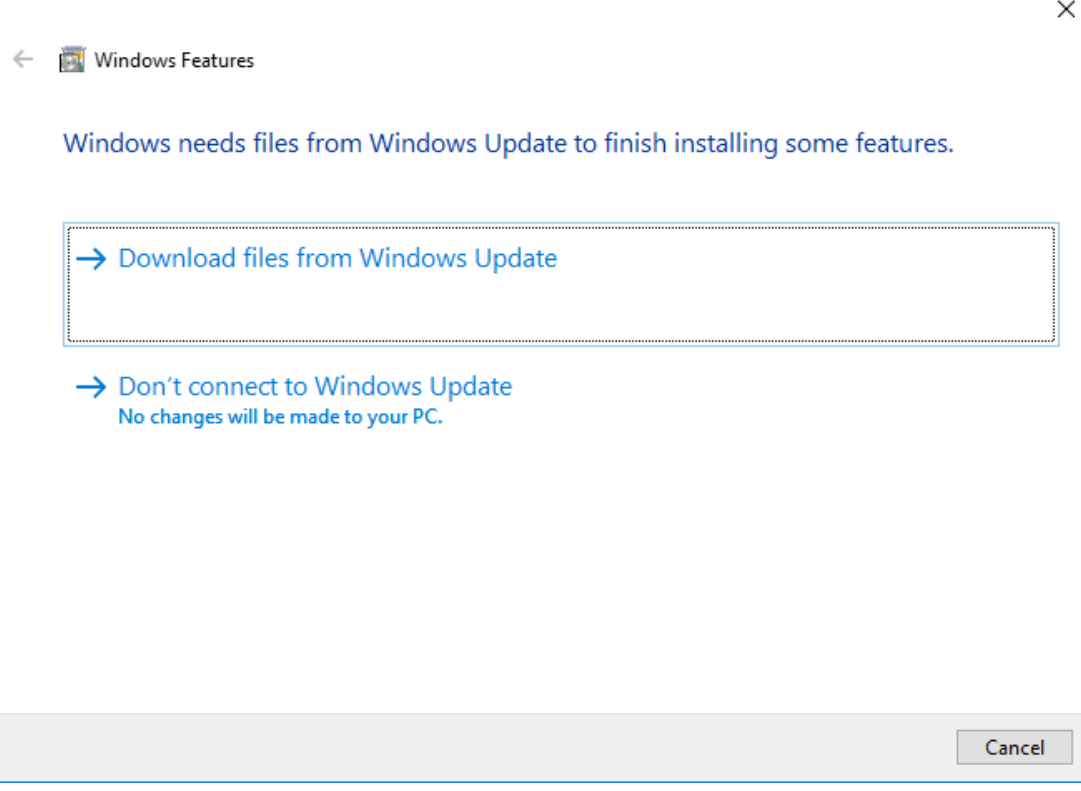

5. Om du ser meddelandet "Windows completed the requested change" (Windows slutförde den begärda ändringen) så har installationsprocessen slutförts. Fortsätt installera Rotor-Gene AssayManager v1.0.

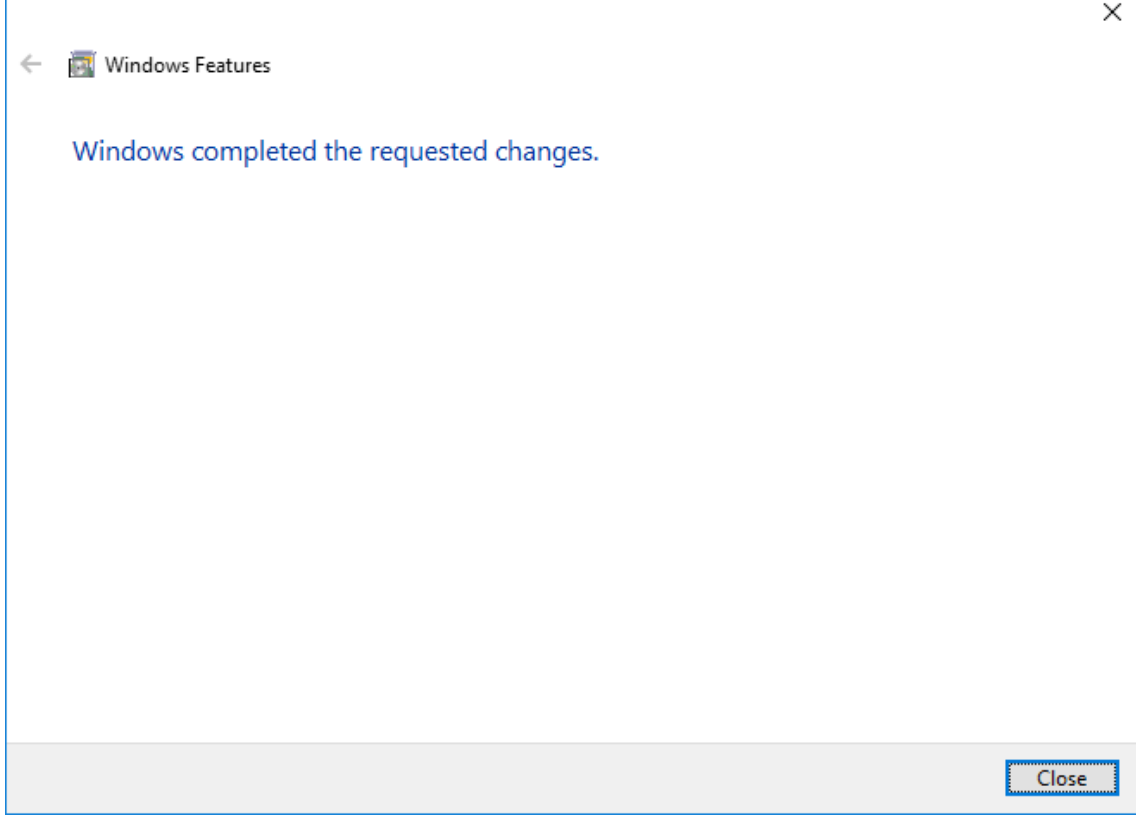

#### <span id="page-31-0"></span>1.4.2.3 **Installation av programvaran till Rotor-Gene AssayManager v1.0**

För datorkrav, se ▶ [Krav](#page-25-0).

#### **Obs**

Rotor-Gene AssayManager v1.0 använder flera programvarupaket från tredje part. Om dessa programvarupaket inte redan är installerade i systemet, så installeras de automatiskt i början av Rotor-Gene AssayManager v1.0-programvaruinstallationen. Beroende på de installerade programvarupaketen kan det krävas en omstart av systemet innan inställningen kan fortsätta.

#### **Obs**

Systemet måste vara fritt från virus och spionprogram för att kunna installera Rotor-Gene AssayManager v1.0.

Rotor-Gene AssayManager v1.0 kräver en MS SQL Server 2014 Express-instans med blandat läge-autentisering och tcp/ip-nätverksprotokoll aktiverat för installation. Installationsprocessen beror på om MS SQL Server 2014 Express redan är installerat eller om det kommer installeras på det lokala systemet eller om Rotor-Gene AssayManager v1.0 behöver installeras med en fjärranslutning till en befintlig SQL Server på ett externt system:

- § Om MS SQL Server 2014 Express redan finns installerat på det lokala systemet eller en fjärranslutning till en befintlig SQL-server på ett externt system så hoppas installationen av MS SQL Server 2014 Express över och installationen går vidare till Rotor-Gene AssayManager v1.0-programmet.
- § Om MS SQL Server 2014 Express inte finns installerat, är det första steget i installationsprocessen att installera MS SQL Server Express 2014 och först därefter Rotor-Gene AssayManager v1.0-programmet.

#### Obs

Under installationsprocessen klickar du på "Back" (tillbaka) för att backa ett steg i installationsprocessen. Klicka på "Cancel" (Avbryt) för att avbryta och avsluta installationen.

#### Stegvis procedur för att installera Rotor-Gene AssayManager v1.0

1. Placera DVD:n i datorns DVD-enhet.

Inställningsguiden öppnar automatiskt fönstret Rotor-Gene AssayManagerkonfiguration.

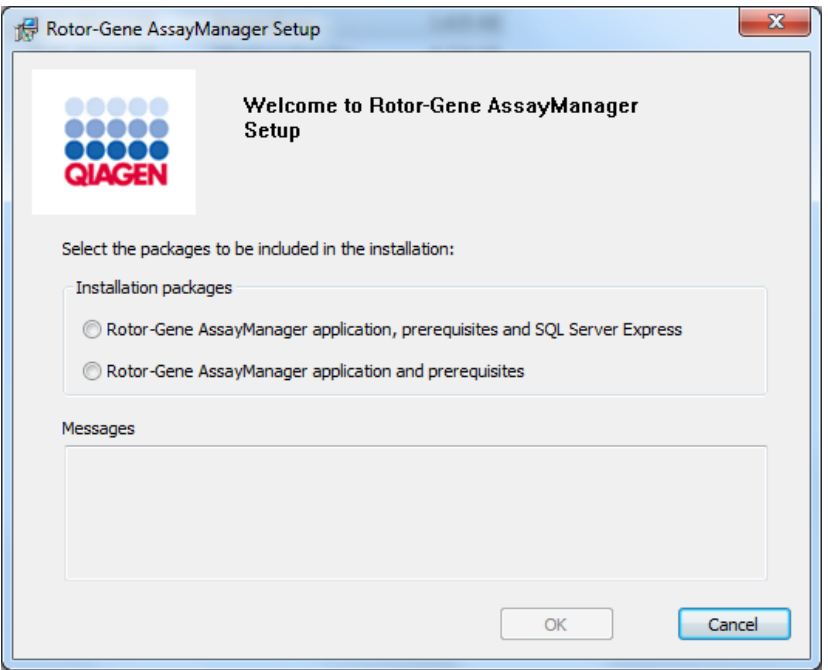

#### **Obs**

Om inställningsguiden inte startar automatiskt dubbelklickar du på "My Computer" (Min dator) och väljer DVD-enheten. Dubbelklicka på "setup.exe" för att starta Rotor-Gene AssayManager v1.0-installationen.

- 2. Installationsprocessen beror på om en SQL Server 2014 -instans med blandat lägeautentisering och TCP/IP-nätverksprotokoll finns aktiverad för installationen.
	- Om installationsquiden inte kunde hitta en SQL Server på ditt system och du vill installera SQL Server lokalt på ditt system ska du välja Rotor-Gene AssayManager application, prerequisites, and SQL Server Express (Rotor-Gene AssayManagerprogrammet, förhandskrav och SQL Server Express) och fortsätta med steg 4.
	- Om installationsguiden hittar en befintlig SQL Server på ditt system visas följande meddelande i meddelanderutan. Det övre alternativet "Rotor-Gene AssayManager application, prerequisites, and SQL Server Express" (Rotor-Gene AssayManagerprogrammet, förhandskrav och SQL Server Express) inaktiveras.
	- § Välj alternativet "Rotor-Gene AssayManager application and prerequisites" (Rotor-Gene AssayManager-programmet och förhandskrav) om du vill installera Rotor-

Gene AssayManager v1.0 med en fjärranslutning till en befintlig SQL Server på ett externt system.

- 3. Klicka på OK för att fortsätta.
- 4. Om tillämpligt kommer SQL Server att installeras. Klicka på "Accept" (Acceptera) för att starta installationen av MS SQL Server 2014 Express.

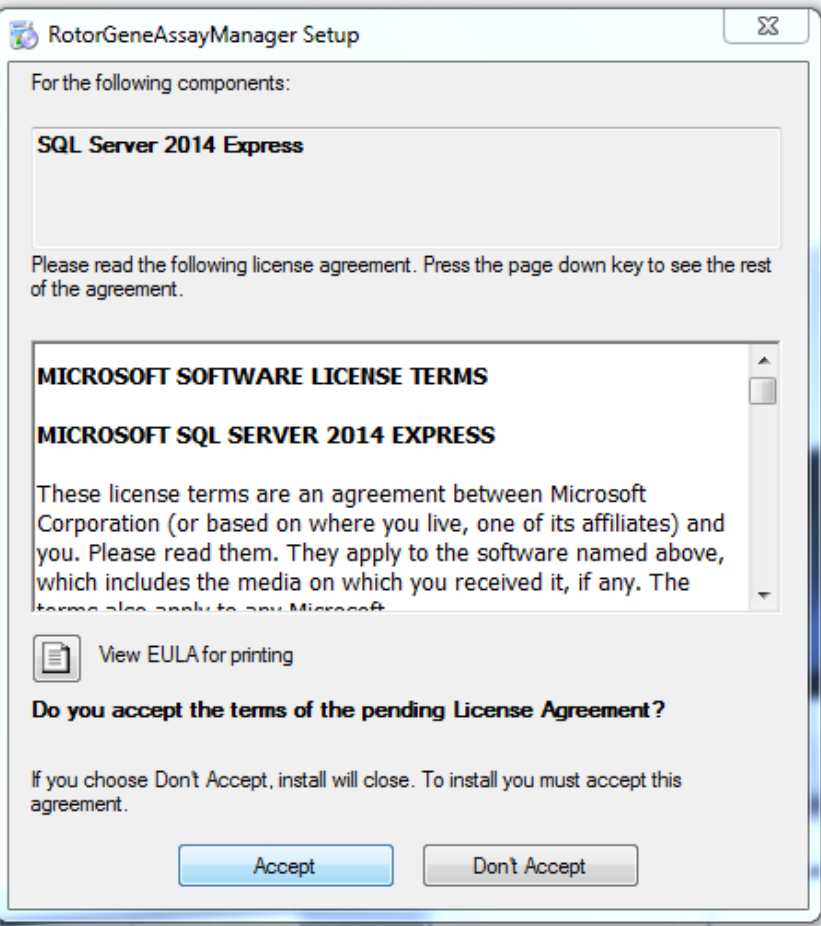

Fönstret för installationsförloppet visas:

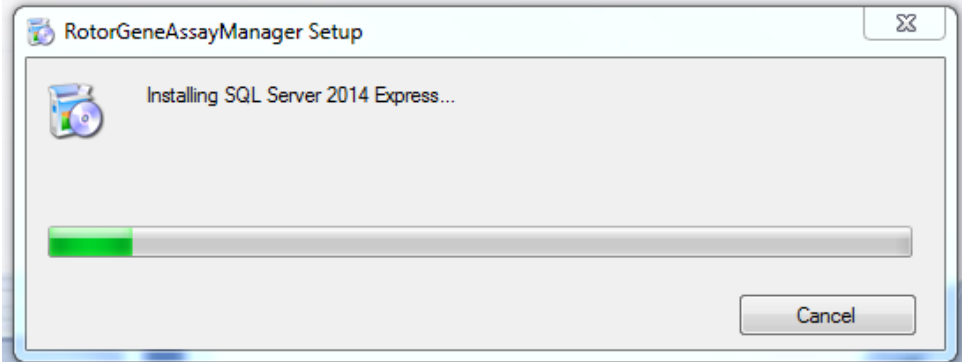

5. Välkomstskärmen för Rotor-Gene AssayManager v1.0 öppnas automatiskt.

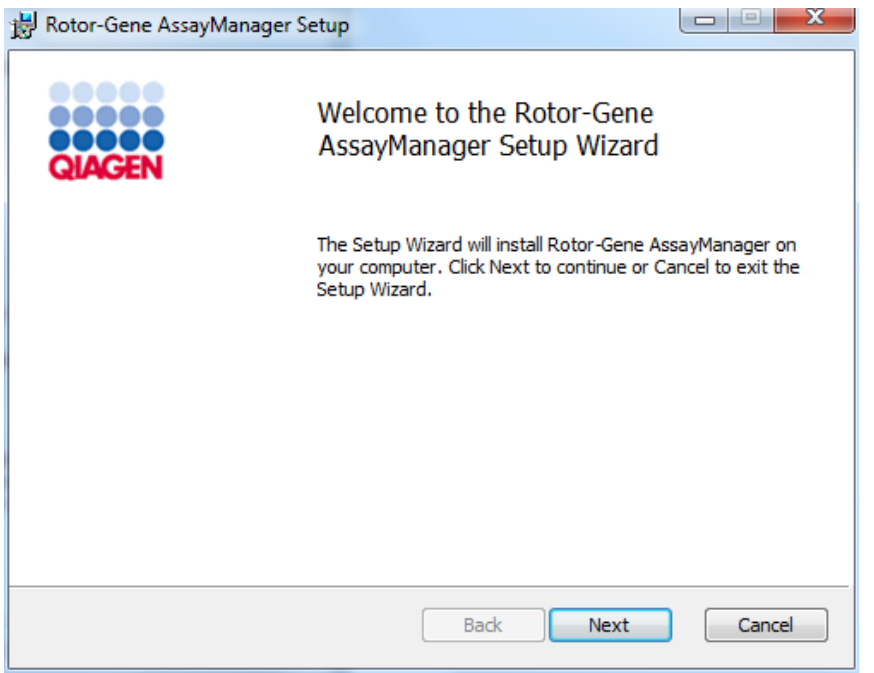

6. Klicka på "Next" (Nästa) för att starta installationsproceduren.
7. Nedanstående Windows-säkerhetsmeddelande visas eventuellt under installationsprocessen. Klicka på "Install" (Installera)

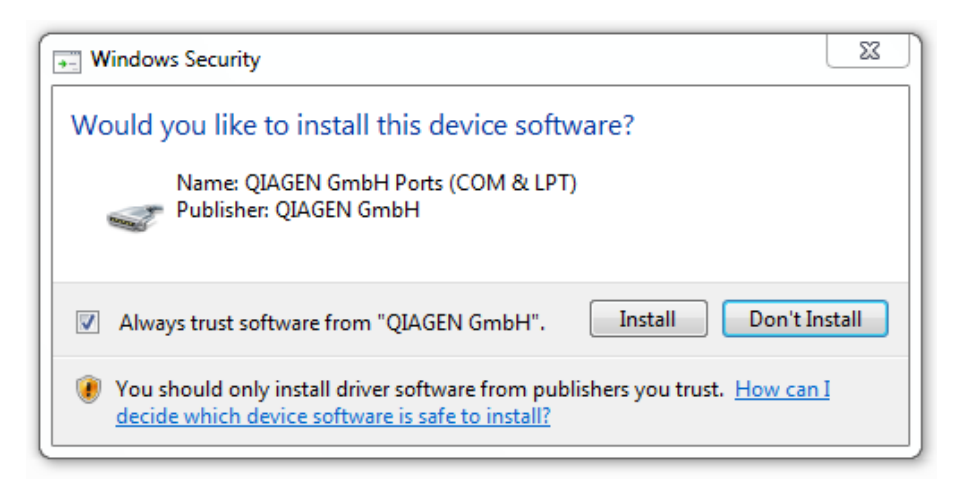

8. Beroende på vilka programvarupaket som redan är installerade i systemet, visas olika licensavtal för de nödvändiga programvarupaketen.

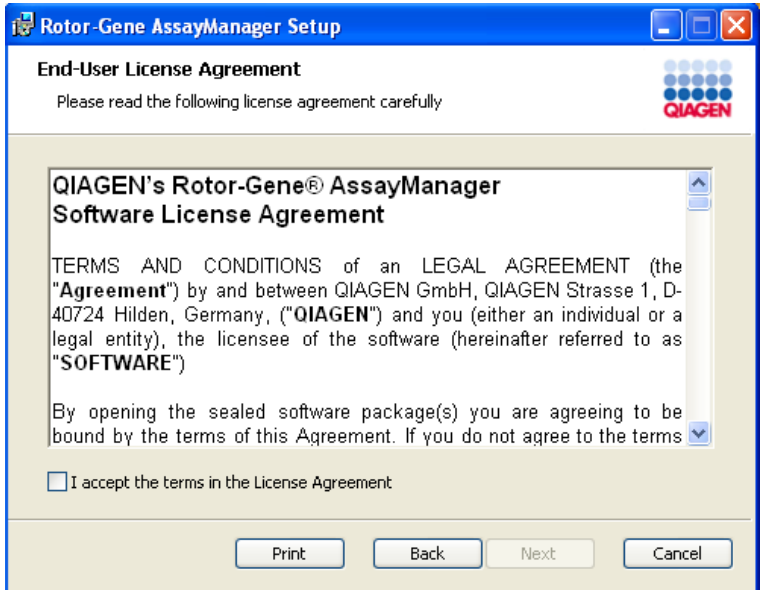

Läs igenom och acceptera licensavtalen genom att kryssa i "I accept the terms in the License Agreement" (Jag accepterar villkoren i licensavtalet) och klicka på "Next" (Nästa).

9. Fönstret "Virus and spyware check" (Kontroll av virus och spionprogram) öppnas:

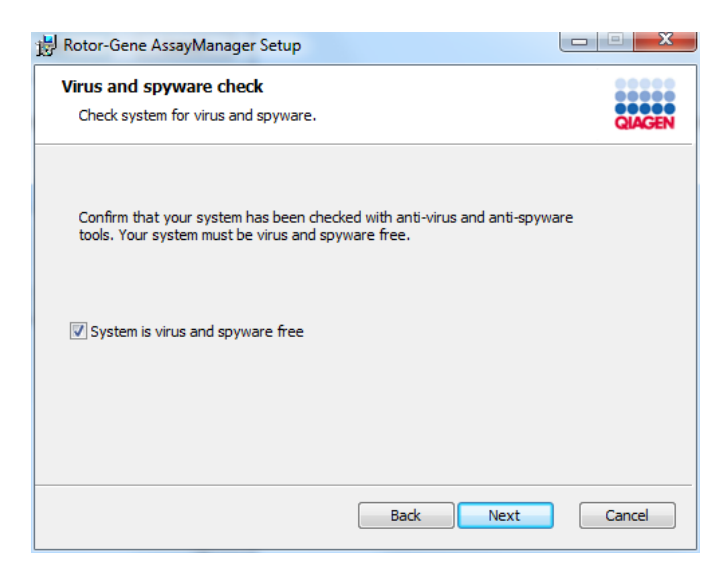

Bekräfta att systemet är fritt från virus genom att aktivera alternativet "System is virus and spyware free" (systemet är fritt från virus och spionprogram) och klicka på "Next" (Nästa).

10.Skärmen "Custom Setup" (anpassad konfiguration) visas.

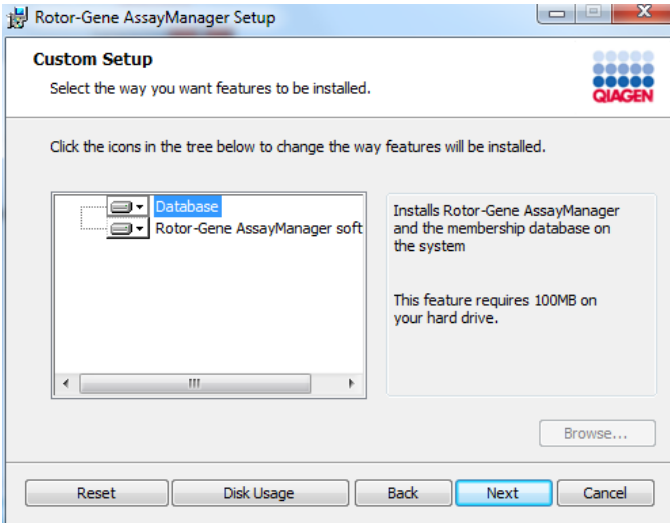

11.Klicka på "Disc Usage" (diskanvändning) för att få en överblick över tillgängligt och nödvändigt diskutrymme.

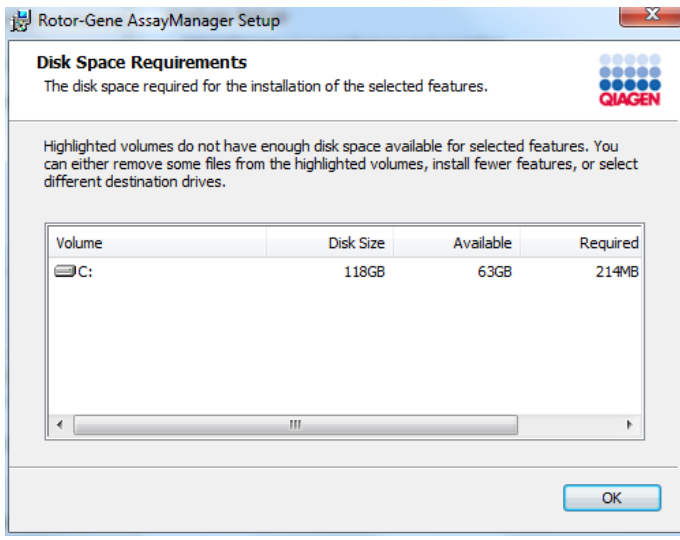

Klicka på OK för att stänga fönstret.

12.Välj vilka funktioner som ska installeras.

- § Båda funktionerna " Database" (Databas) och " Rotor-Gene AssayManager software" (Rotor-Gene AssayManager-programvara) har valts För ett fristående skrivbordsscenario med program och databas på en och samma dator måste bägge funktionerna vara valda.
- § Enbart funktionen Rotor-Gene AssayManager-programvara har valts För att installera programmet med åtkomst till en central databasserver måste funktionen "Database" (Databas) avmarkeras och "Rotor-Gene AssayManager software" (Rotor-Gene AssayManager-programvaran) måste lämnas markerad.
- § Enbart funktionen Database (Databas) har valts För att endast installera en central databasserver måste funktionen "Rotor-Gene AssayManager software" (Rotor-Gene AssayManager-programvaran) avmarkeras och funktionen "Database" (Databas) måste förbli markerad.

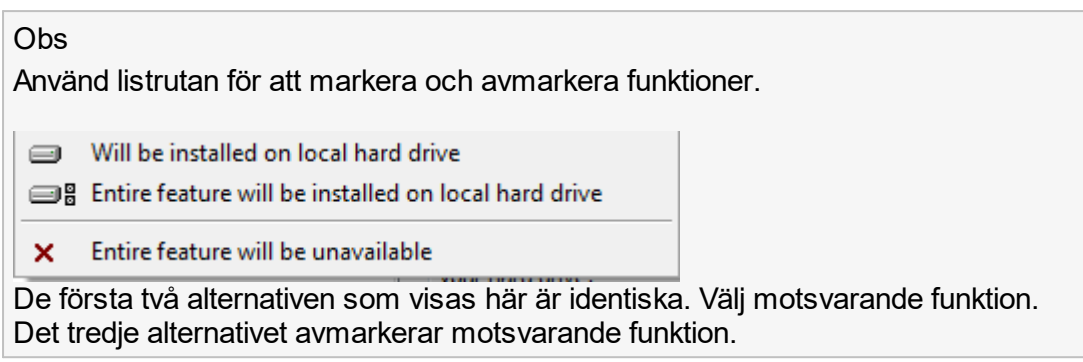

- 13.Klicka på "Next" (Nästa) för att fortsätta med installationen av de markerade funktionerna.
- 14.Valfritt: Steget är endast nödvändigt om RGMAINSTANCE inte har detekterats för SQL Server eller om funktionen "Database" (Databas) har avmarkerats i steg 12. Annars visas inte den här skärmen.

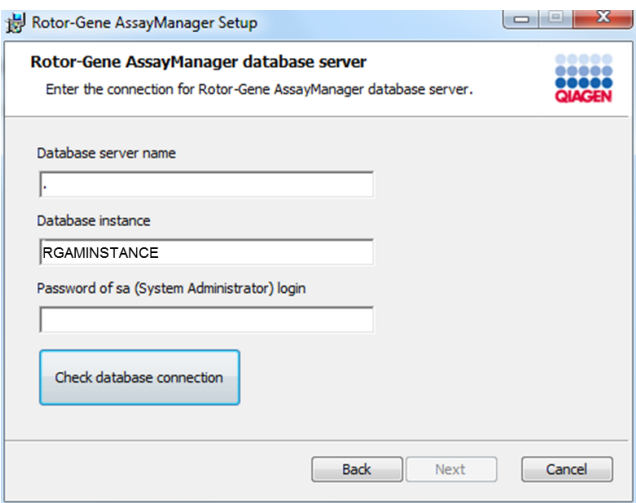

Fyll i de nödvändiga parametrarna.

Kontrollera databasanslutningen genom att klicka på "Check database connection" (kontrollera databasanslutning). Om du stöter på problem under anslutningsprocessen till databasservern ska du kontakta den lokala systemadministratören.

15.Klicka på "Next" (Nästa) för att fortsätta med installationen.

16.Klicka på "Install" (Installera) för att starta installationen.

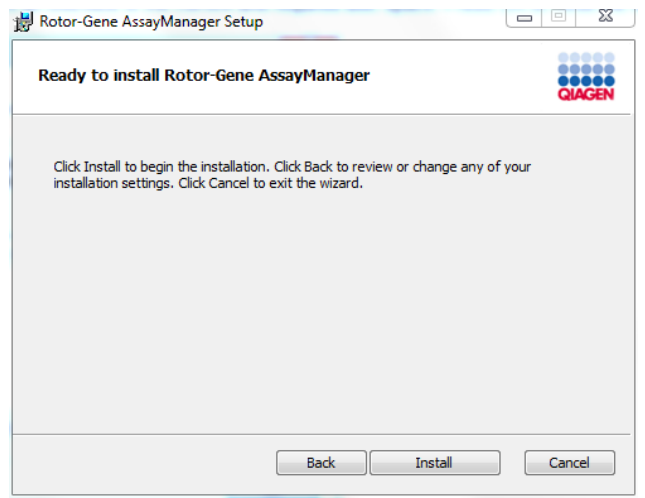

17.När installationen är slutförd klickar du på "Finish" (avsluta) för att stänga fönstret.

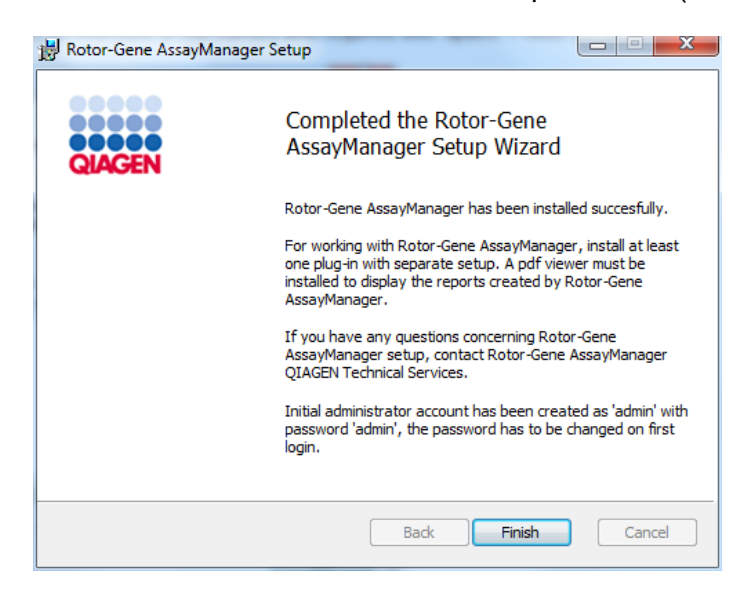

18.Efter installationen kan Rotor-Gene AssayManager v1.0 startas antingen från Windows-startmenyn under QIAGEN/Rotor-Gene AssayManager eller med skrivbordsikonen.

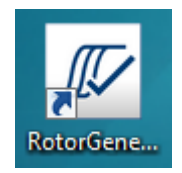

#### **Obs**

Funktionsuppdateringar kommer att finnas tillgängliga på QIAGENs webbplats och/eller distribueras av QIAGEN på CD/DVD till kunden.

### 1.4.2.4 **Installera plugin-program**

För att Rotor-Gene AssayManager v1.0 ska kunna användas måste minst ett pluginprogram installeras.

#### **Obs**

Plugin-program för Rotor-Gene AssayManager v2.1 är inte kompatibla med Rotor-Gene AssayManager v1.0.

### **Obs**

Installationen av plugin-programmet UDT grundläggande används som exempel för installationen av alla plugin-program.

## Stegvis procedur för att installera ett Rotor-Gene AssayManager v1.0 plugin-program

- 1. Sätt i installations-DVDn för plugin-programmet (som medföljer programvaran) i datorns DVD-enhet eller hämta plugin-programmet från QIAGENs webbplats om den är tillgänglig.
- 2. Dubbelklicka på "My Computer" (Min dator) och välj DVD-enheten. Dubbelklicka på UDTBasic.Installation.msi för att starta installationsguiden för UDT grundläggande plugin. Klicka på "Next" (Nästa) för att fortsätta.

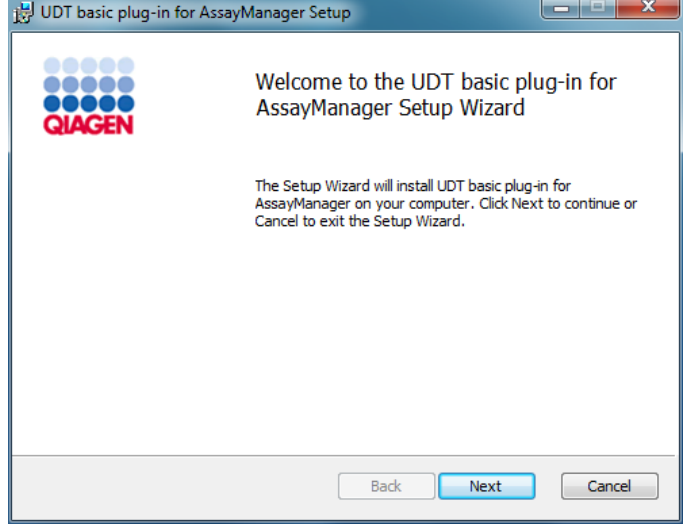

3. Läs igenom och acceptera licensavtalet genom att klicka i kryssrutan och klicka på "Next" (Nästa).

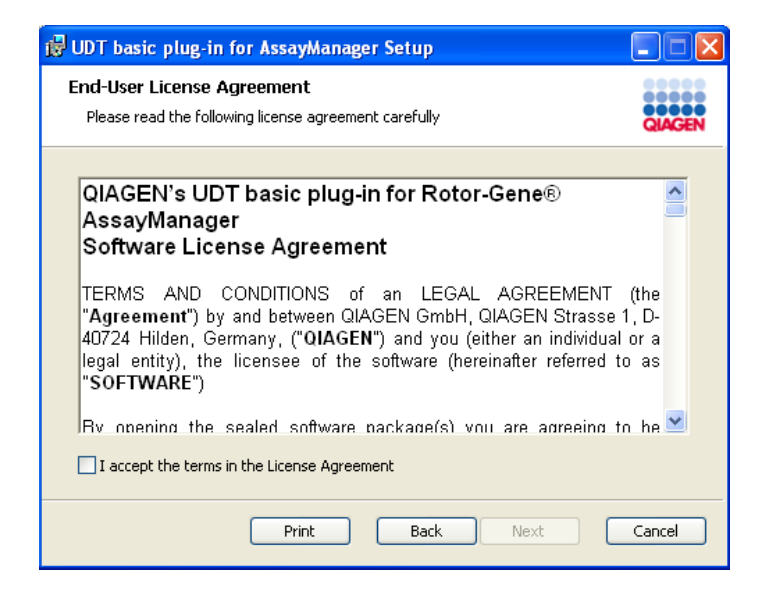

4. Bekräfta att systemet är fritt från virus genom att markera motsvarande kryssruta och klicka på "Next" (Nästa).

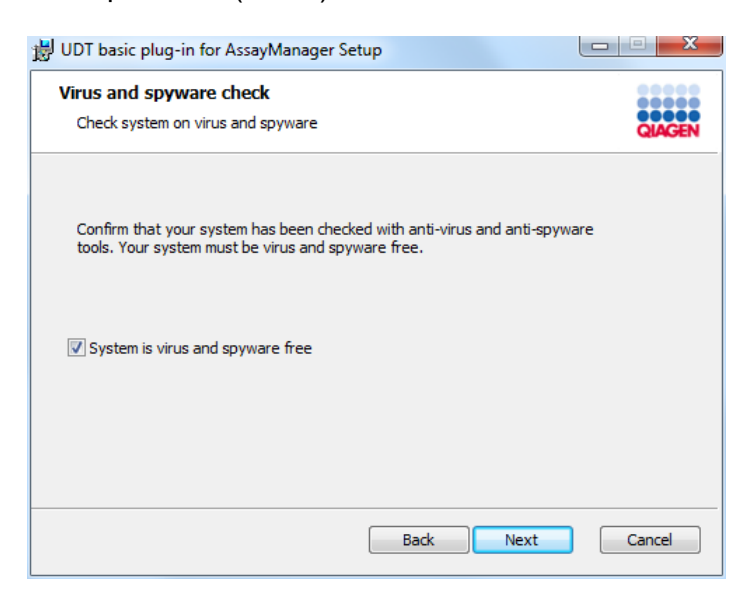

5. Välj vilka funktioner som ska installeras.

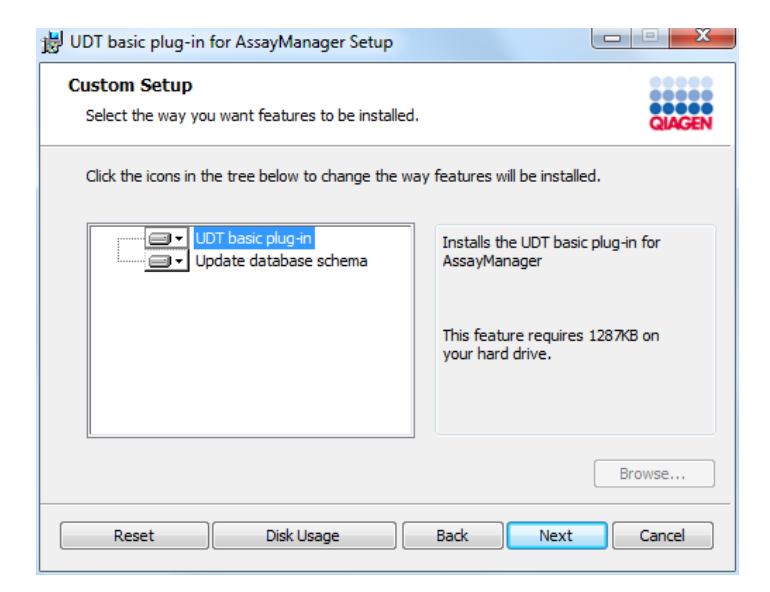

- § Funktionerna "UDT basic plug-in" (UDT grundläggande plugin) och "Update database schema" (Uppdatera databasschema) har valts För ett fristående skrivbordsscenario med program och databas på en och samma dator måste bägge funktionerna vara valda.
- § Funktionen "UDT basic plug-in" (UDT grundläggande plugin-program) har valts Den här funktionen uppdaterar programmet Rotor-Gene AssayManager v1.0 med UDT grundläggande plugin-programmet. Detta behövs alltid om Rotor-Gene AssayManager v1.0 och dess databas är installerade på ett system. Den här funktionen kan endast avaktiveras om en databasserver utan programmet Rotor-Gene AssayManager v1.0 ska uppdateras.
- § Funktionen "Update database schema" (Uppdatera databasschema) har valts Efter installationen av Rotor-Gene AssayManager v1.0 innehåller databasschemat endast ospecificerade Rotor-Gene AssayManager v1.0-tabeller. Den här funktionen lägger till UDT-specifika tabeller. Den här funktionen behövs om Rotor-Gene AssayManager v1.0 och dess databas har installerats på ett system. Den här funktionen kan endast inaktiveras om databasen är installerad på en separat server och har uppdaterats av en tidigare installation av UDT grundläggande plugin.

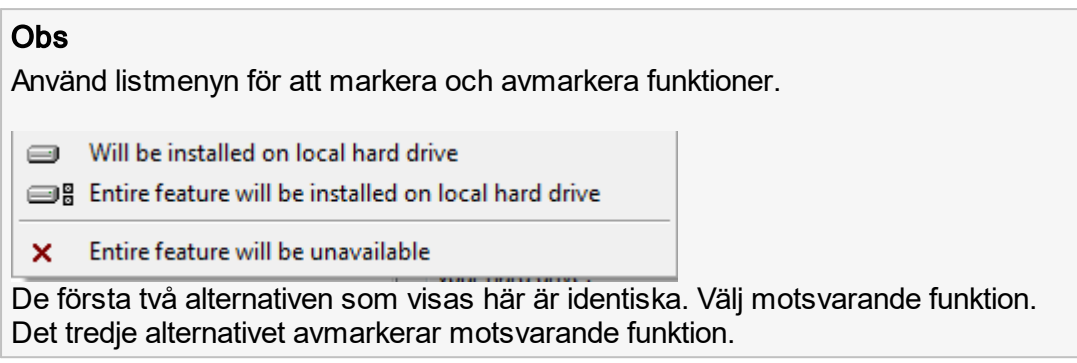

- 6. Klicka på "Disc Usage" (diskanvändning) för att få en överblick över tillgängligt och nödvändigt diskutrymme. Klicka på OK för att stänga fönstret. Klicka på "Next" (Nästa) för att fortsätta med installationen av de markerade funktionerna.
- 7. Klicka på "Install" (installera) för att starta installationen av plugin-programmet.

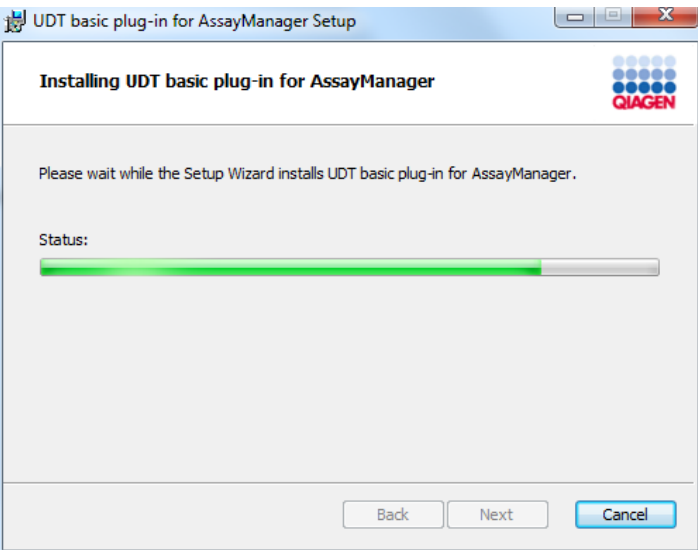

8. Vänta tills installationsprocessen är avslutad.

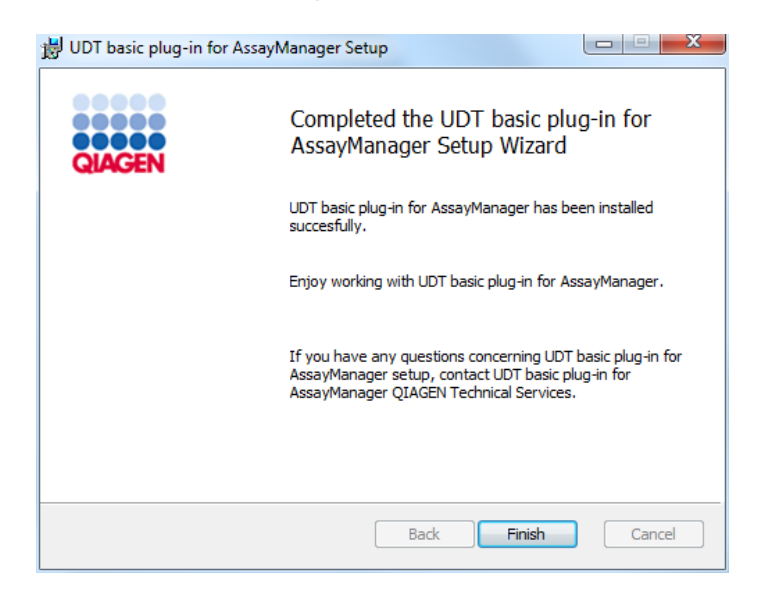

- 9. När installationen är slutförd klickar du på "Finish" (avsluta) för att stänga fönstret.
- 10. Efter nästa omstart av Rotor-Gene AssayManager v1.0 är det installerade pluginprogrammet tillgängligt.

#### Relaterade ämnen

Installera det centrala [programmet](#page-31-0)

## 1.4.2.5 **Ytterligare programvara på anslutna datorer**

Rotor-Gene AssayManager v1.0 hanterar tidskänsliga processer under PCR-körningar och datainsamlingsprocessen. Av den här anledningen är det viktigt att inga andra processer använder viktiga systemresurser, vilket kan göra programvaran Rotor-Gene AssayManager v1.0 långsammare. Det är viktigt att fästa uppmärksamhet på nedanstående punkter.

Systemadministratörer rekommenderas att överväga vilken inverkan eventuella systemändringar kan ha på resurserna innan någon åtgärd vidtas.

### 1.4.2.6 **Konfiguration för Windows-säkerhet**

Bärbara datorer som tillhandahålls av QIAGEN för användning med ditt Rotor-Gene® Qinstrument har Microsoft Windows 7 eller 10 förinstallerat och har konfigurerats med ett standard (icke-administrativt) Windows-användarkonto och ett administratörskonto. Vid rutinanvändning av systemet så ska standardkontot användas eftersom Rotor-Gene AssayManager v1.0 är gjort att köras utan administratörsrättigheter. Administratörskontot ska enbart användas för att installera Rotor-Gene AssayManager

v1.0-programmet och ett virusprogram (se kapitlet om antivirusprogram). En röd skrivbordsbakgrund visar att administratörskontot används. Se till att du alltid loggar in som en standardanvändare för rutinmässig användning.

Standardlösenordet för administratörskontot är följande: "Q1a#g3n!A6". Ändra administratörslösenordet efter den första inloggningen. Se till att lösenordet är säkert och inte går förlorat. Standardkontot har inget lösenord.

Om din konfiguration är annorlunda och det inte finns något icke-administratörskonto, bör en systemadministratör konfigurera ett ytterligare Windows-användarkonto för att förhindra åtkomst till viktiga systemområden, till exempel programfiler, Windowskatalogen (det vill säga åtkomst till funktioner för installation och avinstallation, inklusive program, operativsystemkomponter, inställningar för datum/tid, Windowsuppdateringar, brandvägg, användarrättigheter och roller, antivirusaktivering) eller prestandarelevanta inställningar som strömsparläge. Flera användare kan sedan konfigureras inom användarhanteringen för Rotor-Gene AssayManager v1.0.

### 1.4.2.6.1 **Konfiguration för säkerhet i Windows 7**

Bärbara datorer som tillhandahålls av QIAGEN för användning med ditt Rotor-Gene Q har Microsoft Windows 7 förinstallerat och har konfigurerats med ett administratörskonto. Detta gör att systemadministratörer kan installera programvaran Rotor-Gene AssayManager v1.0 och konfigurerar systemet för säker användning.

Rotor-Gene AssayManager v1.0 har utformats för att köras med standardanvändarkonton (ej administratör) . Vi rekommenderar att systemadministratörer skapar ytterligare ett standardanvändarkonto för att förhindra åtkomst till viktiga systemområden, till exempel "programfiler", "Windowskatalogen" (det vill säga åtkomst till funktioner för installation och avinstallation, inklusive program, operativsystemkomponter, inställningar för datum/tid, Windowsuppdateringar, användarprivilegier och -roller, antivirus-aktivering) eller inställningar som påverkar prestandan, till exempel strömsparläge. Flera användare kan sedan konfigureras inom användarhanteringen för Rotor-Gene AssayManager v1.0.

Följ dessa steg för att skapa ett standardanvändarkonto i Windows 7:

1. Öppna kontrollpanelen i WIndows via startmenyn och välj Användarkonton/Hantera konton.

Om du använder visningsalternativet "Visa enligt" i Windows: "Kategori", klicka på Lägg till eller ta bort användarkonton.

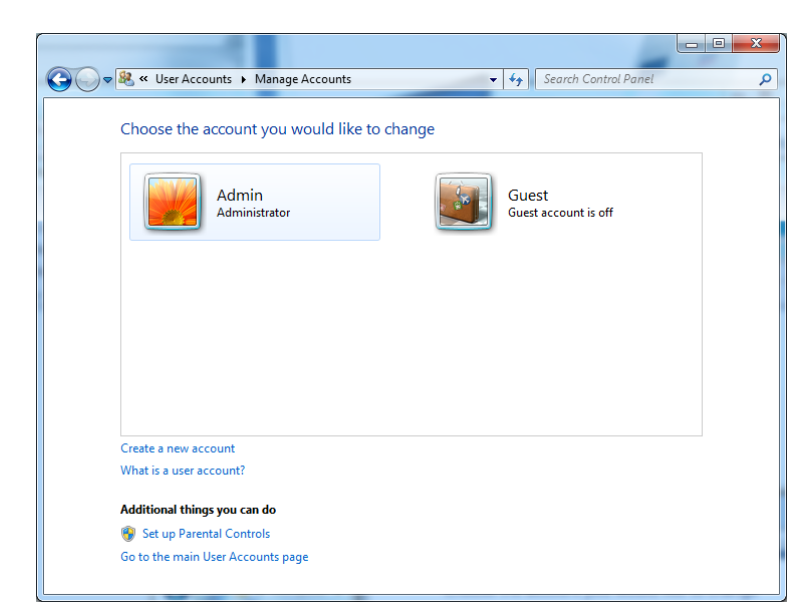

2. Välj Skapa ett nytt konto.

3. Ge kontot ett namn och välj standardanvändare som kontotyp.

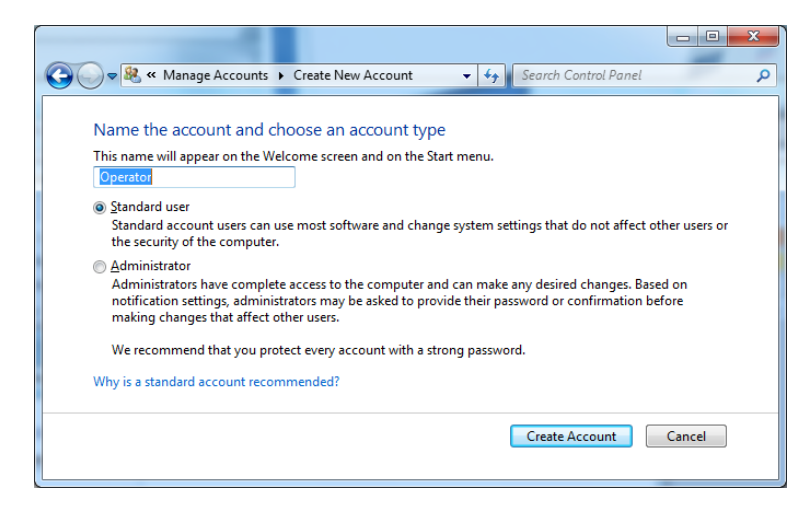

- 4. Klicka på Skapa konto.
- 5. Gå tillbaka till Användarkonton och skapa ett lösenord för administratörskontot.

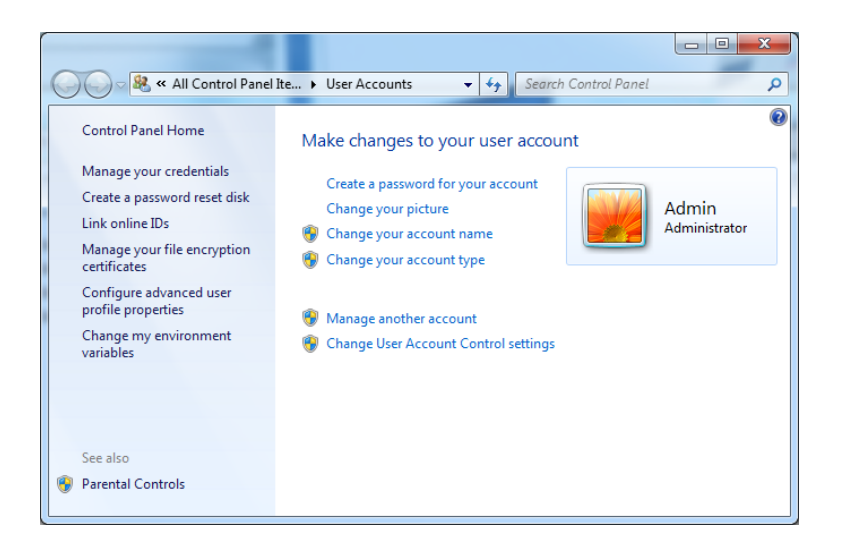

6. Ange lösenordet och välj Skapa ett lösenord för dit konto.

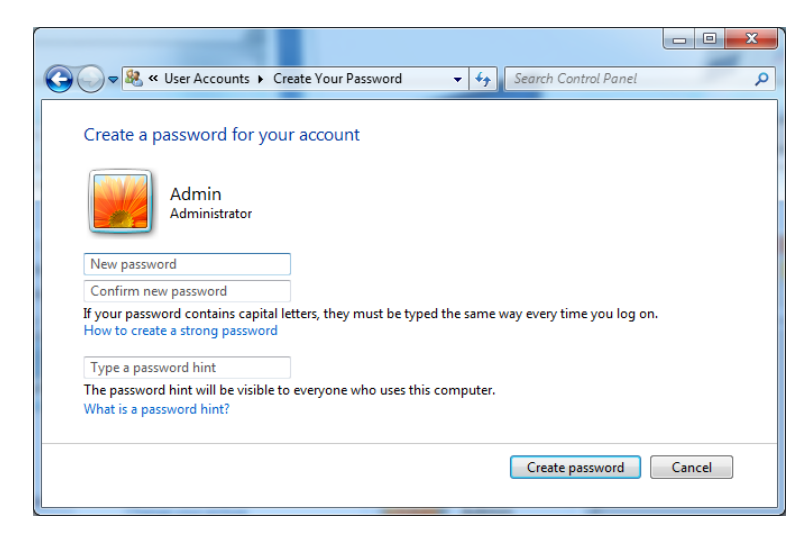

Obs! Du kommer att behöva detta lösenord för att installera framtida uppdateringar av Rotor-Gene AssayManager v1.0, eller för att säkerhetskopiera och återställa. Se till att lösenordet är säkert och inte går förlorat.

## 1.4.2.6.2 **Konfiguration för säkerhet i Windows 10**

Följ dessa steg för att skapa ett standardanvändarkonto i Windows 10:

1. Högerklicka på Windows-ikonen längst ner till vänster på skärmen. Välj datorhantering.

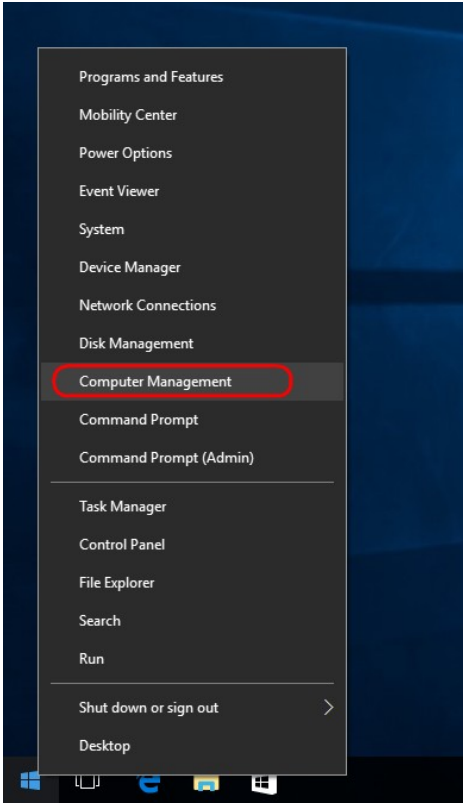

2. Expandera lokala användare och grupper.

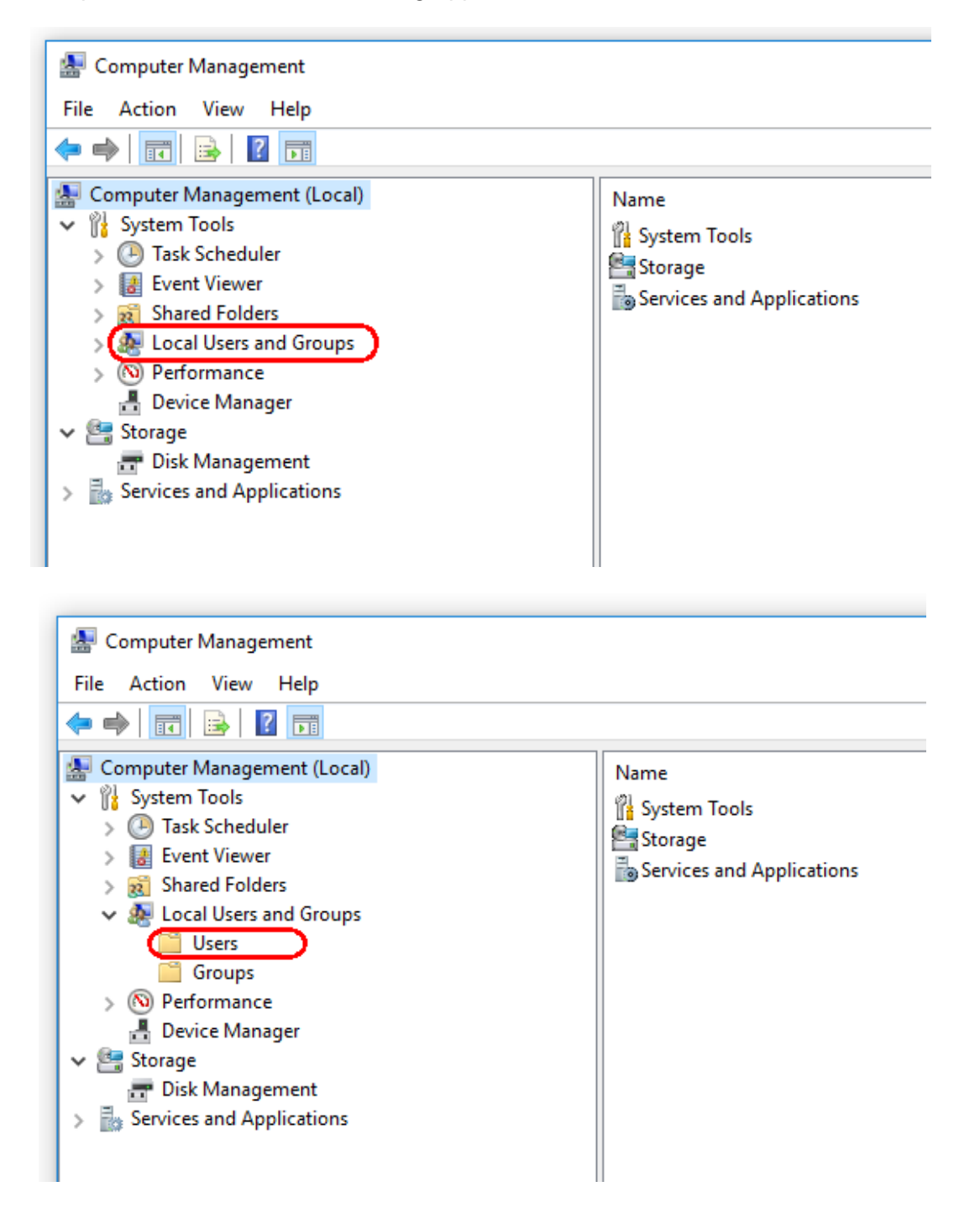

3. Välj användare. Klicka på Åtgärd när du har markerat Användare.

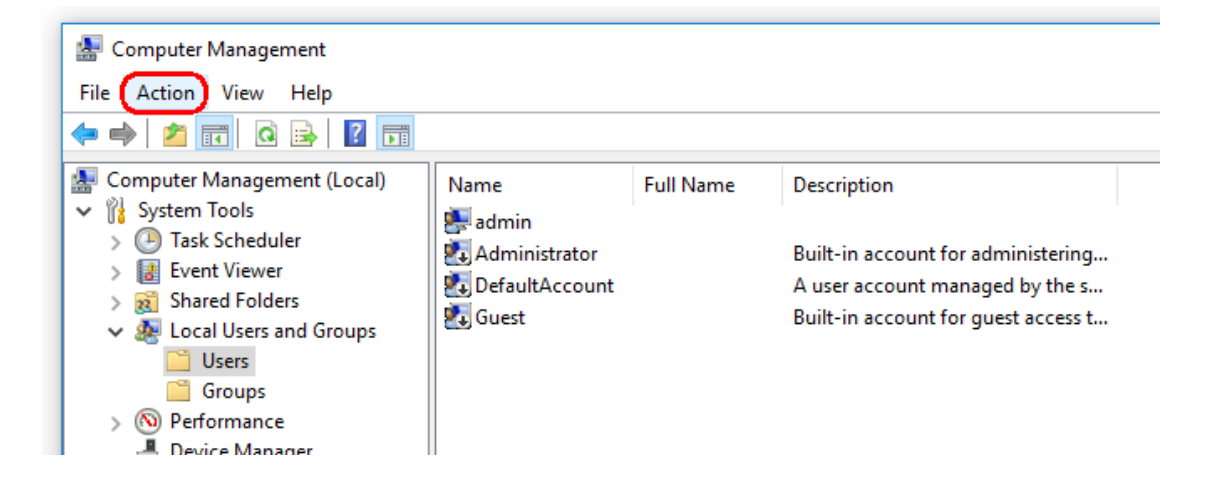

4. Välj Ny användare...

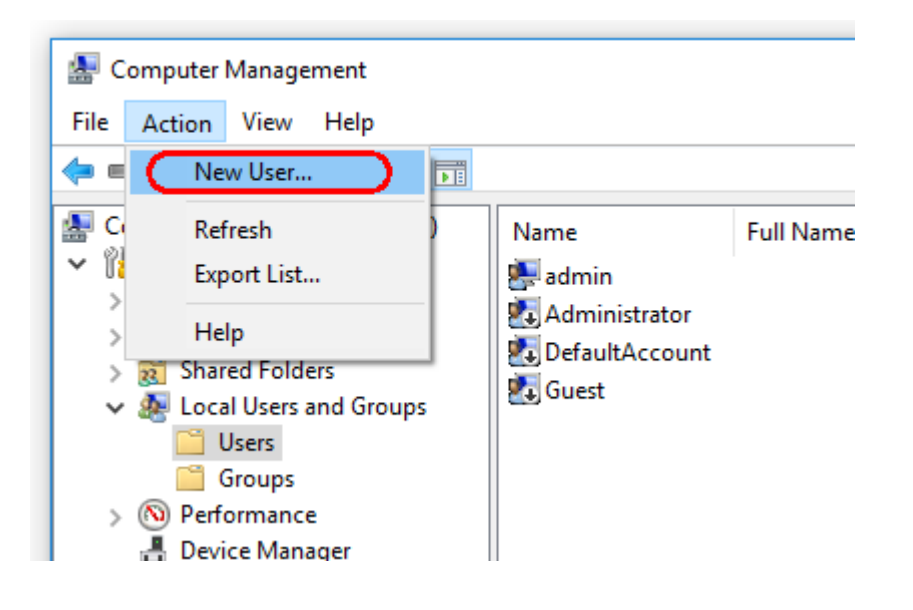

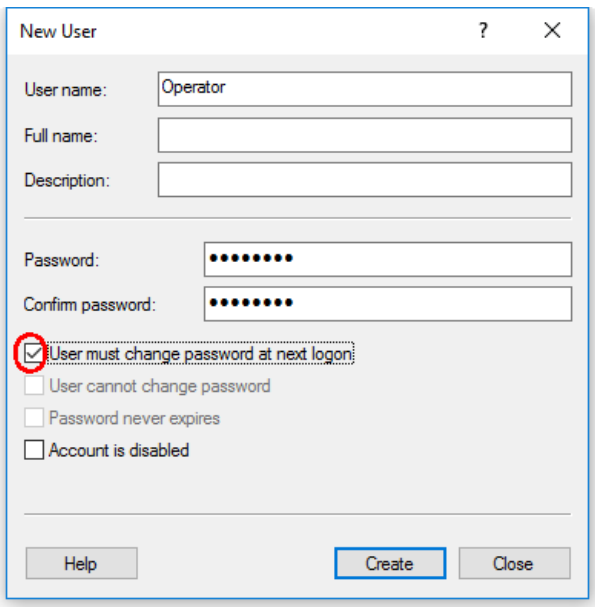

5. Ange användarnamnet "Operator" (Operatör) och ställ in ett lösenord som efterlever era säkerhetsregler.

6. Avmarkera Användaren måste byta lösenord vid nästa inloggning för att aktivera fler alternativ.

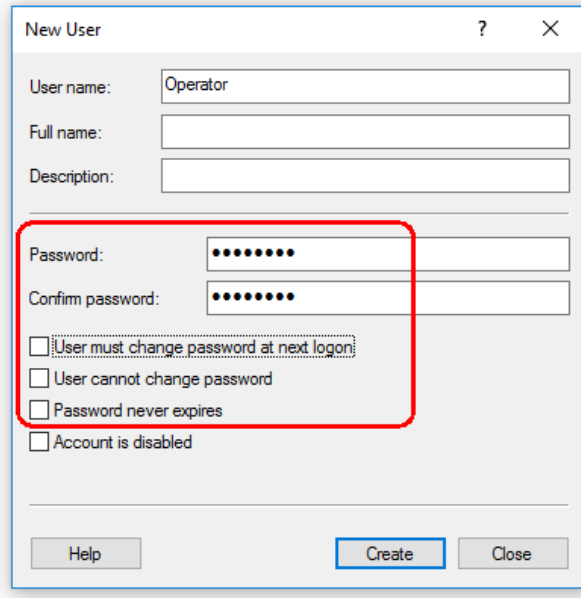

7. Klicka på Skapa för att avsluta.

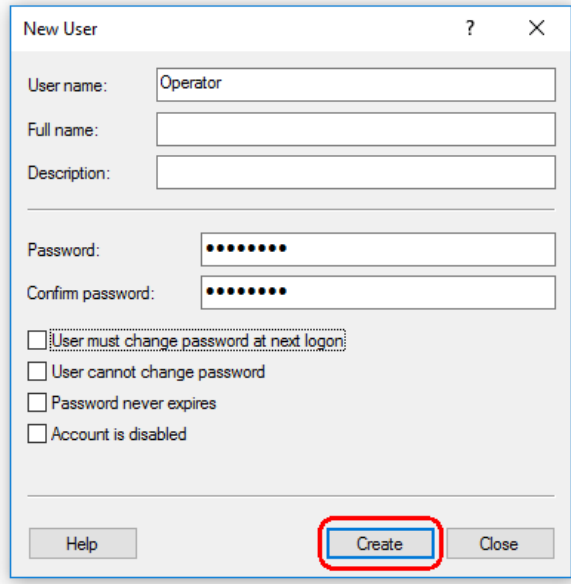

8. Lägg till en annan användare eller klicka på Stäng. Alla befintliga lokala användare visas i listan Användare.

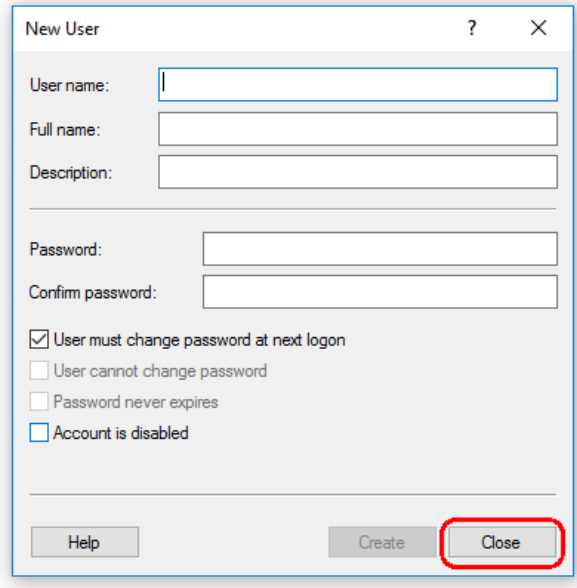

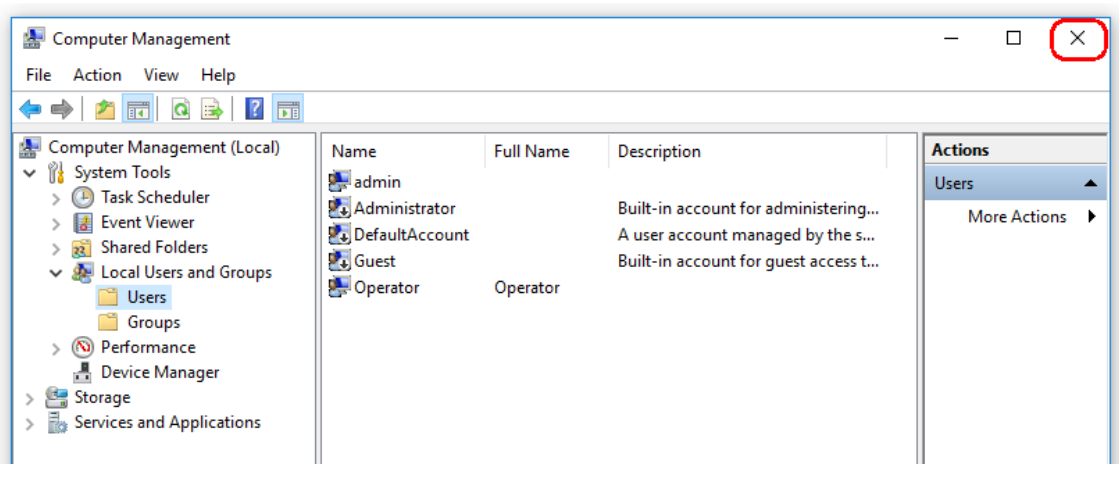

9. Stäng datorhantering.

Byt lösenord för den aktuella inloggande användaren genom att trycka på knappkombinationen

CTRL + ALT + DELETE och välja Byt lösenord från de tillgängliga alternativen.

### 1.4.2.7 **Anti-virus-scannrar**

QIAGEN är medvetna om det hot som datorvirus utgör mot alla datorer som utbyter data med andra datorer. Vi förväntar oss att programvaran Rotor-Gene AssayManager v1.0 i huvudsak kommer att installeras i miljöer som använder lokala principer för att minimera detta hot. QIAGEN rekommenderar dock ändå användning av antivirusprogram. Val och installation av ett lämpligt antivirusprogram är kundens ansvar. QIAGEN har validerat Rotor-Gene AssayManager med den bärbara QIAGENdatorn tillsammans med följande två virusprogram för att visa kompatibilitet:

- · Symantec Endpoint Protection V12.1.6
- · Microsoft Security Essentials V4.10.209

Obs! Efter att du installerat Microsoft Security Essentials, bör du kontrollera att Windows-uppdateringar har inaktiverats eftersom installationen kan aktivera den här inställningen (läs kapitlet Operativsystemsuppdateringar).

Se produktsidan på QIAGEN.com för de senaste versionerna av antivirusprogram som har validerats med Rotor-Gene AssayManager v1.0.

Om ett virusprogram har valts, se till att det har konfigurerats på ett sätt så att databasens mappsökväg kan undantas från skanningen. Annars finns det en risk för databasanslutningsfel. Eftersom Rotor-Gene AssayManager v1.0 skapar nya databasarkiv dynamiskt så behöver du utesluta mappsökvägen till filerna och inte enskilda filer. Vi rekommenderar inte användning av virusprogram där bara enskilda filer kan undantas, t.ex. McAfee Antivirus Plus V16.0.5. Om datorn används i en miljö utan nätverksåtkomst, bör du också se till att virusprogrammet stödjer uppdateringar offline.

Valet av ett lämpligt antivirusverktyg är kundens ansvar.

För att få konsekventa resultat efter installation av ett virusprogram så bör en systemadministratör kontrollera följande:

- · Som det förklarats innan, måste databasens mappsökväg för Rotor-Gene AssayManager v1.0 undantas från filskanningar: C:\Program Files\Microsoft SQL Server\MSSQL10\_50.RGAMINSTANCE\MSSQL\DATA eller C:\Program Files\Microsoft SQL Server\MSSQL12.RGAMINSTANCE\MSSQL\DATA beroende på vilken MS SQL-serverversion som skapade databasen
- · Uppdateringar av virusdatabasen sker inte när Rotor-Gene AssayManager v1.0 används
- · Se till att fullständiga eller partiella skanningar av hårddisken inaktiverats vid PCRdatahämtning i realtid. Annars finns det en risk att detta stör instrumentets funktion.

Läs igenom handboken för ditt valda virusprogram för konfigurationsinformation.

## 1.4.2.8 **Brandväggar och nätverk**

Rotor-Gene AssayManager v1.0 kan köras antingen på datorer utan nätverksåtkomst om databasen finns på samma dator som styr Rotor-Gene Q MDx-instrumentet, eller i en nätverksmiljö om en fjärrdatabasserver används. För nätverksdrift konfigureras brandväggen på den bärbara dator som tillhandahålls av QIAGEN på ett sådant sätt att inkommande trafik blockeras för alla portar utom de som krävs för att upprätta en nätverksanslutning.

Observera att blockering av inkommande anslutningar inte påverkar svar på begäranden som utlösts av användaren som uppdatering av antivirusdefinitionerna eller att ansluta Rotor-Gene AssayManager v1.0 till den centraliserade databasservern. Utgående anslutningar tillåts eftersom det kan krävas för att hämta uppdateringar eller när Rotor-Gene AssayManager v1.0 konfigurerats för att fungera med en centraliserad databasserver.

Om din konfiguration skiljer sig åt, rekommenderar QIAGEN att du konfigurerar brandväggen på samma sätt som det beskrivs ovan. För det så måste en systemadministratör logga in och utföra följande steg:

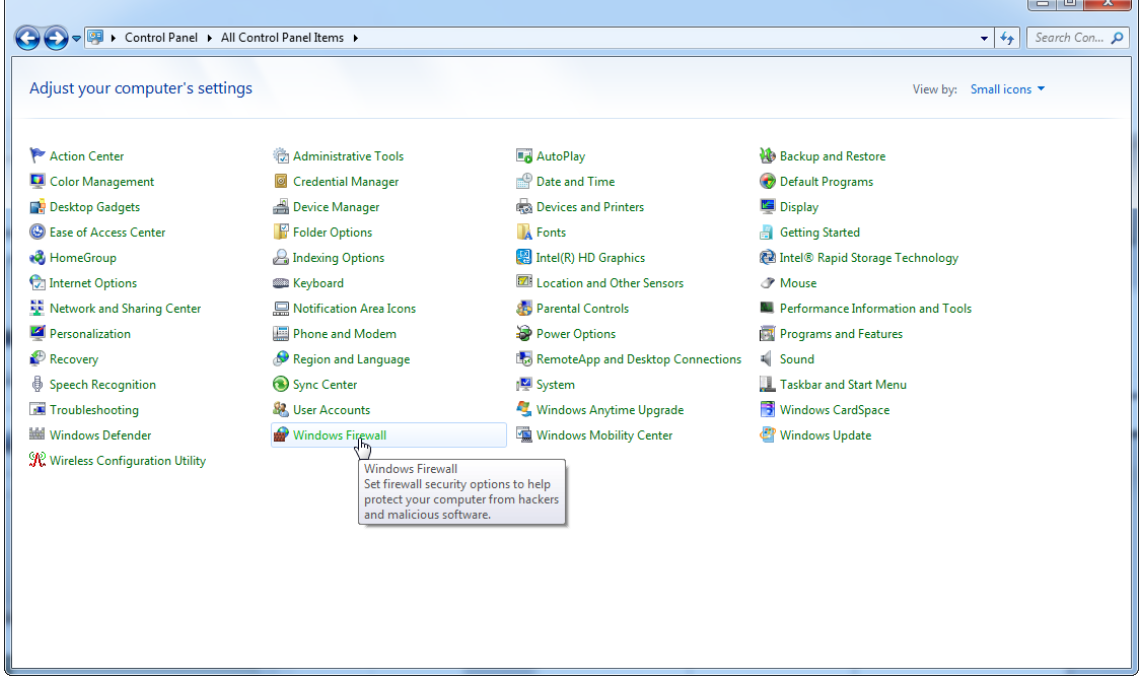

1. Öppna "Control Panel" (kontrollpanelen) och välj "Windows Firewall" (Windows brandväggen).

#### 2. Välj "Use recommended settings" (Använd rekommenderade inställningar).

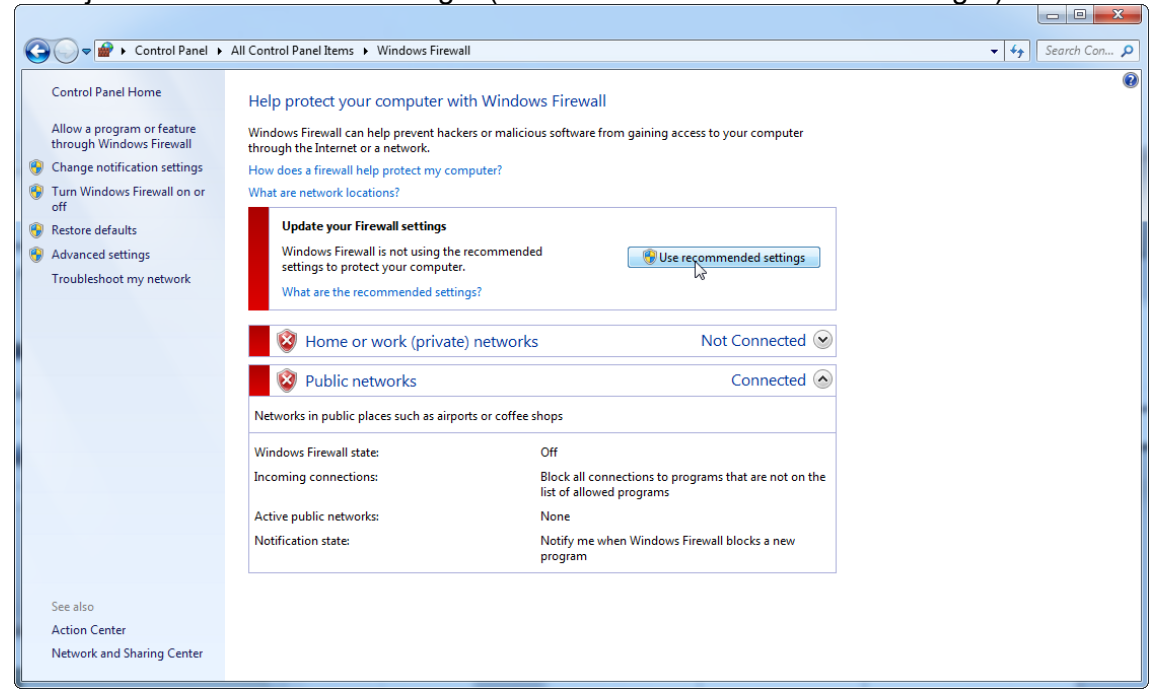

#### 3. Kontrollera att följande inställningar är aktiva:

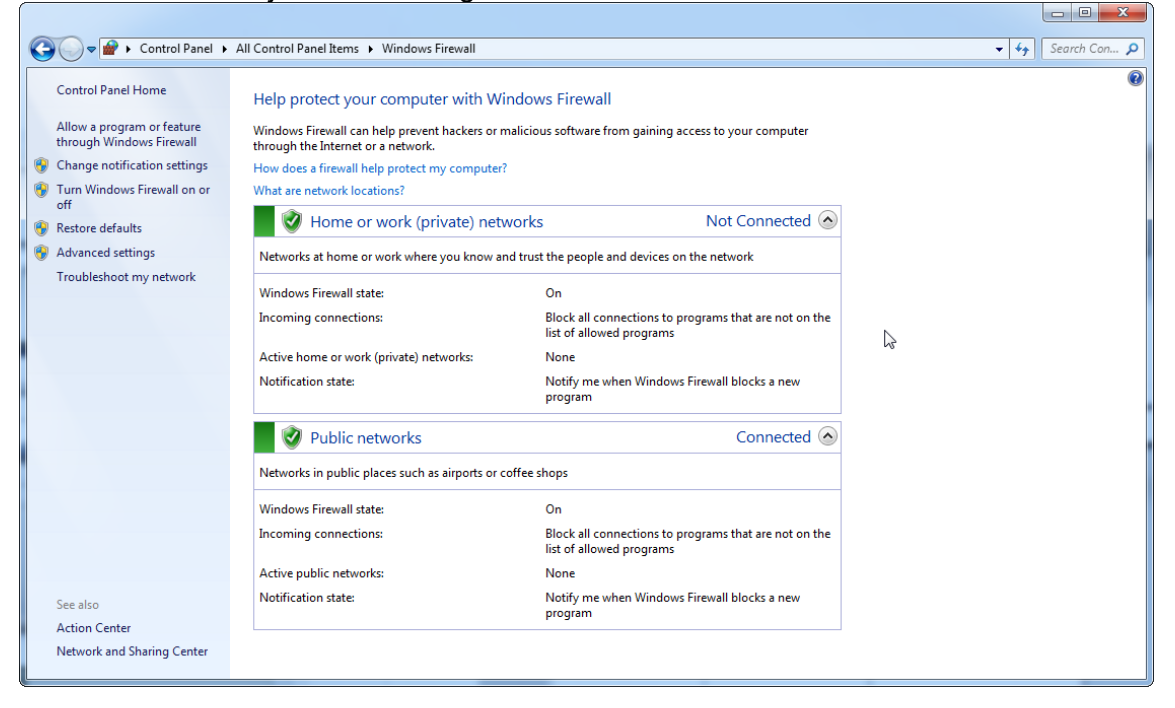

Av säkerhets- och stabilitetsskäl så ska sladdbaserade nätverk istället för Wi-Fi användas. Bärbara datorer som tillhandahålls av QIAGEN har en inaktiverad Wi-Fiadapter. Om din konfiguration skiljer sig åt, måste en systemadministratör inaktivera Wi-Fi-adaptern manuellt, vilket kan göras med följande steg:

1. Öppna "Control Panel" (kontrollpanelen) och välj "Network and Sharing Center" (Nätverks- och delningscenter) (i Windows 10 söker du bara efter "Control Panel" (kontrollpanel) för att öppna den).

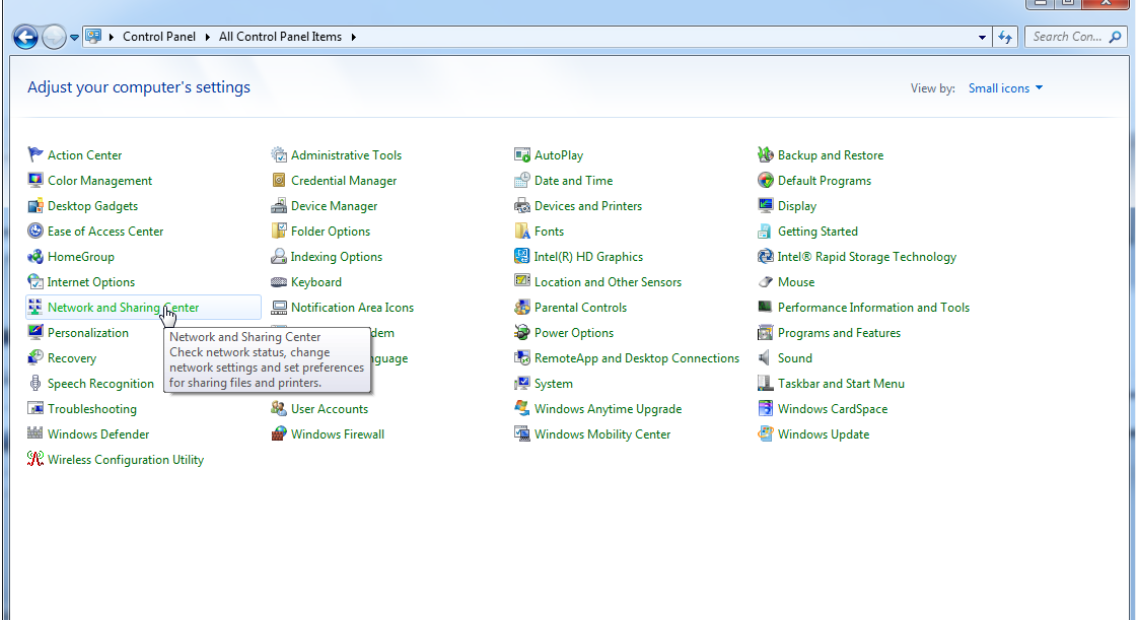

### 2. Välj "Change adapter settings" (Ändra adapterinställningar).

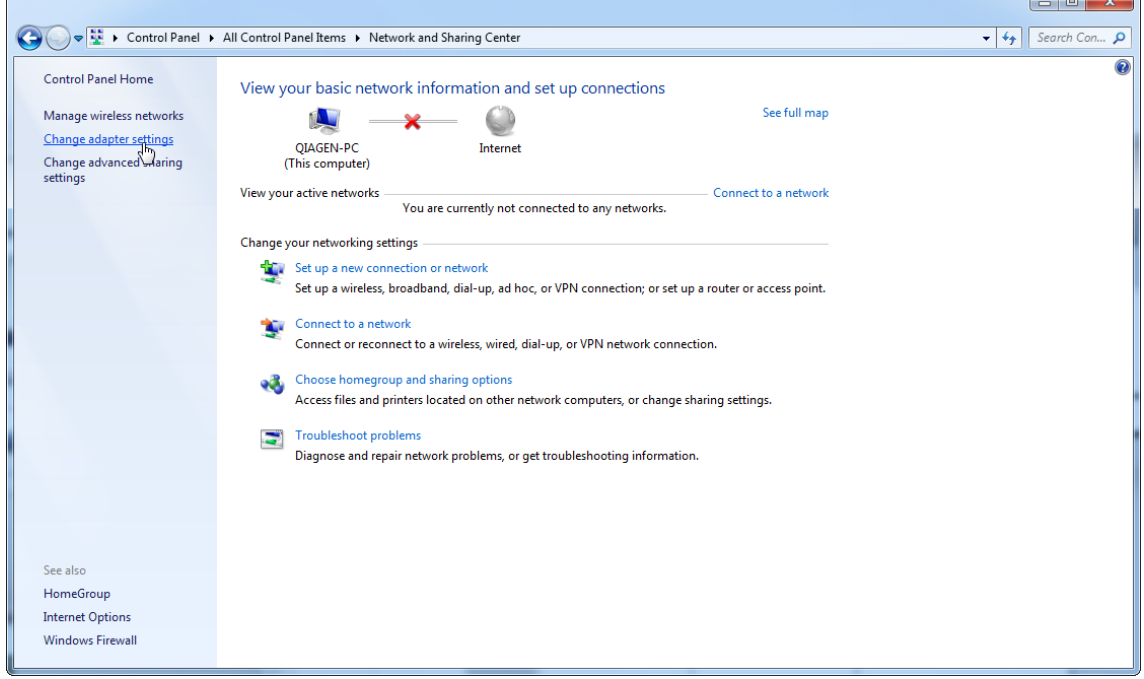

3. Hovra över "Wireless Network Connection" (Trådlös nätverksanslutning), tryck på höger musknapp och välj "Disable" (Inaktivera) från listmenyn.

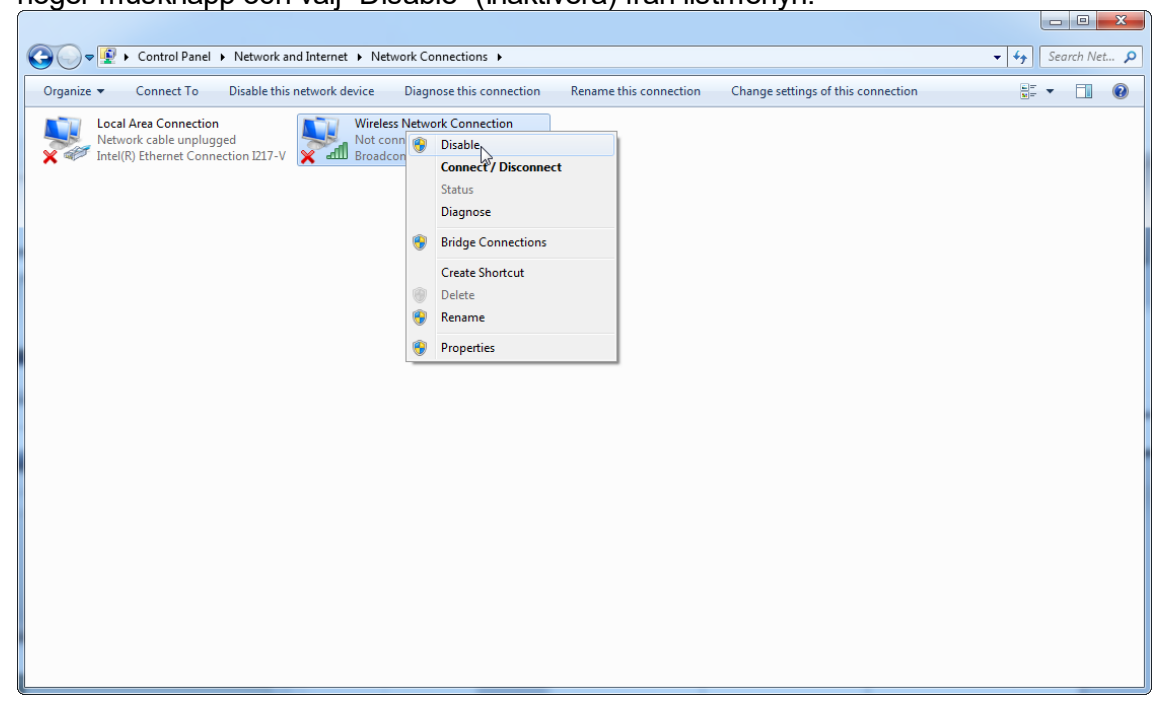

4. Kontrollera att den trådlösa nätverksanslutningen är inaktiverad.

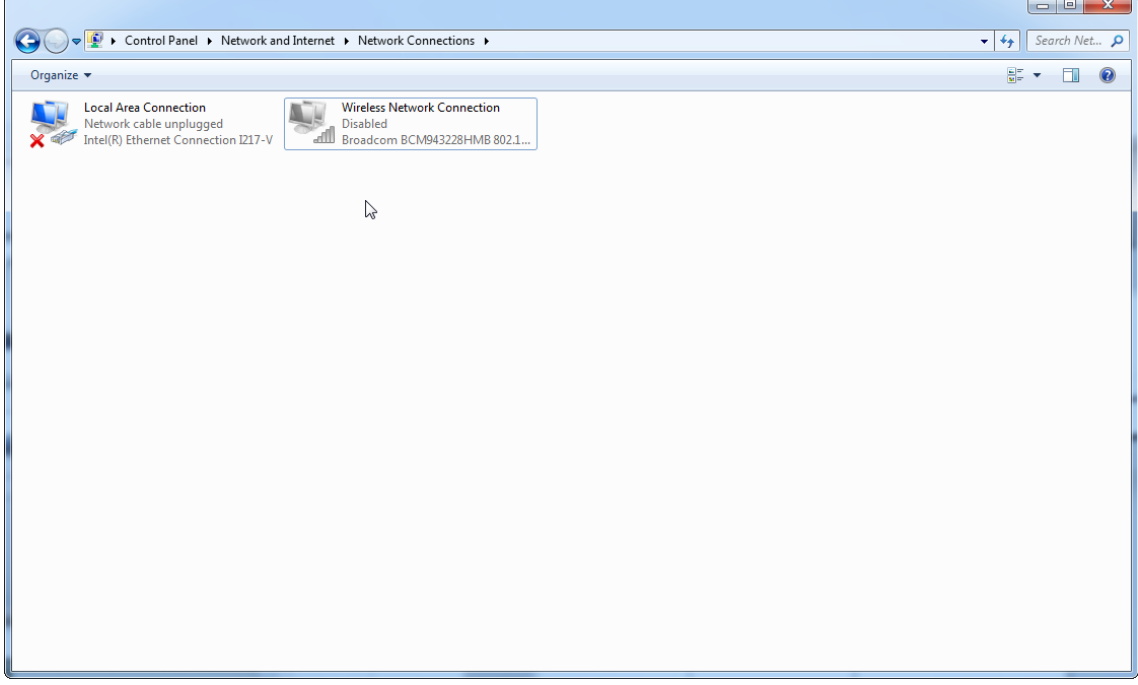

## 1.4.2.9 **Systemverktyg**

Många systemverktyg kan använda viktiga systemresurser utan någon direkt åtgärd från användaren. Vanliga exempel på sådana verktyg omfattar:

- · Filindexering vilket sker som bakgrundsåtgärd av många moderna officeprogram
- · Diskdefragmentation, vilket ofta sker i bakgrunden
- · Programvara som söker efter uppdateringar på Internet
- · Fjärrövervakning och fjärrhanteringsverktyg

Obs! På grund av IT-produkters dynamiska natur kan den här listan vara ofullständig. Verktyg kan lanseras som inte var kända när den här listan skrevs. Det är viktigt att systemadministratörer ser till att sådana verktyg inte är aktiva på datorn med Rotor-Gene AssayManager v1.0 kör en PCR-körning.

### 1.4.2.10 **Uppdatering av operativsystemet**

QIAGEN rekommenderar starkt att du avaktiverar eventuella automatiska uppdateringar för operativsystemet på datorn som används för datainsamling från Rotor-Gene Q.

### 1.4.2.10.1 **Instruktioner för Windows 7**

De bärbara datorer som tillhandahålls av QIAGEN har konfigurerats på ett sätt så att automatiska uppdateringar av operativsystemet är inaktiverade. Om din konfiguration skiljer sig åt, måste en systemadministratör inaktivera automatiska uppdateringar av operativsystemet, vilket kan göras med följande steg:

1. Öppna "Control Panel" (kontrollpanelen) och välj "Windows Update" (Windowsuppdateringar).

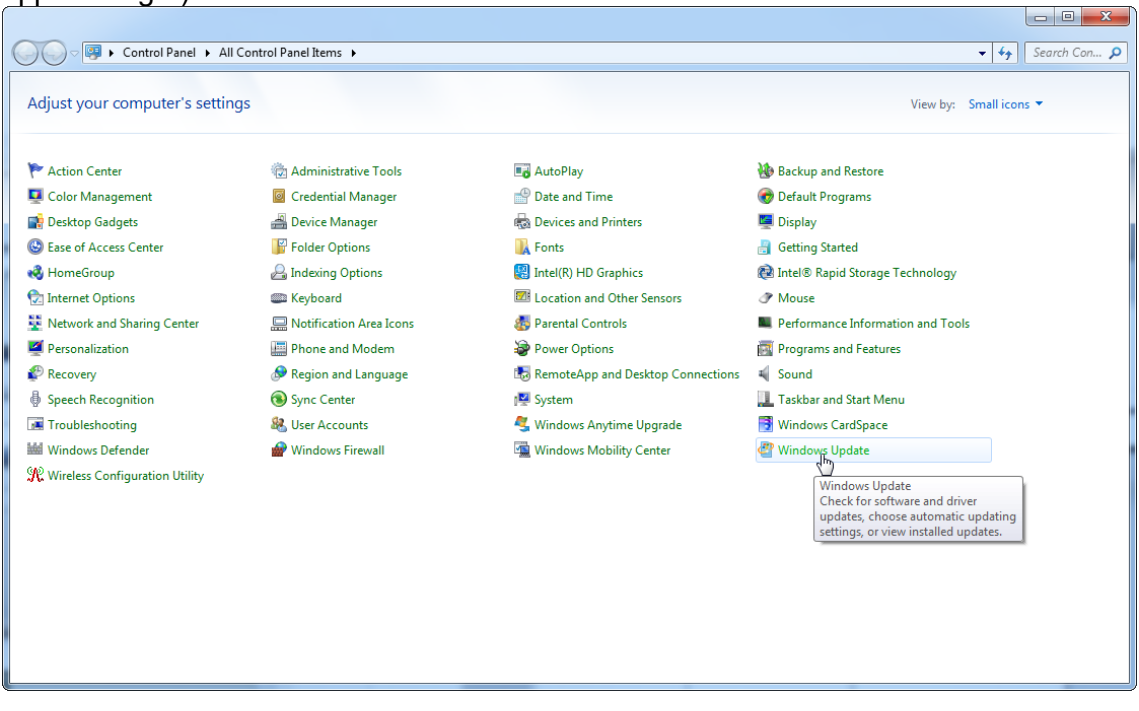

## 2. Välj "Change Settings" (Ändra inställningar).

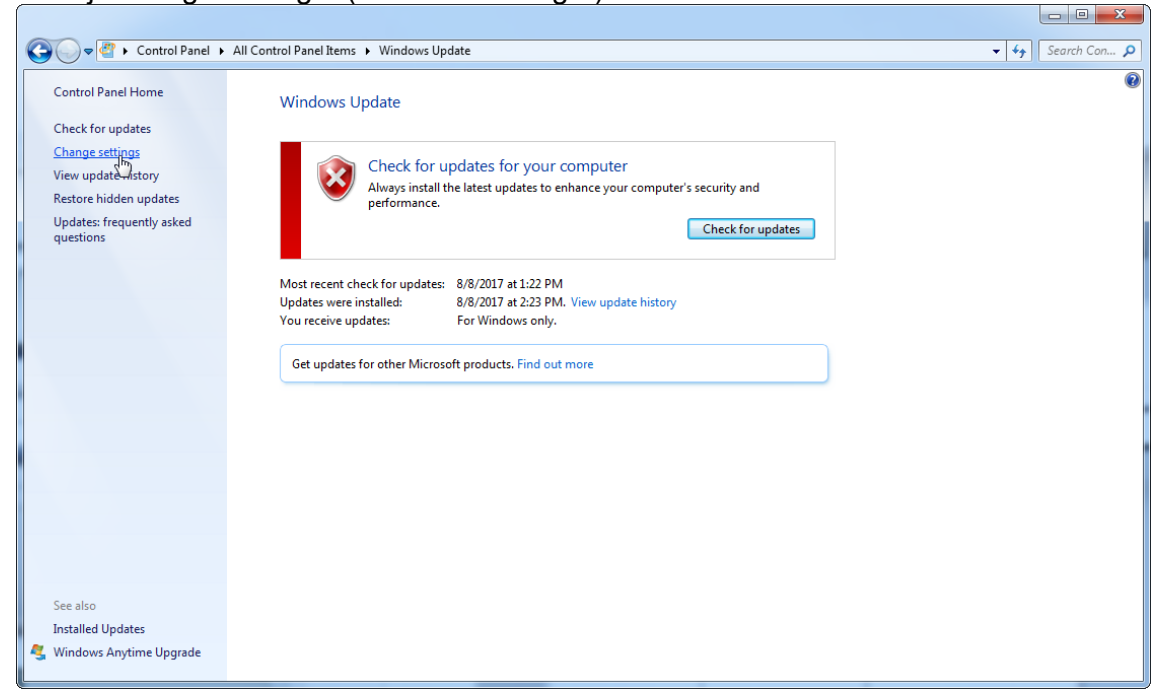

## 3. Välj "Never check for updates" (Sök aldrig efter uppdateringar).

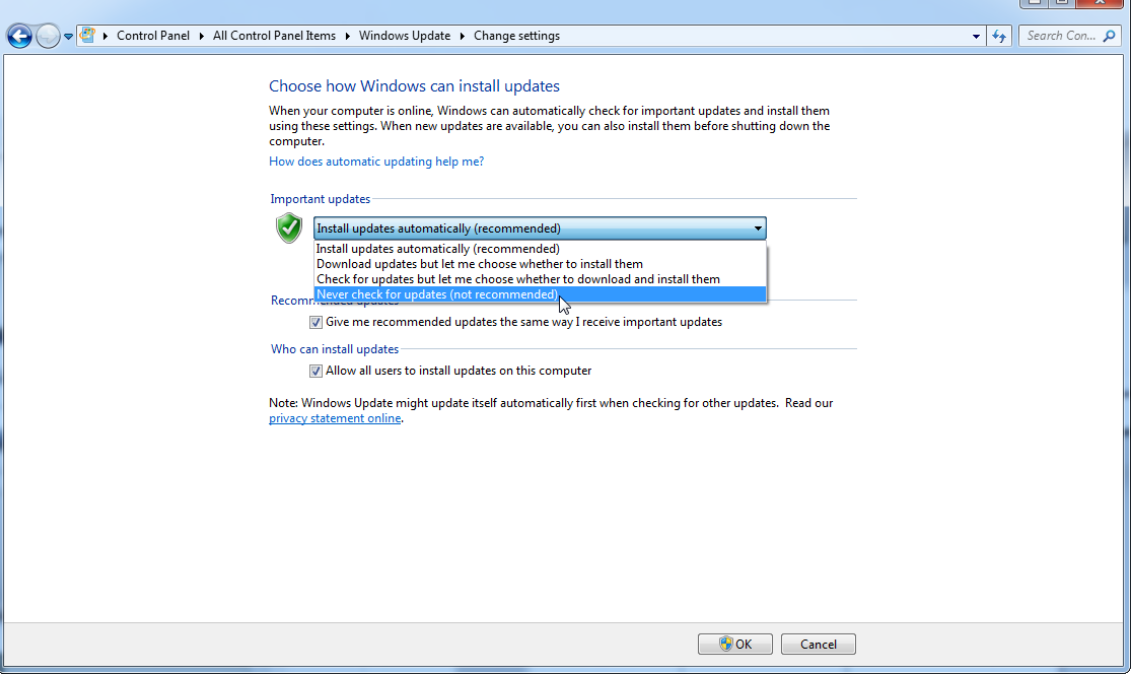

 $\Box$ 

4. Kontrollera att alternativet "Never check for updates" (Sök aldrig efter uppdateringar) har aktiverats.

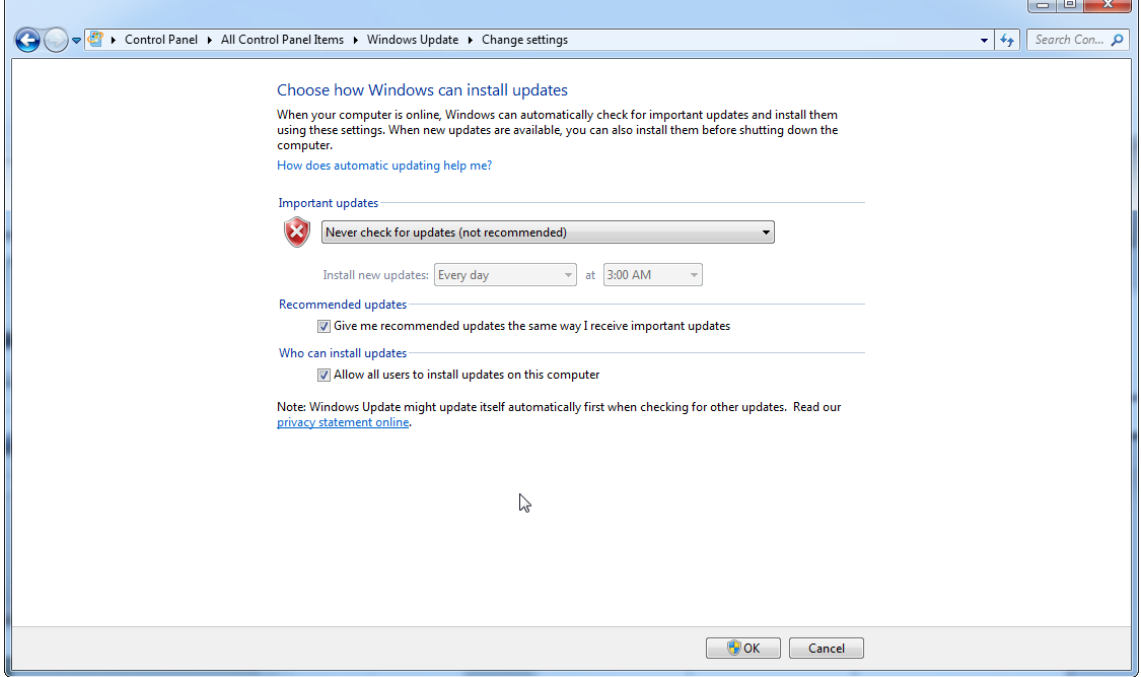

Om uppdateringar krävs på grund av säkerhetshål som måste åtgärdas, tillhandahåller QIAGEN sätt att installera en definierad uppsättning validerade Windows-

säkerhetskorrigeringar antingen som online- eller offlinepaket på en separat dator med Internetanslutning.

Besök produktsidan på QIAGEN.com för ytterligare information.

### 1.4.2.10.2 **Instruktioner för Windows 10**

Besök produktsidan på QIAGEN.com för ytterligare information om du använder Windows 10

### 1.4.3 Avinstallera Rotor-Gene AssayManager v1.0-programvaran

#### **Obs!**

Vid avinstallationen av programvaran till Rotor-Gene AssayManager v1.0 avlägsnas den centrala applikationen såväl som alla installerade plugin-program. Det går inte att avinstallera bara ett plugin-program, eftersom det skulle skapa oförenligheter i databasen och förhindra vidare åtkomst till motsvarande datauppsättningar.

Stegvis procedur för att avinstallera Rotor-Gene AssayManager v1.0 och alla installerade plugin-program från din dator.

#### **Obs!**

Om du vill avinstallera Rotor-Gene AssayManager v1.0 ska du först stänga applikationen. I annat fall kan det hända att Rotor-Gene AssayManager v1.0 inte avinstalleras helt.

### 1. Välj QIAGEN/Rotor-Gene AssayManager/Uninstall Rotor-Gene AssayManager

(QIAGEN/Rotor-Gene AssayManager/Avinstallera Rotor-Gene AssayManager) från Windows startmeny.

2. Bekräfta att du vill avinstallera produkten genom att klicka på "Yes" (ja).

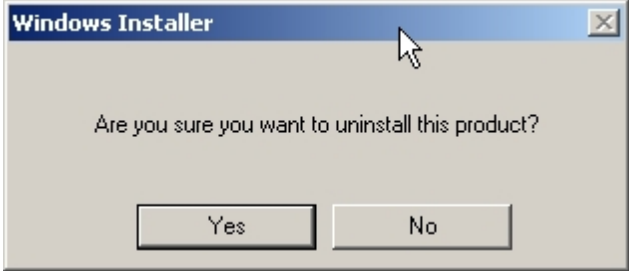

3. Windows installer-programmet börjar avinstallera hela Rotor-Gene AssayManager v1.0.

### 1.4.4 Första inloggningen

När installationen av Rotor-Gene AssayManager v1.0 är slutförd måste systemadministratören logga in för en första konfigurering av programvaran.

- 1. Ange admin som användar-ID och lösenordet admin .
- 2. Välj ett lämpligt läge (Closed Mode (slutet läge) eller User Defined Test Mode (testläge som bestäms av användaren)) och bekräfta med "OK".
- 3. Byt det förvalda lösenordet till ett nytt, säkert lösenord.
- 4. Fliken "Settings" (inställningar) i miljön "Configuration" (konfiguration) öppnas.

#### **Obs!**

Alla användare som inte har rollen "Administrator" (administratör) kan be administratören att ställa om lösenordet. Om administratören emellertid glömmer administratörslösenordet, måste han/hon kontakta QIAGEN:s tekniska service för att ställa om lösenordet, vilket kräver ett personligt besök av en servicetekniker från QIAGEN.

#### **Obs!**

Vi rekommenderar starkt att du skapar minst ett extra användarkonto, utan rollen "Administrator", vid den första inloggningen. Om en ensam användare av Rotor-Gene AssayManager v1.0 har olika användarroller inklusive "Administrator", är risken stor för att åtkomsten till programvaran blockeras helt om denna användare skulle glömma lösenordet!

### **Obs!**

Efter installationen har administratören inte åtkomsträttigheter till "Setup environment" (inställningsmiljö). Användare med rollen "Operator" (operatör) har åtkomst till denna miljö.

#### Relaterade ämnen

- ▶ [Logga](#page-243-0) in och logga ut
- **[Användarhantering](#page-70-0)**
- Miljön ["Setup"](#page-106-0)
- ▶ Miljön ["Configuration"](#page-190-0)

#### 1.4.5 Första konfigureringen

Innan Rotor-Gene AssayManager v1.0 kan börja användas, är det viktigt att skapa användarprofiler och registrera en eller flera Rotor-Gene Q-termocykler i miljön "Configuration". Det finns information om dessa åtgärder i:

▶ Hantera [användare](#page-306-0)

Hantera [termocykler](#page-300-0)

# 1.5 Grundläggande koncept och allmän programvaruanvändning

I det kommande kapitlet beskrivs koncepten och den allmänna programvaruanvändningen för Rotor-Gene AssayManager v1.0.

#### 1.5.1 Concepts

Rotor-Gene AssayManager v1.0 använder flera koncept för att underlätta åtgärder och processer. I följande ämnen beskrivs dessa koncept utförligt:

- § Lägen
- § Användarhantering
- Sessionshantering
- § Rotor-Gene AssayManager v1.0 och övriga QIAGEN-produkter
- Förtydligande av termerna experiment och assay

#### 1.5.1.1 **Modes**

Rotor-Gene AssayManager v1.0 kan användas i 2 olika driftlägen med individuella egenskaper:

- § Slutet läge
- Testläge som bestäms av användaren (User Defined test Mode, UDT)

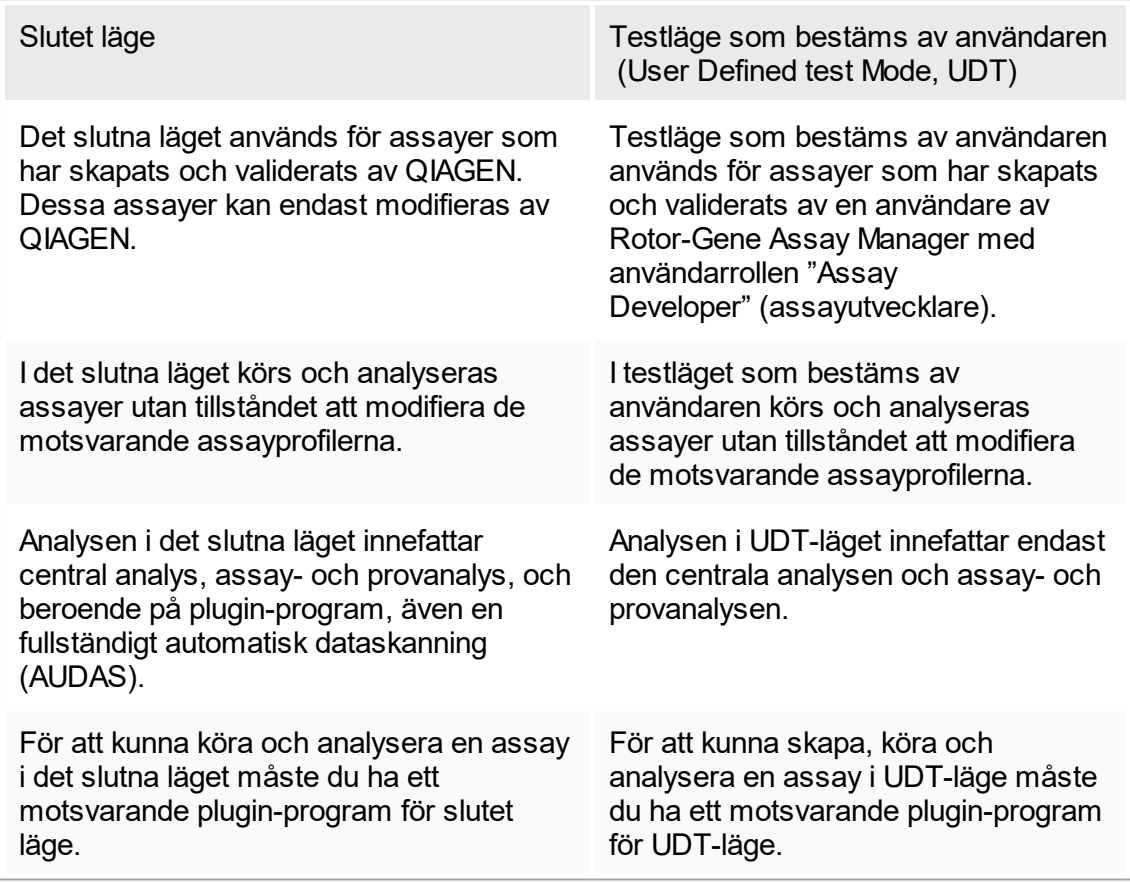

Läget väljs från inloggningsskärmen till Rotor-Gene AssayManager v1.0. På inloggningsskärmen finns 2 fält där du ska ange användar-ID och lösenord, samt ytterligare en rullgardinsmeny där du väljer driftläget.

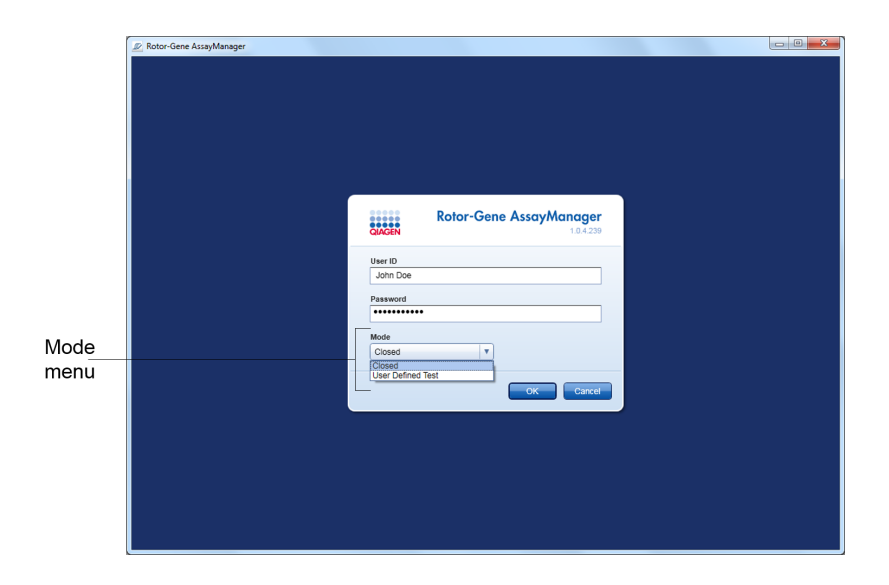

När användaren har loggat in visas det valda läget i statuslisten:

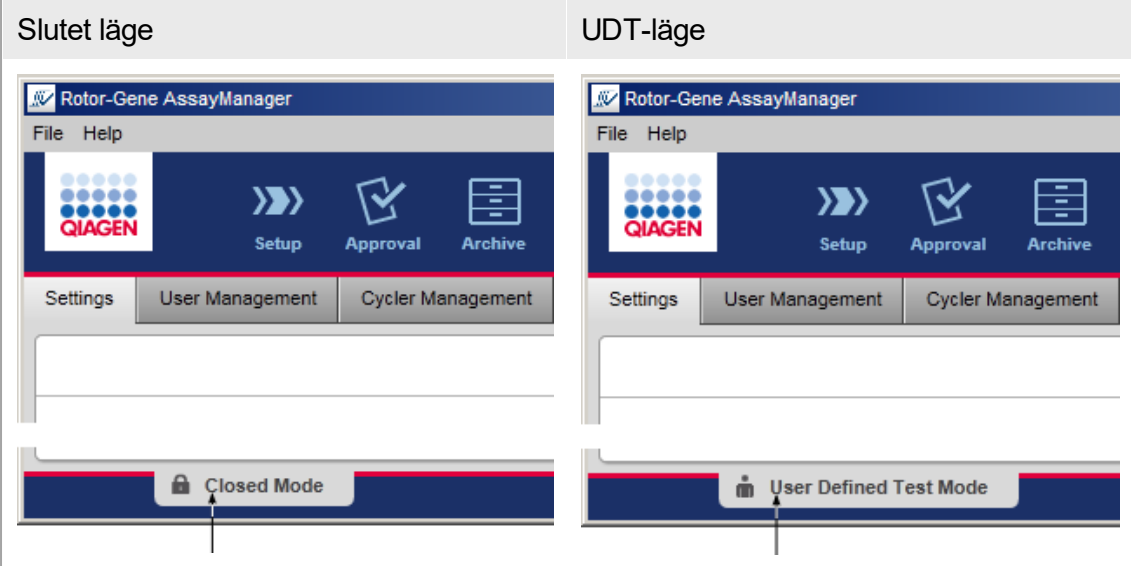

### <span id="page-70-0"></span>1.5.1.2 **Användarhantering**

Användarens interaktioner med systemet måste kunna tilldelas till en individuell person. Därför måste varje användare logga in innan Rotor-Gene AssayManager v1.0 kan användas. Efter avslutat arbete bör användaren logga ut eller låsa enheten.

En roll måste tilldelas till varje användare. Det går dessutom att tilldela flera roller till en användare. Följande egenskaper lagras i databasen för en användare:

- § Förnamn
- § Efternamn
- § Användar-ID
- § Lösenord
- Roll(er)

#### Relaterade uppgifter

- Skapa en [användarprofil](#page-307-0)
- Ändra inställningar för [användarprofil](#page-309-0)
	- § Ändra namn/efternamn
	- § Byt lösenord
	- Ändra roll

[Aktivera/avaktivera](#page-312-0) en användarprofil

Ställ in [lösenordsregler](#page-314-0) och timer för autolås

### 1.5.1.2.1 **Användarroller**

Olika Rotor-Gene AssayManager v1.0 kan endast nås av användare med vissa roller. Alla tillgängliga användarroller och deras behörigheter visas i följande tabell:

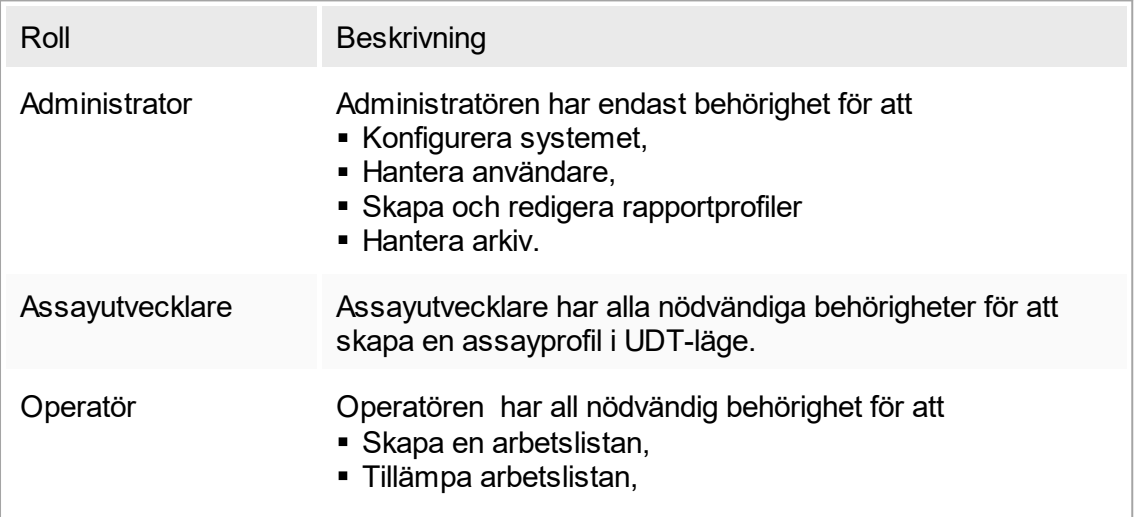

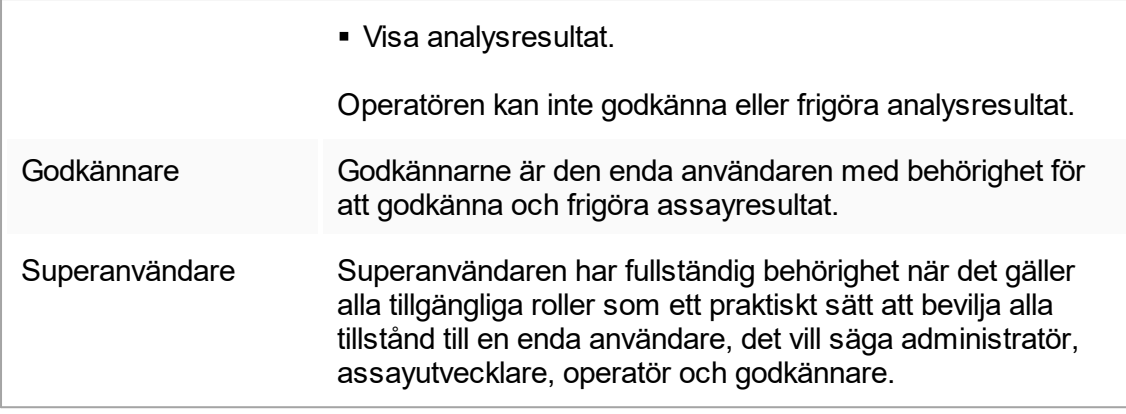

Följande åtgärder kan utföra av alla roller

- [Logga](#page-243-0) in och logga ut
- [Låsa](#page-247-0) och låsa upp
- Ändra inställningar för [användarprofil](#page-309-0)

Följande tabell ger en översikt över de olika användarrollernas behörigheter i de olika miljöerna:

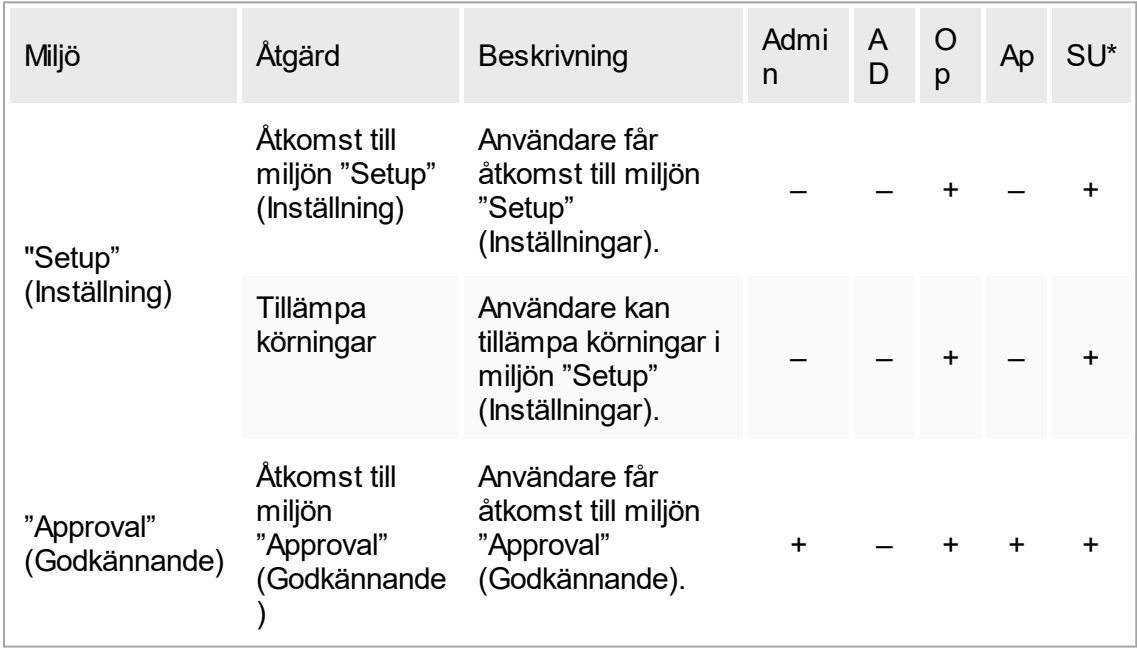
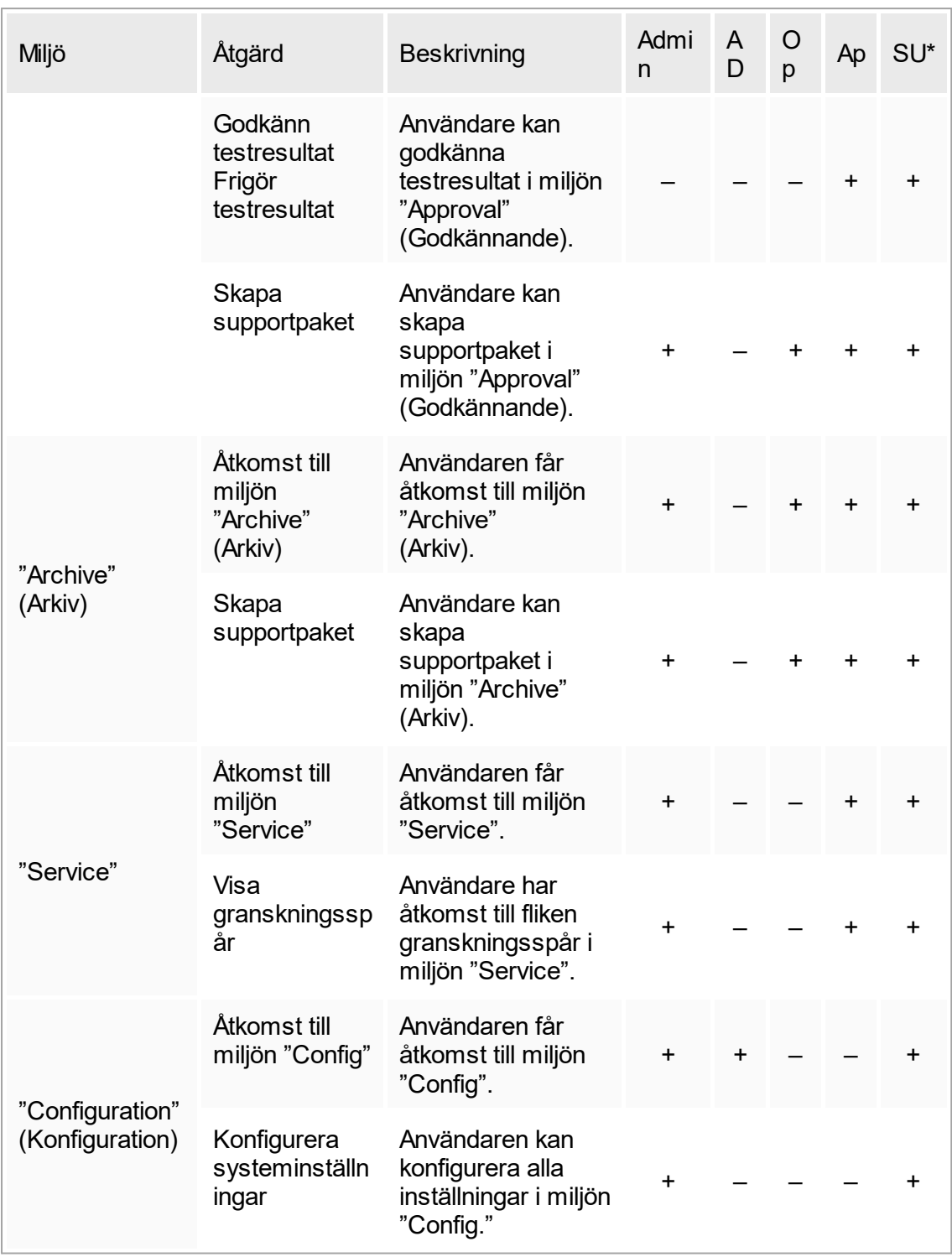

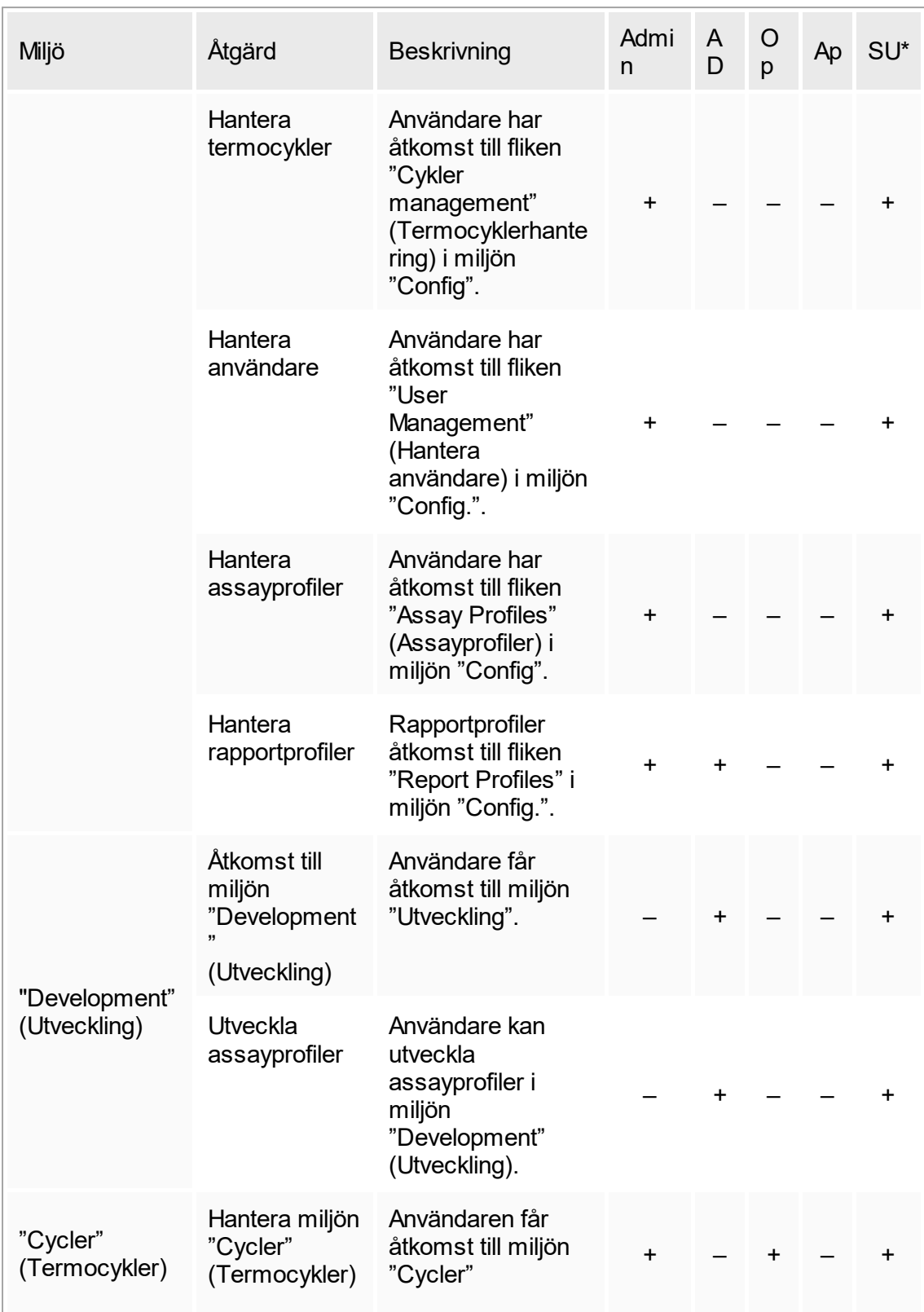

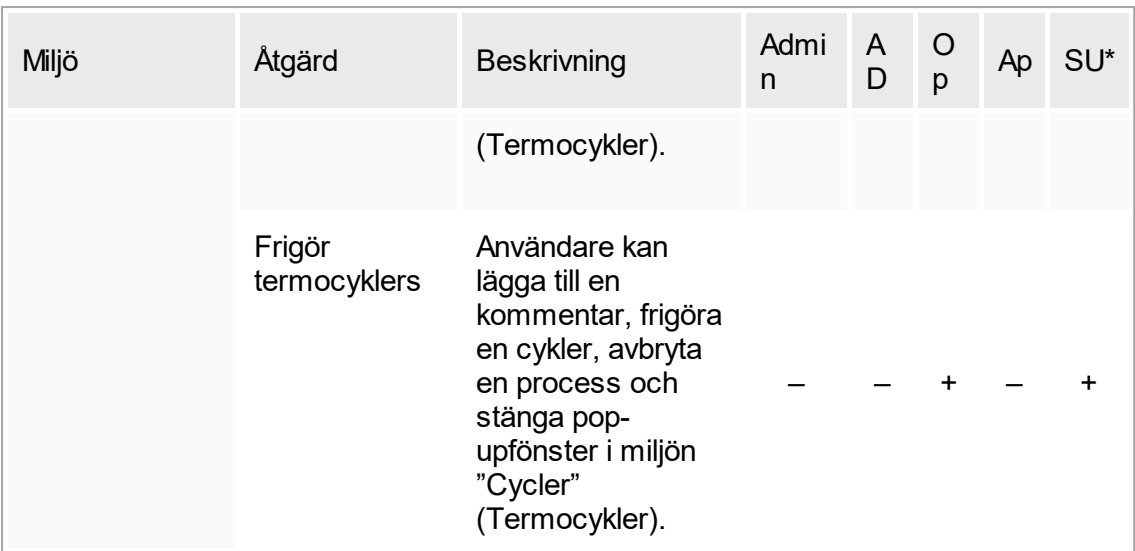

\* Admin: Administratör; AD: Assayutvecklare; Op: Operatör; Ap: Godkännare; SU: Superanvändare.

#### 1.5.1.2.2 **Lösenordspolicy**

Om inte annat anges måste lösenordet ha mellan 8 och 40 tecken. En administratör kan också bestämma om lösenord som överensstämmer med CLIA är obligatoriska i inställningarna i miljön "Configuration" (konfiguration). Enligt CLIA måste ett lösenord innehålla minst:

- 8 tecken
- § 2 tecken i det övre skiftläget
- 2 tecken i det nedre skiftläget
- 2 siffror
- 2 specialtecken

En administratör kan också bestämma hur ofta lösenordet måste förnyas. En användare måste förnya sitt lösenord när efter denna period. Observera att de senaste 10 lösenorden inte kan användas om.

#### Relaterade ämnen

Ställa in [lösenordsregler](#page-314-0) och timer för auto-lås

# 1.5.1.3 **Sessionshantering**

För att börja Hantera Rotor-Gene AssayManager v1.0, måste en användare starta en ny session genom att logga in. Det går att logga in från inloggningsskärmen antingen när programmet startats eller när en tidigare session har slutförts. Det går att logga ut med användning av kommandot från huvudmenyn eller utloggningsknappen i statuslisten.

Logga ut från huvudmenyn

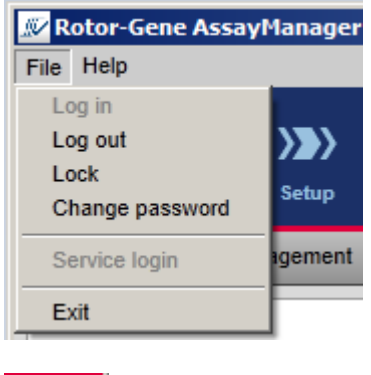

Logga ut från statuslisten

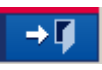

För att förhindra missbruk kan en användare låsa applikationen. Rotor-Gene AssayManager v1.0 har dessutom en timer för auto-lås som låser applikationen automatiskt efter en i förväg bestämd tid utan användaråtgärd (en administratör kan anpassa auto-låsfunktionen, se Ställa in [lösenordsregler](#page-208-0) och timer för auto-lås). Om applikationen är låst kan användaren antingen fortsätta att arbeta genom att låsa upp den eller alternativt kan en annan användare starta en ny session.

Den automatiska låsfunktionen varken avbryter eller påverkar driften av termocykler. Startade körningar varken avbryts eller påverkas om:

- en användare loggar ut,
- en annan användare startar en ny session,
- eller applikationen låses (automatiskt eller manuellt).

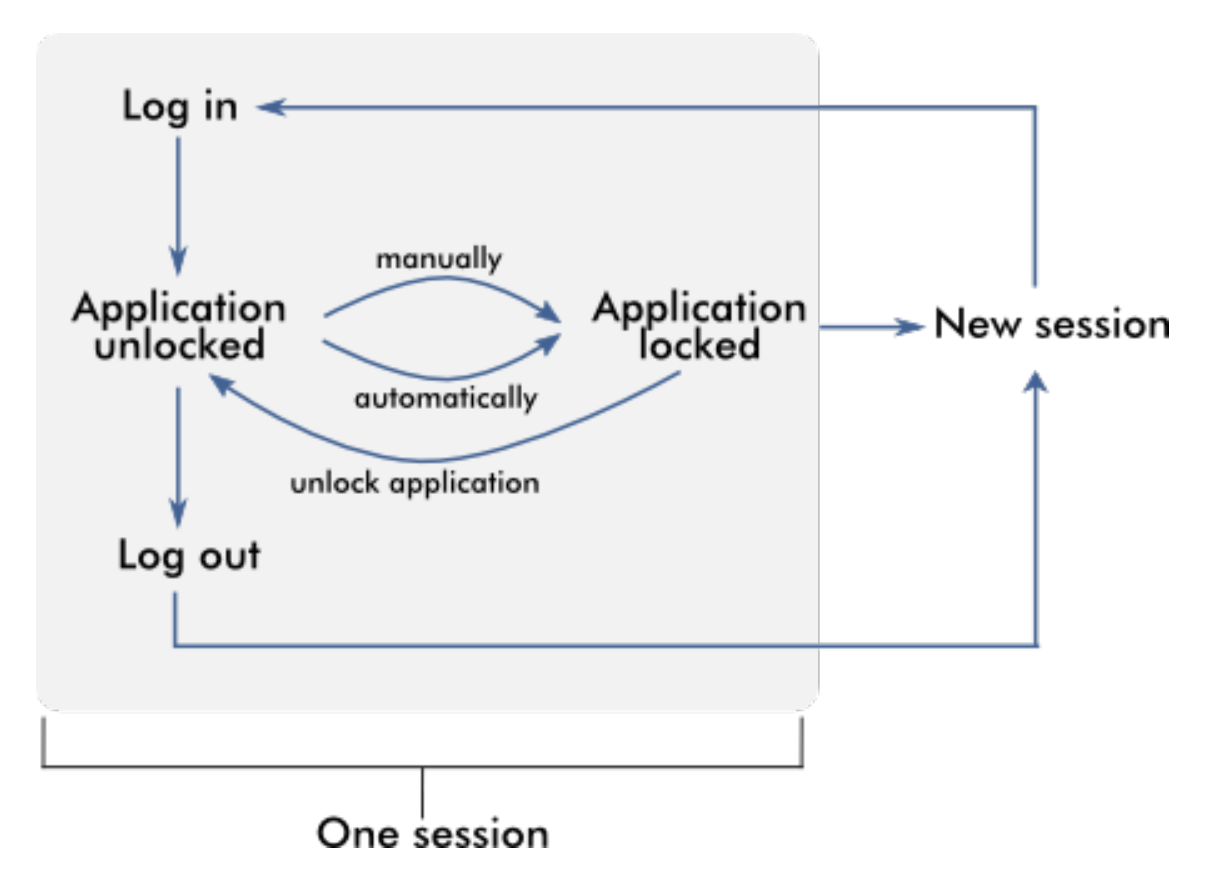

Följande diagram illustrerar sessionen, låsbegrepp och deras inbördes beroende:

Beteende om det finns data som inte har sparats

Om en användare låser applikationen och det finns data som inte har sparats, öppnas en dialogruta med en lista över alla miljöer med ej sparade data:

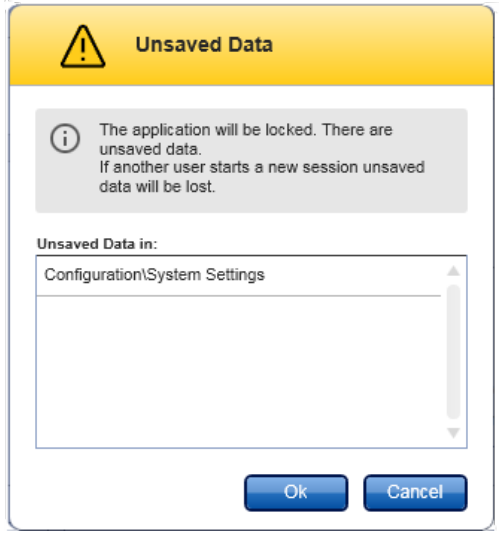

Om en annan användare vill starta en ny session visas en dialogruta med en varning om att det finns data som inte har sparats från den föregående användaren, och att alla data som inte har sparats går förlorade om den nya sessionen startas.

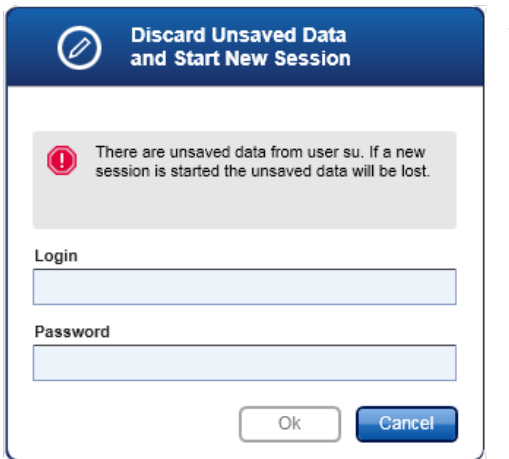

#### Relaterade ämnen

- [Logga](#page-243-0) in och logga ut
- ▶ [Låsa](#page-247-0) och låsa upp
- Ställa in [lösenordsregler](#page-314-0) och timer för auto-lås

# 1.5.1.4 **Rotor-Gene AssayManager v1.0 och övriga QIAGEN-produkter**

Rotor-Gene AssayManager v1.0 har olika gränssnitt och datautbytesfunktioner med andra QIAGEN-produkter och externa LIMS (Laboratory Information Management Systems).

Med Rotor-Gene AssayManager v1.0 kan upp till 4 olika Rotor-Gene Q-instrument styras samtidigt. Varje ansluten termocykler kan skicka tillbaka insamlade rådata till Rotor-Gene AssayManager v1.0.

#### Obs

Rotor-Gene AssayManager v1.0 och v2.1 är fristående produkter och kan inte användas parallellt på ett system. Rotor-Gene AssayManager v2.1 ersätter inte Rotor-Gene AssayManager v1.0.

### Obs

Programvara till Rotor-Gene AssayManager v1.0 och Rotor-Gene Q kan installeras parallellt på samma dator. Däremot kan bara ett av programmen ha en aktiv anslutning till en Rotor-Gene Q vid en viss tid.

#### Scenario 1:

Om Rotor-Gene Q-programmet startas före Rotor-Gene AssayManager v1.0 och ansluts först till en termocykler, så kan inte Rotor-Gene AssayManager v1.0 upprätta någon anslutning till termocyklern. Stäng av Rotor-Gene Q-programmet. Starta om Rotor-Gene AssayManager v1.0 för att styra termocyklern med Rotor-Gene AssayManager v1.0.

#### Scenario 2:

Om Rotor-Gene AssayManager v1.0 startas före Rotor-Gene Q-programmet och ansluts först till en termocykler, så kan inte Rotor-Gene Q-programmet upprätta någon anslutning till termocyklern. Stäng av Rotor-Gene AssayManager v1.0. Starta om Rotor-Gene Q-programmet för att styra termocyklern med Rotor-Gene Qprogrammet.

Mallfiler för Rotor-Gene (\*.ret-filer) kan importeras i Rotor-Gene AssayManager v1.0 för att skapa analysprofiler i UDT-läge. Resultatfiler från QIAsymphony AS kan användas för att framställa arbetslistor i Rotor-Gene AssayManager v1.0. All relevant prov- och assayrelaterad information ställs in automatiskt, och manuella indata under inställningen av arbetslistan minimeras.

Rotor-Gene AssayManager v1.0 kan kopplas till ett LIMS (Laboratory Information Management System) direkt eller via en lösning med dedikerad middleware

("mellanvara") (QIAlink™),\* som enkelt ansluter QIAGEN-instrument till ett LIMS. (Kontakta QIAGEN när det gäller tillgång på QIAlink-middleware.)

Följande diagram illustrerar de möjliga interaktionerna mellan Rotor-Gene AssayManager v1.0 och andra instrument och extern programvara:

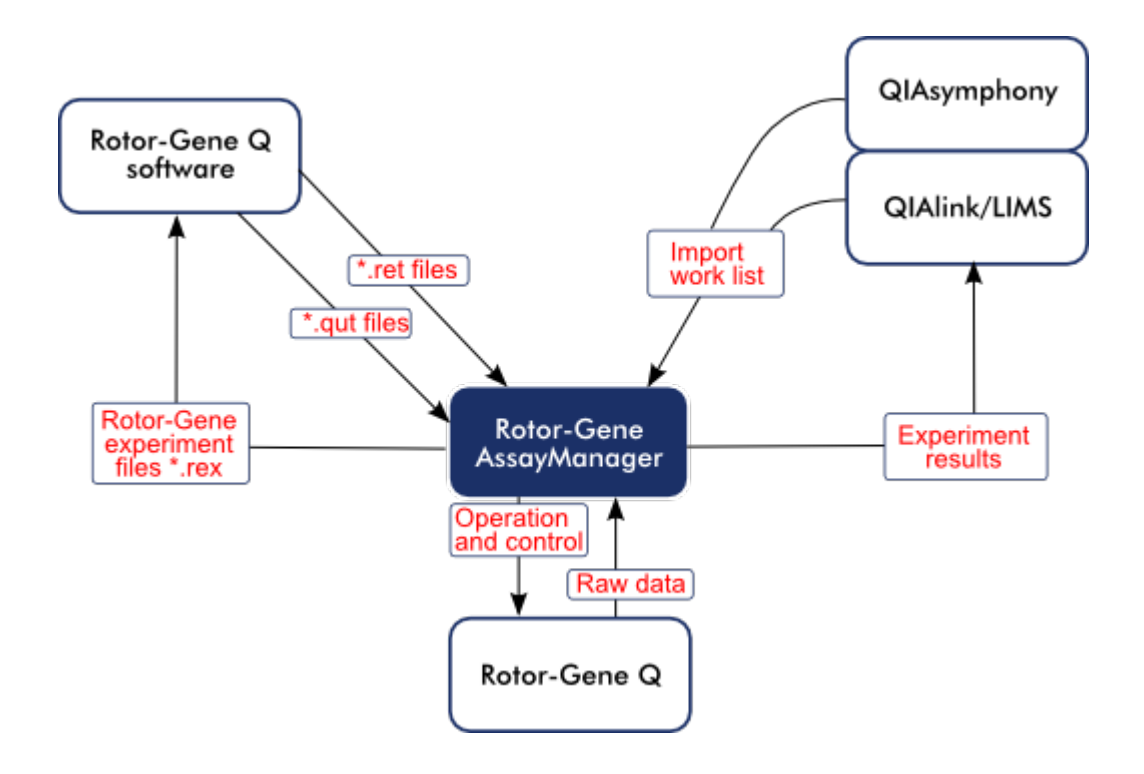

# Relaterade ämnen

- **Importera en [arbetslista](#page-263-0)**
- [Exportera](#page-182-0) en \*.rex-fil
- Ställa in en [körning](#page-251-0)

# 1.5.1.5 **Experiment jämfört med assay**

Termerna "experiment" och "assay" används med olika betyder i Rotor-Gene AssayManager v1.0. Rotor-Gene AssayManager v1.0 tillåter flera assayer att köras i ett experiment genom att skapa en lista med flera kompatibla assayprofiler. Alla assayer inom en och samma körning utgör ett experiment.

#### Exempel:

Se exemplet i nedanstående diagram. En arbetslista skapas som består av 4 olika assayer. De ljusare färgerna representerar testprover; de mörkare färgerna representerar icke-testprover, till exempel externa kontroller. En rotor med 36 brunnar används för arbetslistan.

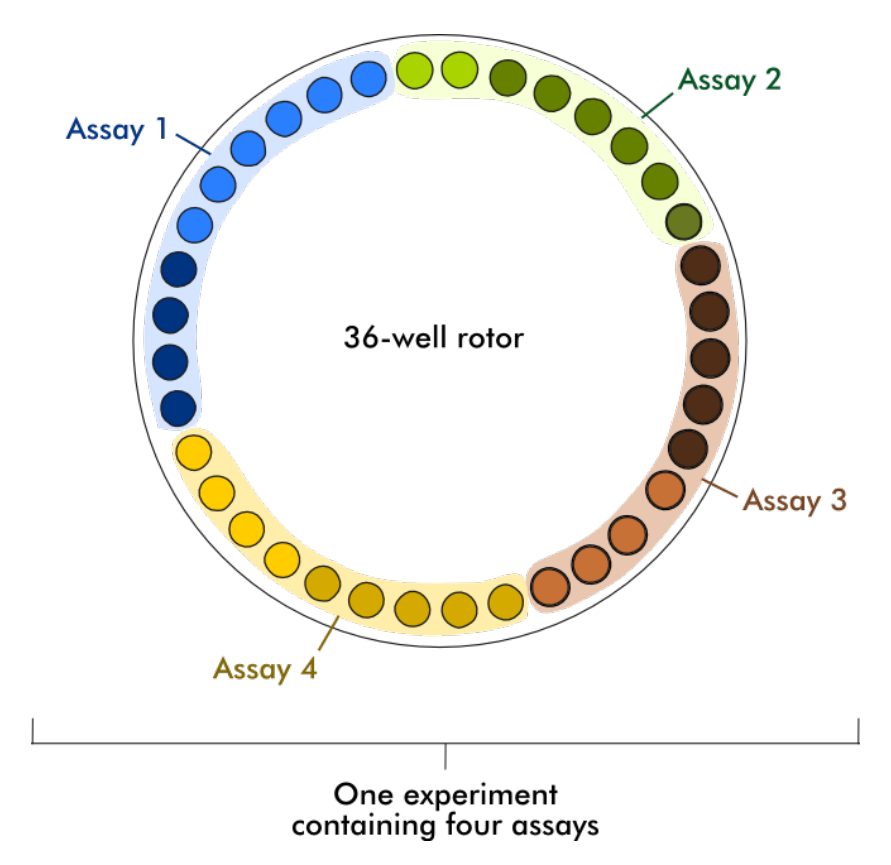

När körningen är avslutad listas alla enskilda assayer i experimentet i miljön "Approval" (Godkännande). Alla testprover i en assay måste godkännas och frigöras. Ett experiment definieras som helt frigjort endast om alla testprover (och externa kontroller i fall där UDT-pluginprogram används) för alla assayer i ett experiment har frigjorts. Därefter överförs data till miljön "Archive" (Arkiv) och LIMS-utdatan (valfritt) och rapporten (valfritt) skapas.

Relaterade ämnen

▶ [Skapa/redigera](#page-252-0) en arbetslista

Starta en [körning](#page-269-0)

Avsluta och frigöra en [körning](#page-273-0)

# 1.5.2 Allmän programvaruanvändning

I det kommande kapitlet beskrivs den allmänna programvaruanvändningen för Rotor-Gene AssayManager v1.0.

# <span id="page-81-0"></span>1.5.2.1 **Använda färg**

För en optimal användarinteraktion har Rotor-Gene AssayManager v1.0 ett specifikt färgkoncept för att visa information.

Följande tabell ger en översikt över de olika färgerna som används i programvaran och deras dedikerade betydelse:

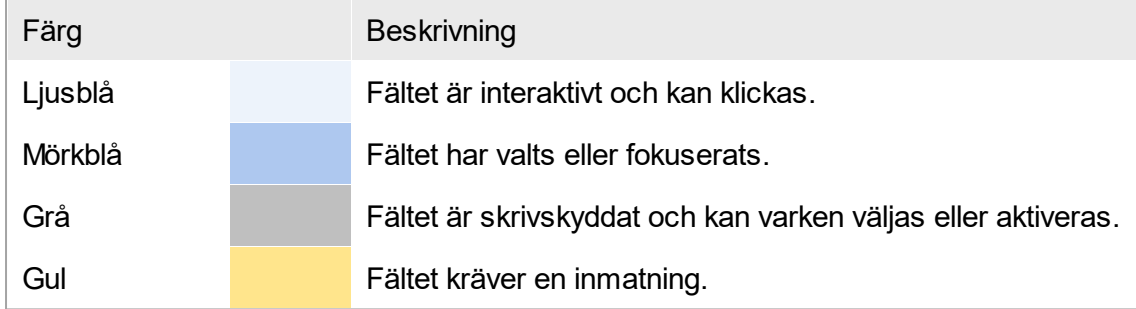

### Exempel 1 Följande exempeldialogruta förklarar färgkonceptet.

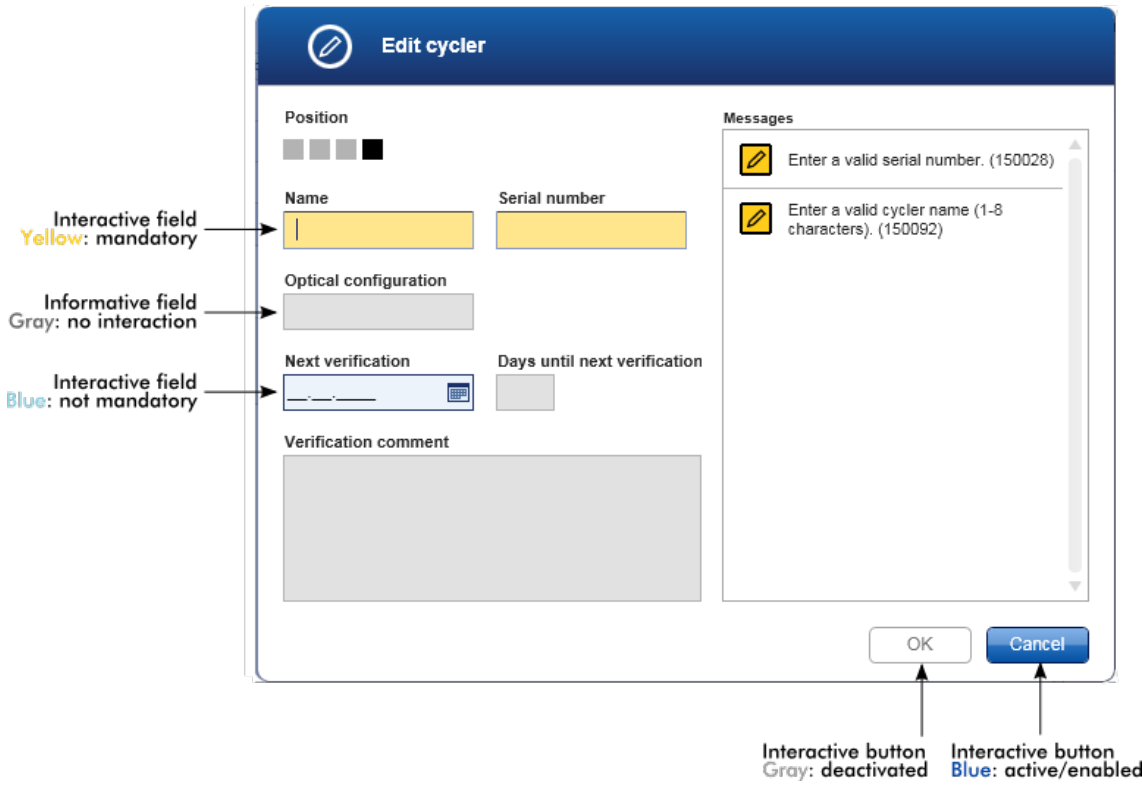

#### Exempel 2

När en arbetslista skapas i miljön "Setup" (Inställning) finns det tre stegknappar ("Assays" (Analys), "Samples" (Prover) och "Properties" (Egenskaper)) för de olika stegen som ska slutföras. Färgkonceptet för stegknapparna visas i följande diagram:

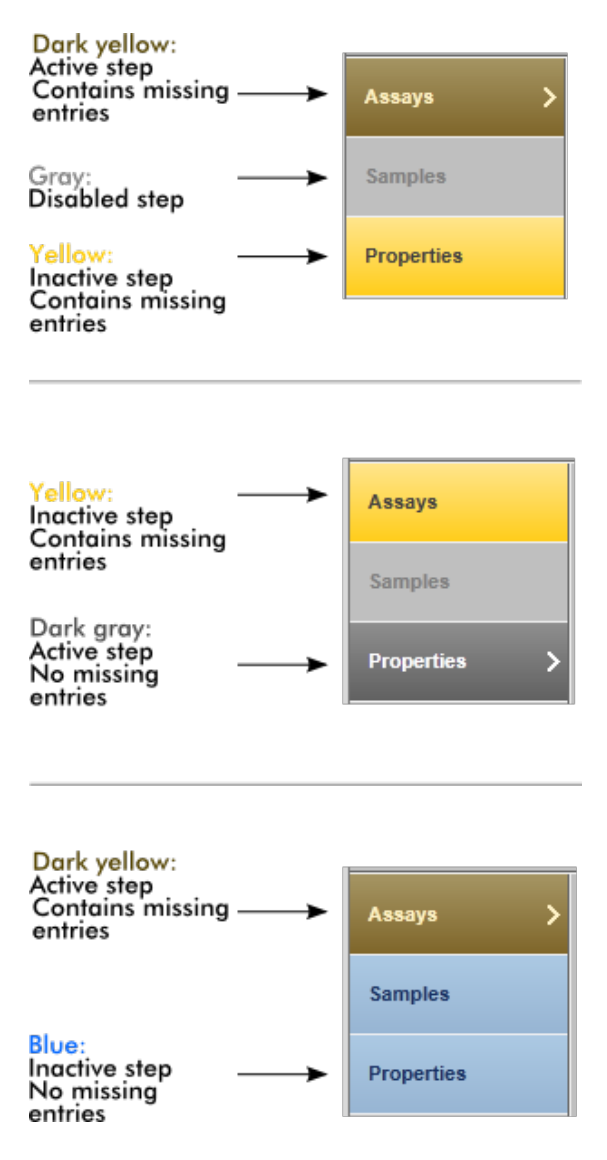

# <span id="page-84-0"></span>1.5.2.2 **Visar fel och varningar**

Fel och varningar är väsentlig information för användaren. Dessa meddelanden visar på ett problem eller en felsituation. Rotor-Gene AssayManager v1.0 skiljer mellan 4 olika problemnivåer:

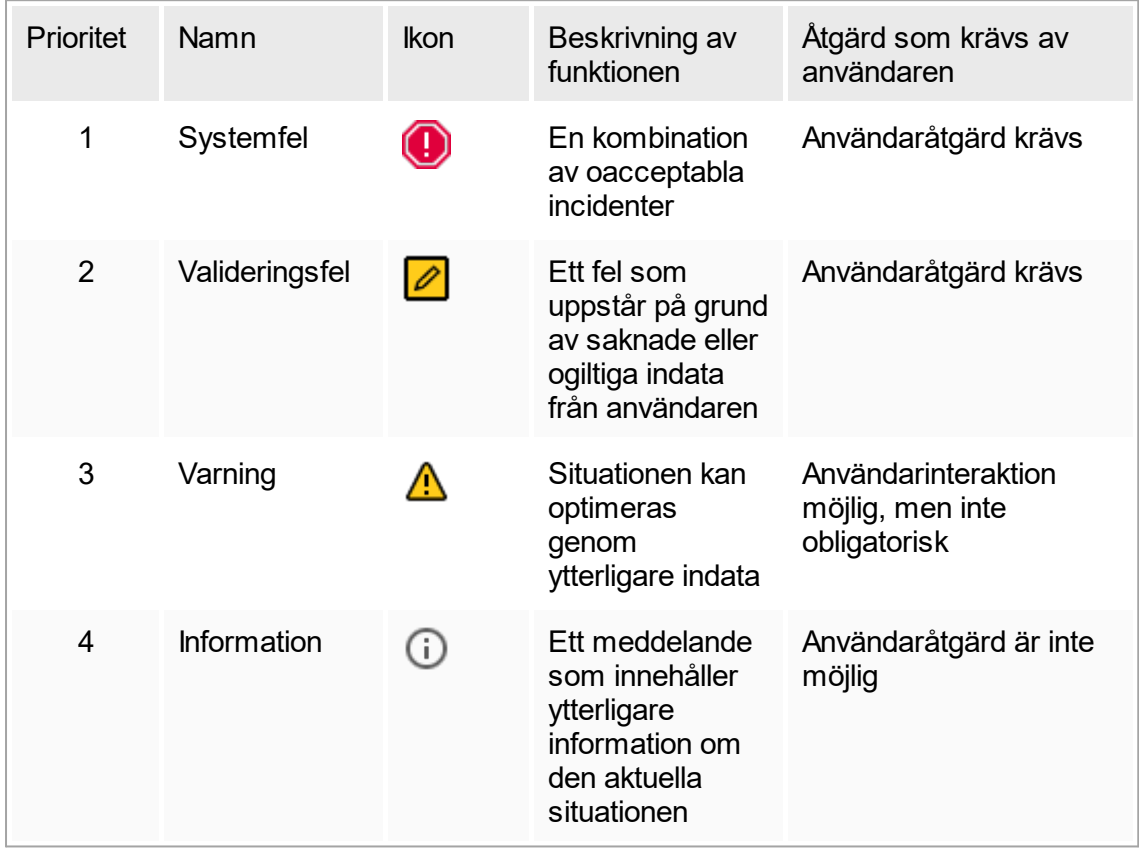

Alla befintliga fel och varningar visas med den motsvarande ikonen antingen i ett separat meddelandeområde eller i ett popup-fönster. Om det är tillämpligt visas alla befintliga fel och varningar i meddelandeområdet ordnade enligt fallande prioritet.

#### Området "Messages"

På nedanstående skärmdump visas möjliga fel och varningar under skapandet av arbetslistan i miljön "Setup". Meddelandena visas med motsvarande ikon, feltext och fel-ID inom parentes.

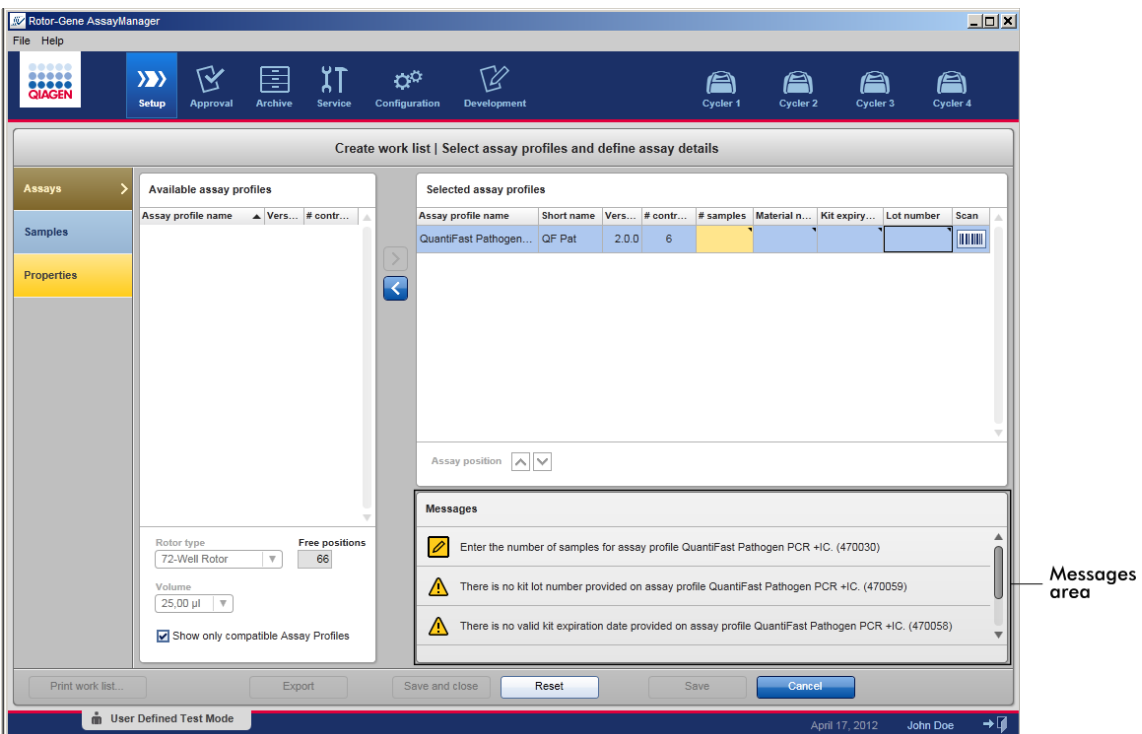

Detaljerad vy över området "Messages":

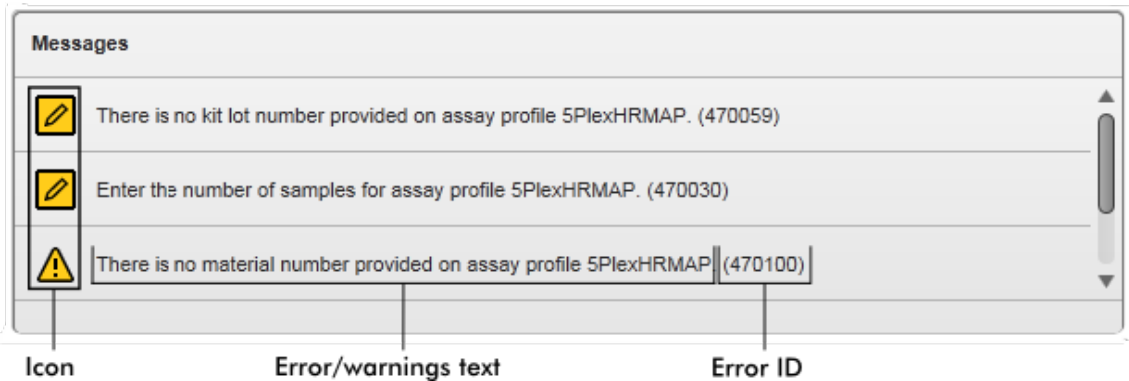

Popup-fönster för felmeddelanden

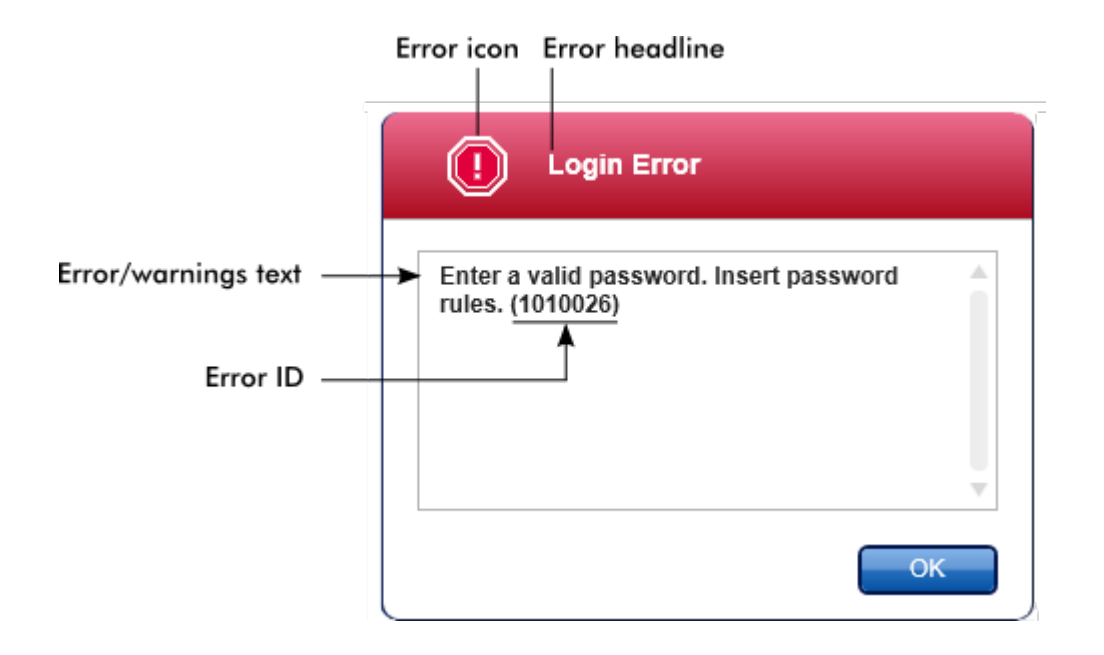

Varje fel-ID är unikt. Om du behöver kontakta QIAGEN:s tekniska service för felsökning ska du ha fel-ID:t tillhands.

# 1.5.2.3 **Ange data**

### Genvägar Följande snabbtangenter är tillgängliga i Rotor-Gene AssayManager v1.0:

- § "F1" för att öppna hjälpfilen
- Kopiera och klistra in ("CTRL" + "C" och "CTRL" + "V")
- § Navigering (tabbtangent, piltangenter)

Medan du anger data kan följande genvägar på tangentbordet användas:

- "F2" för att böria redigera
- "Escape" för att avbryta inmatningen
- "Return" för att bekräfta en inmatning

#### Identifiera interaktiva fält

Alla interaktiva element där en användare kan ange data är markerade med en symbol i form av en svart triangel (\) i övre högra hörnet.

Följande exempel är hämtat från steget där arbetslistan skapas i miljön "Setup":

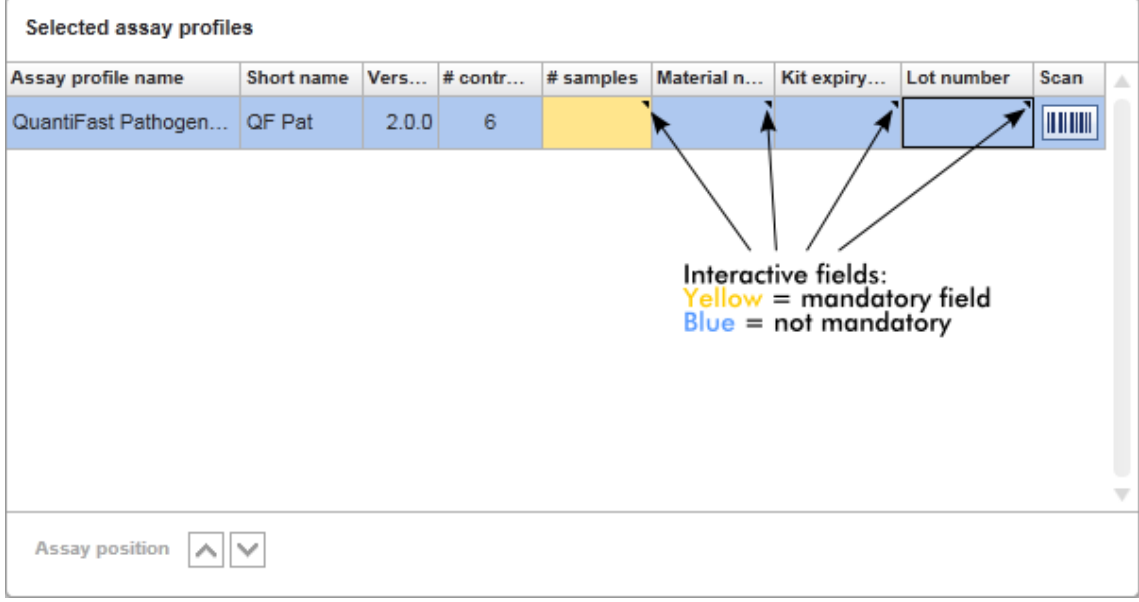

#### Datumväljare: Ange datum i datumfält

Datum kan antingen anges manuellt i datumfält med användning av tangentbordet eller med en interaktiv datumväljare i form av en popup-kalender. En kalenderikon (**)** är placerad till höger i alla datumfält.

Om du klickar på kalenderikonen ( A ) öppnas popup-kalendern.

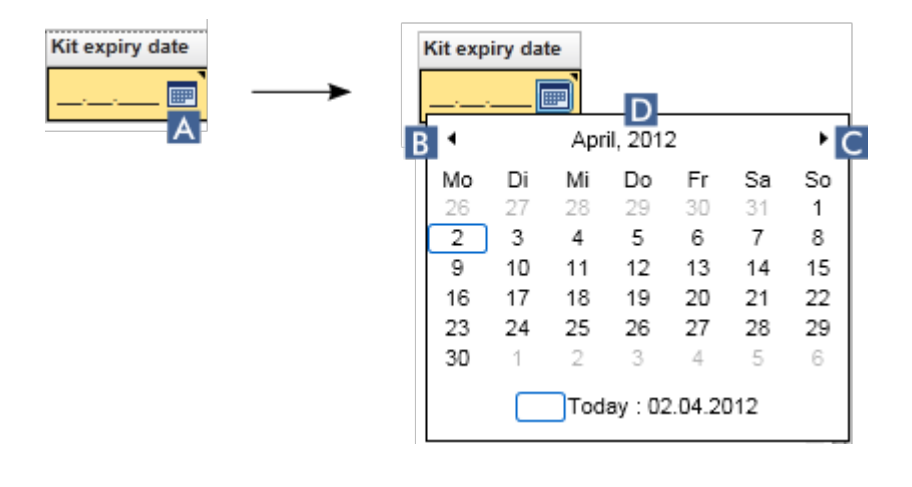

Ändra till föregående/nästa månad genom att klicka på pilikonerna (B C. Om du håller muspekaren över årtalet (D) visas fler kontrollpilar, som används för att snabbt flytta till nästa (uppåtpil) respektive föregående år (nedåtpil):

Next year\n
$$
rac{1}{\sqrt{\frac{\text{April}}{\text{April}}}}
$$
\n
$$
rac{1}{\sqrt{\frac{\text{Period}}{\text{Period}}} \cdot \text{Period}}
$$

Stegvis procedur för att ange ett datum med datumväljaren

- 1. Klicka på kalenderikonen (A) bredvid datumfältet. Popup-kalendern visas.
- 2. Fortsätt att använda följande schema:

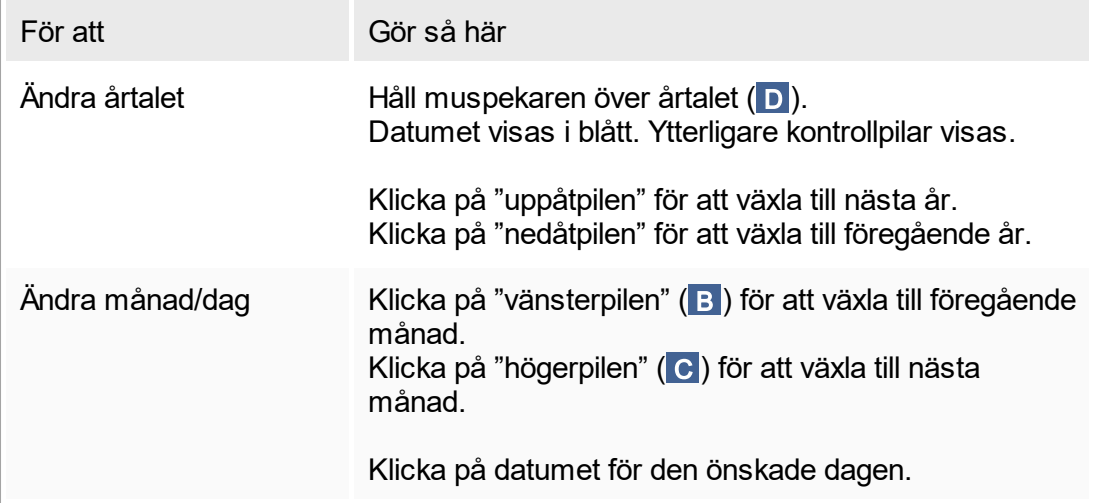

Datumväljaren försvinner och datumfältet fylls i med det valda datumet.

### 1.5.2.4 **Hantera tabeller**

#### Sortera tabeller

Vissa tabeller i Rotor-Gene AssayManager v1.0 ger möjlighet att sortera innehållet i tabellen per kolumn. Sorterbara tabeller känns igen med ikonen Sorteringsindikator ( $\Box$ ) i en av kolumnrubrikerna. Data i tabellen sorteras enligt denna kolumn. Det finns två olika ikoner för att illustrera en stigande eller fallande sorteringsföljd:

- Stigande sortering: Tabellen sorteras enligt den valda kolumnen i stigande följd.
- Fallande sortering: Tabellen sorteras enligt den valda kolumnen i fallande följd.

För att växla sorteringsföljden från stigande till fallande eller vice versa, klickar du på kolumnrubriken med sorteringsindikatorikonen. För att sortera data i tabellen enligt en annan kolumn, klickar du på kolumnrubriken för respektive kolumn.

I exemplet nedan sorteras tabellen "Assay selection" (assayval) enligt kolumnen "Experiment" i stigande följd.

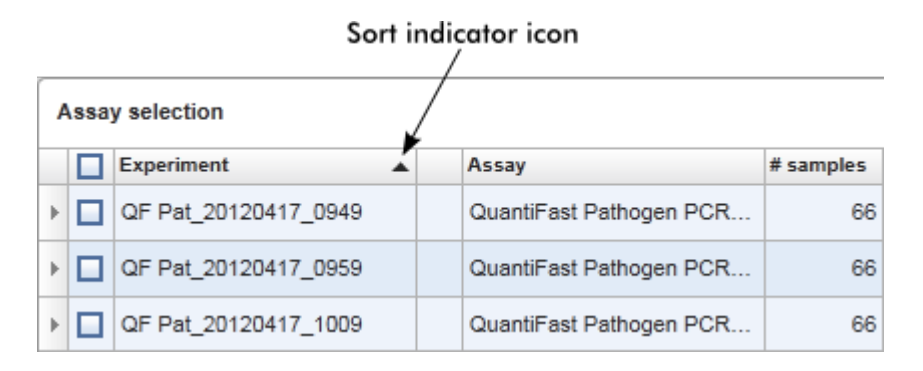

#### Välja celler

Du kan välja ett visst cellområde genom att klicka i den första cellen, hålla vänster musknapp nedtryckt, och dra markeringen till den sista cellen i området. Valda celler markeras med mörkblått. Om du vill göra flera val av ej angränsande celler, håller du "CTRL" nedtryckt och klickar på cellerna som du vill välja.

#### Kopiera data från en tabell

Du kan kopiera data från en tabell genom att först välja cellerna som ska kopieras och sedan använda "CTRL"+"C". Innehållet i de valda cellerna kopieras till urklipp. De kopierade cellerna kan enkelt klistras in i ett annat område i Rotor-Gene AssayManager v1.0 eller i ett annat program för vidare bearbetning med "CTRL"+"V".

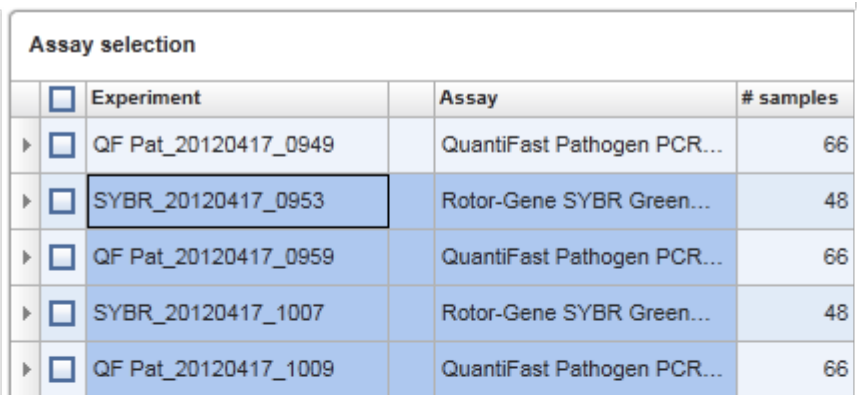

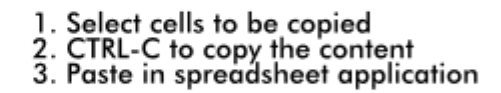

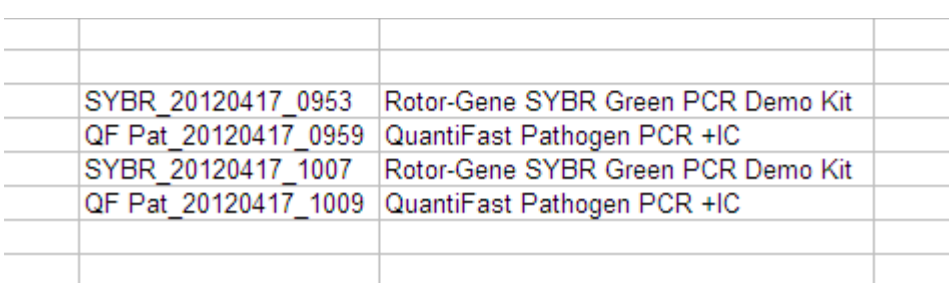

#### Kontextmeny

Tabeller kan ha kontextmenyer med olika kommandon. Kontextmenyn i Rotor-Gene AssayManager v1.0 öppnas med ett högerklick på valda celler. I tabeller med en radväljare finns ytterligare en kontextmeny där du först väljer rader genom att klicka på radväljaren för raden och sedan klickar med höger musknapp.

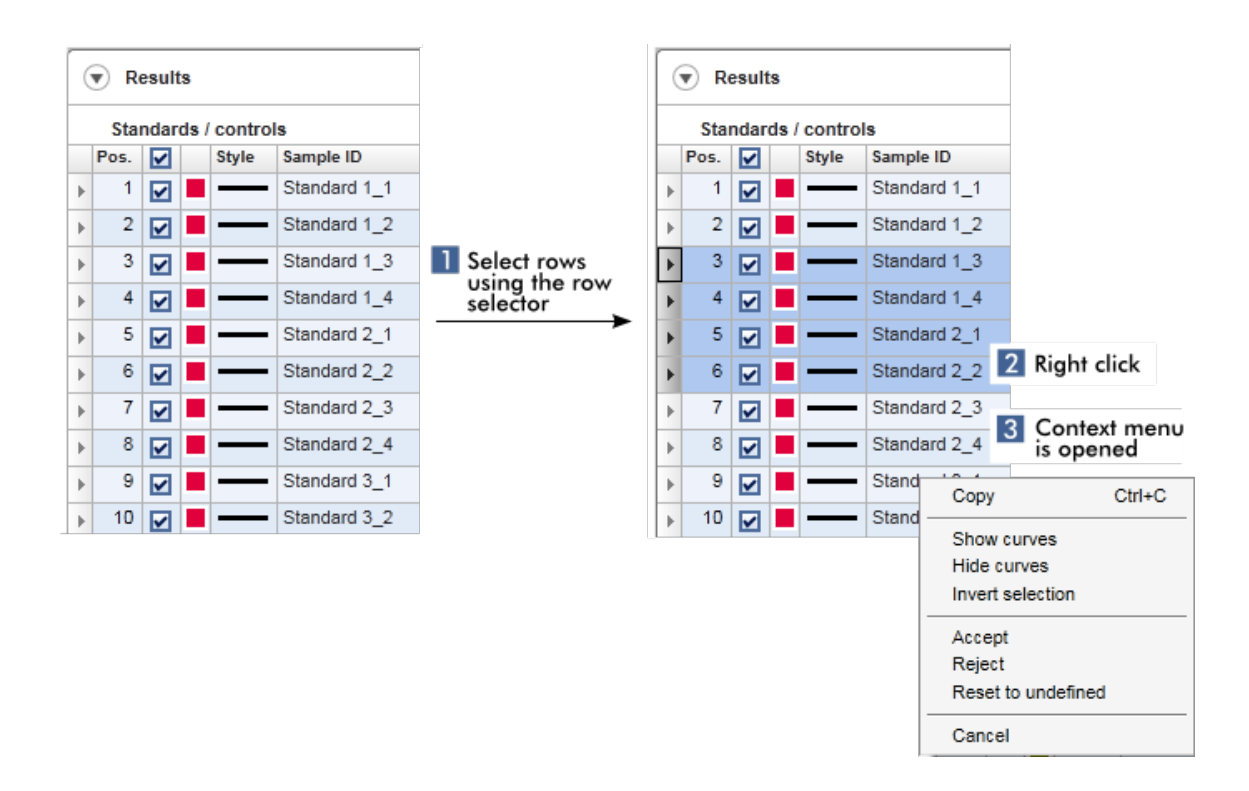

### 1.5.2.5 **Hantera diagram**

Rotor-Gene AssayManager v1.0 ger diagramfunktioner, till exempel zoom, panorering och provval som gör det enkelt att granska diagram i detalj. Följande avsnitt beskriver hur dessa funktioner används.

Åtgärder för arbete med diagram

- [Zooma](#page-91-0) in
- [Zooma](#page-93-0) ut
- ▶ Panorering
- [Markera/avmarkera](#page-94-0) prover
- **[Provinformation](#page-97-0) i diagram**

# <span id="page-91-0"></span>1.5.2.5.1 **Zooma in i grafik**

#### Översikt

För att zooma in i ett diagram i Rotor-Gene AssayManager v1.0 kan ett individuellt zoomområde väljas, som i följande exempel på ett förstärkningsdiagram från miljön "Approval" (Godkännande).

# Stegvis procedur för att zooma in i grafik

1. Flytta muspekaren över diagramområdet. Pekaren ändras till ett kors.

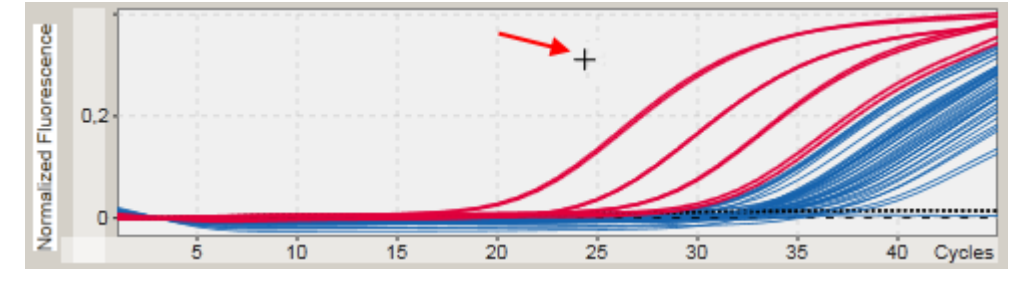

2.

a) Klicka och håll ner den vänstra musknappen. Musikonen ändras från ett kors till en pekarikon.

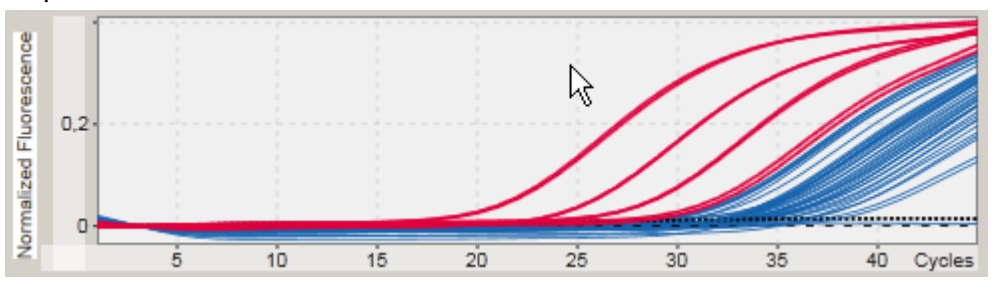

b) Dra muspekaren tills områdets slut för att zooma in. En grå mörk rektangel visar det valda området så länge som den vänstra musknappen hålls nedtryckt.

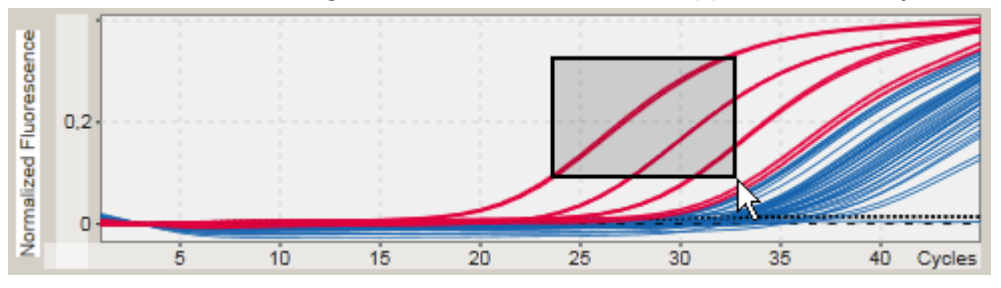

c) Släpp den vänstra musknappen. Följande meny visas:

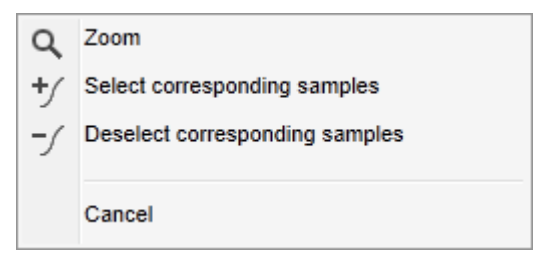

- 3. Vänsterklicka på "Zoom" (Zooma). Diagrammet kommer att zoomas till det valda området.
- 4. För att flytta i sidled eller vertikalt i det zoomade diagrammet är det bara att klicka i diagramområdet, hålla ner höger musknapp och flytta musen.

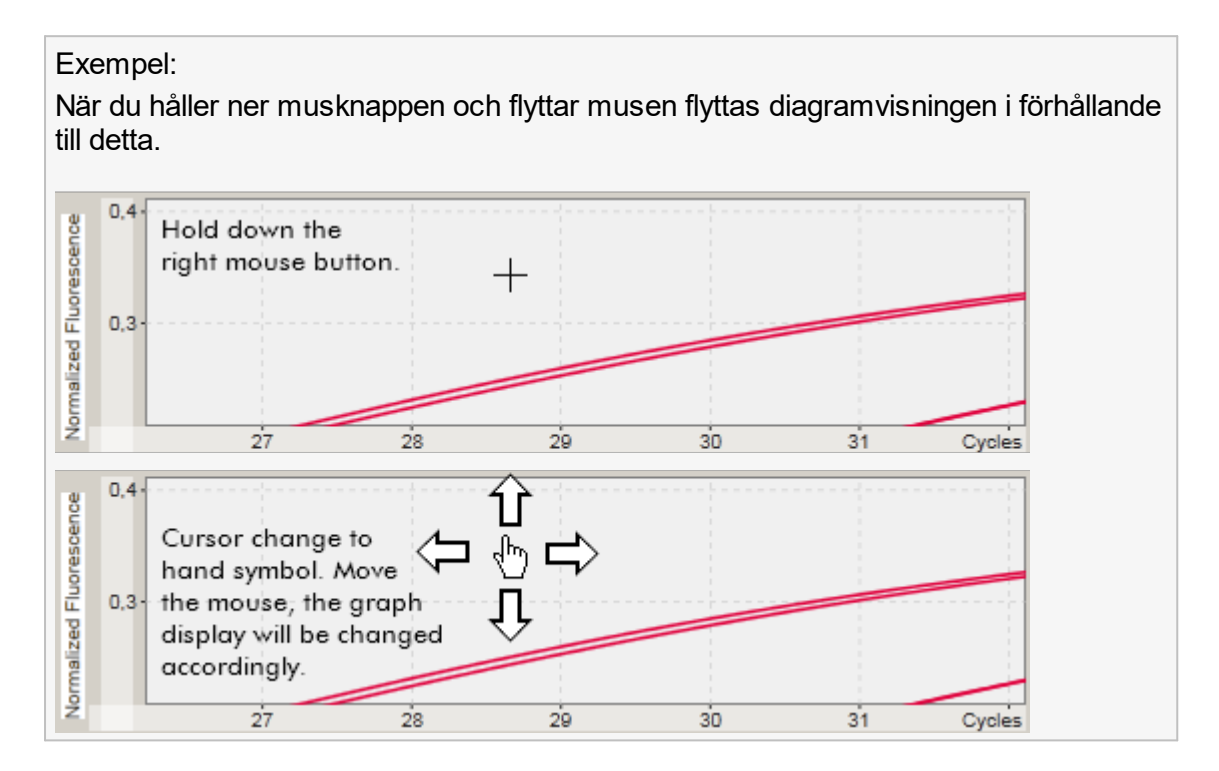

# <span id="page-93-0"></span>1.5.2.5.2 **Zooma ut i grafik**

# Stegvis procedur för att zooma ut i grafik

Dubbelklicka var som helst i grafen för att återställa zoomfunktionen till standardskalan och visa hela grafen.

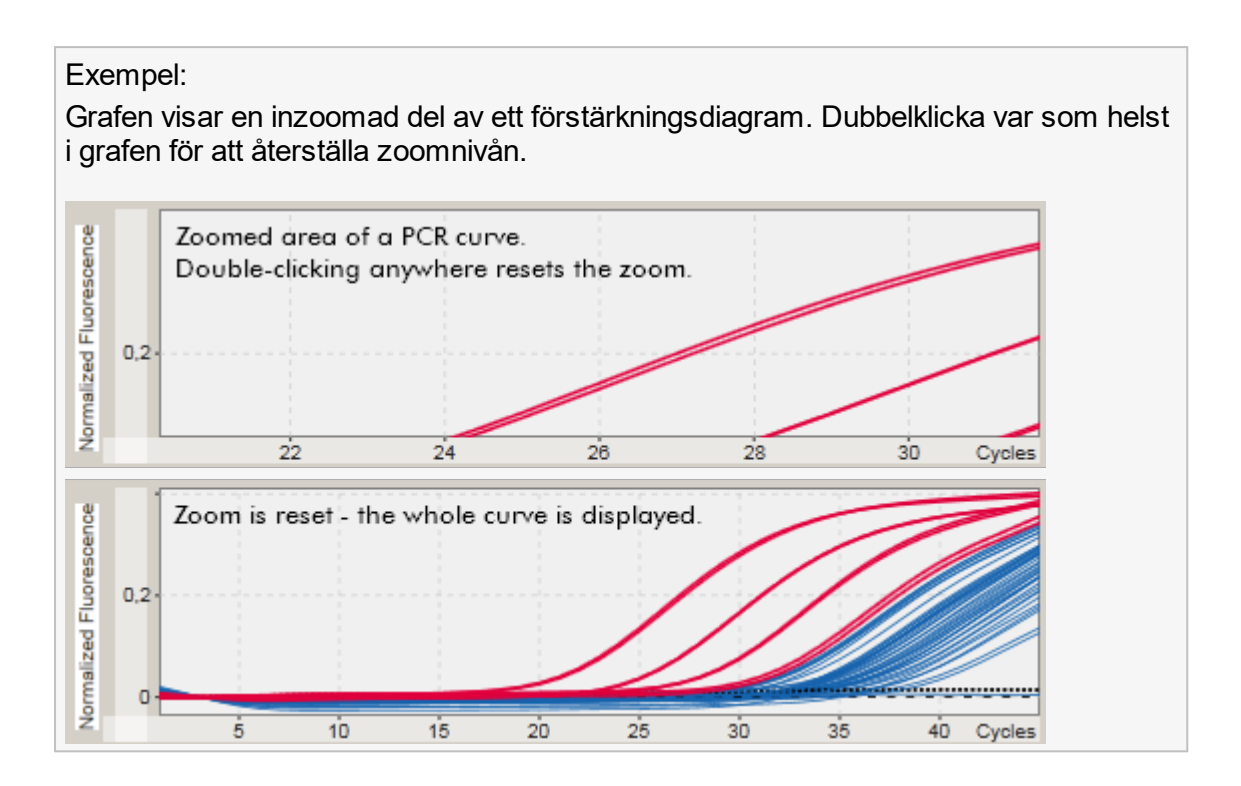

# <span id="page-94-0"></span>1.5.2.5.3 **Markera/avmarkera prover**

#### Översikt

Rotor-Gene AssayManager v1.0 har 2 metoder för att markera eller avmarkera prover i ett förstärkningsdiagram:

- Med ett diagram
- Med kryssrutor

# Stegvis procedur för att markera/avmarkera prover med ett diagram

1. Flytta muspekaren över diagramområdet.

Pekaren ändras till ett kors.

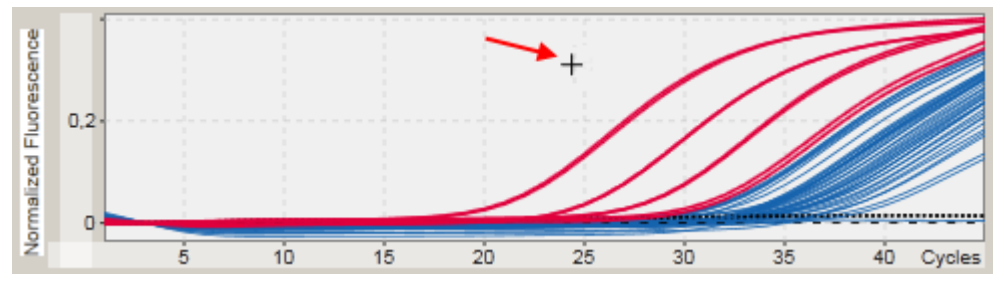

2.

a) Klicka och håll ner den vänstra musknappen. Musikonen ändras från ett kors till en pekarikon.

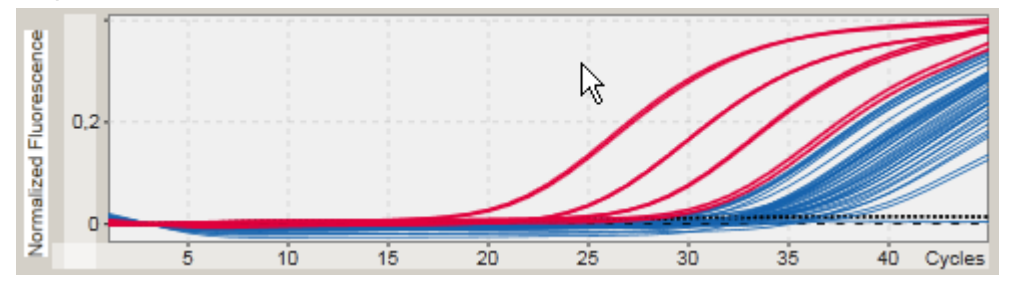

b) Dra muspekaren tills områdets slut för att zooma in. En grå mörk rektangel visar det valda området så länge som den vänstra musknappen hålls nedtryckt.

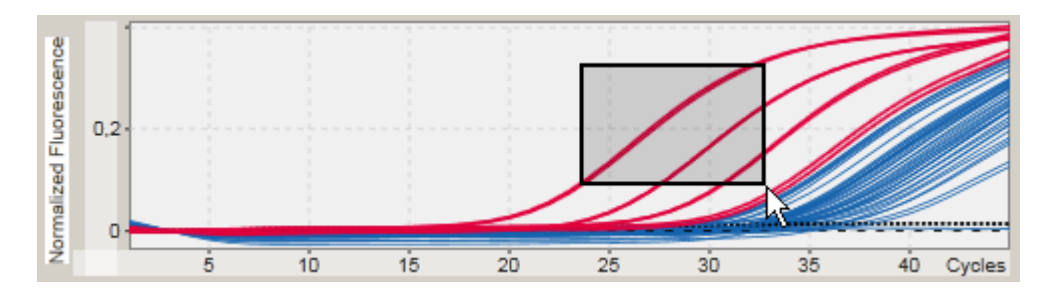

c) Släpp den vänstra musknappen. Följande meny visas:

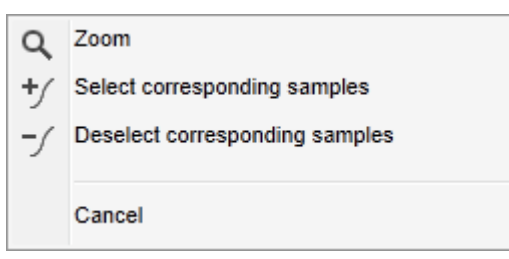

2. Vänsterklicka på det önskade valet

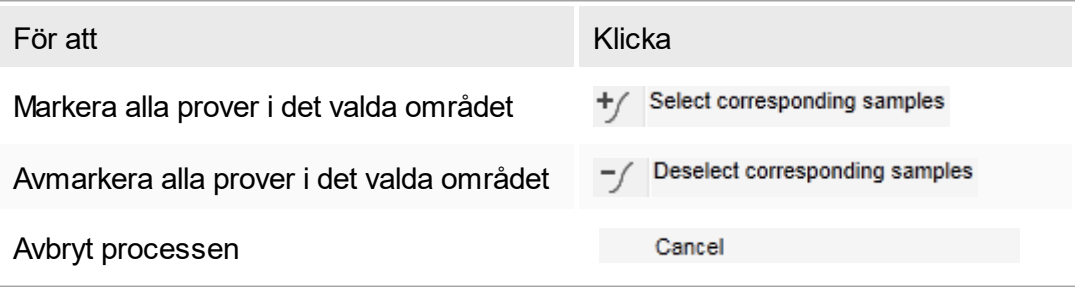

# Markera/avmarkera prover med kryssrutor

Prover kan markeras eller avmarkeras genom att markera eller avmarkera motsvarande kryssrutor i resultattabellen.

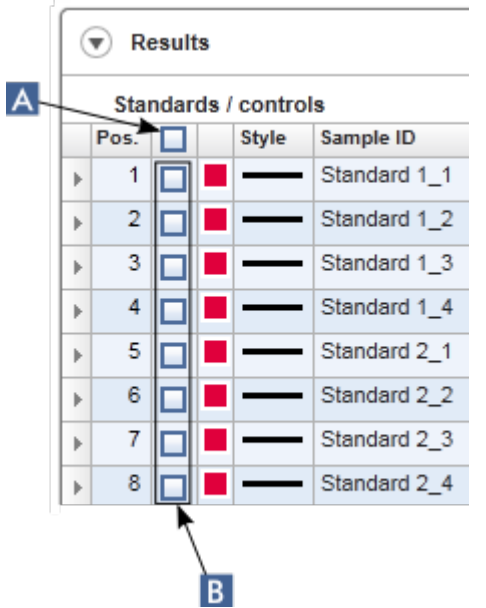

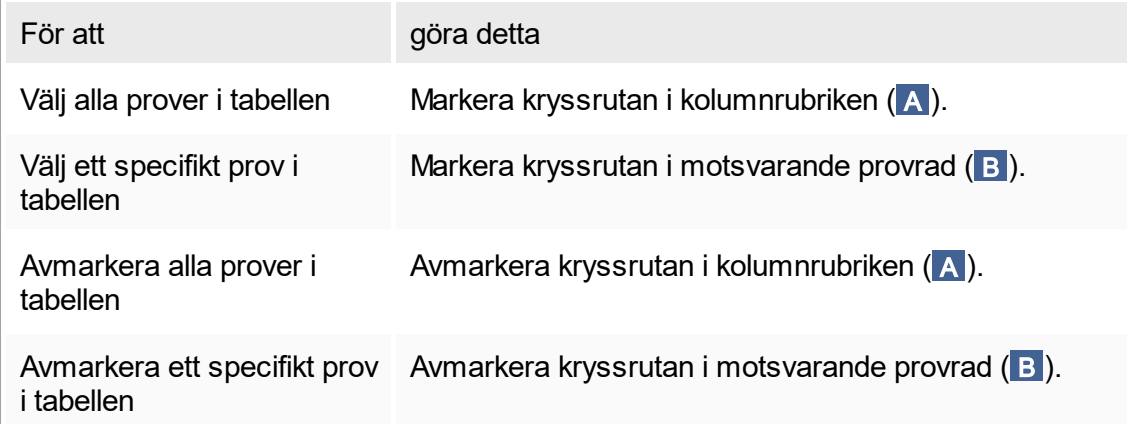

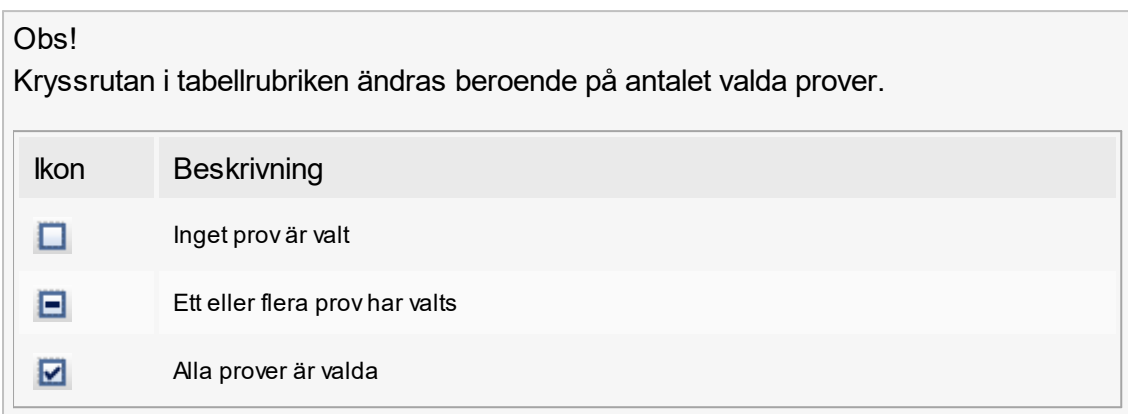

# <span id="page-97-0"></span>1.5.2.5.4 **Provinformation i diagram**

Om du vill ha provinformation som motsvarar en viss kurva håller du musmarkören över kurvan. Kurvan markeras, och ett verktygstips med följande information visas:

- § Rörnummer
- § ID
- Assaytyp
- Kort assaynamn

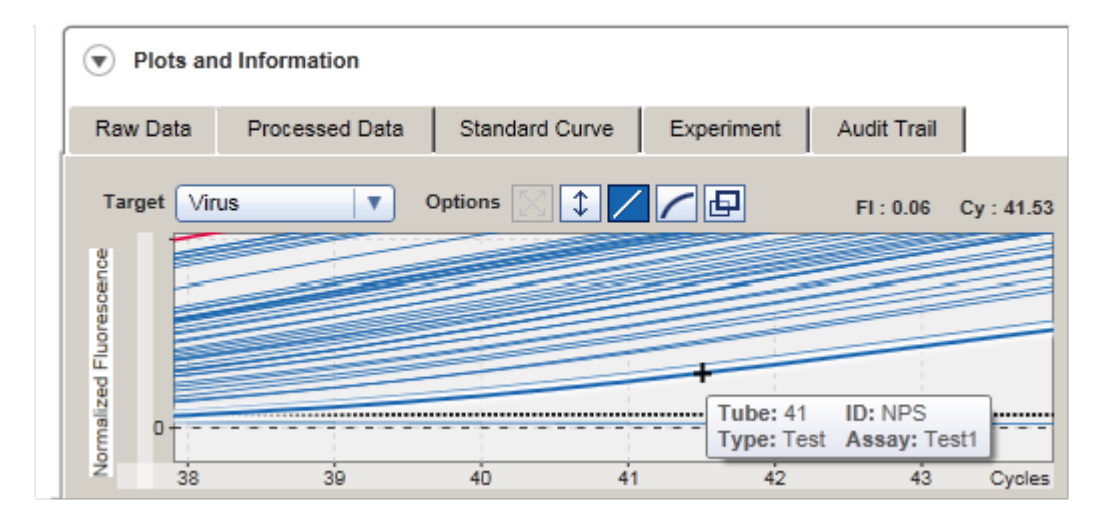

### 1.5.3 Arbetsytan i Rotor-Gene AssayManager v1.0

Rotor-Gene AssayManager v1.0 delas mellan olika miljöer. Det går att komma åt dessa miljöer med de dedikerade ikonerna i huvudverktygslisten. Följande miljöer är tillgängliga:

- Miljön ["Setup"](#page-106-0)
- Miljön ["Approval"](#page-156-0)
- Miljön ["Archive"](#page-180-0)
- Miljön ["Service"](#page-184-0)
- **Miljön ["Configuration"](#page-190-0)**
- Miljön ["Cycler"](#page-144-0)
- Miljön "Development"

#### Obs!

Miljön "Development" (Utveckling) är endast tillgänglig om ett pluginprogram för UDTläge har installerats.

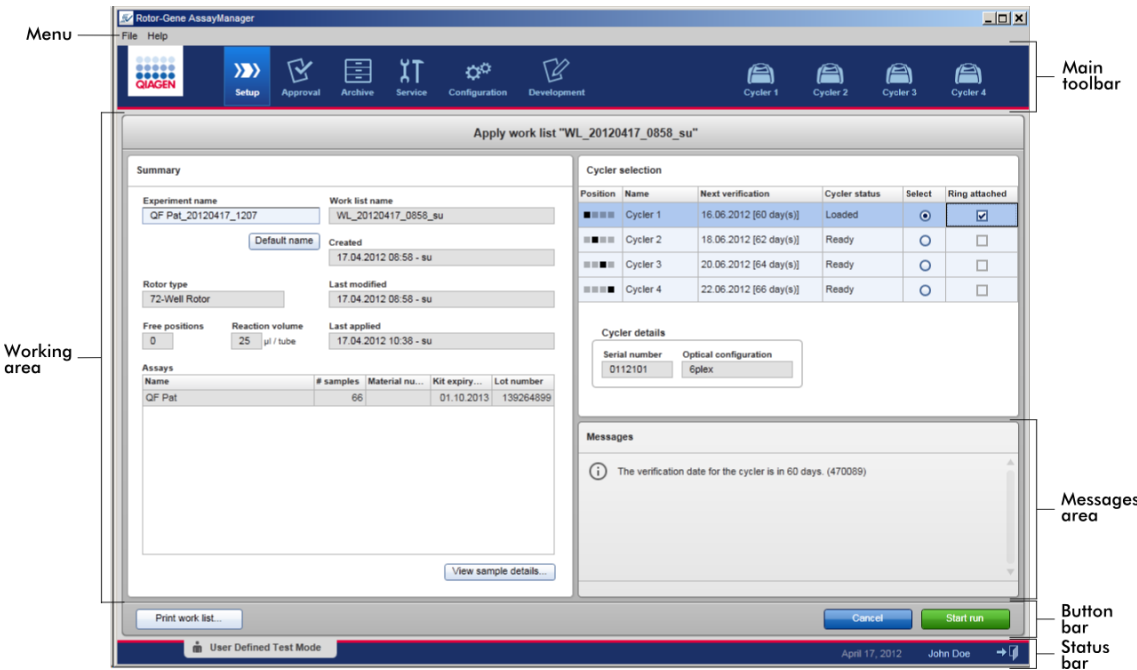

Arbetsytan i en miljö består av en miljöspecifik arbetsyta och följande allmänna element:

- § Meny
- § Huvudverktygslist
- § Arbetsområde
- § Området "Messages"
- Knapplist
- Statusrad

#### 1.5.4 Allmänna delar

Följande allmänna delar i användargränssnittet beskrivs i detta avsnitt:

[Meny](#page-99-0)

▶ [Huvudverktygslist](#page-102-0)

Området ["Messages"](#page-103-0)

- $\blacktriangleright$  [Knapplist](#page-104-0)
- ▶ [Statusrad](#page-104-1)

### <span id="page-99-0"></span>1.5.4.1 **Meny**

### Filmeny

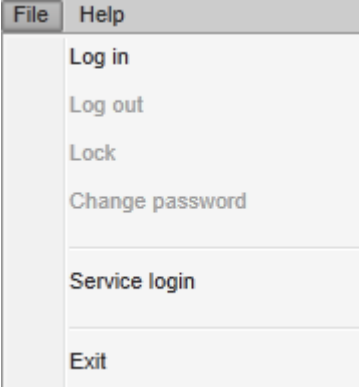

Logga in

Välj "Log in" för att logga in i Rotor-Gene AssayManager v1.0. Detta alternativ är gråtonat om en användare redan är inloggad.

### Logga ut

Gör det möjligt för den nuvarande användaren att logga ut. Om det finns data som inte har sparats visas nedanstående varning med en lista med miljöer där det finns data som inte är sparade.

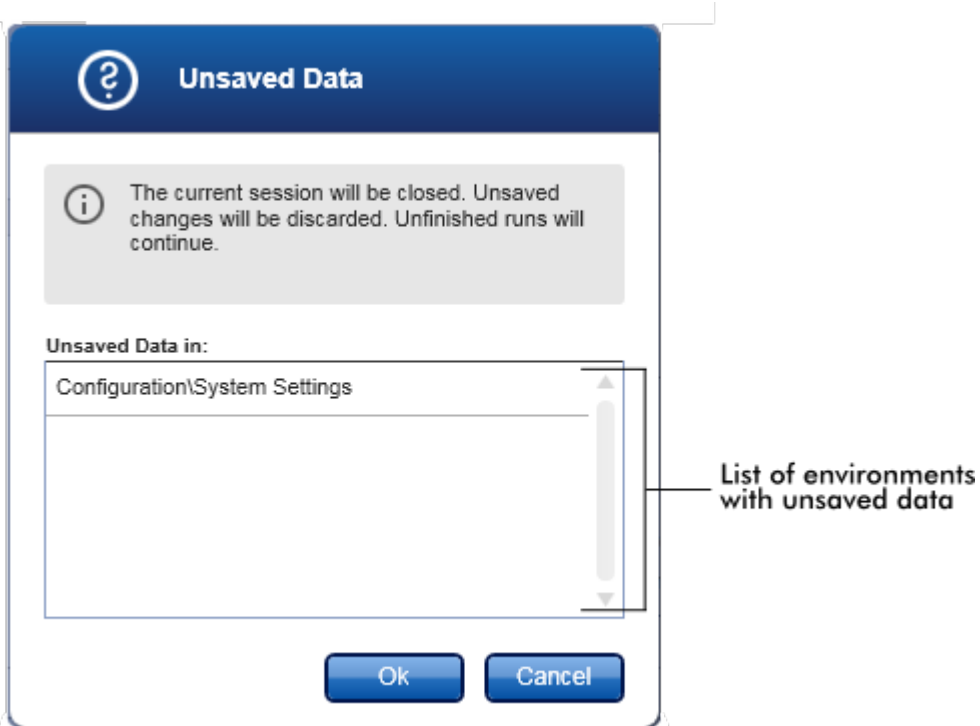

Om det inte finns några data som inte har sparats visas nedanstående dialogruta:

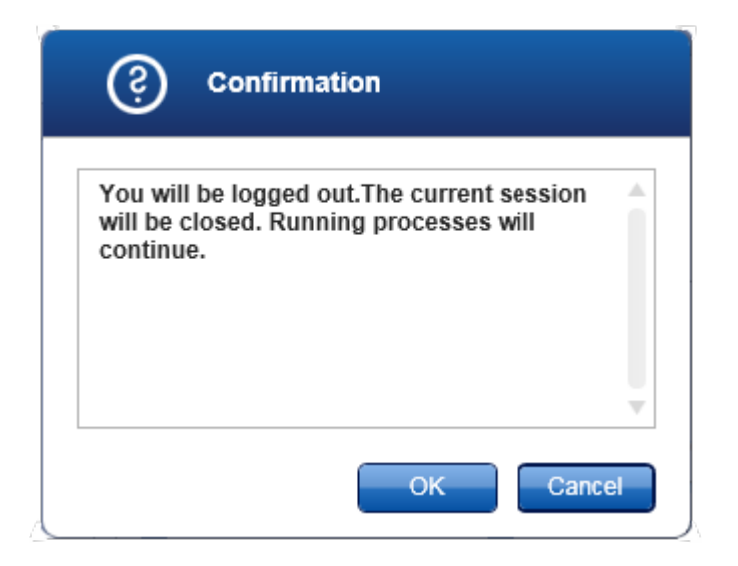

### Lås

Låser den aktuella sessionen. För att låsa upp måste den inloggade användaren ange lösenordet.

### Byt lösenord

Öppnar en dialogruta där lösenordet kan ändras. Det gamla lösenordet måste anges, följt av det nya lösenordet och en bekräftelse av det nya lösenordet.

### **Serviceinloggning**

Avsett för inloggning av en fältservicetekniker från QIAGEN. Detta fält är gråtonat om en användare redan är inloggad.

### **A**vsluta

Stänger Rotor-Gene AssayManager v1.0. Om det finns data som inte har sparats visas en varning.

# Hjälpmeny

Öppna hjälpfilen till Rotor-Gene AssayManager v1.0. Detta öppnar hjälpfilen till Rotor-Gene AssayManager v1.0 Core Application.

# Öppna hjälpfilen till pluginprogrammet UDT basic

Detta öppnar hjälpfilen som är avsedd för funktioner relaterade till pluginprogrammet UDT basic. Om andra plugin-program är installerade, kan det finnas fler hjälpfiler.

Om

Dialogrutan "About Rotor-Gene AssayManager" (om Rotor-Gene AssayManager) öppnas och visar information om Rotor-Gene AssayManager v1.0 och de installerade plugin-programmen inklusive versionsnumren.

# <span id="page-102-0"></span>1.5.4.2 **Huvudverktygslist**

Huvudverktygslisten innehåller 2 områden:

- § Miljöikoner
- § Termocyklerikoner

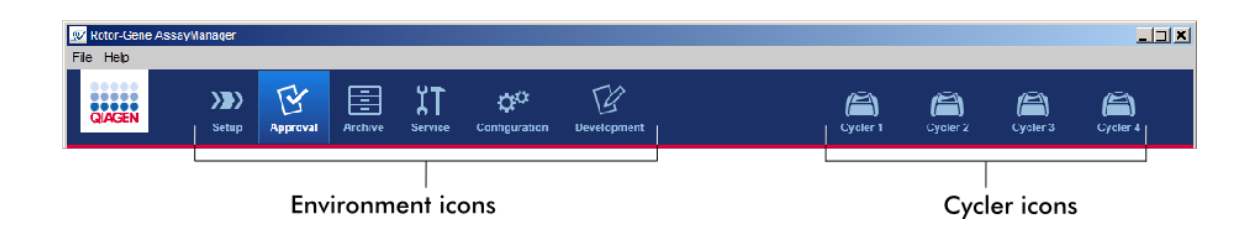

#### Miljöikoner

Miljöikonerna används för att ändra till den motsvarande miljön. Miljön som är aktiv för närvarande är markerad.

Rotor-Gene AssayManager v1.0 har 6 olika miljöer. För att få utförlig information om en viss miljö klickar du på dess namn i listan.

- Miljön ["Setup"](#page-106-0)
- Miljön ["Approval"](#page-156-0)
- Miljön ["Archive"](#page-180-0)
- Miljön ["Service"](#page-184-0)
- **Miljön ["Configuration"](#page-190-0)**

Miljön "Development" (Utveckling) är endast tillgänglig om ett pluginprogram för UDTläge har installerats.

#### Termocyklerikoner

Termocyklerikonerna betecknar de upp till 4 registrerade termocyklerna som hanteras av Rotor-Gene AssayManager v1.0. Om du klickar på en termocyklerikon ändras skärmbilden till motsvarande termocyklerskärm.

Det finns mer information i miljön "▶ [Cycler](#page-144-0)".

### <span id="page-103-0"></span>1.5.4.3 **Meddelandeområde**

Beroende på vald miljö och den motsvarande dialogrutan i miljön, finns det ett meddelandeområde med alla varningar, fel och information om den aktuella åtgärden.

 $\Box$ o $\bm{x}$  $\mathbb{Z}$  $\mathbb{R}$ 囯  $\chi$ T Ö٣  $\langle \rangle$  $\triangle$ a a a Create work list | Select assay profiles and define assay details Available assay profiles Selected assay profiles Assay profile name Short name Vers... *#* sontr... *#* samples Material n... Kit expiry...<br>QuantiFast Pathogen... QF Pat 2.0.0 6 ssay profile name ▲ Vers... # contr... Lot number Scan Samples **THE REAL** Properties  $\overline{\mathbf{K}}$ Assay position  $\boxed{\wedge}$   $\boxed{\vee}$ Messages Rotor type<br>72-Well Rotor Free positions<br>66 Enter the number of samples for assay profile QuantiFast Pathogen PCR +IC. (470030)  $\overline{\mathbf{v}}$ Messages There is no kit lot number provided on assay profile QuantiFast Pathogen PCR +IC. (470059)  $area$  $\begin{array}{c|c} \text{Volume} \cr \hline 25,00 \text{ }\mu l & \Psi \end{array}$ There is no valid kit expiration date provided on assay profile QuantiFast Pathogen PCR +IC. (470058) Show only compatible Assay Profiles Print work list. Export Save and close Reset **n** User Defined Test Mode John Doe

Exempel: Området "Messages" i miljön "Setup"

Relaterade ämnen

[Använda](#page-81-0) färger

Visar fel och [varningar](#page-84-0)

# <span id="page-104-0"></span>1.5.4.4 **Knapplist**

Knapplisten finns längst ned på skärmen. Den innehåller knappar som är specifika för den valda miljön.

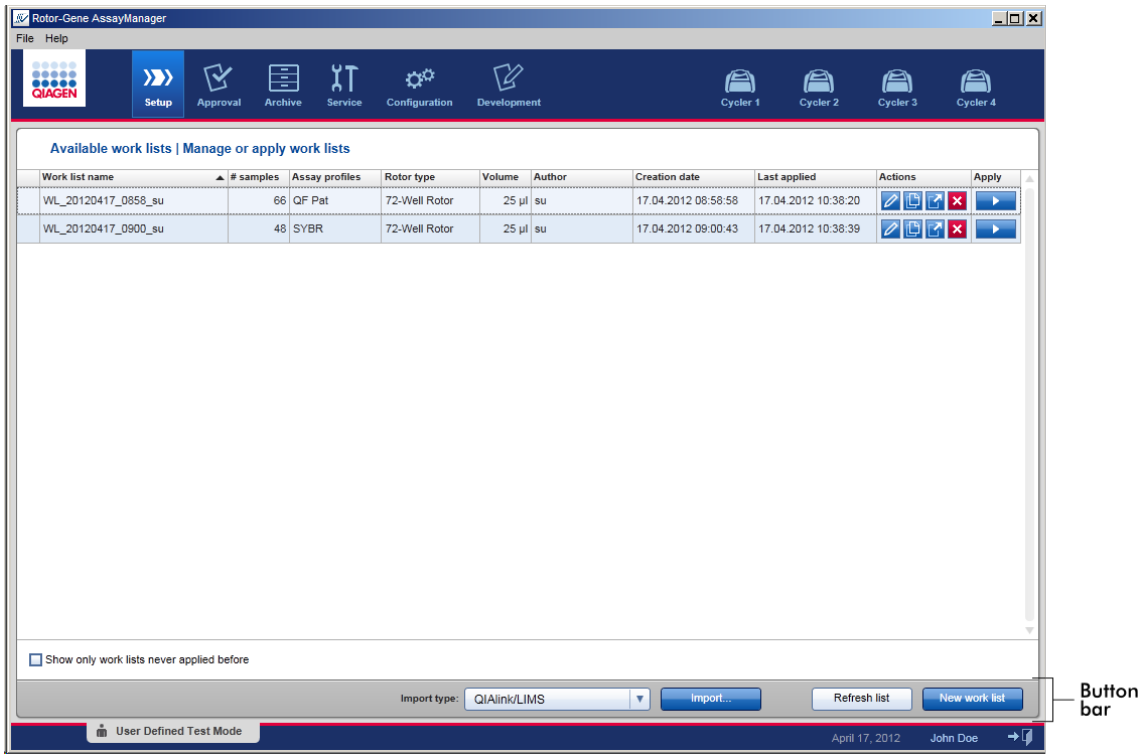

# <span id="page-104-1"></span>1.5.4.5 **Statusrad**

Statusraden är alltid synlig och ger en översikt om sessionstatusen.

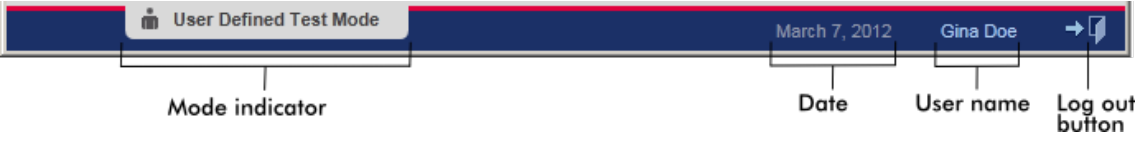

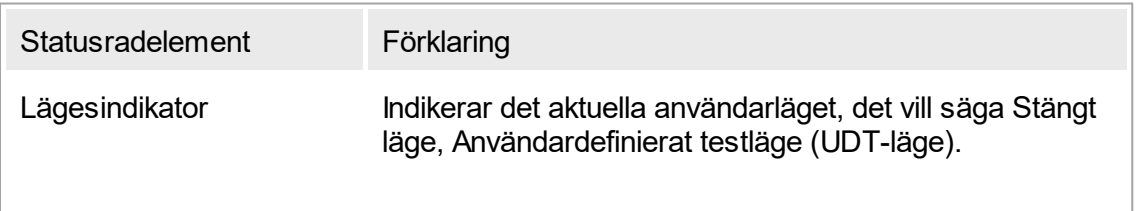

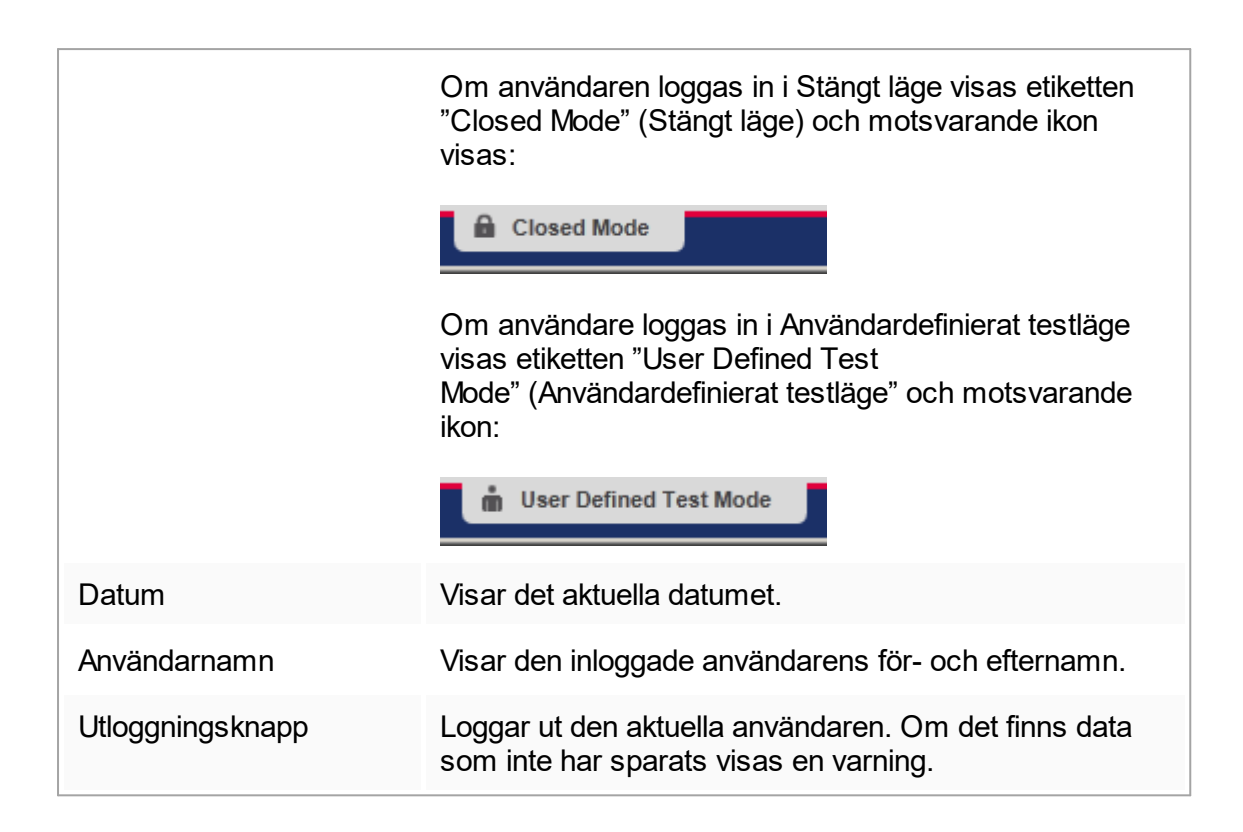

# Relaterade ämnen

- De två olika mötena i Rotor-Gene [AssayManager](#page-68-0)
- ▶ [Logga](#page-243-0) in och logga ut

#### 1.5.5 Miljöer

Rotor-Gene AssayManager v1.0 har 6 olika miljöer.

En översikt av åtkomsträttigheterna för olika användarroller återfinns i "[Användarroller"](#page-70-0).

Du kan växla till en annan miljö genom att klicka på den relevanta knappen. Ikonen för miljön som är aktiv för närvarande är markerad med vit text och blå bakgrundsfärg.

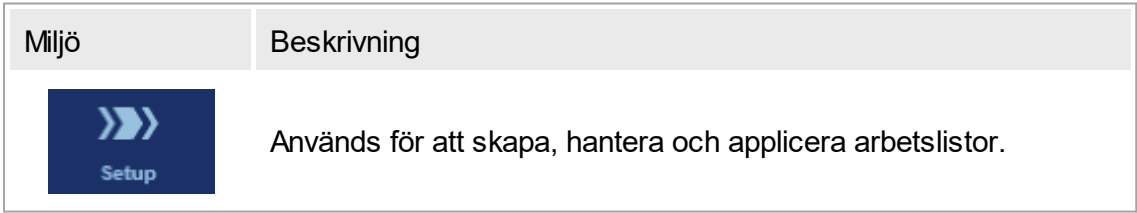

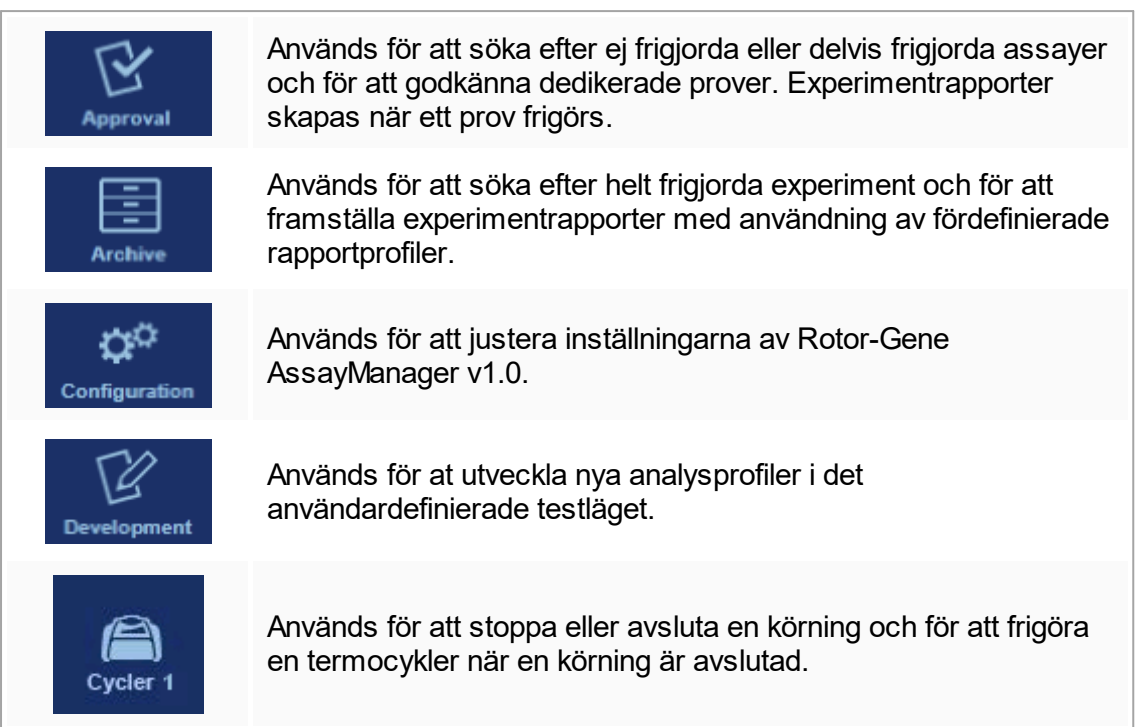

# <span id="page-106-0"></span>1.5.5.1 **Inställningsmiljön**

# Översikt

Miljön "Setup" (Inställnignar) är en av de centrala beståndsdelarna i programvaran Rotor-Gene AssayManager v1.0. Den visas automatiskt när en användare med den tilldelade rollen operatör loggar in på Rotor-Gene AssayManager v1.0. Miljön "Setup" (Inställningar) består av 3 olika skärmar där åtgärder kan tilldelas:

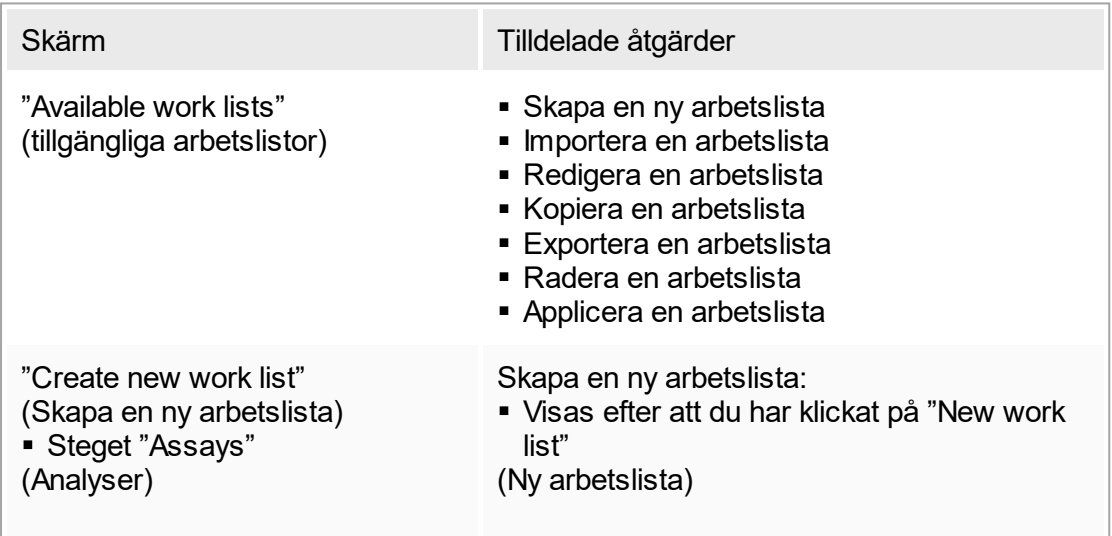

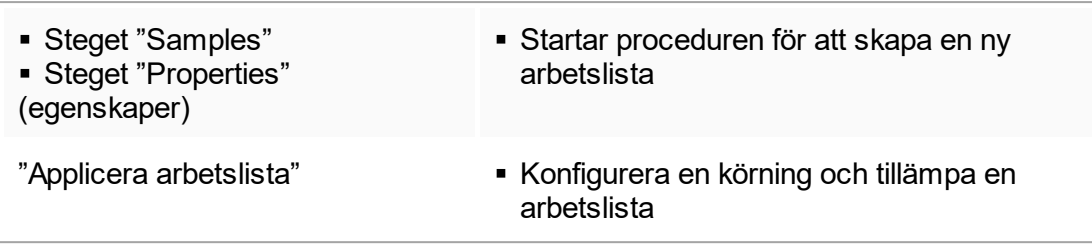

### 1.5.5.1.1 **Vy över tillgängliga arbetslistor**

Vyn "Available work lists" (Tillgängliga arbetslistor) innehåller 2 områden:

- En tabell med tillgängliga arbetslistor (förvaras i den interna databasen).
- § Knapplisten längst ned på skärmen.

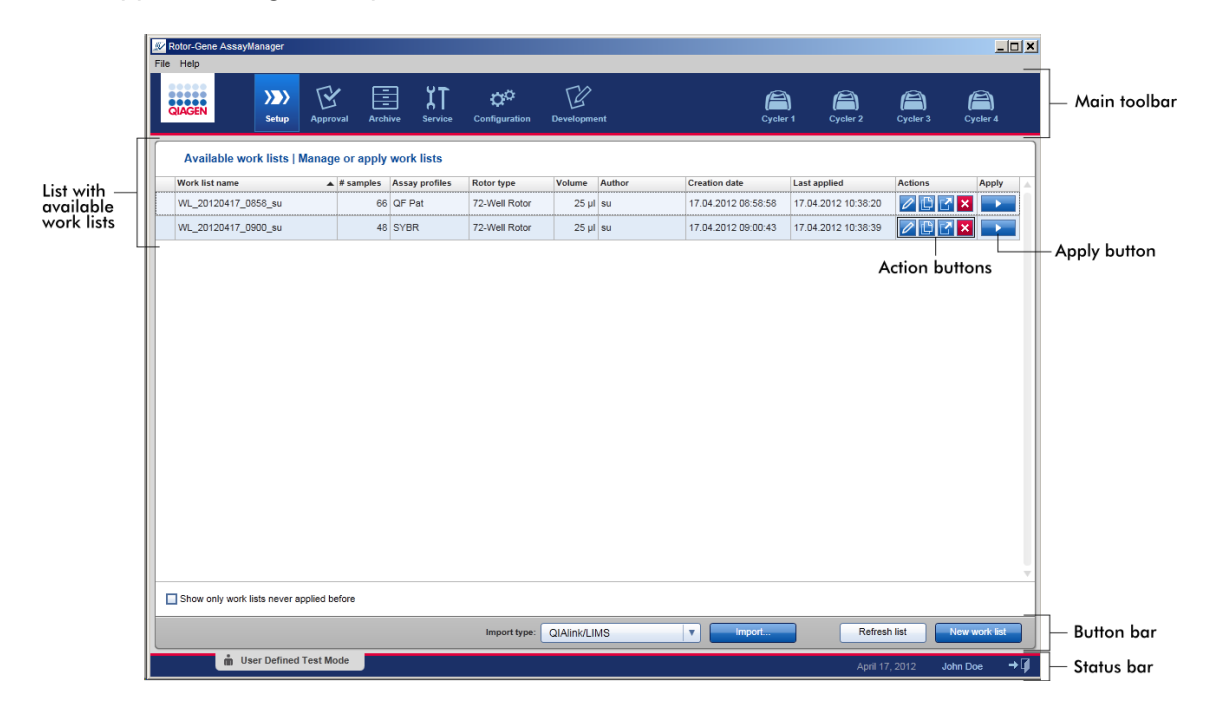

# Tabeller för " Available work lists" (Tillgängliga arbetslistor)

I tabellen "Available work lists" (Tillgängliga arbetslistor) visas följande information för alla arbetslistor som är tillgängliga för närvarande:

- Status icon (Statusikon)
- Work list name (Arbetslistnamn)
- Number of samples (Antal prover)
- § Assay profiles (Assayprofiler)
- Rotor type (Rotortyp)
- Reaction volume (Reaktionsvolym)
- § Author (Författare)
- Creation date (Tillkomstdatum)
- Last applied (Applicerad senast)

Data i båda tabellerna kan sorteras. Om du klickar på kolumnrubriken sorteras tabellens data i stigande ordningsföljd. Om du klickar på kolumnrubriken igen sorteras tabellens data i fallande ordningsföljd.

En statusikon visas i kolumnen längst till vänster i en arbetslista om det finns befintliga varningar eller fel. Möjliga ikoner är:

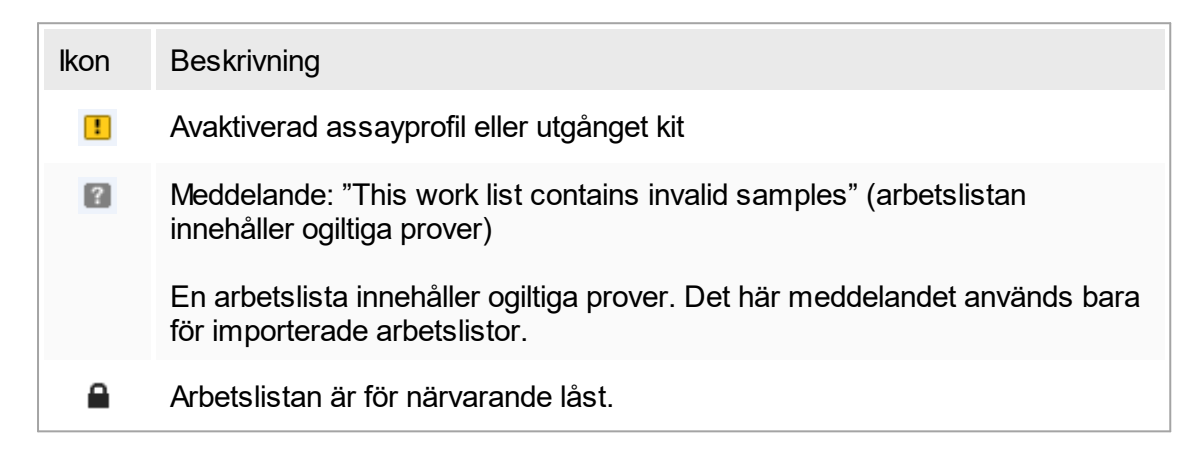

# Obs!

Om du flyttar musmarkören över ikonen visas ett verktygstips med utförlig information om problemet.

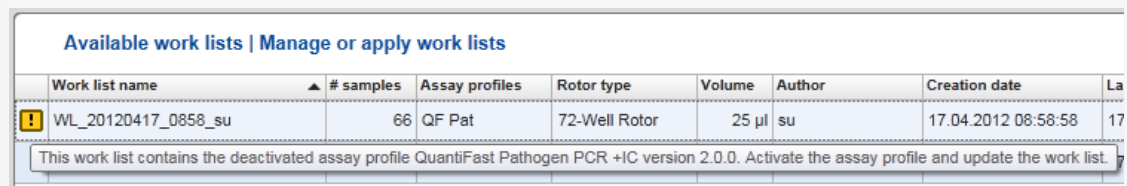

## I kolumnerna längst till höger i en arbetslista återfinns åtgärdsknapparna och appliceringsknappen.

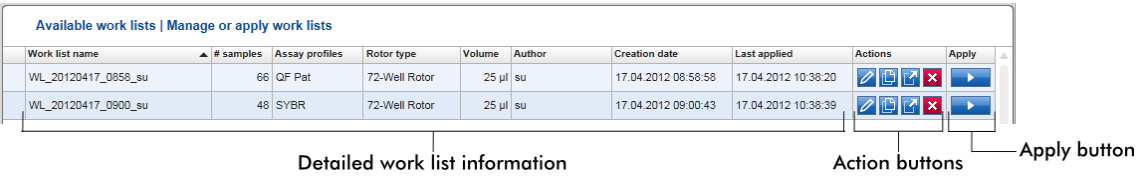

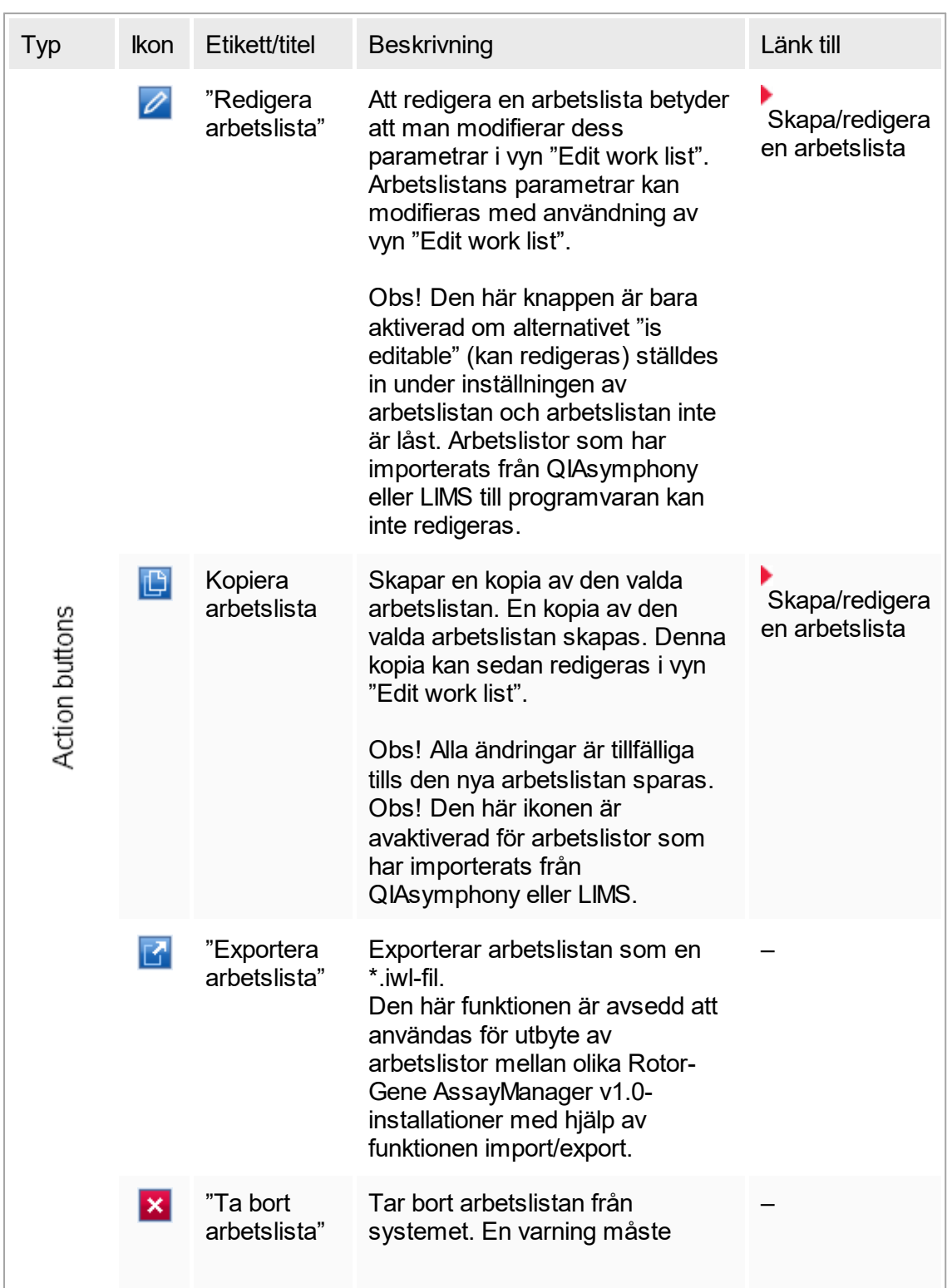

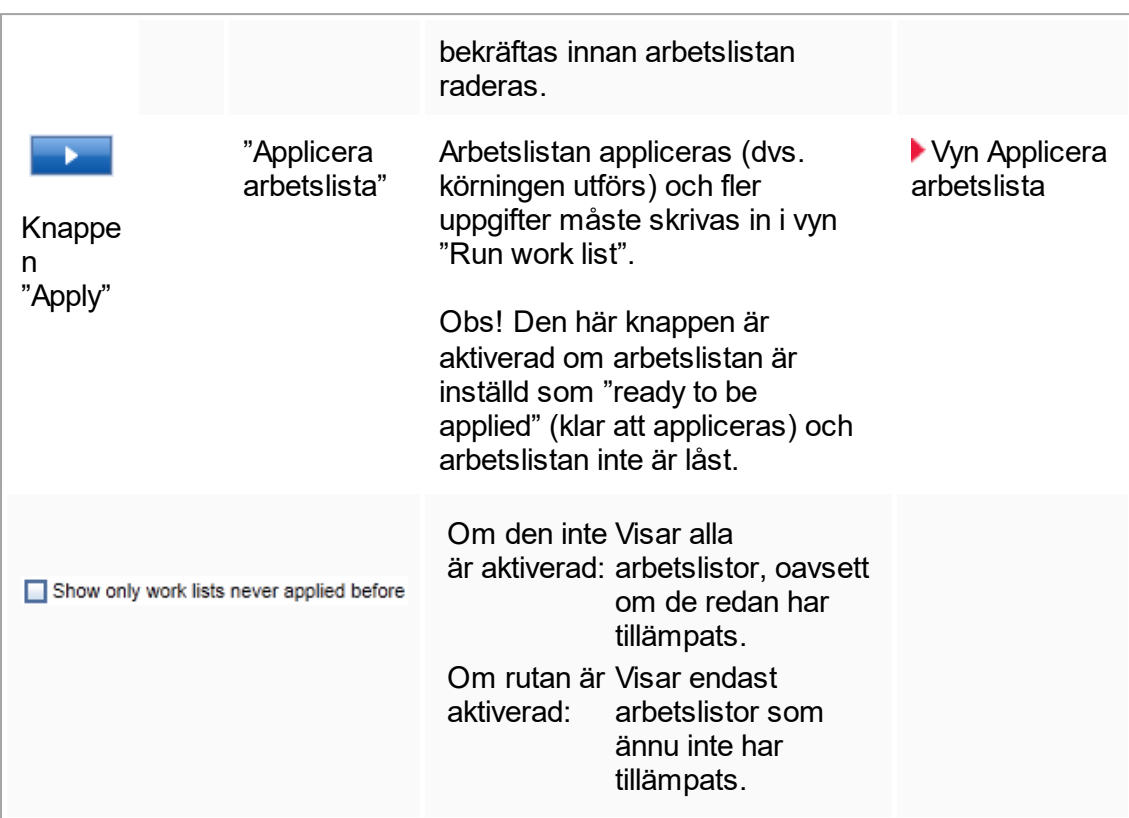

Tabellen "Available work lists" kan bli mycket lång och förvirrande: denna tabell innehåller eventuellt ett antal arbetslistor som du inte längre behöver. Ta bort arbetslistor som du inte behöver längre med regelbundna intervall:

- 1. Klicka på knappen "Ta bort arbetslista" ( $\mathbf{x}$ ).
- 2. Bekräfta varningen "Work List Removal" (tar bort arbetslista) genom att klicka på "OK". Den raderade arbetslistan försvinner från tabellen "Available work lists".
- 3. Upprepa dessa steg för alla arbetslistor som du vill ta bort.

## Knapplisten

Knapplisten sitter längst ned på skärmen:

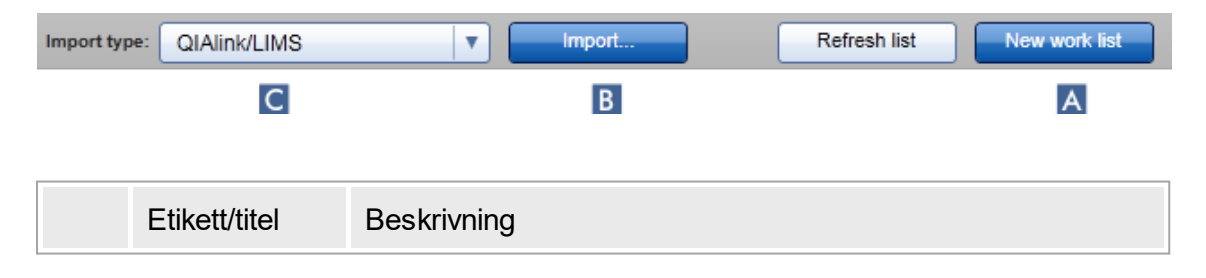

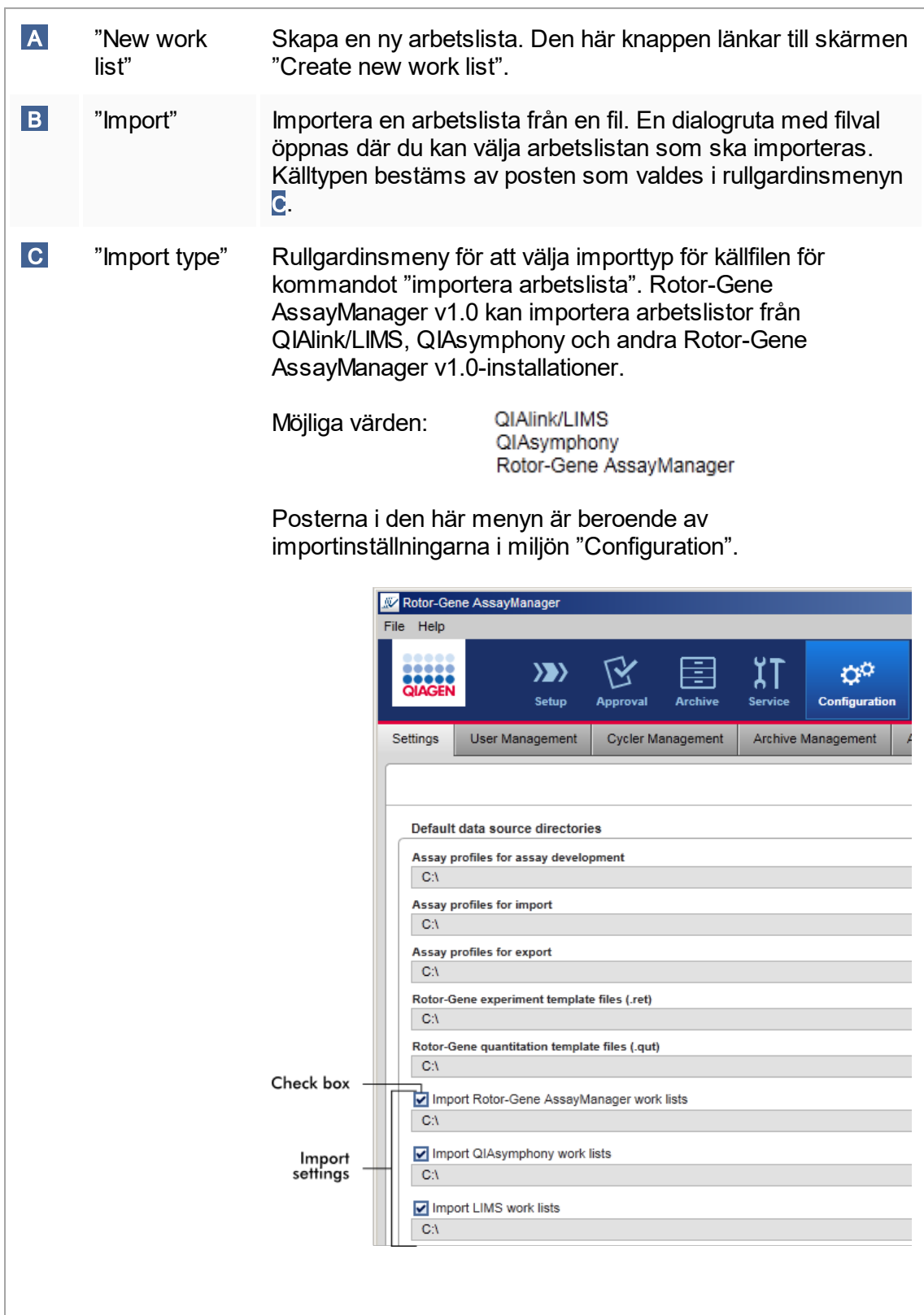

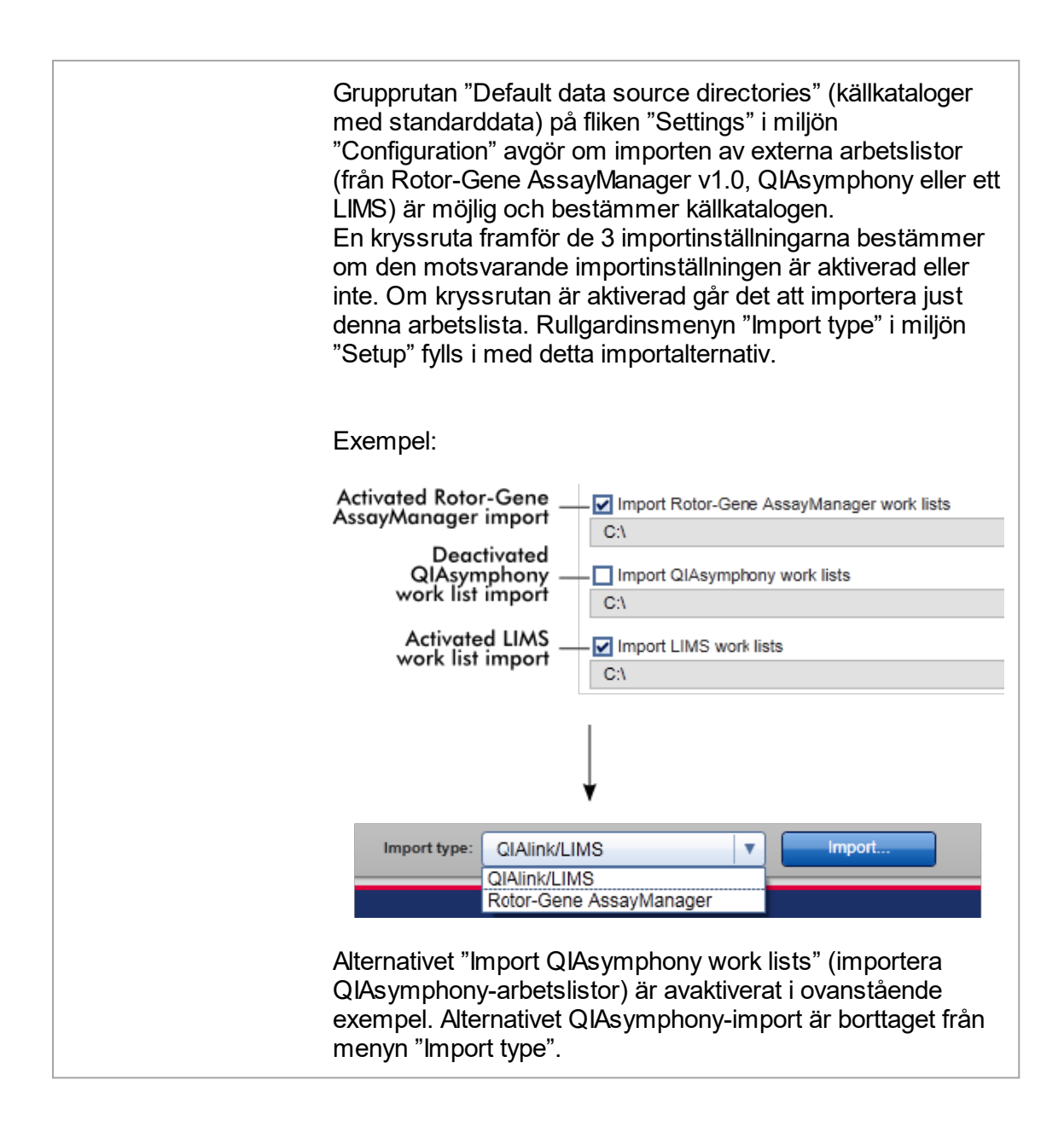

## Åtgärder som är relaterade till vyn " Available work lists"

- Skapa en ny [arbetslista](#page-120-0)
- [Redigera/ändra](#page-120-0) en arbetslista
- ▶ Exportera en [arbetslista](#page-267-0)
- $\blacktriangleright$  Importera en [arbetslista](#page-263-0)
- Applicera en [arbetslista](#page-269-0)

## <span id="page-113-0"></span>1.5.5.1.2 **Vyn Applicera arbetslista**

Om du väljer knappen "Apply" (Tillämpa) antingen i vyn "Available work lists (Tillgängliga arbetslistor) eller "Create new/Edit work list" (Skapa ny/Redigera arbetslista) kommer du till vyn "Apply work list" (Tillämpa arbetslistor).

I vyn "Apply work list" (Tillämpa arbetslista) kan följande åtgärder utföras för att starta en körning:

- Ange ett experimentnamn
- § Visa provinformation
- Skriv ut en arbetslista
- § Välj en termocykler
- Bekräfta att låsringen har fästs till rotorn
- § Starta körningen

Dessutom visas detaljerad information om arbetslistan och termocyklern:

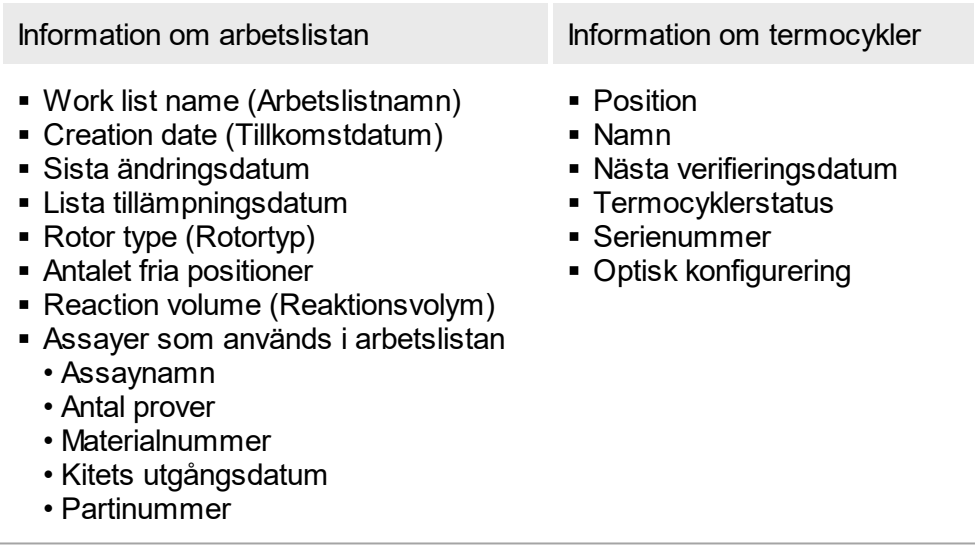

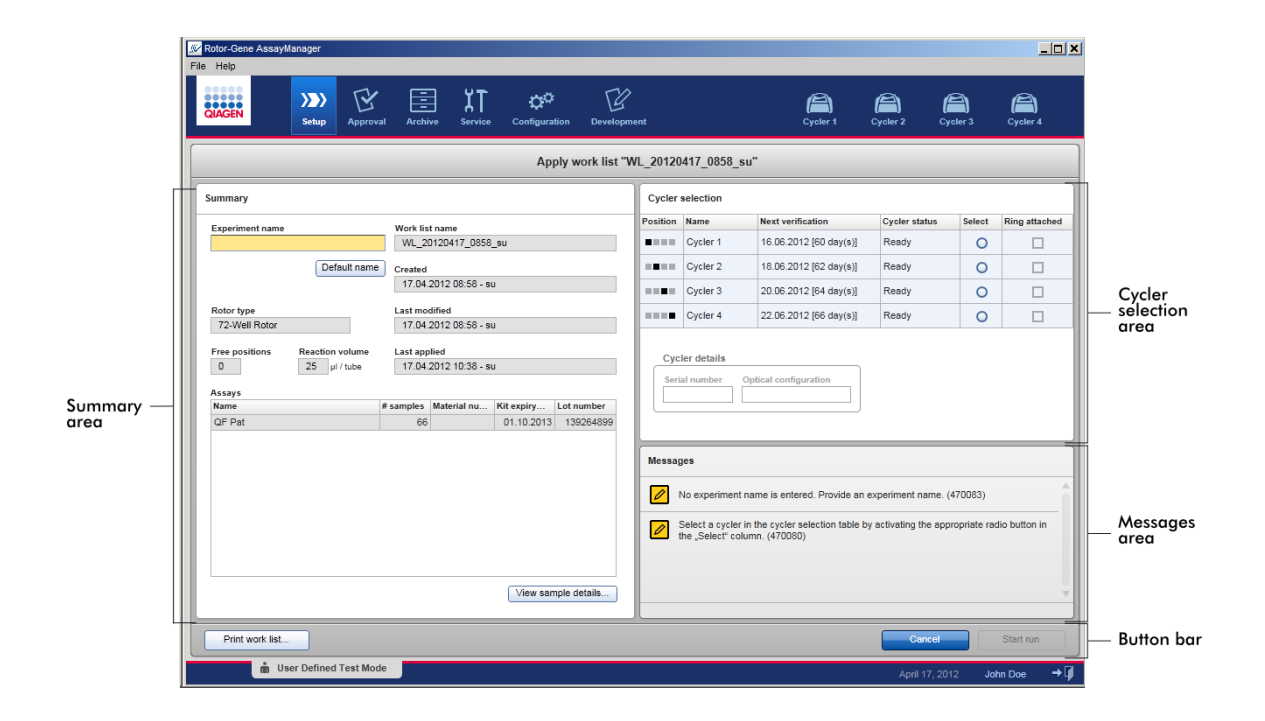

## Sammanfattningsområde

Syftet med området "Summary" (Sammanfattning) är att ange ett obligatoriskt experimentnamn. Sammanfattningsområdet innehåller dessutom detaljerad information om arbetslistor och dess assayer. Provinformation kan visas i en sekundär tabell.

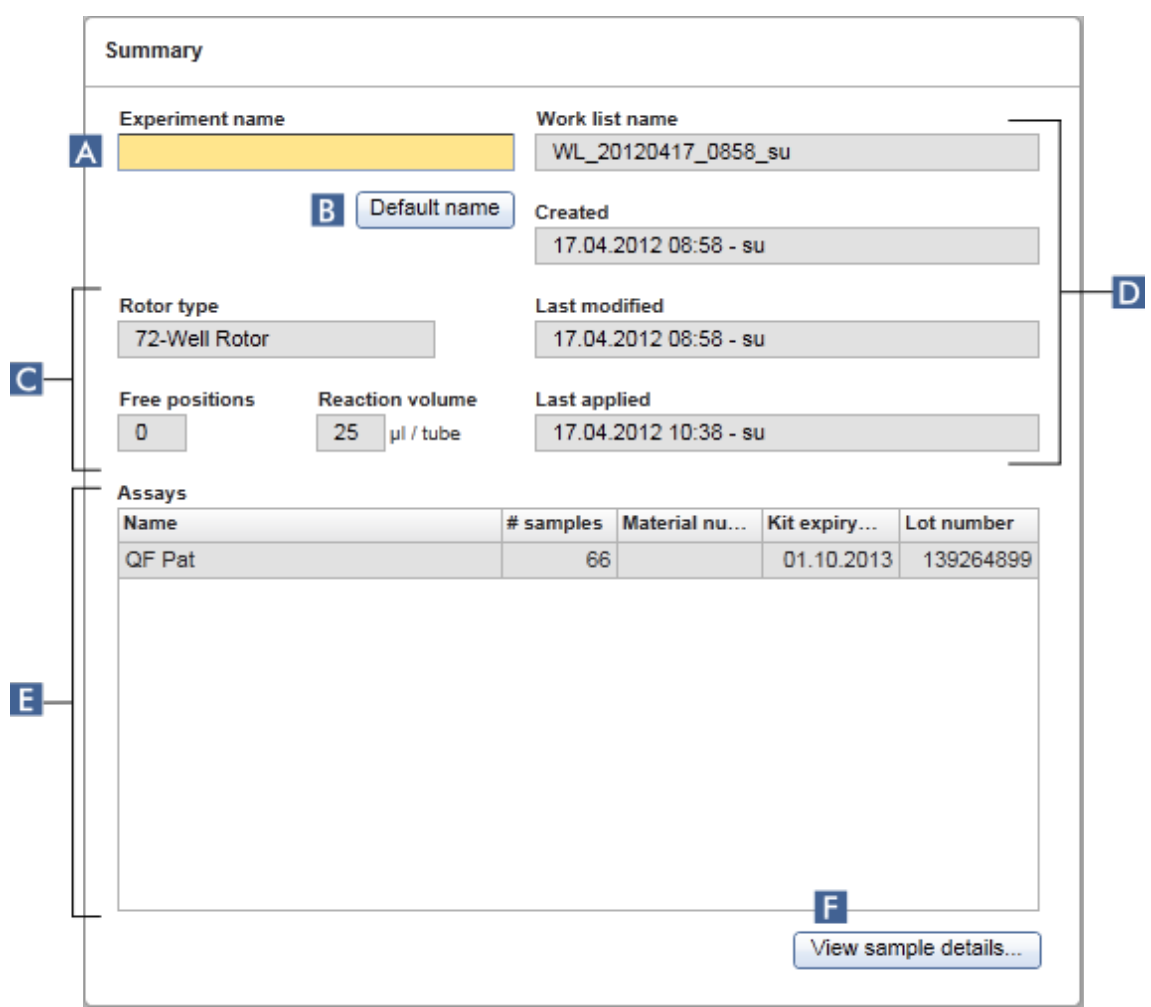

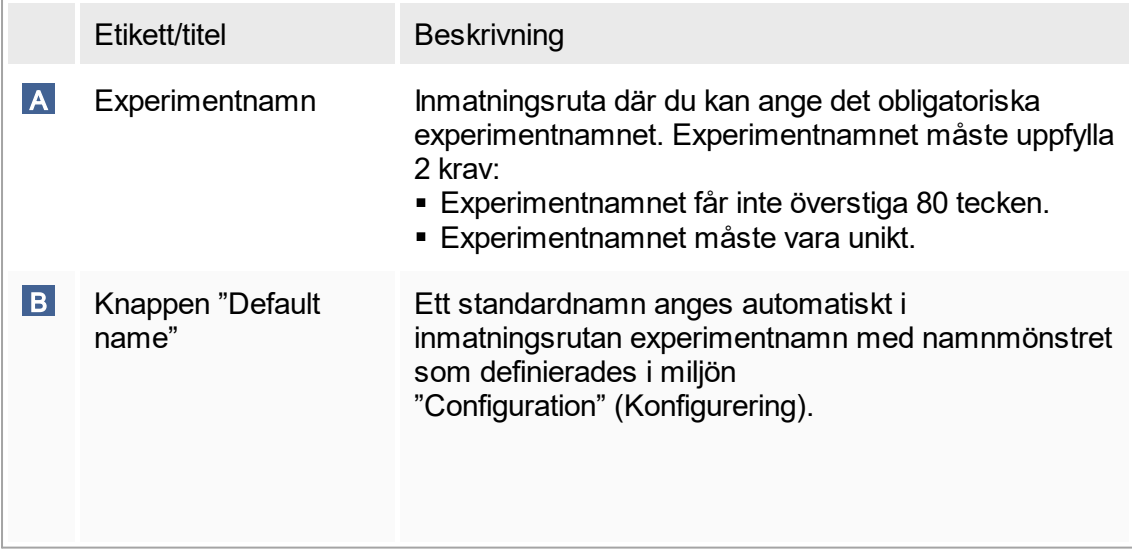

<span id="page-116-0"></span>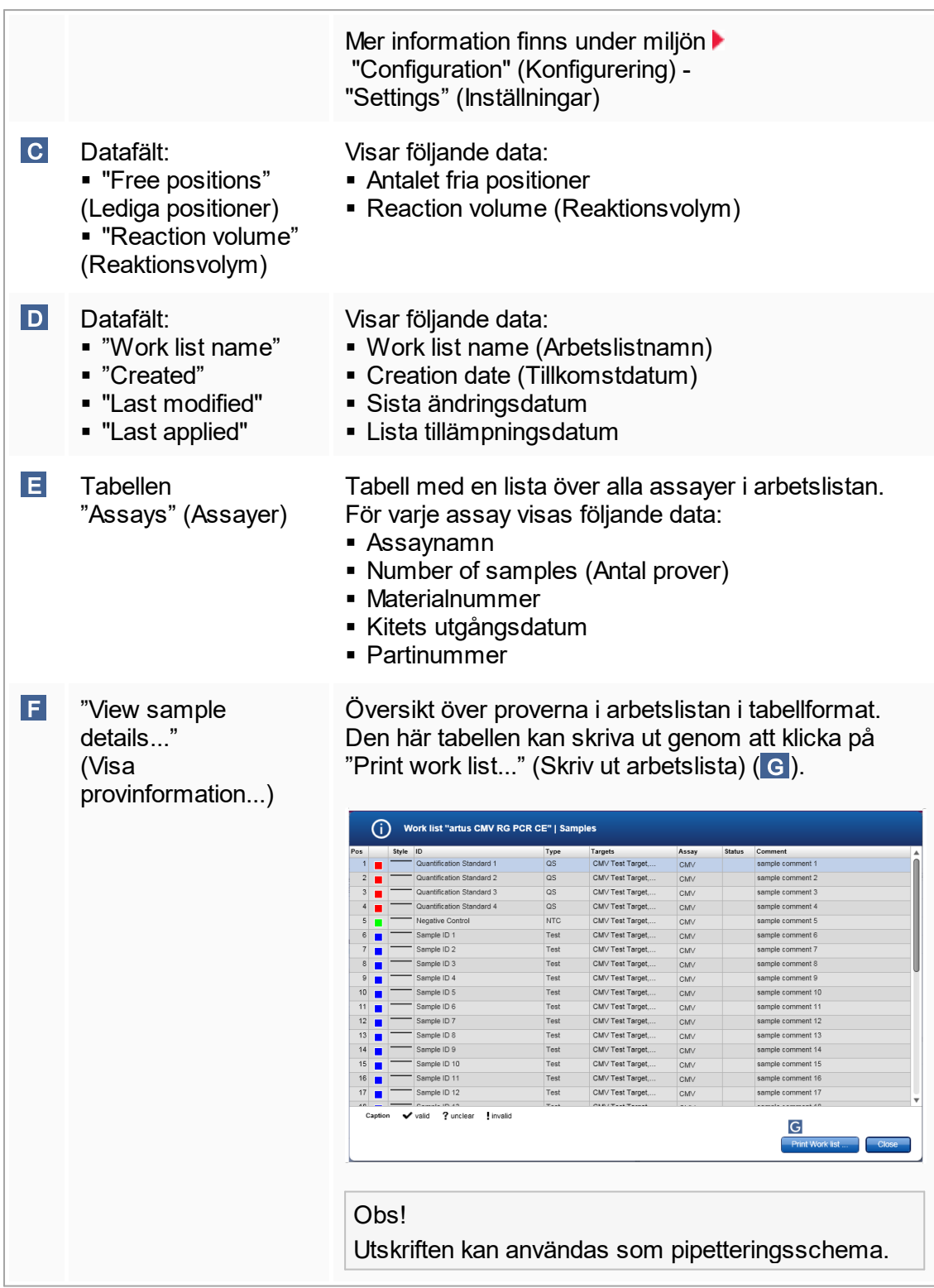

# Området " Cycler selection" (Termocyklerval)

Området "Cycler selection" (Termocyklerval) består i huvudsak av tabellen "Cycler selection" (Termocyklerval) som innehåller alla tillgängliga och användbara termocykler med följande information:

- Termocyklerns position
- § Namn på termocyklern
- § Nästa datum för temperaturkontroll (nedräkning i dagar i parentes)
- § Termocyklerns status

Tabellen "Cycler details" (Information om termocykler" visar den valda termocyklerns serienummer och optiska konfiguration.

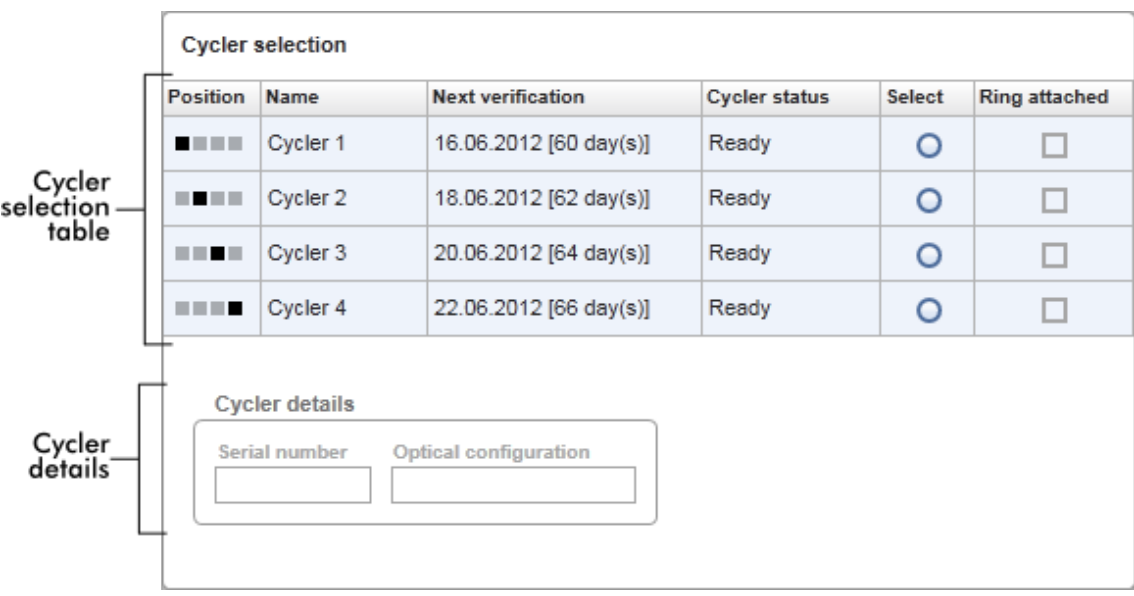

Tabellen "Cycler selection" (Termocyklerval) har 4 rader, vilket representerar det högsta antalet termocyklers som kan användas av Rotor-Gene AssayManager v1.0. Om färre än 4 termocyklers har konfigurerats kommer de andra tabellraderna att avaktiveras.

Samtliga kompatibla termocyklers med statusen "Ready" (Klar) kan väljas för användning i arbetslistan med radioknappen "Select" (Välj). När du har valt termocyklern kommer den dedikerade kryssrutan "Ring attached" (Ring ansluten) att aktiveras. Kontrollera att låsringen är ansluten till rotorn genom att markera kryssrutan "Ring attached" för att starta termocyklern.

För att välja rätt termocykler måste termocyklerns optiska konfigurering motsvara konfigureringen som är definierad i assayprofilerna i arbetslistan.

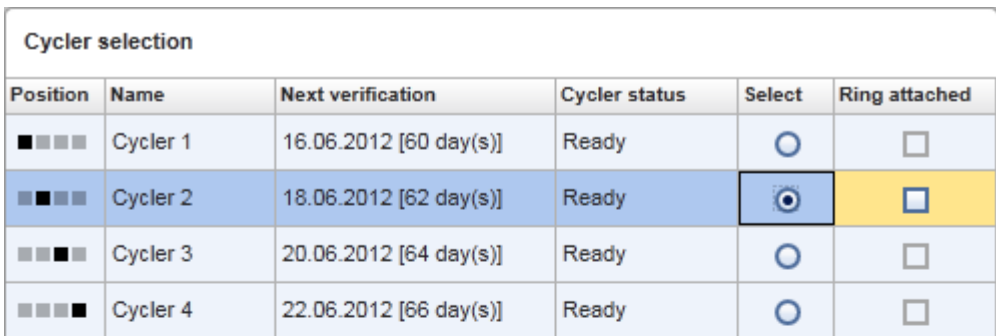

Cancel Start run

Status of "Start run" button changes<br>when "Ring attached" option is activated

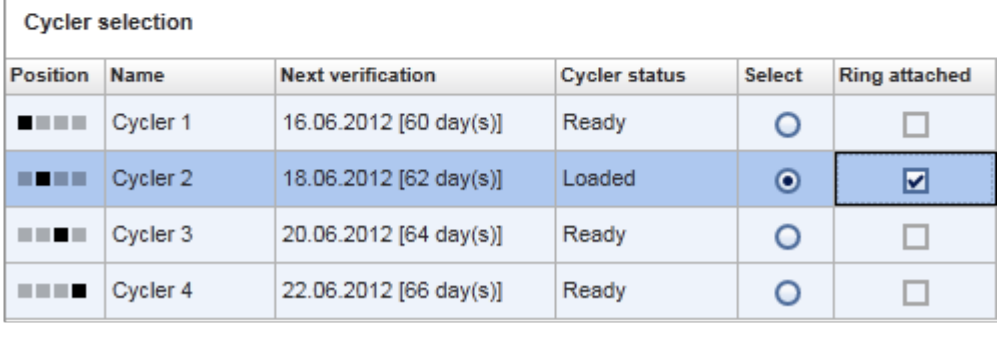

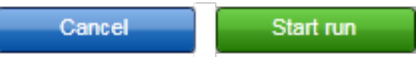

#### Knapplist

Knapplisten innehåller 3 knappar:

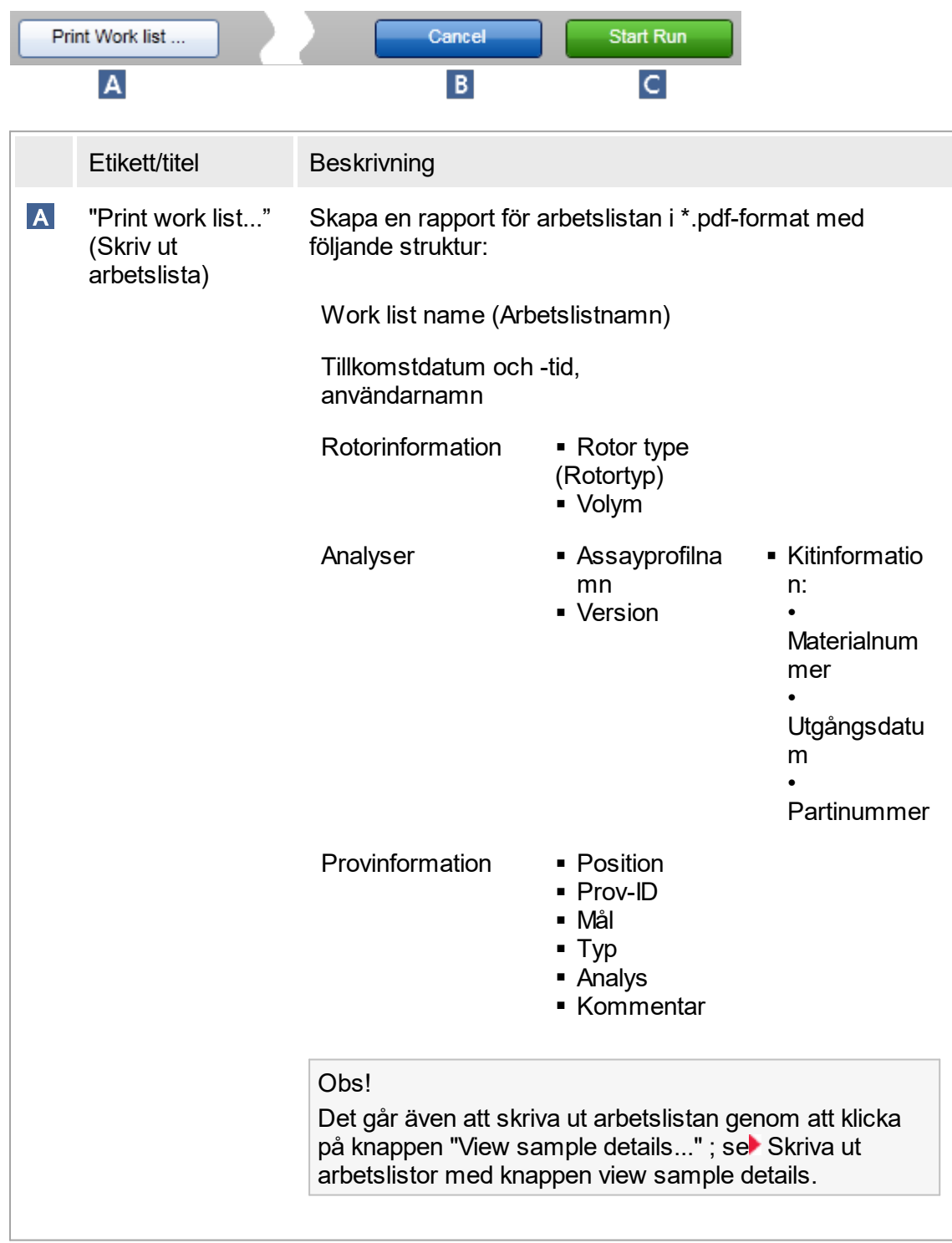

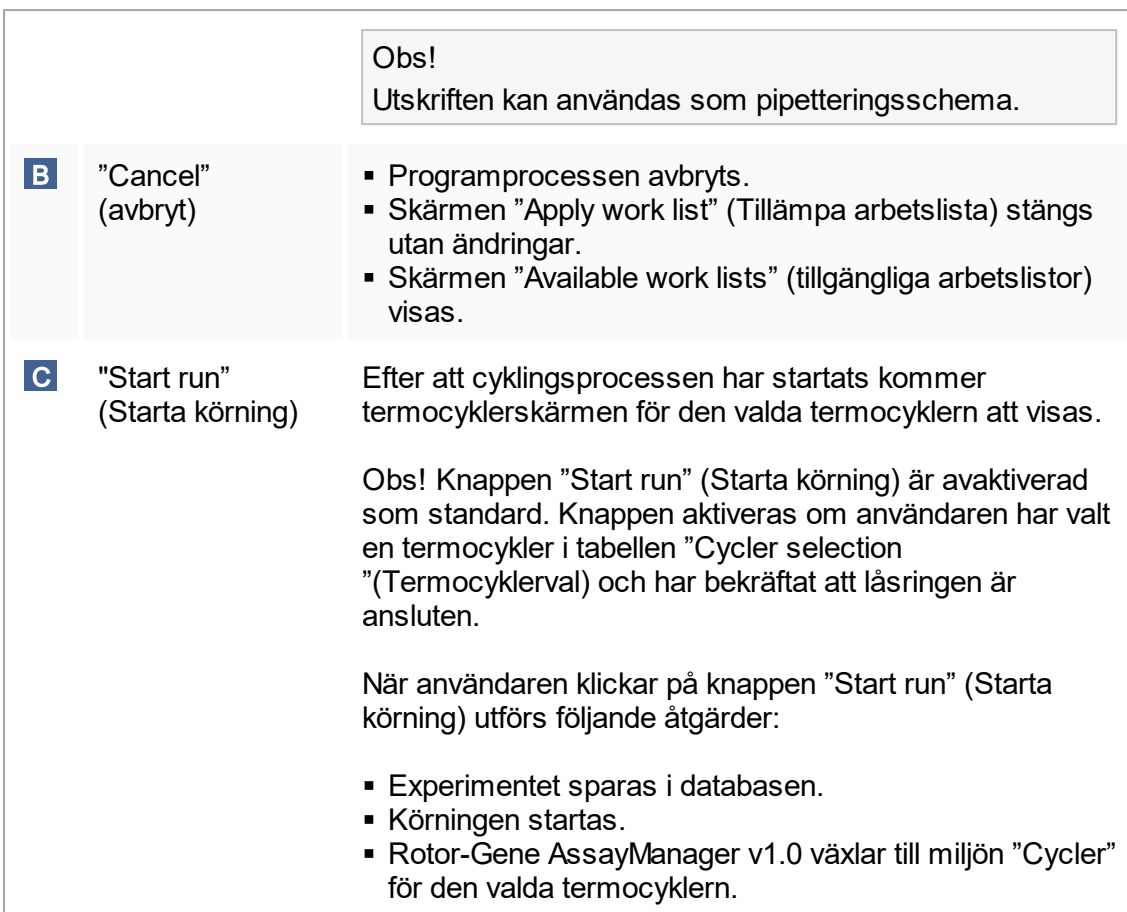

# Åtgärder som är relaterade till vyn " Run work lists" (Körningsarbetslistor)

- Starta en [körning](#page-269-0)
- ▶ Hantera [termocykler](#page-300-0)
- Ställa in alternativ för [arbetslistnamn](#page-191-0)

# <span id="page-120-0"></span>1.5.5.1.3 **Vyn Skapa Ny/Redigera arbetslista**

Vyn "Create new work list" (skapa ny arbetslista) och vyn "Edit work list" (redigera arbetslista) har samma utformning – därför gäller beskrivningen nedan både för skapandet och redigeringen av en arbetslista.

Åtgärden att skapa en ny arbetslista/redigera en arbetslista är indelad i 3 steg:

- "Assavs"
- "Samples"
- "Properties"

Skärmlayouten för dessa steg har 2 statiska element gemensamt: stegmarkören och knapplisten. Dessa element förblir oförändrade om användaren ändrar från ett steg till ett annat – med undantaget att steget "Properties" innehåller en extra "Apply"-knapp. Det huvudsakliga skärmområdet varierar i enlighet med det aktuella steget. Stegmarkören används för att växla mellan dessa 3 steg.

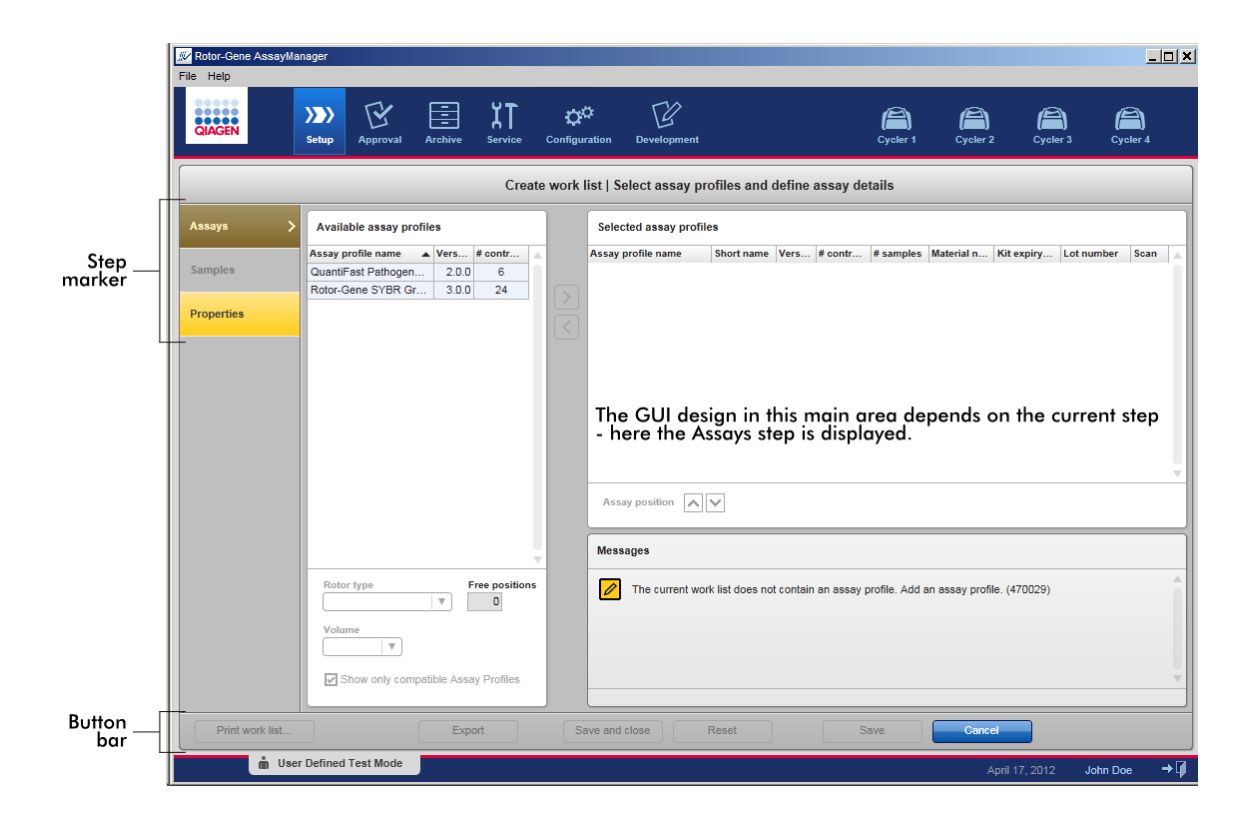

## **Stegmarkör**

Stegmarkören används för att växla mellan de 3 olika stegen.

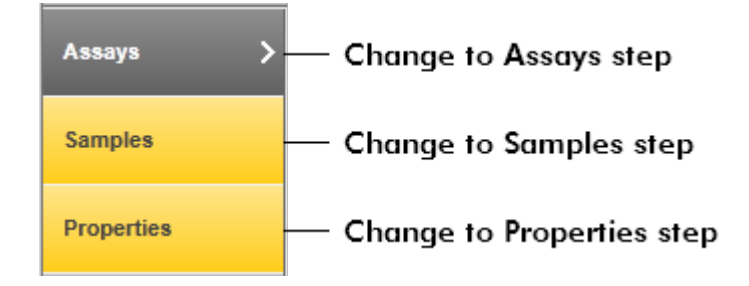

Det är inte nödvändigt att följa de 3 stegen i denna ordning. Stegen kan öppnas godtyckligt. Ändringar som inte har sparats bevaras om användaren växlar till ett annat steg.

Färgsättningen på stegmarkören växlar beroende på om fel uppstår och om steget för närvarande är aktivt eller inte.

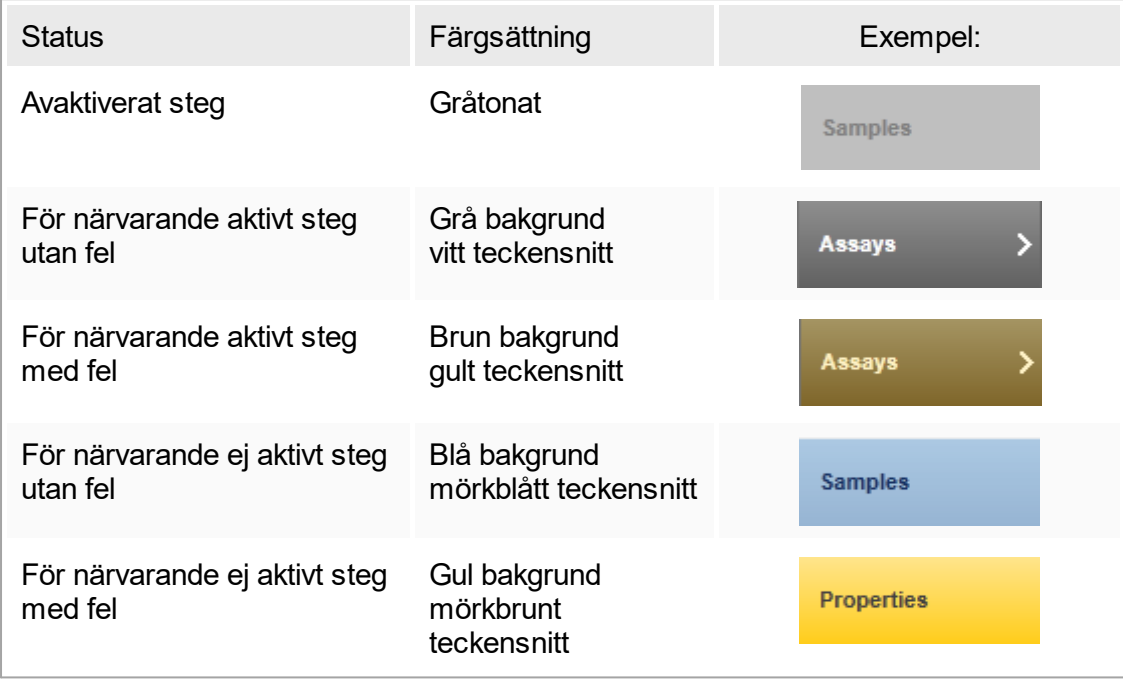

# Knapplist

Knapplisten sitter längst ned på skärmen.

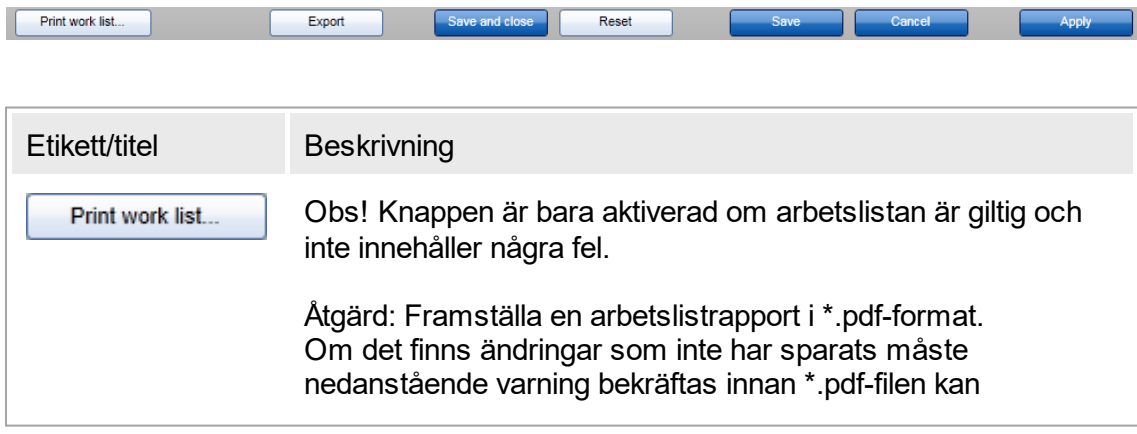

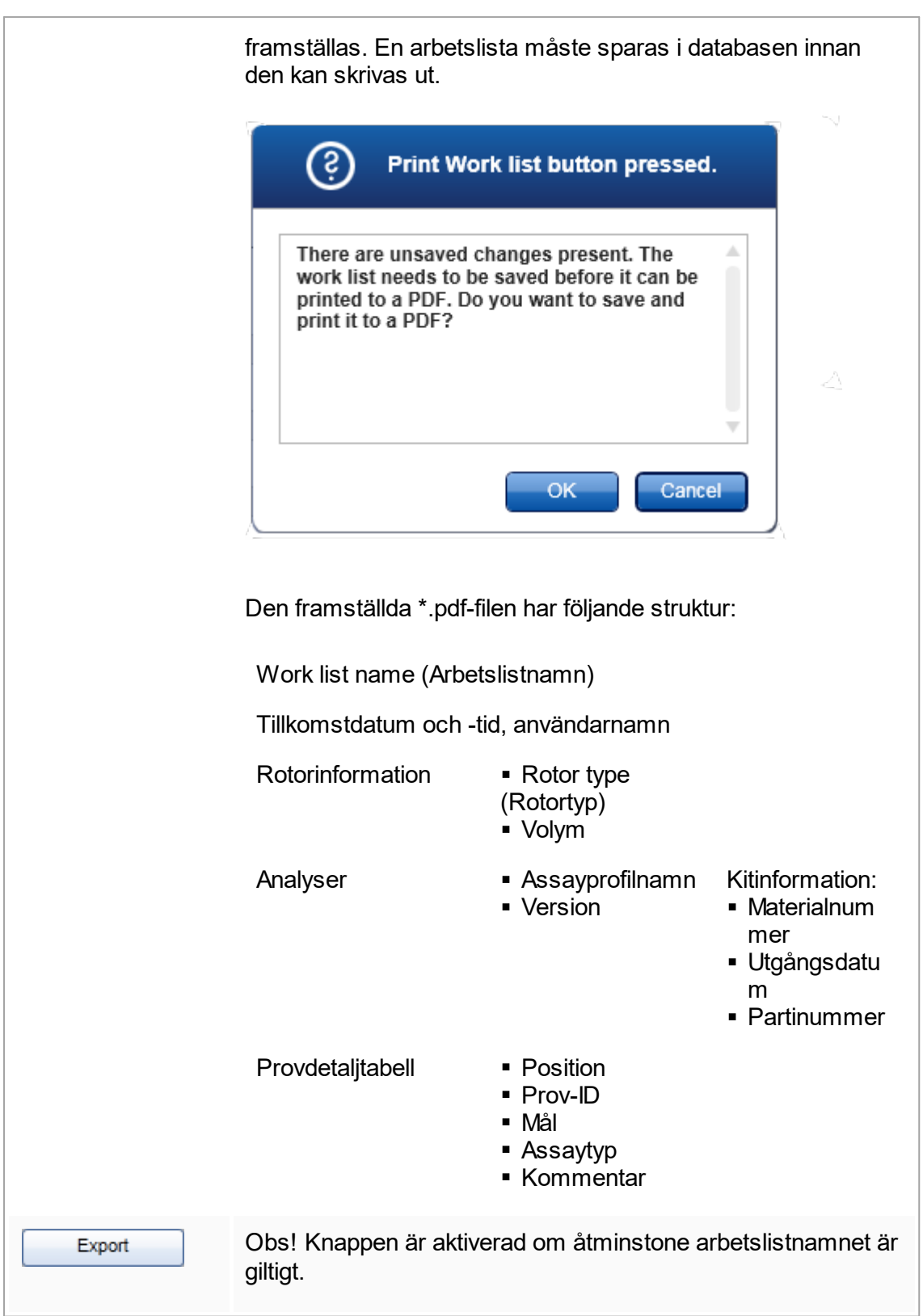

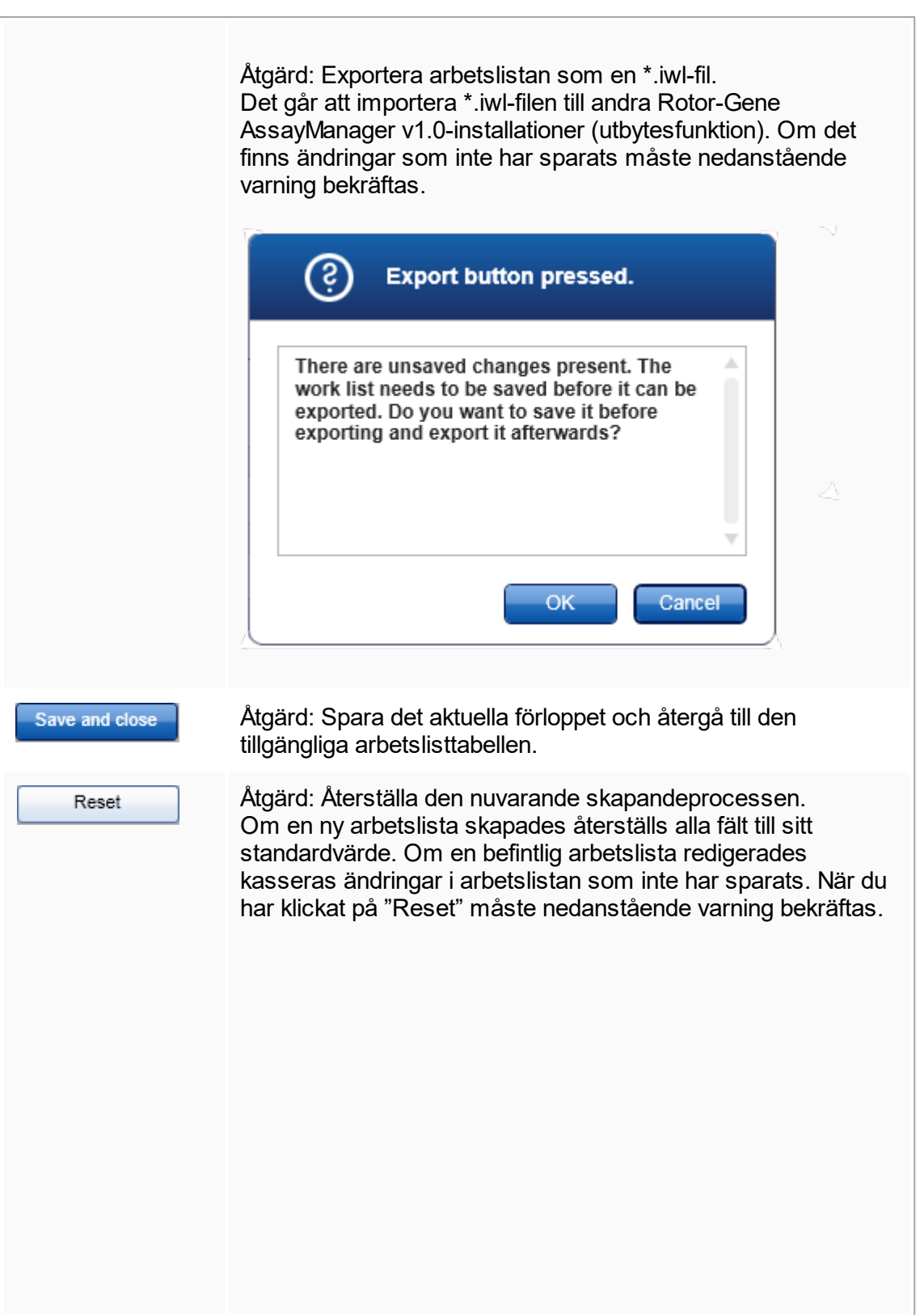

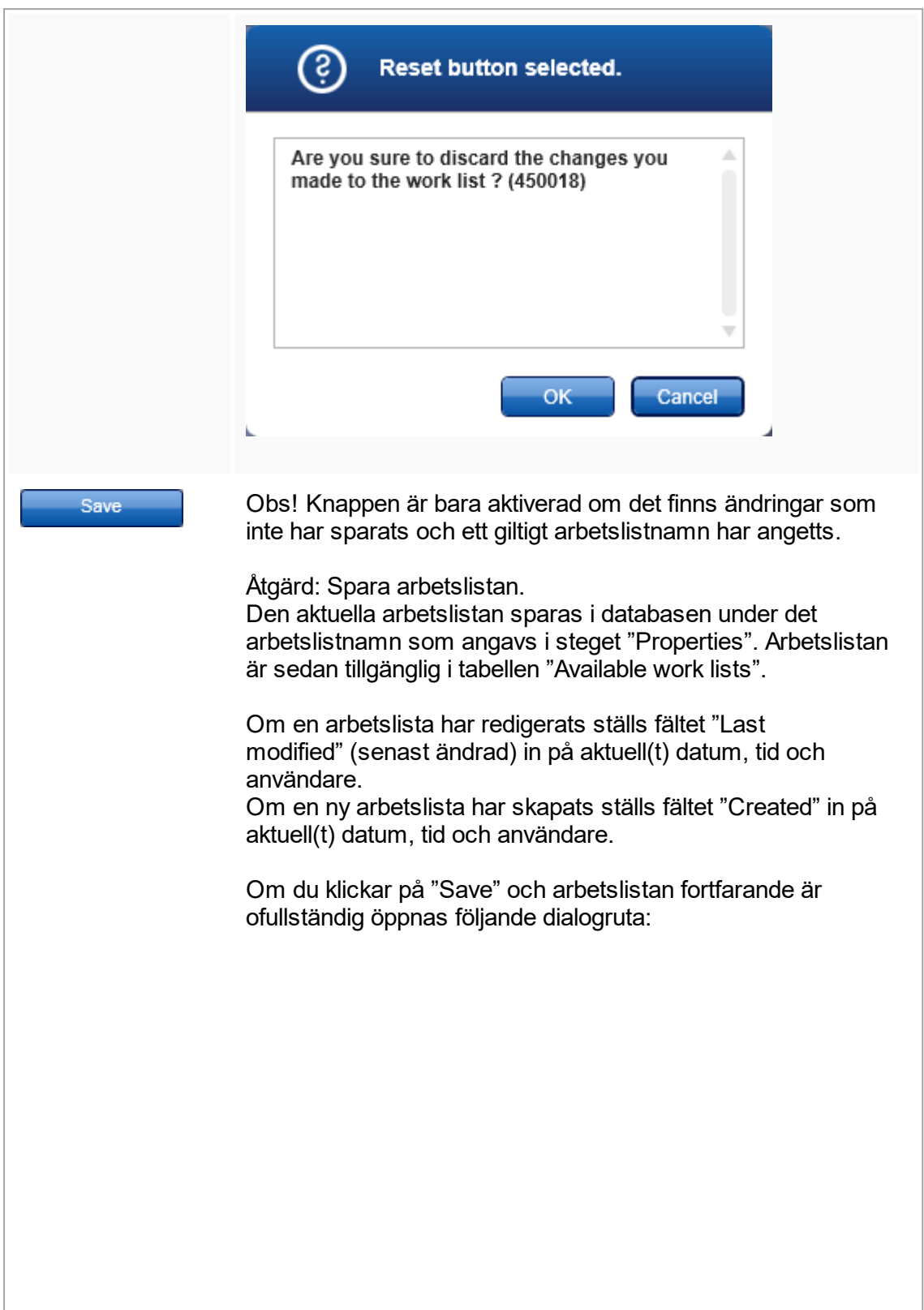

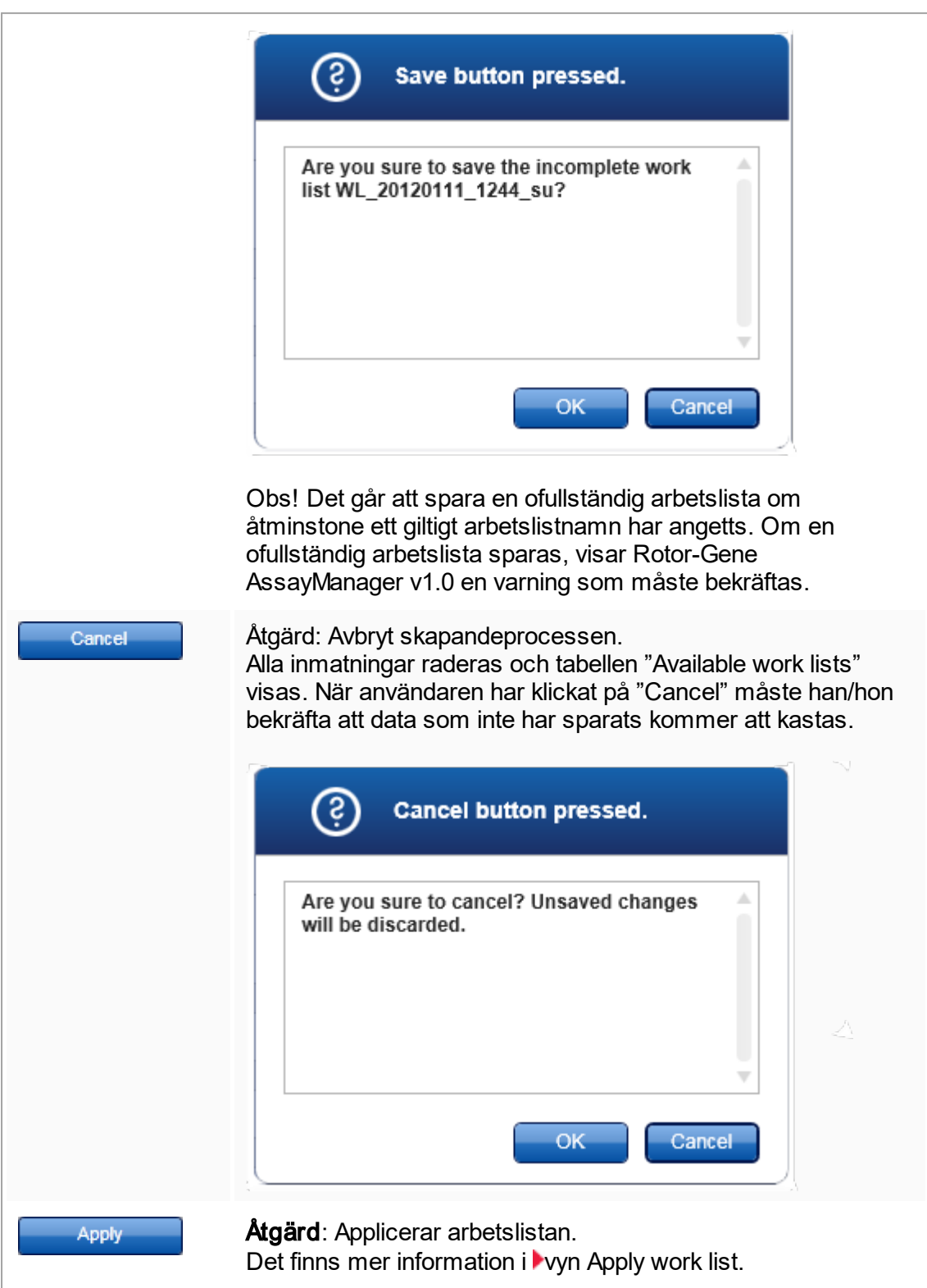

### Steget Assayer

I det här steget sätter användaren samman en arbetslista genom att lägga till assayprofiler till arbetslistan. I dess enklaste form läggs endast en assayprofil till i arbetslistan. Det är också möjligt att lägga till flera, kompatibla assayprofiler.

Följande krav måste vara uppfyllda när assayprofiler kombineras:

- Assayprofilerna måste vara kompatibla (kompatibiliteten för assayprofiler definieras i▶ [assayprofilredigeraren\)](#page-228-0).
- Det maximala antalet rör för den valda rotorn är inte överskridet.

Assaysteget består av 4 områden:

- § Tabellen "Available assay profiles"
- § Tabellen "Selected assay profiles"
- § Området "Messages"
- § Överföringsknappar

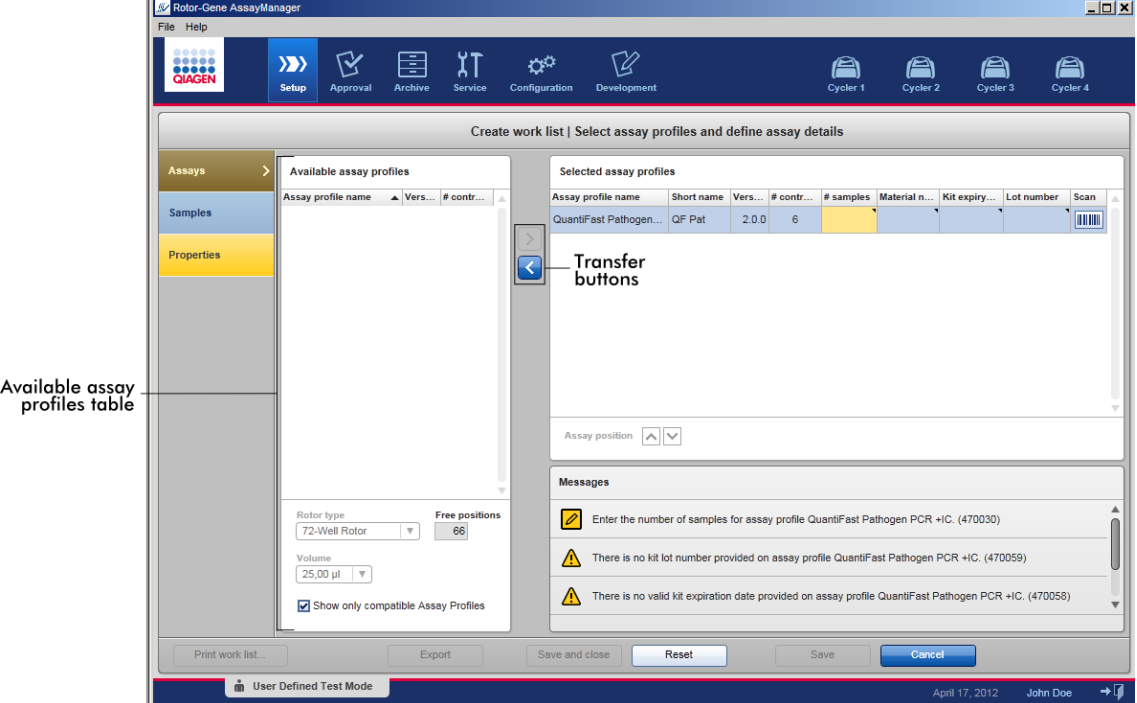

Välj och redigera assayprofiler:

- § Välj en assayprofil för arbetslistan från tabellen "Available assay profiles" och lägg till den; om arbetslistan innehåller flera assayprofiler väljer du en kompatibel assayprofil och lägger till den.
- Väli rotortypen och reaktionsvolymen.
- § Överför en eller flera assayer till tabellen "Selected assay profiles".

Beroende på inställningarna i **k**onfigurationsmiljön måste följande data anges i den valda analysprofiltabellen för varje vald analys:

- Number of samples (Antal prover)
- § Materialnummer
- § Kitets utgångsdatum
- § Partinummer

#### **Obs!**

Dessa data (utom antalet prover) kan antingen anges manuellt i de enskilda rutorna eller med användning av en streckkodsläsare.

För att aktivera scanningsfunktionen för streckkoden klickar du på streckkodssymbolen längst till höger. Dialogrutan "Scan QIAGEN Kit Bar code" (Scanna streckkoden på QIAGEN-kit) öppnas. Streckkoden på det dedikerade QIAGEN-kitet kan läsas. Värdena för materialnummer, kitutgångsdatum och kitpartinummer kommer att fyllas i automatiskt från värdena i streckkoden. Endast antalet prover måste föras in manuellt.

#### **Obs!**

Det finns en beskrivning av hur man installerar och använder en handhållen streckkodsläsare i den motsvarande produkthandboken.

Vi rekommenderar streckkodsläsaren som medföljer QIAsymphony-instrument, vilken kan beställas separat från QIAGEN (Handscanner Touch 65-PRO m.CAB-412/USB A, katalognr 9241227).

## Överföringsknappar

Överföringsknapparna används för att lägga till och ta bort assayprofiler i/från tabellen med valda assayprofiler.

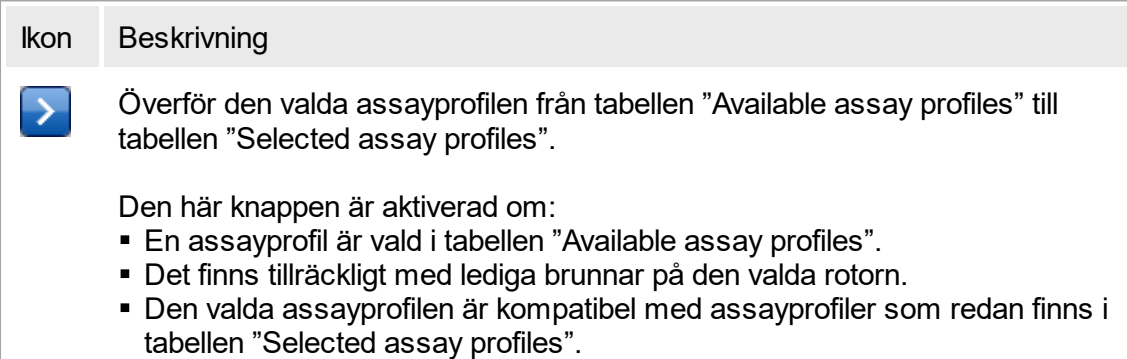

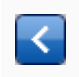

Ta bort den valda assayprofilen från tabellen "Selected assay profiles".

Den här knappen är aktiverad om en post är vald i tabellen "Selected assay profiles".

# Tabellen "Available assay profiles"

Lista med alla tillgängliga assayprofilnamn, sorterade alfabetiskt i fallande ordningsföljd.

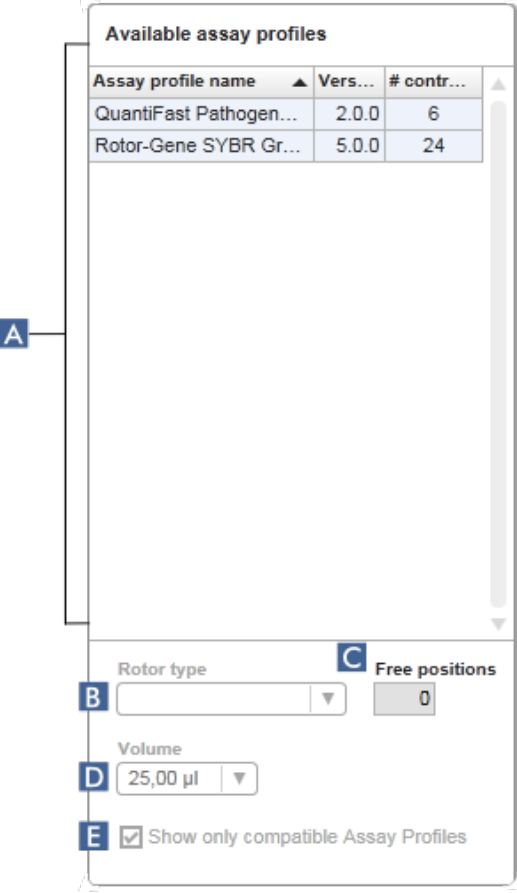

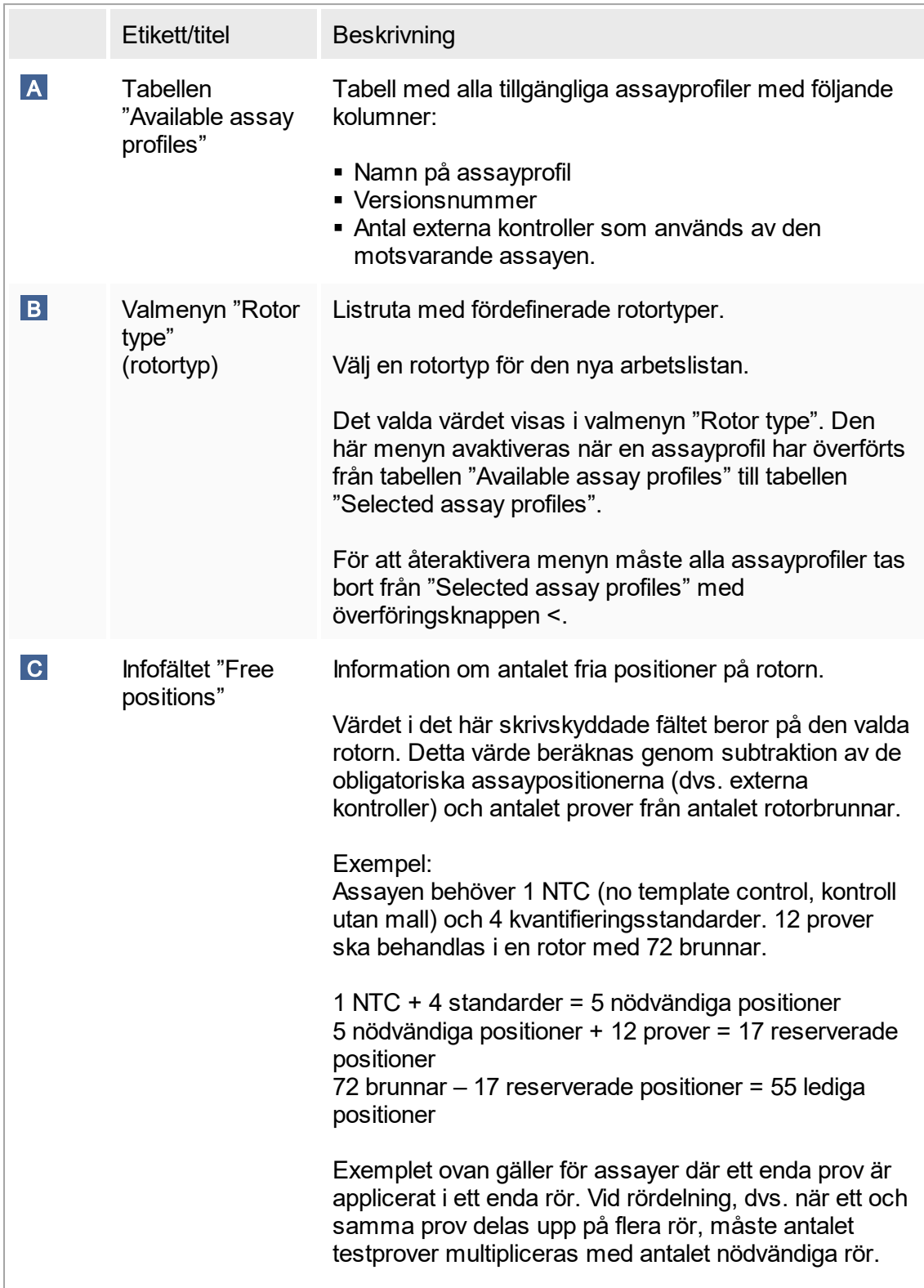

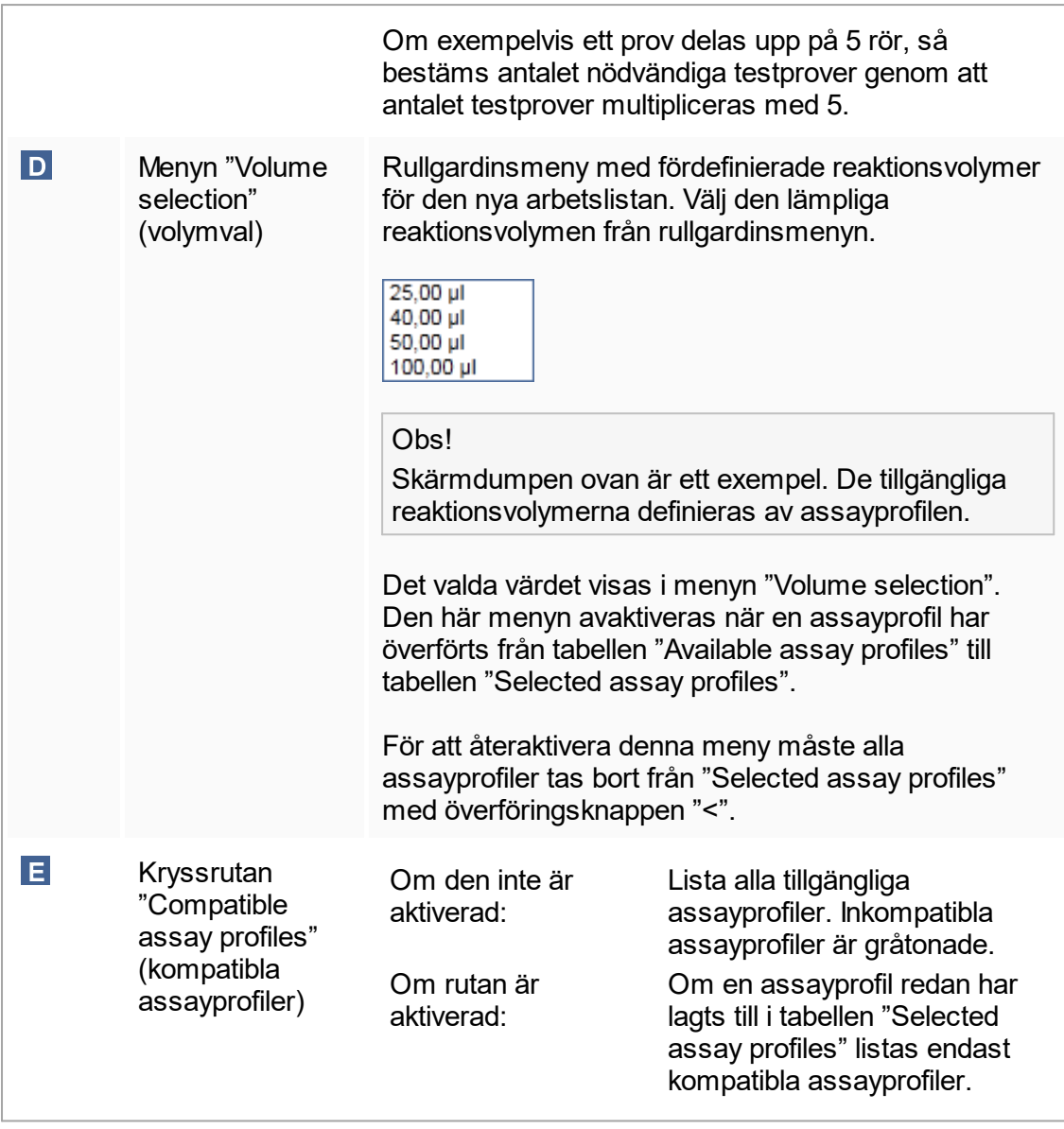

Flera assayprofiler definieras som kompatibla om alla följande krav är uppfyllda:

- § Termocyklingsprofilerna är identiska.
- § Inställningarna av auto-förstärkning är identiska.
- De har minst en gemensam rotortyp.
- De har minst en gemensam reaktionsvolym.
- De optiska konfigureringsrestriktionerna tillåter användning av minst en termocyklertyp, och de har minst en gemensam optisk konfigurering.
- § De tillåts i allmänhet att köras med andra assayer.
- De delar samma cyklinggrupp, eller de ingår inte i någon cyklinggrupp alls.

Tabellen "Selected assay profiles"

Assayprofiler som läggs till i arbetslistan (en eller flera) listas i tabellen "Selected assay profiles". Den här tabellen kan inte sorteras.

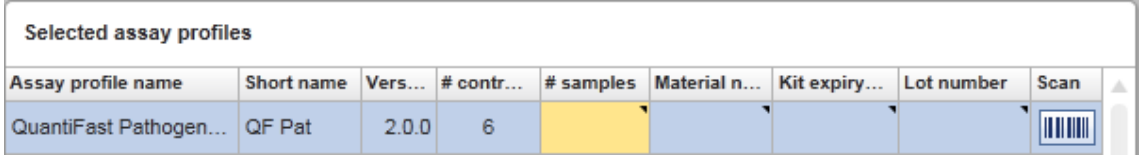

Tabellen innehåller data som anges av respektive assayprofil och data som måste matas in manuellt eller med en streckkodsläsare. I nedanstående tabell visas källan till varje kolumn:

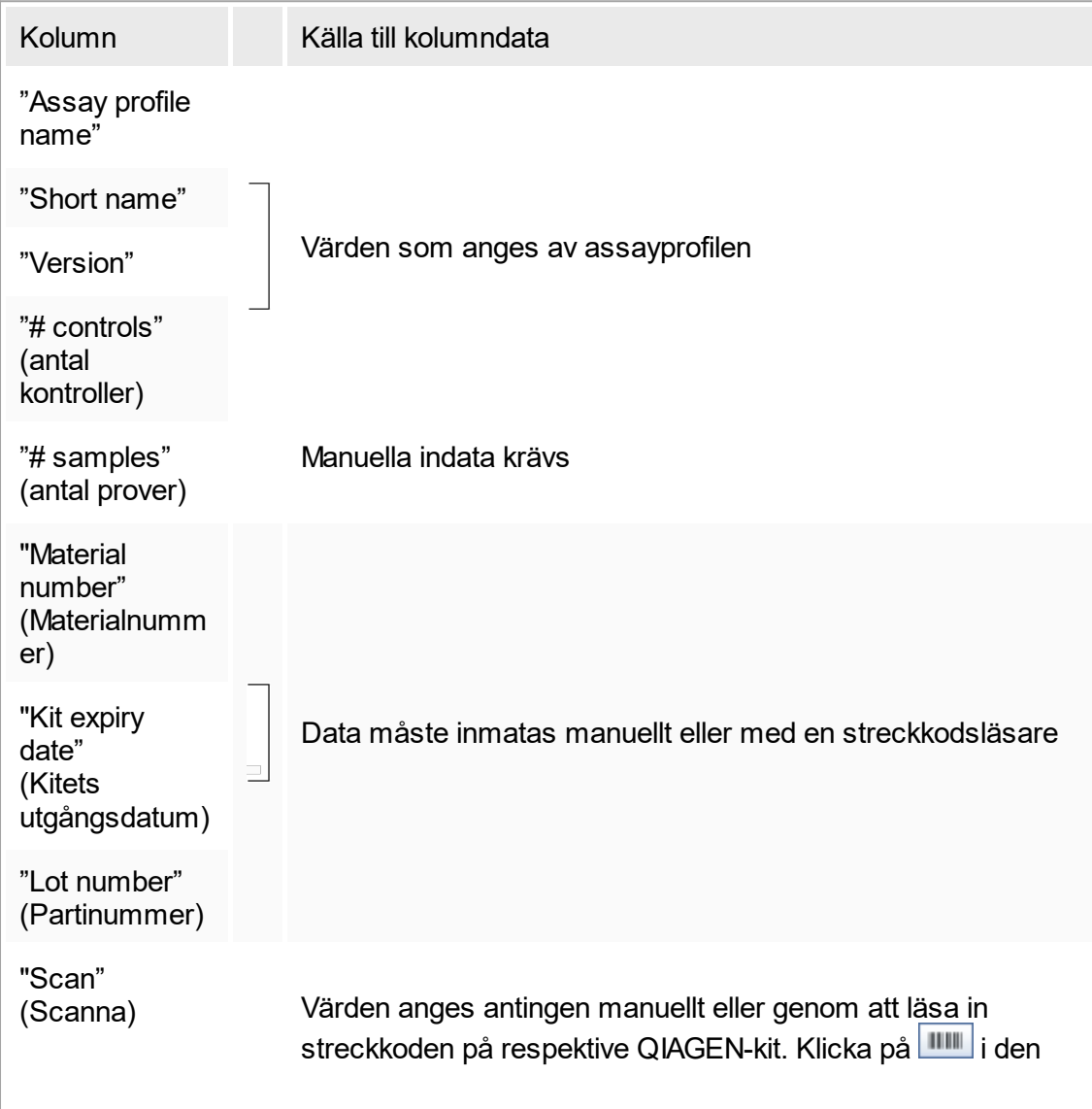

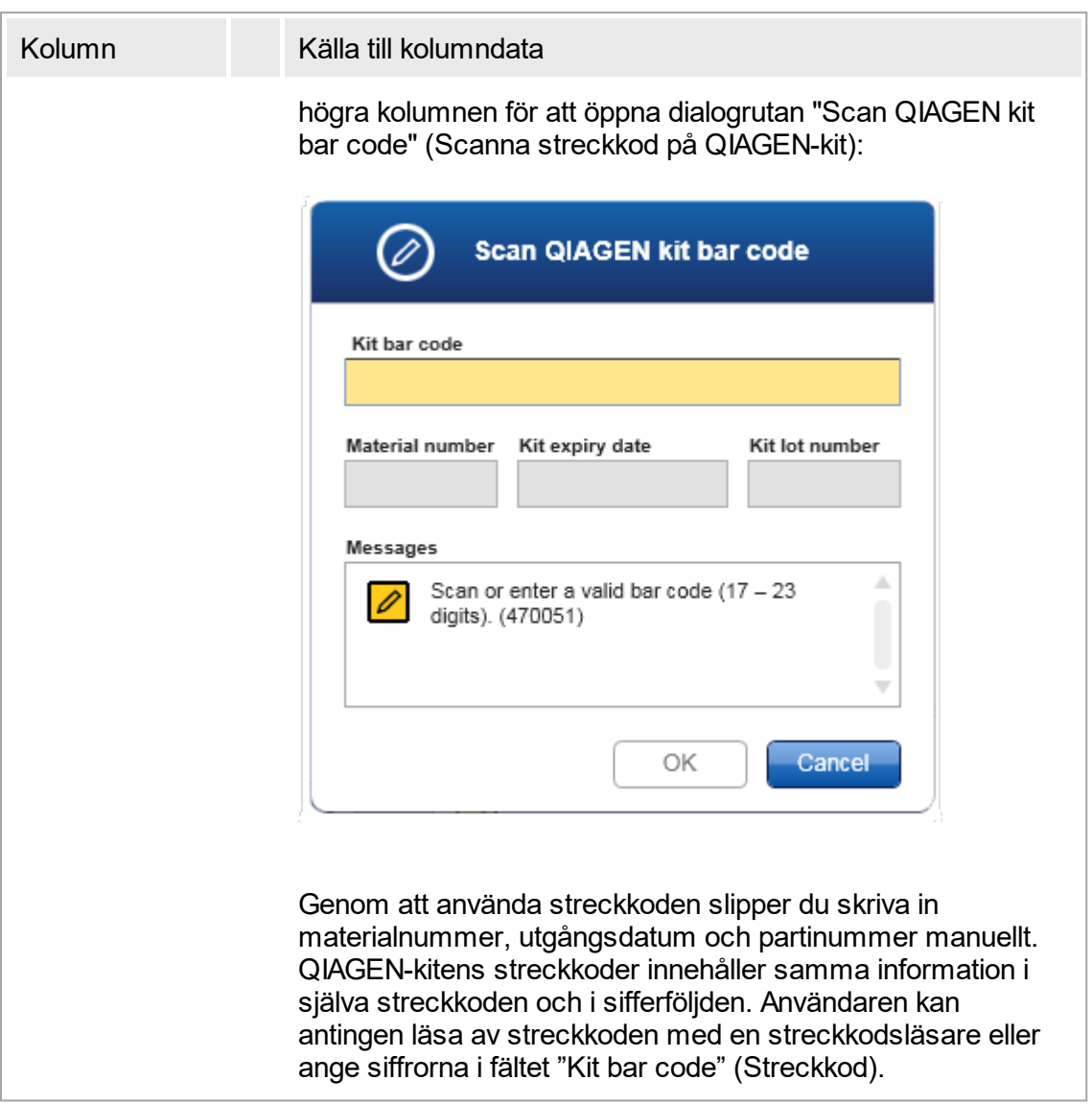

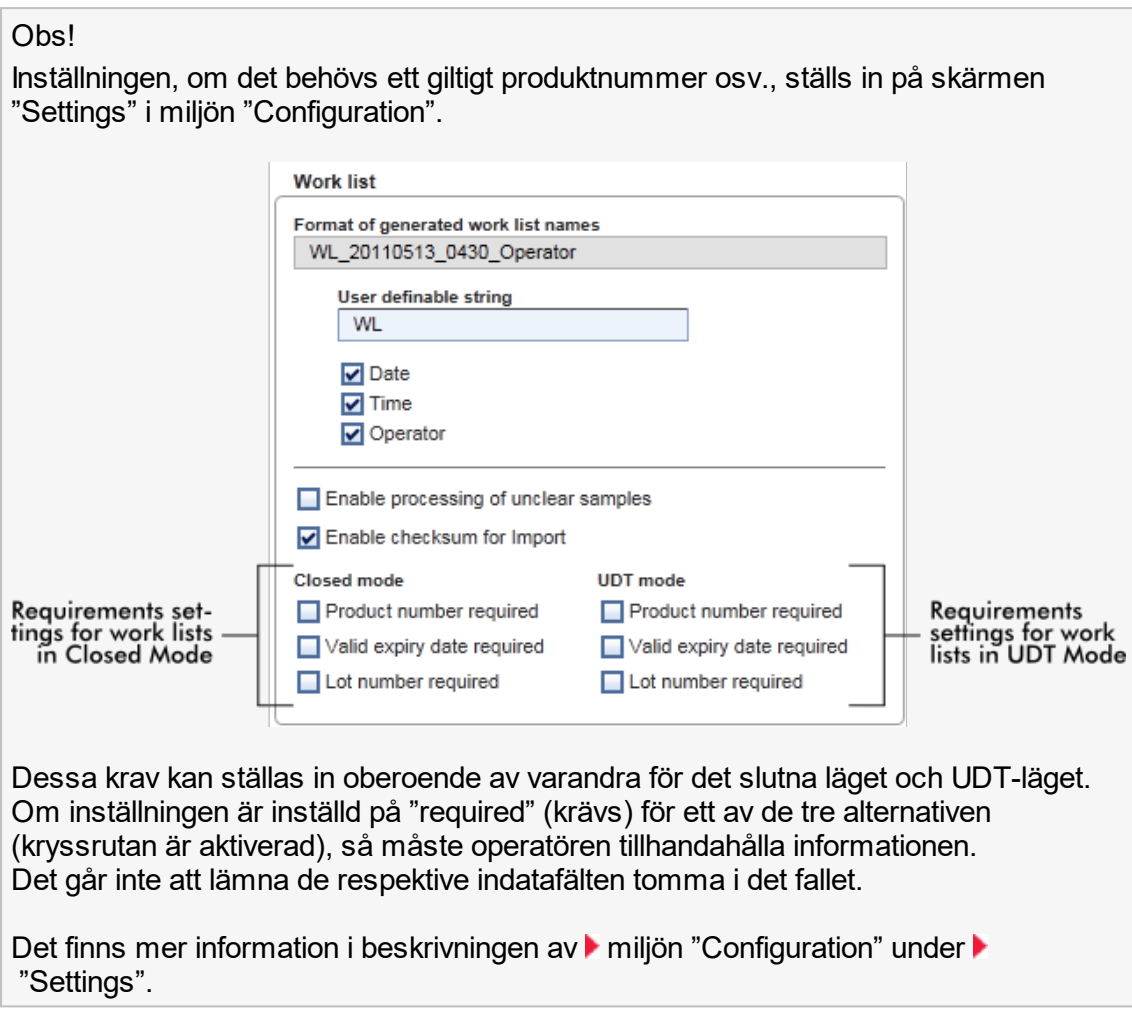

## Kontrollknapparna " Assay Position" (assayposition)

Kontrollknapparna "Assay position" finns under tabellen "Selected assay profiles".

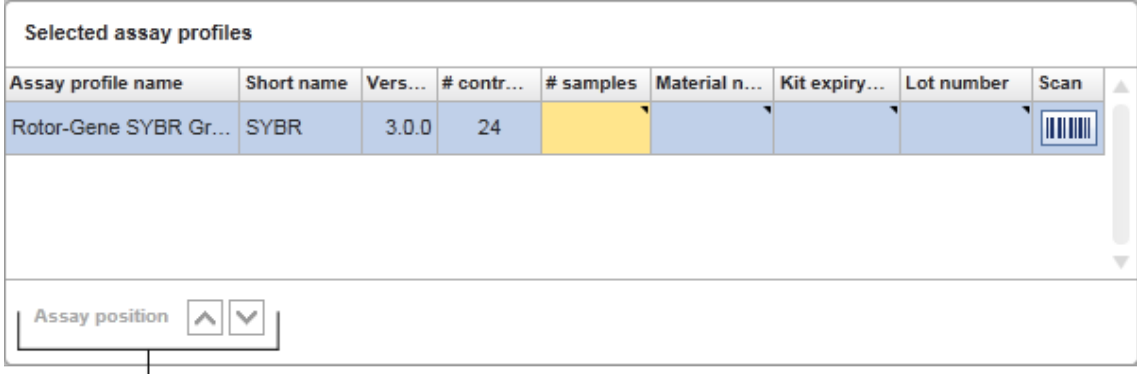

# Assay position controls

Två pilknappar används för att ändra positionen för "Selected assay profiles" i tabellen. Klicka på uppåtpilen för att flytta upp en assayprofil. Klicka på nedåtpilen för att flytta ned den. Detta påverkar även assaypositionen på rotorn.

Steget "Samples"

I steget "Samples" visas provdetaljer i tabellform. Alla provtyper från alla valda assayprofiler visas här. Om flera assayprofiler lades till listas de i följd.

Obs!

Ordningsföljden för proverna inom en viss assayprofil bestäms av den ordningsföljd som specificerades medan assayprofilen skapades. Ordningsföljden för flera assayprofiler bestäms av deras ordningsföljd i steget "Assays".

Antalet visade prover beror på:

- § Antalet testprover som angavs i steget "Assays"
- § Nödvändiga prover som anges av assayprofilen
- § Antalet assayprofiler som lades till i steget "Assays"

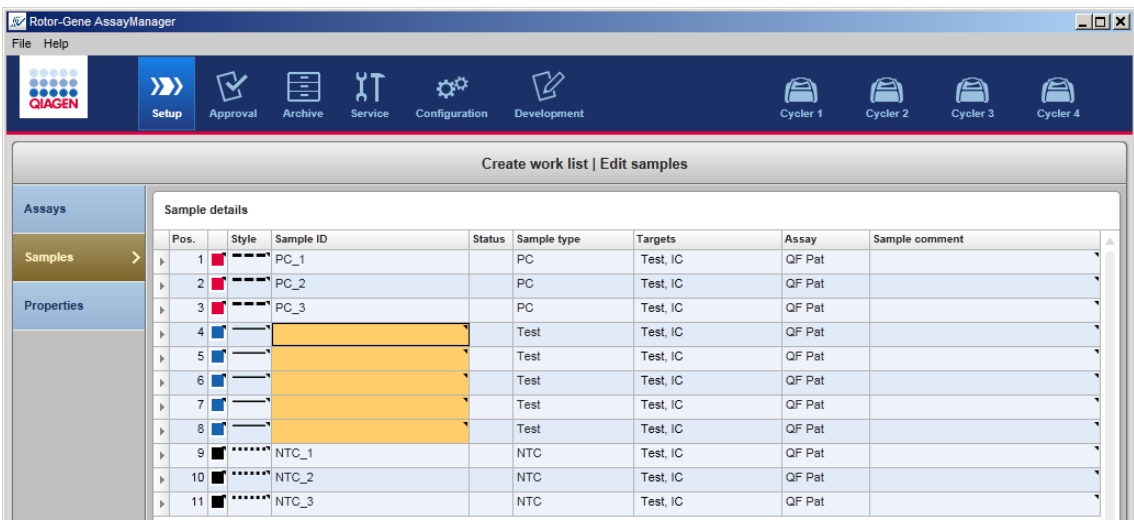

De redigerbara kolumnerna i provdetaljtabellen (linjefärg, linjestil, ID och kommentar) finns i en popup-meny som du öppnar genom att högerklicka i respektive kolumn. Kolumnerna beskrivs i följande tabell:

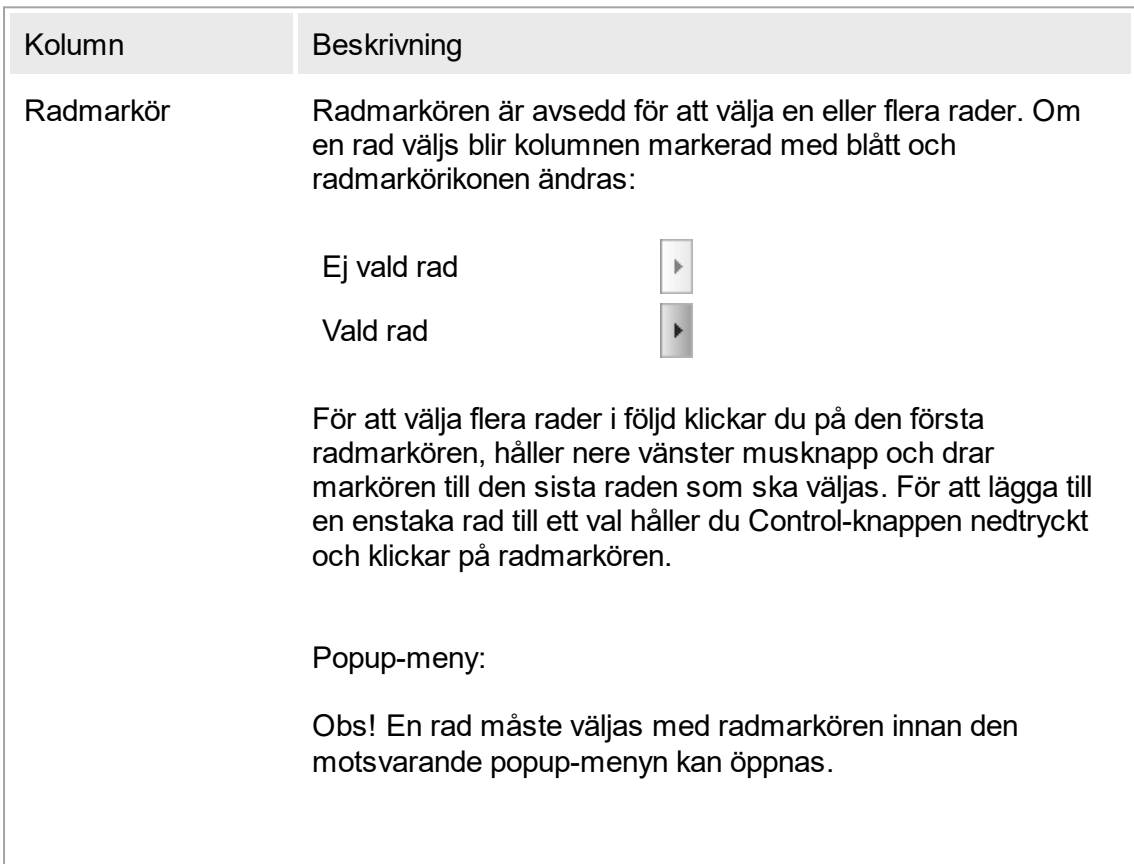

Om en enstaka rad väljs blir menyposten "Assign IDs" (tilldela ID:n) avaktiverad. Denna post är bara aktiverad om flera rader väljs.

Öppna popup-menyn genom att högerklicka i valfritt område i en vald rad.

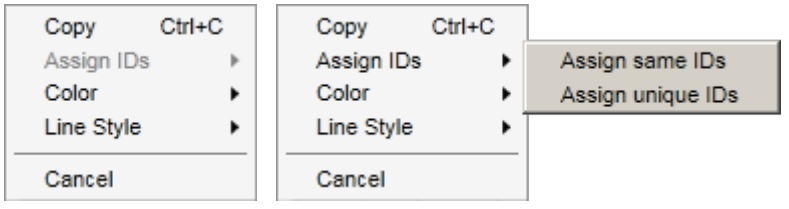

Popup-meny för val av en enstaka rad

Popup-meny för val av flera rader

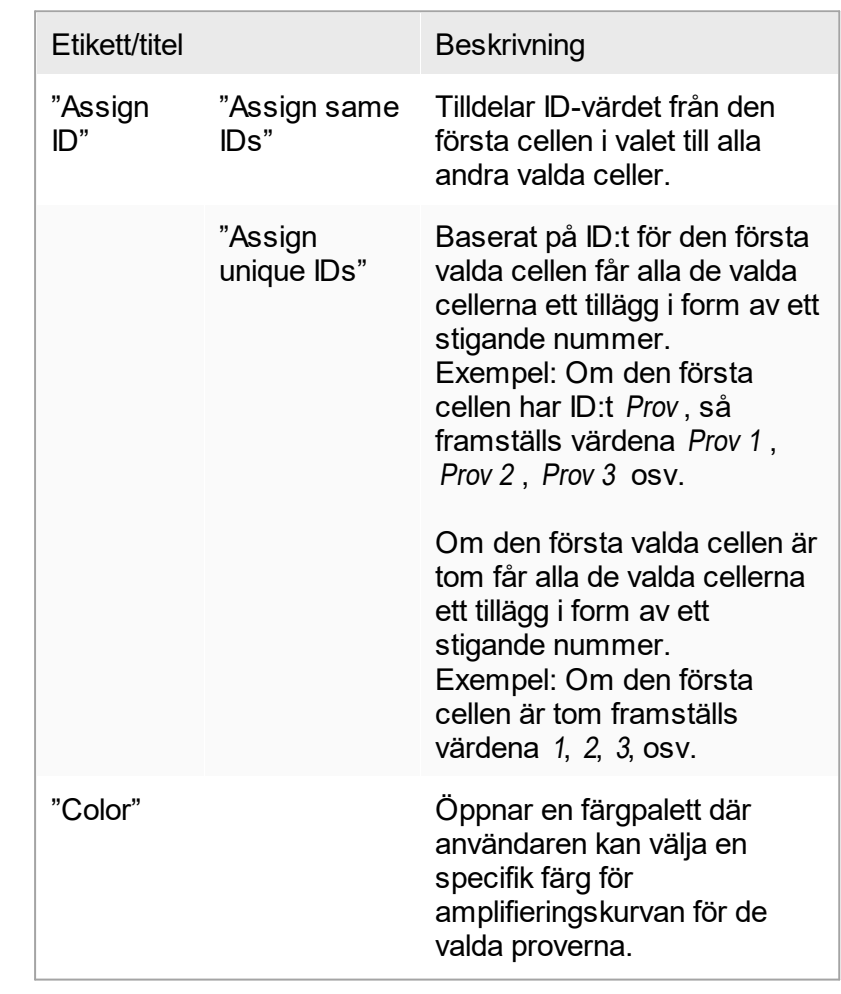

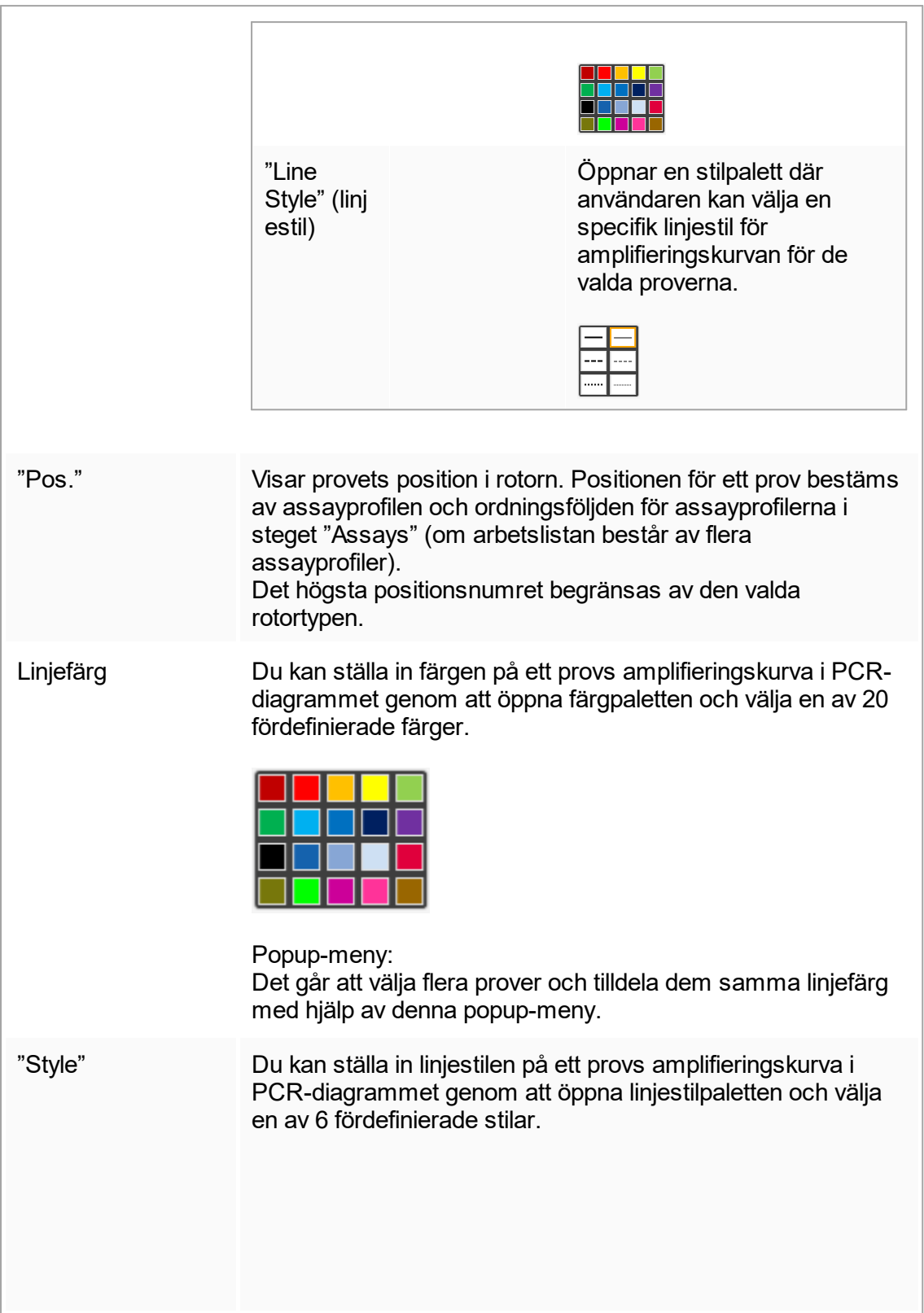

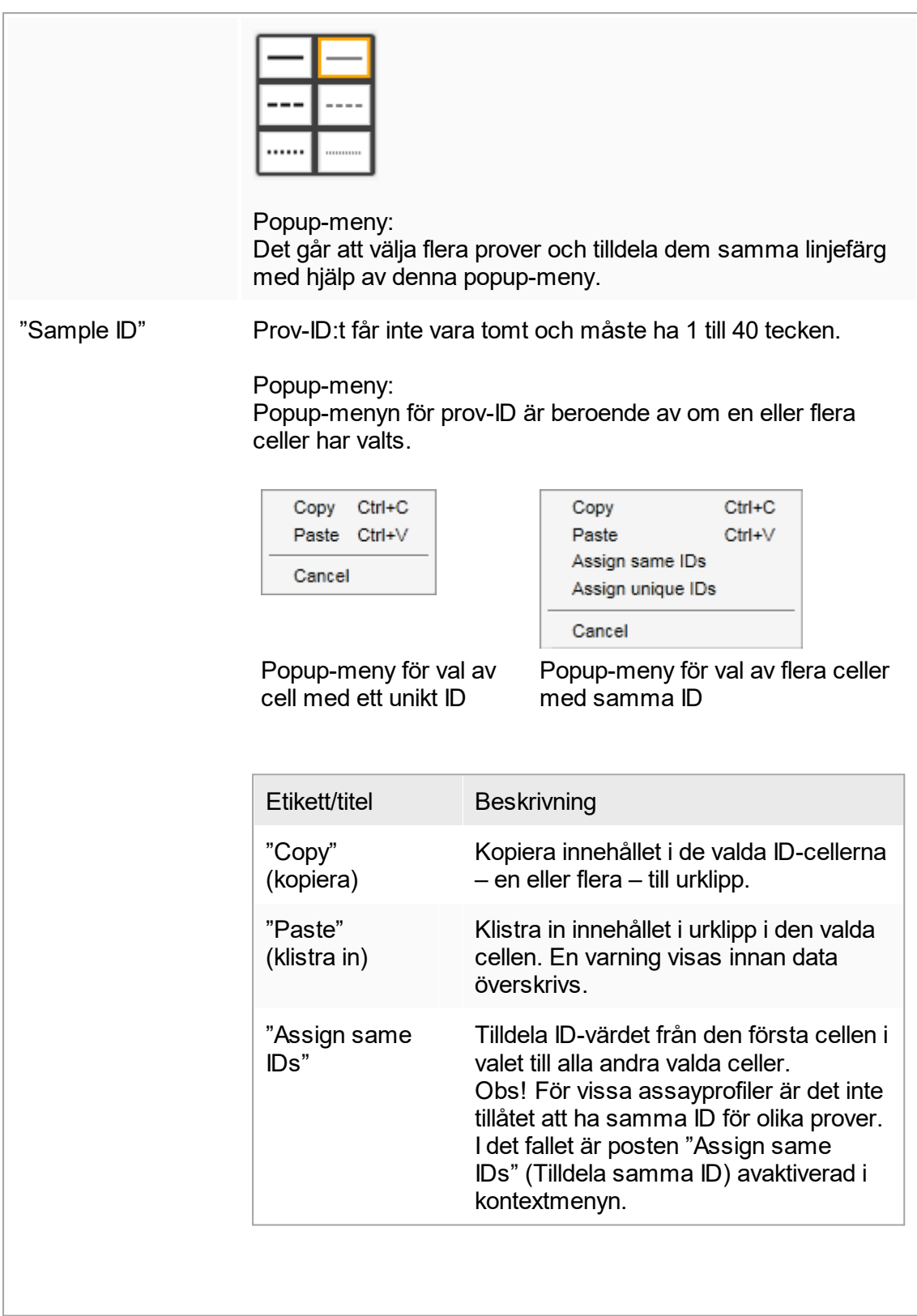

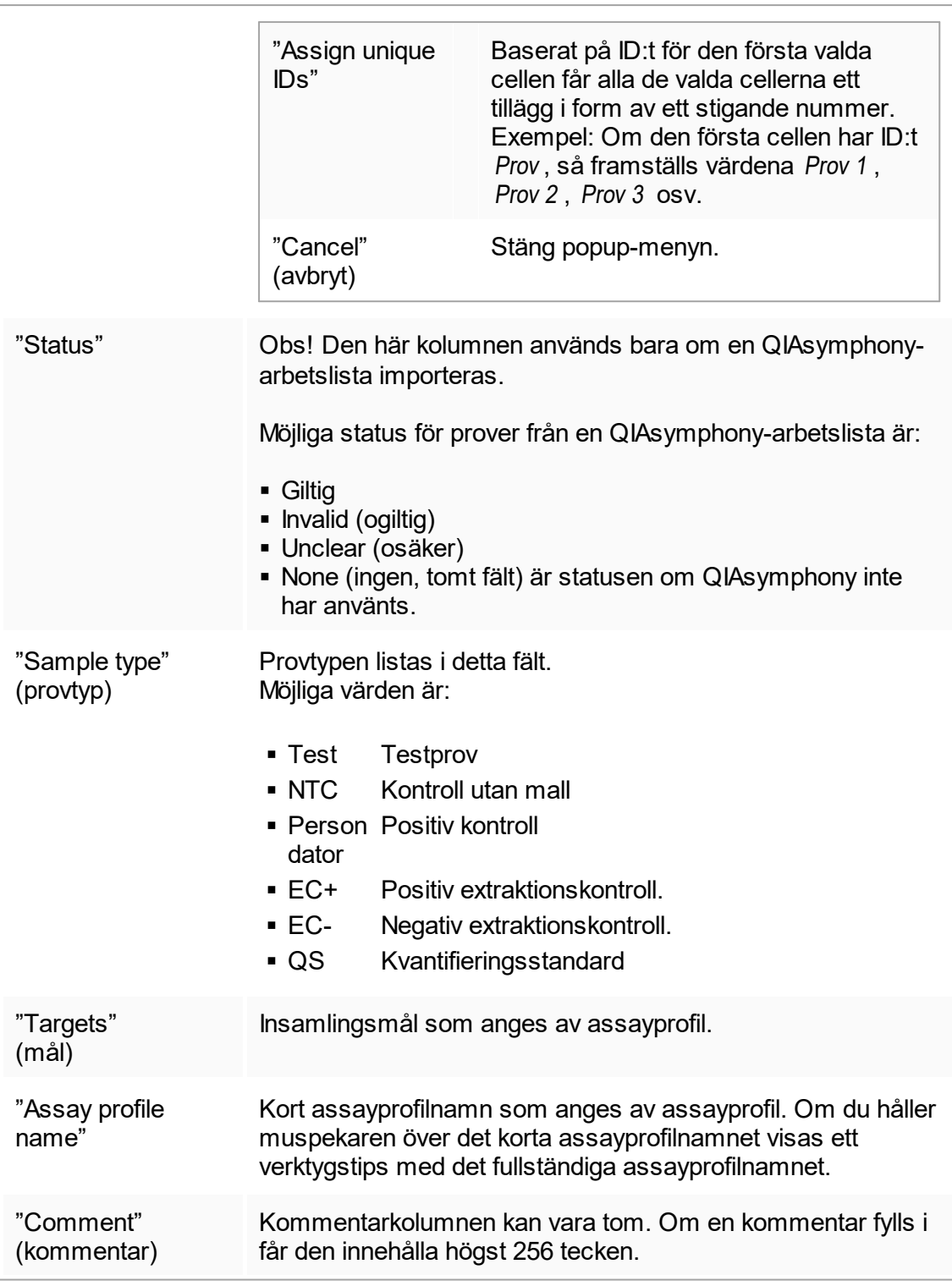

# Steget "Properties" (egenskaper)

Egenskapssteget används för att tilldela den nya arbetslistan ett namn, antingen genom att ange namnet manuellt eller genom att använda ett framställt standardnamn. Dessutom går det att ställa in 2 alternativ (arbetslistan "is editable" (kan redigeras) och "is applicable" (kan appliceras)).

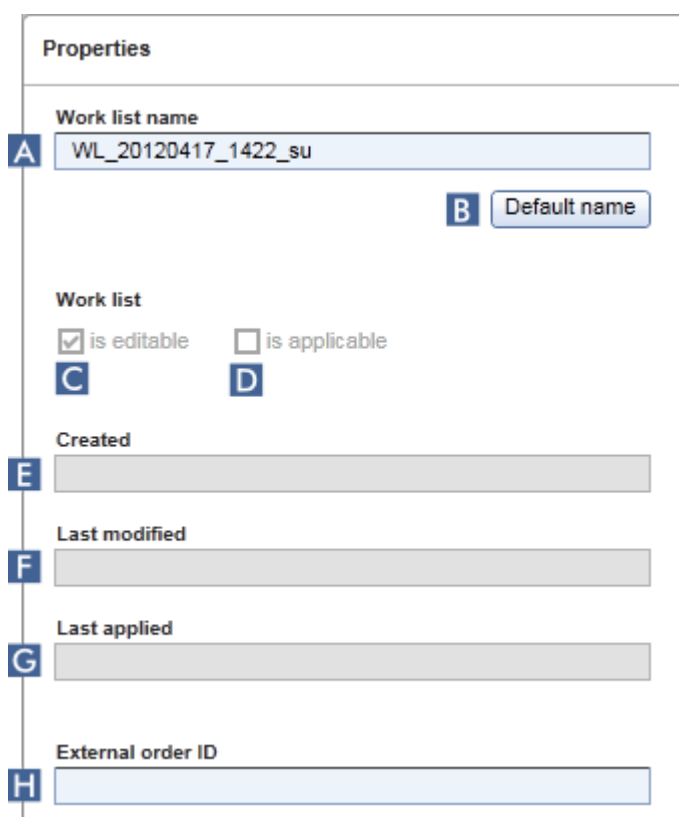

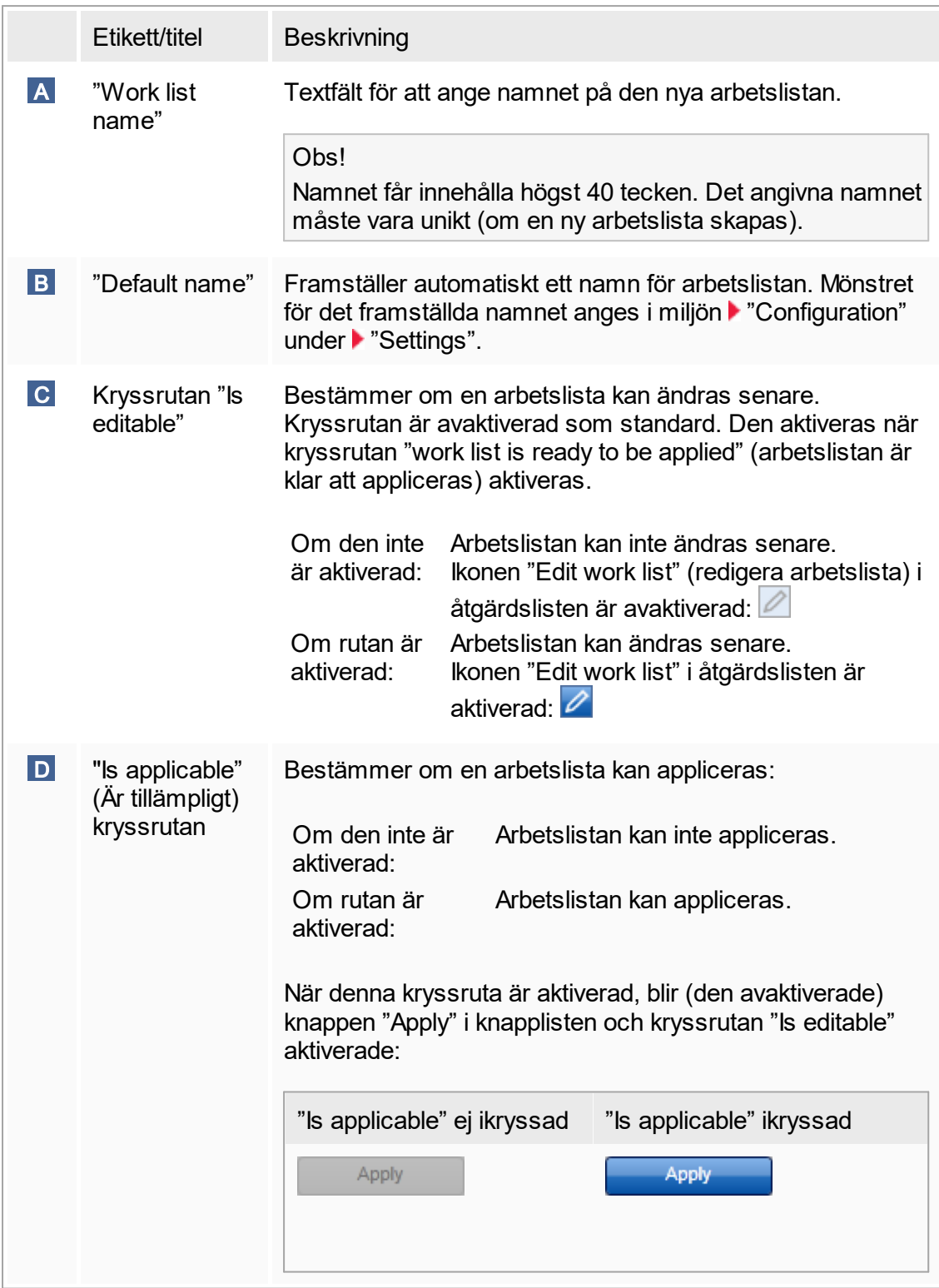
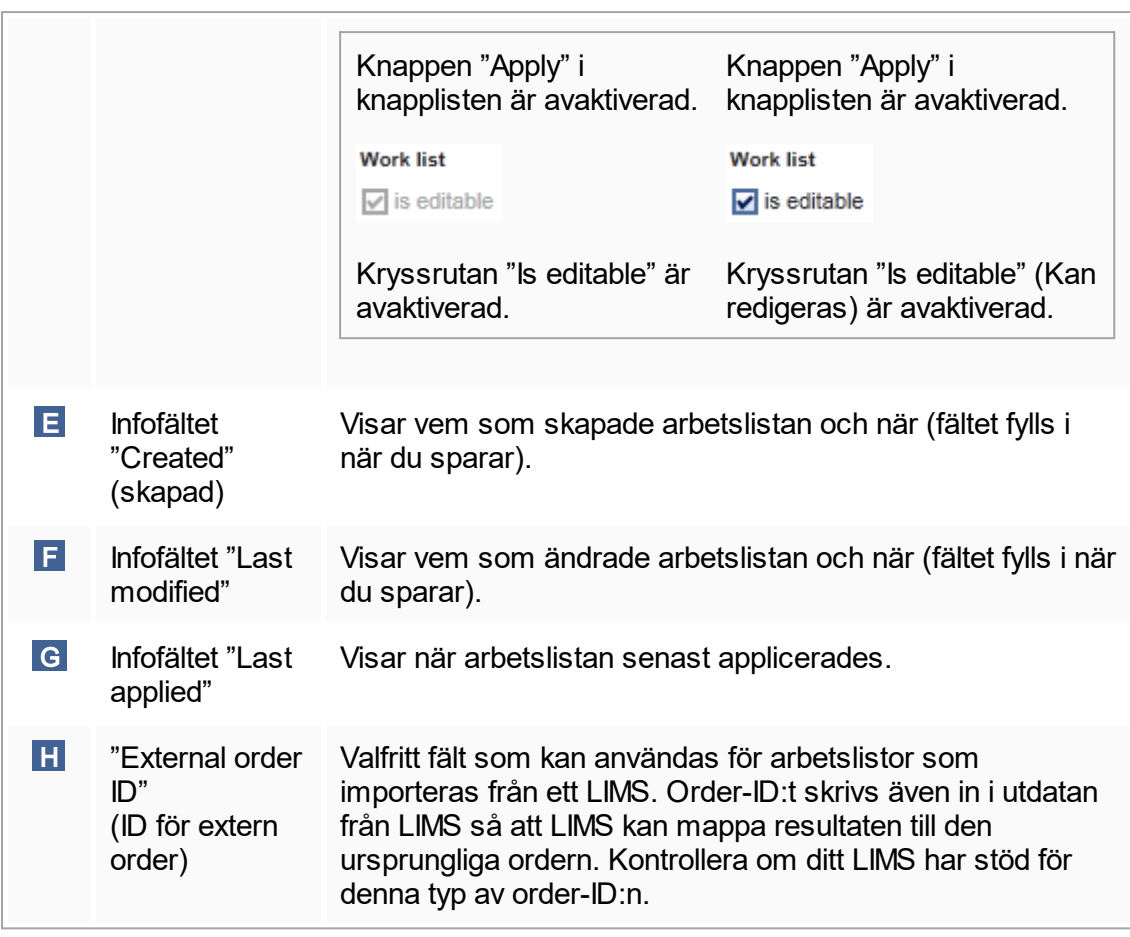

# 1.5.5.2 **Termocyklermiljö**

Miljön "Cycler" används för termocyklerna och ger en översikt över alla Rotor-Gene Qinstrument som är åtkomliga för Rotor-Gene AssayManager v1.0. Upp till 4 olika Rotor-Gene Q-termocykler kan registreras och sedan styras parallellt av Rotor-Gene Q AssayManager v1.0. De olika termocyklerna representeras av individuella "Cycler" ikoner, som alltid visas högst upp till höger på skärmen till Rotor-Gene AssayManager v1.0.

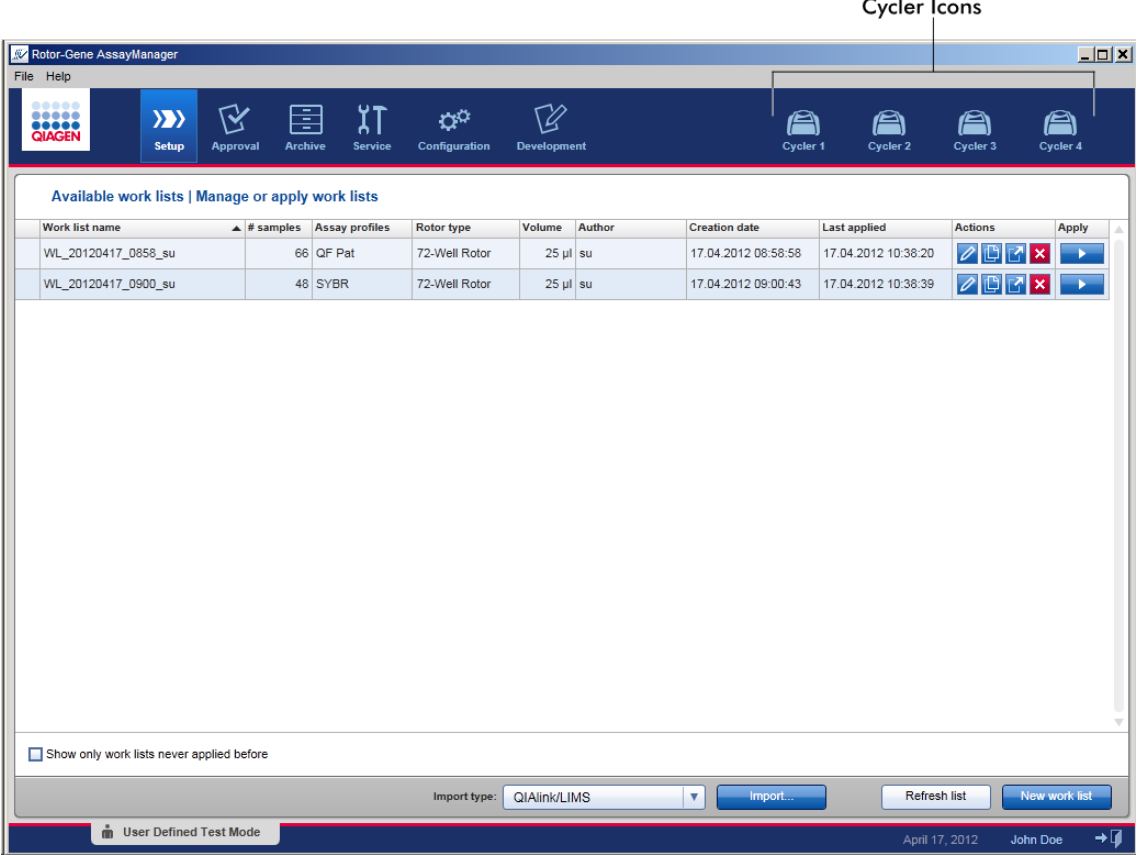

Innehållet i miljön "Cykler" beror på om en termocykler för närvarande är i viloläge, i drift, eller om en körning har stoppats men ännu inte frigjorts. Utseendet på termocyklerikonen visar termocyklerns aktuella tillstånd.

# "Cycler"-ikon

"Cycler"-ikonen ändrar utseende beroende på körningens förlopp och resultat.

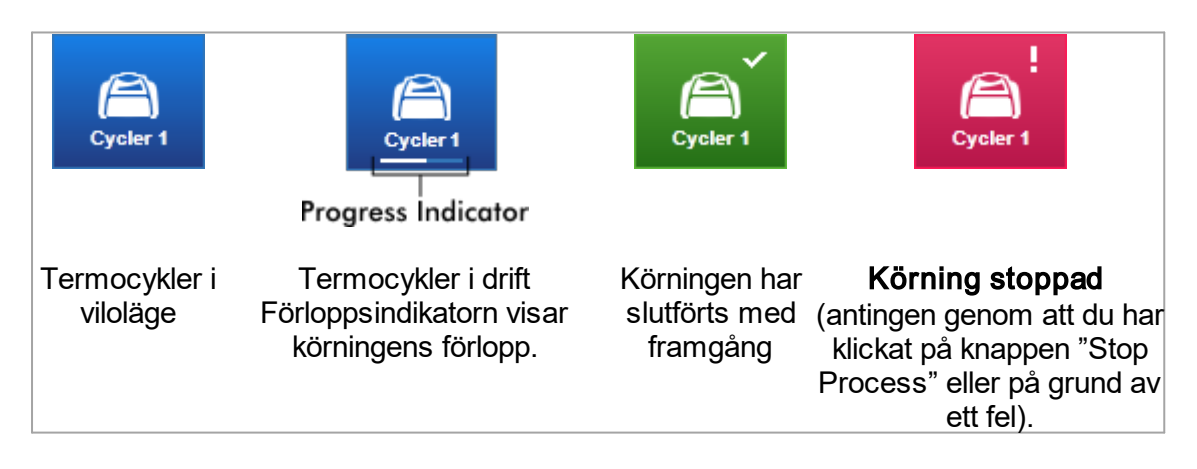

Fler termocyklerikoner listas nedan:

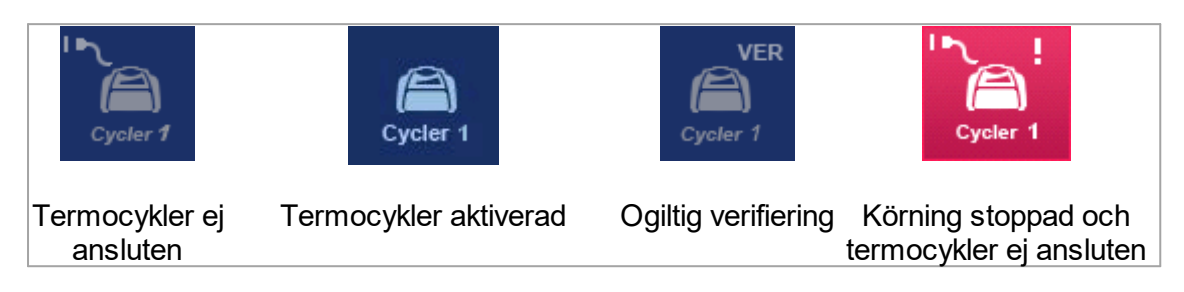

Skärmen "Idle Cycler" (termocykler i viloläge)

Om en termocykler är i viloläge visas följande skärm om du klickar på motsvarande ikon:

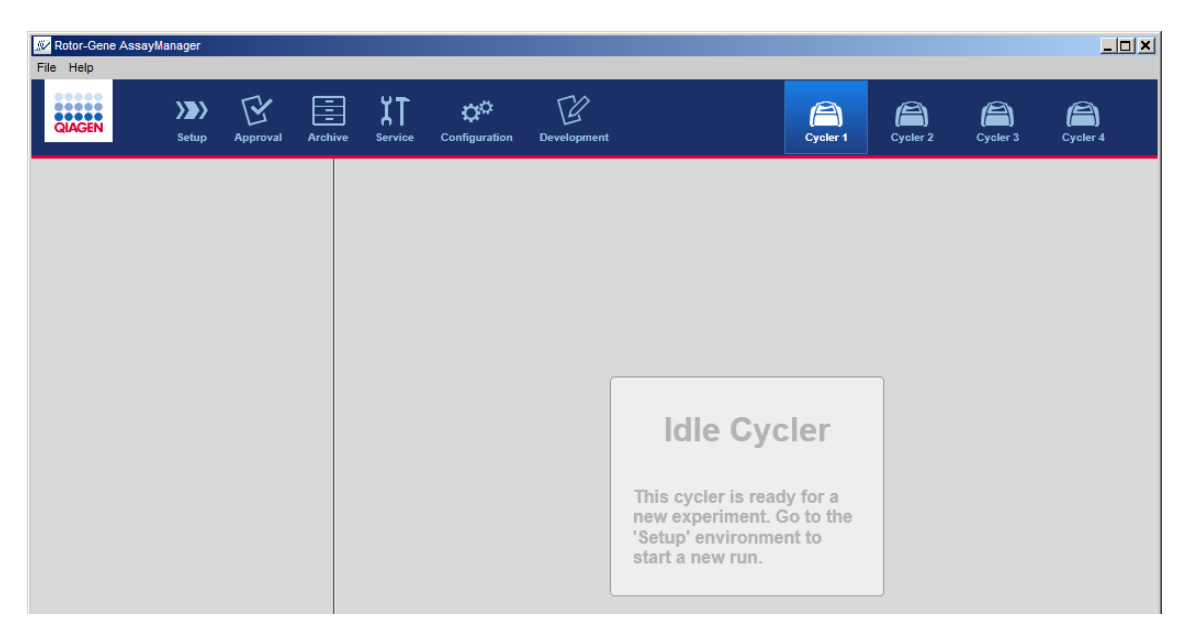

Det finns två alternativ för att starta en körning på en termocykler i viloläge:

- § Applicera en befintlig arbetslista från tabellen "Available work lists".
- Skapa en ny arbetslista och applicera den.

## Skärmen "Active Cycler" (aktiv termocykler)

Om en termocykler är aktiv, en körning har avslutats eller stoppats manuellt och har ännu inte frigjorts, visas en plugin-specifik skärm.

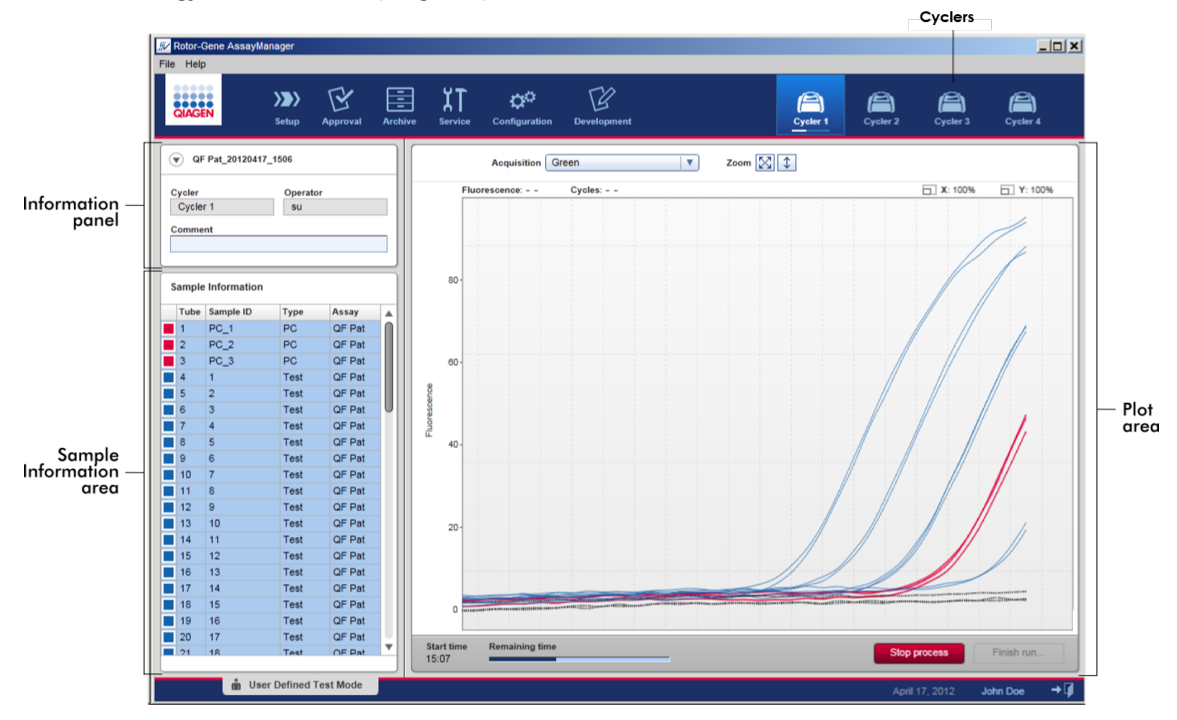

Amplifieringen av proverna visas i realtid i diagramområdet. När körningsprocessen är avslutad frigörs körningen och provresultaten kan godkännas.

Det går att stoppa processen innan den är avslutad. Om du klickar på knappen "Stop process" under en körning, visas en dialogruta med meddelandet "The run will be stopped." (körningen stoppas). Klicka på "OK". Körningen stoppas så snart instrumentet har avslutat ett profilsteg. Detta kan ta upp till 60 sekunder. Experimentet sparas i databasen med resultatstatus "Run stopped". Efteråt aktiveras knappen "Finish run" (avsluta körning) och knappen "Stop process" avaktiveras.

Termocyklerskärmen består av 4 områden:

- § Informationspanel
- Området "Sample information"
- § Diagramområde
- "Cvcler"-ikon

#### Informationspanel

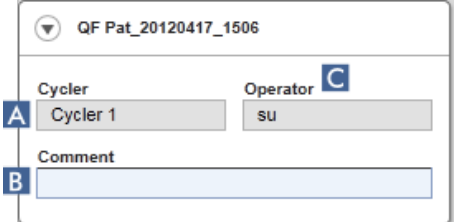

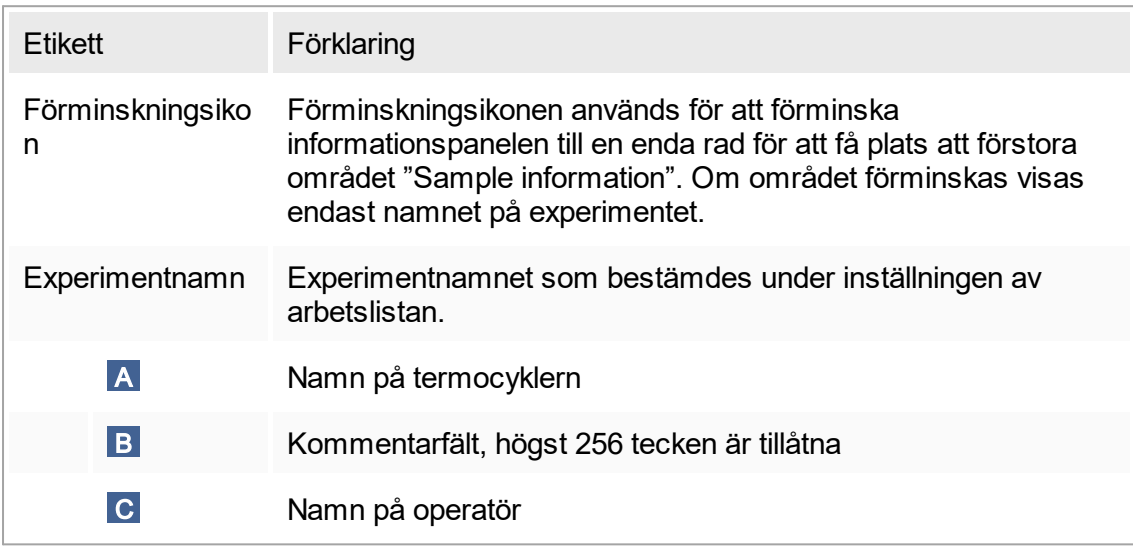

## Området "Sample information"

I området "Sample information" listas alla prover i körningen i en tabell med följande kolumner:

- § Linjefärg (hämtad från arbetslistan)
- Provposition på rotor
- Prov-ID
- Provtyp:

r

### ■ Test Testprov

- NTC Kontroll utan mall
- § Persondato Positiv kontroll
- EC+ Positiv extraktionskontroll.
- EC- Negativ extraktionskontroll.
- QS Kvantifieringsstandard
- § Kort assaynamn

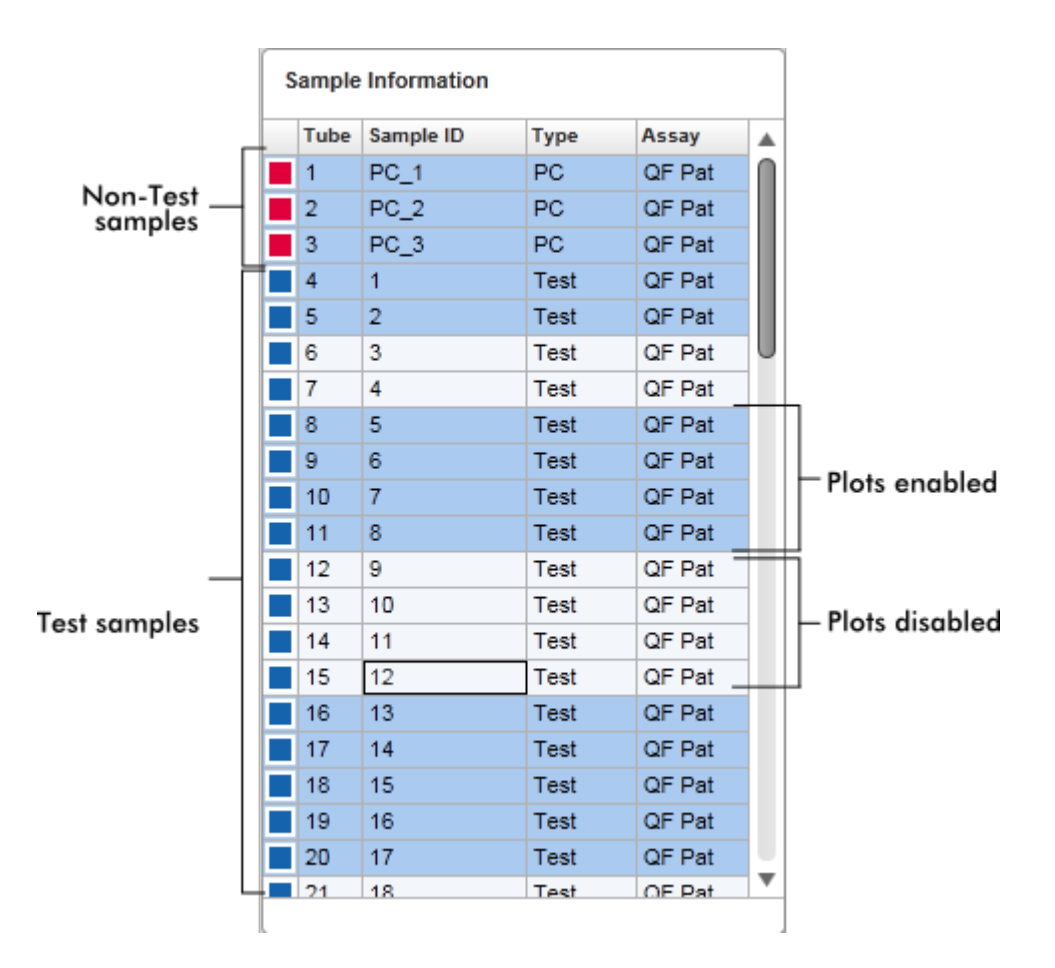

Antalet rader är lika med antalet brunnar på rotorn. Om antalet prover som används är lägre än antalet brunnar på rotorn, tilldelas provtypen "Empty" (tom) till ej använda rotorpositioner.

#### Flera assayer Om flera assayer användes för att sätta upp ett experiment ordnas assayerna den ena efter den andra.

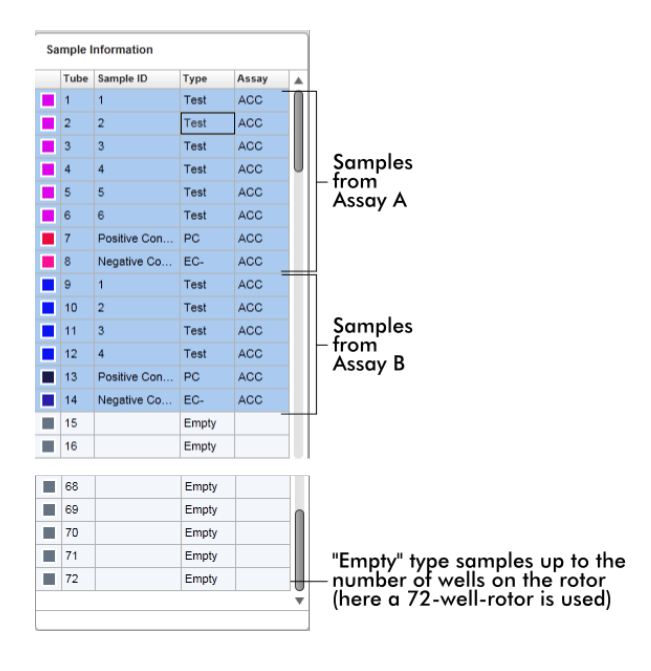

# Beteende för området "Sample information"

Insamlingsdiagrammen för specifika prover kan döljas eller visas i diagramområdet. Klicka i raden för det betecknade provet. Som standard visas alla använda prover och markeras därför med mörkblått. Rader med avaktiverade prover (dvs. dolt insamlingdiagram) har en ljusare blå färg.

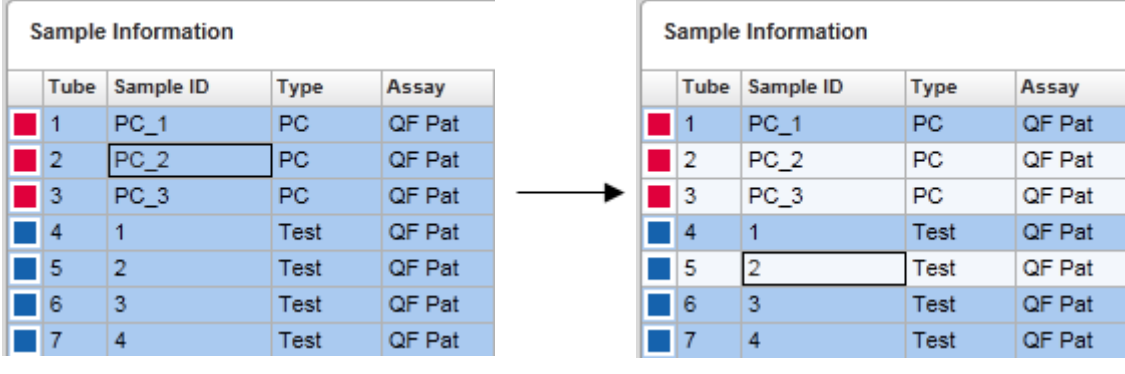

Insamlingsdiagram är som standard aktiverade för alla prover. Raden är mörkblå.

I ovanstående exempel har amplifieringskurvorna för rör 2, 3 och 5 avaktiverats. Dessa rader är ljusblåa.

# Diagramområde

I diagramområdet visas amplifieringskurvorna för en vald insamling av de olika proverna som registrerats av Rotor-Gene Q i realtid.

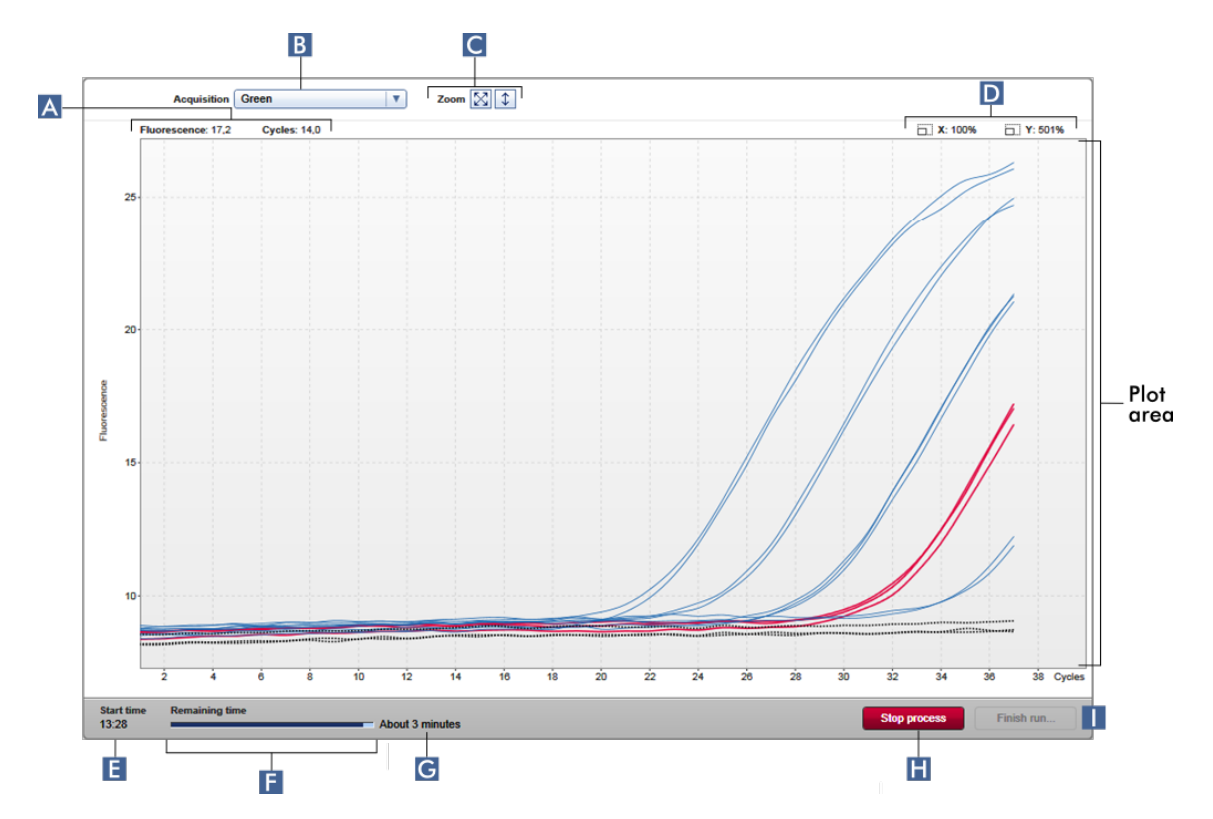

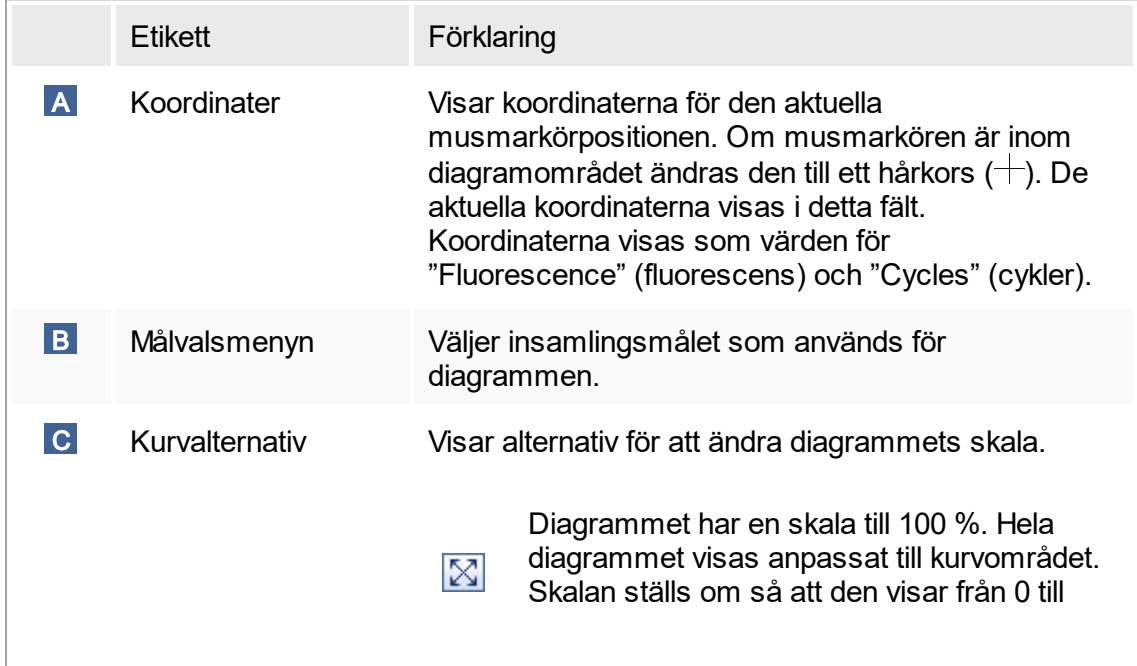

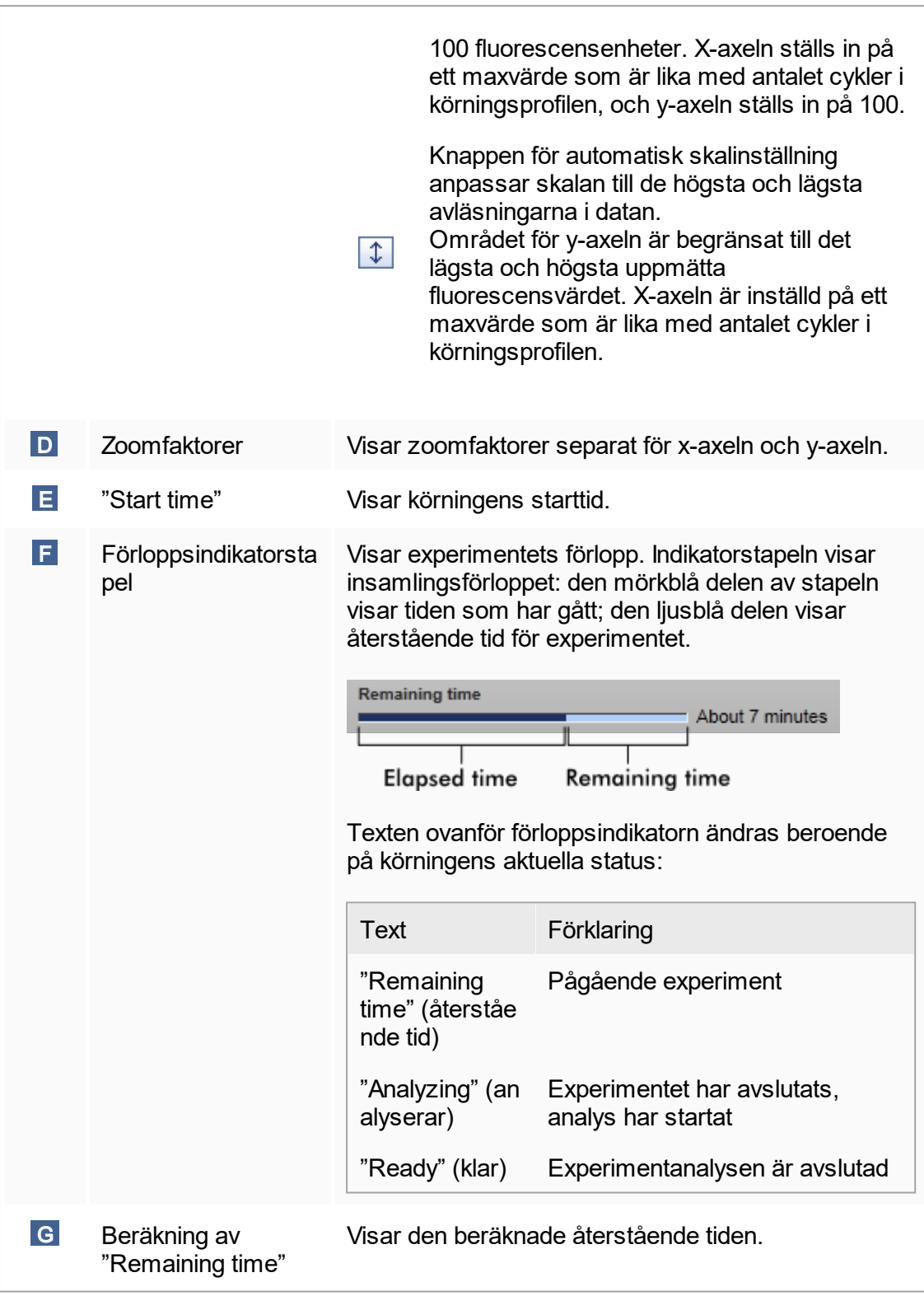

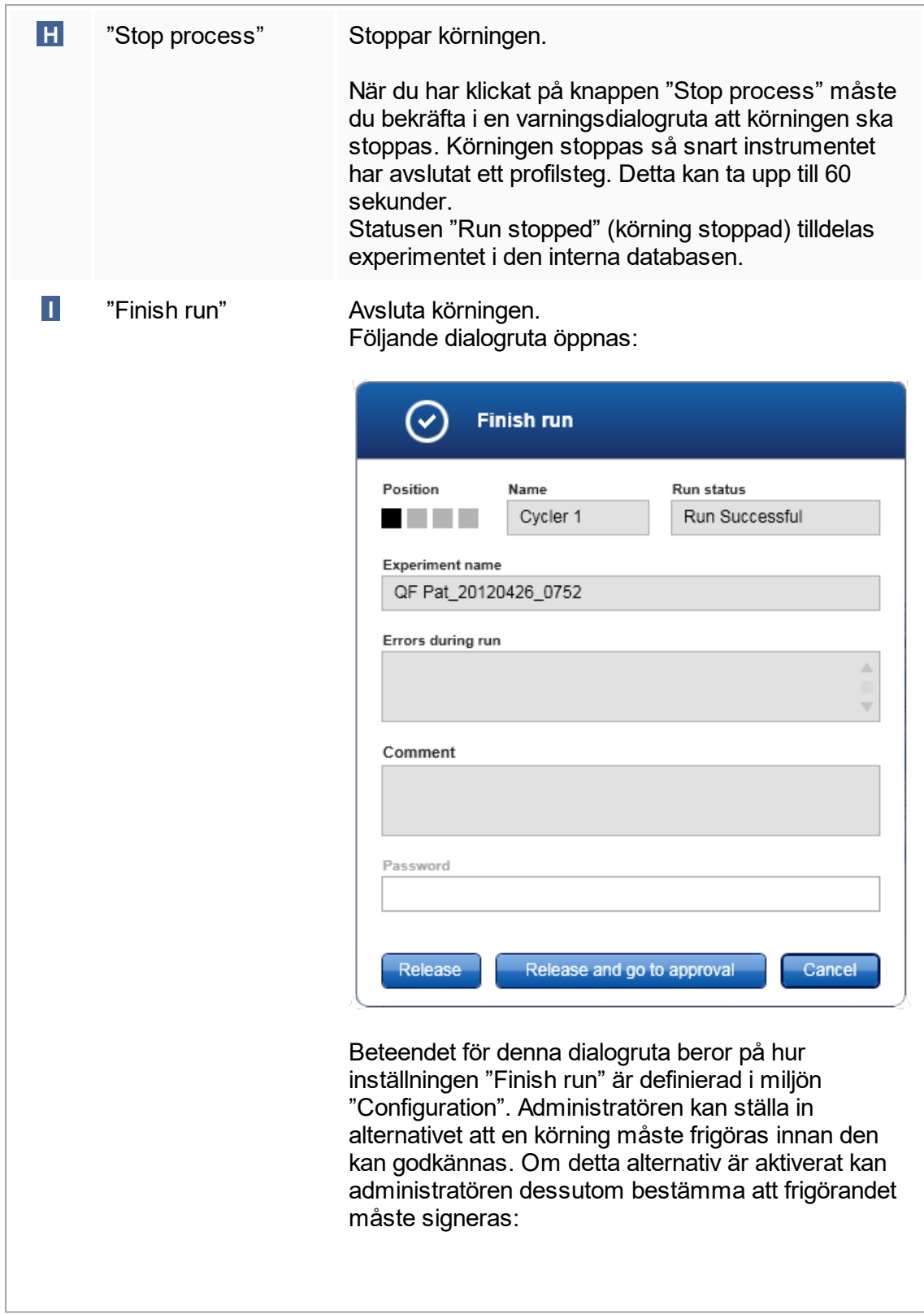

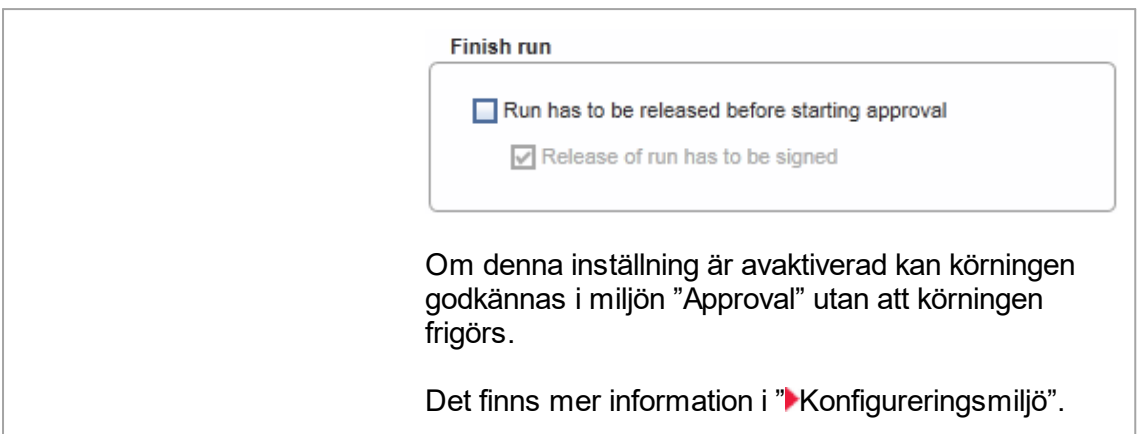

## Beteende för diagramområdet

I diagramområdet finns interaktiva funktioner:

§ Kontextmeny:

Det går att välja ett område i amplifieringsdiagrammet. Klicka med och håll nere vänster musknapp och dra muspekaren. En kontextmeny visas med alternativen att zooma, välja eller välja bort motsvarande prover.

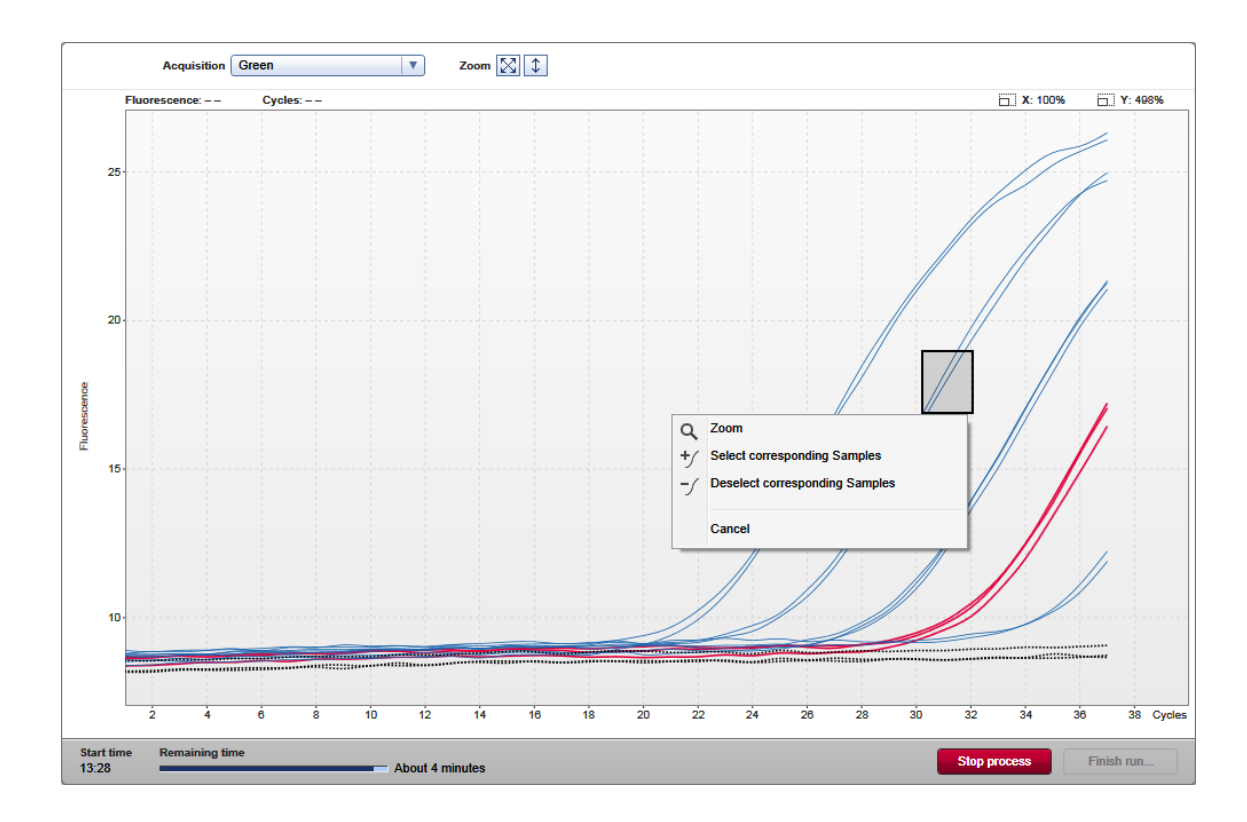

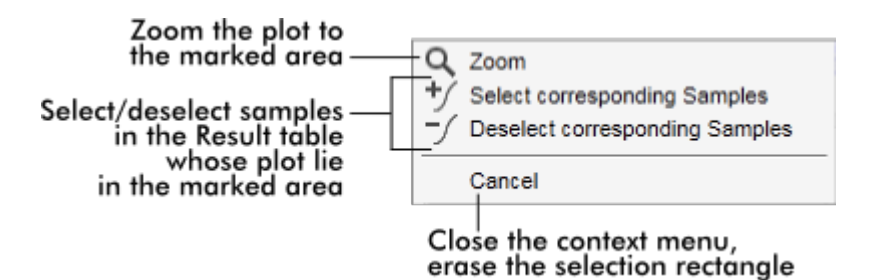

§ Zoom:

Om du klickar på "Zoom" i kontextmenyn zoomas amplifieringsdiagrammet in på det valda området. Högerklicka och håll nere musknappen så ändras markören till en handsymbol ( $\Diamond$ ). Området för amplifieringsdiagrammet kan rullas i alla riktningar med musen. Dubbelklicka var som helst i området för amplifieringsdiagrammet så återställs zoomen till 100 %.

#### § Identifiering av förstärkningskurvor:

Håll muspekaren över en individuell förstärkningskurva för att markera kurvan i förstärkningsdiagrammet och visa ett verktygstips med följande data:

- Provrörsnummer
- Provtyp
- Prov-ID
- Assaytyp

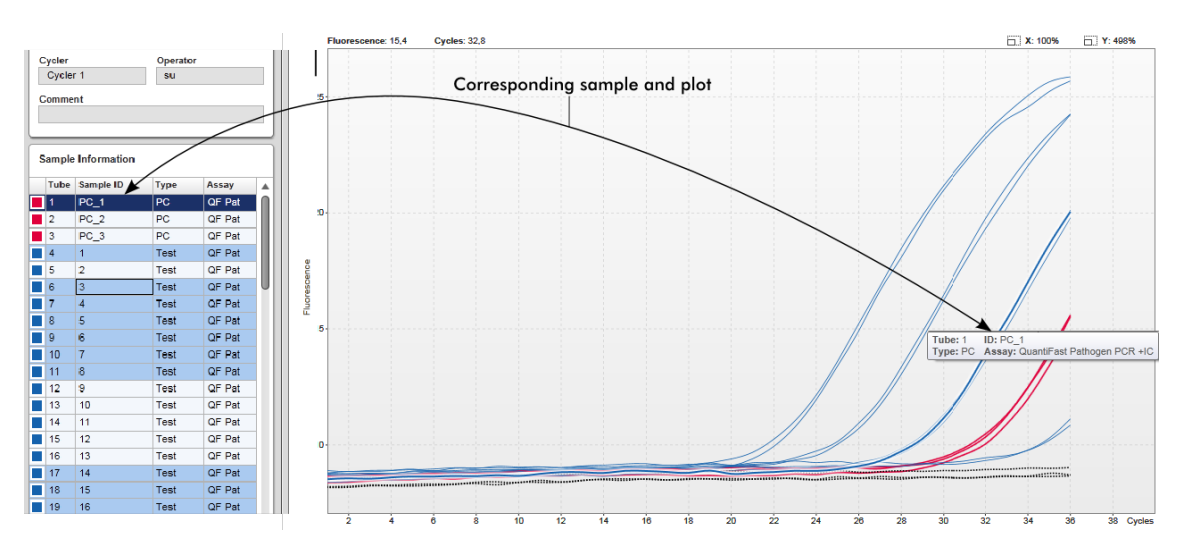

Det motsvarande provet i tabellen "Sample information" är markerat med mörkare blått för att visa dess position i tabellen.

Åtgärder relaterade till vyn "Cycler"

Hantera [termocykler](#page-300-0)

Avsluta och frigöra en [körning](#page-273-0)

# 1.5.5.3 **Godkännandemiljö**

Miljön "Approval" (godkännande) används för att söka efter ej frigjorda eller delvis frigjorda assayer och för att godkänna och frigöra varje enskilt testprov i assayen. Miljön "Approval" består huvudsakligen av 2 olika skärmar:

- § Skärmen "Filter": Används för att filtrera och välja specifika assayer för godkännandeoch frigörandeprocessen
- § Skärmen "Approval": Används för att kontrollera assayresultatet och godkänna och frigöra varje enskilt testprov

#### Ohs!

Alla funktioner i miljön "Approval" kan användas av användare med rollen "Approver" (godkännare). En användare med rollen "Operator" (operatör) kan också få åtkomst till den här miljön, men utan rättigheter att godkänna eller frigöra data.

Assayer som är avsedda för att bli godkända kan filtreras genom inställning av sökkriterier. När filtreringsalternativen har applicerats visas de motsvarande assayerna i tabellen bredvid sektionen med filtreringsalternativ. För att starta godkännande- och frigörandeprocessen väljer du ut assayerna som ska godkännas genom att kryssa i motsvarande kryssruta och klicka på "Start approval" (starta godkännande). Resultaten för varje enskilt testprov och, beroende på plugin-programmet, även de externa kontrollerna måste kontrolleras och godkännas separat. Beroende på statusen för de enskilda proverna förändras statusen för experimentet i enlighet med denna.

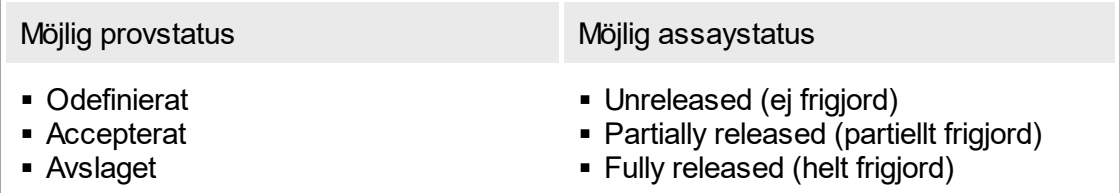

Beroendeförhållande mellan provstatus och assaystatus:

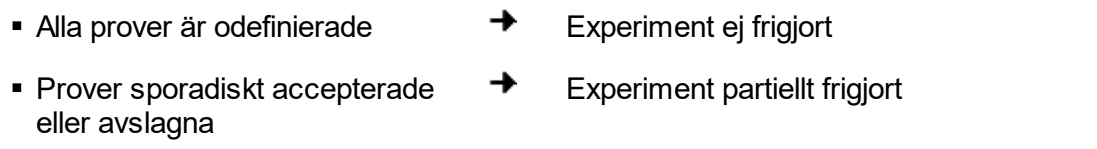

§ Alla prover accepterade eller avslagna

# 1.5.5.3.1 **Filtreringsskärm**

Skärmen "Filter" är avsedd för att

- § Filtrera ännu ej frigjorda eller delvis frigjorda assayer
- Välja assayer för att starta godkännandeprocessen

Den består av 2 delar:

§ Området "Filter options" (filtreringsalternativ) till vänster på skärmen

→

§ Området "Assay selection" (assayval) till höger på skärmen

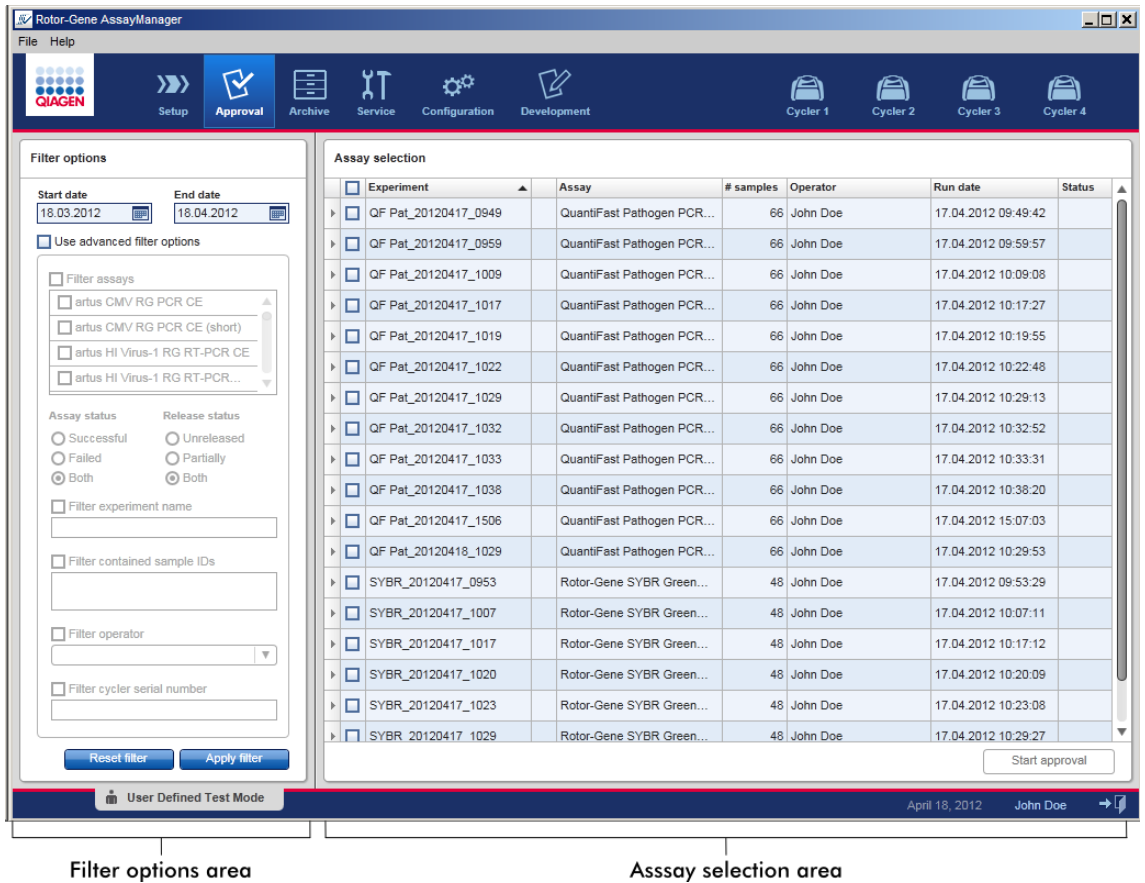

Inledningsvis är området "Assay selection" tomt. Specifika kriterier i filtreringsalternativen måste ställas in och appliceras för att söka efter specifika assayer. Alla assayer som matchar dessa kriterier listas i området "Assay selection". Med hjälp av kryssrutorna väljer användaren en eller flera assayer som ska godkännas. Klicka på knappen "Start approval" (starta godkännande) så visas skärmen "Approval".

### Området "Filter options"

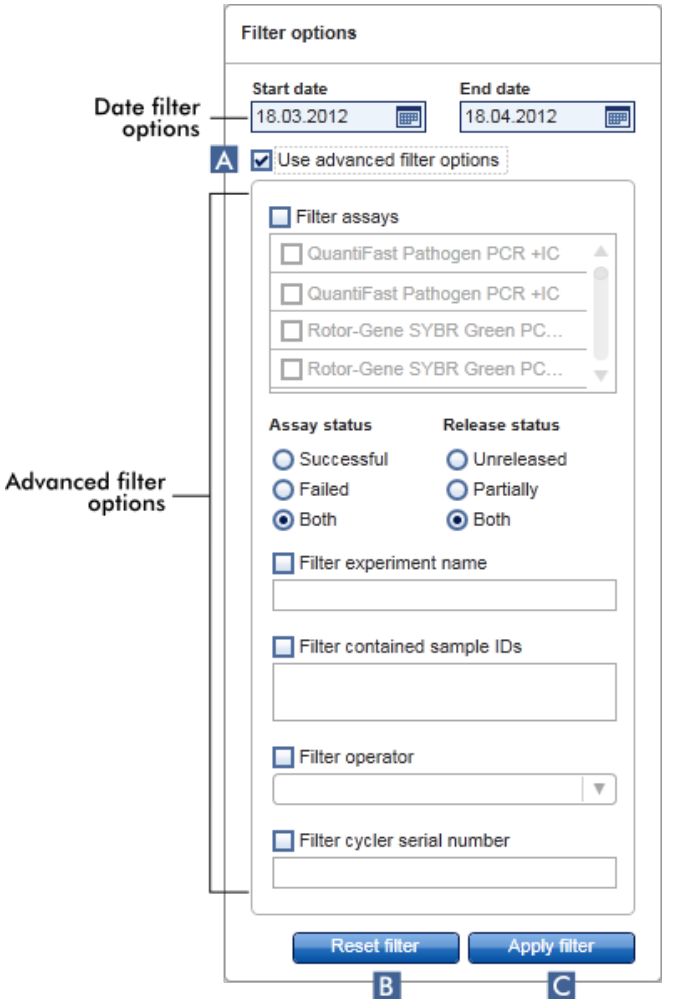

Som standard är filtreringsalternativen inställda på att söka efter assayer från den senaste månaden. Alla andra filtreringsalternativ är avaktiverade. För att de avancerade filtreringsalternativen ska aktiveras måste kryssrutan "Use advanced filter options" (använd avancerade filtreringsalternativ) ( A ) vara ikryssad.

#### Obs!

Filtrering för text är inte skiftlägeskänslig. Om exempelvis prov01 matas in i rutan "Filter contained sample IDs" (filtrera innehåll av prov-ID:n) betraktas även prover med ID:n som Prov01 och PROV01 som matchande prover.

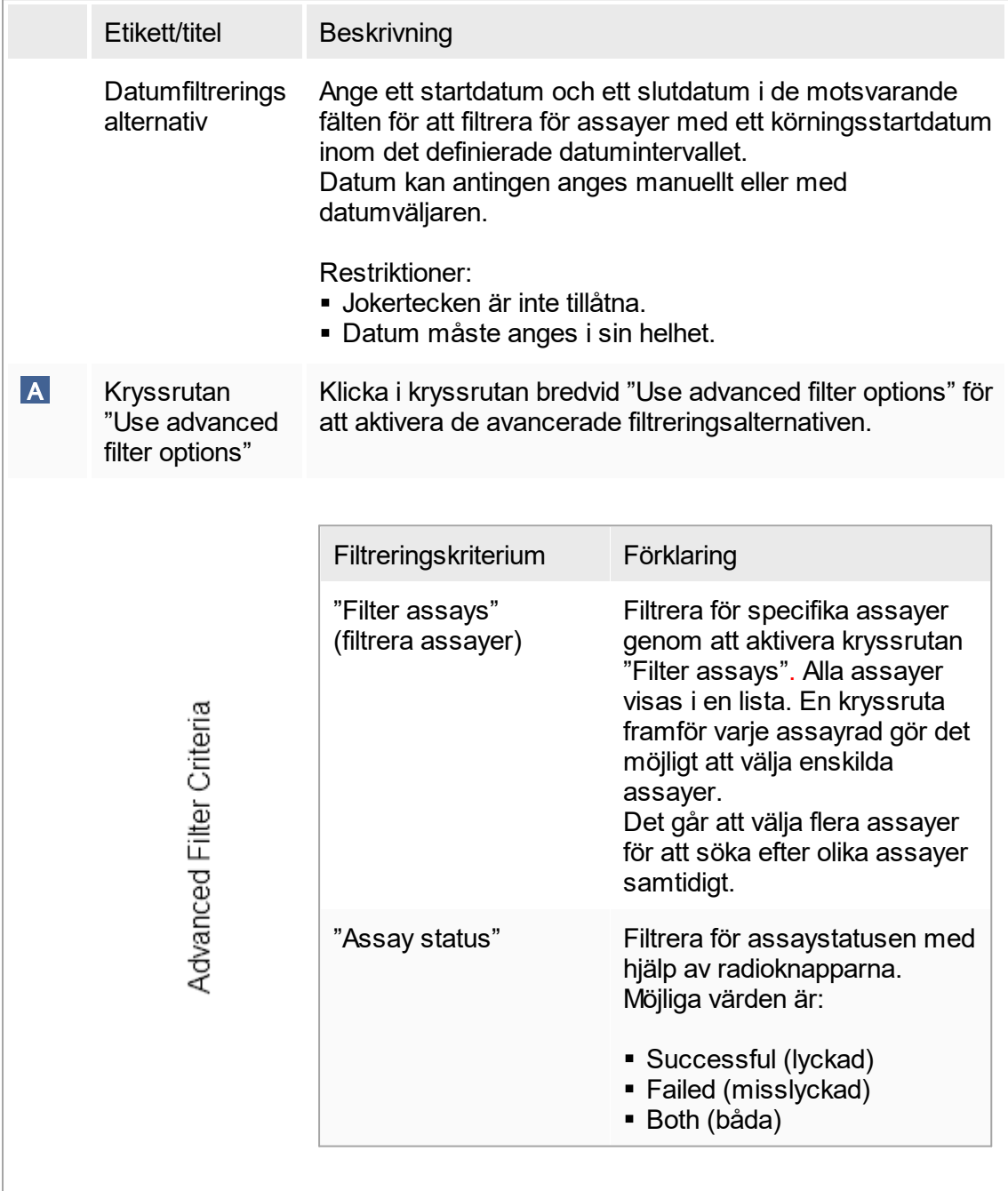

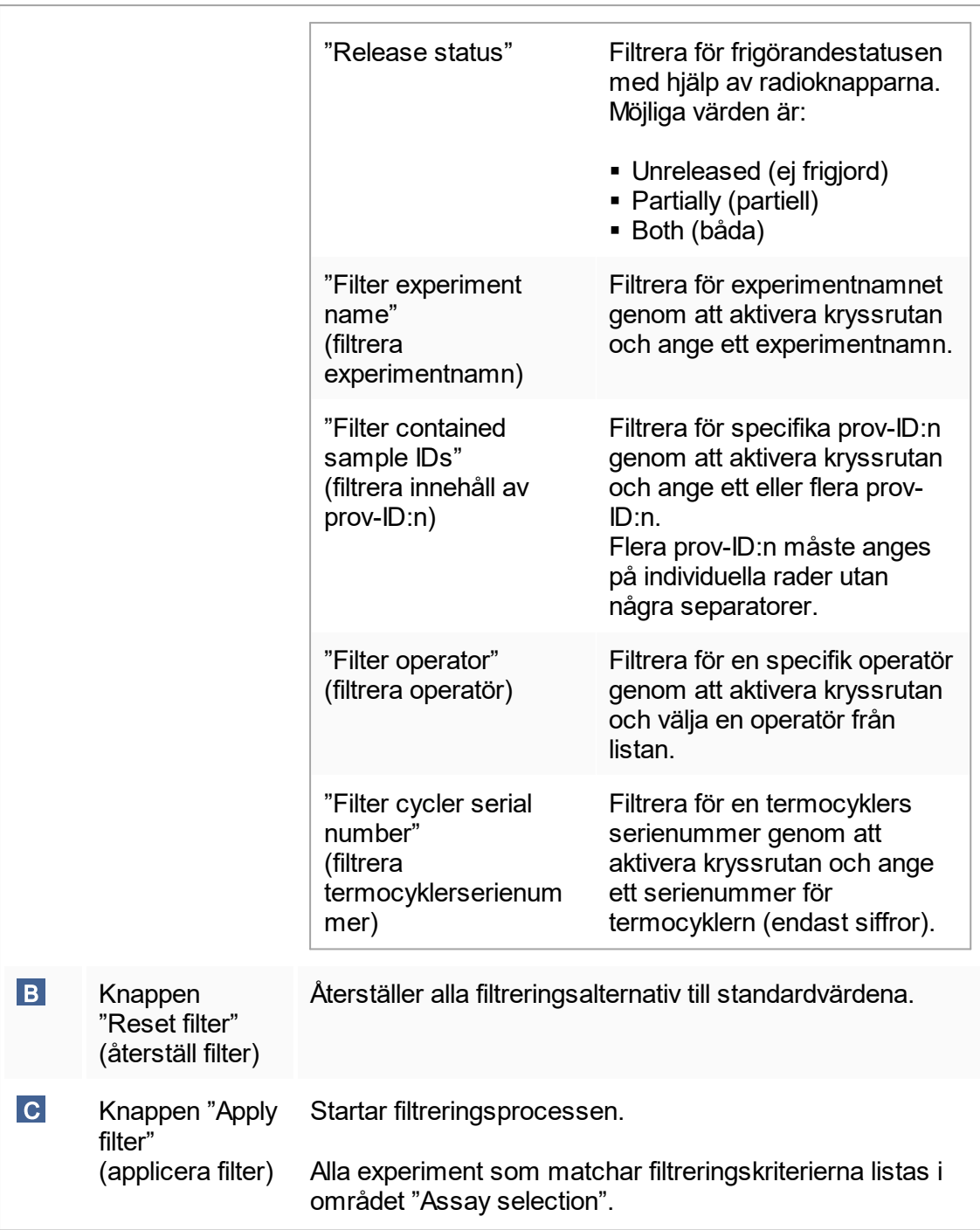

# Området "Assay selection"

Området "Assay selection" består av en tabell med experiment. Dessa experiment uppfyller sökkriterierna som är definierade i området "Filter options".

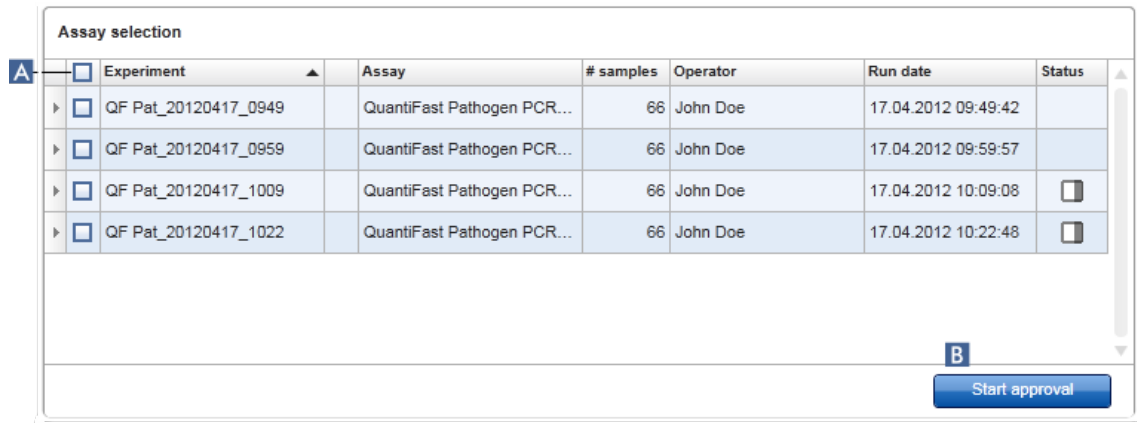

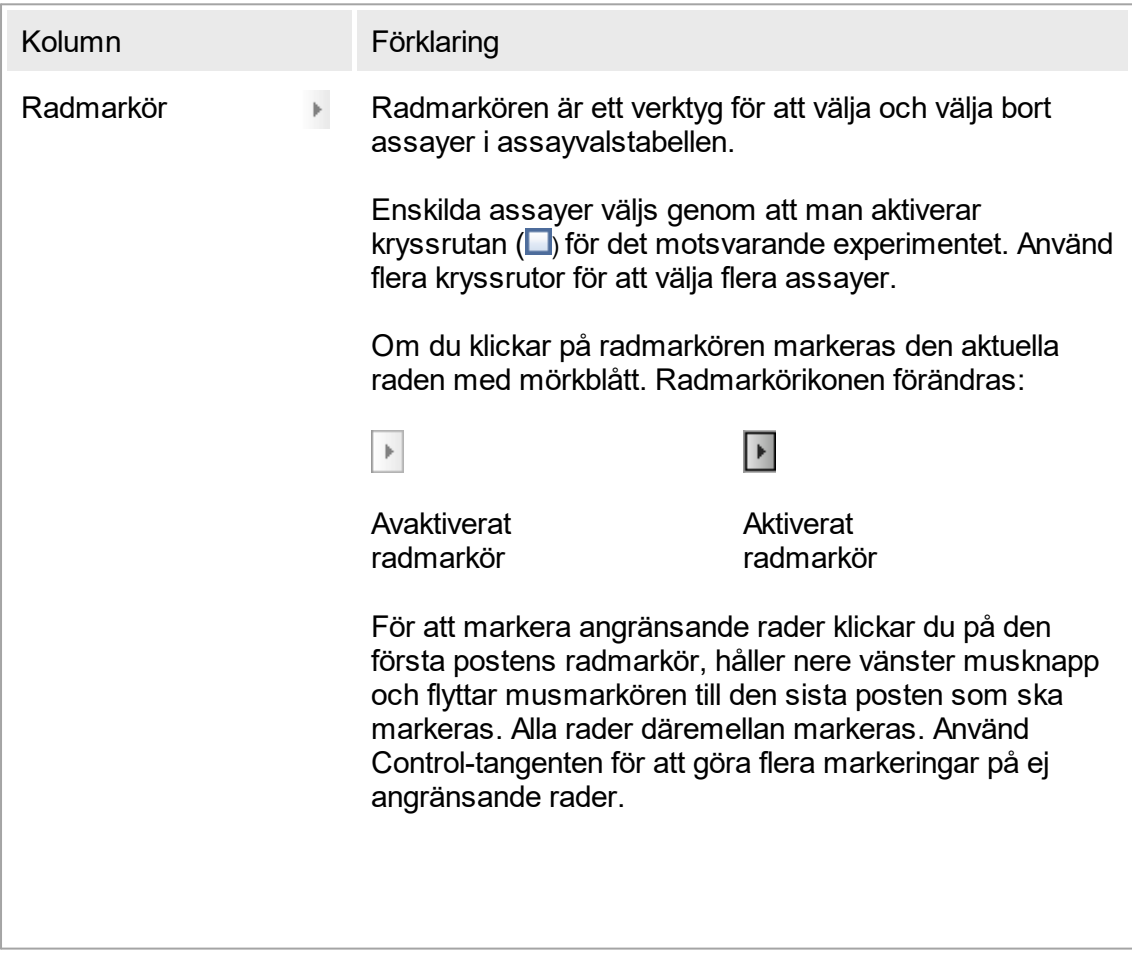

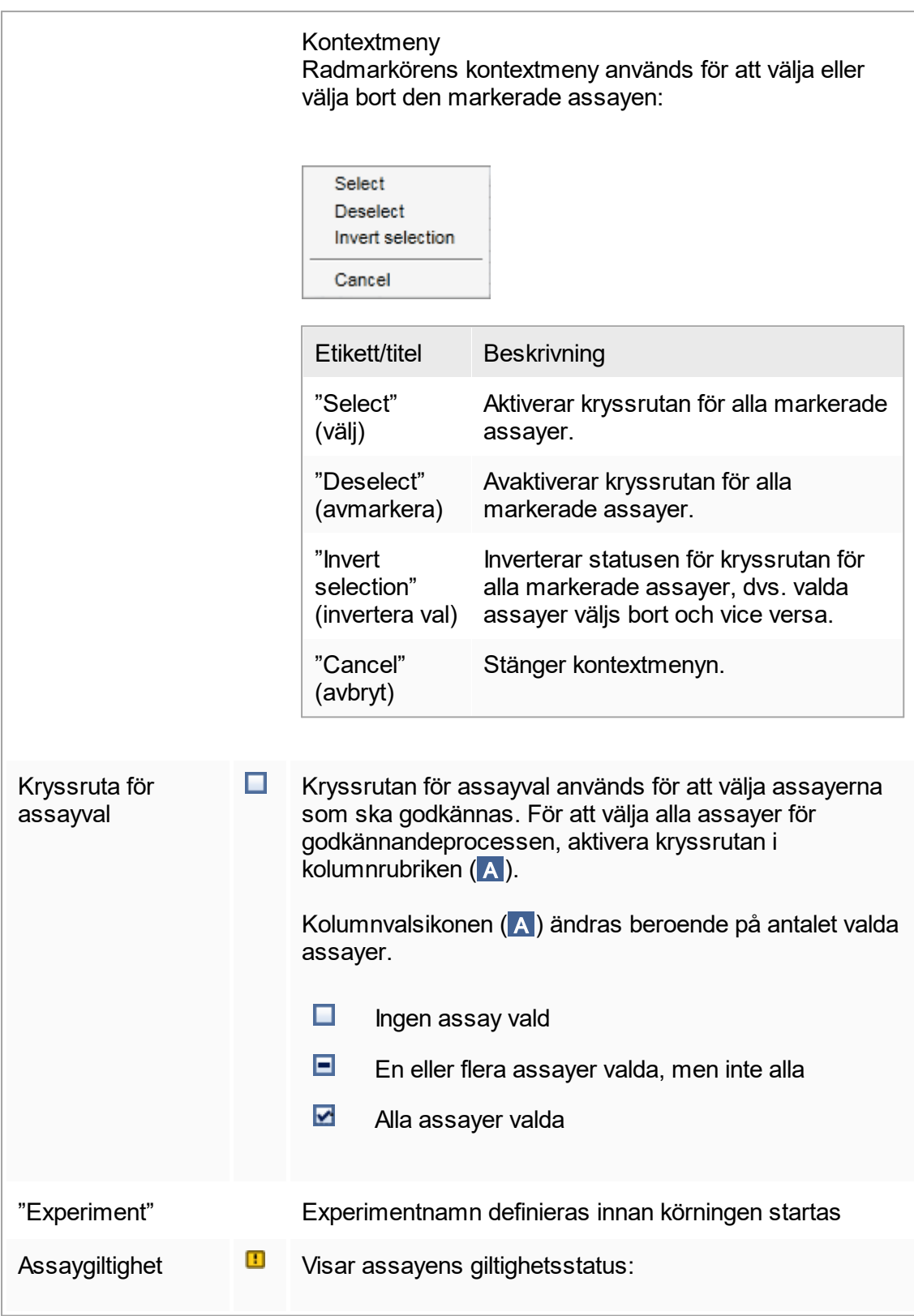

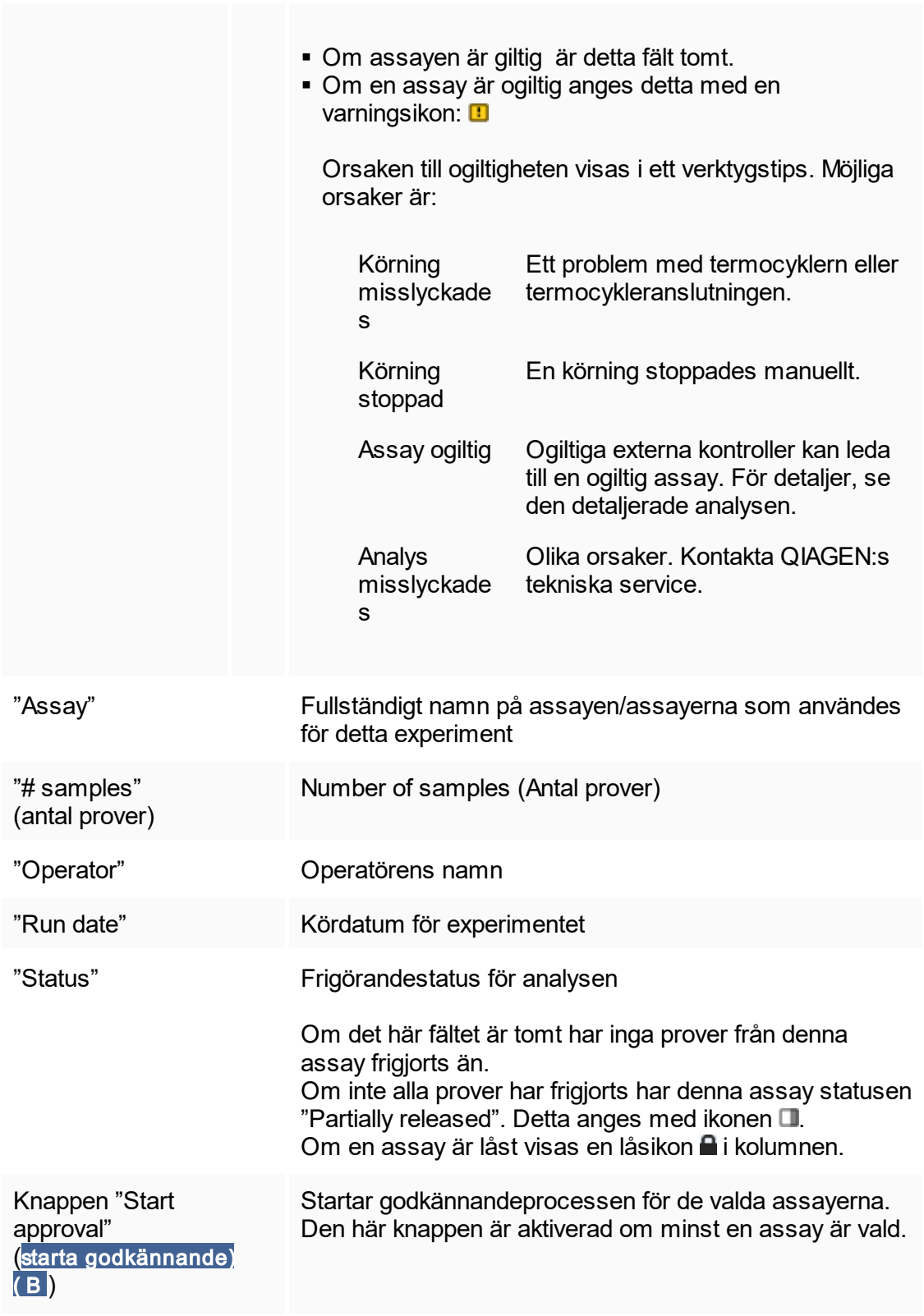

Om du klickar på den här knappen visas skärmen "Approval". Alla valda assayer får statusen "Locked" (låst).

## 1.5.5.3.2 **Godkännandeskärm**

**Obs!** 

Godkännandeproceduren och utseendet på godkännandeskärmen kan vara olika beroende på plugin-programmet för den använda assayen. För mer information om olika godkännandeprocedurer, se de motsvarande användarhandböckerna till pluginprogrammen för Rotor-Gene AssayManager v1.0. I den här användarhandboken visas exempel på skärmar och procedurer för det grundläggande UDT-pluginprogrammet.

Skärmen "Approval" används för att:

- § Kontrollera resultatet för en assay
- § Godkänna (acceptera eller avslå) resultatet för varje prov
- § Frigöra enskilda provresultat och hela assayer
- Skapa ett supportpaket för att underlätta support om det uppstår problem

Resultaten av proverna i den tidigare valda assayen kan kontrolleras och måste accepteras eller avslås och slutligen frigöras. Assayer där inte alla provresultat har frigjorts sparas som partiellt frigjorda assayer. Det är bara när alla provresultat har frigjorts och inget testprov har statusen "undefined" (odefinierat) som assayen definieras som "fully released" (helt frigjord). En helt frigjord assay är inte längre tillgänglig i miljön "Approval". Denna assay flyttas till miljön ["Archive"](#page-180-0) (arkiv).

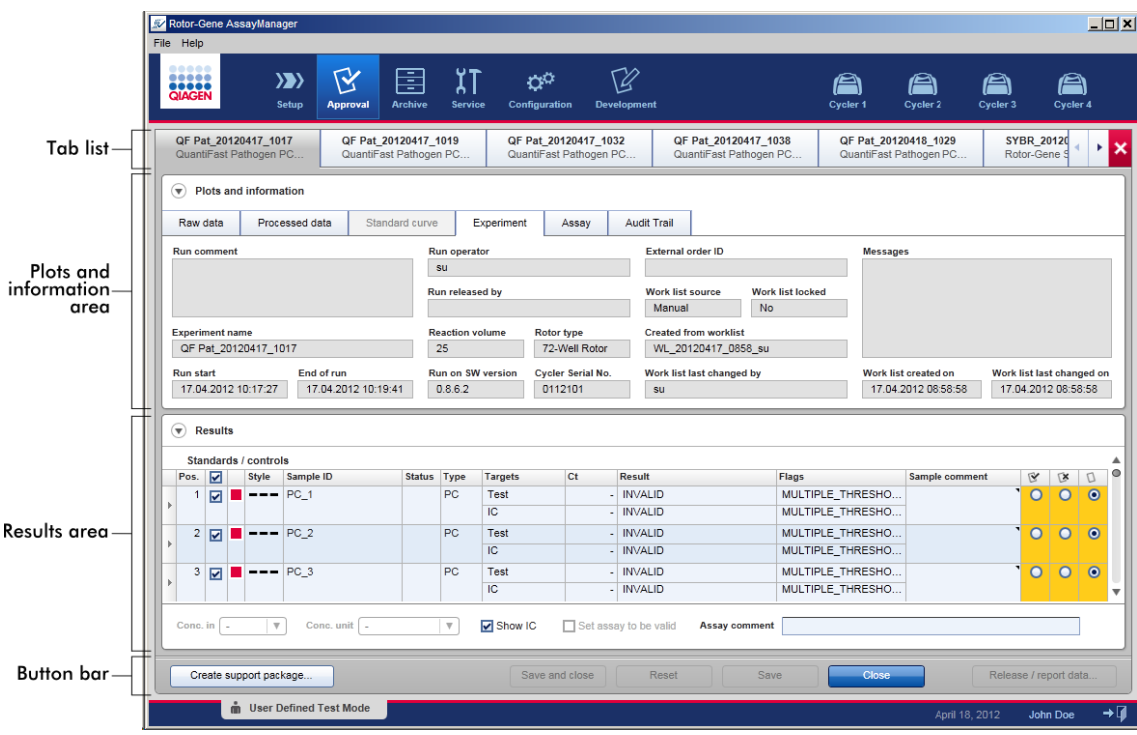

Skärmen "Approval" består av följande 4 områden:

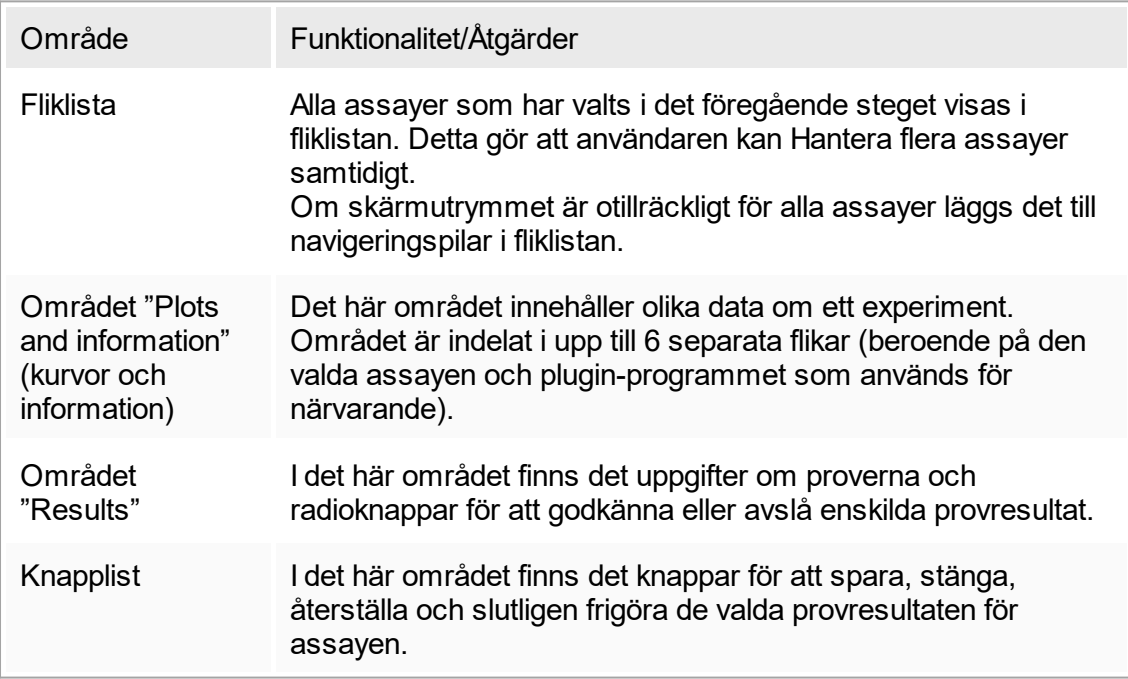

## Fliklista

Alla assayer som har valts för godkännande i det föregående steget "Approval" visas i fliklistan. Alla valda assayer visas som en flik med experimentets namn och assayens namn i flikrubriken. Fliken som är aktiv för närvarande är markerad med grått. Inaktiv(a) flik(ar) är ljusblå. Om ett experiment innehåller ändringar som inte är sparade anges detta med symbolen  $\ast$  bredvid experimentets namn.

Du stänger en flik genom att klicka på knappen "Close" (stäng) i knapplisten. Den röda stängningsknappen längst till höger i fliklistan används för att stänga alla flikar. Om skärmen inte är tillräckligt stor för att visa alla assayflikar visas en vänster- och högerpil så att du kan navigera mellan flikarna.

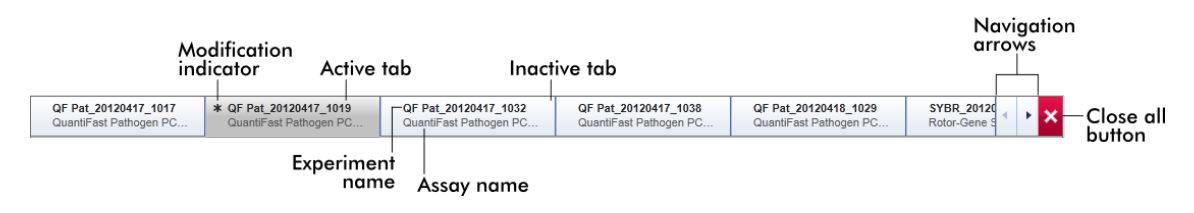

Området "Plots and information" (kurvor och information) Området "Plots and information" (Diagram och information) är indelat i underflikar:

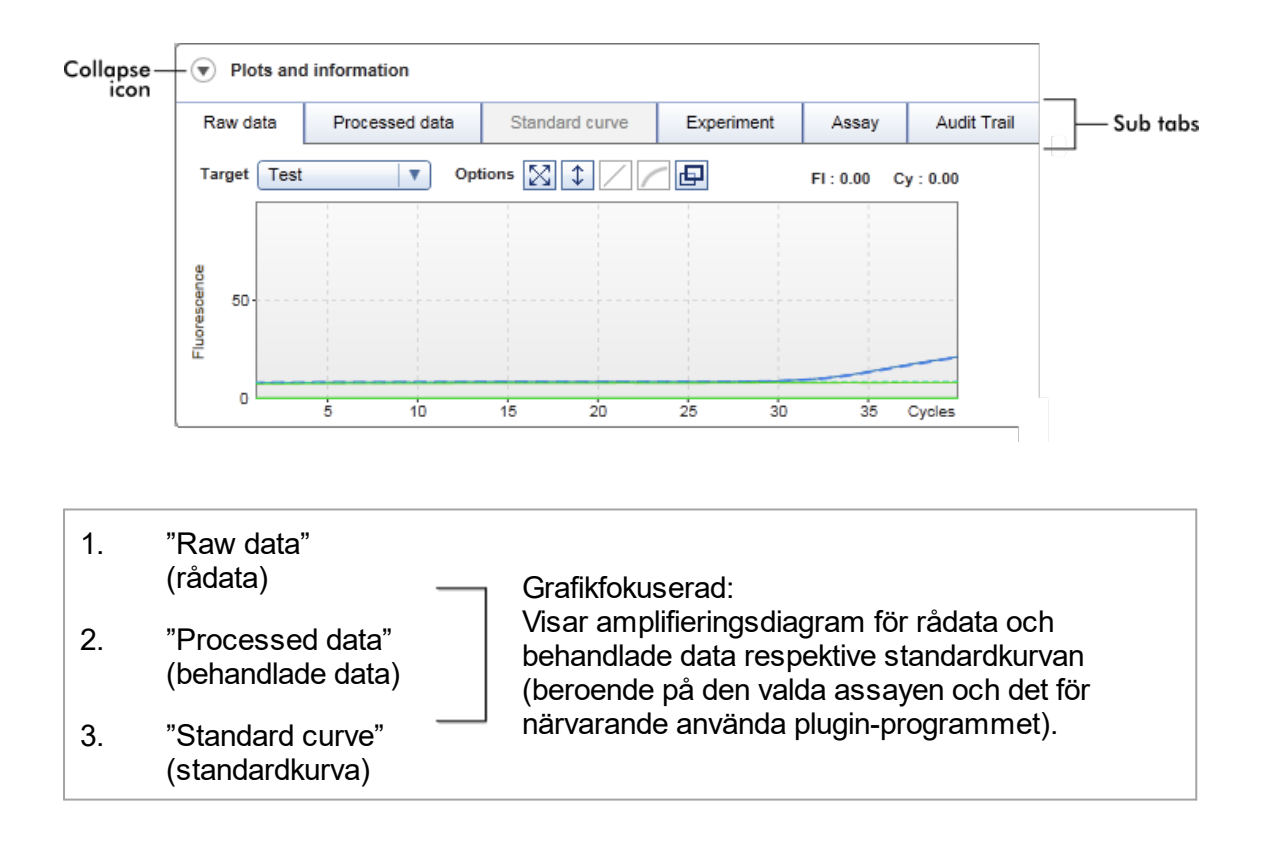

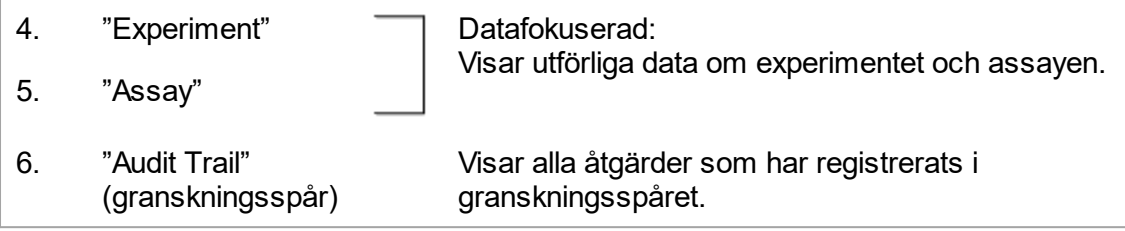

## Obs!

Förminskningsikonen (() används för att förminska området "Plots and information" eller området "Results" för att få skärmutrymme för det andra området. Om ett område förminskas till en enda rad, ändras ikonen till  $\bullet$  för att förstora området till standardstorlek igen.

## Underfliken "Raw data"

På underfliken "Raw data" visas ett diagram över fluorescensen som uppmätts under körningen av assayen. Linjestilarna och färgerna som används i diagrammen definieras under skapandet av den motsvarande assayprofilen. Tillgången på rådata beror på vilket plugin-program som används för närvarande.

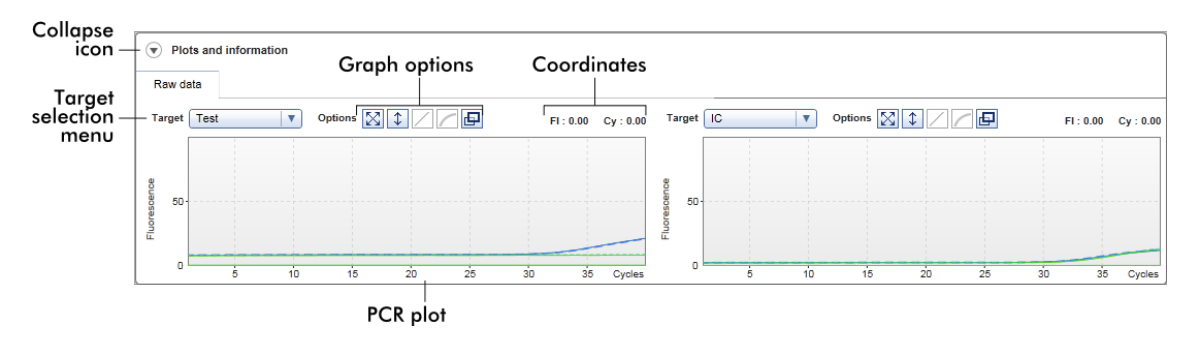

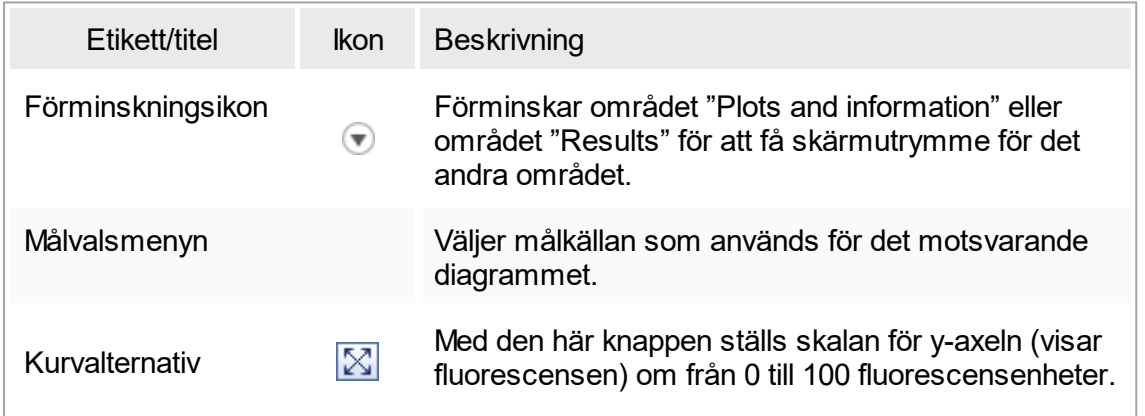

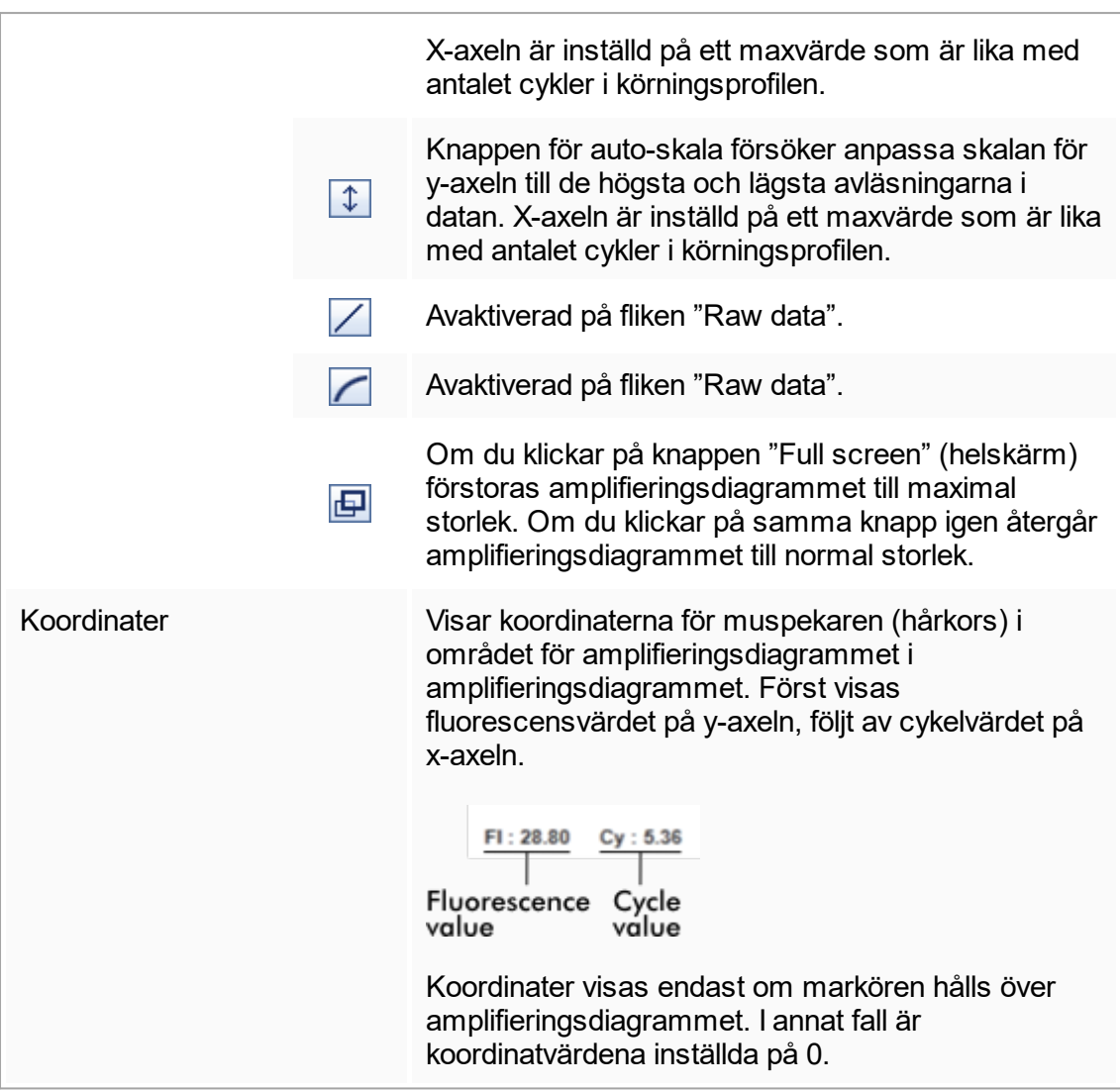

Beteende för diagramområdet

- $\bullet\,$  När musen hålls över amplifieringsdiagrammet ändras markören till ett hårkors  $(+)$ .
- § Muspekarens aktuella position i amplifieringsdiagrammet visas i realtid i koordinatfältet.
- Om musen hålls över amplifieringskurvan för ett specifikt prov öppnas ett verktygstips med följande information:

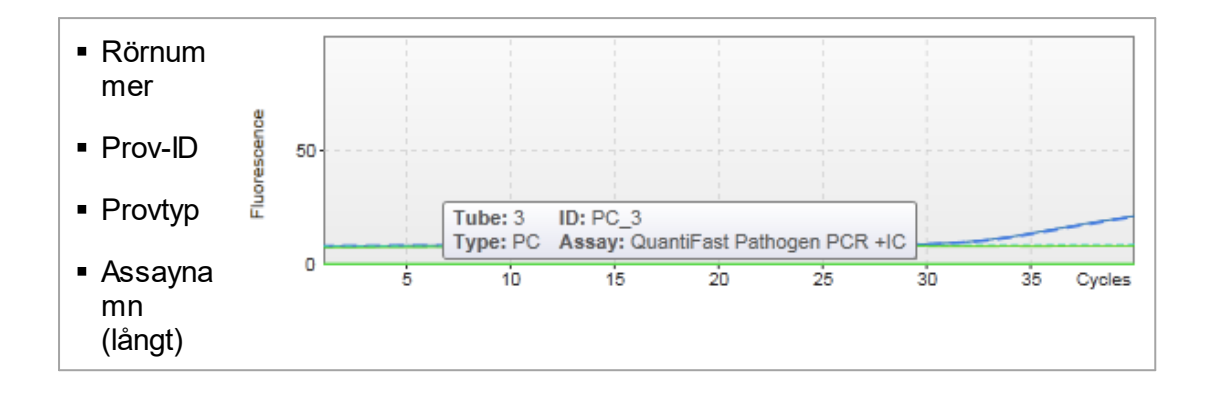

Det går att välja ett område i amplifieringsdiagrammet om du klickar och håller nere vänster musknapp och drar muspekaren. En kontextmeny med flera alternativ öppnas.

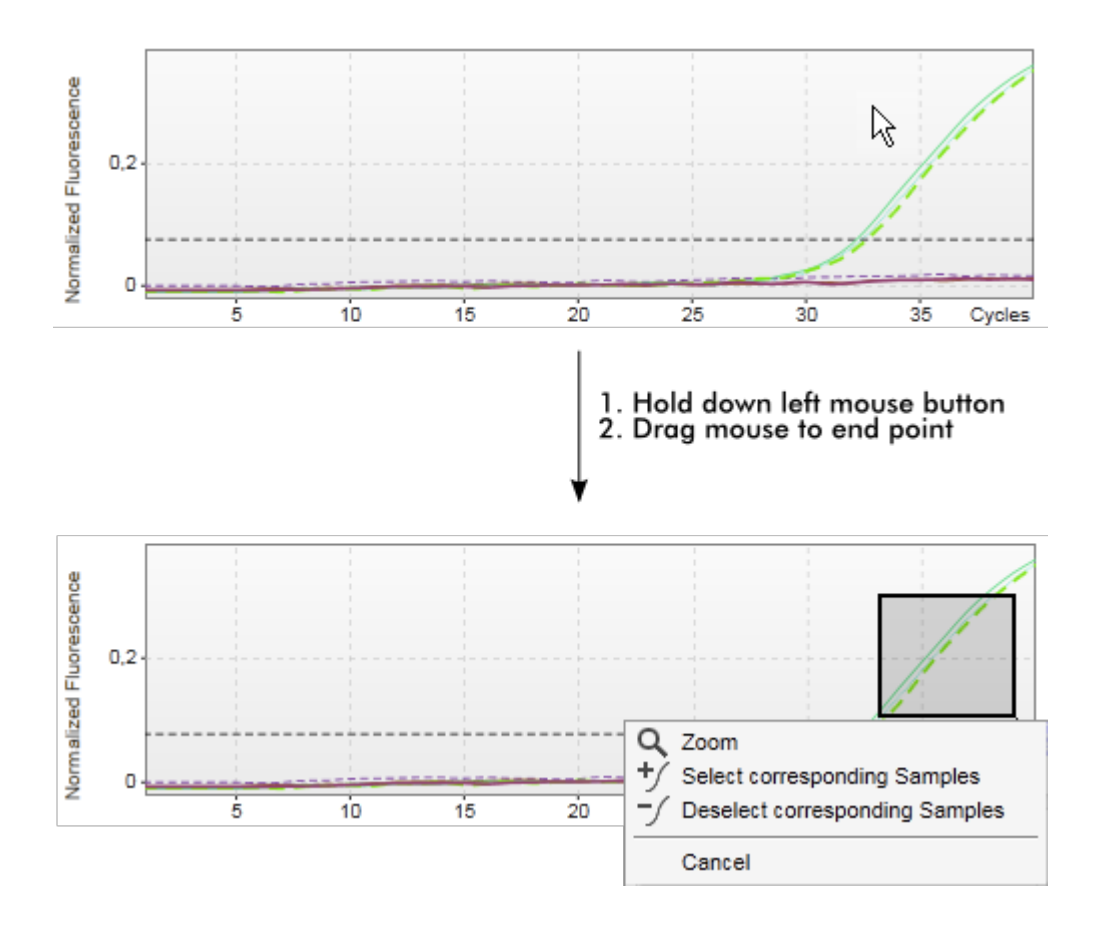

Beskrivning av kontextmenyns funktioner:

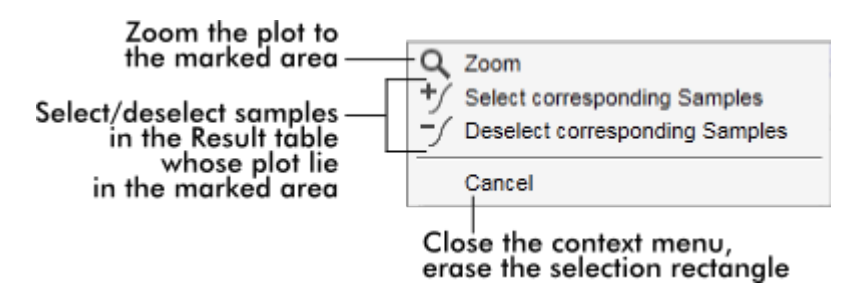

#### **Obs!**

Navigering i ett inzoomat amplifieringsdiagram

- Högerklicka och håll nere musknappen så ändras markören till en handsymbol ( $\overline{\mathbb{U}}$ ). Diagramområdet kan rullas i alla riktningar med musen.
- § Dubbelklicka var som helst i området för amplifieringsdiagrammet så återställs zoomen till 100 %.

## Behandlade data

Tillgången på behandlade data beror på vilket plugin-program som används för närvarande. Underfliken "Processed data" har samma element och samma beteende som underfliken "Raw data" med bara ett par skillnader:

- 1. Rådata för fluorescens normaliseras med användning av den interna algoritmen för Rotor-Gene AssayManager v1.0 enligt inställningarna för den motsvarande assayprofilen.
- 2. Kurvalternativen är delvis annorlunda. I följande tabell beskrivs endast skillnaderna mot fliken för rådata:

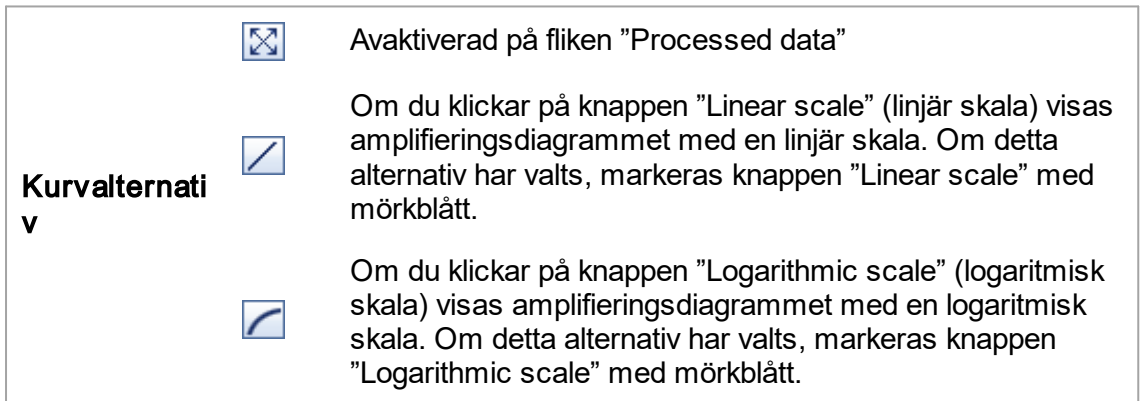

### Standardkurva

På underfliken för standardkurva visas standardkurvan som ett resultat av inritningen av  $\mathsf{C}_{\mathsf{T}}$ -värdena för kvantifieringsstandarder på y-axeln mot deras koncentration på x-axeln.

För att underlätta identifiering motsvarar färgen på datapunkterna stilen för de enskilda proverna som har valts i assayprofilen. Dessutom, om musen hålls över datapunkten för ett specifikt prov öppnas ett verktygstips med följande information:

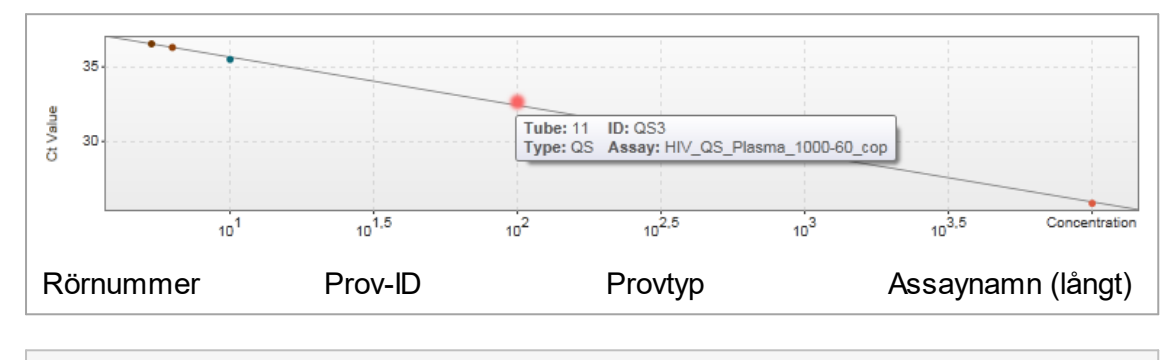

#### **Obs!**

Standardkurvan är endast tillgänglig för kvantitativa assayer och vissa plugin-program.

Området "Plots and information" består av ett område för standardkurvdiagrammet där kurvan visas, och en informationspanel med statistisk information om kurvan.

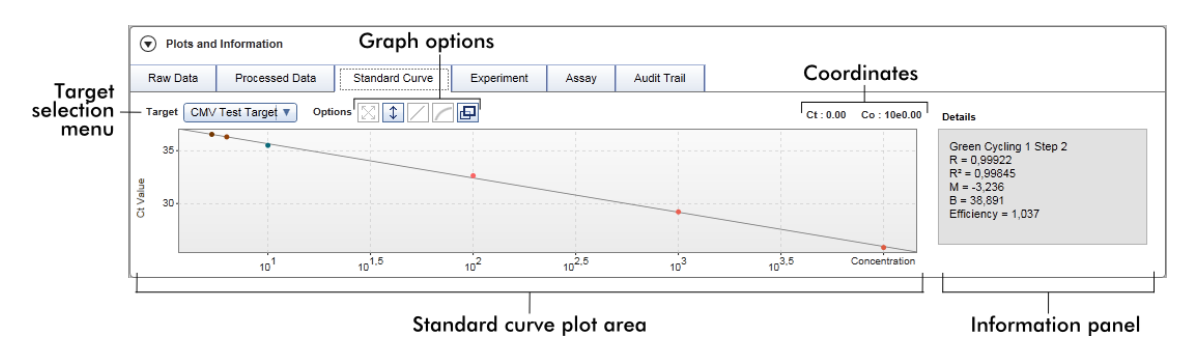

Område för standardkurvdiagram

Layouten liknar den för underflikarna "Raw data" och "Processed data":

- § En rullgardinsmeny för att välja målet
- § Knappar för kurvdiagram för att hantera diagrammet
- Ett koordinatfält som visar C<sub>⊤</sub>-värden och koncentrationsvärden för den aktuella markörpositionen i diagrammet

#### Informationspanel

I informationspanelen lämnas information om insamlingskanalen och statistiska parametrar som beskriver parametervärdena för regressionsanalysen:

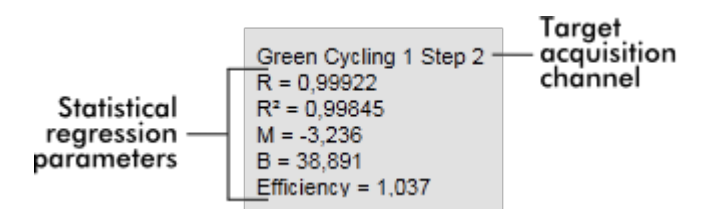

De statistiska parametrarna för regression är:

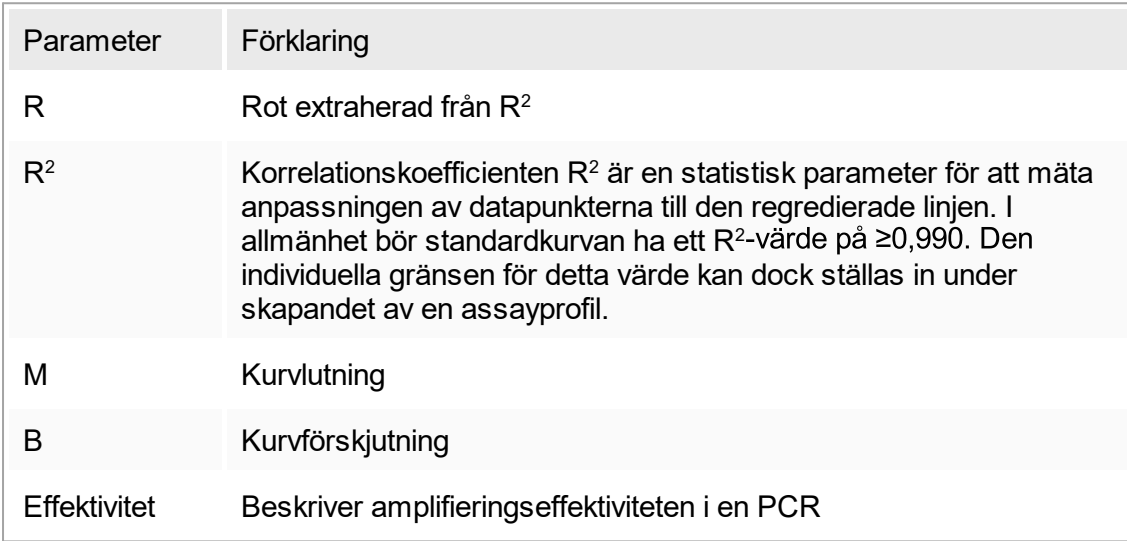

# Experiment

På underfliken "Experiment" lämnas utförlig information om experimentet.

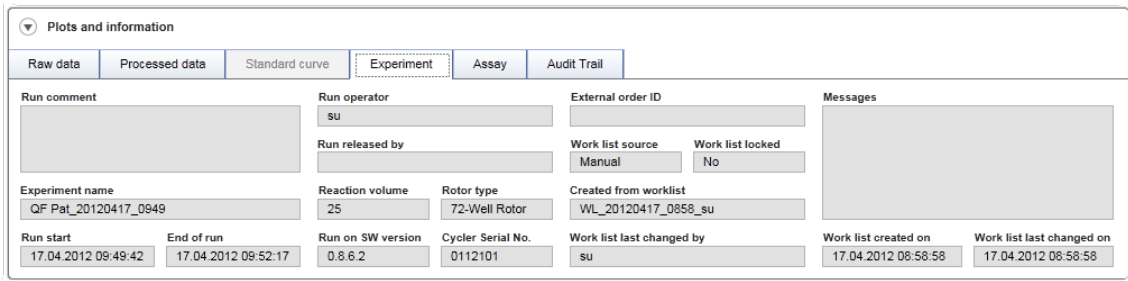

### Analys På underfliken "Assay" lämnas utförlig information om den valda assayen.

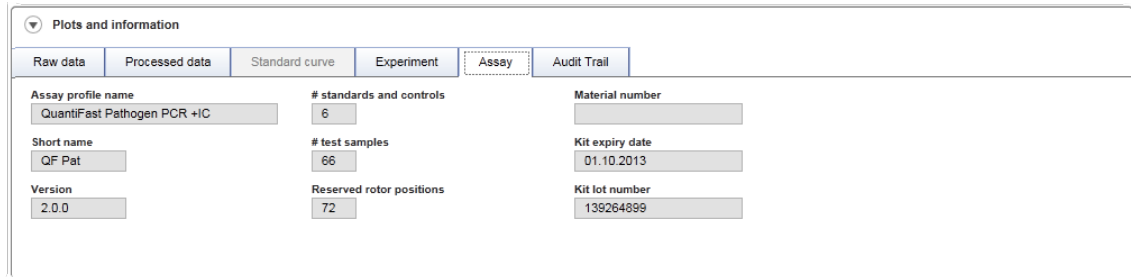

# Granskningsspår

På underfliken "Audit trail" lämnas utförlig information om alla viktiga händelser för experimentet i angränsande ordningsföljd.

# Exempel:

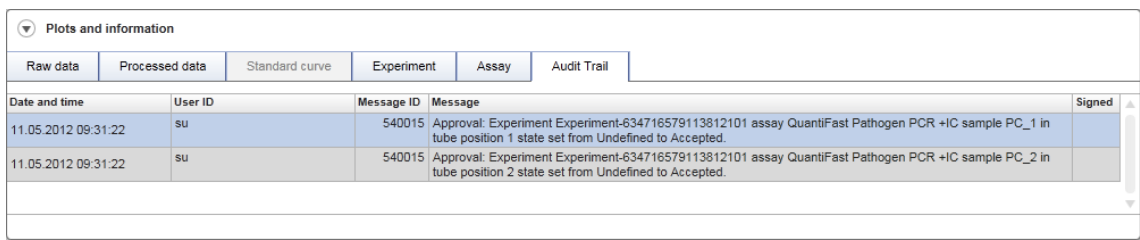

### Tabellen "Results"

Alla prover och externa kontroller listas i separata rader i resultattabellen. Om ett prov har flera mål delas raden upp ytterligare och resultaten för varje enskilt mål visas. För varje testprovsresultat som tillhandahålls av Rotor-Gene AssayManager v1.0 måste man undersöka om det är korrekt eller felaktigt och det måste godkännas (accepteras eller avslås) i enlighet med detta. Accepterade eller avslagna prover måste frigöras som ett avslutande steg.

## Obs!

Godkännandeproceduren kan se olika ut beroende på plugin-programmet som används för närvarande. För mer information om godkännandeproceduren, se den motsvarande användarhandboken till plugin-program för Rotor-Gene AssayManager v1.0.

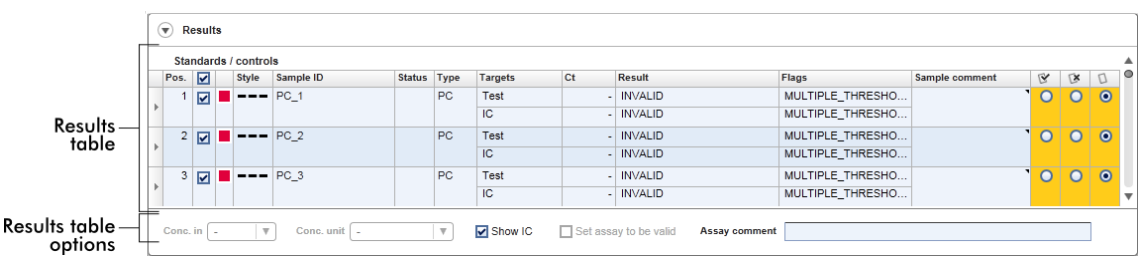

Assayer med minst ett odefinierat testprov får statusen "Partially released". Om alla testprover för ett experiment har frigjorts ställs experimentets status in på "Fully released". Experimentet överförs till miljön "Archive". Framtida åtkomst till data i experimentet sker via miljön "Archive" (Arkiv).

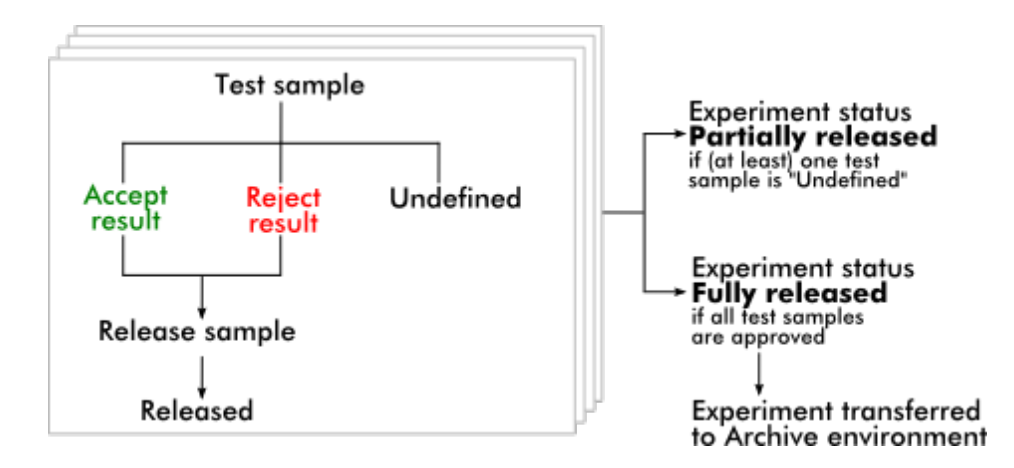

# **Resultattabell**

I resultattabellen finns följande kolumner:

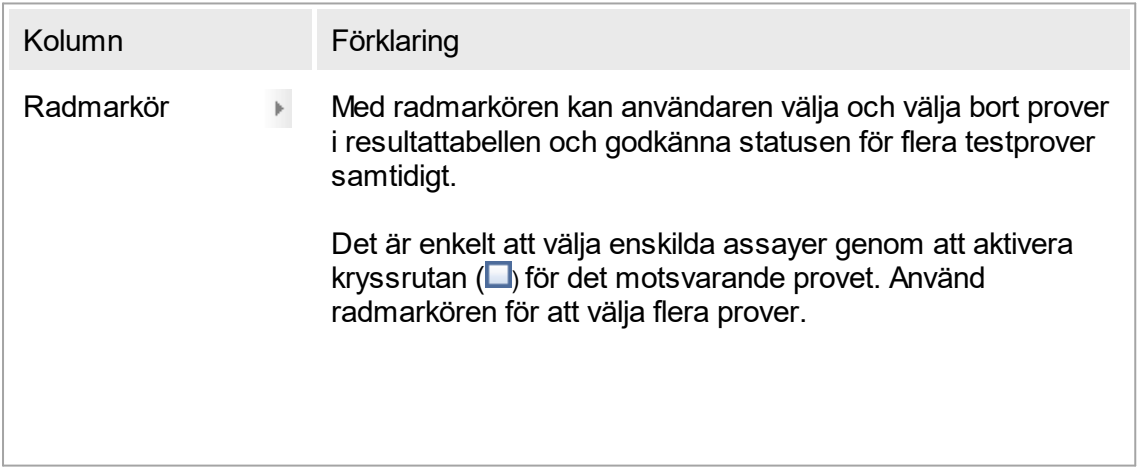

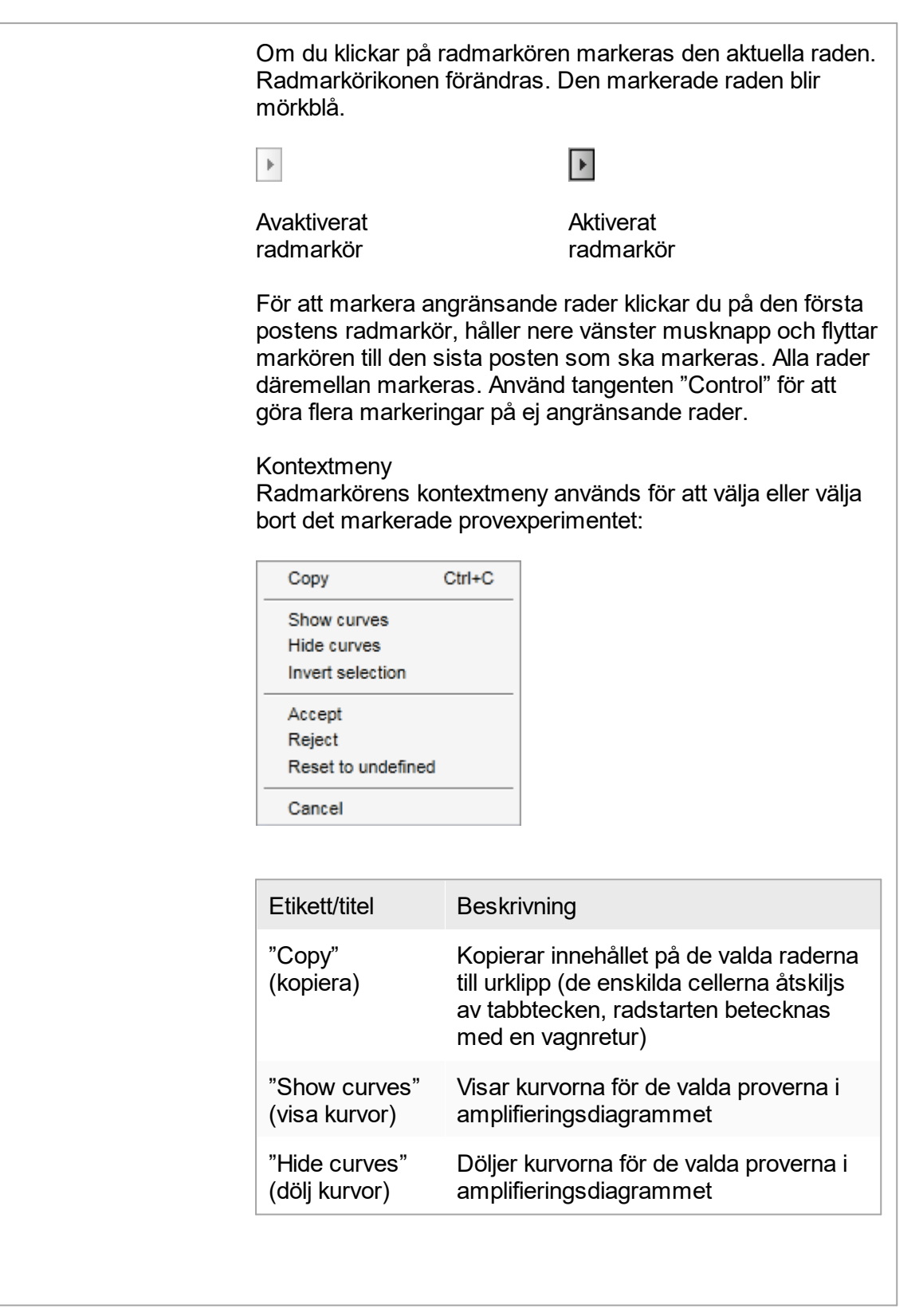

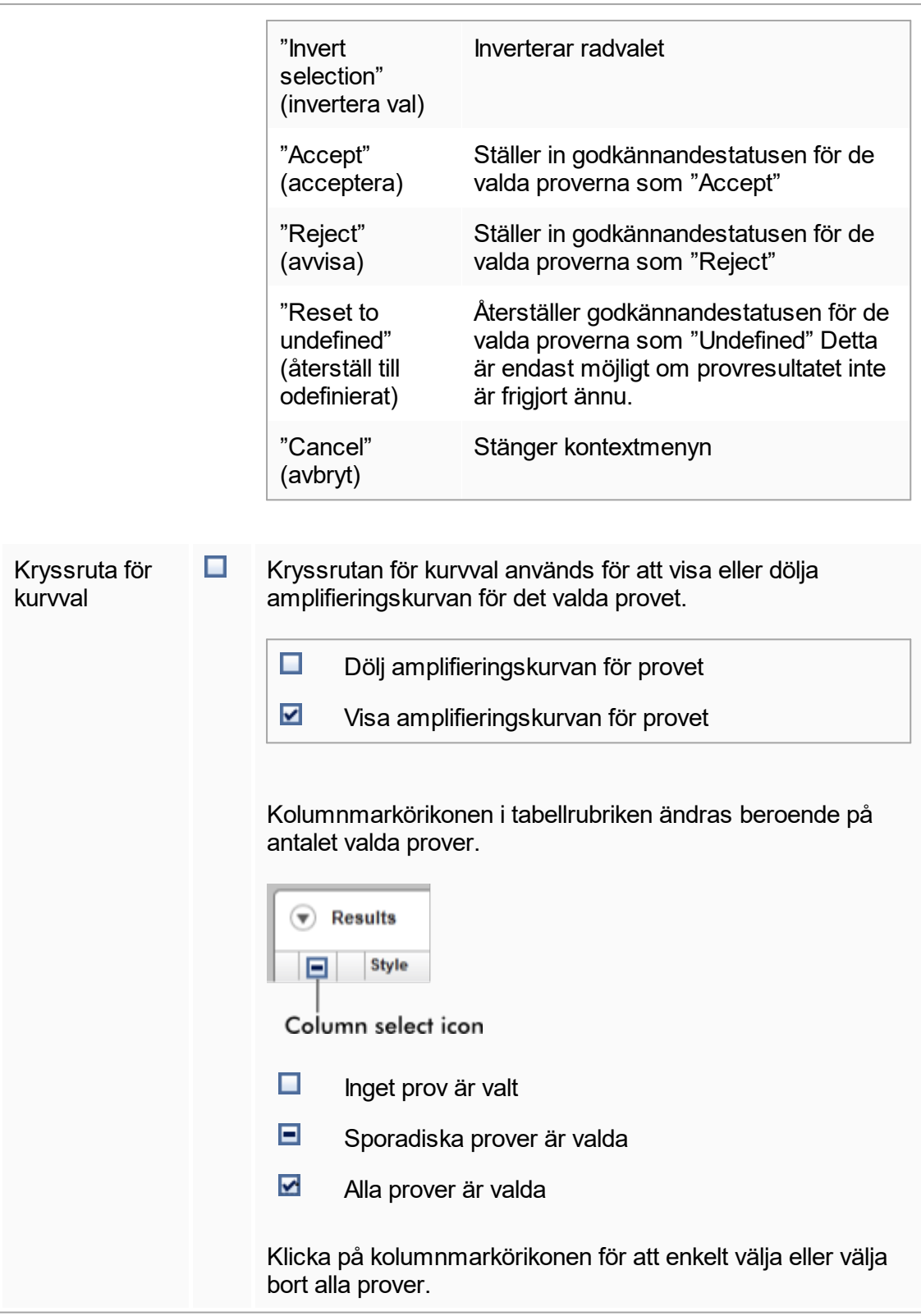

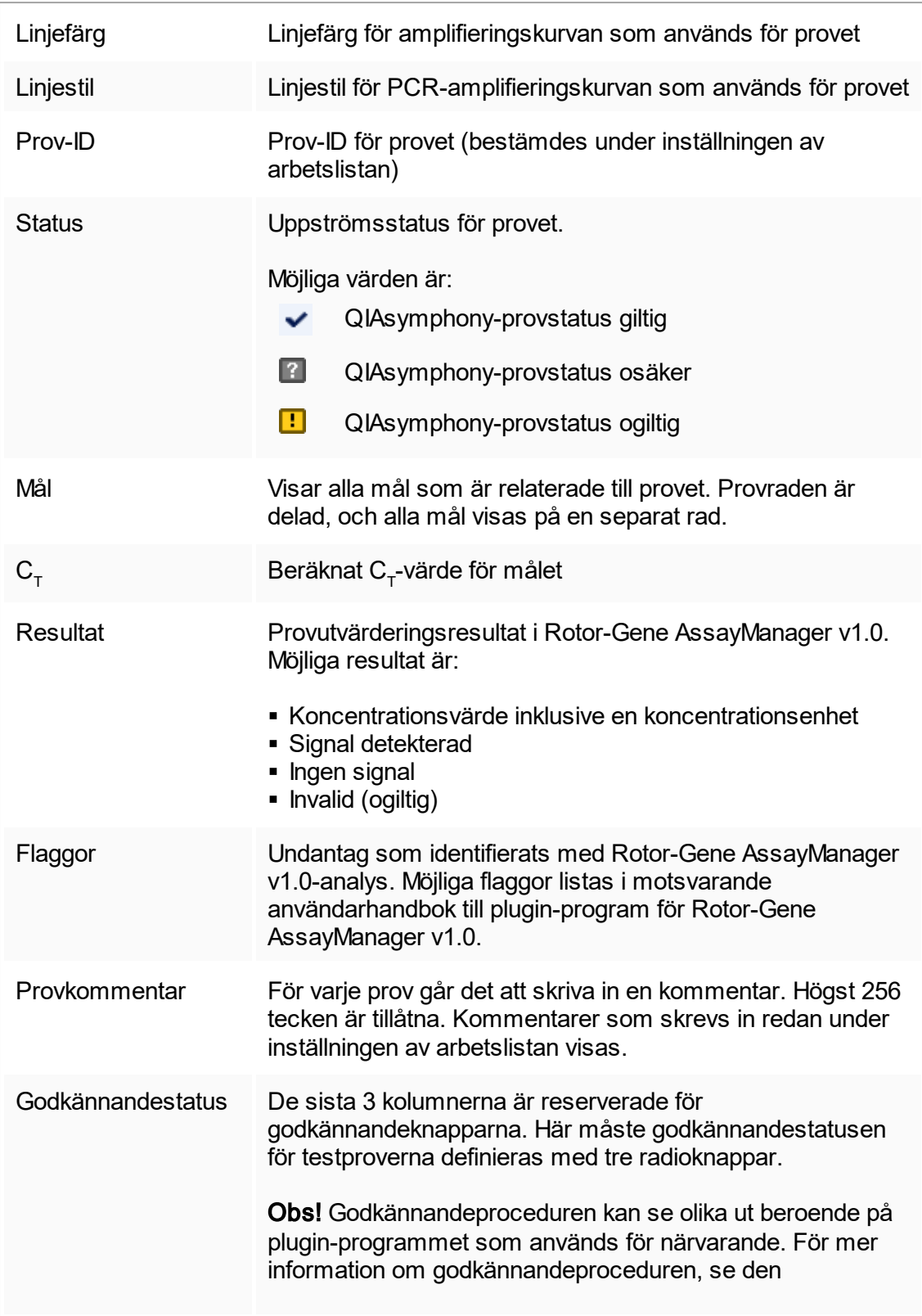

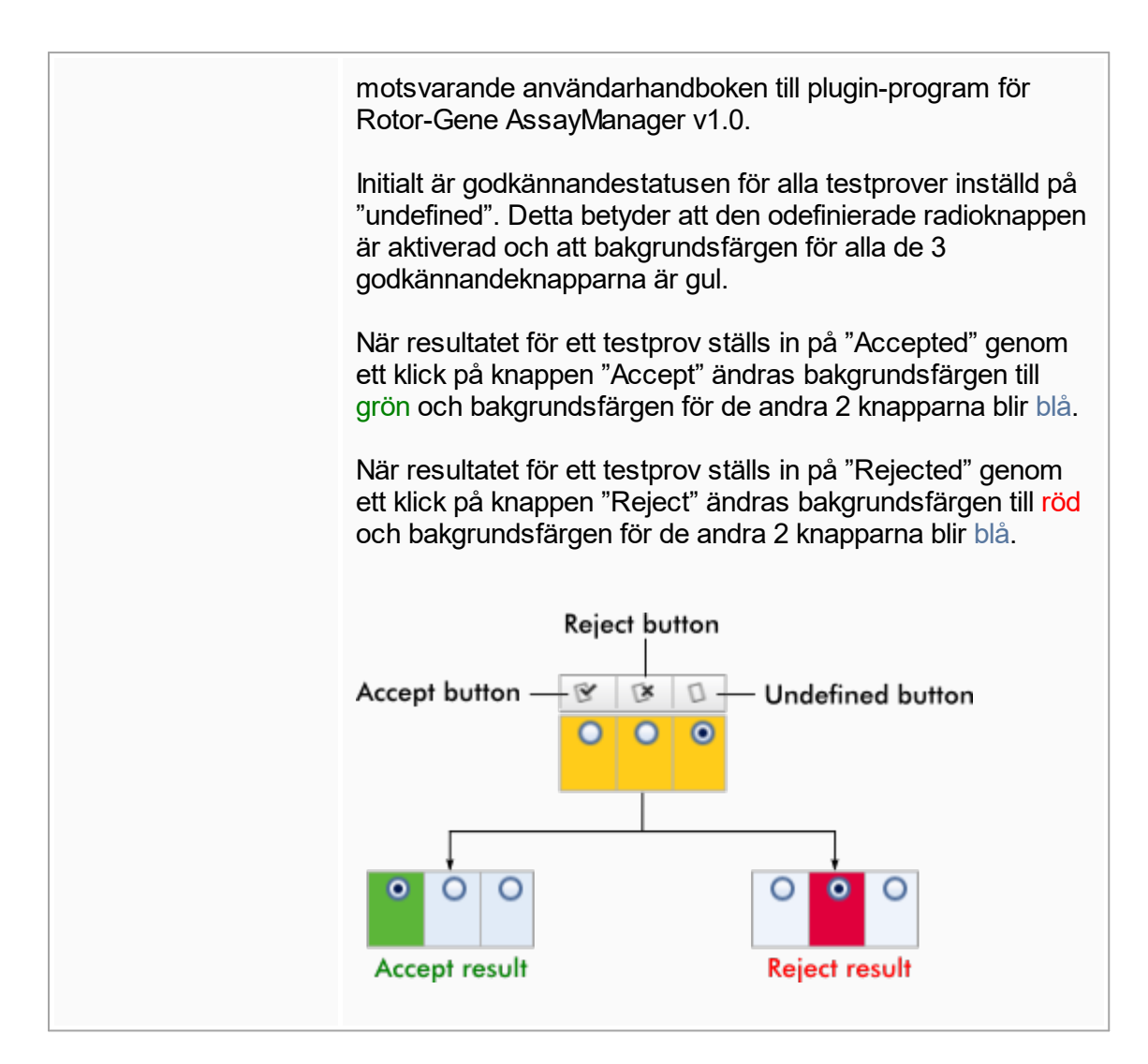

### Alternativ i resultattabell

#### **Obs!**

Alternativen i resultattabellen skiljer sig åt mellan olika plugin-program. Se handboken till det relevanta plugin-programmet för mer information.

# Knapplist

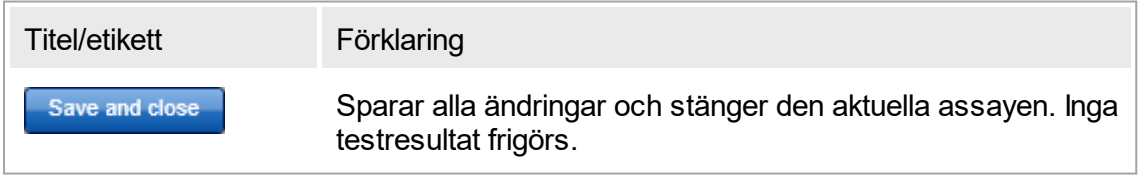

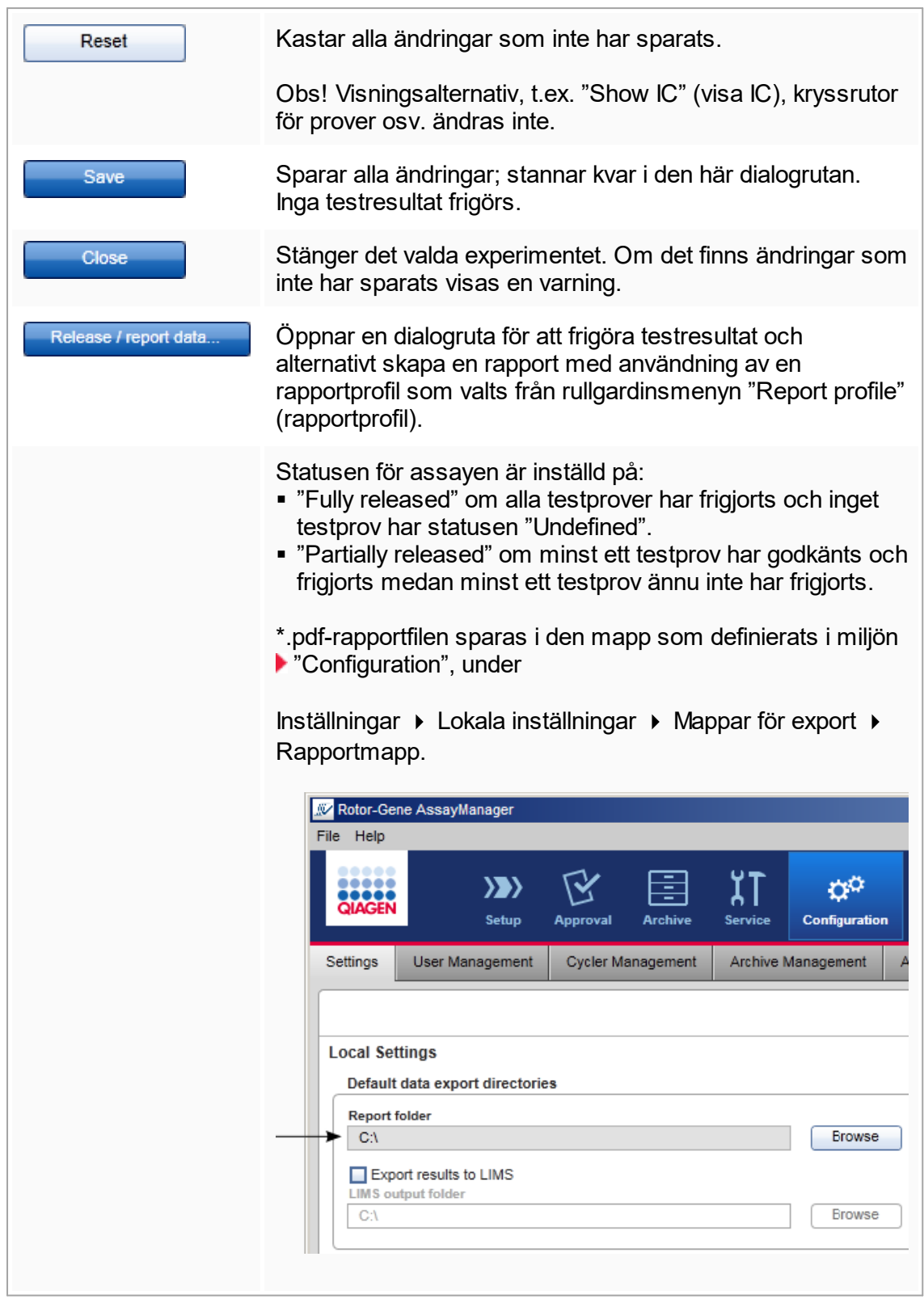
# 1.5.5.4 **Miljön Archive**

Miljön "Archive" (Arkiv) används för att söka efter helt frigjorda analyser och för att framställa experimentrapporter med användning av fördefinierade rapportprofiler. Observera att filtrering i miljön "Archive" är begränsad till de för närvarande aktiva arkiven. Avaktiverade arkiv är inte inkluderade i filtreringen. Olika arkiv kan aktiveras eller avaktiveras med användning av fliken "Archive Management" (arkivhantering) i miljön "Configuration".

Miljöerna "Archive" och "Approval" har en mycket likartad layout.

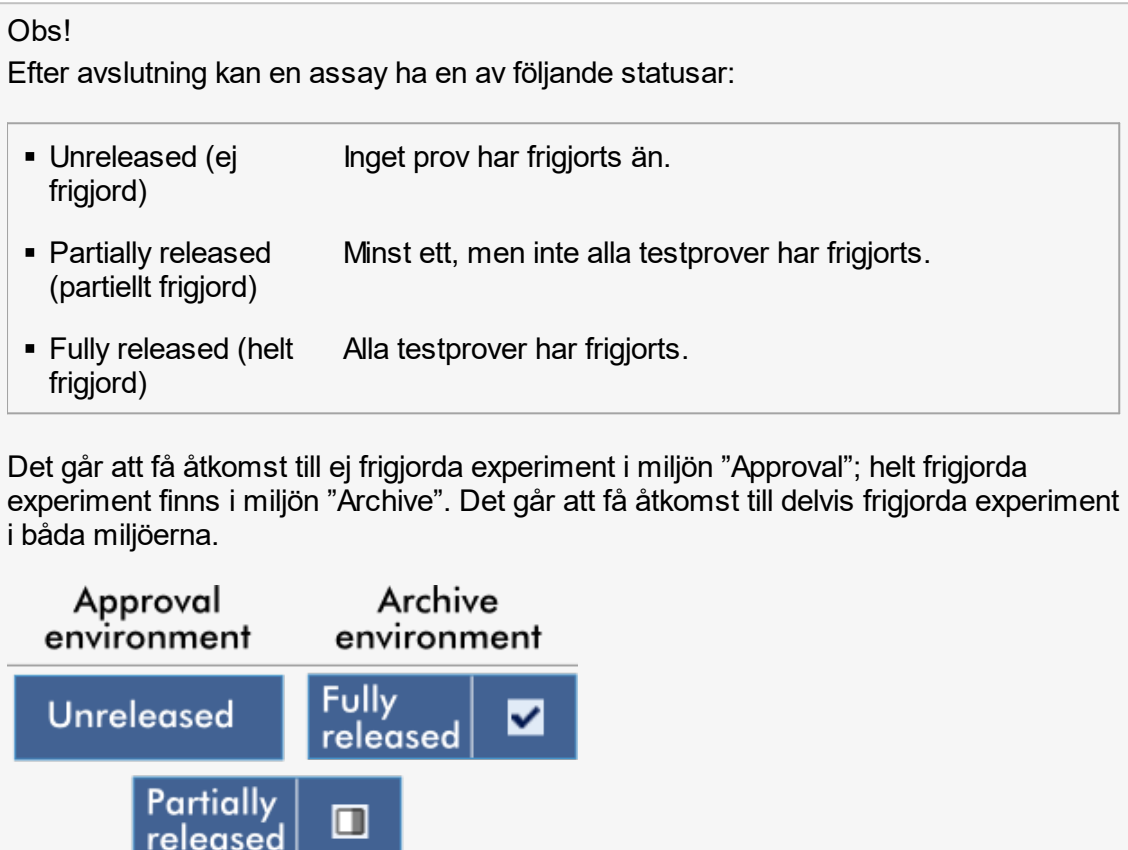

Huvudåtgärderna (söka efter och rapportera data) utförs på 2 olika skärmar:

- Skärmen för [filtreringsalternativ](#page-181-0) och assayval
- [Skärmen](#page-182-0) för visning av assayer

# <span id="page-181-0"></span>1.5.5.4.1 **Filtreringsskärm**

Filtreringsskärmen används för att söka efter och välja partiellt eller helt frigjorda experiment. Layouten och beteendet för filtreringsskärmen är identiskt med det för miljön ["Approval"](#page-156-0). De enda skillnaderna är:

- Det är endast experiment med statusen "partially released" (delvis släppta) (A) eller "fully released" (helt släppta) ( B ) visas.
- **K**nappen "Show assays" (visa assayer) ( $\overline{c}$ ) visas istället för knappen "Start approval".

| <b>Filter options</b>                                        |    |    | <b>Assay selection</b> |                         |                    |             |                     |               |  |
|--------------------------------------------------------------|----|----|------------------------|-------------------------|--------------------|-------------|---------------------|---------------|--|
| <b>End date</b><br><b>Start date</b>                         |    |    | $\Box$ Experiment      | Assay                   | # samples Operator |             | Run date            | <b>Status</b> |  |
| $\blacksquare$<br>18.04.2012<br>画<br>18.03.2012              |    | ⊩⊟ | SYBR_20120417_0953     | Rotor-Gene SYBR Green   |                    | 48 John Doe | 17.04.2012 09:53:29 | ✓             |  |
| $\Box$ Use advanced filter options                           |    | □  | SYBR_20120417_1007     | Rotor-Gene SYBR Green   |                    | 48 John Doe | 17.04.2012 10:07:11 | ✓             |  |
| Filter assays                                                |    | □  | QF Pat 20120417_1009   | QuantiFast Pathogen PCR |                    | 66 John Doe | 17.04.2012 10:09:08 | ◨             |  |
| artus CMV RG PCR CE<br>۸                                     | b. | ⊡  | SYBR 20120417 1017     | Rotor-Gene SYBR Green   |                    | 48 John Doe | 17.04.2012 10:17:12 | ✓             |  |
| artus CMV RG PCR CE (short)                                  |    |    | QF Pat_20120417_1017   | QuantiFast Pathogen PCR |                    | 66 John Doe | 17.04.2012 10:17:27 | ✓             |  |
| artus HI Virus-1 RG RT-PCR CE<br>artus HI Virus-1 RG RT-PCR  |    | O  | QF Pat_20120417_1019   | QuantiFast Pathogen PCR |                    | 66 John Doe | 17.04.2012 10:19:55 | ✓             |  |
|                                                              | b. |    | SYBR_20120417_1020     | Rotor-Gene SYBR Green   |                    | 48 John Doe | 17.04.2012 10:20:09 | ✓             |  |
| Assay status<br>Release status<br>○ Successful<br>○ Released |    | □  | QF Pat 20120417 1022   | QuantiFast Pathogen PCR |                    | 66 John Doe | 17.04.2012 10:22:48 | ◫             |  |
| $\bigcap$ Failed<br>O Partially                              |    | o  | SYBR_20120417_1023     | Rotor-Gene SYBR Green   |                    | 48 John Doe | 17.04.2012 10:23:08 | $\Box$        |  |
| <b>◎</b> Both<br><b>◎</b> Both                               |    | o  | QF Pat 20120417 1029   | QuantiFast Pathogen PCR |                    | 66 John Doe | 17.04.2012 10:29:13 | $\Box$        |  |
| Filter experiment name                                       |    | ▫  | SYBR 20120417 1029     | Rotor-Gene SYBR Green   |                    | 48 John Doe | 17.04.2012 10:29:27 | ✓             |  |
| Filter contained sample IDs                                  |    | o  | QF Pat_20120418_1029   | QuantiFast Pathogen PCR |                    | 66 John Doe | 17.04.2012 10:29:53 | ✓             |  |
|                                                              |    | □  | QF Pat 20120417 1032   | QuantiFast Pathogen PCR |                    | 66 John Doe | 17.04.2012 10:32:52 | ✓             |  |
|                                                              |    | □  | QF Pat 20120417 1038   | QuantiFast Pathogen PCR |                    | 66 John Doe | 17.04.2012 10:38:20 | ✓             |  |
| Filter operator<br>$\boldsymbol{\nabla}$                     |    |    |                        |                         |                    |             |                     |               |  |
| Filter cycler serial number                                  |    |    |                        |                         |                    |             |                     |               |  |
|                                                              |    |    |                        |                         |                    |             |                     |               |  |

Filter options area

Assay selection area

Det finns mer information om hur filtreringsskärmen fungerar i niljön ["Archive".](#page-156-0)

#### <span id="page-182-0"></span>1.5.5.4.2 **Skärmen för visning av assayer**

Skärmen för visning av assayer i miljön "Archive" (Arkiv) används för följande uppgifter:

- § Kontrollera experimentdata för helt eller delvis frigjorda experiment
- Skapa ett supportpaket för att underlätta support om det uppstår problem
- Skriv ut rapporter som \*.pdf-fil med rapportprofiler

Den här skärmens layout liknar skärmen "Approval" (Godkännande) i miljön  $\blacktriangleright$ "Approval" [\(Godkännande\).](#page-156-0) Vissa funktioner är avaktivera här, till exempel knapparna för godkännande i resultattabellen och analyskommentarfältet. Frigjorda assayer kan inte ändras.

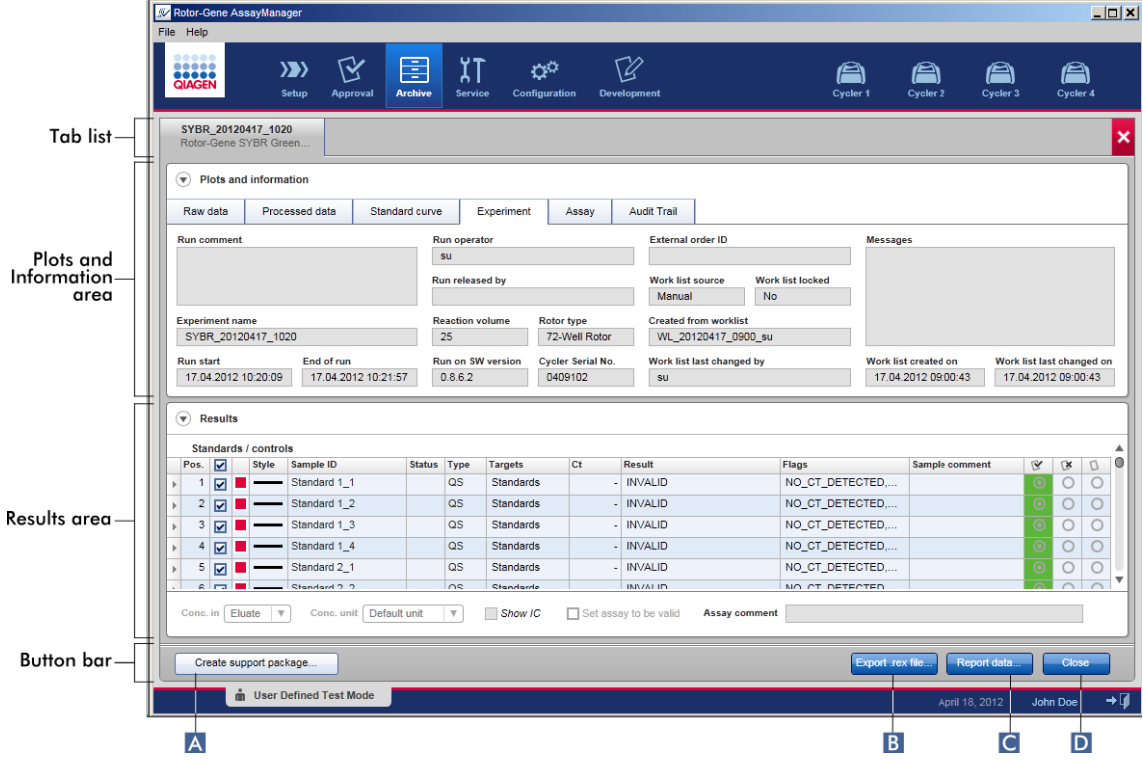

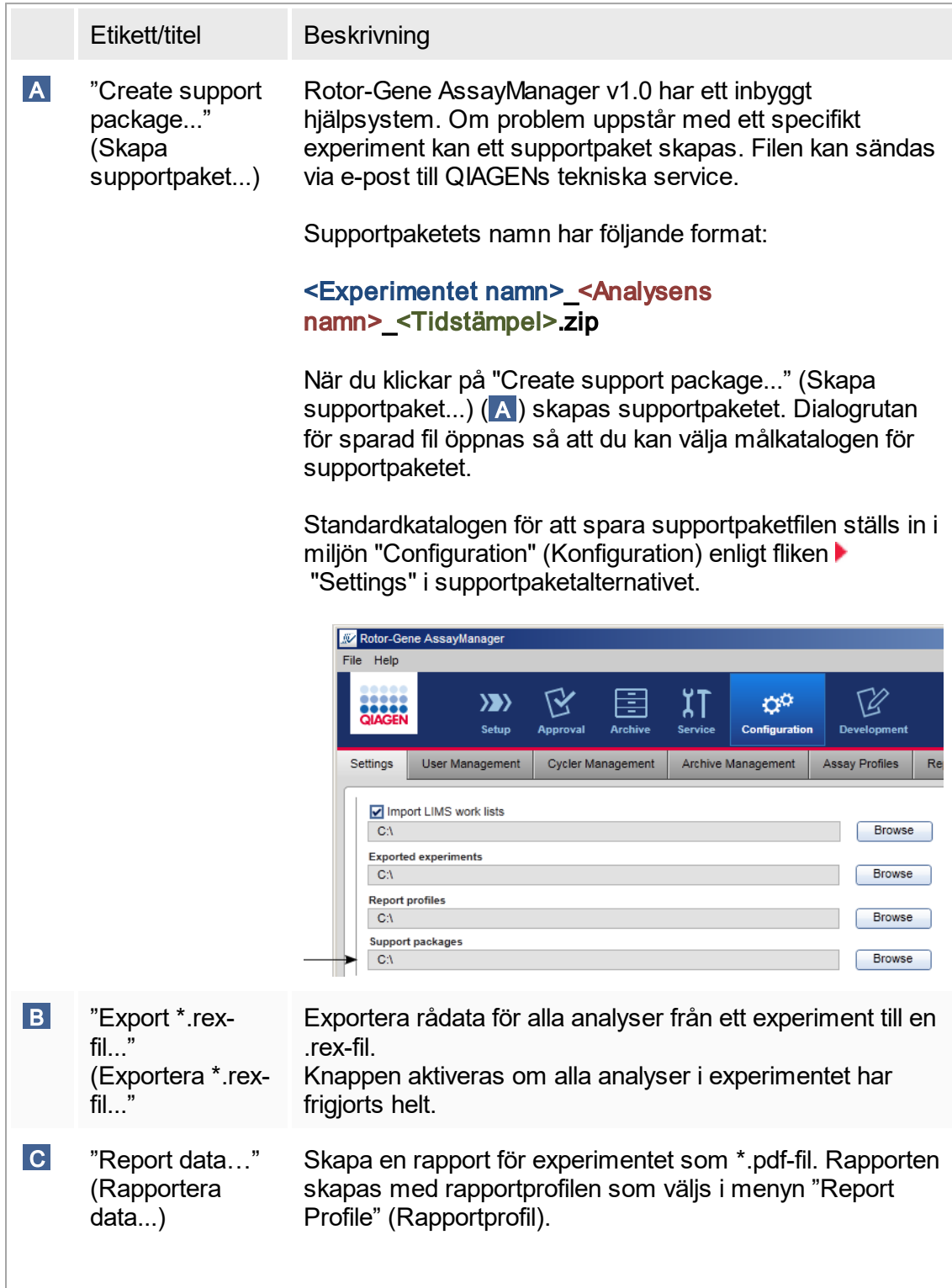

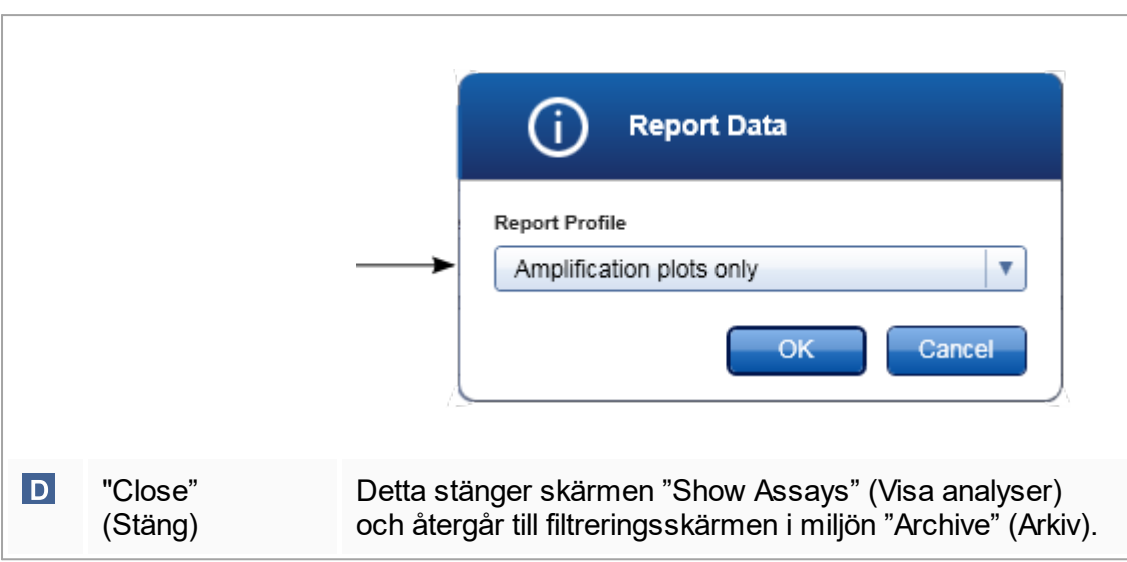

## 1.5.5.5 **Miljön "Service"**

Miljön "Service" innehåller fliken "Audit Trail" (granskningsspår).

## Fliken "Audit Trail" (granskningsspår)

Granskningsspåret är ett arkiv med alla användaråtgärder. Alla åtgärder kan spåras i granskningsspåret samt kan filteras och skrivas ut. Granskningsspåret för Rotor-Gene AssayManager v1.0 har utformats baserat på riktlinjer i RDA CFR Title 21 Part 11 Electronic Records, Electronic Signatures.

Alla aktiviteter som en användare utförs sparas i ett granskningsspår som organiseras enligt 8 olika sammanhang:

- Installation
- § Användare
- Session
- § Profil
- § Inställningar
- § Termocykler
- Arbetslista
- Experiment

Du kan få åtkomst till innehållet i granskningsspåret via miljön "Service". Här kan du välja och applicera olika filterkriterier. Fliken "Audit Trail" (granskningsspår) innehåller 2 områden:

- § Området "Filter"
- § Tabellen "Results"
- § Knappen "Print to PDF" (Skriv ut till PDF)

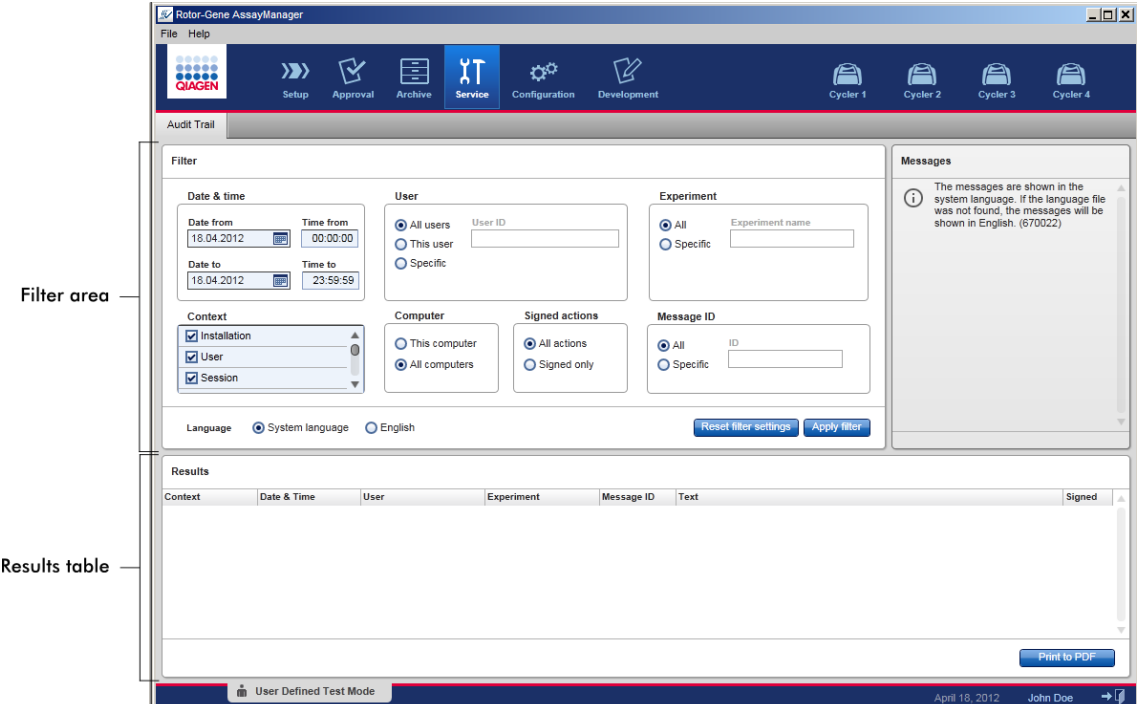

Användaren anger filterkriterierna i området "Filter" och tillämpar filtret. Alla poster i granskningsspåret som motsvarar filterkriterierna visas i tabellen "Results".

Innehållet i de matchande posterna i tabellen "Results" går inte att redigera, tabellen kan inte sorteras. Det går att markera en rad och kopiera innehållet till urklipp med genvägen "CTRL" + "C". Du kan generera en pdf-rapport av matchande poster genom att klicka på knappen Print to PDF (skriv ut som pdf).

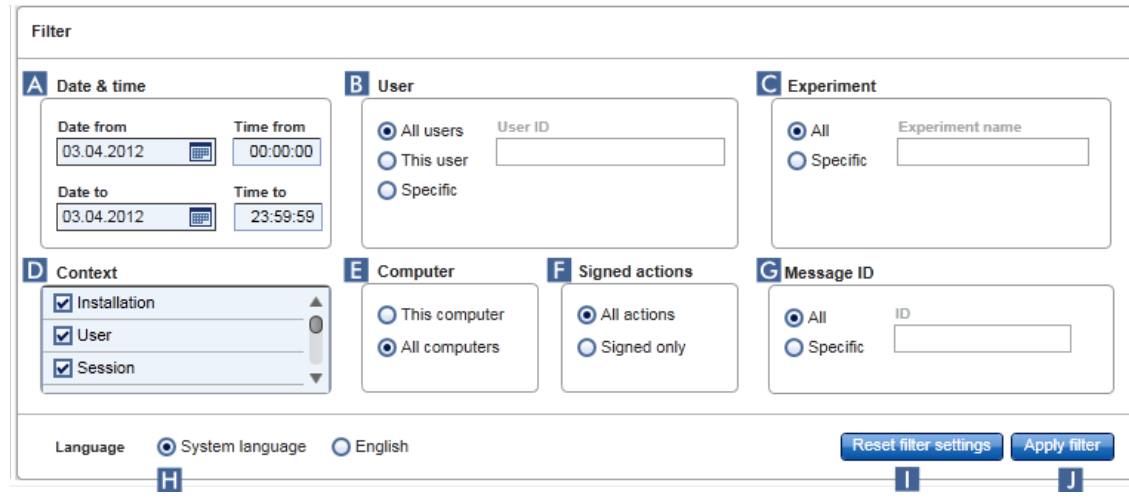

# Området "Filter"

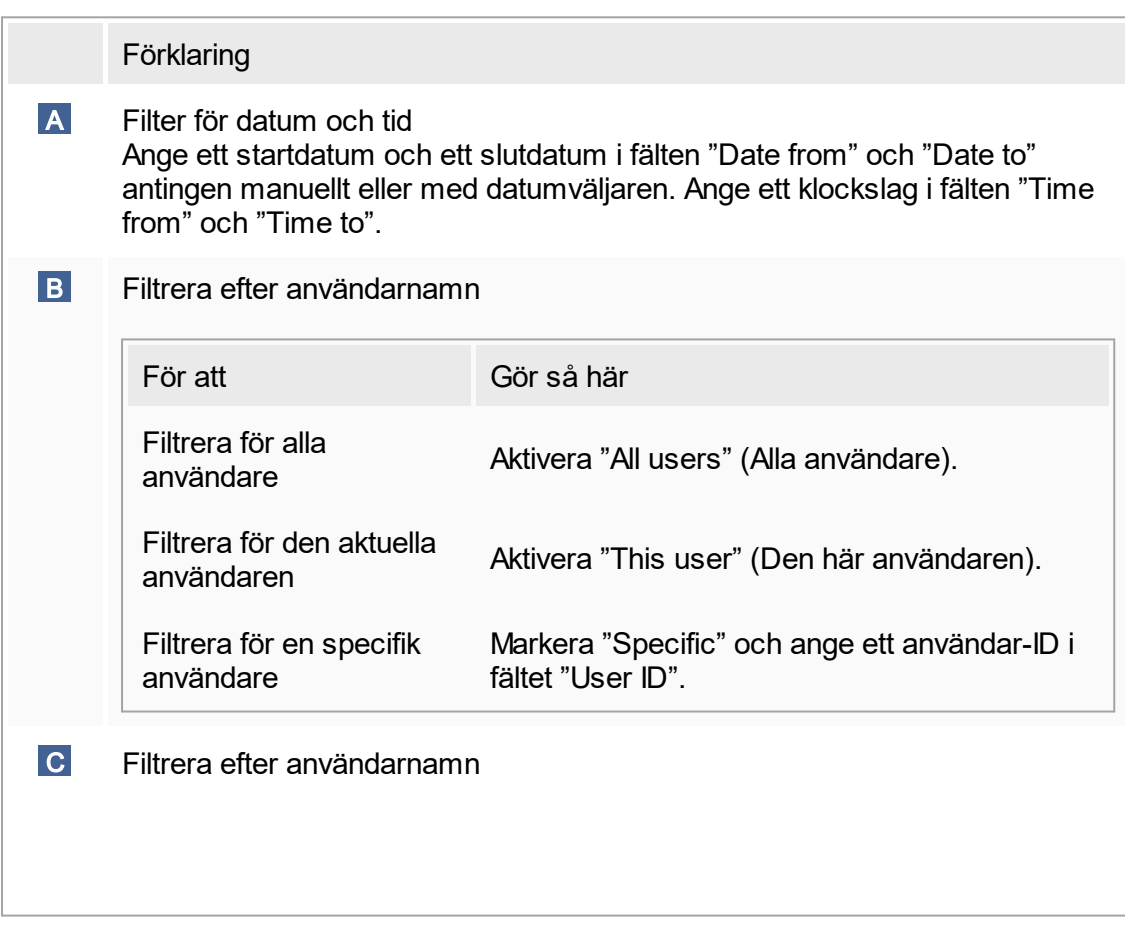

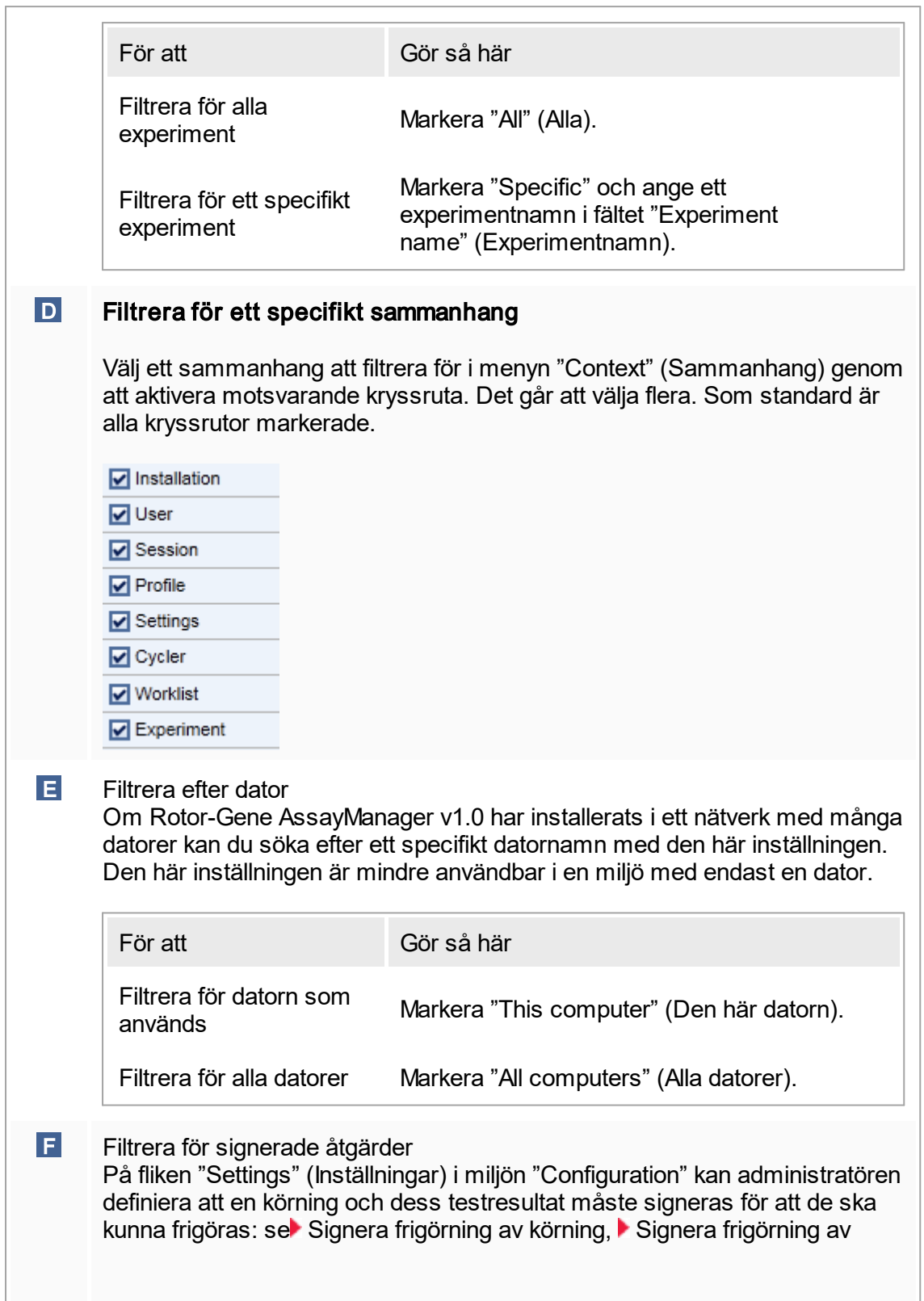

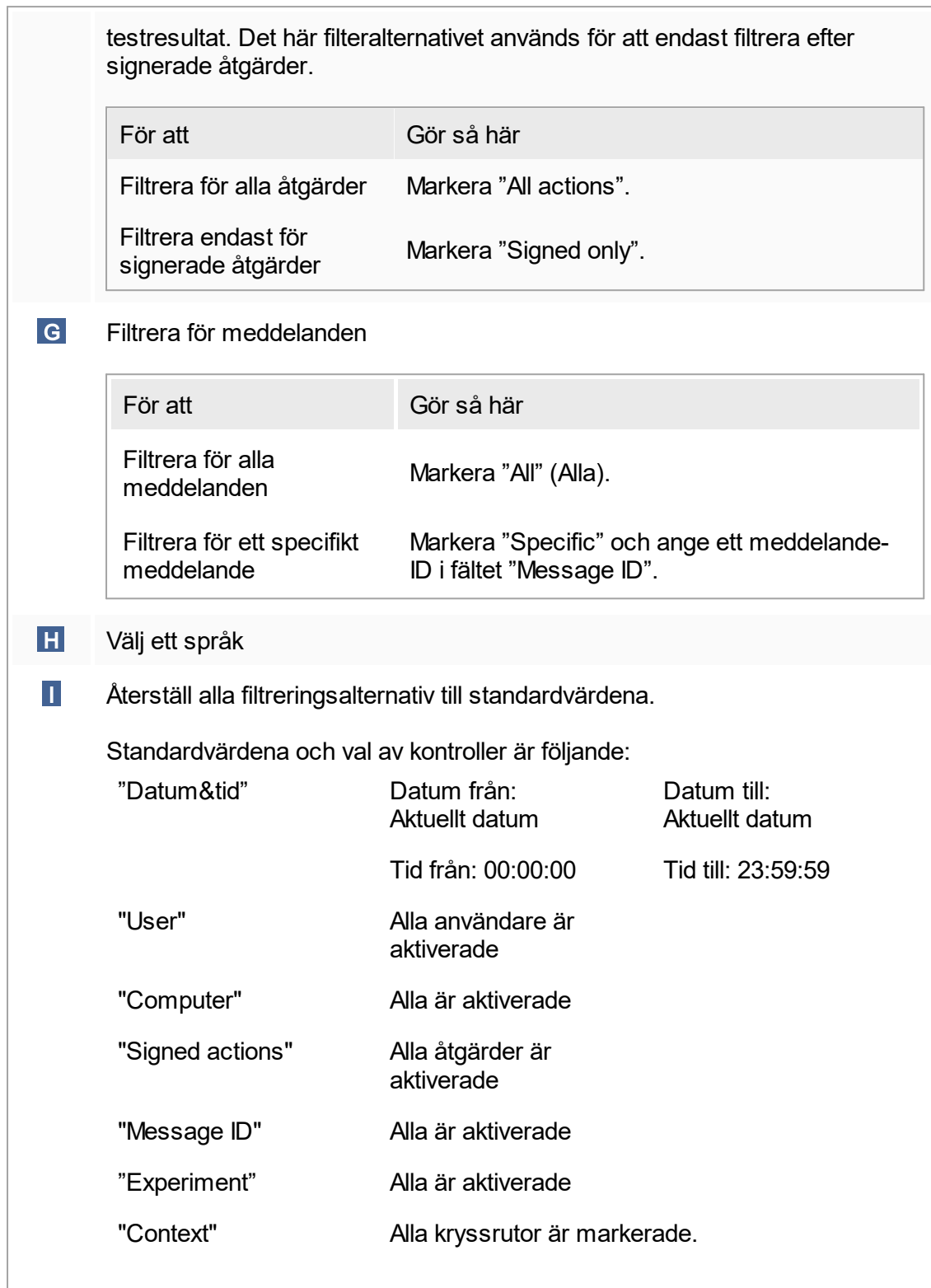

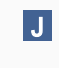

 J Tillämpa de valda filterkriterierna. Alla poster i granskningsspåret som motsvarar filterkriterierna visas i resultattabellen.

## **Resultattabell**

Resultattabellen innehåller alla poster i granskningsspåret som motsvarar filterkriterierna.

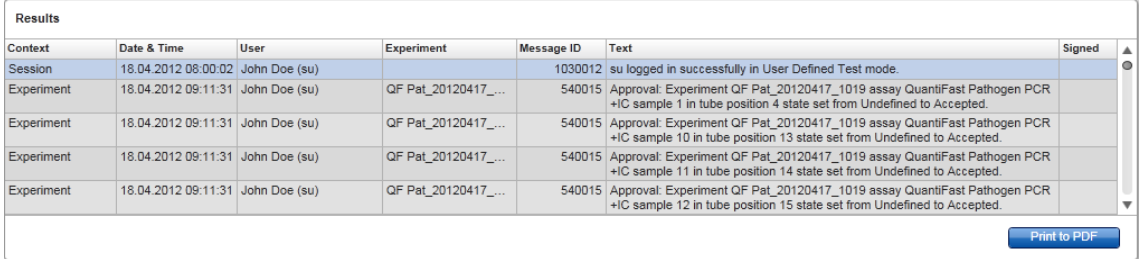

Innehållet i de matchande posterna i tabellen "Results" går inte att redigera, tabellen kan inte sorteras. Det går att markera en rad och kopiera innehållet till urklipp med genvägen "CTRL" + "C".

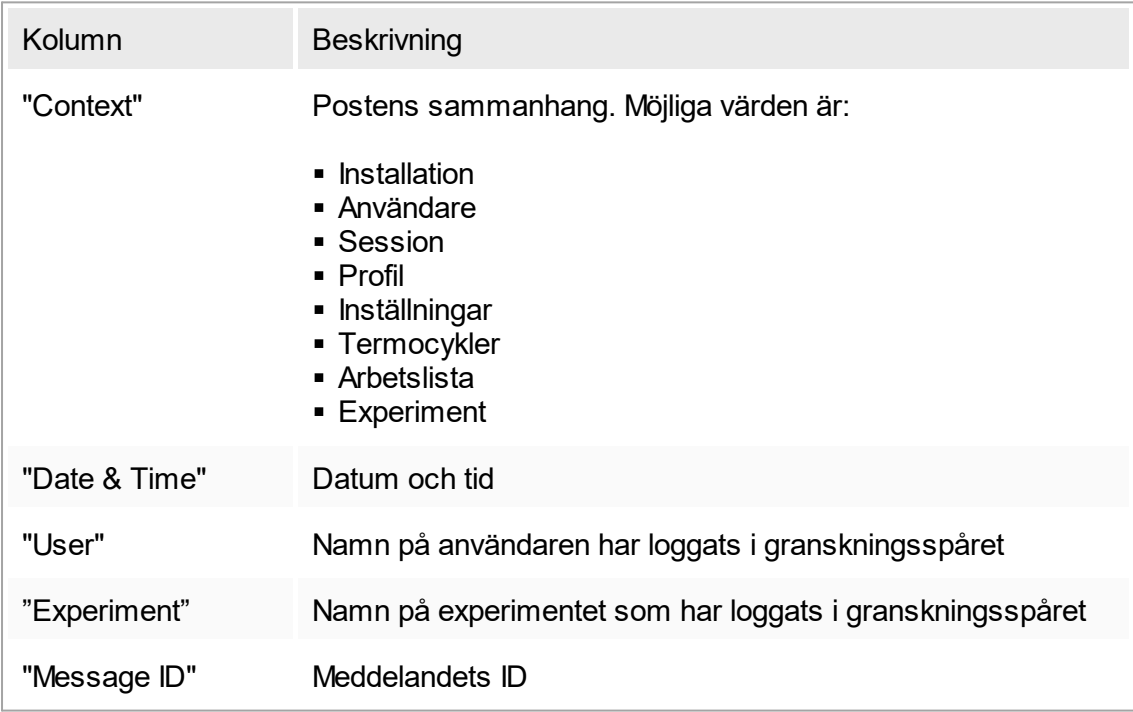

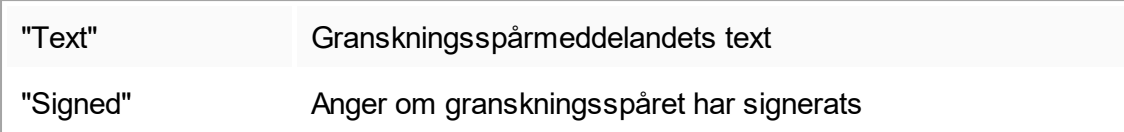

Knappen "Print to PDF" (Skriv ut till PDF)

**Print to PDF** 

Skriv ut granskningsspårmeddelandet till en \*.pdf.

Åtgärder relaterade till miljön "Service".

Hantera [granskningsspår](#page-285-0)

#### 1.5.5.6 **Konfigureringsmiljö**

Det går att justera inställningarna av Rotor-Gene AssayManager v1.0 i miljön "Configuration". Dessutom kan olika användare, termocykler, arkiv, assayprofiler och rapportprofiler hanteras.

#### **Obs!**

Endast användare med rollen "Administrator" får åtkomst till denna miljö.

Miljön "Configuration" är organiserad i 6 olika flikar.

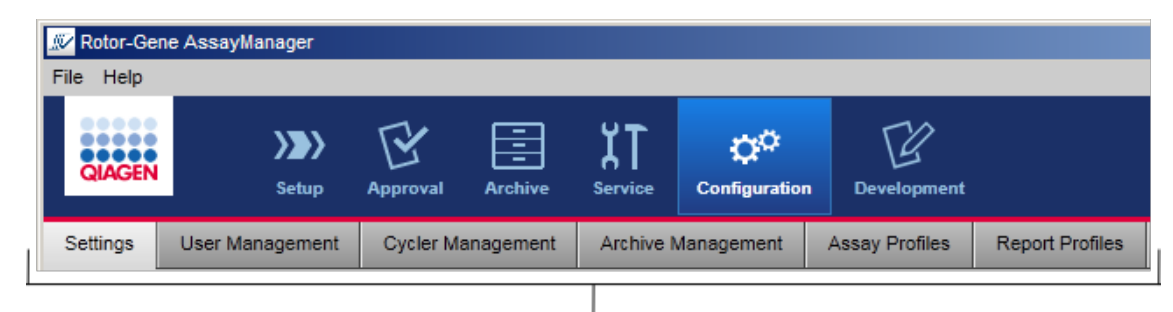

Configuration environment is organized in six tabs

I nedanstående tabell visas flikarna och deras tilldelade åtgärder.

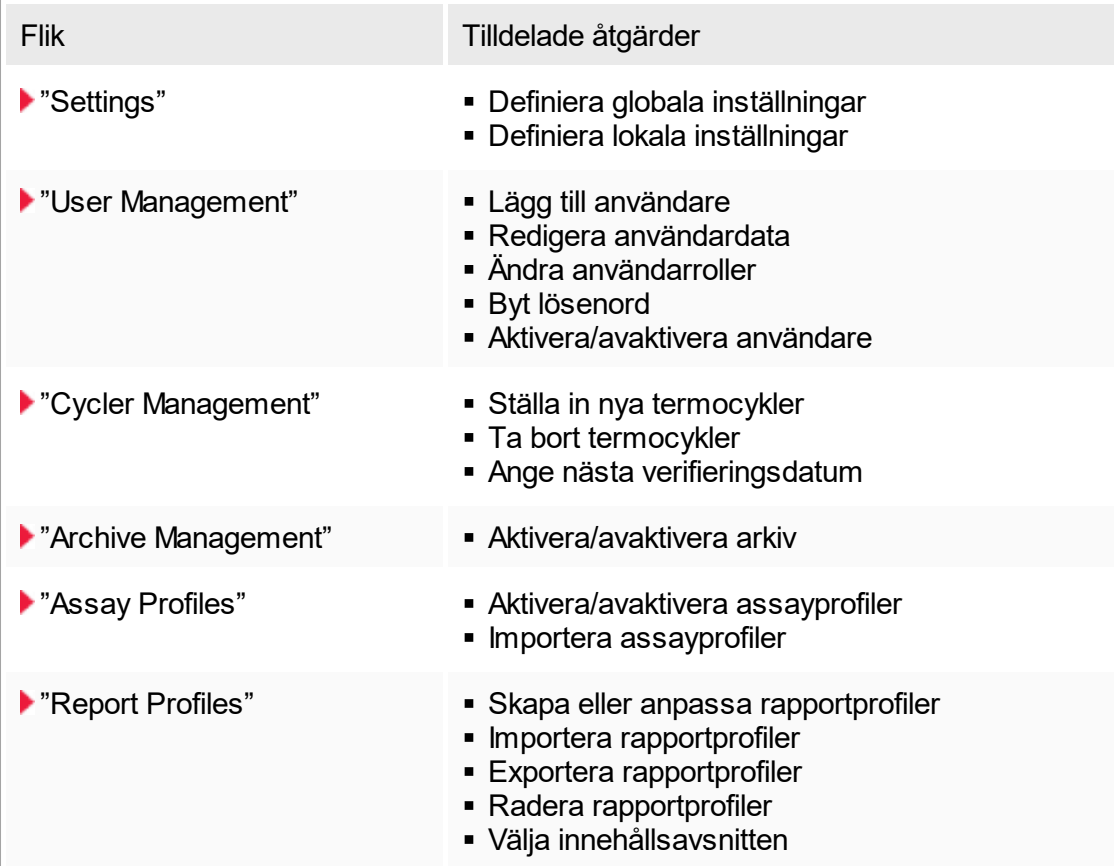

Åtgärder relaterade till miljön "Configuration"

[Administrativa](#page-286-0) åtgärder

# <span id="page-191-0"></span>1.5.5.6.1 **Inställningar**

Fliken "Settings" (Inställningar) är indelad i 2 områden:

- "Global settings" (Globala inställningar): Globala inställningar lagras i databasen. De gäller "globalt" för alla klienter som är anslutna till databasen.
- § "Local Settings" (Lokala inställningar): Lokala inställningar gäller endast för den aktuella datorn.

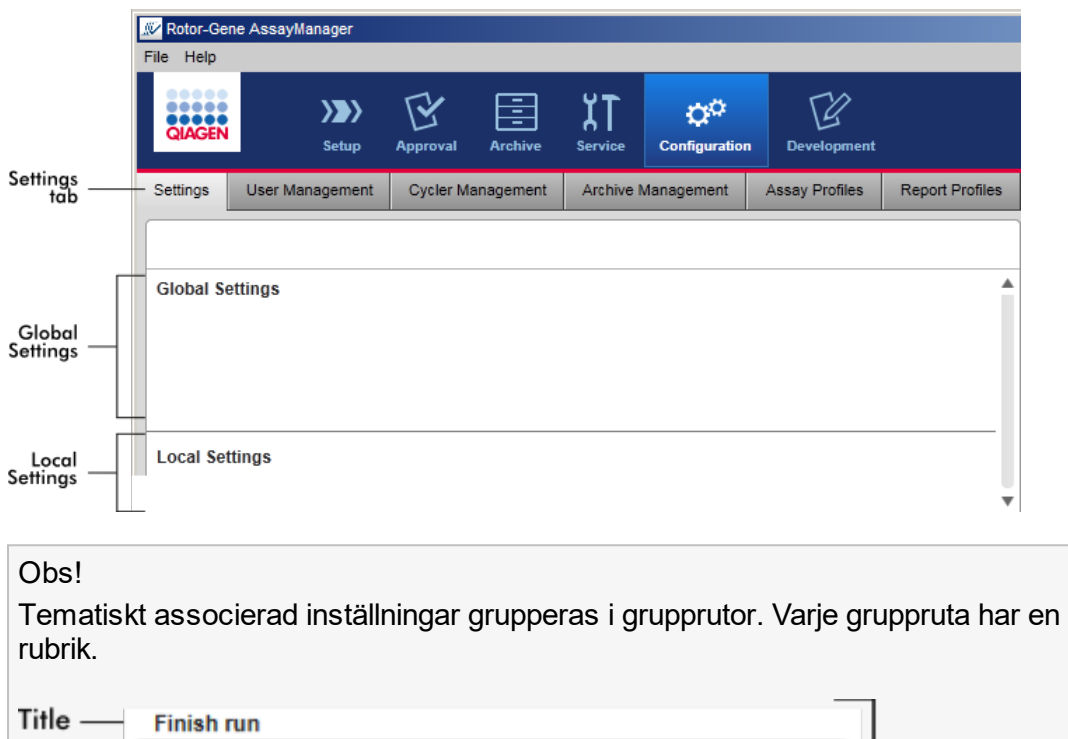

**COL** 

Run has to be released before starting approval

Release of run has to be signed

Group box (here<br>"Finish run)"

I.

# Globala inställningar

r

Övriga inställningar definieras i globala inställningar. De grupperas i 7 grupprutor.

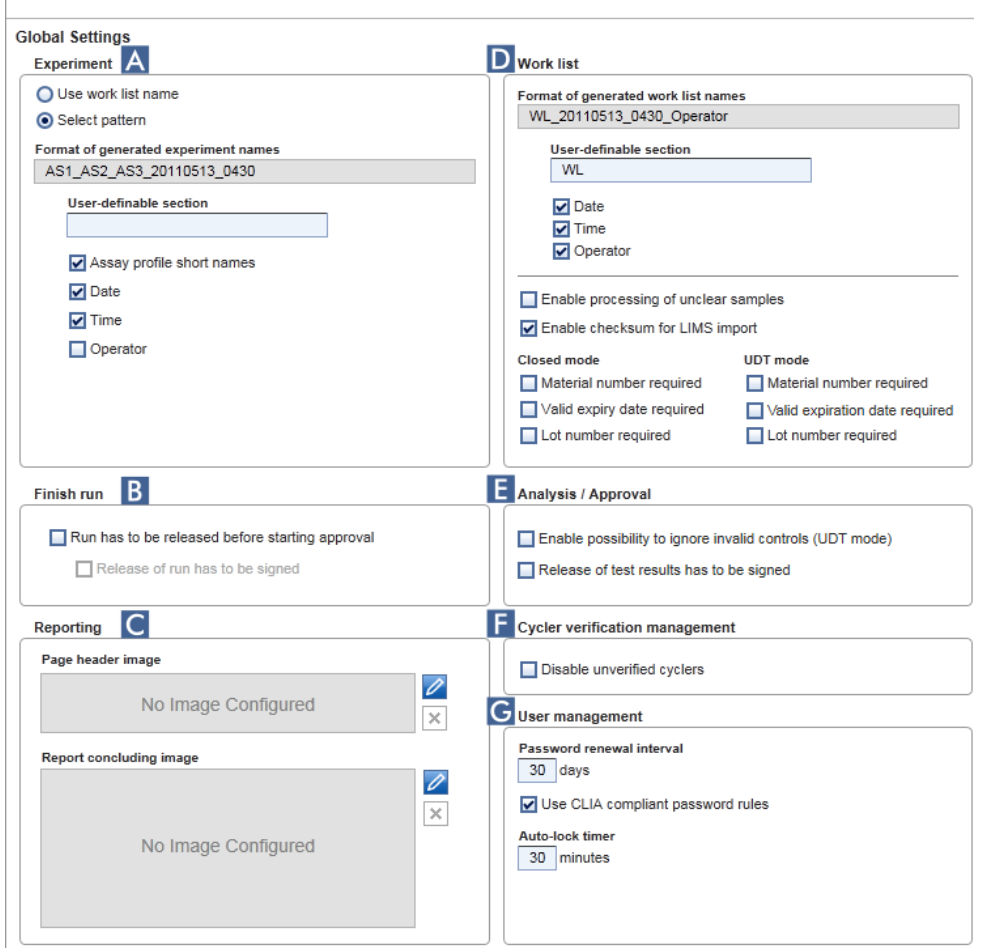

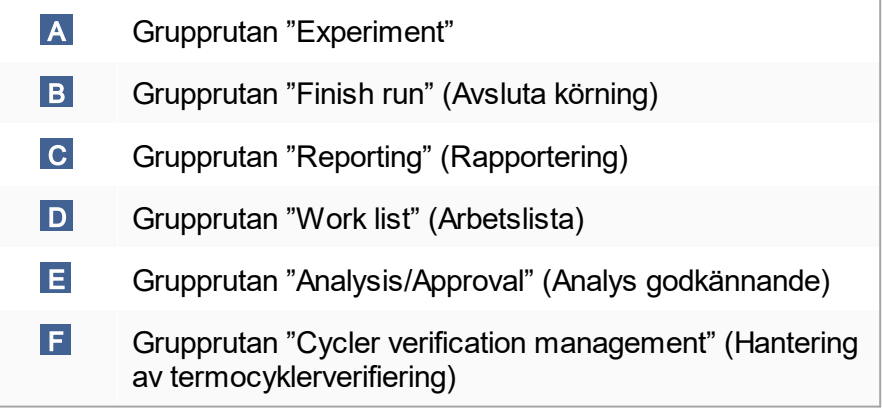

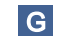

 G Grupprutan "User management" (Hantering av användare)

#### Grupprutan "Experiment"

Inställningarna i grupprutan "Experiment" definierar standardreglerna för namngivning av experiment. För att tillämpa en arbetslista måste ett experiment användas. Användaren kan antingen ange ett valfritt namn i fältet "Experiment name" ( 1 ) eller låta Rotor-Gene AssayManager v1.0 skapa ett standardnamn automatiskt genom att klicka på "Default name" ( 2 ). Standardnamnet kan konfigureras i grupprutan "Experiment".

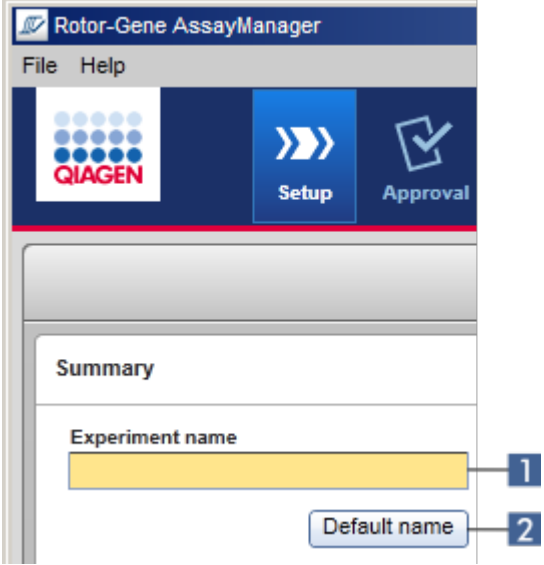

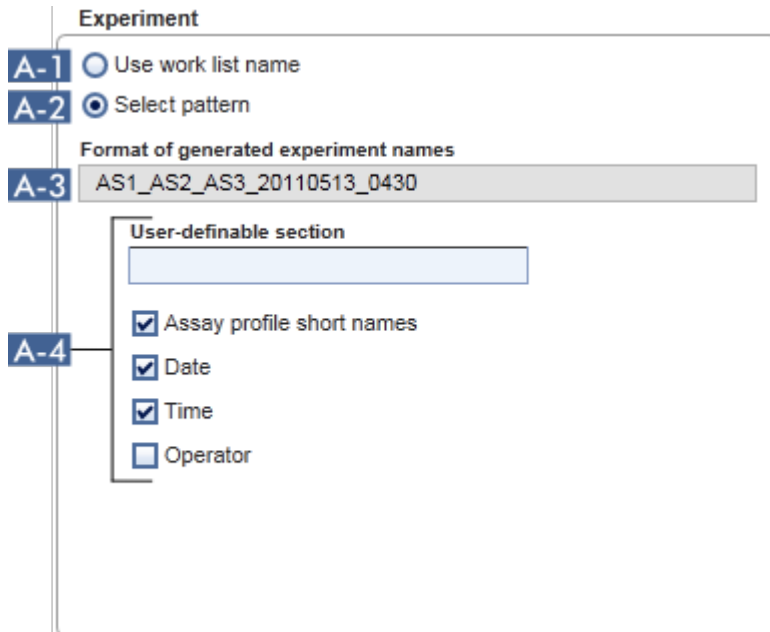

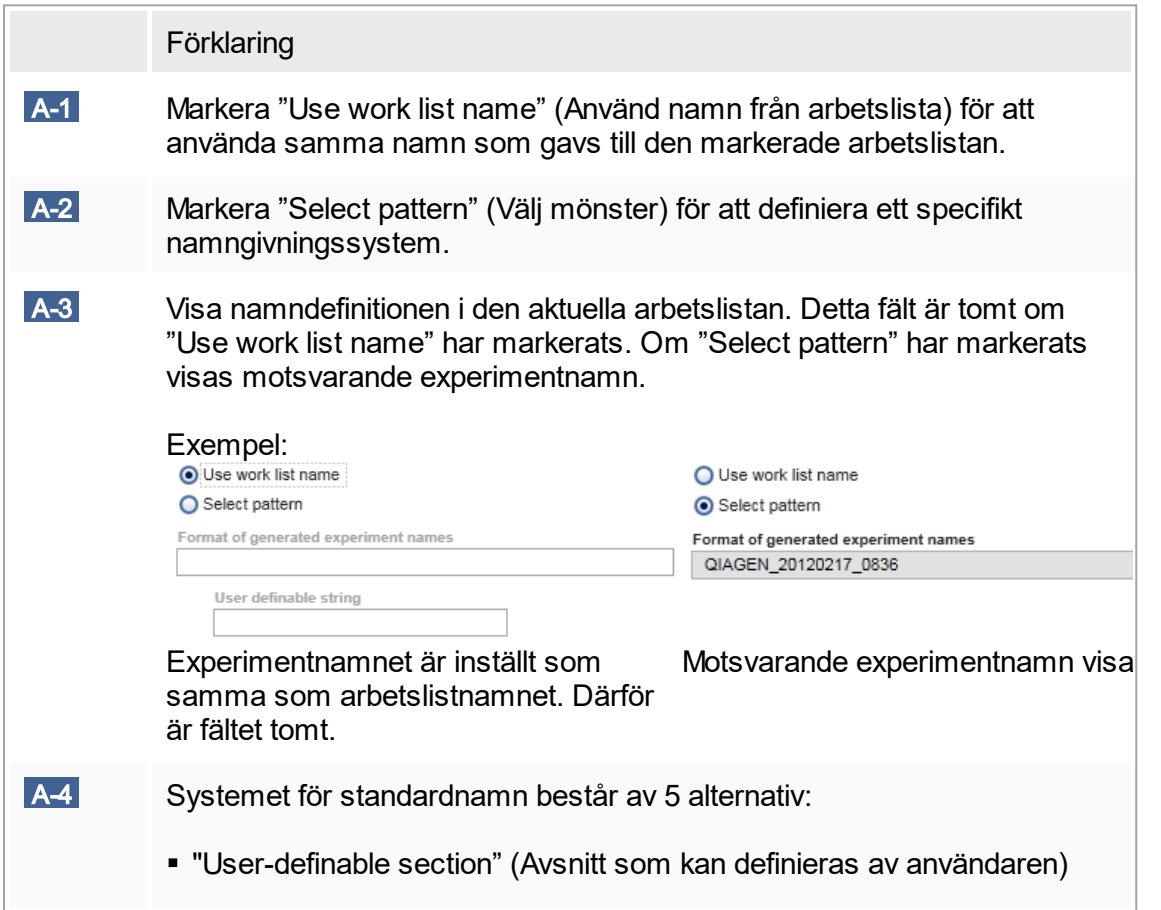

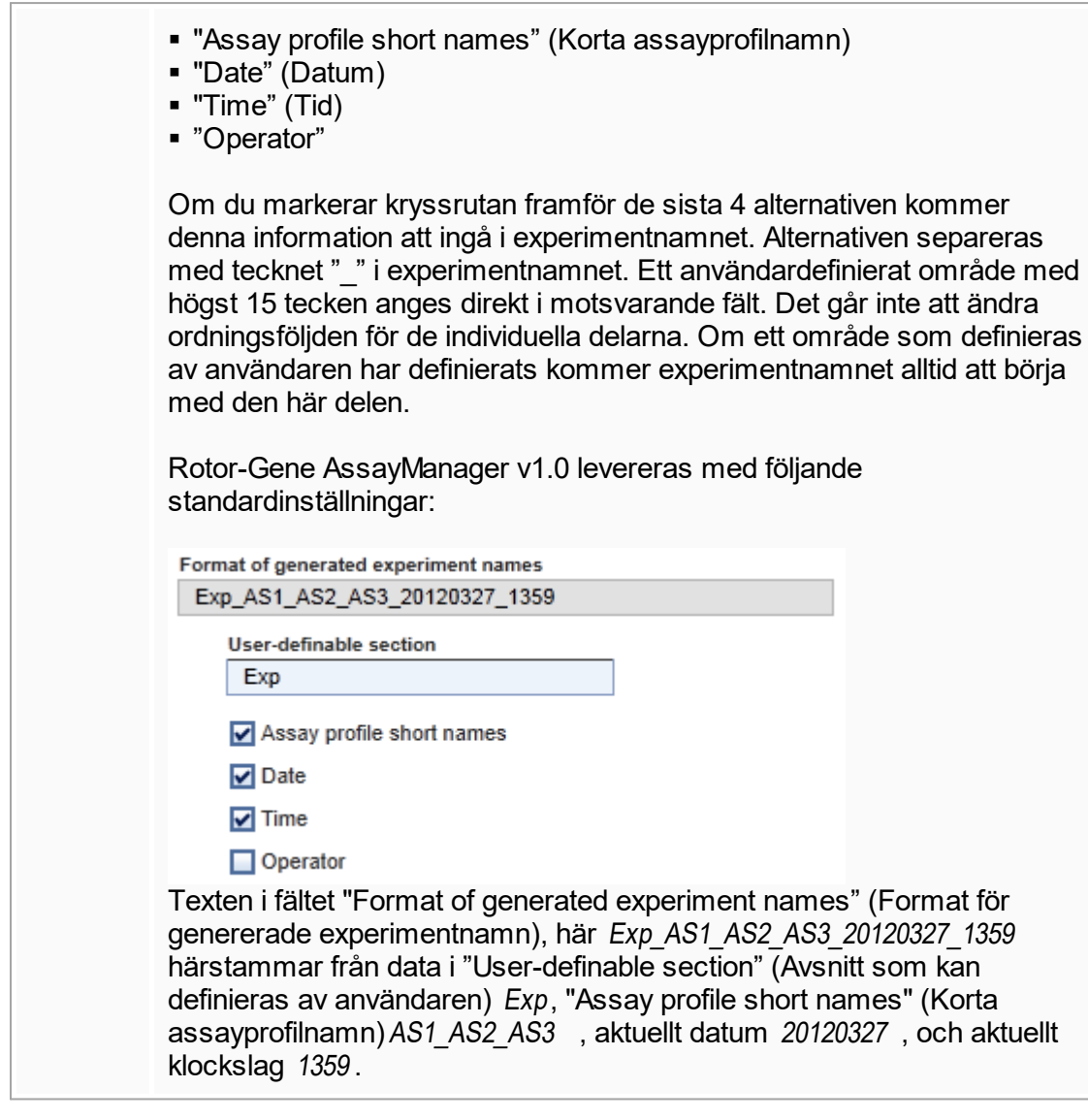

Grupprutan "Finish run" (Avsluta körning) Alternativ

- Om en användare måste frigöra en körning innan den kan godkännas.
- § Om en användare måste signera att körningen ska frigöras genom att ange ett lösenord.

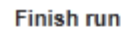

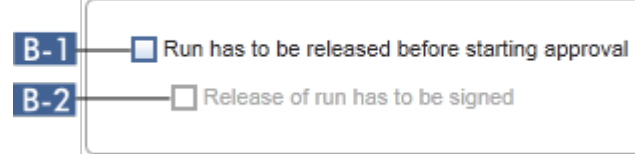

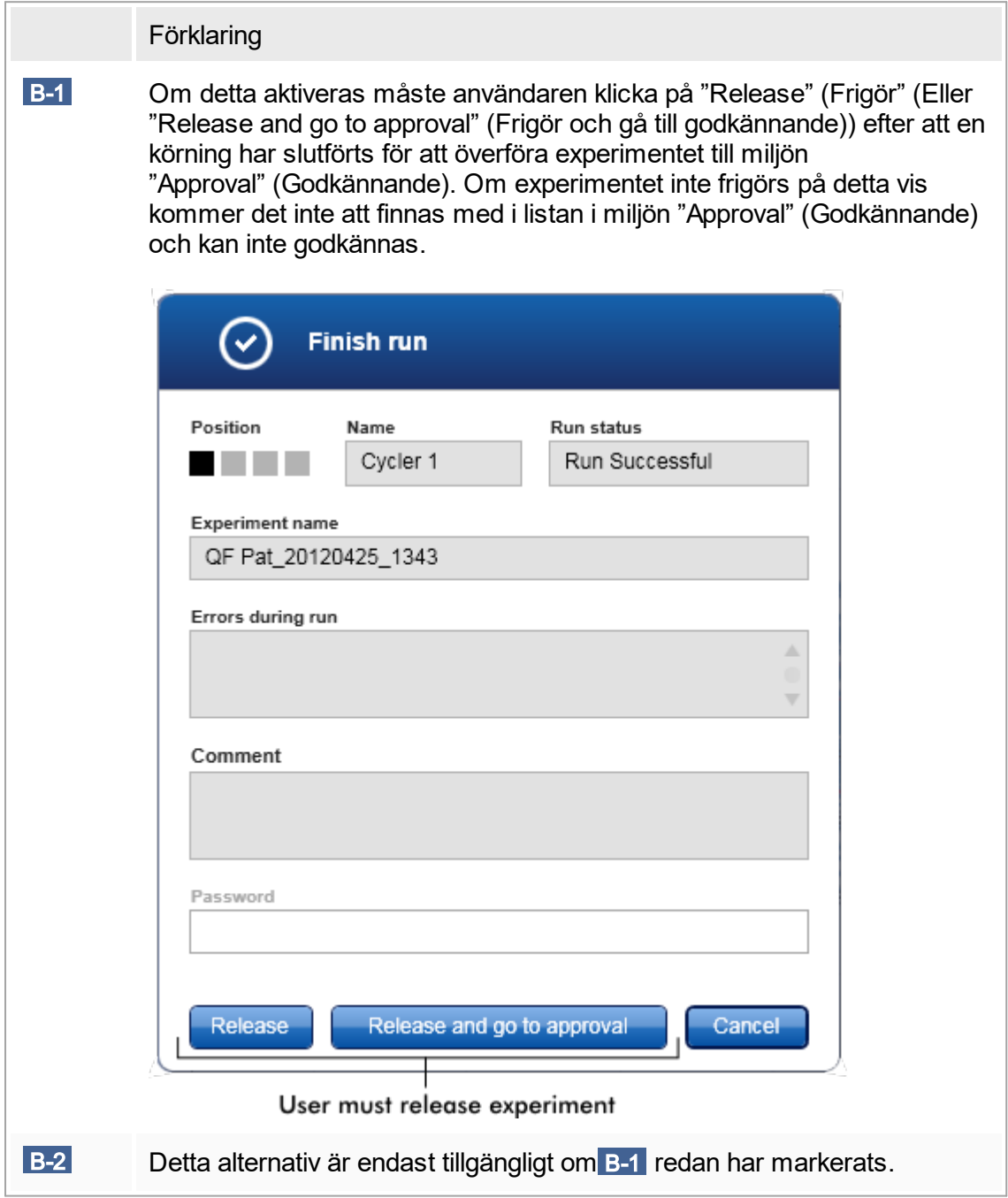

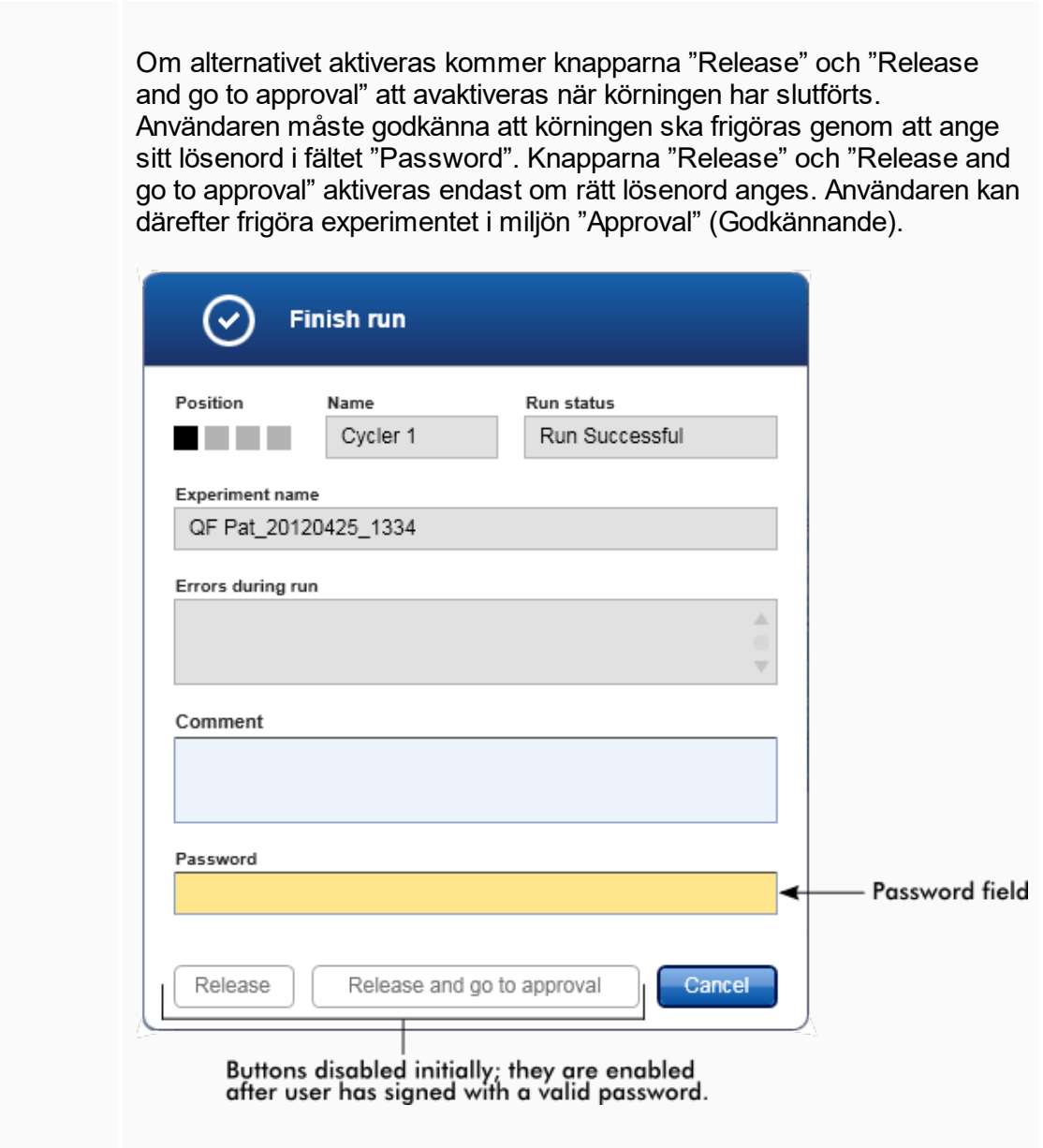

# Grupprutan "Reporting" (Rapportering)

Grupprutan "Reporting" används för att anpassa rapporternas layouter med hjälp av bilder. Rotor-Gene AssayManager v1.0 har 2 olika alternativ:

- Bild i rubriken på varje rapportsida
- Bild på rapportens sista sida

Följande diagram illustrerar dessa alternativ:

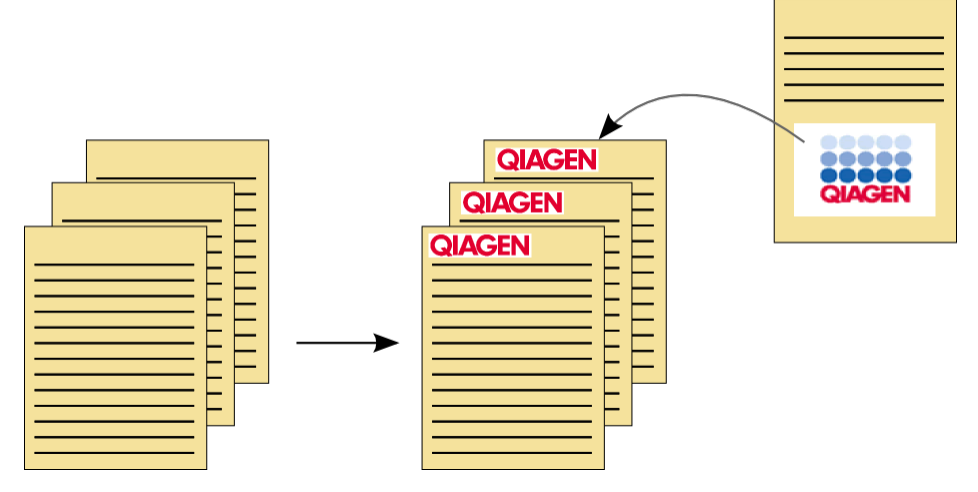

Bilderna måste ha något av följande format:

- § \*.bmp
- § \*.jpg
- $\bullet$  \*.png

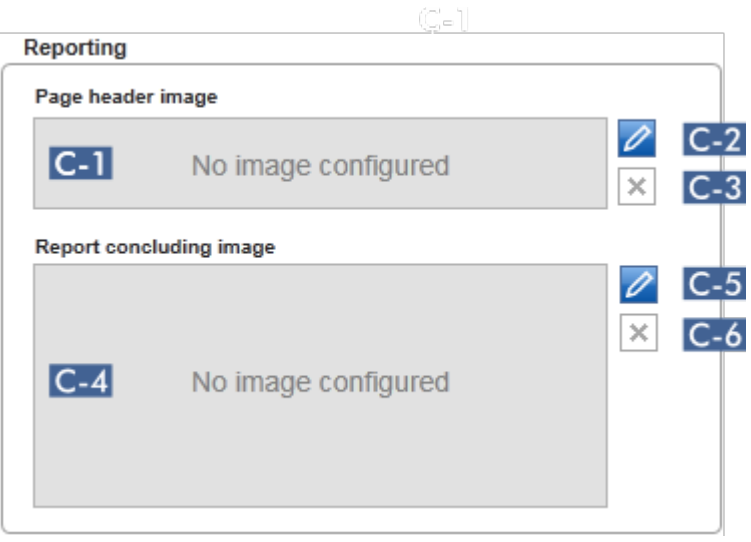

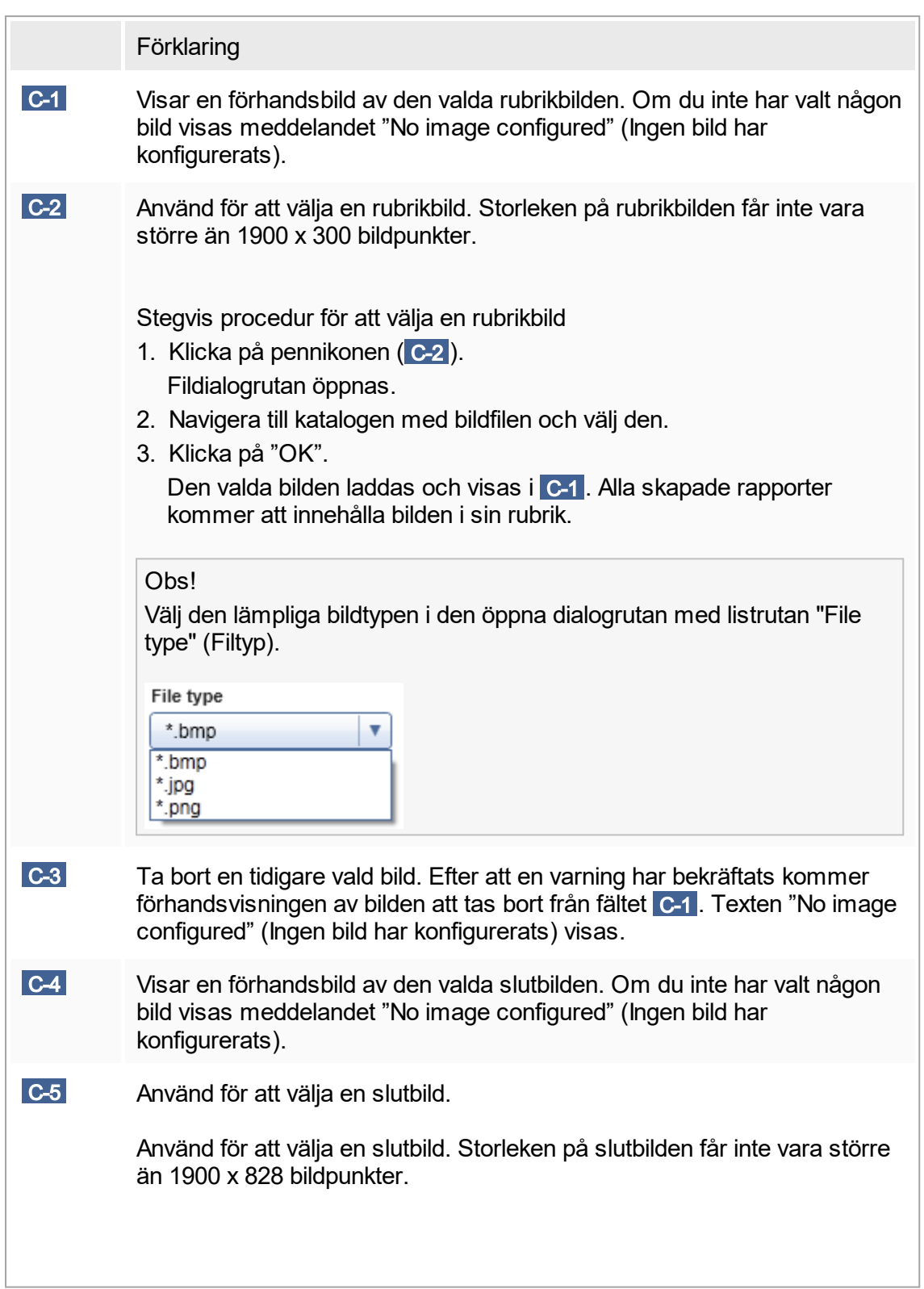

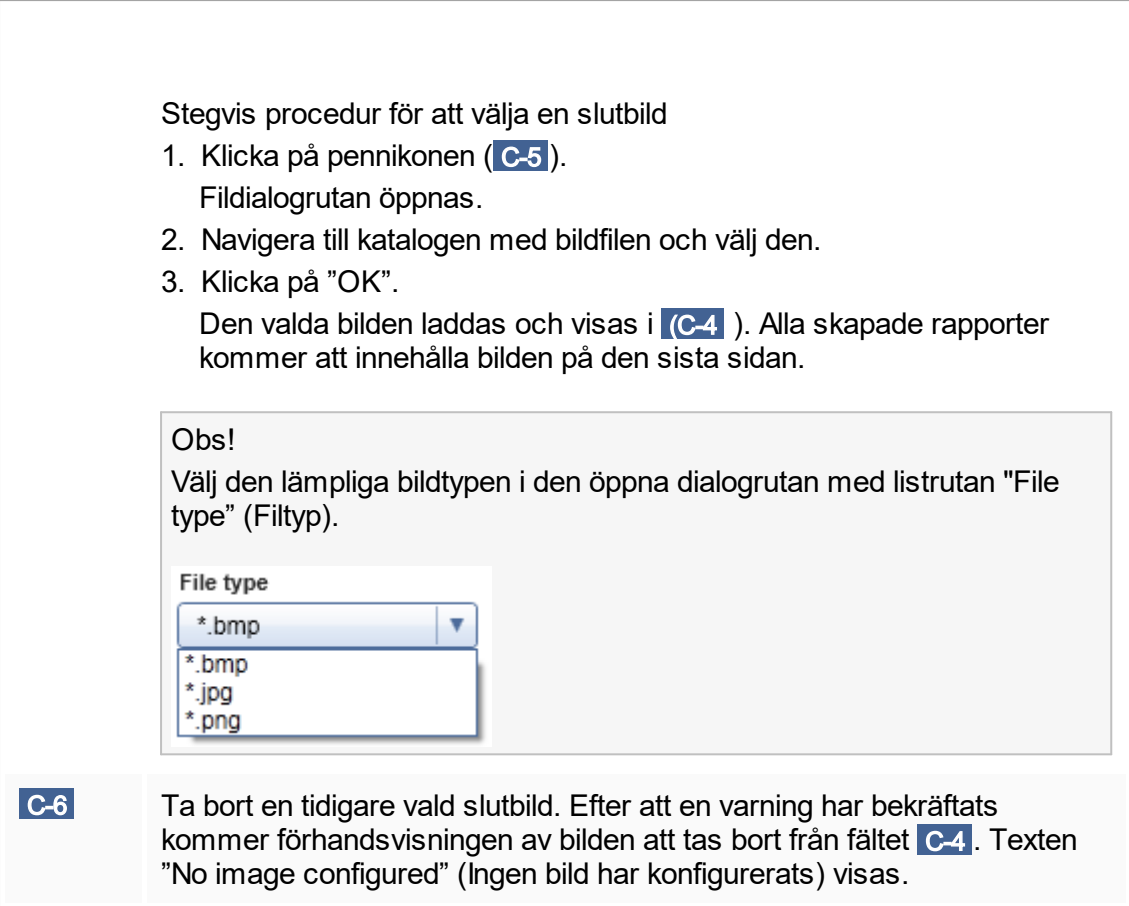

# Grupprutan "Work list" (Arbetslista)

Grupprutan "Work list" grupperar flera alternativ för arbetslistor, till exempel ett namnsystem för standardnamn, krav för materialnummer, med mera.

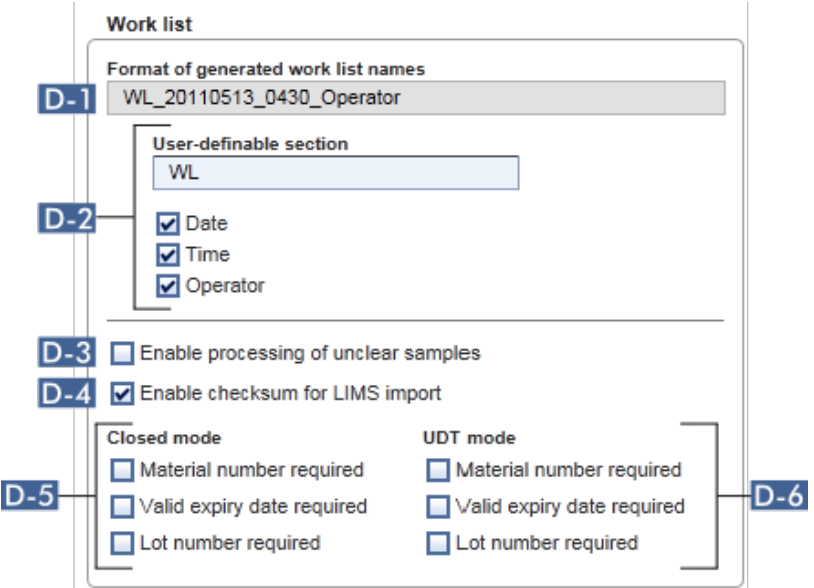

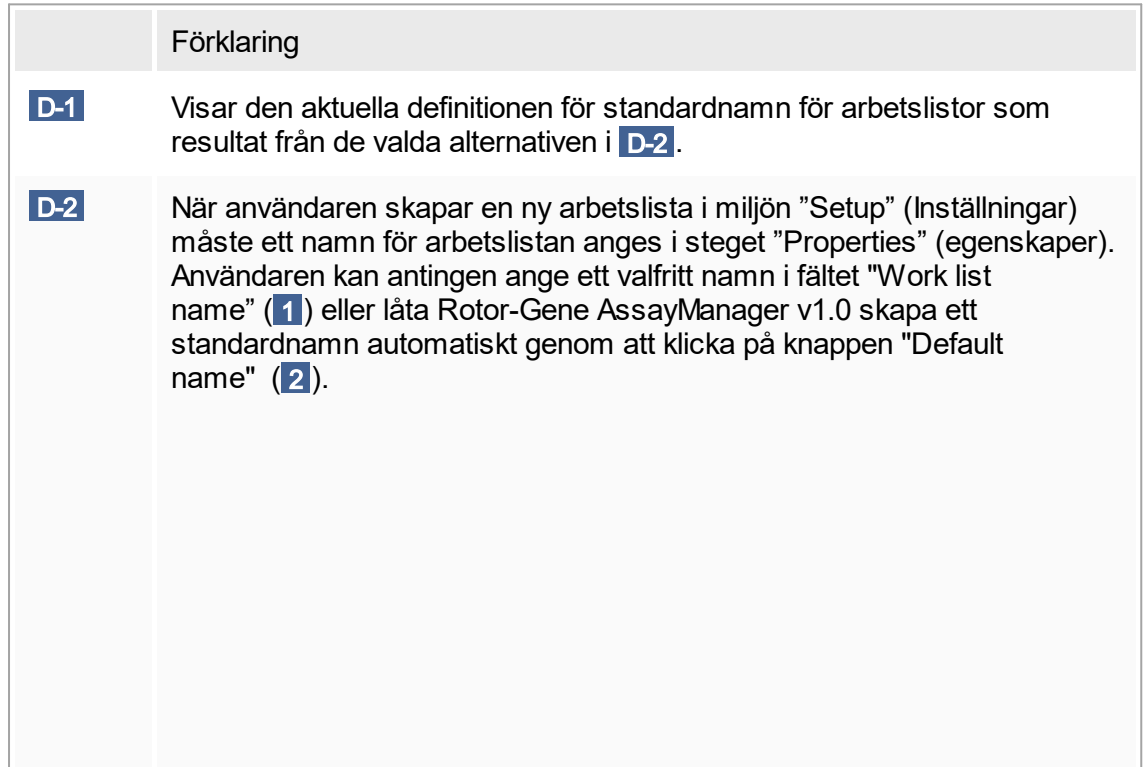

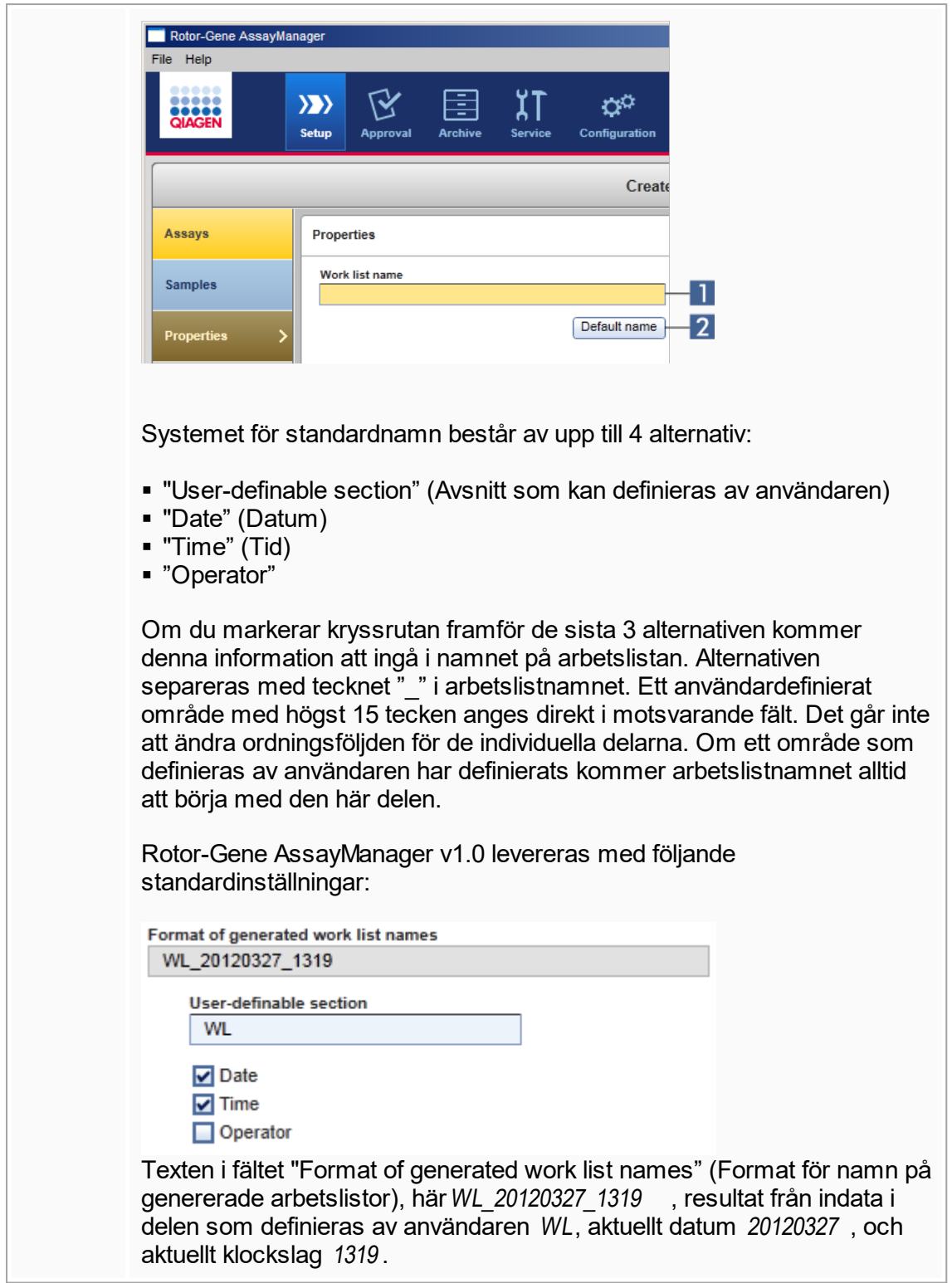

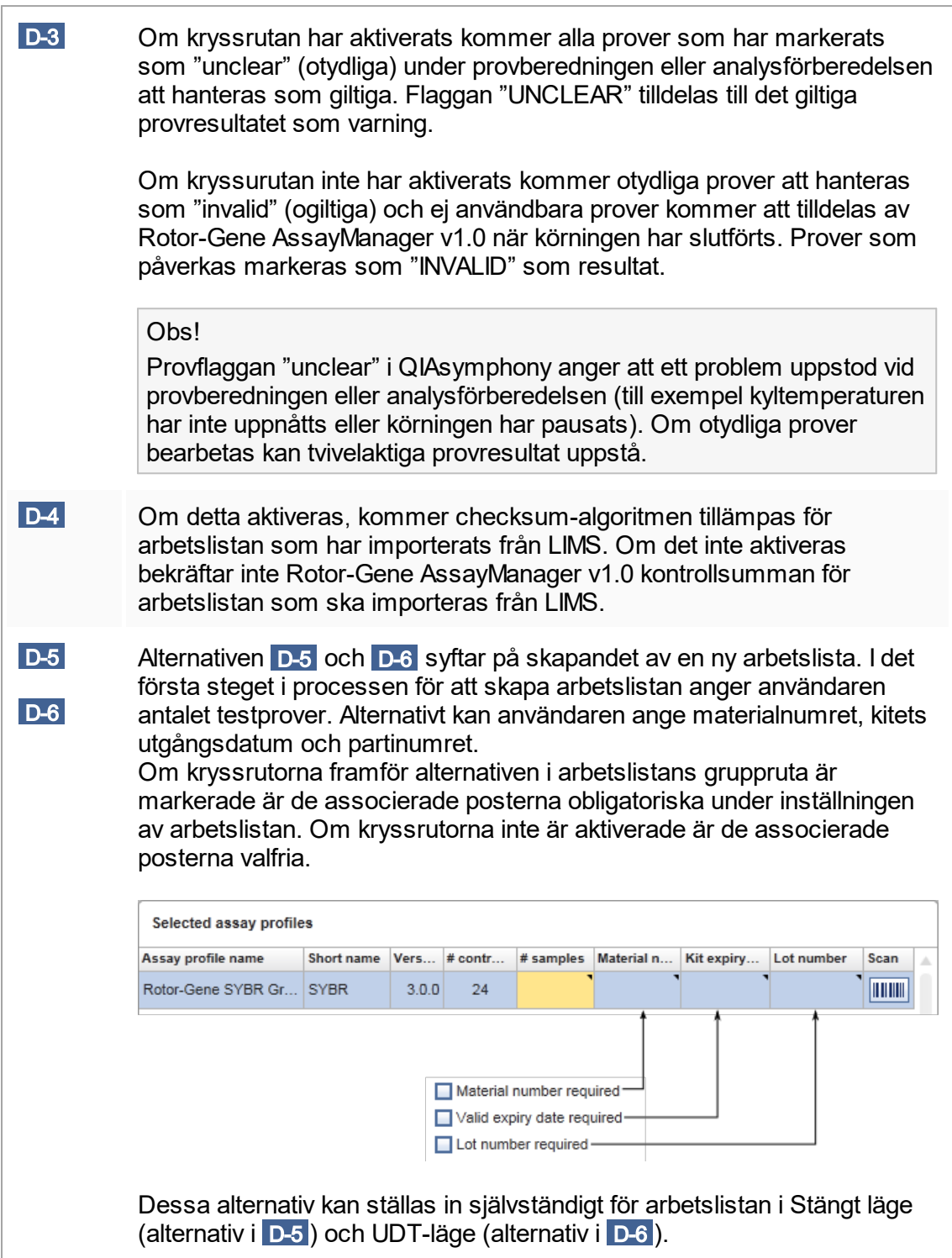

# Grupprutan "Analysis/Approval" Dessa inställningar påverkar miljön "Approval" (Godkännande).

Analysis / Approval

E-1 Enable possibility to ignore invalid controls (UDT mode)

E-2 Release of test results has to be signed

<span id="page-205-0"></span>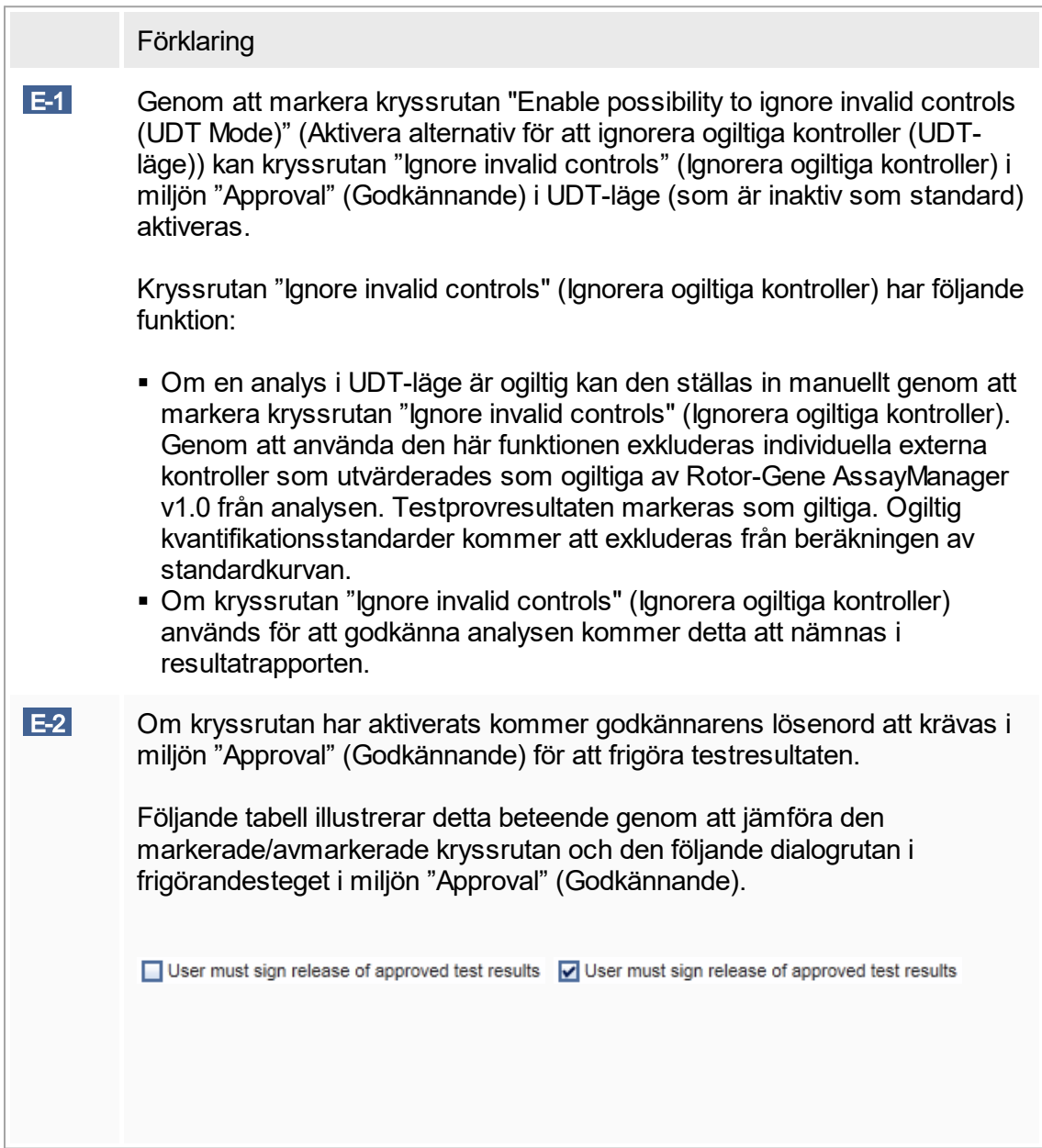

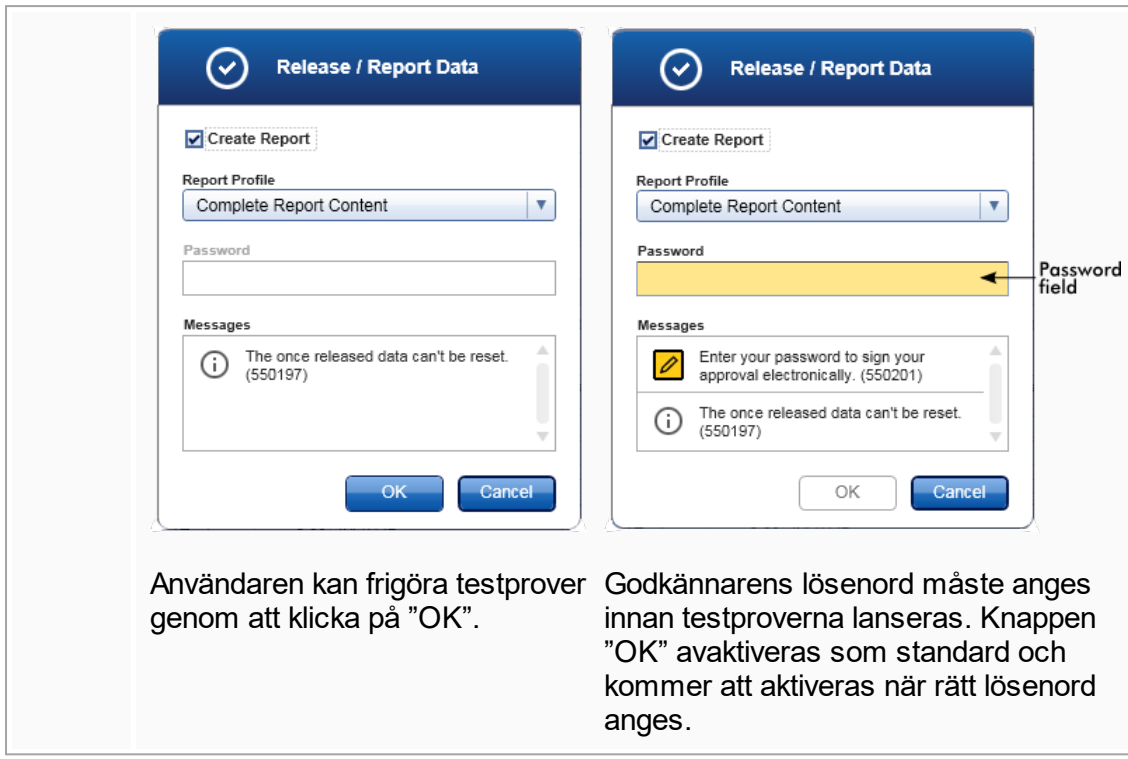

Grupprutan "Cycler verification management" (Hantering av termocyklerverifiering)

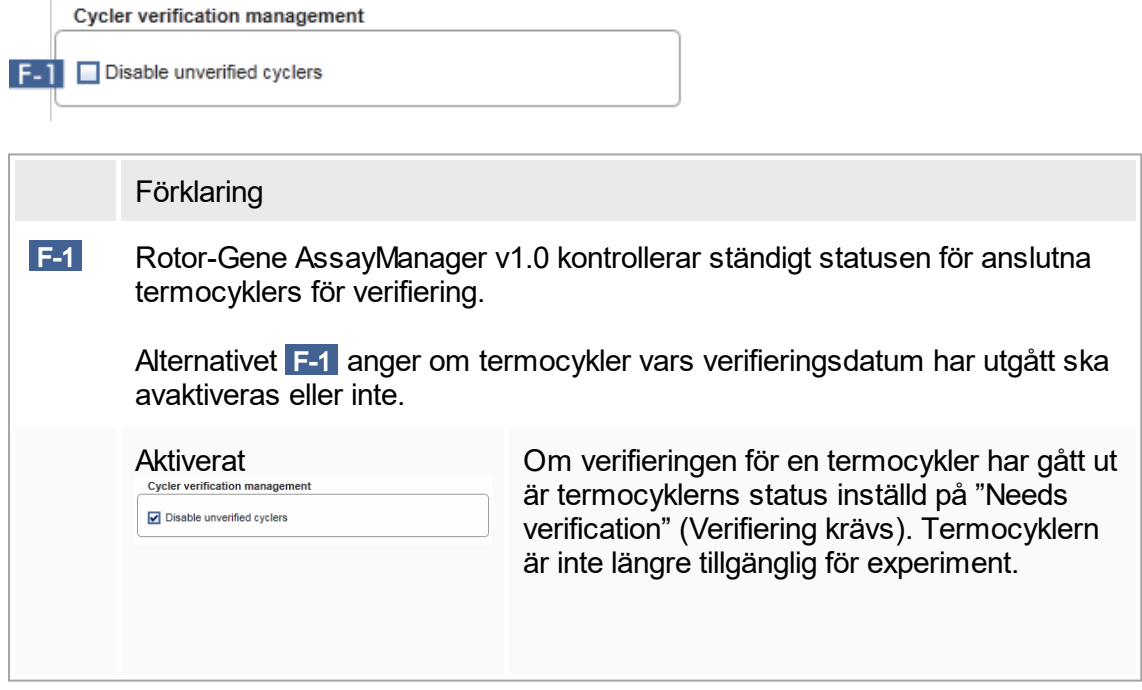

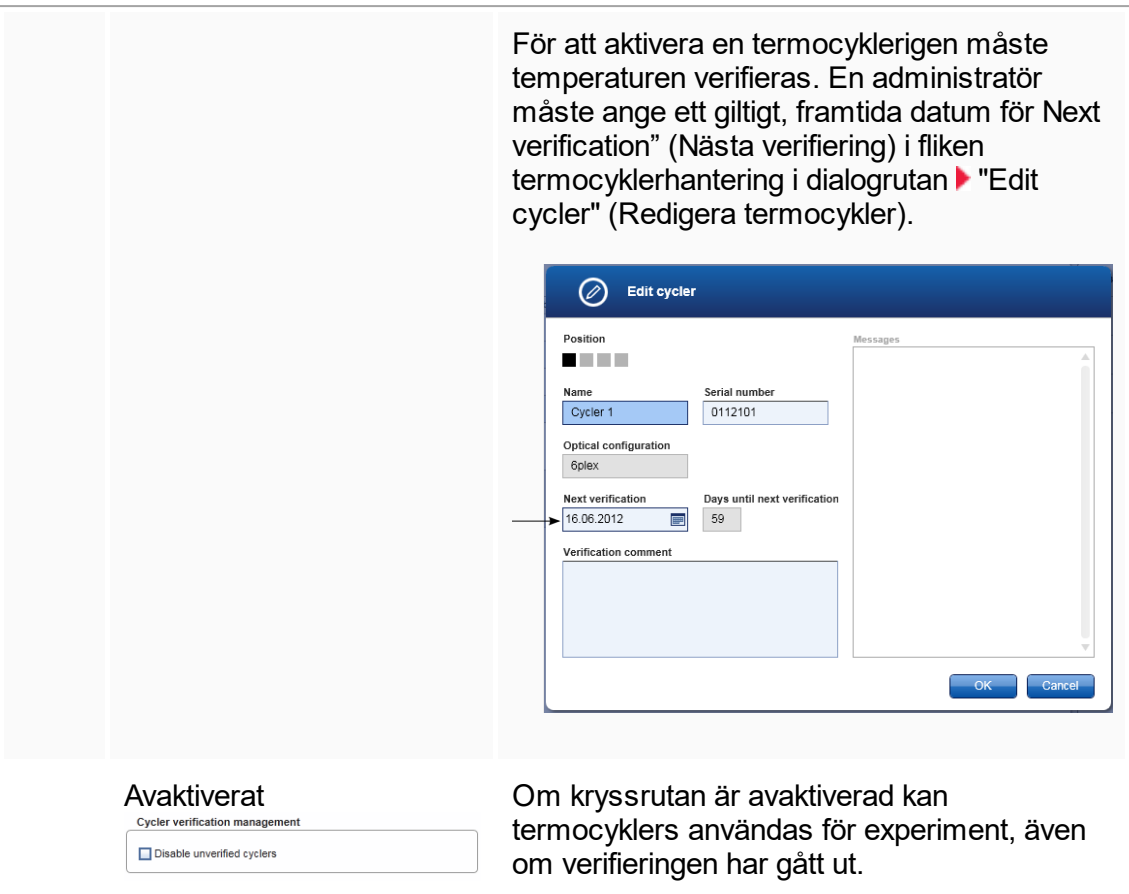

Grupprutan "User management" (Hantering av användare) Inställningen i den här grupprutan påverkar förnyelseintervallet för lösenord,

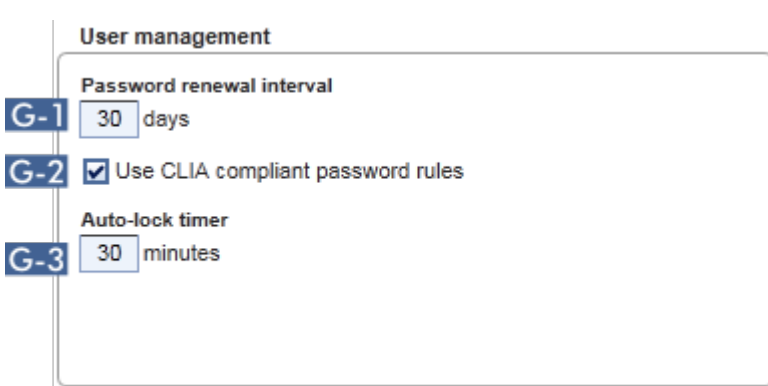

lösenordsregler och timer för auto-lås.

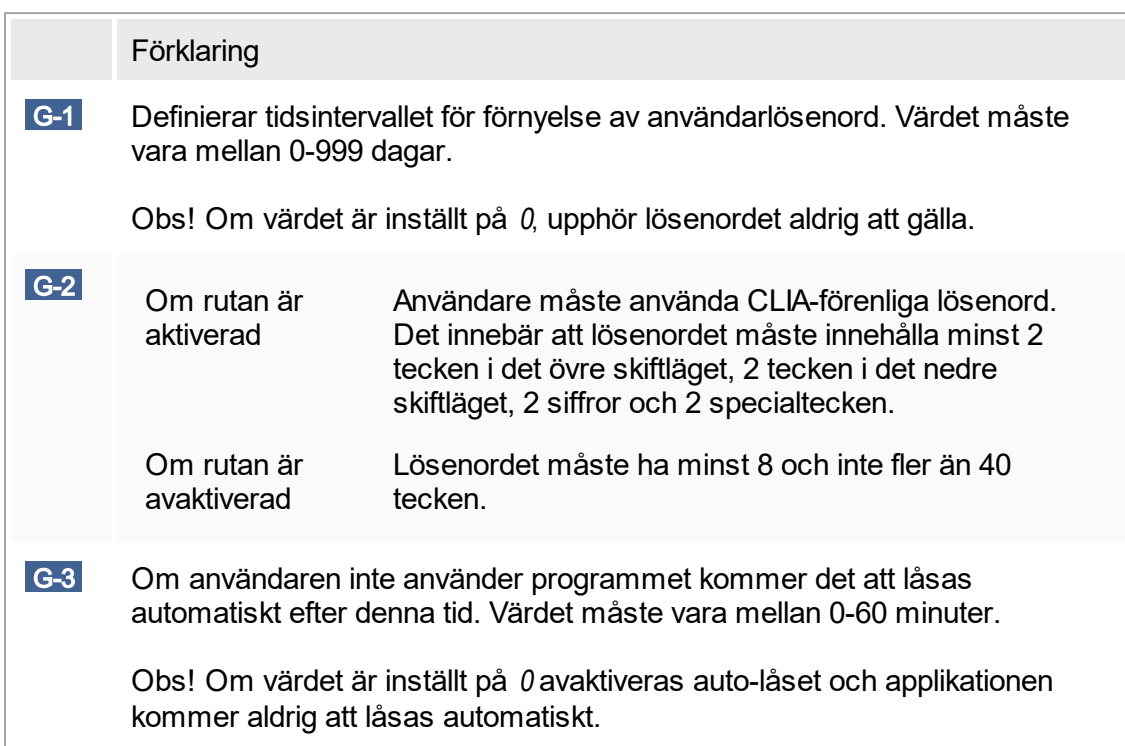

#### Lokala inställningar

Användaren definierar exportkataloger och källkataloger för den lokala installationen. Dessa definierade inställningar gäller endast för den lokala datorn. Användaren kan<br>definiera en specifik katalog genom att klicka på **Browse** och välja en specifik definiera en specifik katalog genom att klicka på **Browse** export-/källkatalog.

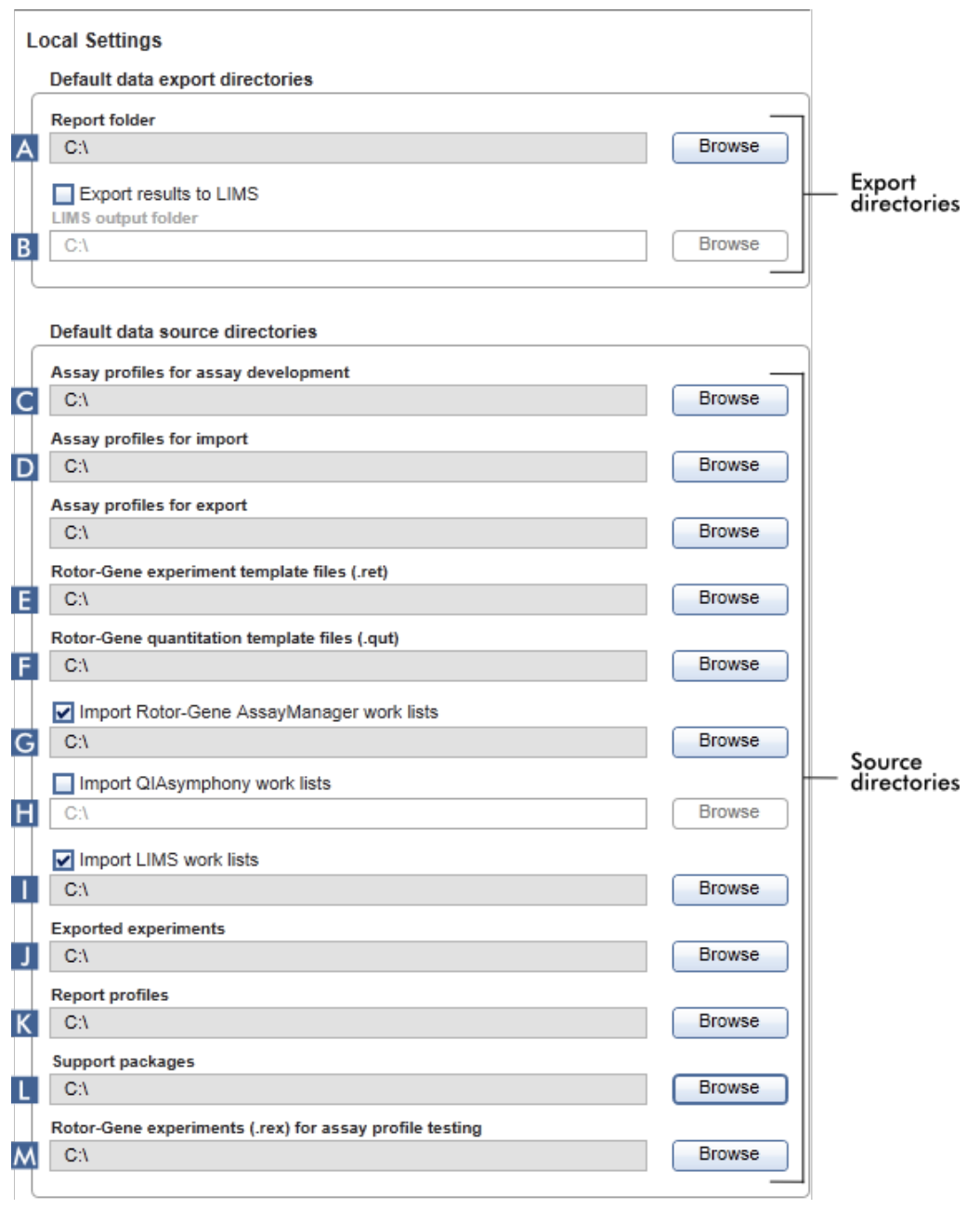

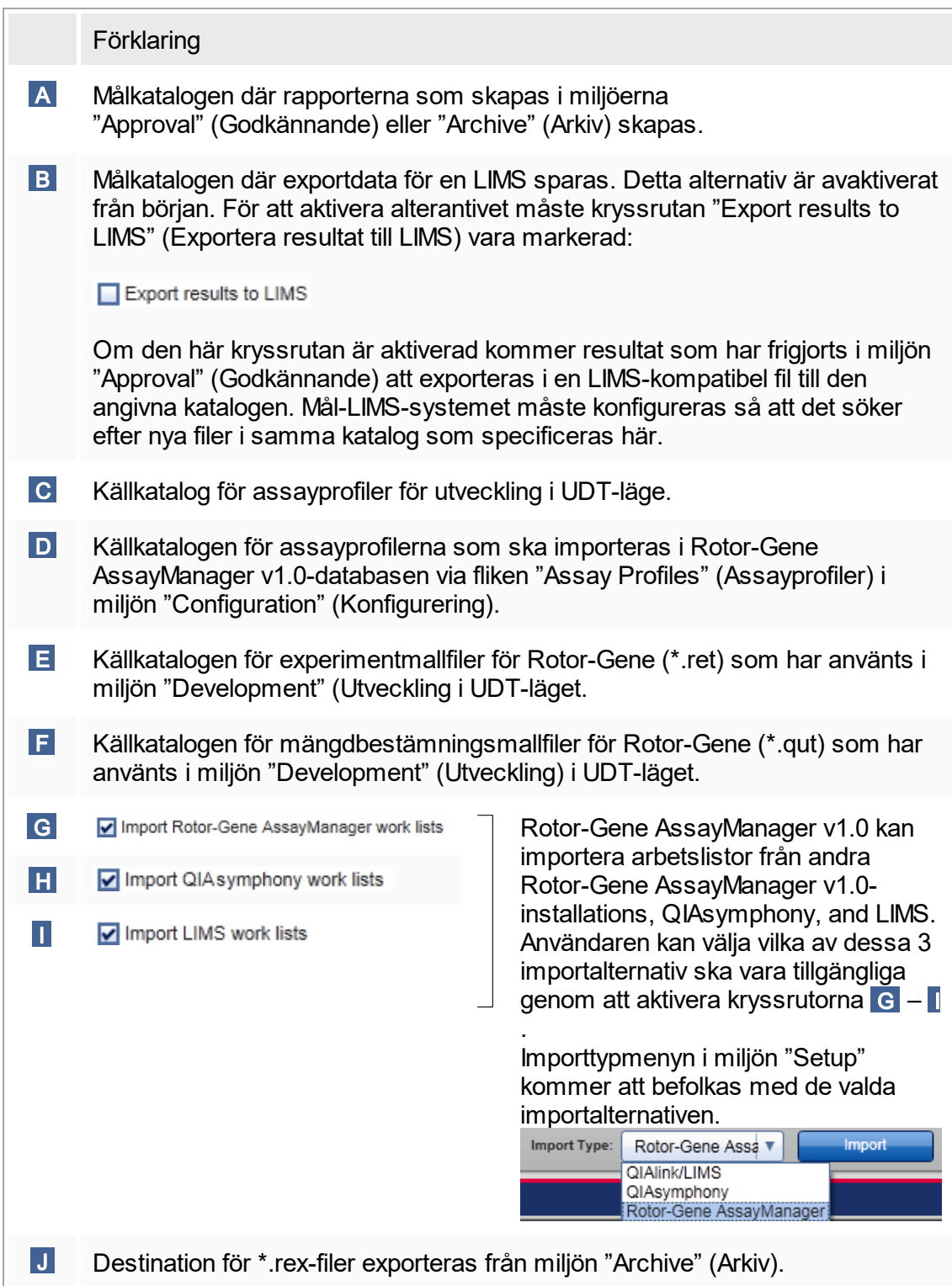

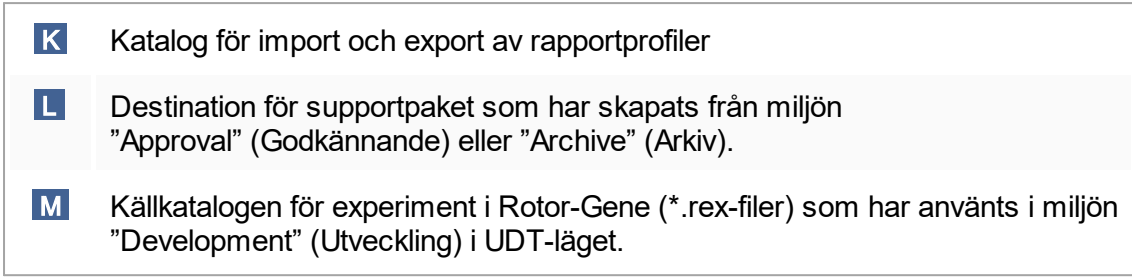

Åtgärder relaterade till miljön "Settings" (Inställningar)

- Hantera [termocykler](#page-300-0)
- ▶ Hantera [rapportprofiler](#page-293-0)
- [Skapa/redigera](#page-252-0) en arbetslista
- Avsluta och frigöra en [körning](#page-273-0)
- Hantera [användare](#page-306-0)

## 1.5.5.6.2 **Användarhantering**

Fliken "User Management" (Användarhantering) ger en översikt över alla konfigurerade användarprofiler och möjliggör hantering av dessa användaprofiler. Förmer information om användare och deras roller, se Koncept - [användarhantering.](#page-70-0)

Fliken "User Management" (Användarhantering) består av 2 delar:

- Tabellen "Registered users" (Registrerade användare)
- Knapplist

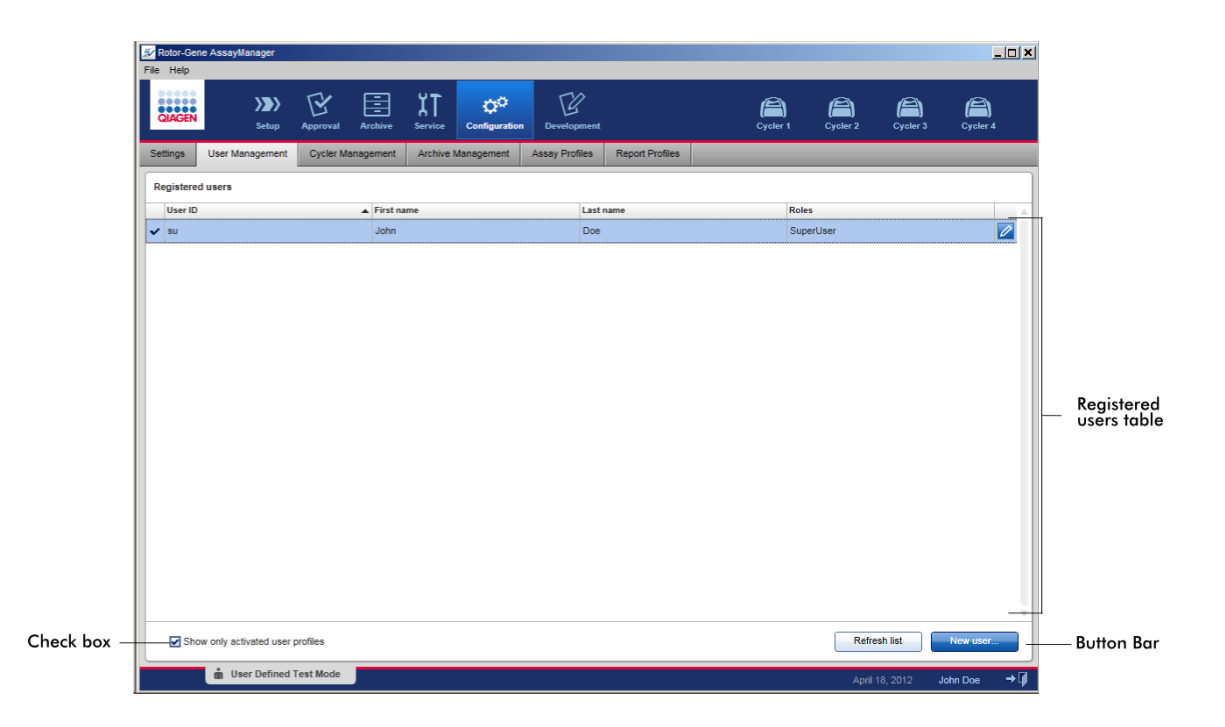

## Tabellen "Registered users" (Registrerade användare)

Tabellen "Registered users" innehåller alla användarprofiler som redan har konfigurerats i Rotor-Gene AssayManager v1.0. En användarprofil kan aktiveras eller avaktiveras. För att visa en avaktiverad användarprofil i tabellen måste kryssrutan "Show only activated user profiles" vara avaktiverad. En användarprofils aktiveringsstatus visas i tabellens första kolumn.

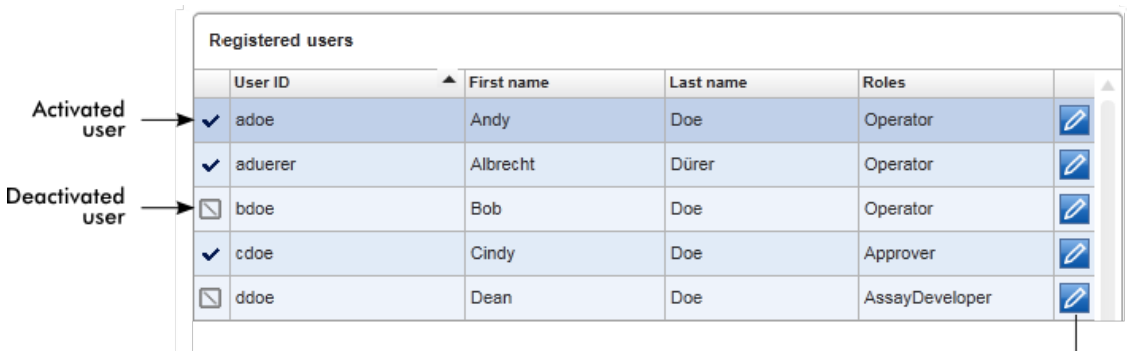

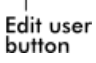

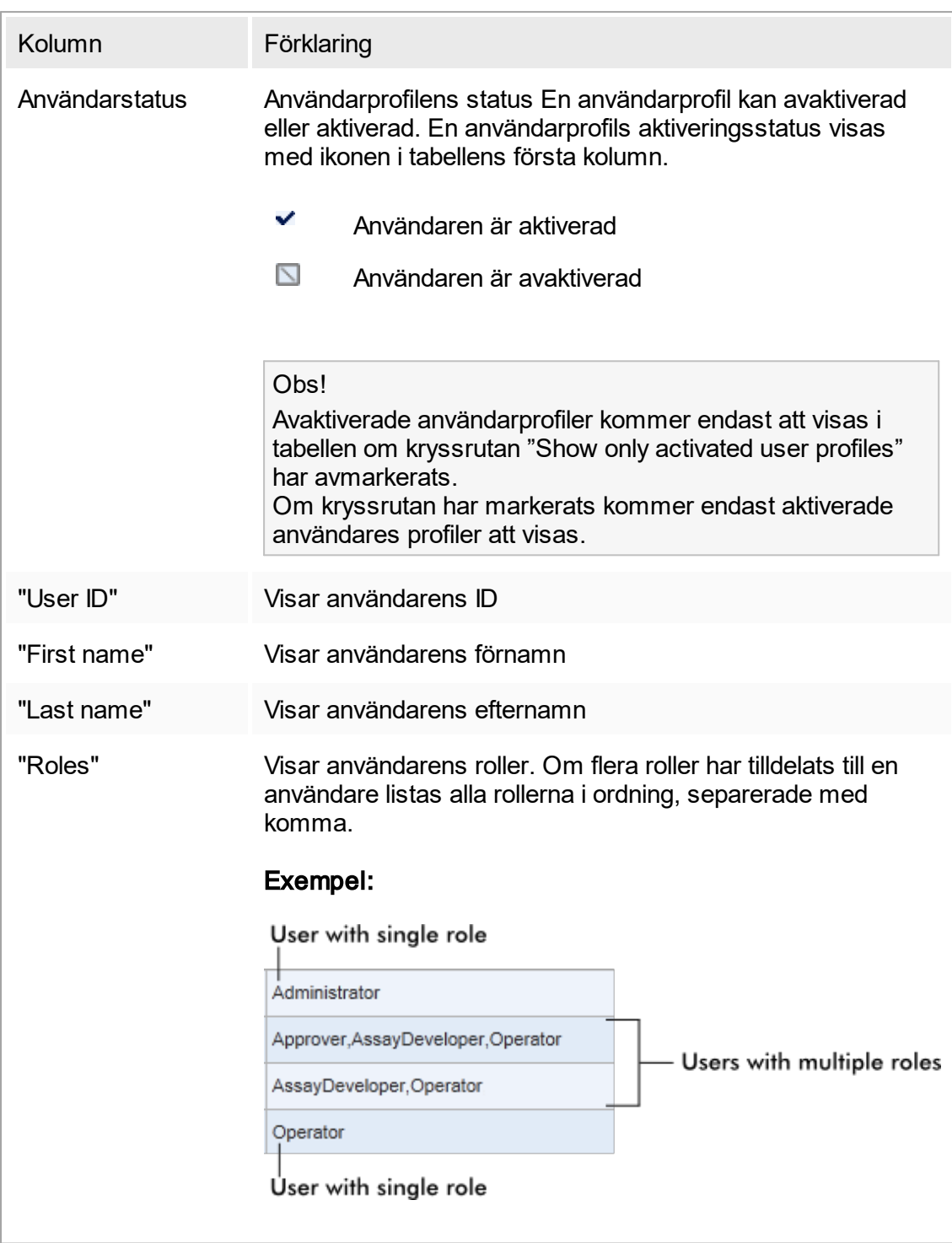

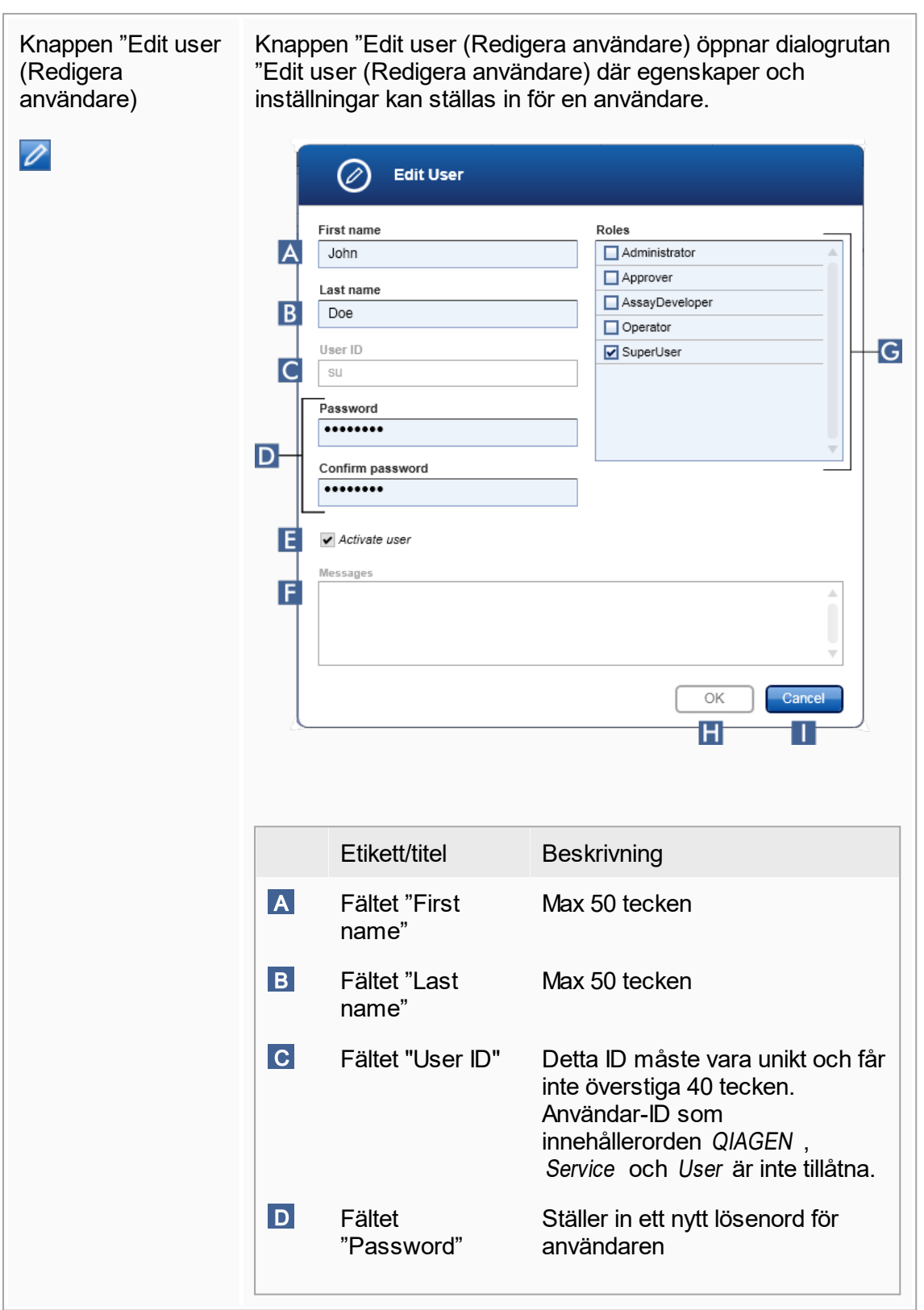

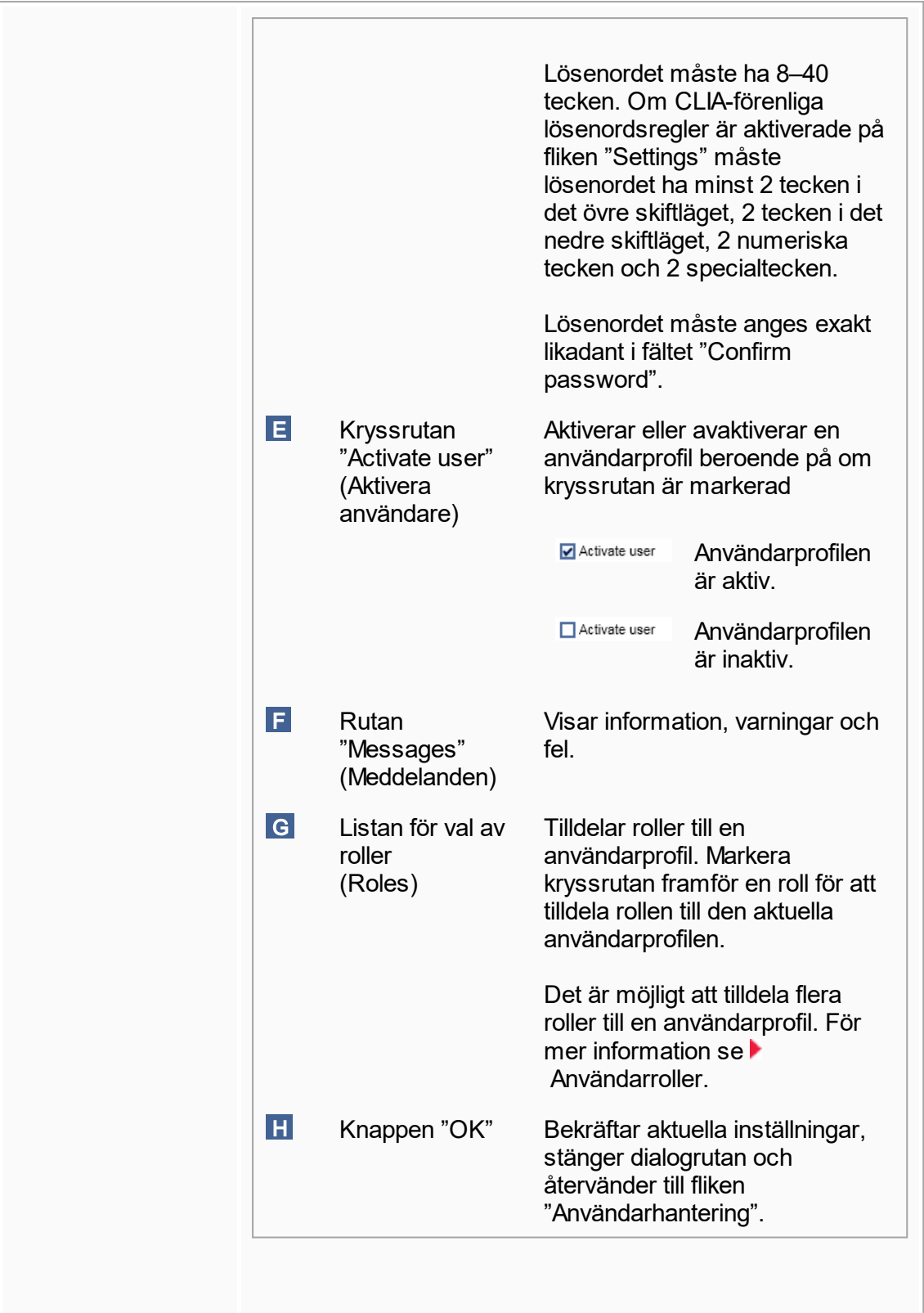
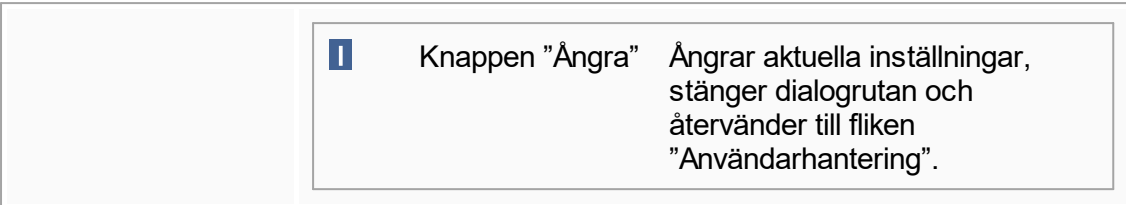

# Knapplist

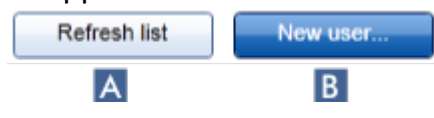

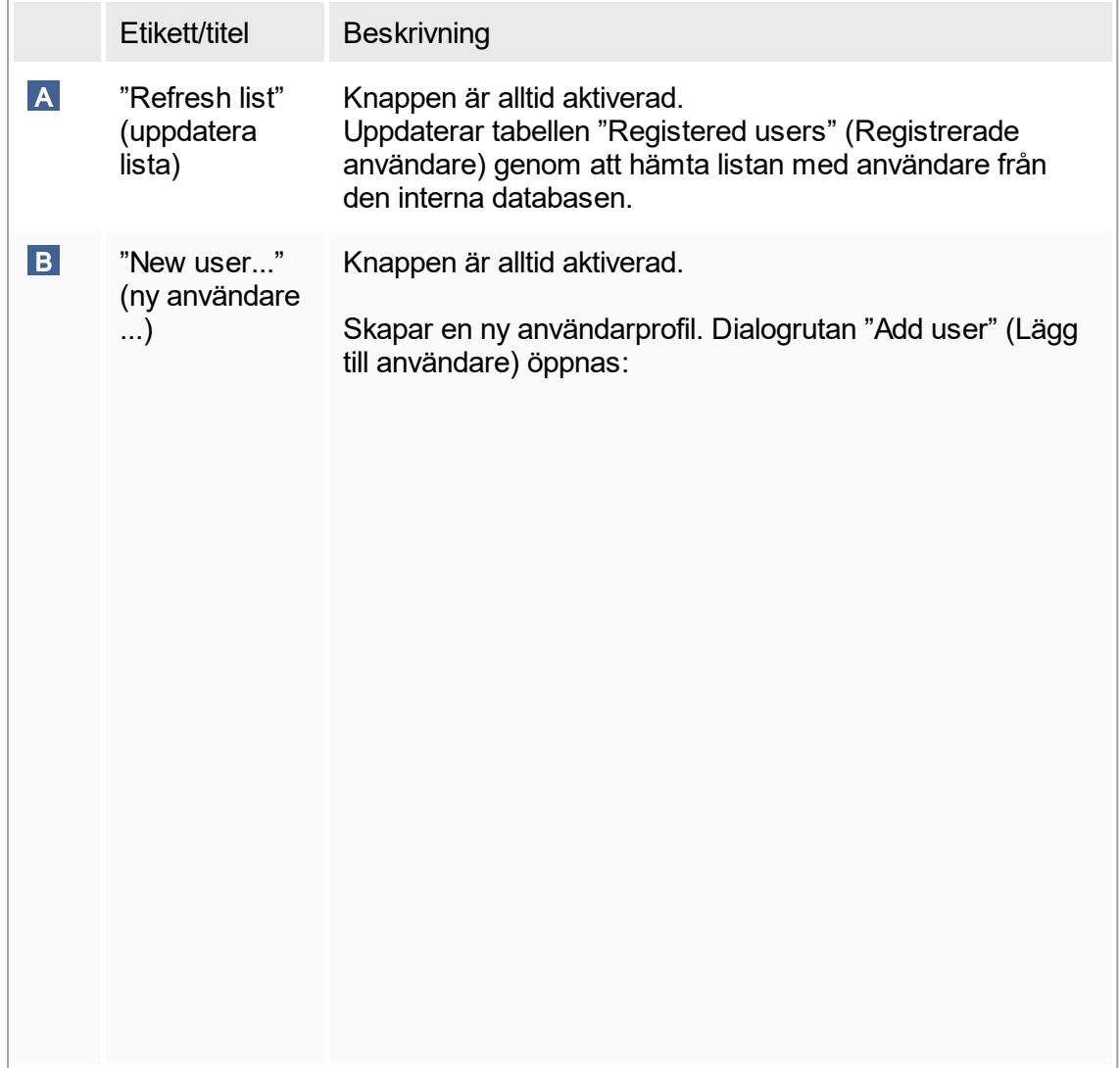

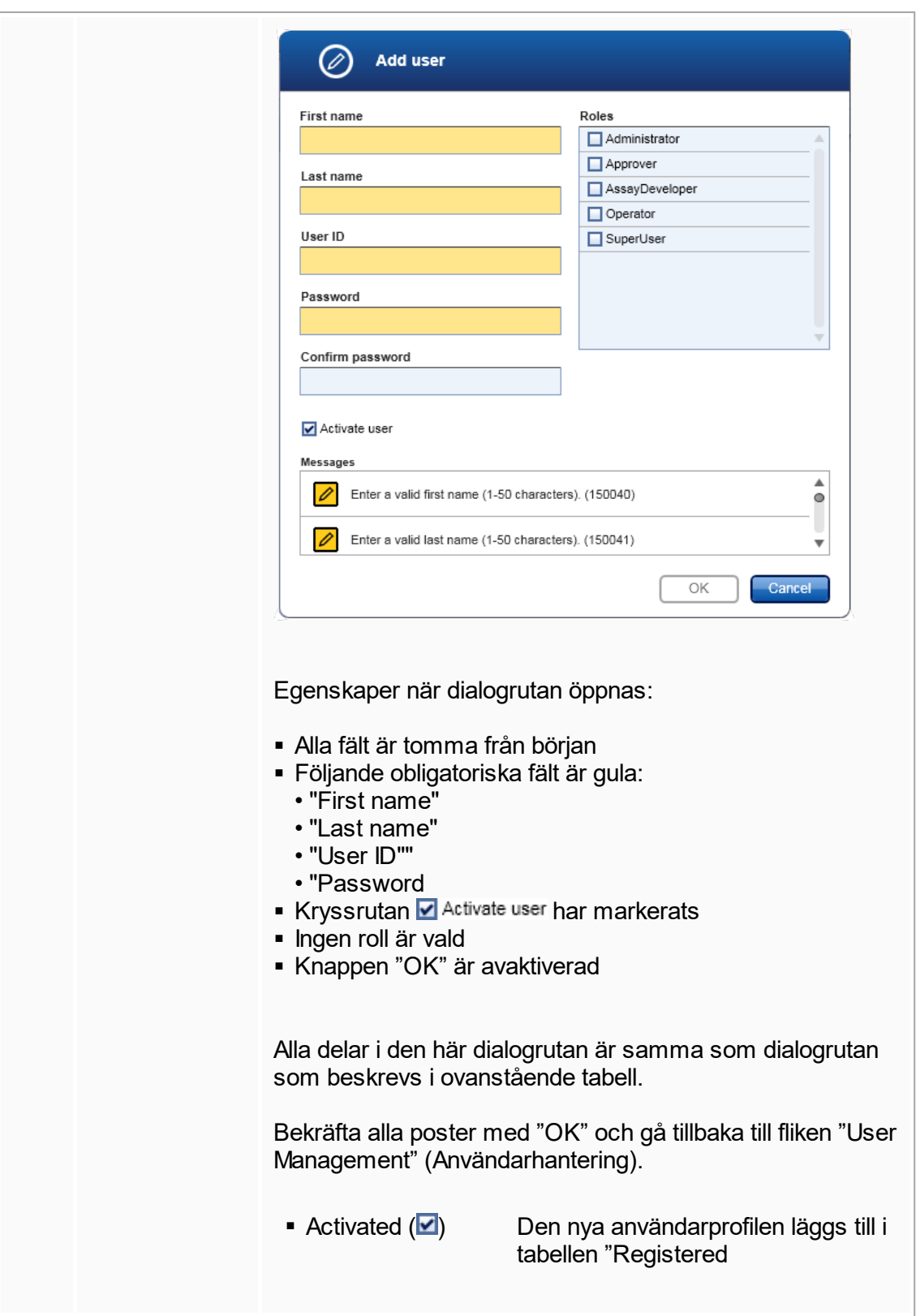

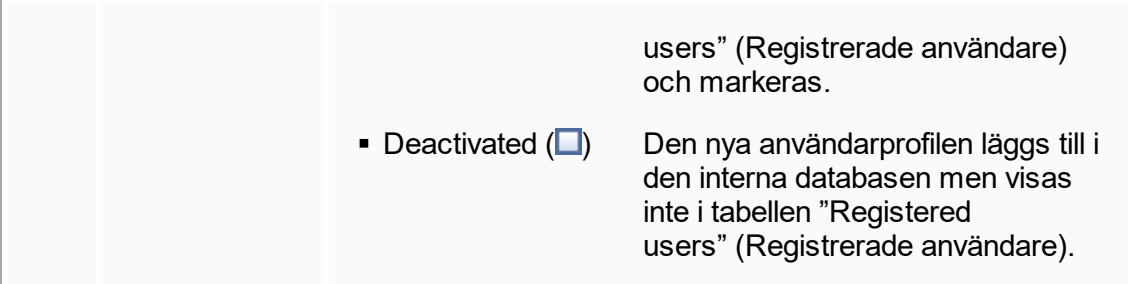

Åtgärder relaterade till fliken "User Management"

- Skapa en [användarprofil](#page-307-0)
- Ändra inställningar för [användarprofil](#page-309-0)
- [Aktivera/avaktivera](#page-312-0) en användarprofil

### 1.5.5.6.3 **Termocyklerhantering**

På fliken "Cycler Management" finns en översikt över de konfigurerade termocyklerna, deras egenskaper och aktuella status.

Fliken "Cycler Management" består huvudsakligen av 2 delar:

- § Tabellen "Registered Cyclers" (Registrerade termocykler) med 2 knappar för varje termocykler
	- Knappen "Edit cycler" (redigera termocykler)
	- Knappen "Delete cycler" (Ta bort termocykler)
- § Området "Verification comment for selected cycler" (verifieringskommentar för vald termocykler)

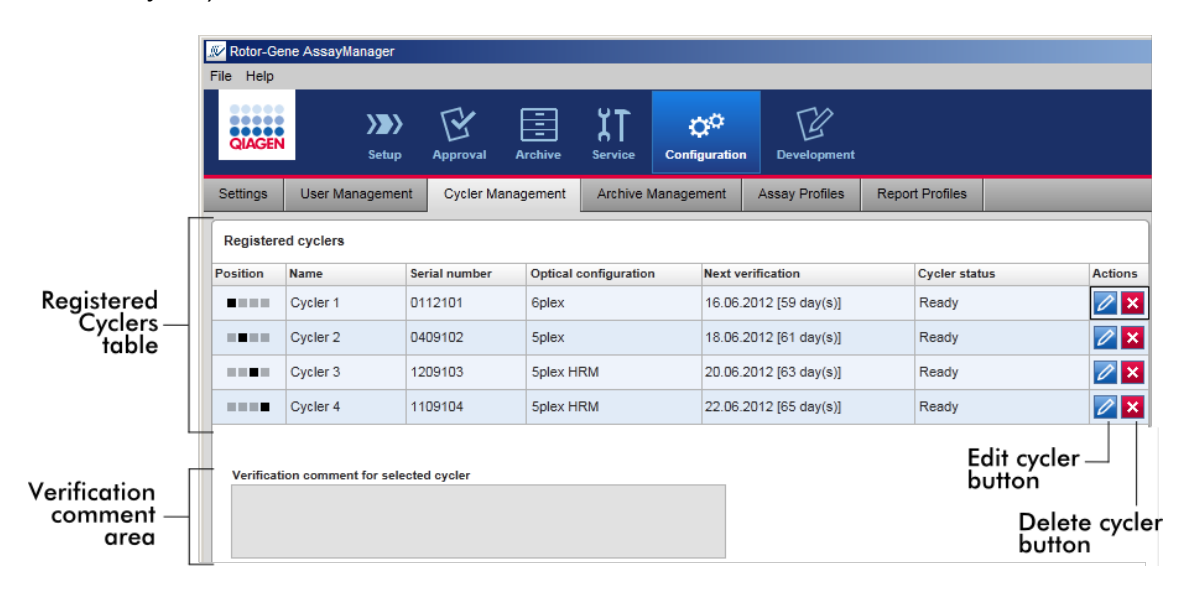

### Tabellen "Registered Cyclers"

Tabellen "Registered Cyclers" består av 4 rader. Varje rad representerar ett av upp till 4 konfigurerbara termocykler. Om ingen termocykler är konfigurerad än, är alla kolumner utom positionskolumnen tomma. I nedanstående bild visas ett exempel på en konfiguration med termocykler registrerade i position 2 och 4. Position 1 och 3 innehåller inga data.

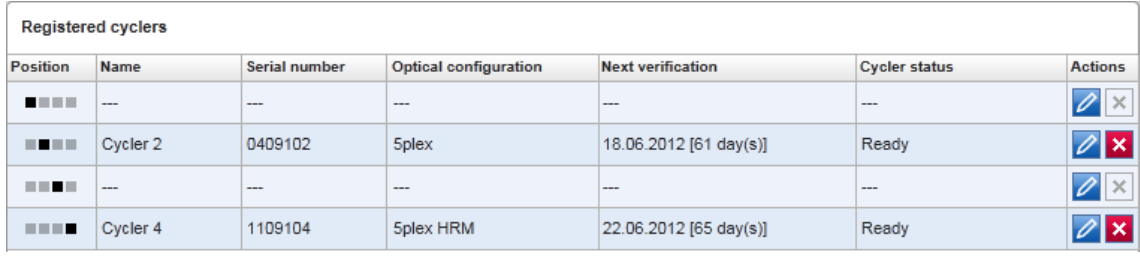

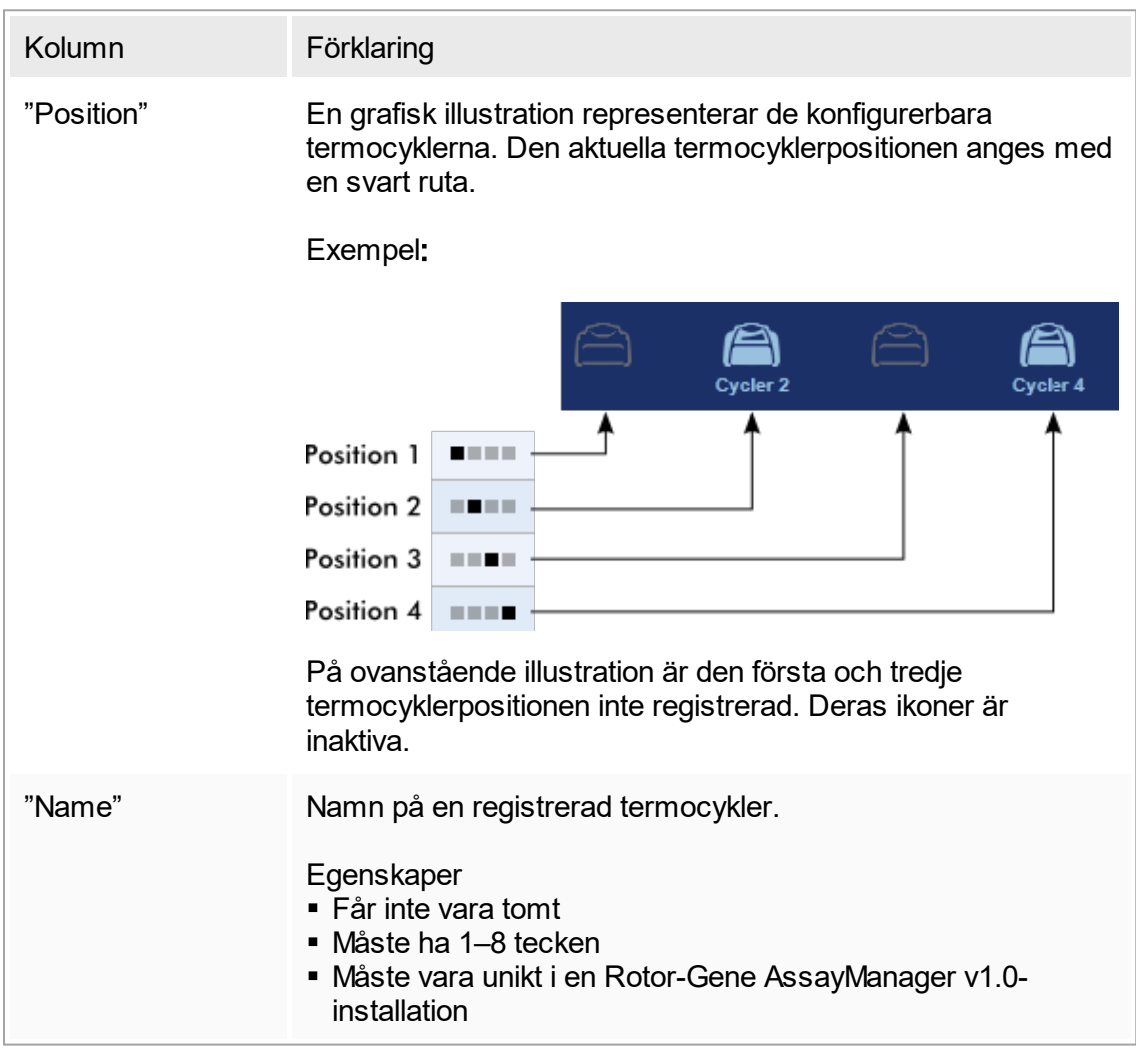

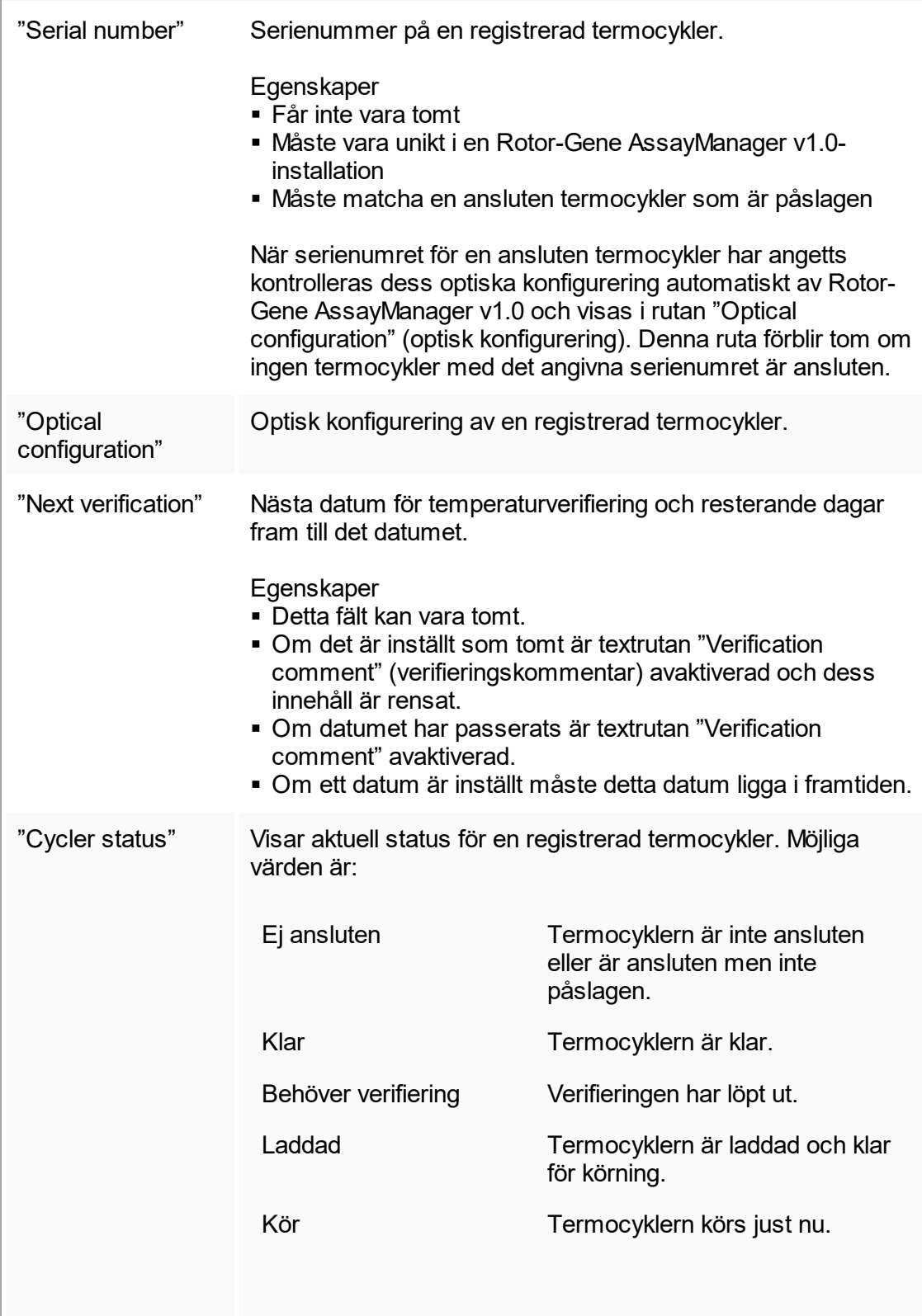

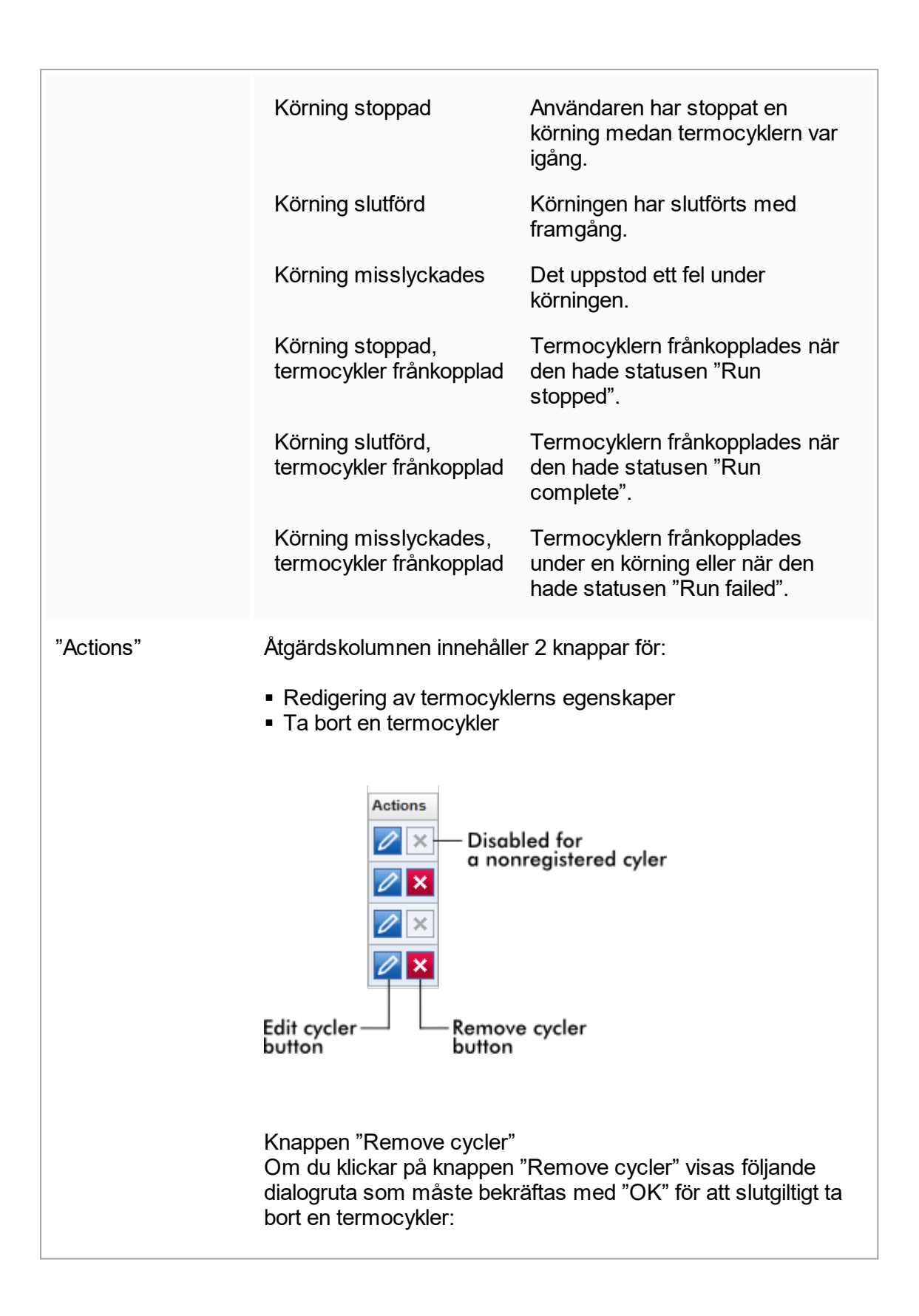

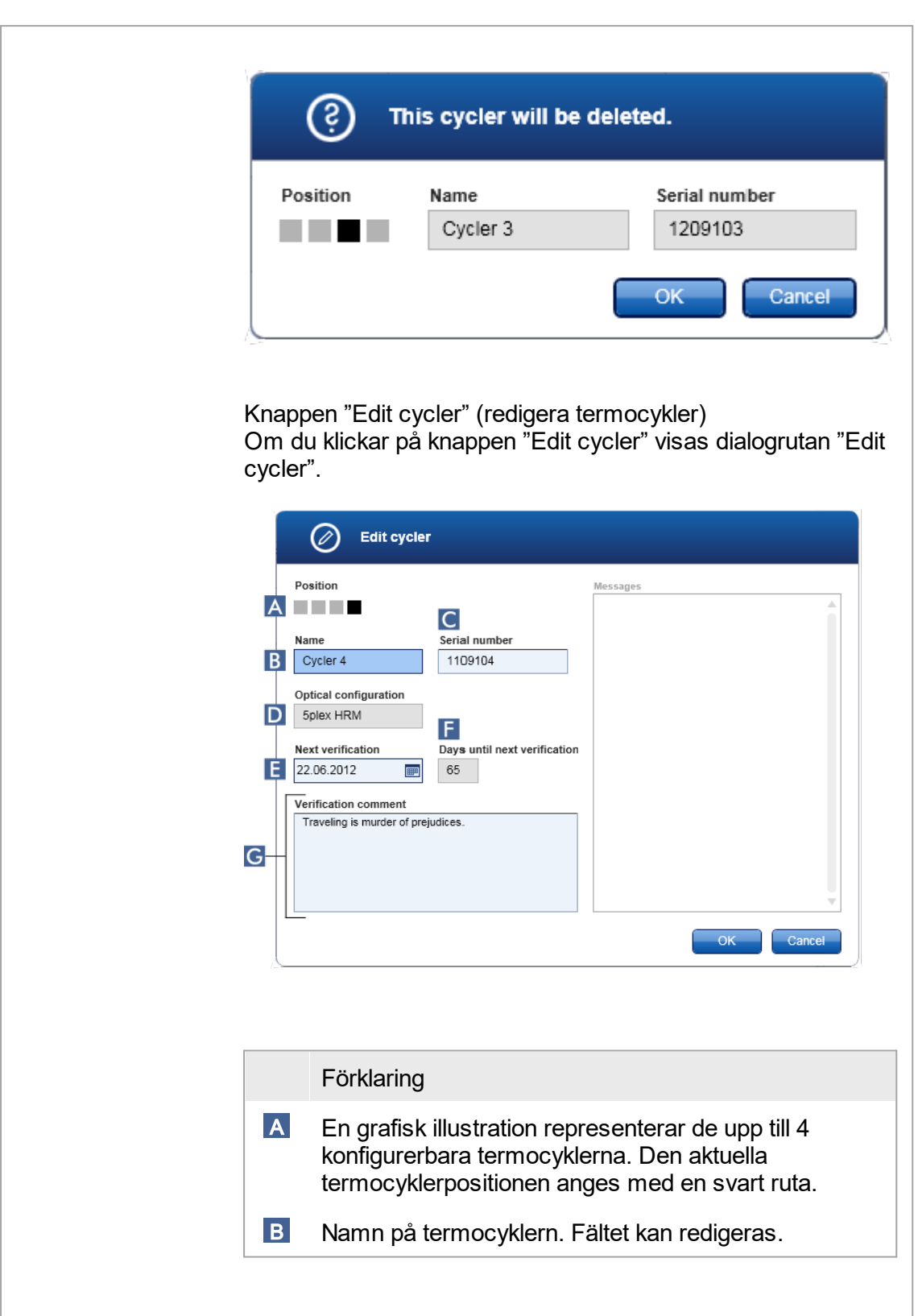

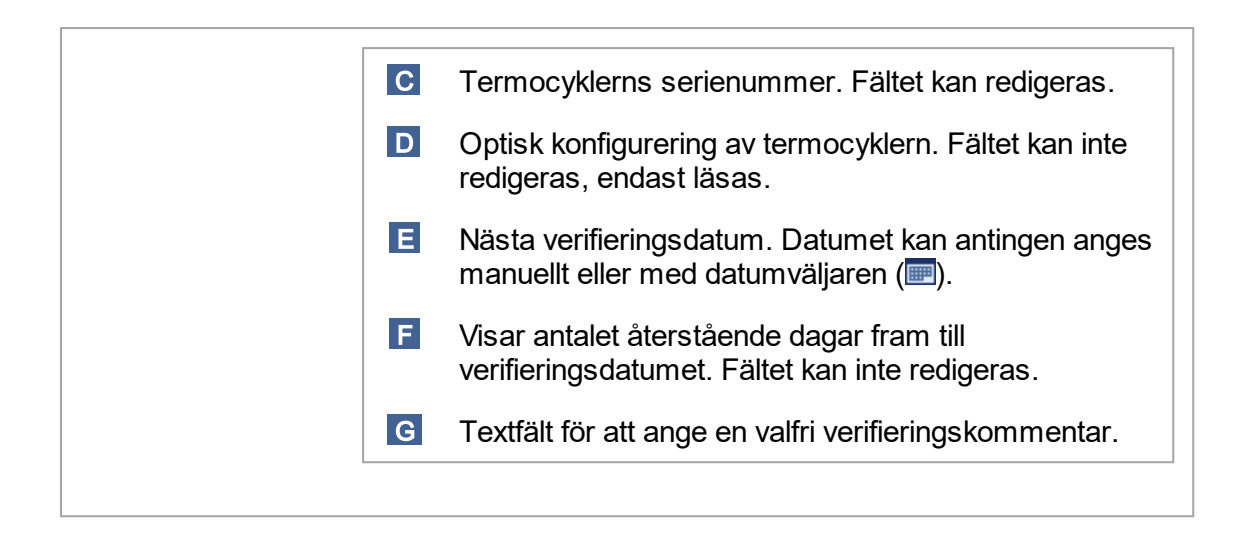

Åtgärder relaterade till fliken "Cycler Management"

- **Lägga till en [termocykler](#page-302-0)**
- Redigera [termocyklerinställningar](#page-304-0)
- ▶ Ta bort en [termocykler](#page-305-0)

### 1.5.5.6.4 **Arkivhantering**

På fliken "Archive Management" går det att definiera vilka arkiv som genomsöks efter experimentdata under assayval i miljön "Archive".

Bakgrundsinformation

Efter en avslutad körning sparas alla experimentdata och granskningsspår i huvuddatabasen tills alla provresultat för experimentet har frigjorts i miljön "Approval". När provresultaten har frigjorts går det att få åtkomst till experimentdata via miljön "Archive".

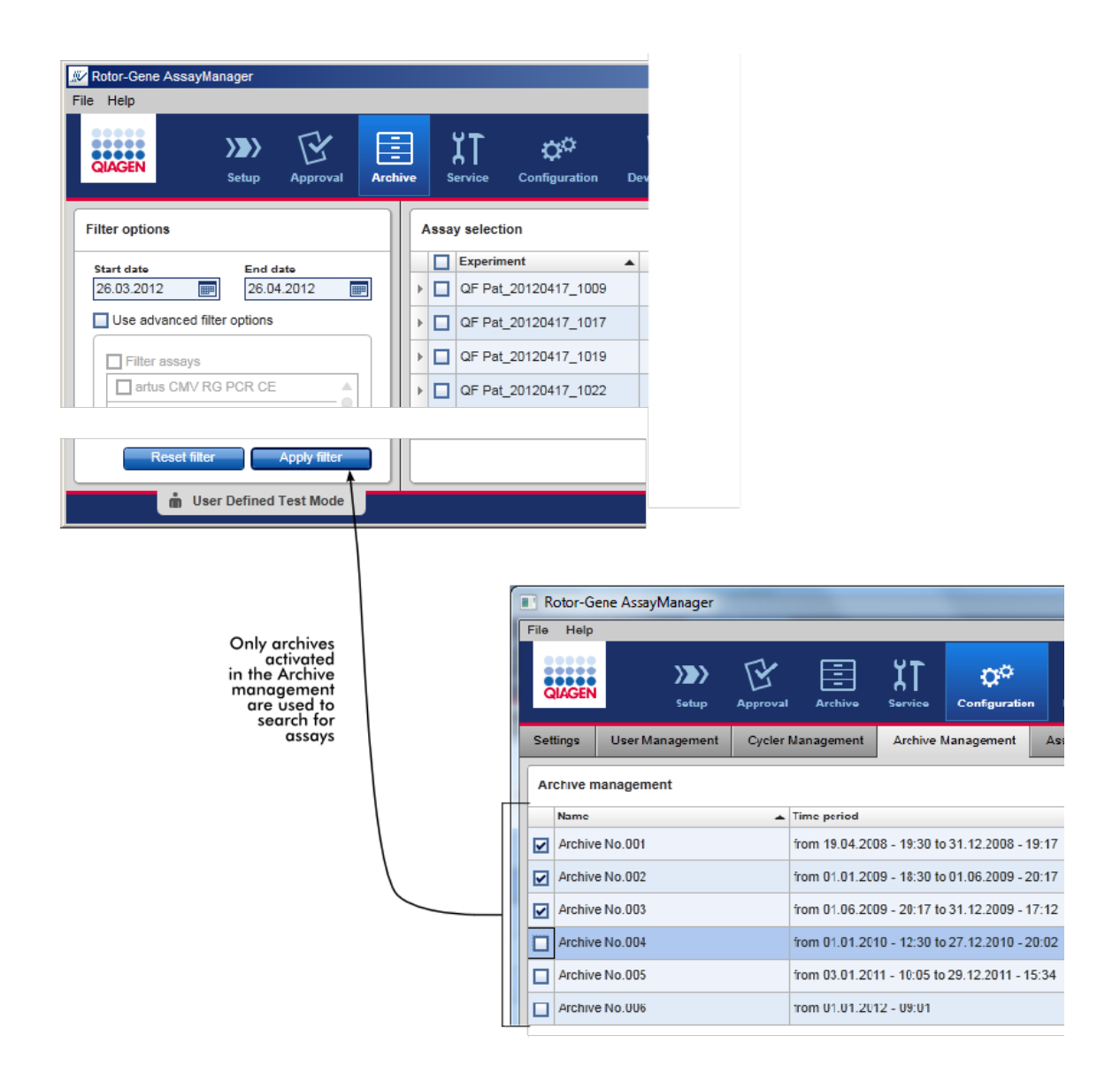

### Egenskaper för en arkivdatabas

■ En arkivdatabas omfattar ett visst tidsspann som definieras av datumet för det första och sista granskningsspårsmeddelandet som är sparat i databasen.

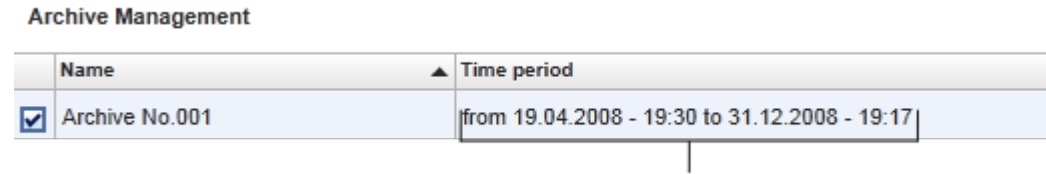

Time period of archive

■ En arkivdatabas har en storlek på 10 GB. Om en databas är nära dess maximala kapacitet markeras databasen som "closed" (stängd) och en ny arkivdatabas skapas automatiskt.

Alla dessa processer som rör skapandet och hanteringen av arkivdatabaser utförs automatiskt i bakgrunden. Huvuddatabasen innehåller endast data från aktuella, ej frigjorda, eller inte helt frigjorda experiment.

### Åtgärder relaterade till fliken "Archive Management"

Fliken "Archive Management" består av 2 delar:

- § Tabellen "Archive Management"
- § Knapplist

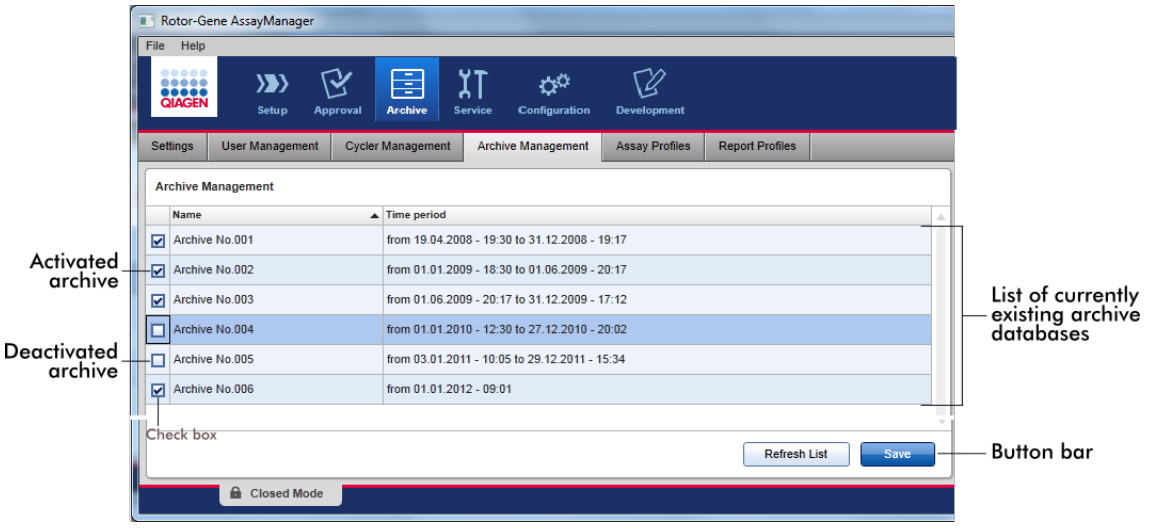

### Tabellen "Archive Management"

I tabellen "Archive Management" finns en lista med alla befintliga arkivdatabaser.

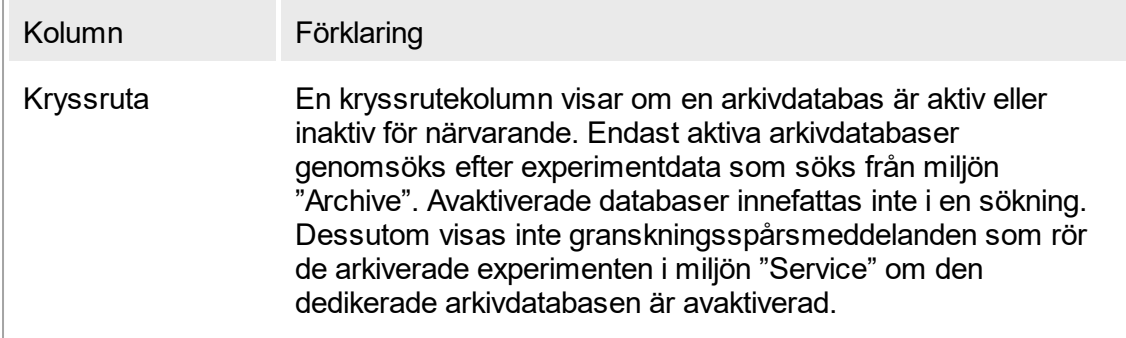

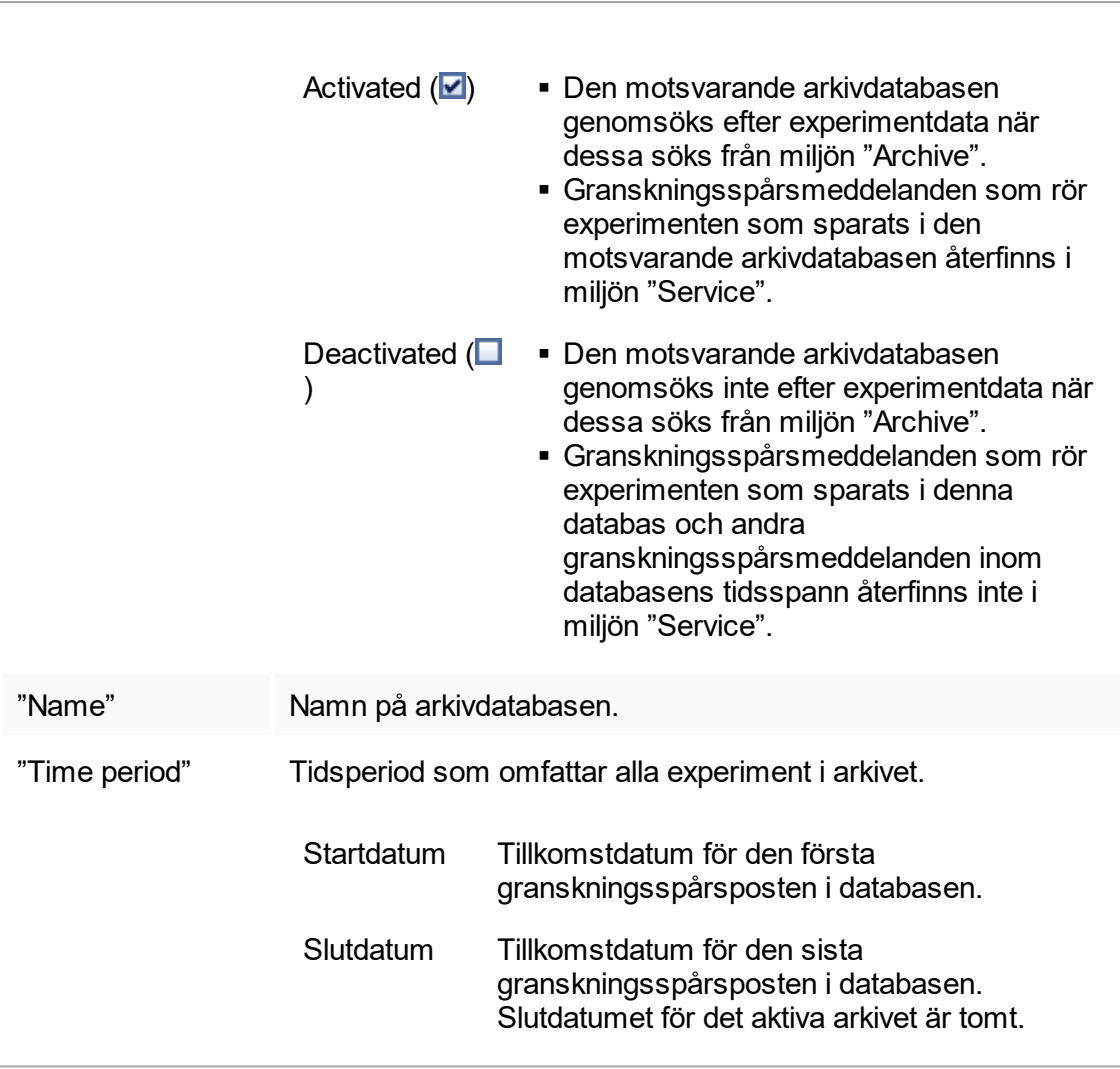

### Knapplist

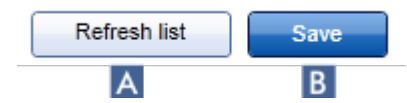

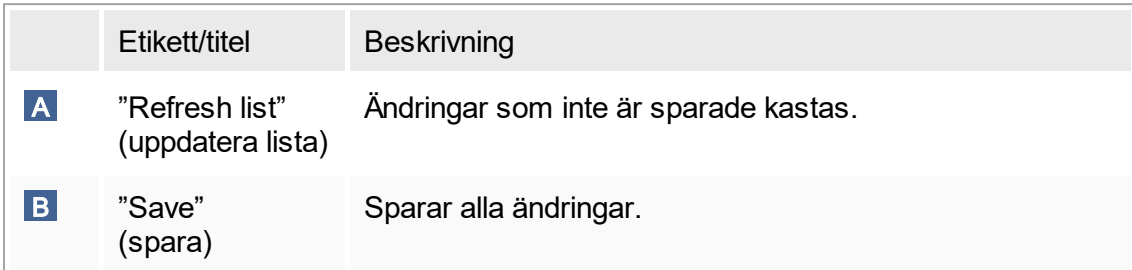

Åtgärder relaterade till fliken "Archive Management"

▶ [Hantera](#page-316-0) arkiv

### 1.5.5.6.5 **Assayprofiler**

Fliken "Assay Profiles" i miljön "Configuration" används för att hantera assayprofiler, dvs. importera, exportera, aktivera och avaktivera assayprofiler. Assayprofiler kan inte redigeras på denna flik.

Assayprofiler kan identifieras tydligt med sitt namn och ett versionsnummer. Det går att ha flera assayprofiler med samma namn men olika versionsnummer – men endast en kan vara aktiv. Alla andra assayprofiler med detta namn avaktiveras automatiskt.

Exempel:

På nedanstående skärmdump visas ett exempel där assayprofilen "Rotor-Gene SYBR Green PCR Demo Kit" finns i två olika versioner, 3.0.0 och 5.0.0. Endast en version kan vara aktiv. Version 3.0.0 är avaktiverad (ikon  $\blacksquare$ ) och version 5.0.0 är aktiverad (ikon  $\blacktriangleright$ ).

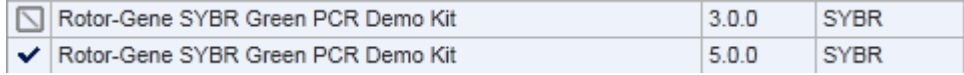

Fliken "Assay Profiles" består av 2 delar:

- **Tabellen "Assay profiles management"**
- Knapplist

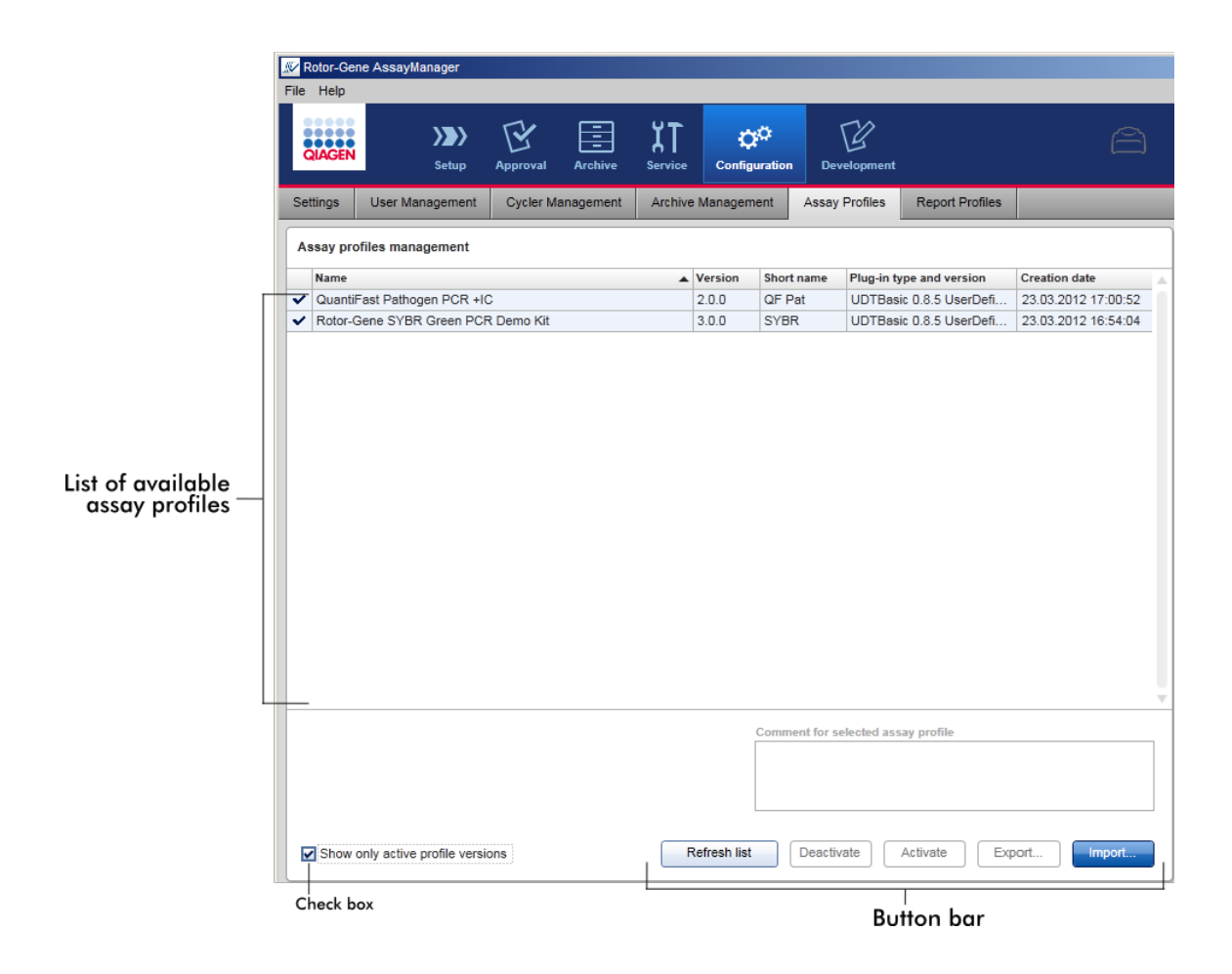

Tabellen "Assay profiles management"

I tabellen "Assay profile management" listas alla tillgängliga assayprofiler, dvs. alla assayprofiler som har sparats i den aktuella Rotor-Gene AssayManager v1.0 installationen. Alla assayprofiler visas på en separat rad. Tabellen kan sorteras: Klicka på den motsvarande kolumnrubriken så sorteras tabellen enligt den valda kolumnen. En cell i rubriken för den motsvarande kolumnen anger sorteringskolumnen (ikonen  $\blacktriangle$  för stigande ordning, ikonen  $\blacktriangleright$  för fallande ordning).

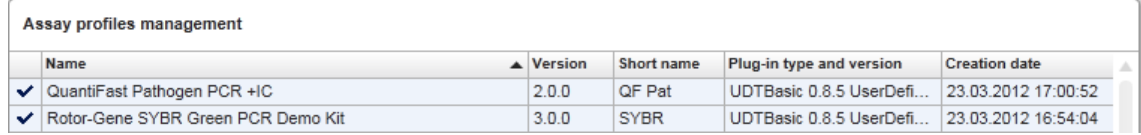

#### Obs!

Med kryssrutan "Show only active profile versions" (visa endast aktiva profilversioner) går det att fastställa om avaktiverade assayprofiler visas i tabellen eller inte.

Show only active profile versions

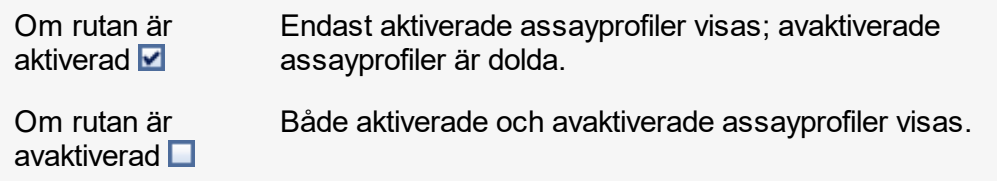

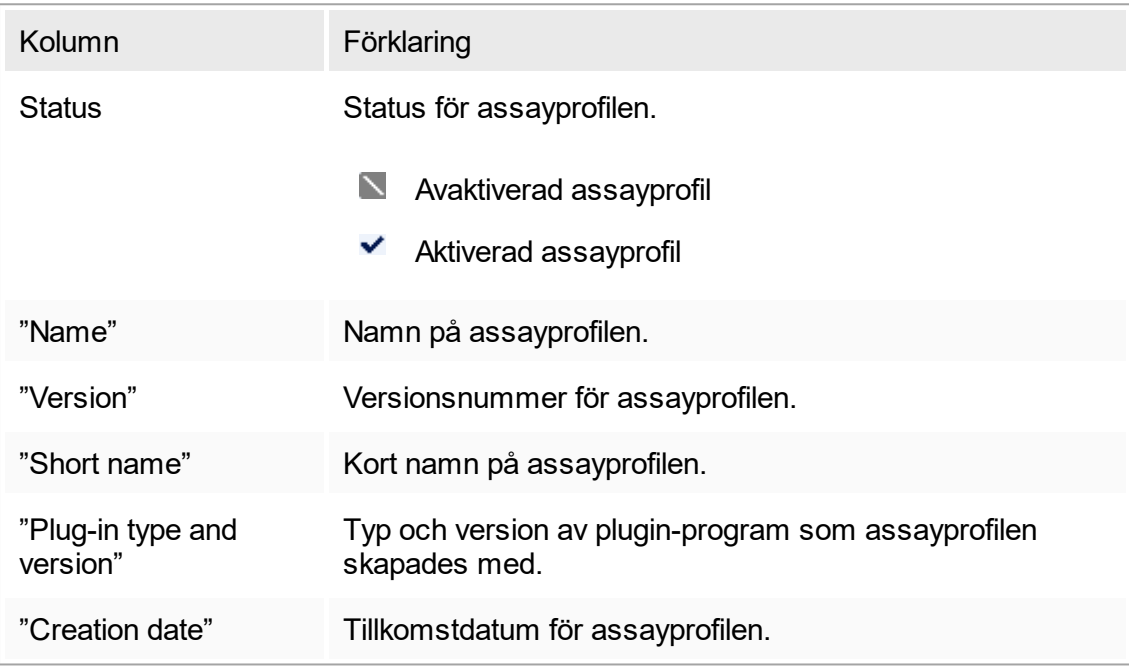

# Knapplist

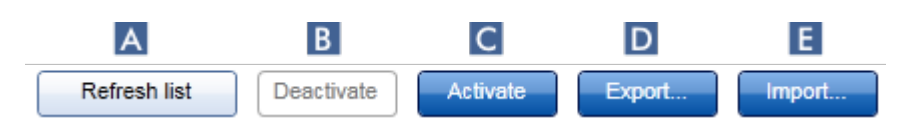

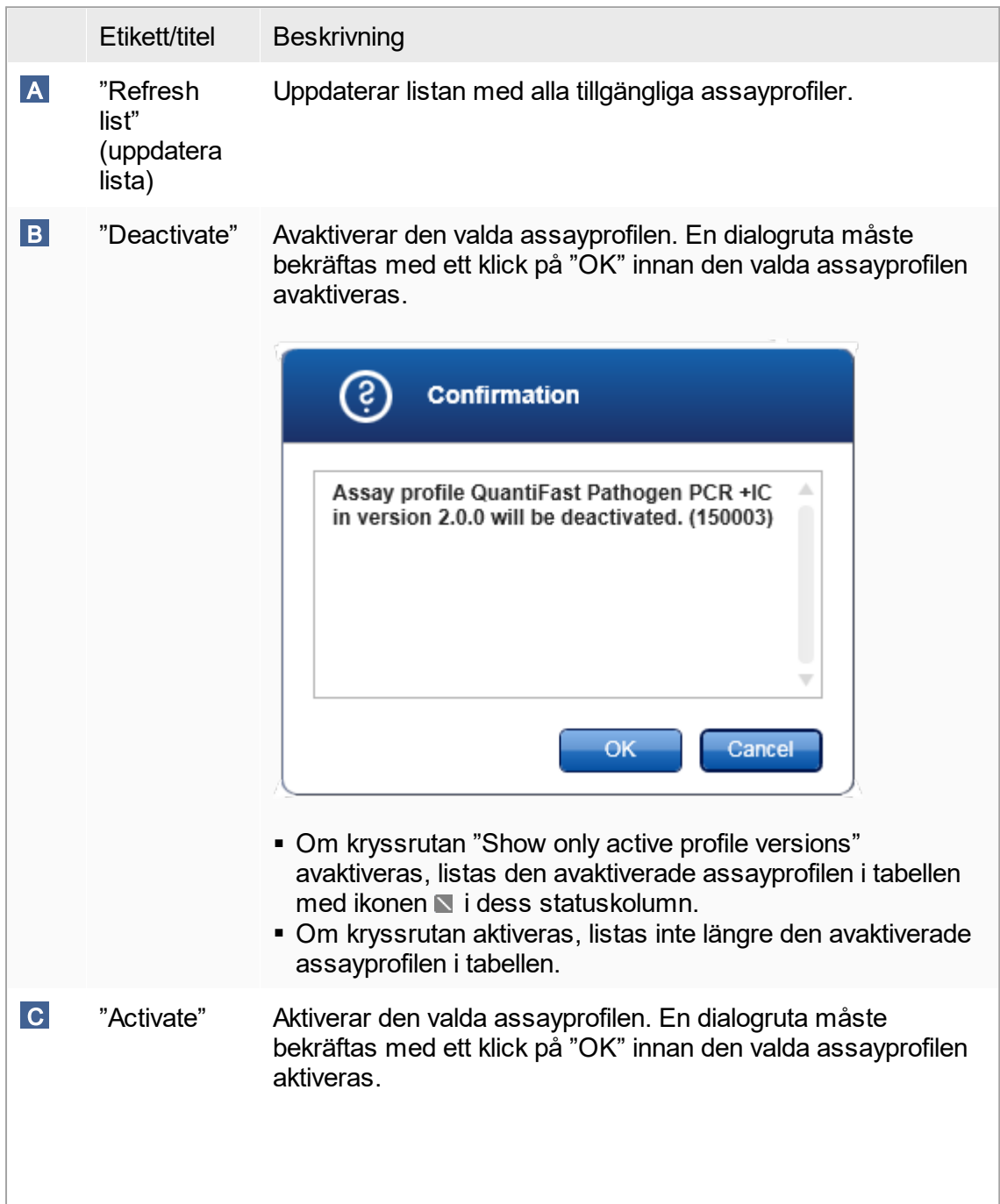

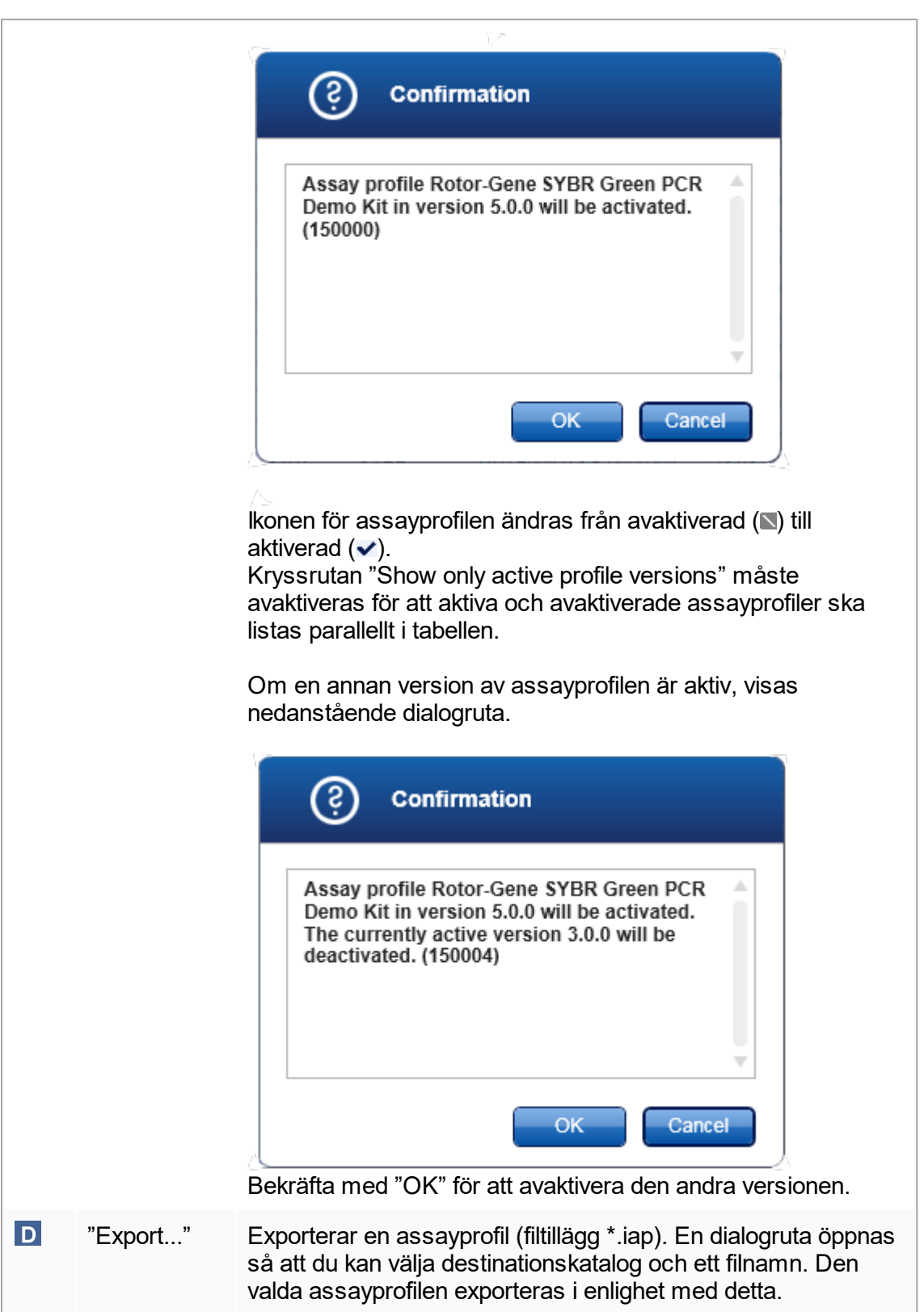

### E "Import..." Importerar en assayprofil. En dialogruta öppnas så att du kan välja assayprofilen (filtillägg \*.iap). Den valda assayprofilen importeras till tabellen för assayprofilhantering.

Förklaring: Förhållande mellan avaktivering av assayprofiler i miljön "Configuration" och arbetslistor i miljön "Setup".

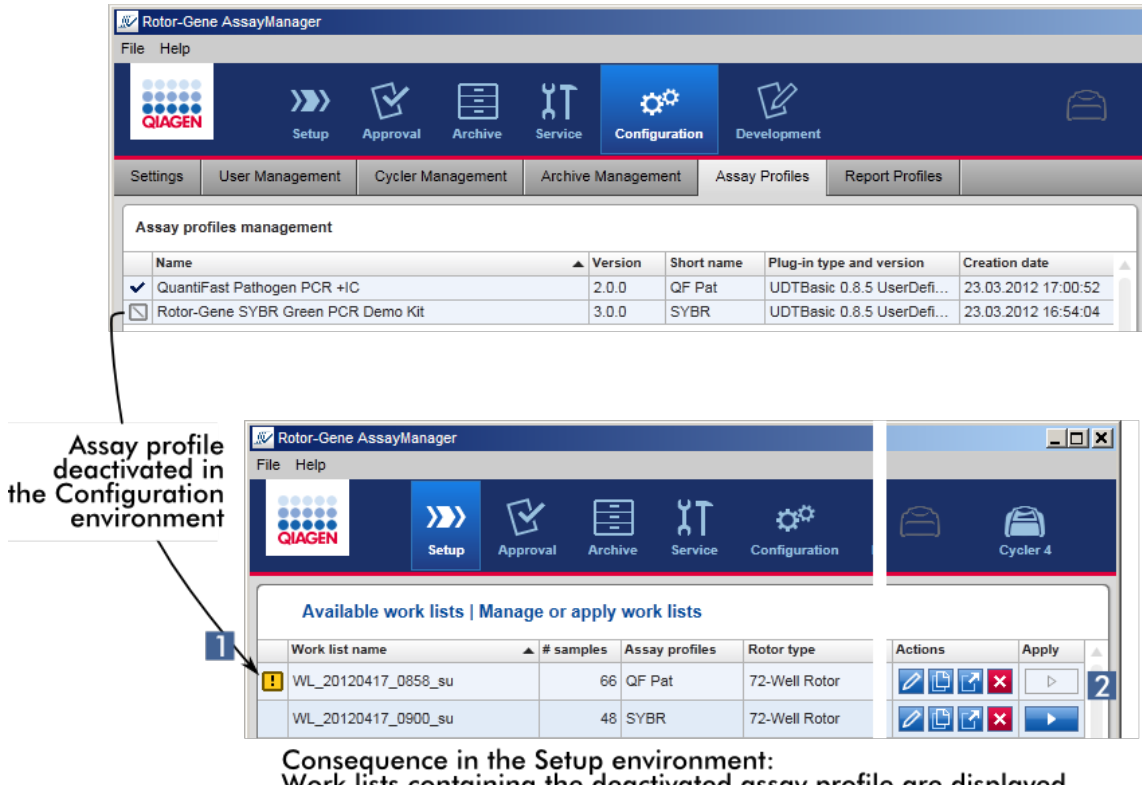

Work lists containing the deactivated assay profile are displayed with a warning icon  $(1)$  and cannot be applied  $(2)$ .

Om en assayprofil avaktiveras i miljön "Configuration", går det inte längre att applicera arbetslistor som innehåller denna assayprofil i miljön "Setup".

Åtgärder relaterade till fliken "Assay Profiles"

- [Aktivera/avaktivera](#page-290-0) en assayprofil
- ▶ [Importera/exportera](#page-288-0) en assayprofil

### 1.5.5.6.6 **Rapportprofiler**

En rapport som innehåller olika data om ett experiment kan genereras av Rotor-Gene AssayManager v1.0 i \*.pdf-format. Beroende på dina behov är det inte alltid lämpligt att inkludera alla tillgänglig experimentinformation i en rapport. Därför går det att anpassa innehållet i rapporten genom att konfigurera och tillämpa olika rapportprofiler. På fliken "Report Profiles" (Rapportprofiler) kan olika rapportprofiler konfigureras. Detta sker genom att välja användbar information från 8 huvudkategorier och dess underordande innehållsalternativ. Genom att tillämpa de konfigurerade rapportprofilerna i miljöerna "Approval" (Godkännande) eller "Archive" (Arkiv) skapas rapporter som endast innehåller användbar information.

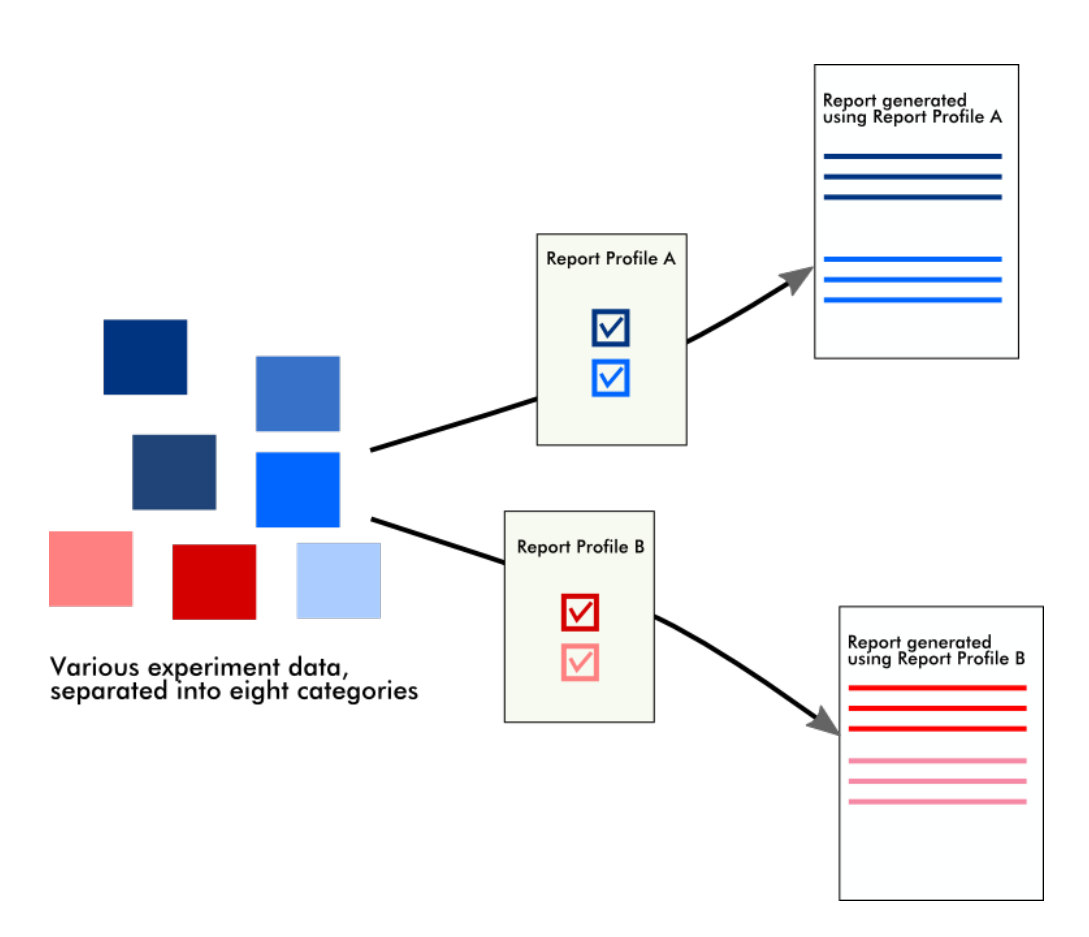

Rapportprofiler lagras i den interna databasen. Rapportprofiler kan exporteras till och importeras från andra installationer av Rotor-Gene AssayManager v1.0. Standardkatalogerna för export och import för rapportprofiler kan konfigureras på fliken "Settings" (Inställningar) i miljön "Configuration".

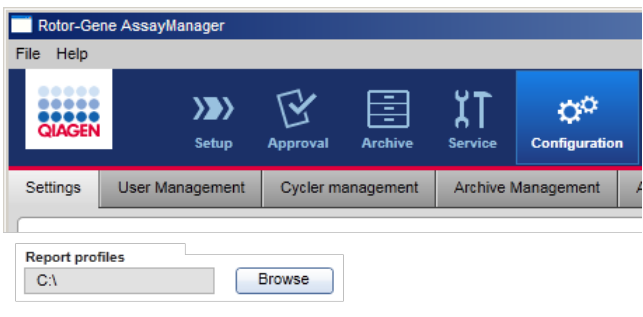

# Obs!

QIAGEN-specifika rapportprofiler kan inte kopieras eller exporteras.

Skärmen "Report Profiles" (Rapportprofiler) består av 3 delar:

- Menyn "Report Profiles" (Rapportprofiler)
- Knapplist
- § Området "Content selection" (Val av innehåll)

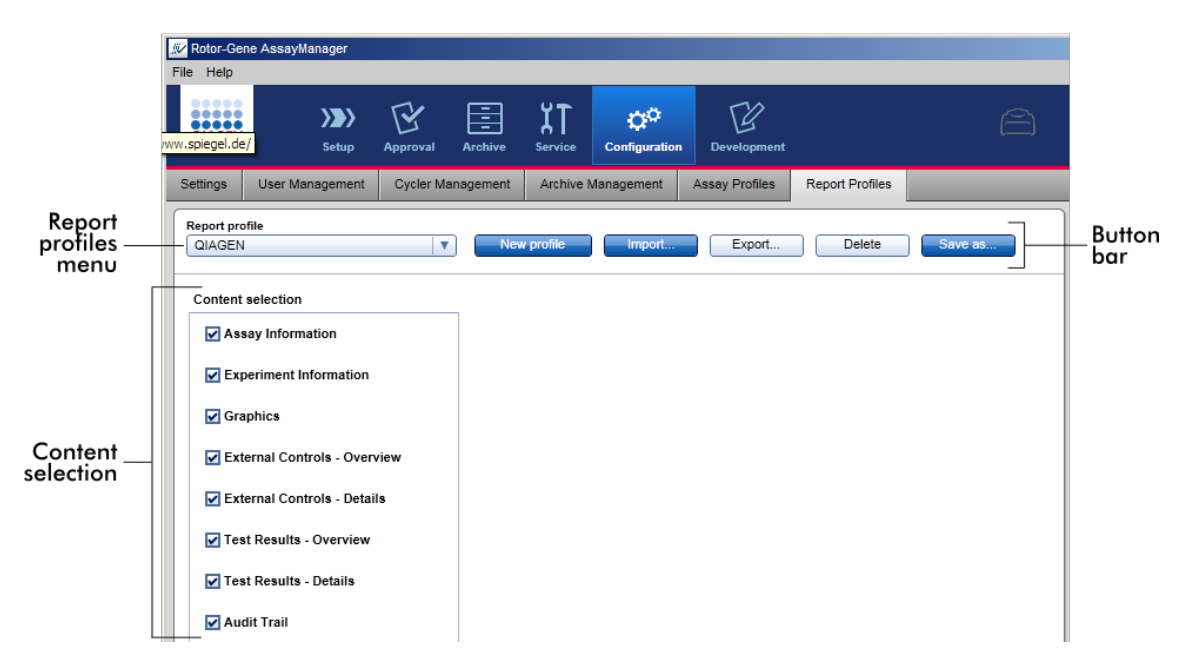

# Menyn "Report Profile" (Rapportprofil)

Listrutan "Report Profile" (Rapportprofil) innehåller samtliga konfigurerade rapportprofiler. Den aktuella rapportprofilen visas i menyn. Klicka på menypilen för att ( ) visa hela listan över alla aktuella tillgängliga rapportprofiler.

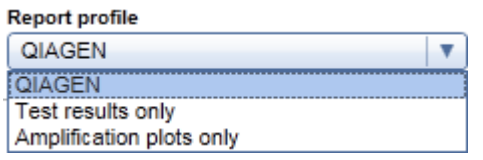

# Knapplist

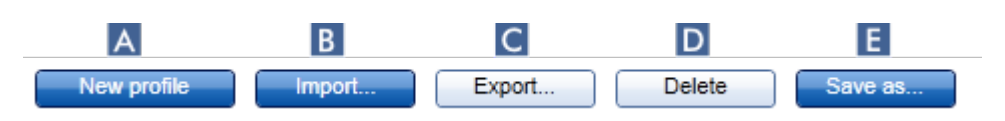

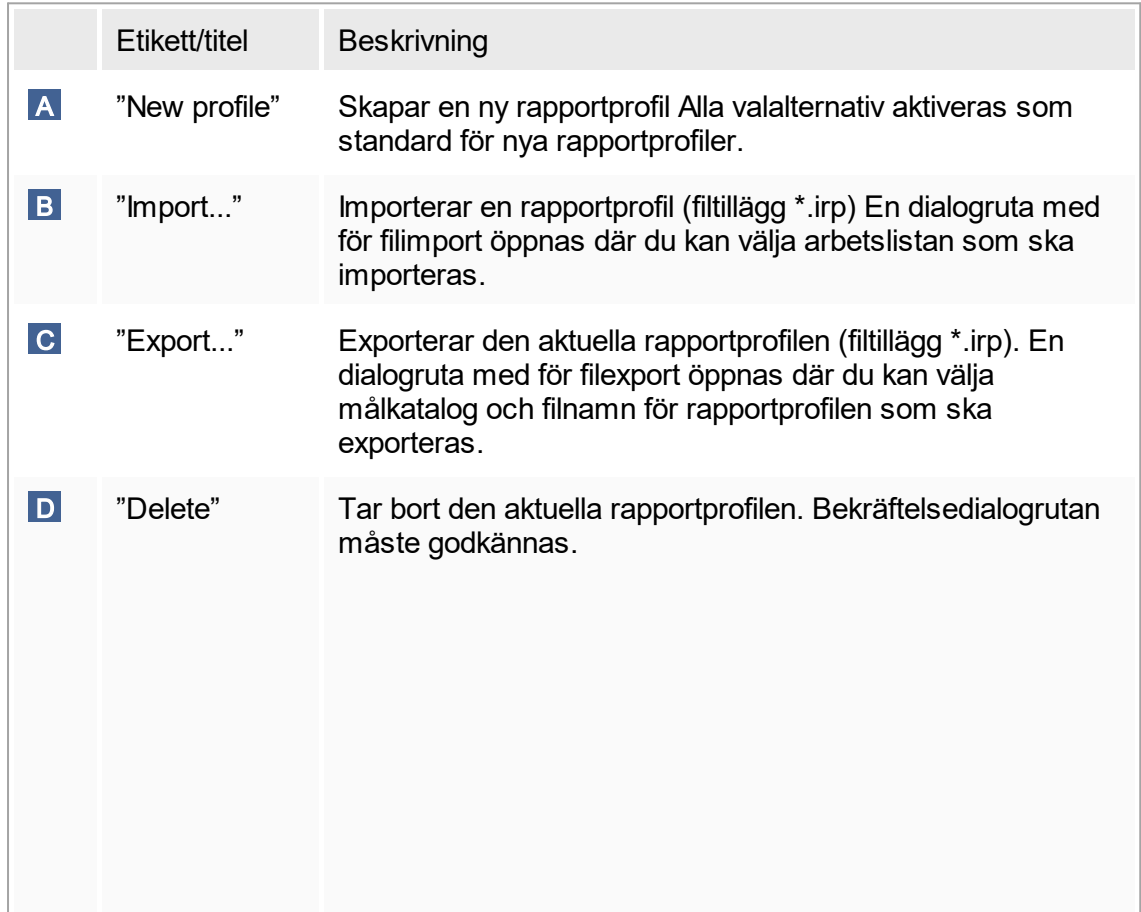

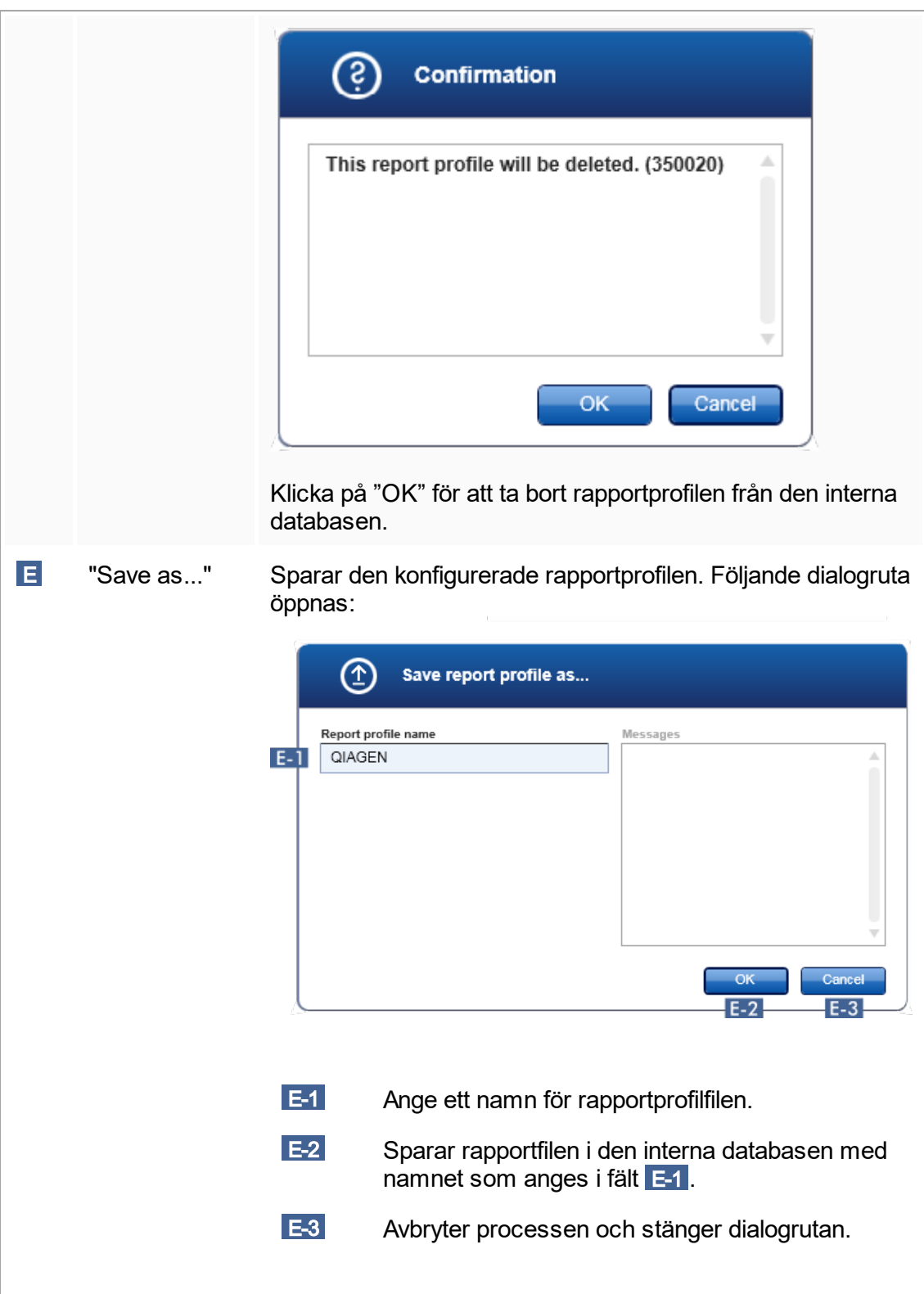

Området "Content selection" (Val av innehåll)

I området "Content selection" (Val av innehåll) kan olika sorters experimentinformation väljas att ingå i en rapportprofil genom att aktivera eller avaktivera motsvarande kryssrutor och radioknappar.

All tillgänglig information om innehåll kan grupperas i 8 huvudkategorier:

- § "Assayinformation"
- § "Experimentinformation"
- § "Diagram"
- § "Externa kontroller översikt"
- "Externa kontroller information"
- § "Testresultat översikt"
- § "Testresultat information"
- § "Audit Trail" (granskningsspår)

Om du klickar på någon av dessa större innehållskategorier öppnas motsvarande alternativ för detaljerad information. Dessa är mindre innehållsalternativ som möjliggör finjustering av innehållet i rapporten.

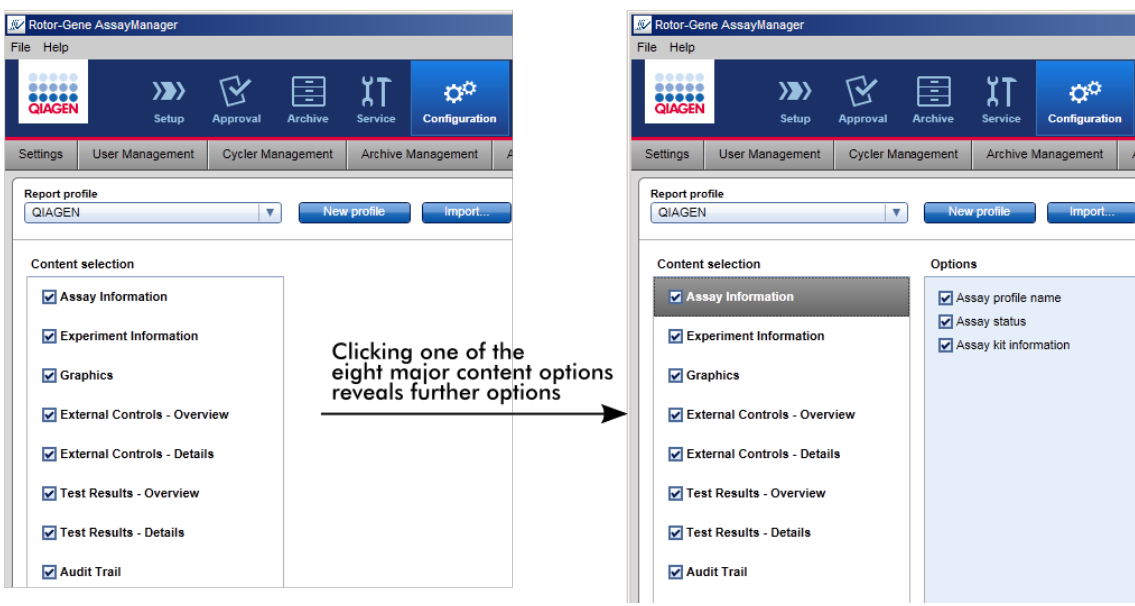

ID för externa kontroller och testprover är obligatoriska fält och kan inte avmarkeras. ID är alltid aktivt Alla innehållsalternativ i huvudkategorin "Audit Trail" (granskningsspår) är obligatoriska och kan inte avmarkeras.

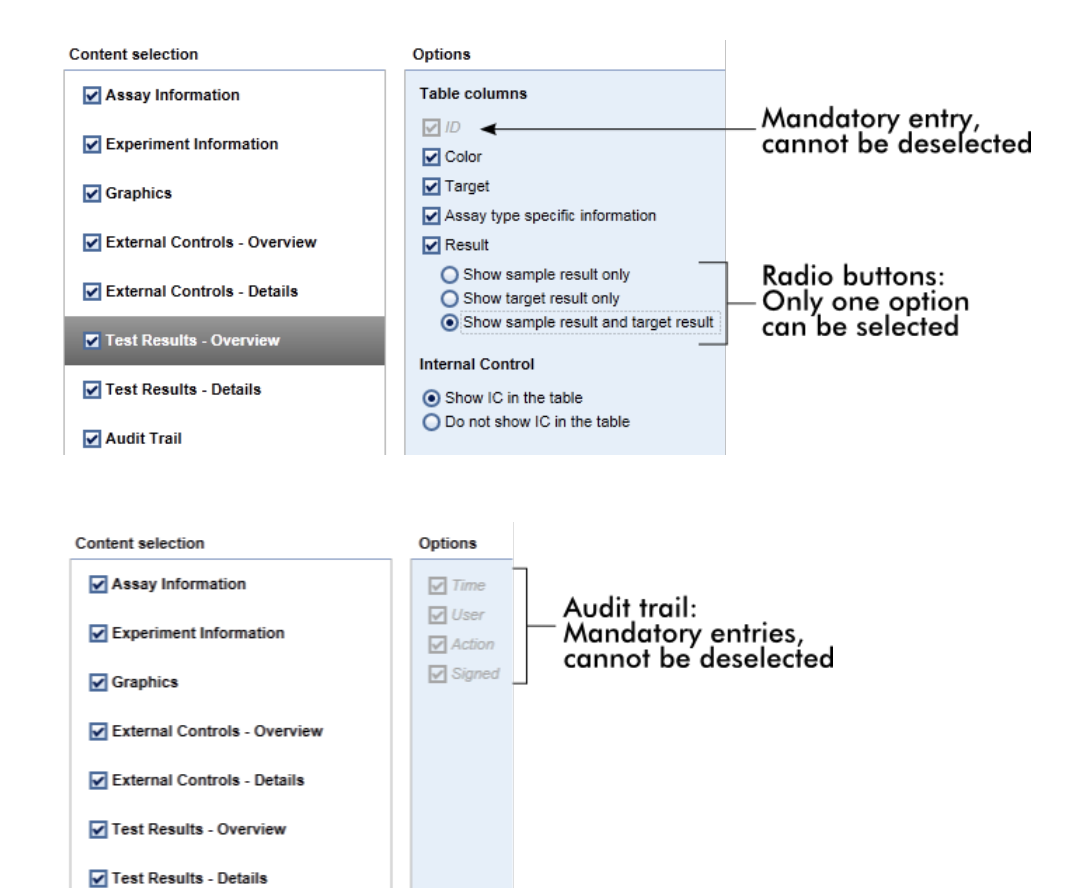

Åtgärder relaterade till rapportprofilfliken

Skapa en ny [rapportprofil](#page-293-0)

**Z** Audit Trail

- [Importera/exportera](#page-296-0) en rapportprofil
- Radera en [rapportprofil](#page-299-0)

### 1.5.6 Allmänt arbetsflöde

Nedan sammanfattas arbetsflödet i Rotor-Gene AssayManager v1.0.

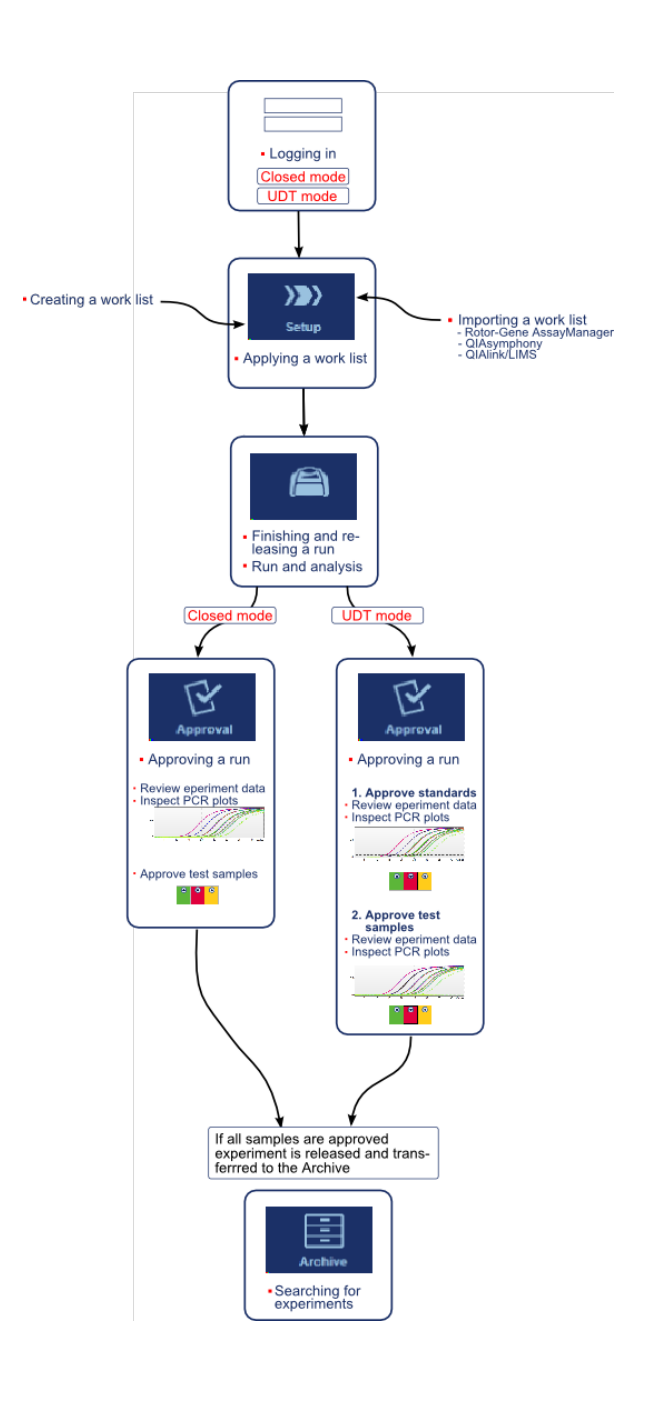

# 1.5.7 Plugin-koncept

Rotor-Gene AssayManager v1.0 är ett flexibelt program. Antalet analystyper som kan bearbetas kan utökas med denna plugin-arkitektur.

Det allmänna arbetsflödet kommer från den centrala applikationen och dess ramverk. Arbetsflödet för specifika analyser kommer från plugin-program. Plugin-program används för att kontrollera följande uppgifter:

- Bearbetning av insamlade data
- § Analysalgoritmer
- § Layoutpresentationer (layout för användargränssnittet i arbetsflödet för godkännande)
- § Layout of struktur för rapportinnehåll
- Utdata till LIMS

Följande diagram illustrerar plugin-konceptet:

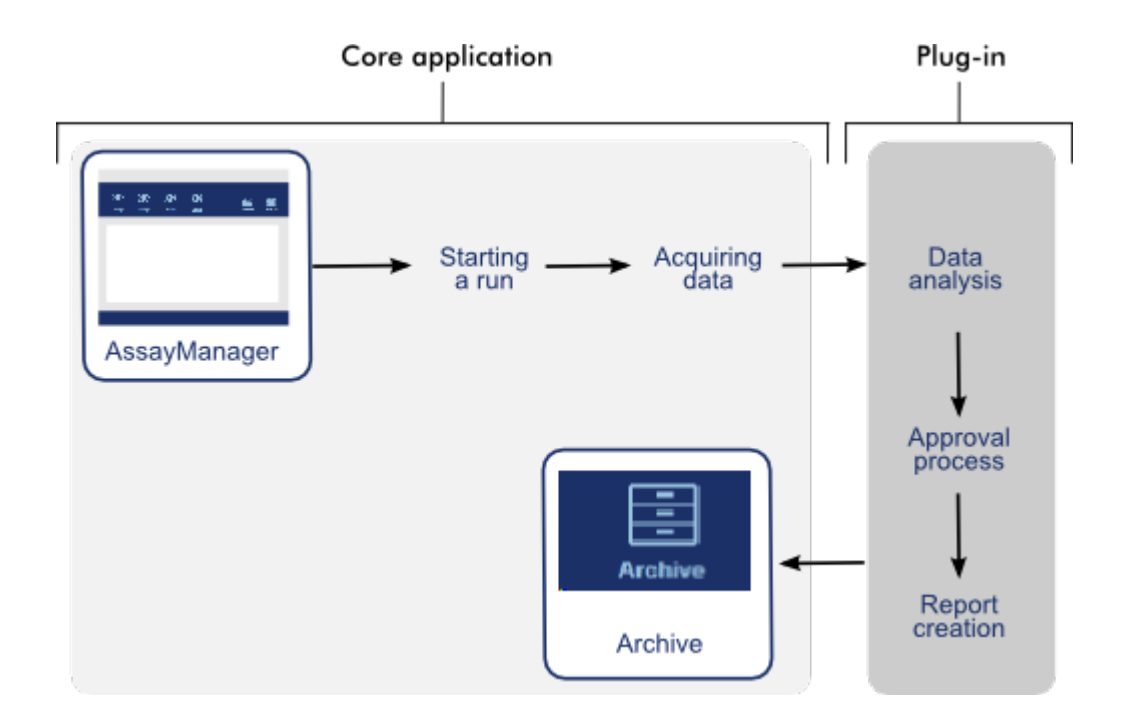

# 1.6 Använda Rotor-Gene AssayManager v1.0

Arbetsflödet i Rotor-Gene AssayManager v1.0 kan delas in i 2 avdelningar:

- [Standardåtgärder](#page-242-0)
- [Administrativa](#page-286-0) åtgärder

Standardåtgärder är åtgärder som utförs dagligen. Administrativa åtgärder är åtgärder som utförs för att hantera och konfigurera arbetsflödet.

### <span id="page-242-0"></span>1.6.1 Standardåtgärder

Följande åtgärder utförs av användare som bedriver rutinarbete i laboratoriet, till exempel experiment och dataanalys.

- ▶ [Logga](#page-243-0) in och logga ut
- [Låsa](#page-247-0) och låsa upp
- Ställa in en [körning](#page-251-0)
- Starta en [körning](#page-269-0)
- Avsluta och frigöra en [körning](#page-273-0)
- [Godkänna](#page-277-0) en körning
- Arbeta med [rapporter](#page-282-0)
- Hantera [granskningsspår](#page-285-0)

Följande diagram sammanfattar arbetsflödet i Rotor-Gene AssayManager v1.0:

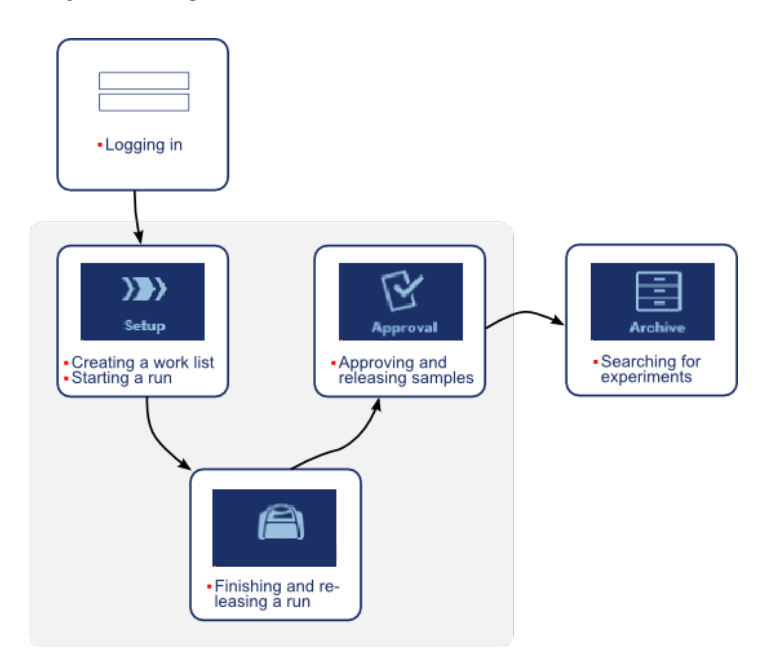

# <span id="page-243-0"></span>1.6.1.1 **Logga in och logga ut**

Alla användarinteraktioner i Rotor-Gene AssayManager v1.0 är tilldelade en specifik användare. Därför måste alla användare autentiseras med ett specifikt användar-ID och lösenord.

Innan en användare lämnar datorn bör han/hon låsa applikationen eller logga ut.

Stegvis procedur för att logga in i Rotor-Gene AssayManager v1.0

1. Starta Rotor-Gene AssayManager v1.0 eller

om en användare har loggat ut från en tidigare startad session, välj "Log in" (logga in) ( A ) i huvudmenyn.

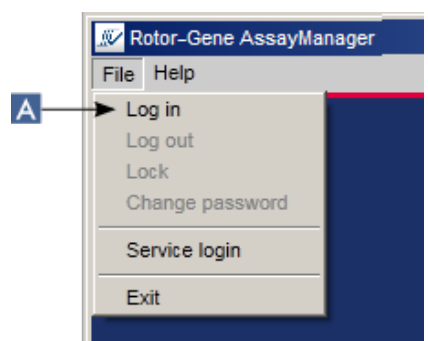

Inloggningsskärmen visas.

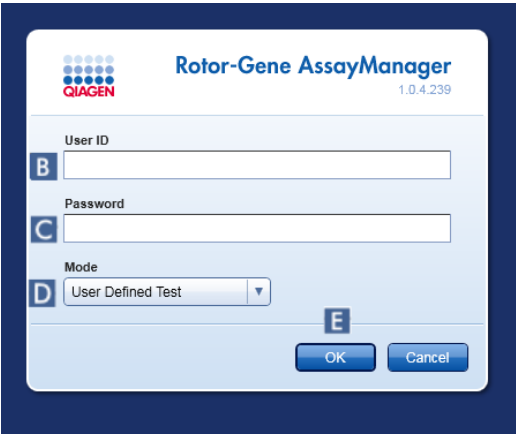

- 2. Ange ditt användar-ID i fältet "User ID" ( B ).
- 3. Ange ditt lösenord i fältet "Password" ( C ).
- 4. Välj Closed (slutet) eller User Defined Test (test som bestäms av användaren) från menyn "Mode" (läge) (D).
- 5. Klicka på "OK" ( E ).

#### Ohs!

Plugin-program i slutet läge är eventuellt inte tillgängliga i alla länder. Om inga pluginprogram för slutet läge har installerats kommer en logg i slutet läge att ge mycket begränsad åtkomst till administrativa åtgärder men du kan inte utföra experiment eller analys.

Användaren är inloggad och vidarebefordras till den standardskärm som matchar hans/hennes roll så som listas i tabellen nedan. Användare med flera roller vidarebefordras till standardskärmen för deras första matchande roll. Till exempel vidarebefordras en användare med rollen administratör till fliken "Settings" i miljön "Configuration". En användare med rollerna operatör och godkännare vidarebefordras till miljön "Setup".

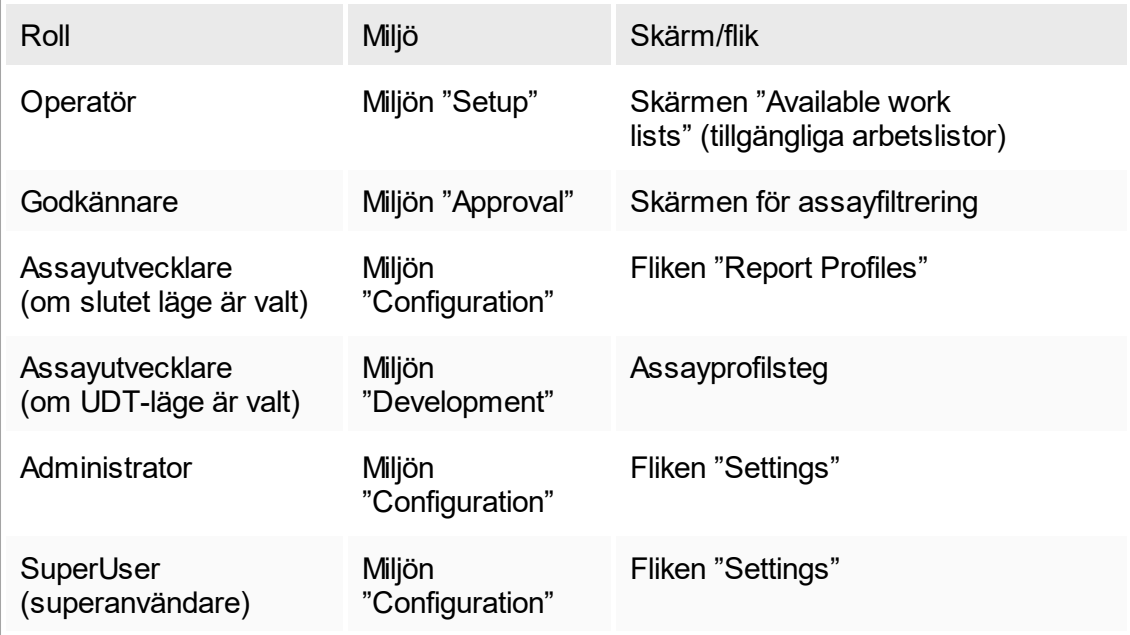

Det valda läget anges längst ner till vänster på skärmen:

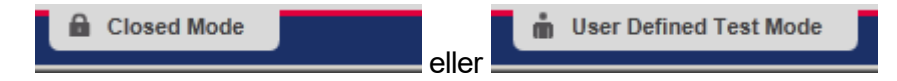

Stegvis procedur för att logga ut från Rotor-Gene AssayManager v1.0 Användaren kan välja mellan 2 alternativa metoder för att logga ut: Användaren kan antingen använda utloggningskommandot i huvudmenyn eller utloggningsknappen i statuslisten.

1. Klicka på "Log out" (logga ut) ( A ) i huvudmenyn,

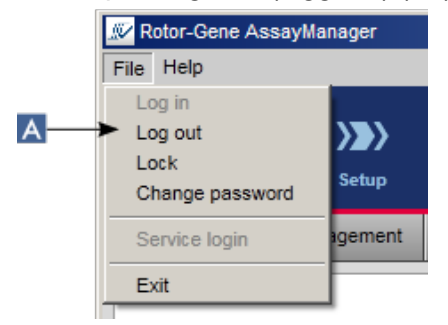

klicka på "Log out" ( B ) i statuslisten.

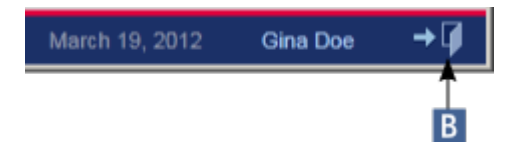

2. En dialogruta för bekräftelse visas. Om det finns data som inte har sparats visas dialogrutan "Unsaved Data" med en lista med alla miljöer där det finns data som inte är sparade:

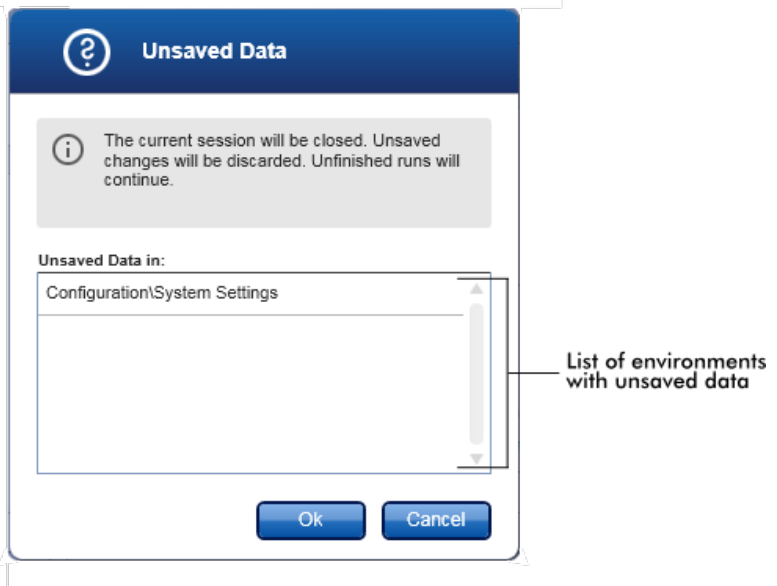

I annat fall visas en standarddialogruta där du ska bekräfta utloggningen:

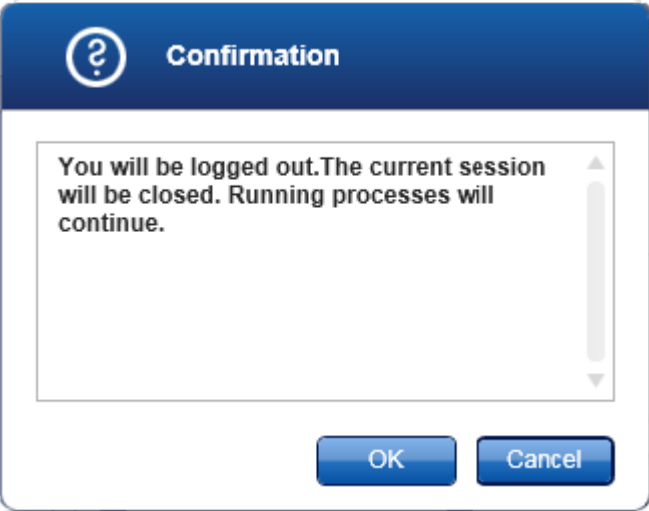

3. Klicka på "OK" (om du klickar på "Cancel" avbryts utloggningen och dialogrutan stängs).

Användaren är utloggad och inloggningsskärmen visas.

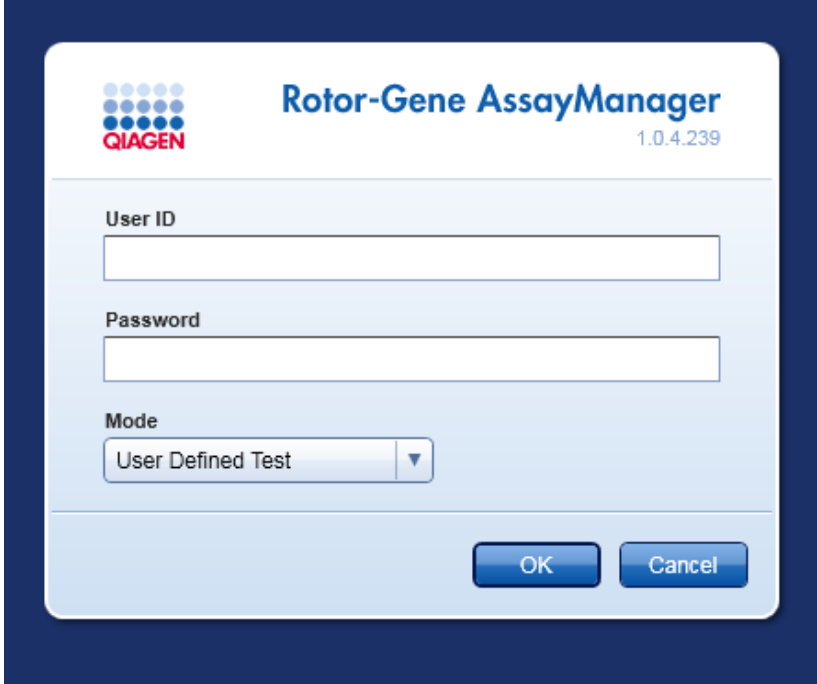

Obs! Om en användare loggar ut fortsätter de aktiva termocyklerna.

Relaterade ämnen

- Hantera [användare](#page-306-0)
- Lägen i Rotor-Gene [AssayManager](#page-68-0)
- ▶ [Sessionshantering](#page-75-0)
- [Huvudverktygslist](#page-102-0)
- [Statusrad](#page-104-0)

# <span id="page-247-0"></span>1.6.1.2 **Låsa och låsa upp**

Programmet kan låsas för att begränsa åtkomst. Det låsta programmet kan antingen låsas upp av användaren som låste det eller också kan en ny session startas.

Stegvis procedur för att låsa Rotor-Gene AssayManager v1.0

1. Klicka på "Lock" (Lås) i huvudmenyn,

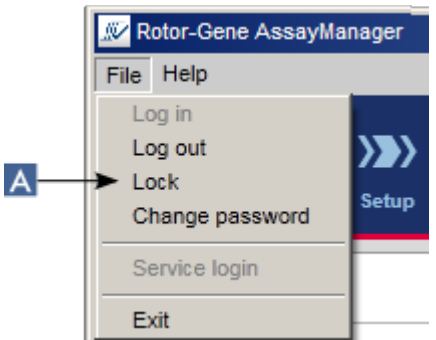

§ Om det inte finns några osparade data blir programmet låst och följande dialogruta visas:

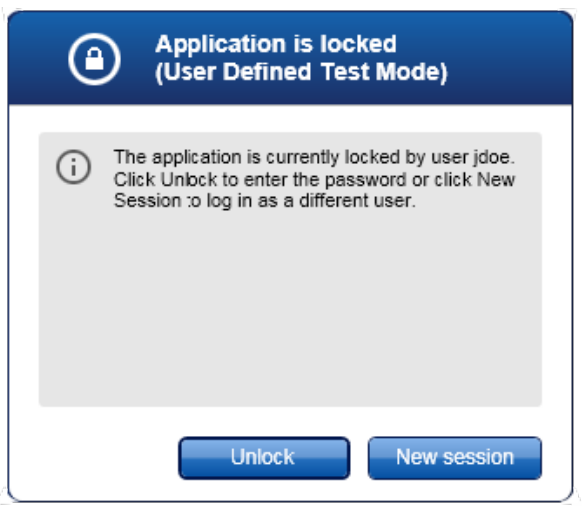

■ Om det finns data som inte har sparats visas dialogrutan "Unsaved Data" med en lista med alla miljöer där det finns data som inte är sparade:

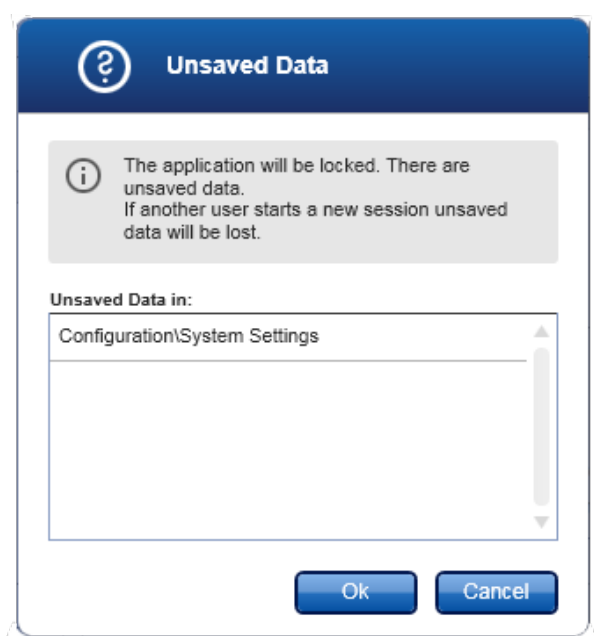

2. Bekräfta genom att klicka på "OK" för att låsa programmet. Ovanstående dialogruta visas.

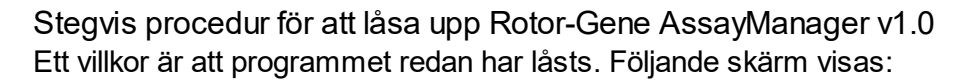

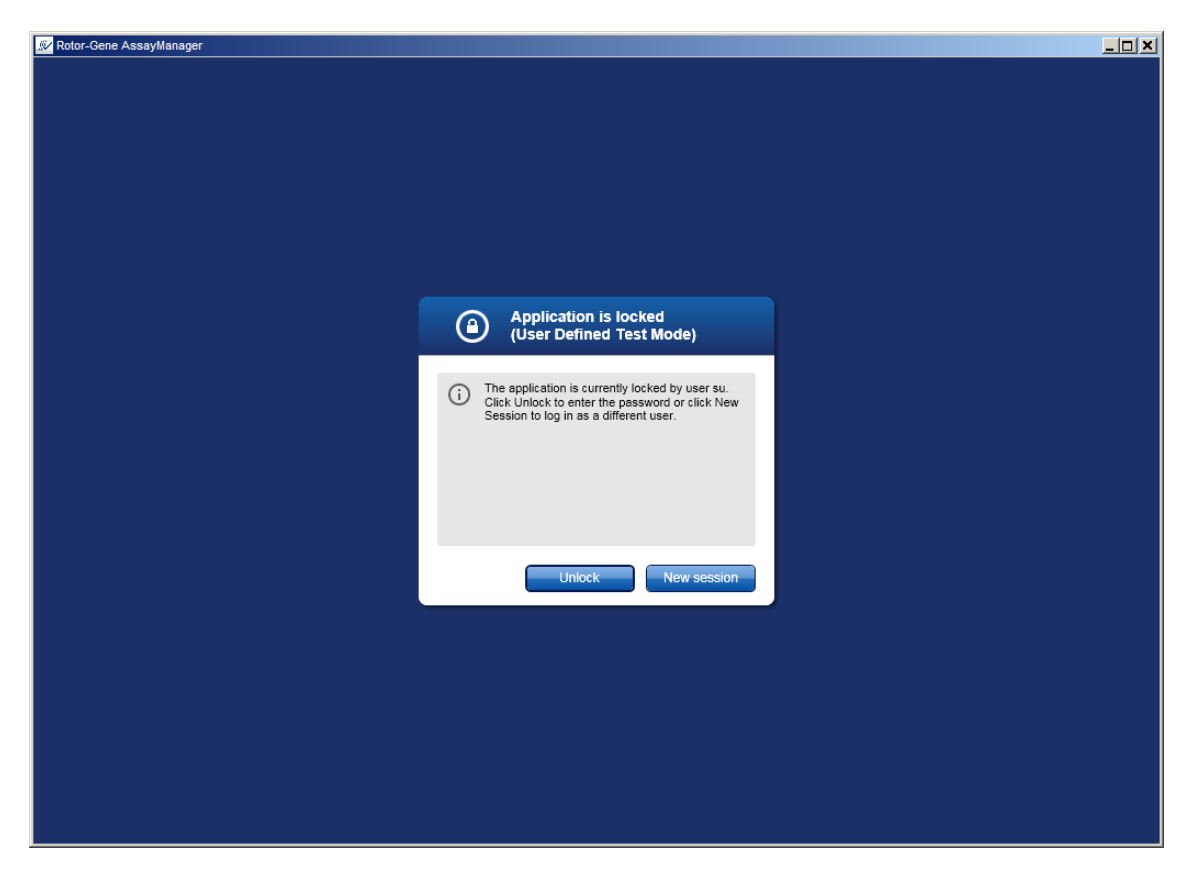

1. Klicka på "Unlock" (Lås upp).

Följande dialogruta öppnas. Observera att användarnamnet i inloggningsfältet är inställt på användaren som tidigare låste programmet. Det är endast den användaren som har tillåtelse att låsa upp programmet.

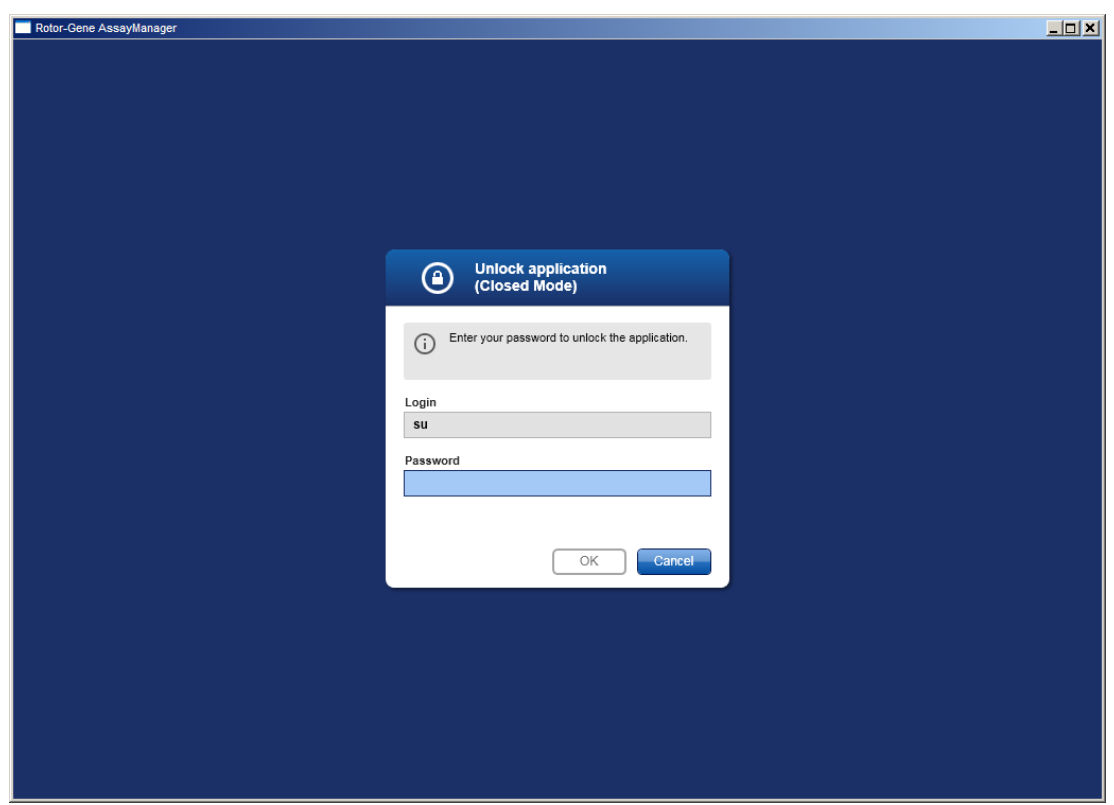

- 2. Ange lösenordet i fältet "Password" (Lösenord).
- 3. Klicka på "OK".

Programmet är olåst.

Det är möjligt att starta en ny session om programmet har låsts av en annan användare genom att klicka på "New session" (Ny sesson). Om den tidigare inloggade användaren inte sparade alla data visas följande dialogruta:

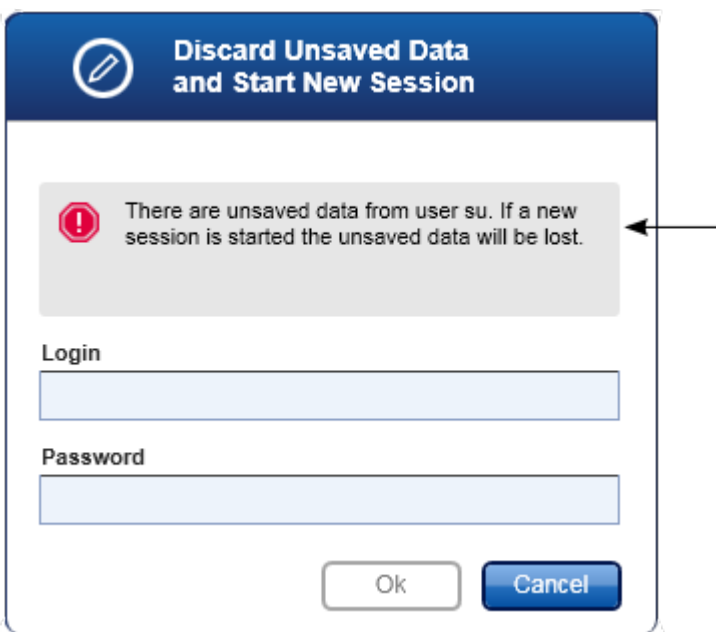

### Relaterade ämnen

Hantera [användare](#page-306-0)

▶ [Sessionshantering](#page-75-0)

### <span id="page-251-0"></span>1.6.1.3 **Ställa in en körning**

### Översikt

En arbetslista används för att definiera ett experiment, det vill säga vilka analyser som ska tillämpas, deras ordning, antalet prov etc.

Alla åtgärder som är relaterade till arbetslistor utförs i miljön "Setup" (Inställningar).

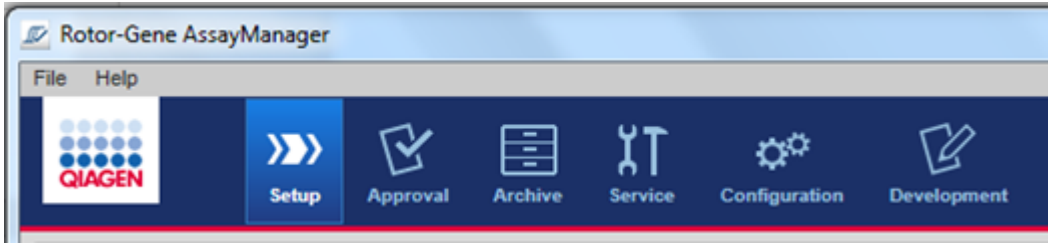

Åtgärder som är relaterade till arbetslistor

- [Skapa/redigera](#page-252-0) en arbetslista
- **Importera en [arbetslista](#page-263-0)**
- Kopiera en [arbetslista](#page-266-0)
- ▶ Exportera en [arbetslista](#page-267-0)
- Radera en [arbetslista](#page-268-0)
**Obs!** Ange endast assaykit med samma partinummer när du ställer in en assay.

### <span id="page-252-0"></span>1.6.1.3.1 **Skapa/redigera en arbetslista**

### Översikt

Arbetslistor kombinerar en eller flera assayprofiler som är avsedda för att köras i ett experiment. Användaren skapar en arbetslista genom att först välja en eller flera kompatibla assayprofiler. Alternativt kan användaren justera materialnumret, kitets utgångsdatum och partinumret. Efter att ha definierat antalet prover för arbetslistan måste varje enskilt prov få ett ID. Slutligen definierar användaren namnet på arbetslistan, ställer in dess egenskaper och sparar arbetslistan. Användaren kan spara en oavslutad arbetslista när som helst och fortsätta med definitionen senare.

En arbetslista skapas i miljön "Setup" ( A ). Denna miljö visas automatiskt vid inloggningen för användare med rollen operatör. Skärmen "Available work lists" (tillgängliga arbetslistor) visas först med en lista över alla tillgängliga arbetslistor i systemet. Om du klickar på knappen "New" ( B ) längst ner till höger på skärmen ändras den till skärmen "Create new work list" (Skapa ny arbetslista) där den nya arbetslistan sätts upp.

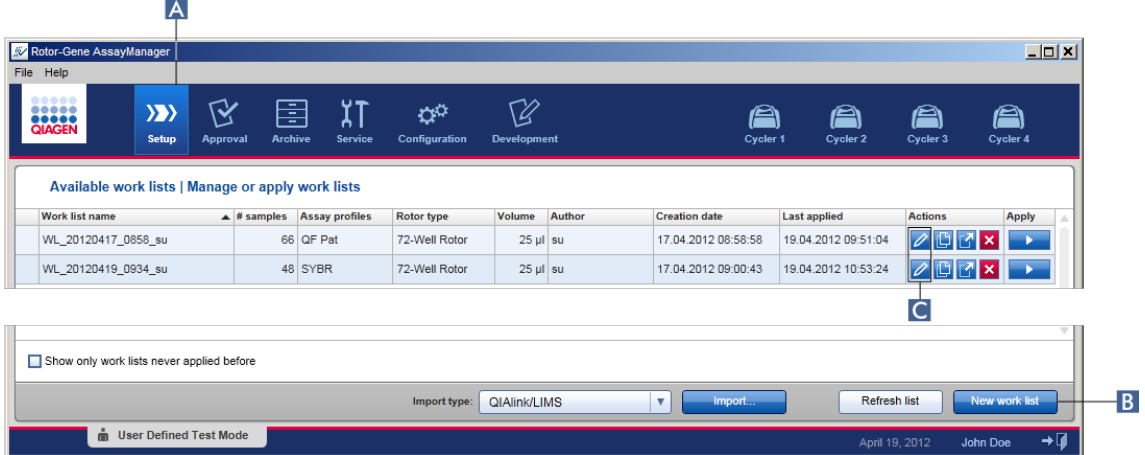

Skärmen "Create new work list" består av 3 olika steg:

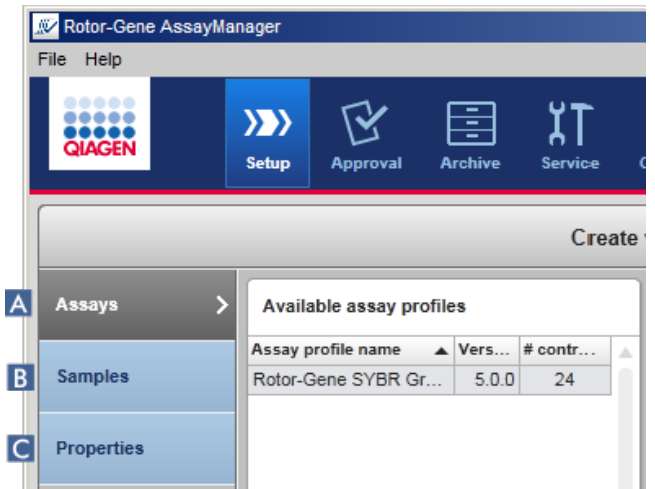

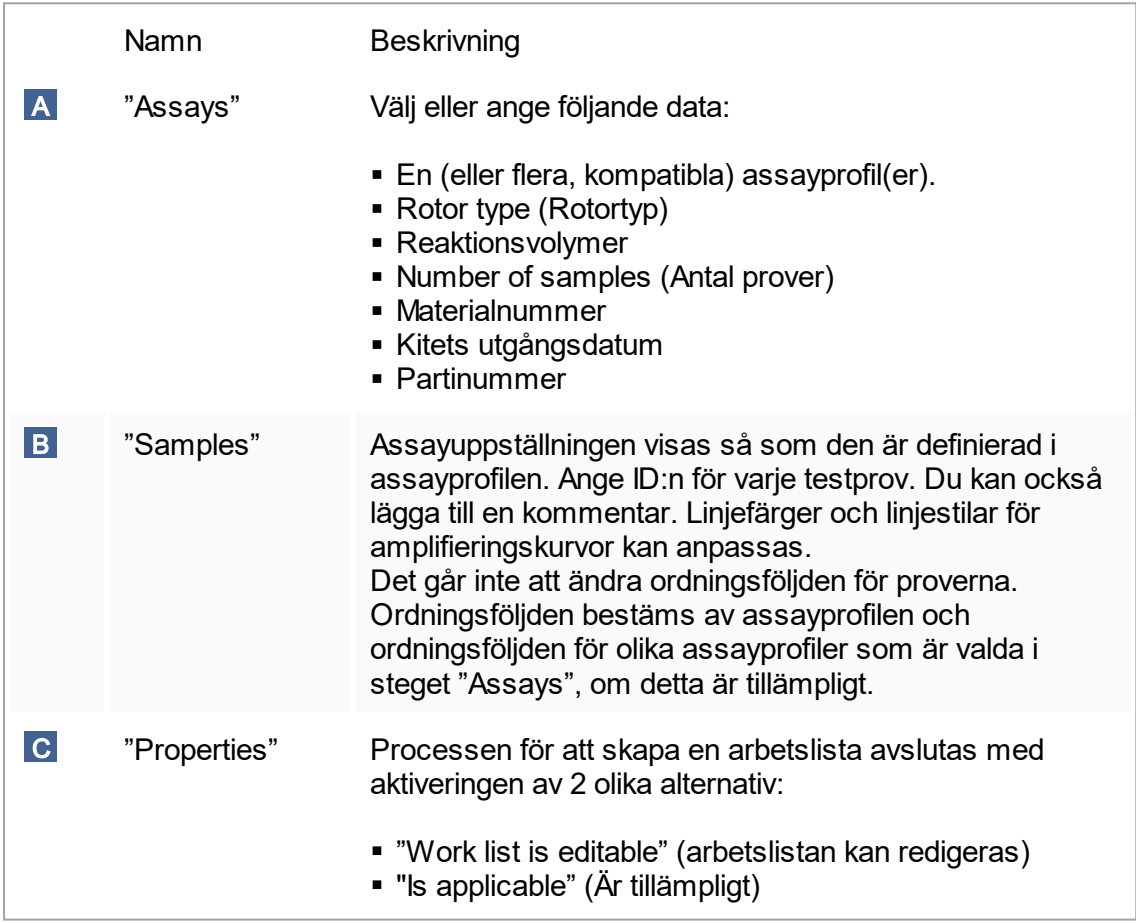

### Obs!

- § Ändringar som inte har sparats förloras inte om användaren växlar till en annan miliö.
- § Miljön "Setup" är inte någon guide, dvs. stegen behöver inte utföras i någon viss ordning.
- Det går att spara en ny arbetslista i ofullständigt skick. Det räcker om åtminstone ett giltigt arbetslistnamn har angetts.

Stegvis procedur för att skapa en ny arbetslista Skapandet av en ny arbetslista består av 5 steg:

- 1. Skapa en ny, tom arbetslista(se [Inställningar\)](#page-191-0)
- 2. Lägg till en (eller flera) assayprofil(er) till arbetslistan (steget "Assays").
- 3. Tilldela prov-ID:n (steget "Samples").
- 4. Definiera arbetslistans egenskaper (steget "Properties").
- 5. Spara arbetslistan.

Steg 1: Skapa en ny, tom arbetslista

a) Om den inte är aktiv än, växla till miljön "Setup" genom att klicka på ikonen "Setup" i huvudverktygslisten ( A ).

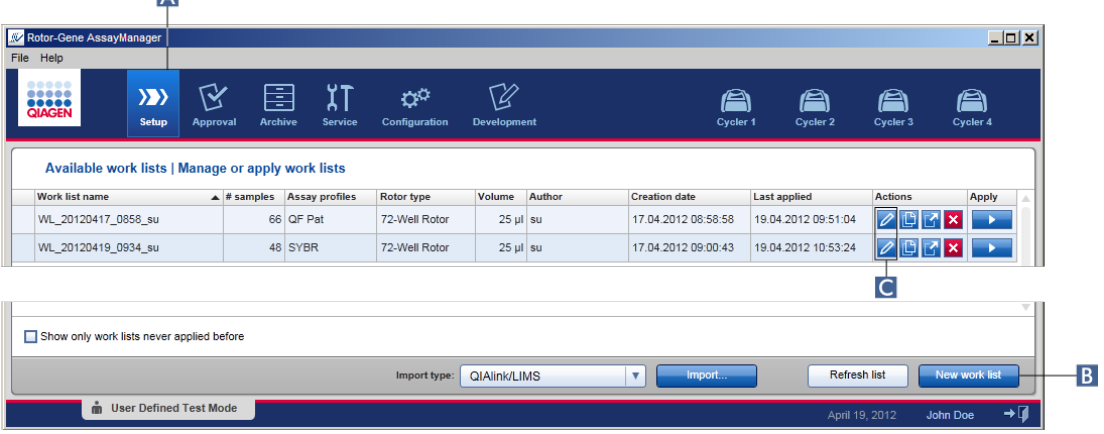

b) Klicka på knappen "New work list" (Ny arbetslista) ( B ) längst ner till höger på skärmen.

Skärmen "Create work list" (skapa arbetslista) öppnas. Stegmarkören "Assays" är aktiverad, vilket anges med mörkgul färg.

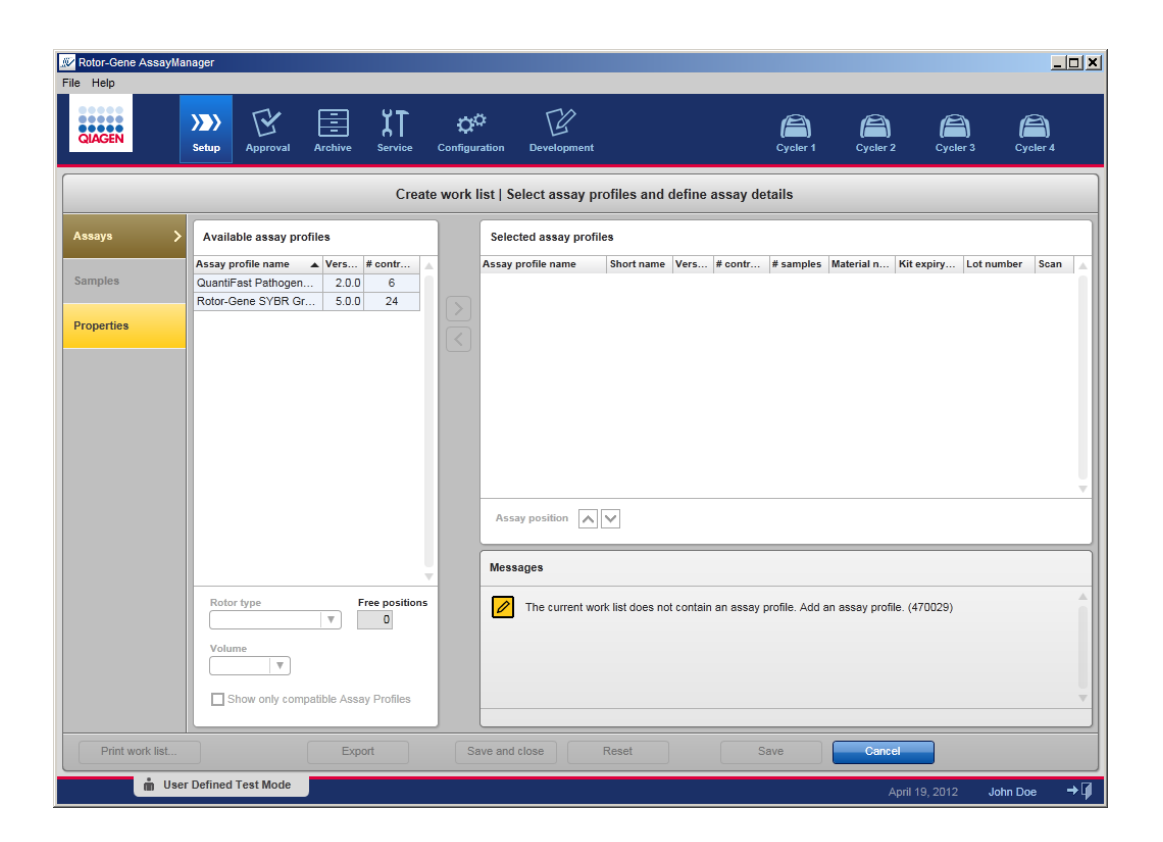

Steg 2: Lägg till en (eller flera) assayprofil(er) till arbetslistan (steget "Assays") I det här steget lägger användaren till en eller flera kompatibla assayer till arbetslistan. Det går bara att lägga till flera assayprofiler om det finns tillräckligt med tillgängliga positioner på rotorn. I steget "Assays" listas alla tillgängliga assayprofiler i tabellen "Available assay profiles" (tillgängliga assayprofiler) till vänster i alfabetisk ordning. De valda assayerna läggs till och visas i tabellen "Selected assay profiles" (valda assayprofiler) till höger.

Ordningsföljden i vilken assayer läggs till definierar deras ordningsföljd på rotorn. Ordningsföljden kan ändras med assaypositionspilarna under den högra tabellen, dvs. det går att flytta assayerna uppåt och nedåt i tabellen.

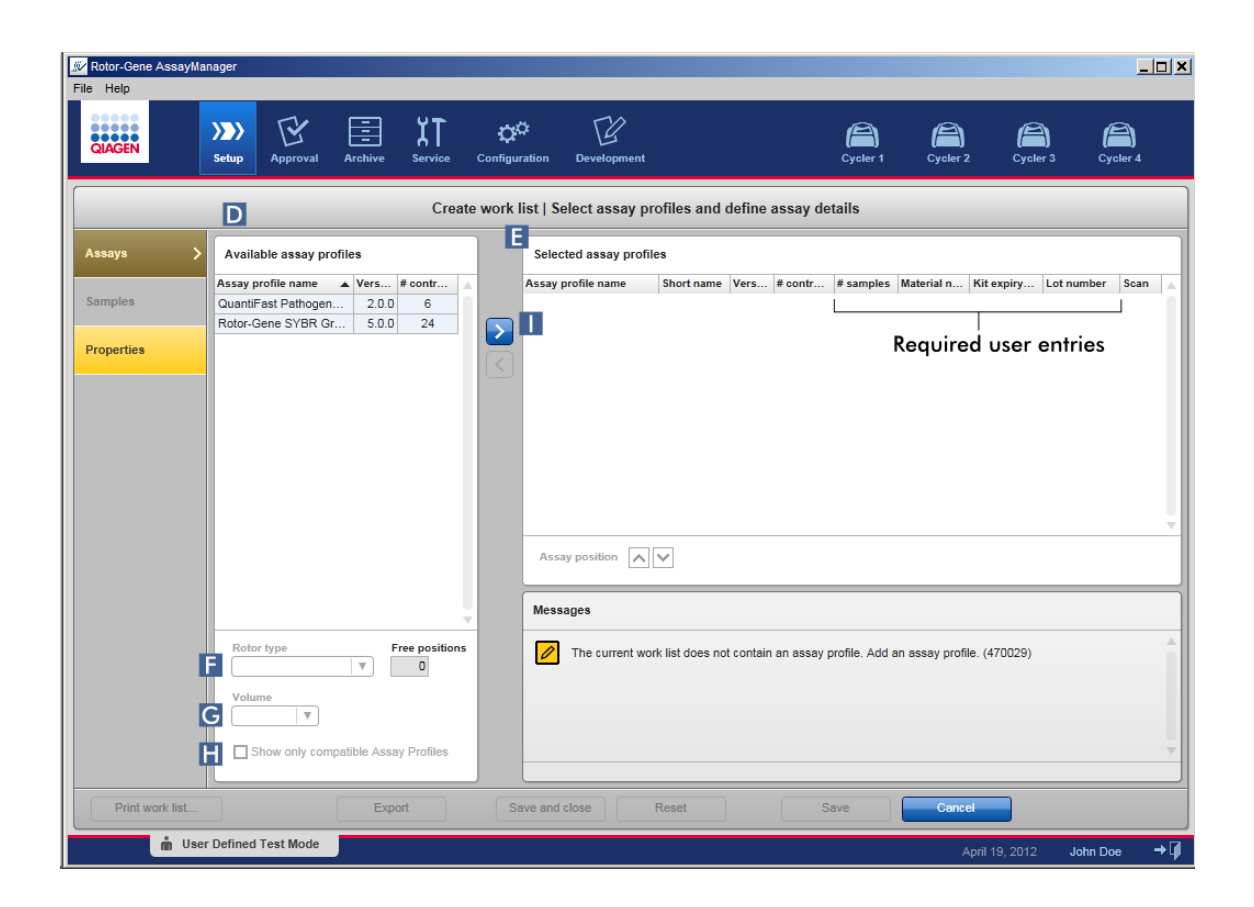

a) Klicka på assayen du vill inkludera i tabellen "Available assay profiles" ( D ). Endast en post i taget kan väljas. Om en post är vald markeras den motsvarande raden med blått. Beroende på assayprofilen kan rullgardinsmenyerna "Rotor type" ( F ) och "Volume" ( G ) vara gulfärgade för att indikera en obligatorisk post.

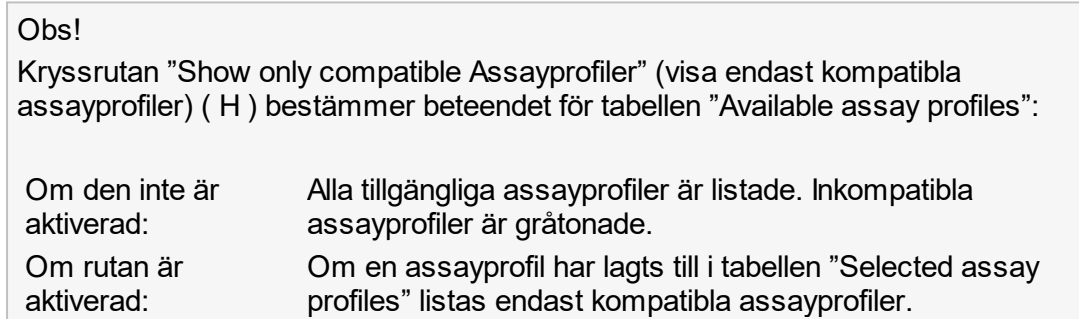

b) Klicka på rullgardinsmenyn "Rotor type" (F) för att välja rotortypen som ska användas.

#### **Obs!**

Assayprofiler som kräver fler rörpositioner än som är tillgängliga på den valda rotorn gråtonas i tabellen.

c) Klicka på rullgardinsmenyn "Volume" ( G ) för att välja reaktionsvolymen som ska användas.

Knappen "Add assay to work list" (lägg till assay till arbetslista) ( I ) ställs in som aktiv.

d) Klicka på knappen "Add assay to work list" ( I ) för att överföra den valda assayen till tabellen "Selected assay profiles" till höger.

De 4 första kolumnerna i tabellen "Selected assay profiles" ("Assay profile name", "Short name", "Version", "# controls") fylls i med data från assayprofilen. Fälten "# samples", "Material number", "Kit expiry date" och "Lot number" måste anges manuellt. e) Ange antalet testprover i kolumnen "# samples".

#### **Obs!**

Ange antalet olika prov-ID:n. Om den valda assayprofilen analyserar varje prov-ID för x olika mål i enskilda rotorpositioner, kommer x rotorpositioner att automatiskt grupperas per prov-ID. Replikat klassificeras som enskilda prov-ID:n.

Faktiska prov-ID:n måste anges i följande steg i "Samples".

- f) Materialnumret, kitets utgångsdatum och partinumret kan antingen anges manuellt eller skannas.
- § Alternativ 1: Manuell inmatning av materialnummer, kitets utgångsdatum och partinummer

Ange materialnummer, kitets utgångsdatum och partinumret manuellt. Använd datumväljaren (**IIII**) för att ange datumet via en interaktiv kalender.

§ Alternativ 2 (endast för QIAGEN-kit): Automatisk inmatning av materialnummer, kitets utgångsdatum och partinummer genom skanning av kitets streckkod

Klicka på ikonen "bar code" (Streckkod) i scanningskolumnen.

Fönstret "Scan QIAGEN Kit Bar code" (Scanna streckkoden på QIAGEN-kit) öppnas.

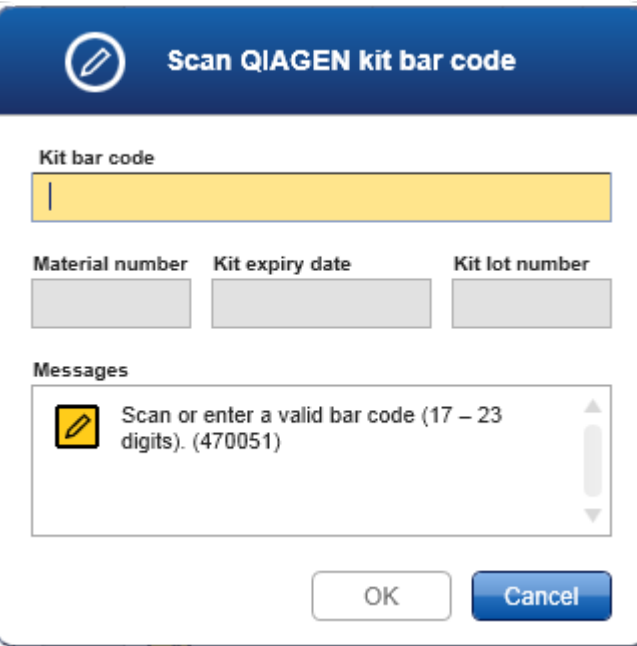

Scanna antingen streckkoden med en scanner eller ange kitets streckkod manuellt i fältet "Kit bar code" (Streckkod). Materialnummer, kitets utgångsdatum och kitets partinummer kommer att fyllas i automatiskt.

### Obs!

Ange endast assaykit med samma partinummer när du ställer in en assay.

### Upprepa steg a– f för alla andra assayprofiler som du vill inkludera i arbetslistan.

### Obs!

Det går inte att välja inkompatibla assayprofiler. Dessa är avaktiverade och gråtonade av Rotor-Gene AssayManager v1.0.

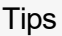

För att ta bort en assayprofil från arbetslistan:

1. Klicka på assayprofilen i tabellen "Selected assay profiles" (Valda assayprofiler). Namnet markeras och knappen "Remove selected assay from work list" (ta bort vald assay från arbetslista)  $\leq$  aktiveras.

2. Klicka på knappen "Remove selected assay from work list".

Följande bekräftande dialogruta visas:

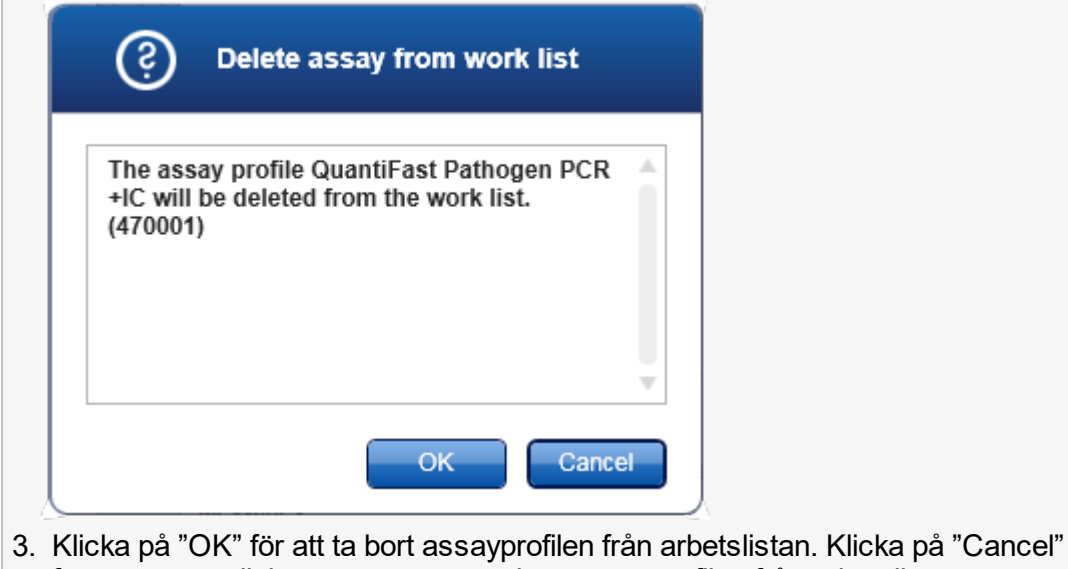

för att stänga dialogrutan utan att ta bort assayprofilen från arbetslistan.

Steg 3: Tilldela prov-ID:n till assayprofiler (steget "Samples")

I det föregående steget "Assays" lades en eller flera kompatibla assayer till i arbetslistan. Antalet testprover definierades i fältet "# samples" i tabellen med valda assayprofiler. Position och kvantitet för externa kontroller, till exempel kvantifieringsstandarder och NTC, härleds från assayprofilen.

Huvudsyftet i steget "Samples" är att tilldela prov-ID:n till testproverna, välja linjestilar och linjefärger för prover, och (valfritt) skriva en kommentar. I tabellen "Sample details" listas alla testprover och icke testprover. Om flera assayprofiler lades till bestäms ordningsföljden för assayprofilerna av deras ordningsföljd i steget "Assays".

a) Växla till steget "Samples" genom att klicka på "Samples" ( $J$ ) i steglisten.

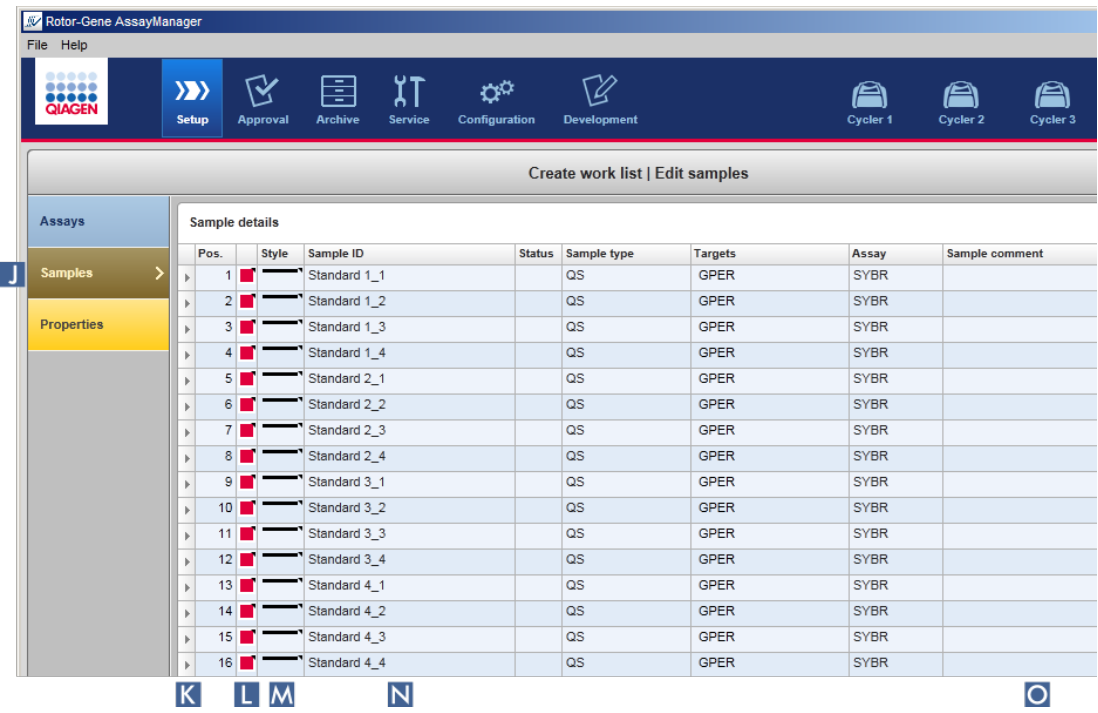

Tabellen "Sample details" visas med en visualisering av den nuvarande assaydesignen. ID-fältet för testproverna är gult eftersom dessa poster är obligatoriska.

b) Om detta stöds av plugin-programmet som används för närvarande går det att välja en färg för respektive amplifieringskurva. Välj en färg för en amplifieringskurva genom att högerklicka på färgikonen för den motsvarande raden ( $\blacksquare$ ). En färgpalett öppnas.

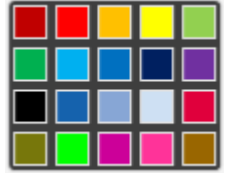

Klicka på en färg för att välja den.

c) Om detta stöds av plugin-programmet som används för närvarande går det att välja en linjestil för respektive amplifieringskurva. Välj en linjestil för en amplifieringskurva genom att högerklicka på linjestilikonen för den motsvarande raden (M). En linjestilpalett öppnas.

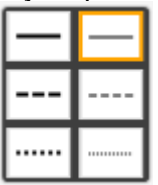

Klicka på en linjestil för att välja den.

- d) Ange ett ID i fältet ID ( N ) för varje testprov. ID:t måste ha mellan 1 och 40 tecken. Prov-ID:n kan antingen vara identiska eller unika. Vissa assayprofiler begränsar dock användningen av samma ID:n.
- e) Valfritt: Skriv in en kommentar i fältet "Comment" (provkommentar) (O). Kommentaren får inte överskrida 256 tecken.

Steg 4: Definiera arbetslistans egenskaper (steget "Properties").

Den här skärmen är avsedd för att ange arbetslistans namn och för granskning av information om när den skapades, modifierades och senast applicerades. Användaren kan också specificera om en arbetslista kan redigeras eller appliceras.

a) Växla till steget "Properties" genom att klicka på stegmarkören "Properties".

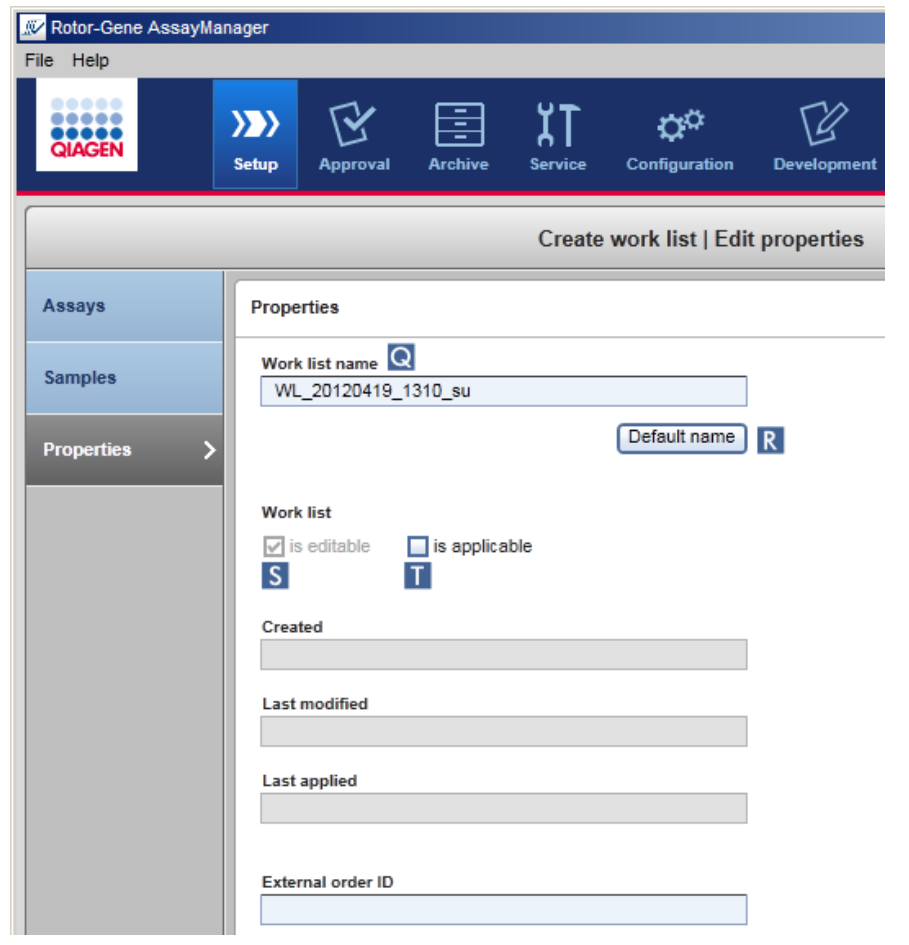

b) Ange namnet på önskad arbetslista i fältet "Work list name" (Arbetslistnamn) ( Q ). Om du vill att Rotor-Gene AssayManager v1.0 automatiskt ska generera ett arbetslistnamn klickar du på "Default name" (standardnamn) ( R ). Rotor-Gene

AssayManager v1.0 skapar automatiskt ett standardnamn enligt ett av användaren definierat mönster (se [Settings\)](#page-191-0) och fyller i fältet.

c) Aktivera de önskade alternativen:

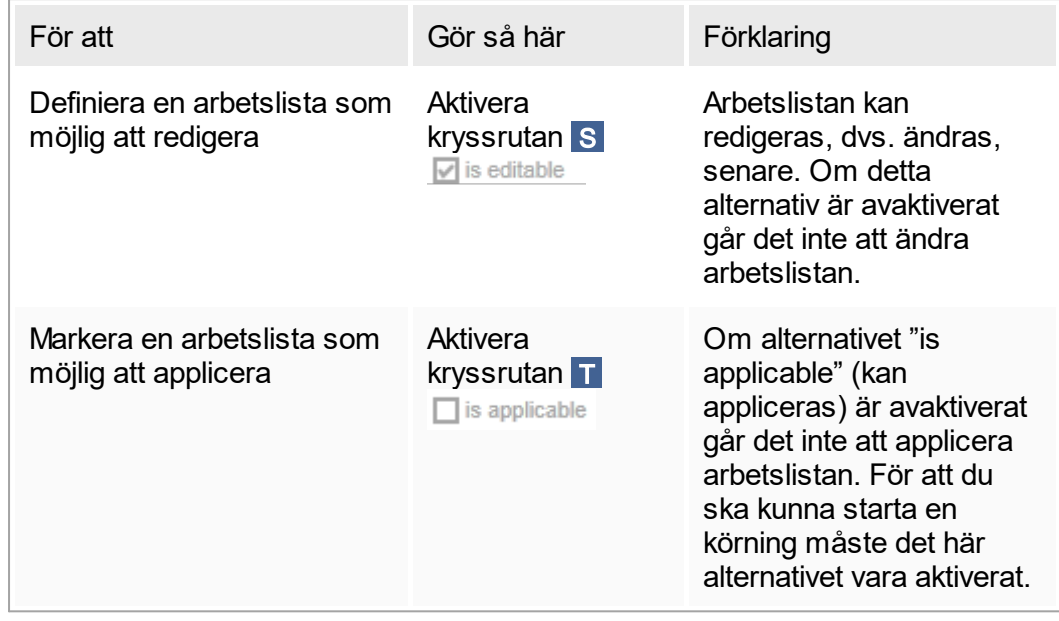

# Obs!

Fältet "External order ID" (ID för extern order) är valfritt.

### Steg 5: Avsluta skapandet av arbetslistan

Avsluta skapandet av en arbetslista genom att klicka på en av knapparna i knapplisten:

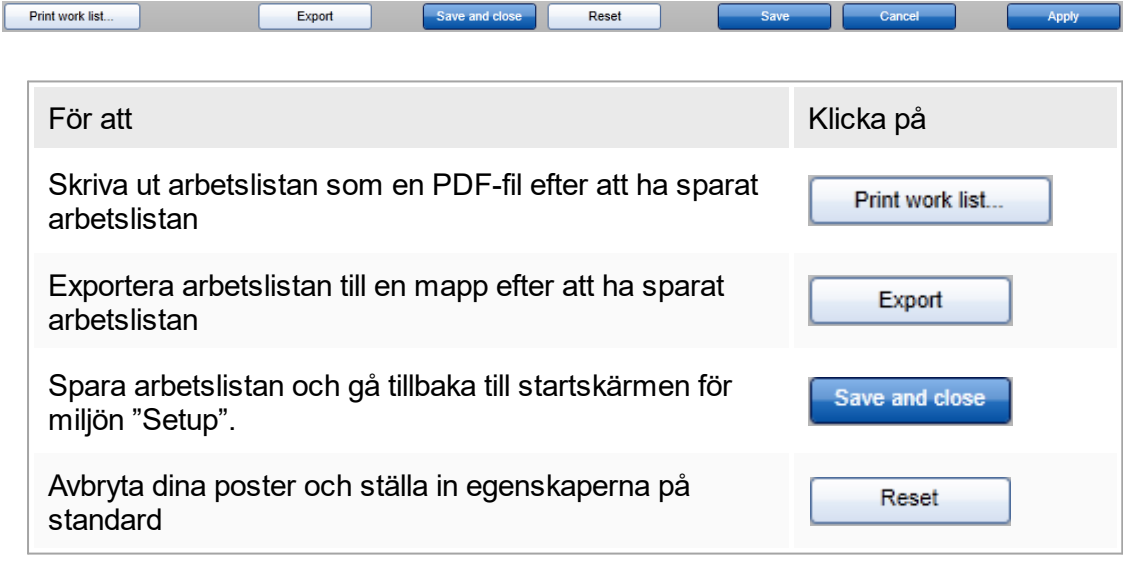

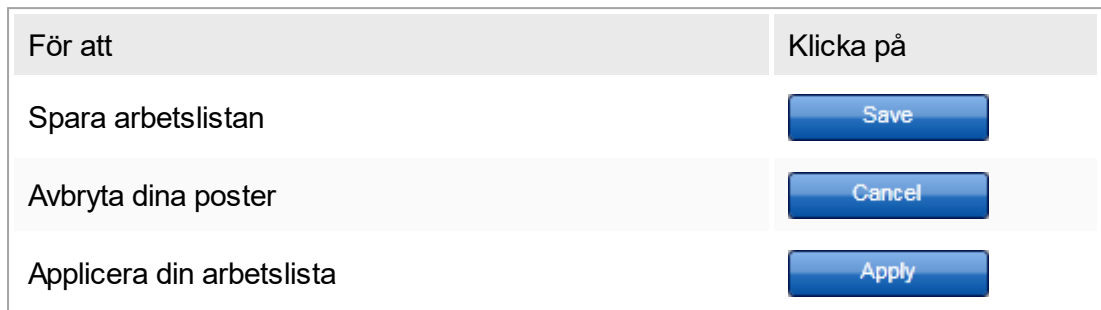

Relaterade ämnen

- ▶ Hantera [assayprofiler](#page-287-0)
- Hantera [termocykler](#page-300-0)
- ▶ [Ange](#page-86-0) data
- [Använda](#page-81-0) färger
- Miljön ["Setup"](#page-106-0)

### 1.6.1.3.2 **Importera en arbetslista**

Importera en arbetslista är en funktion som används antingen för att utbyta arbetslistor mellan olika Rotor-Gene AssayManager v1.0-installationer eller för att importera arbetslistor från en uppströmsenhet på laboratoriet (till exempel ett LIMS eller QIAsymphony).

Importkommandot är placerat i miljön "Setup" ( A ) och består av 2 element:

- **En rullgardinsmeny (B) för att välja källan för filen**
- § Knappen "Import" (Importera) ( C )

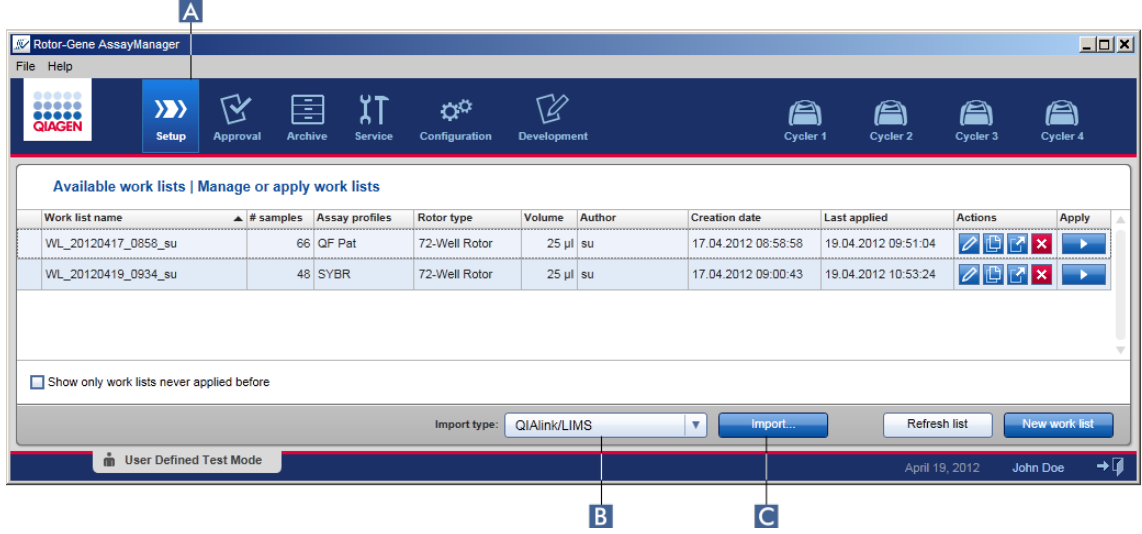

Det går att importera en arbetslista från följande källor (poster i rullgardinsmenyn B):

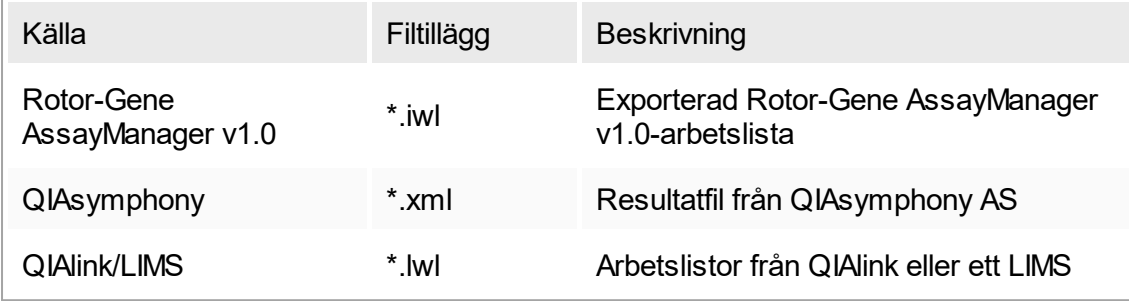

När en arbetslista som ska exporteras har valts, gör Rotor-Gene AssayManager v1.0 en intern kontroll av dess syntax och signatur. Om kontrollen lyckas blir arbetslistan importerad och läggs till i tabellen "Available work lists". I annat fall avslås arbetslistan tillsammans med ett motsvarande felmeddelande.

**Obs!** 

Posterna i importrullgardinsmenyn ( B ) är beroende av inställningarna på fliken "Settings" i miljön "Configuration". En administratör kan aktivera/avaktivera vart och ett av de 3 möjliga importalternativen.

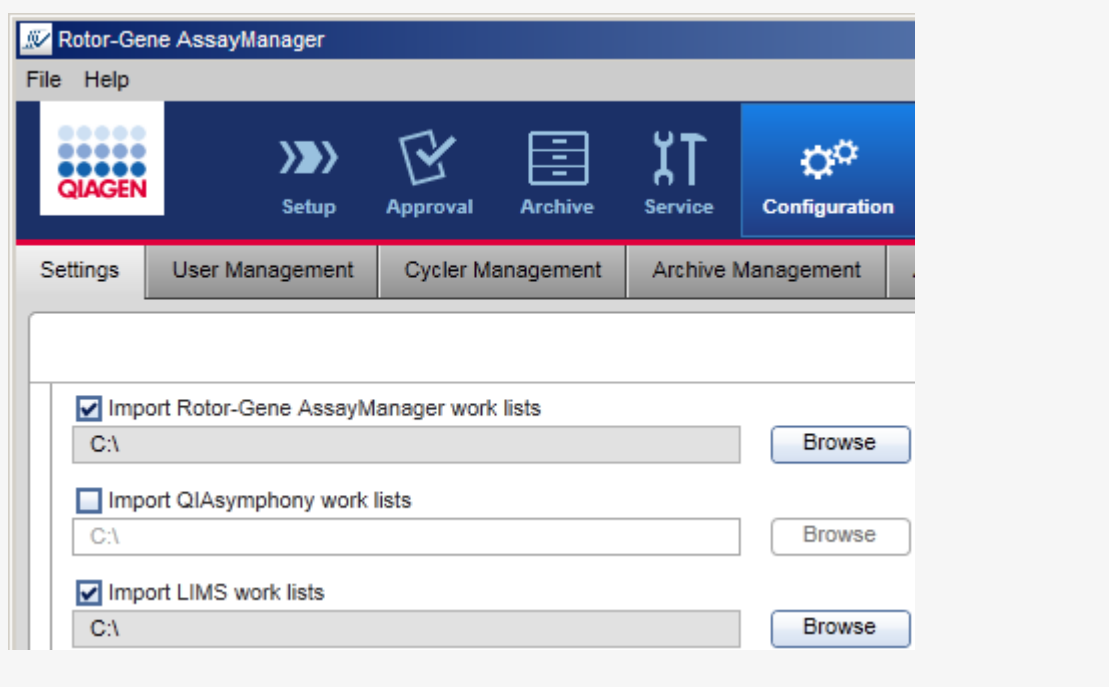

Stegvis procedur för att importera en arbetslista

- 1. Om den inte är aktiv än, växla till miljön "Setup" genom att klicka på ikonen "Setup" i huvudverktygslisten ( A ).
- 2. Välj källan för arbetslistan som ska importeras från rullgardinsmenyn "Import type" (importtyp) ( B ). Om menyn är avaktiverad eller om nödvändiga poster saknas, kan dessa anpassas i miljön "Configuration" på fliken v ["Settings"](#page-191-0). Spara ändringarna av inställningarna vid behov.
- 3. Klicka på "Import" ( C ).

Dialogrutan "Select file" (välj fil) öppnas. Som standard visas katalogen som är inställd för denna importtyp i miljön ["Configuration".](#page-190-0)

4. Ändra till katalogen där filen som ska importeras finns. Välj den och klicka på "Open".

Rotor-Gene AssayManager v1.0 gör en intern kontroll av arbetslistans signatur och syntax.

5. Arbetslistan importeras och läggs till i tabellen med tillgängliga arbetslistor [Skapa/redigera](#page-252-0) en arbetslista.

### Obs!

Namnen på arbetslistor som importerats från QIAsymphony skapas automatiskt med följande information avskild med en understrykning:

- § "QS" som identifierare för arbetslistor som har importerats från QIAsymphony
- § Batch-ID för QIAsymphony AS-körningen
- "S" + skårans nummer för QIAsymphony AS, där assayen sattes upp
- § Ställ-ID för QIAsymphony AS-körning
- § Startdatum för QIAsymphony AS-körning i formatet "ÅÅÅÅMMDD"
- § Starttid för QIAsymphony AS-körning i formatet "HHMMSS"

Om QIAsymphony AS-resultatfilen innehåller information om flera batcher, delas denna information upp i olika arbetslistor.

### Relaterade ämnen

- **[Inställningar](#page-191-0)**
- Ställa in alternativ för [arbetslistnamn](#page-191-0)
- Rotor-Gene AssayManager och övriga [QIAGEN-produkter](#page-78-0)
- Vy över tillgängliga [arbetslistor](#page-107-0)

## 1.6.1.3.3 **Kopiera en arbetslista**

### Allmänt

Du kopierar en specifik arbetslista från miljön "Setup" ( A ) genom att klicka på knappen "Duplicate work list" (kopiera arbetslista) ( B ) i listen "Actions" ( C ) i motsvarande arbetslista.

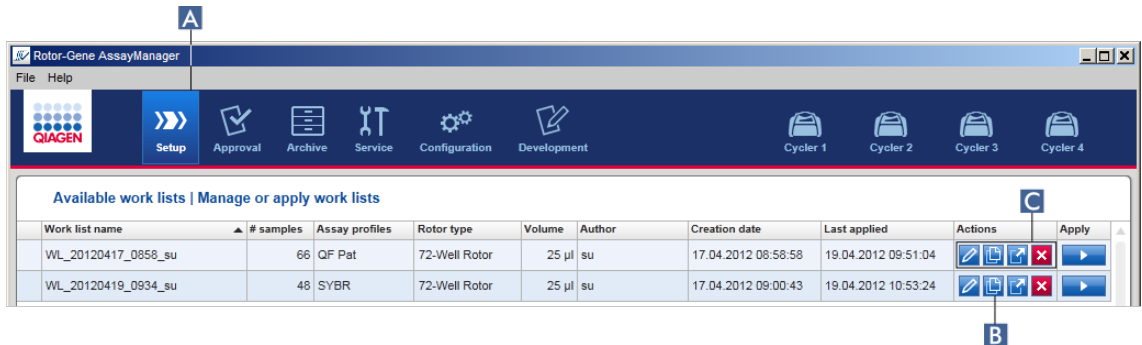

Knappen "Duplicate work list" (Duplicera arbetslista) är alltid aktiv. Om du klickar på knappen skapas en kopia av den valda arbetslistan. Skärmen "Work list modification" (ändring av arbetslista) visas. Denna skärm motsvarar dialogrutan "Creating a work list". Kopian sparas inte i databasen förrän du klickar på "Save".

Den kopierade arbetslistan har följande egenskaper:

- § Fälten "# samples", "Material number", "Kit expiry date" och "Lot number" kan redigeras.
- § Kryssrutan "is editable" är aktiverad. Kryssrutan "is applicable" för kopierade arbetslistor är inte aktiverad.
- § Fälten "Last applied" (applicerad senast) och "Last modified" (ändrad senast) är tomma och ställs in när arbetslistan sparas för första gången.

Stegvis procedur för att kopiera en arbetslista

1. Om den inte är aktiv än, växla till miljön "Setup" genom att klicka på ikonen "Setup" i huvudverktygslisten ( A ).

Alla tillgängliga arbetslistor visas i tabellen.

2. Leta upp arbetslistan du vill kopiera och klicka på motsvarande knapp "Duplicate work list" ( B ) i listen "Actions" ( C ).

Skärmen "Edit duplicated work list" visas.

3. Ändra parametrarna som du behöver ändra enligt beskrivningen i steg 2 till 5 i proceduren och spara [Skapa/redigera](#page-252-0) en arbetslista.

### Relaterat ämne

▶ Vy över tillgängliga [arbetslistor](#page-107-0)

## 1.6.1.3.4 **Exportera en arbetslista**

Exportera en arbetslista används för att utbyta arbetslistor mellan olika Rotor-Gene AssayManager v1.0-installationer som använder olika databaser. Exportfunktionen finns i miljön "Setup"(Inställningar) ( A ). Listen "Actions" ( C ) i tabellen "Available work lists" innefattar knappen "Export work list" (B).

 $|A|$  $\overline{\phantom{a}}$  $\heartsuit$  $\mathbf{y}$ Ŋ ן ג  $\alpha^{\alpha}$ Available work lists | Manage or apply work lists **ICI Work list name** # samples Assay profiles **Rotor type** Volume Author **Creation date Last applied** Action Annh WL\_20120417\_0858\_su 66 QF Pat 72-Well Rotor 17.04.2012 08:58:58 19.04.2012 09:51:04  $Z$   $\mathbb{C}$   $\mathbb{C}$   $\times$   $\mathbb{C}$  $25 \mu$  su 17.04.2012 09:00:43 19.04.2012 10:53:24  $\n 207 \times$ WL\_20120419\_0934\_su 48 SYBR 72-Well Rotor  $25 \mu$  su  $\overline{\mathbf{B}}$ 

Stegvis procedur för att exportera en arbetslista

- 1. Om den inte är aktiv än, växla till miljön "Setup" genom att klicka på ikonen "Setup" i huvudverktygslisten ( A ).
- 2. Flytta muspekaren till listen "Actions"  $(c)$  i arbetslistan du vill exportera.
- 3. Klicka på knappen "Export work list" ( B ).

En dialogruta öppnas så att du kan välja målkatalogen och filnamnet. Som standard är katalogen som är inställd i miljön "Configuration" förvald.

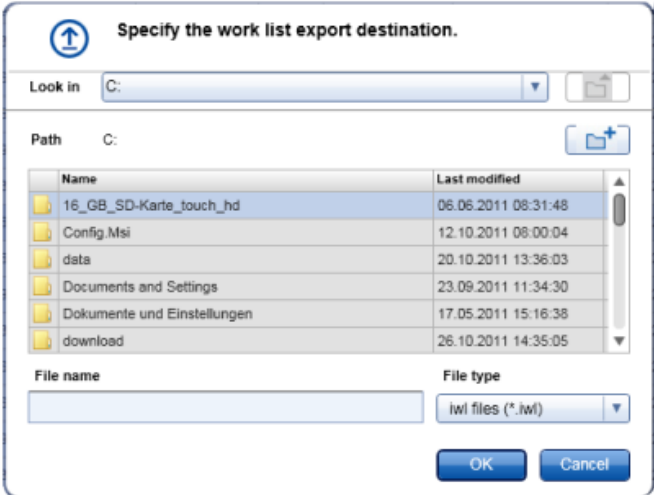

- 4. Bläddra till den utvalda katalogen.
- 5. Ange ett filnamn för den exporterade arbetslistan.
- 6. Klicka på "OK".

Arbetslistan sparas under det angivna filnamnet och med tillägget \*.iwl.

Relaterat ämne

Vy över tillgängliga [arbetslistor](#page-107-0)

**A** 

### 1.6.1.3.5 **Radera en arbetslista**

Stegvis procedur för att radera en arbetslista

1. Om den inte är aktiv än, växla till miljön "Setup" genom att klicka på ikonen "Setup" i huvudverktygslisten ( A ).

Alla tillgängliga arbetslistor visas i tabellen.

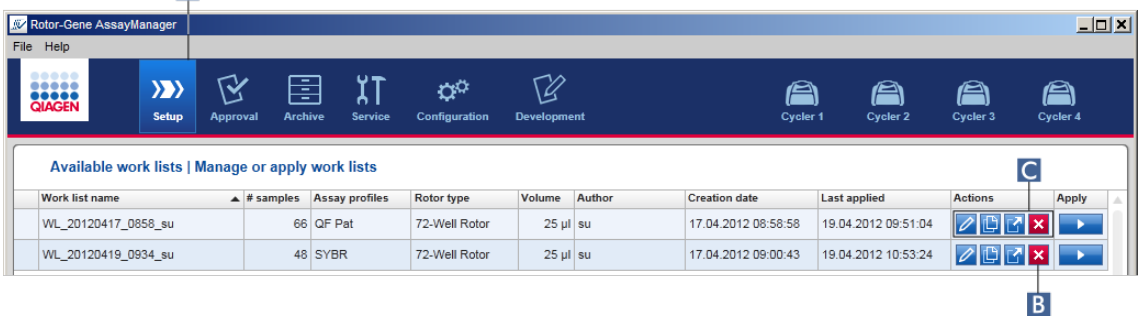

2. Leta upp arbetslistan du vill radera och klicka på motsvarande knapp "Delete work list" (radera arbetslista) ( B ) i listen "Actions" ( C ) i relevant tabellrad. Följande bekräftande dialogruta visas:

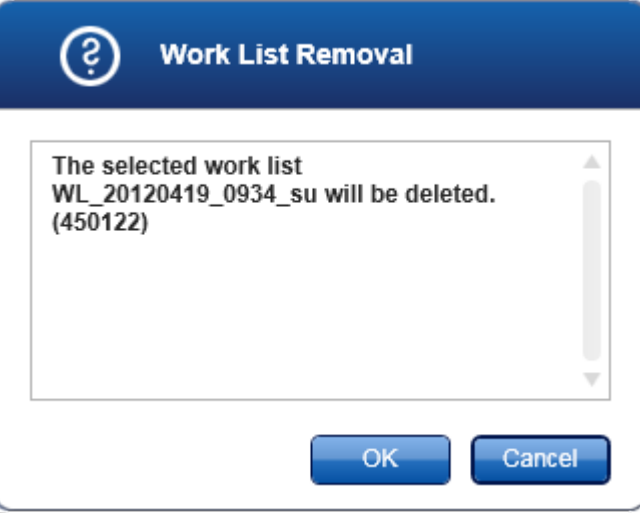

3. Klicka på den relevanta knappen:

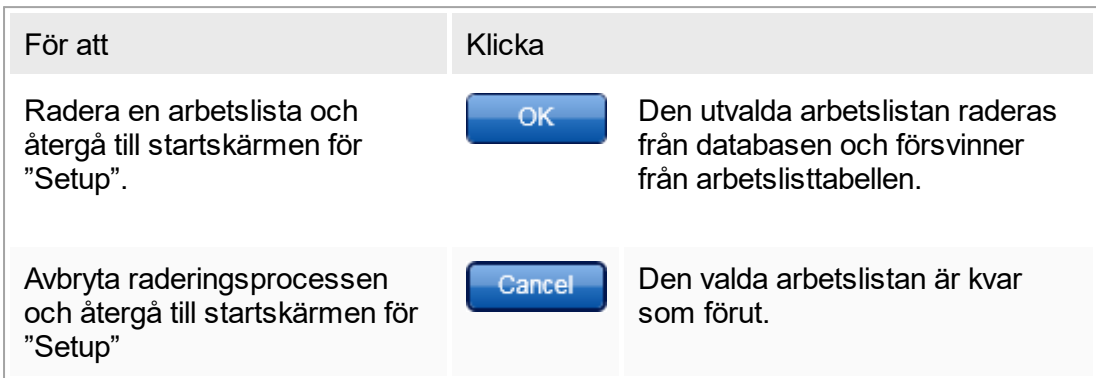

### Relaterat ämne

Vy över tillgängliga [arbetslistor](#page-107-0)

### 1.6.1.4 **Starta en körning**

En körning kan startas från tabellen "Available work lists" (Tillgängliga arbetslistor) i miljön "Setup" (Inställningar) ( A ) gemp att klicka på knappen "Apply" (Tillämpa) ( B ) i knapplisten för motsvarande post i arbetslistan. Ett alternativ är att starta en körning efter att en ny arbetslista har skapats. Du hittar mer information i [Skapa/redigera](#page-252-0) en [arbetslista](#page-252-0).

När körningen har utlösts öppnas skärmen "Apply work list" (Tillämpa arbetslista). Användaren måste ange ett experimentnamn och välja en termocykler. Vidare kan en översikt över prover visas och skrivas ut till en pdf-fil (kommandot "View sample details" och därefter "Print work list"). Utskriften kan användas som pipetteringsschema.

### **Obs!**

- Ett experimentnamn måste användas.
- Experimentets namn får inte vara längre än 80 tecken.
- Experimentets namn måste vara unikt i databasen.

Standardnamnet definieras i **\*** ["Settings"](#page-191-0) (Inställningar) i **\*** ["Configuration"](#page-190-0) (Konfigurering). Vid leverans definieras standardnamnet för experimentnamnet som följande:

### <Assayprofilens förkortning>\_<YYYYMMDD>\_<HHMM>, t.ex., AS1\_AS2\_AS3\_20120327\_1359

Standardnamnet kan vara längre än 80 tecken. I detta fall måste förkorta namnet manuellt för att uppfylla dessa kriterier.

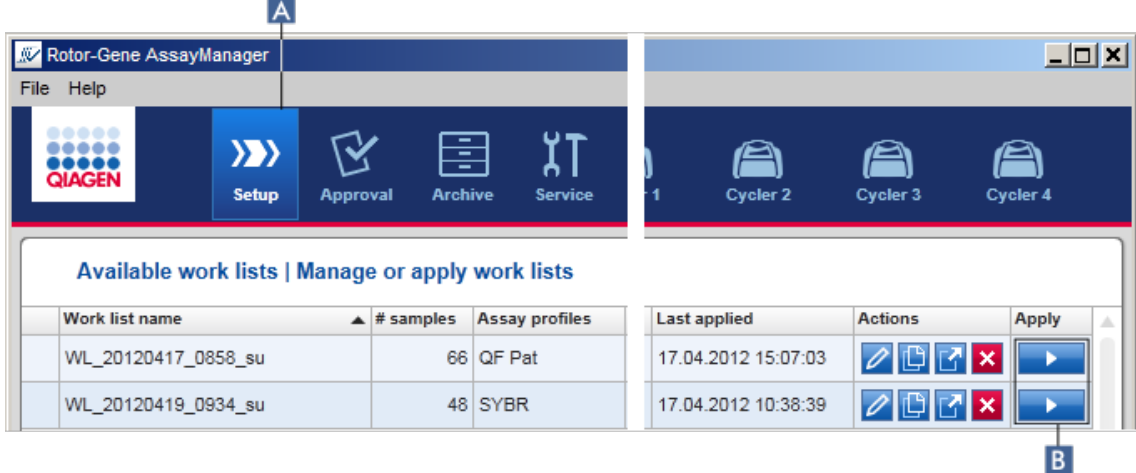

Stegvis procedur för att tillämpa en arbetslista

1. Om den inte är aktiv än, växla till miljön "Setup" genom att klicka på ikonen "Setup" i huvudverktygslisten ( A ).

Miljön "Setup" (Inställningar) öppnas. Alla tillgängliga arbetslistor visas.

2. Välj den arbetslista som du vill tillämpa. Klicka på "Apply work list" (Tillämpa arbetlista) i radens sista kolumn ( B ).

Skärmen "Apply work list" (Tillämpa arbetslista) öppnas. Den består av 3 områden: "Summary" (Sammanfattning), "Cycler selection" (Val av termocykler) och området "Messages" (Meddelanden).

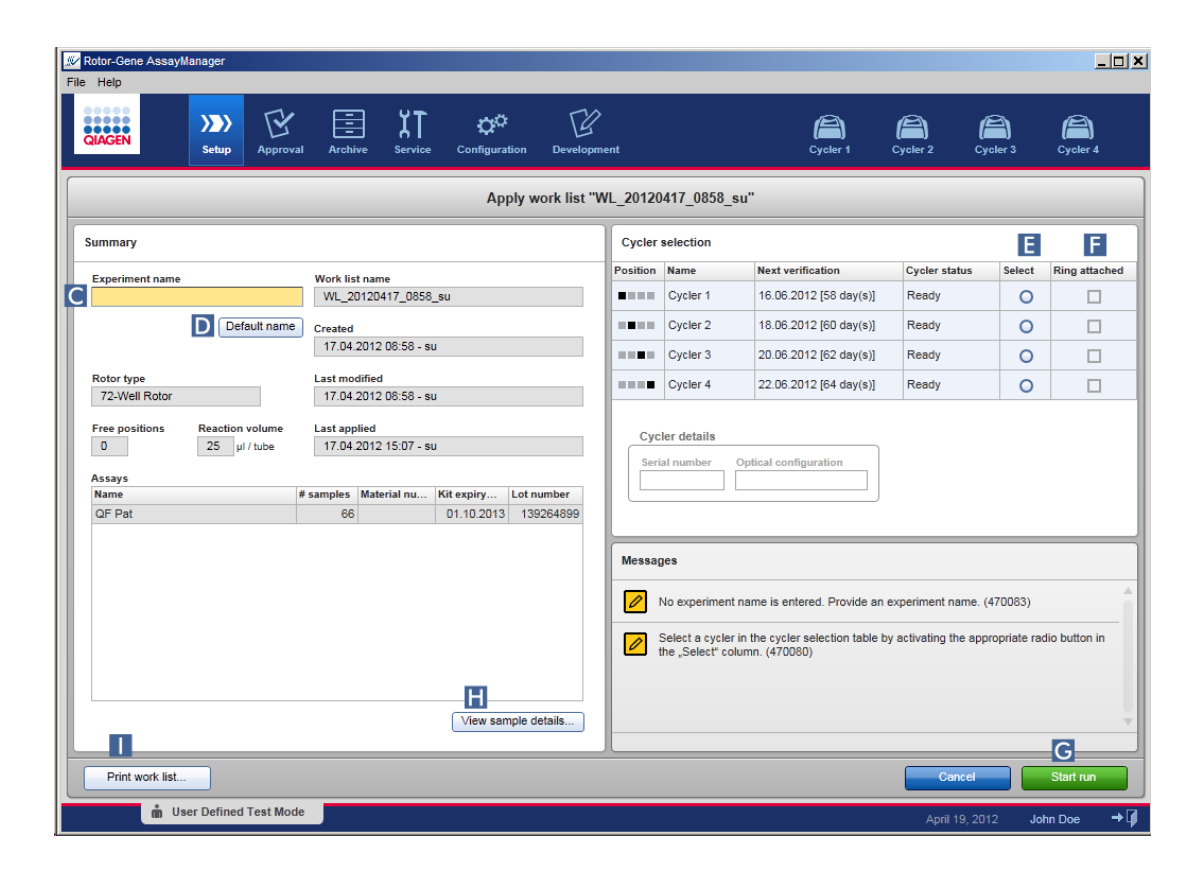

- 3. Ange experimentets namn i fältet "Experiment name" (Experimentnamn) ( C ) eller klicka på "Default name" (Standardnamn) ( D ) för att skapa ett nytt namn automatiskt.
- 4. Klicka på knappen "Select" (Välj) ( E ) för att välja en termocykler med statusen "Ready" (Klar).
- 5. Aktivera kryssrutan "Ring attached" (Ringen är ansluten) ( F ) för att bekräfta att du har fäst låsringen.

Knappen "Start run" (Starta körning) ( G ) är nu aktiv.

6. Klicka på den gröna knappen "Start run" (Starta körning) ( G ) för att starta och tillämpa körningen. Klicka på "Cancel" för att avbryta förberedelsen av körningen. Om du gör detta stängs skärmen och skärmen "Available work lists" (tillgängliga arbetslistor) visas.

När du har klickat på knappen "Start run" (Starta körning) sker följande:

- Experimentet sparas i databasen.
- Körningen startas.
- § Programmet växlar till termocyklermiljön för termocyklern som har valts för körningen.

### Valfritt steg

Användaren kan få detaljerad information om proverna via knapparna "View sample details..." (Visa provinformation). (**H**) och "Print work list..." (Skriv ut arbetslista)  $($   $\blacksquare$ ).

Om du klickar på "View sample details..." (Visa provinformation) öppnas en lista där du kan bläddra i detaljerad information om proverna:

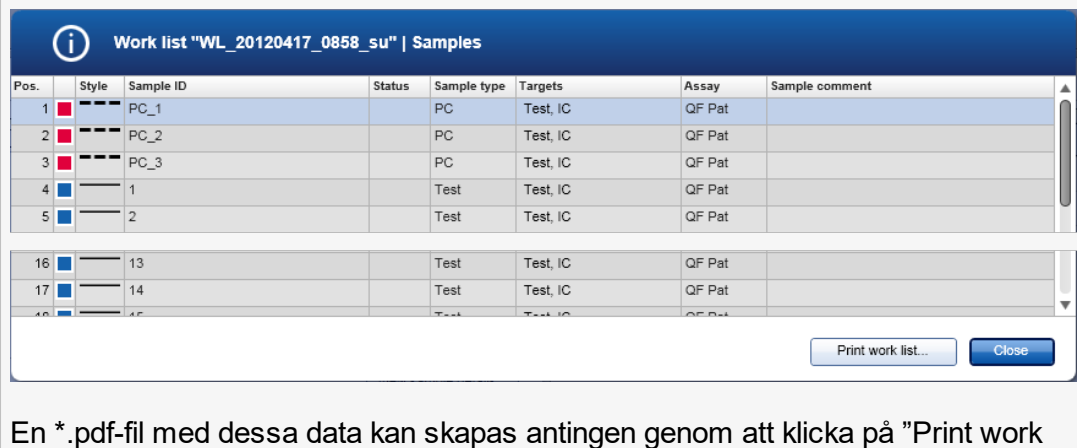

En \*.pdf-fil med dessa data kan skapas antingen genom att klicka på "Print work list..." (Skriv ut arbetslista) från den här skärmen eller från skärmen "Apply work list" (Tillämpa arbetslista). Filen kan användas som pipetteringsschema.

Relaterade ämnen

- Skapa en [arbetslista](#page-252-0)
- Hantera [termocykler](#page-300-0)
- **[Inställningar](#page-191-0)**
- ▶ Vy över tillgängliga [arbetslistor](#page-107-0)

## 1.6.1.5 **Avsluta och frigöra en körning**

#### Under en körning:

När en körning har startat visas miljön för den valda termocyklern. Denna skärm består huvudsakligen av provinformationen till vänster och diagramområdet till höger.

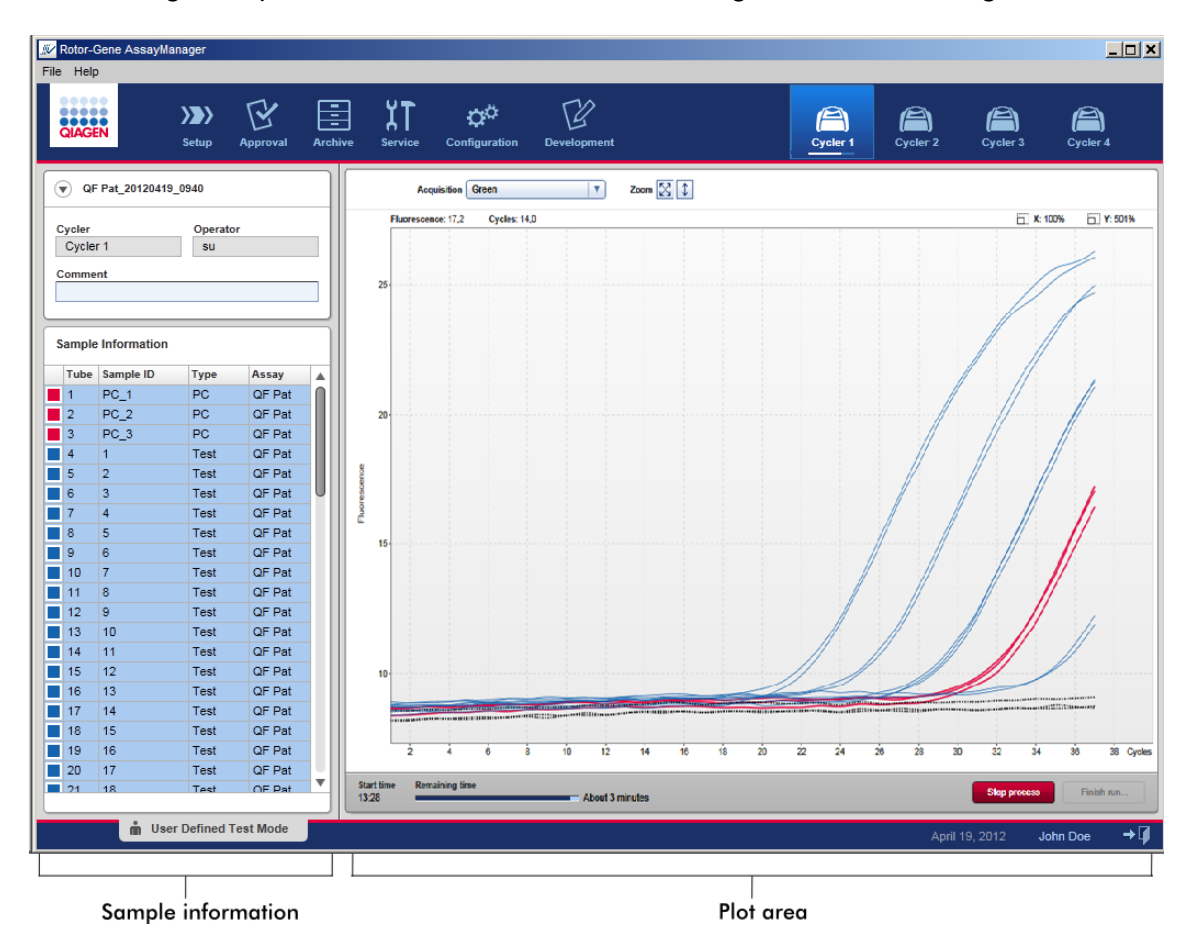

Under körningsprocessen och beroende på vilket plugin-program som används för närvarande, visas och uppdateras amplifieringskurvorna i realtid. En förloppsindikator längst ned till vänster och en förloppsindikator som är placerad under termocyklerns ikon visar hur körningen fortskrider. Det går att stoppa körningen genom att klicka på "Stop process" (Stoppa processen).

Både provinformations- och diagramområdet har interaktiva funktioner för kontroll av amplifieringskurvorna för enstaka (eller flera) prover.

### Obs

När en körning startas, väljs alla prover och markeras med blått och alla amplifieringskurvor visas.

Klicka på en enstaka provrad i provinformationstabellen för att välja/välja bort ett prov. För att göra flera val flyttar du markören till det första provet som ska väljas, håller nere vänster musknapp och drar markören till det sista provet. Statusen för det första valda provet definierar om dessa prover är valda eller bortvalda: om det första provet valdes initialt, kommer alla prover att väljas bort och vice versa.

## Avsluta en körning:

När körningen är avslutad ändras cykel-ikonen. Knappen som stoppar processen ändrar sin etikett till "finish run" (avsluta körning). I nedanstående tabell ges en översikt över hur knappetiketten och cykel-ikonerna ändras från starten till avslutningen av en körning.

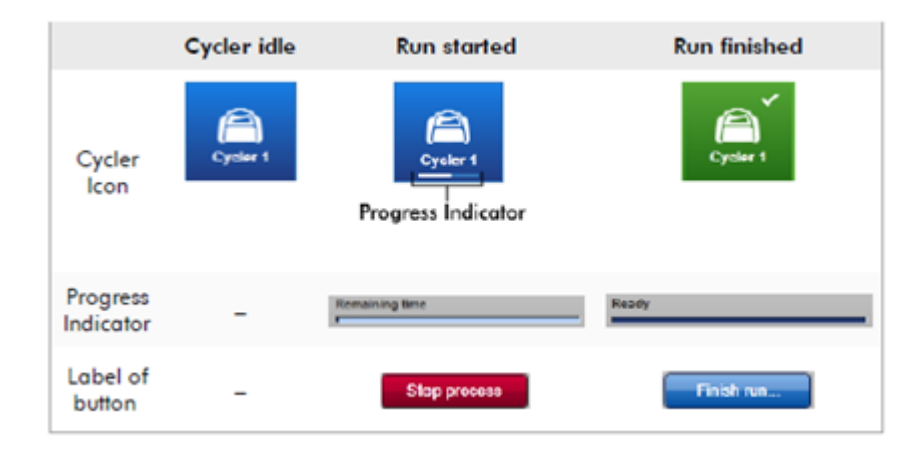

Operatören måste klicka på "Finish run..."(avsluta körningen) för att slutföra körningen.

### **Obs**

Om du klickar på "Stop process" (Stoppa processen) under körningen eller om det uppstår ett fel, så stoppas körningen och termocyklerikonen ändras till:

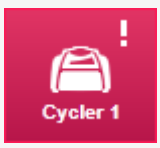

Ytterligare information finns i Fermocyclermiljön

### Stegvis procedur för att avsluta en körning

1. Om den inte är öppen än, växlar du till motsvarande skärm för "Cycler" (termocykler) genom att klicka på dess ikon i huvudverktygslisten.

Skärmen "Cycler" (Termocycler) visas.

2. Avsluta en körning genom att klicka på "Finish run..." (Avsluta körning). Dialogrutan "Finish Run" (Avsluta körning) öppnas. Här lämnas information om termocyklerns position och namn, körningsstatus, experimentnamnet, fel under körning och en kommentar. Beroende på körningens egenskaper kan vissa fält vara tomma.

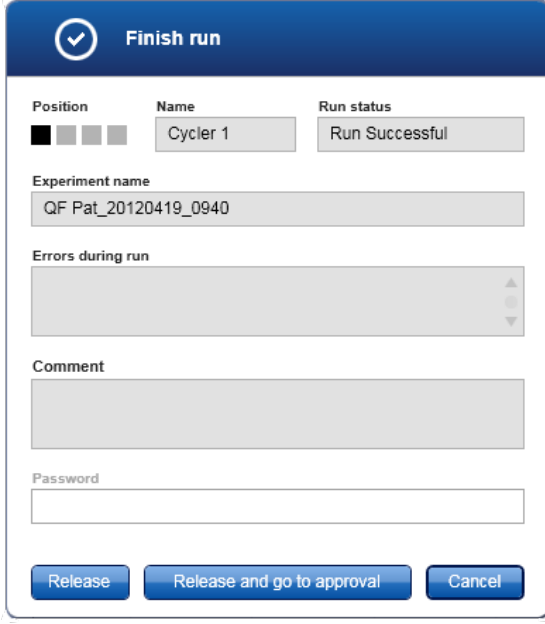

3. Välj det önskade alternativet:

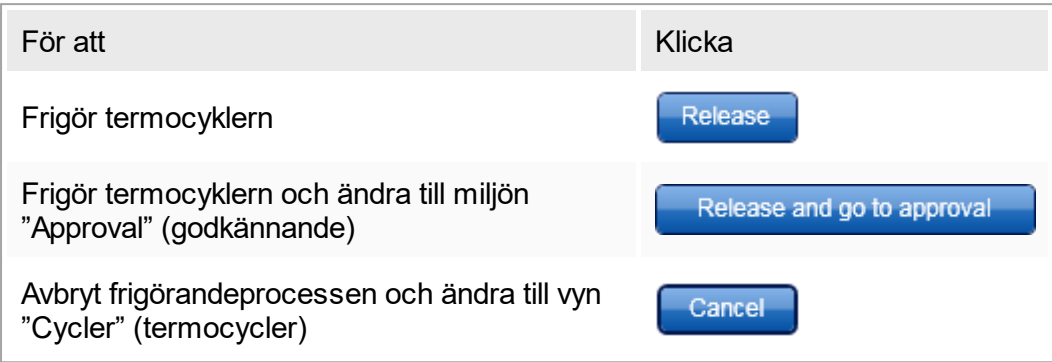

När användaren frigör termocyklern triggas följande processer:

- § Termocyklern frigörs och är redo för en ny körning.
- § Körningen lagras i den interna databasen tillsammans med alla experimentdata (provinformation osv.).

### Skillnad om frigörandet av en körning måste signeras

Administratören kan bestämma att frigörandet av en körning måste signeras. Det här alternativet ställs in i fliken "General settings" (Allmänna inställningar) i [Miljön](#page-190-0) ["Configuration"](#page-190-0) (konfiguration).

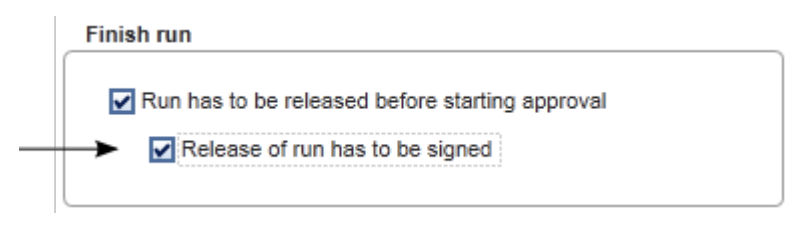

Om alternativet har valts måste körningen signeras med ett lösenord (användarprofilens lösenord). Knapparna "Release" (frigör) och "Release and go to approval" (frigör och gå till godkännande) är initialt inaktiverade. Dessa knappar aktiveras endast om ett giltigt lösenord anges i fältet "Password" (lösenord).

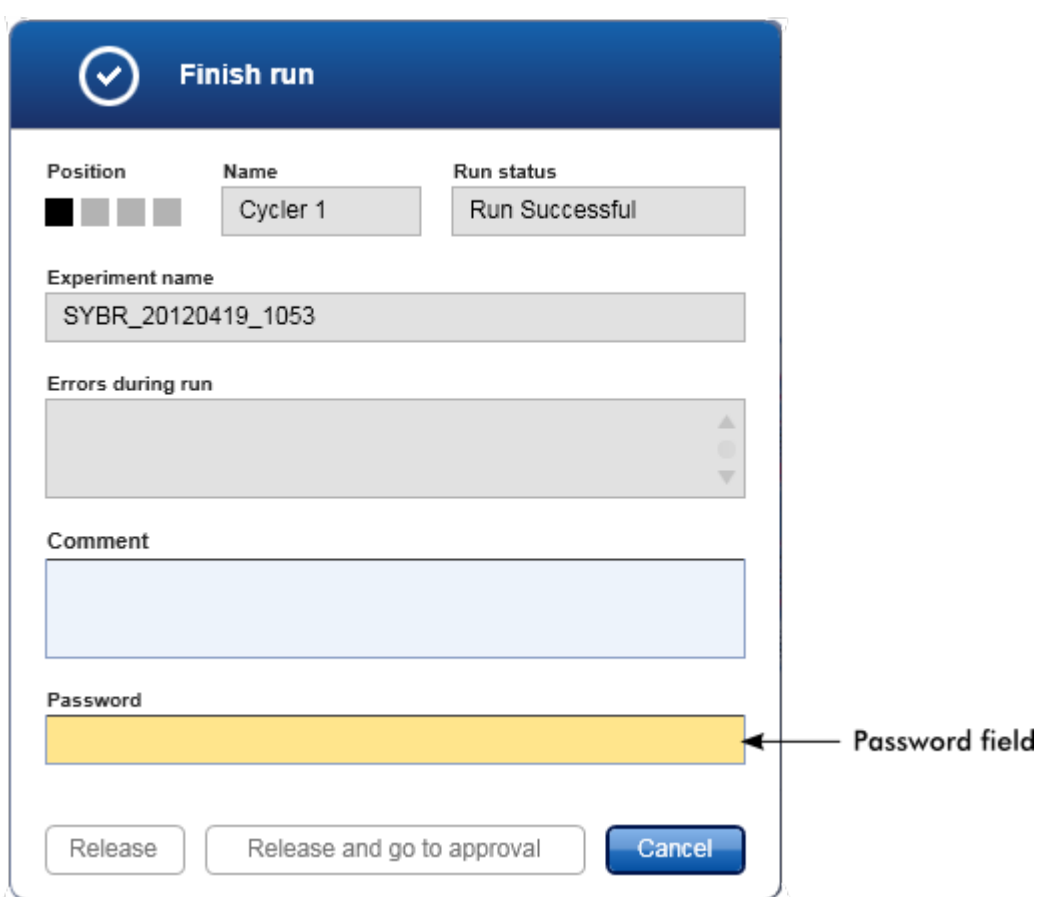

### **Obs**

När en körning är avslutad och termocyklern frigörs, ska du öppna locket, ta ut rotorn och kassera proverna omedelbart.

### Relaterade ämnen

Gör ett frigörande [obligatoriskt](#page-191-0)

▶ ["Cycler"-miljön](#page-144-0) (Termocycler)

## <span id="page-277-0"></span>1.6.1.6 **Godkänna en körning**

### Översikt

När en körning har slutförts och cyklern har låsts upp sparas experimentet i den interna databasen. Analysen av insamlade data utförs automatiskt beroende på det pluginprogram som motsvarar analysprofilen och de regler och parametervärden som definieras av analysprofilen.

Rotor-Gene AssayManager v1.0 tillhandahåller testresultat som måste godkännas och frigöras av en användare med rollen som godkännare. Beroende på vilket pluginprogram för Rotor-Gene AssayManager v1.0 som används för närvarande kan den individuella godkännandeprocessen se olika ut.

I det här avsnittet beskrivs bara de allmänna funktionerna. För mer information om den enskilda godkännandeprocessen, se användarhandboken till det motsvarande pluginprogrammet.

### 1.6.1.6.1 **Filtering av experiment**

Det första steget i processen för godkännande är att filtrera den analys som ska godkännas. Du gör detta genom att använda filtreringskriterierna i miljön "Approval".

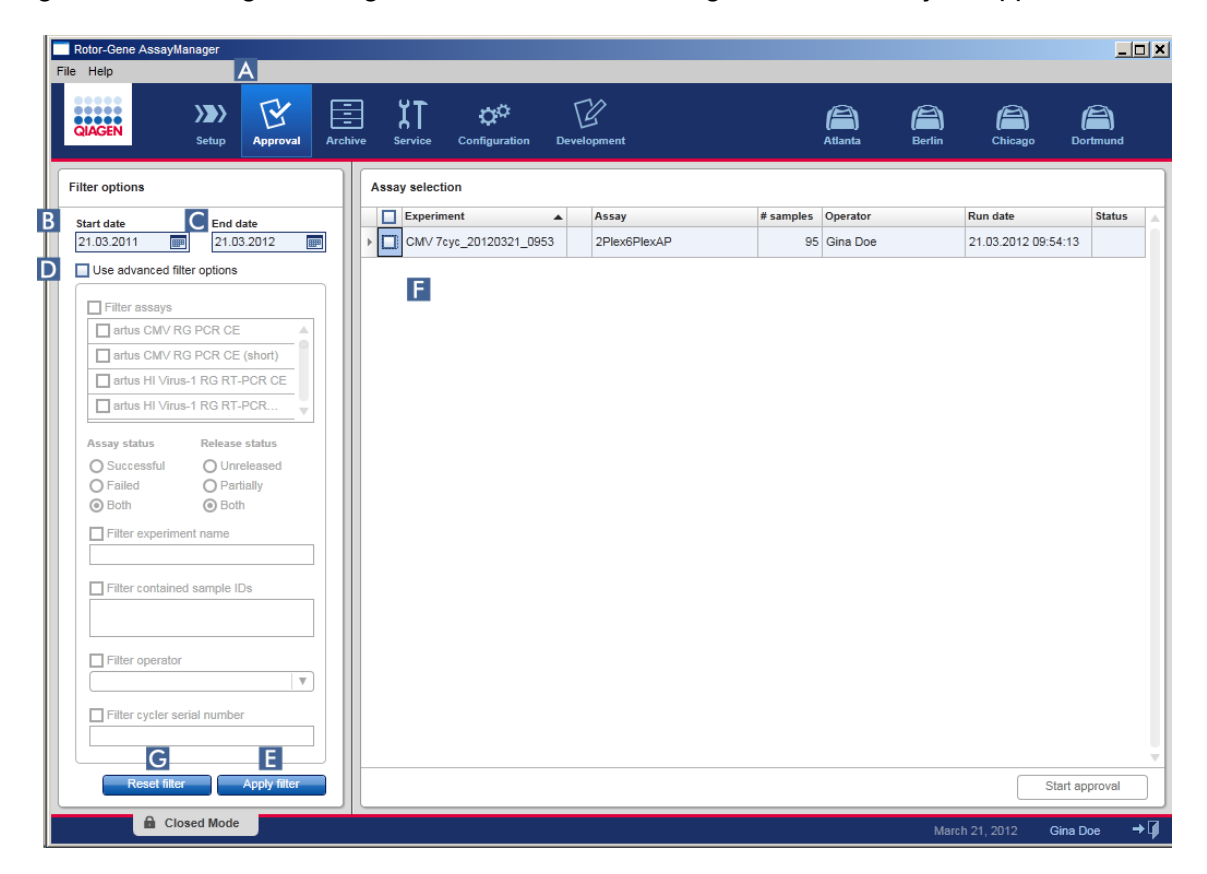

Denna miljö består huvudsakligen av 2 delar: "Filter options" (filtreringsalternativ) till vänster och tabellen "Assay selection" till höger. Filtreringskriterierna är definierade i området "Filter options". Alla assayer som matchar kriterierna listas i tabellen "Assay selection" till höger.

Det enklaste filtret är att söka efter assayer inom ett visst datumintervall. Avancerade filtreringsalternativ gör det möjligt att definiera fler filtreringskriterier.

I följande tabell förklaras filtreringskriterierna:

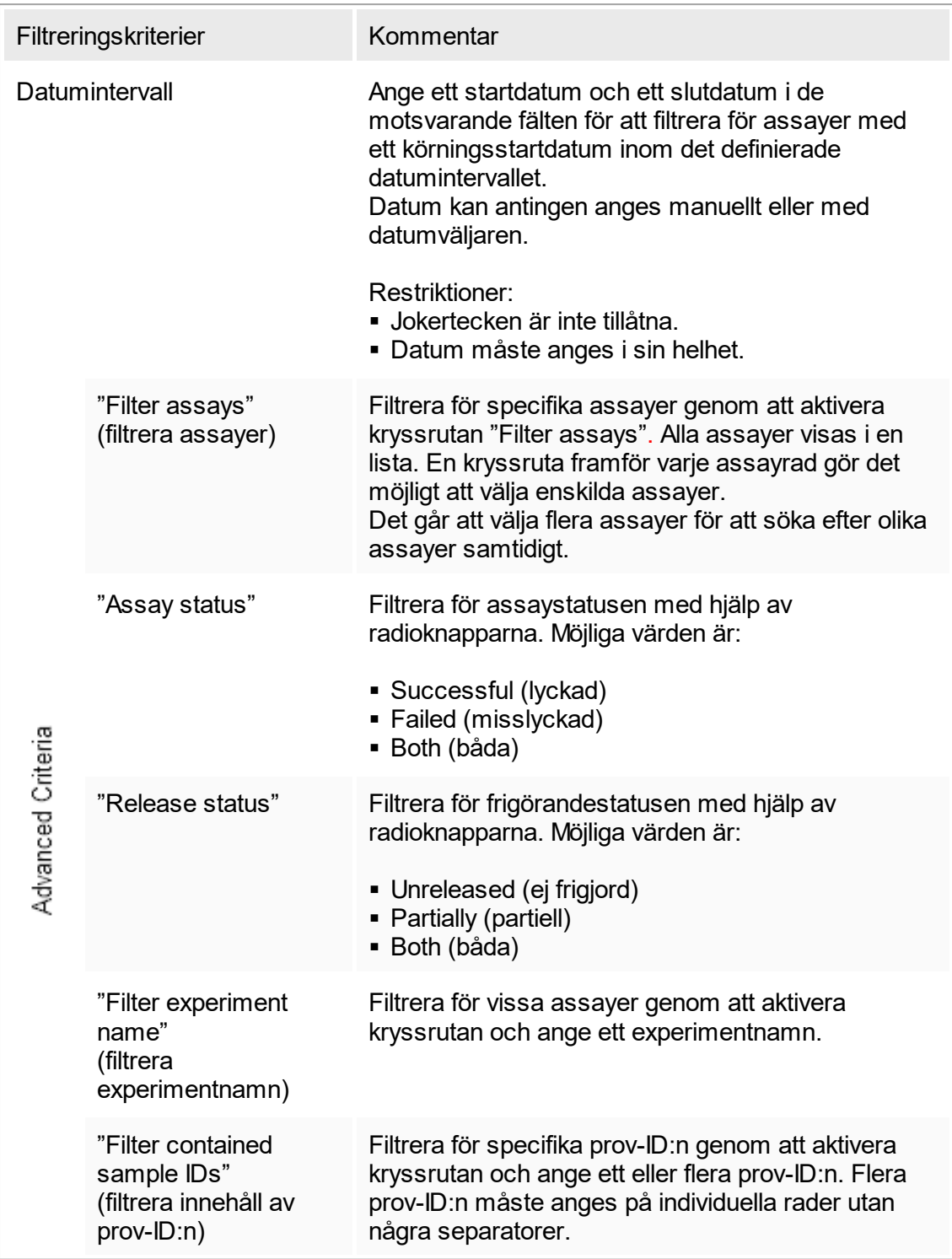

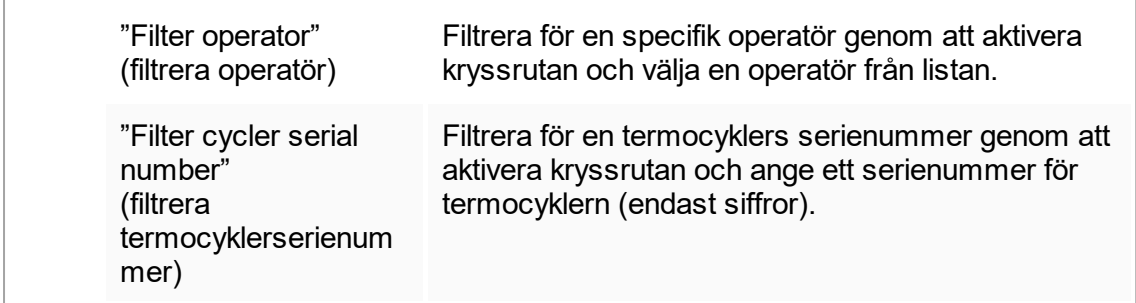

Stegvis procedur för att filtrera assayer

- 1. Om miljön "Approval" inte är aktiv än växla du till den genom att klicka på ikonen "Approval" ( A ) i huvudverktygslisten.
- 2. Välj lämpliga filtreringskriterier i sektionen "Filter options" till vänster på skärmen.
- 3. Ange ett startdatum och ett slutdatum i fälten "Start date" ( B ) och "End date" ( C ) antingen manuellt eller med datumväljaren.

För att använda avancerade sökkriterier:

- 4. Aktivera kryssrutan "Use advanced filter options" (använd avancerade filtreringsalternativ) (D).
- 5. Välj lämpliga filtreringsalternativ. Det går att välja flera.
- 6. Klicka på "Apply filter" ( F ) för att söka i den interna databasen efter experiment som motsvarar kriterierna som definierades i det föregående steget.

Alla assayer som matchar filtreringskriterierna listas i tabellen "Assay selection" (F) i den högra halvan av miljön "Approval".

7. Aktivera kryssrutan framför assayen som ska godkännas. Det går att välja flera analyser.

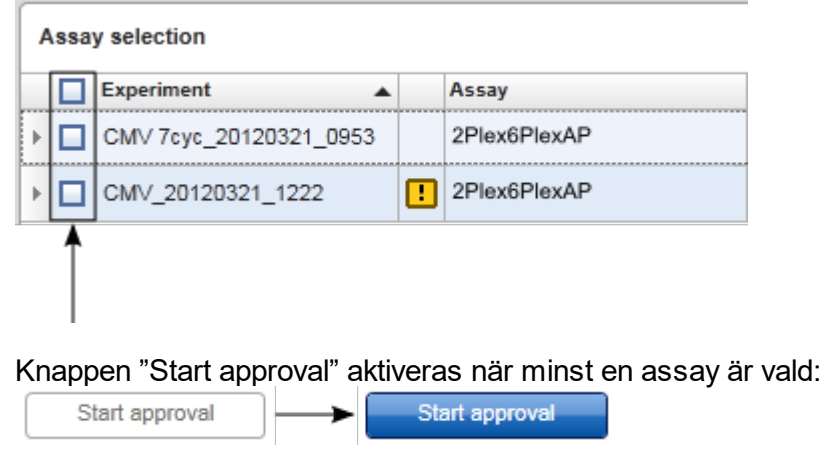

8. Klicka på "Start approval" (starta godkännande).

### **Obs!**

Klicka på "Reset filter" (återställ filter) ( G ) för att återställa de valda filtreringsalternativen till standardvärdena, dvs. startdatum inställt på en månad sedan, slutdatumet inställt på idag, avancerade filtreringsalternativ avaktiverade.

### 1.6.1.6.2 **Godkänna prover**

Beroende på vilket plugin-program för Rotor-Gene AssayManager v1.0 som används för närvarande kan den individuella godkännandeprocessen se olika ut. För mer information om den enskilda godkännandeprocessen, se användarhandboken till det motsvarande plugin-programmet.

### 1.6.1.6.3 **Publicera data**

När provresultaten har godkänts måste dess data publiceras. Om ett provresultat publiceras går det inte att ändras dess godkännandestatus eller kommentarer.

Stegvis procedur för att publicera data

1. När du har godkänt provresultaten klickar du på "Release/report data" (Publicera/rapportera data) i knapplisten.

Följande dialogruta öppnas:

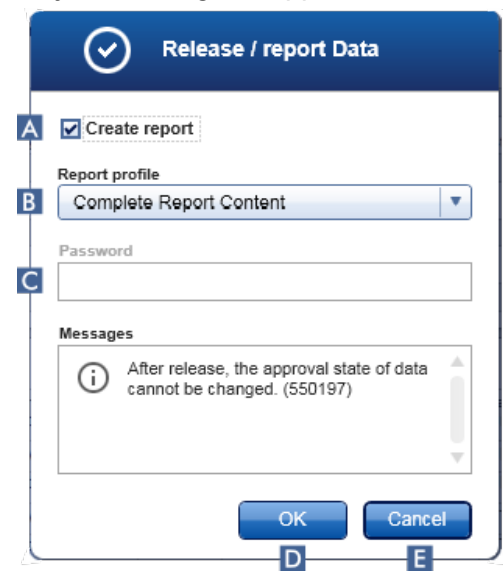

2. För att skapa en rapport aktiverar du alternativet "Create report" (skapa rapport)( A ) och väljer en rapportprofil från rullgardinsmenyn ( B ).

- 3. Om publiceringen måste signeras anger du lösenordet för Rotor-Gene AssayManager v1.0 i fältet "Password" (Lösenord) ( C ). Detta alternativ ställs in av administratören i miljön ["Configuration"](#page-190-0) (Konfiguration).
- 4. Klicka på "OK" för att publicera (D). Klicka på "Cancel" (Ångra) (E) för at ångra och gå tillbaka till tabellen "Results" (Resultat).

Alla godkända provresultat med statusen "Accepted" (Godkänd" eller "Rejected" (Avvisad) som inte har publicerats tidigare kommer nu att publiceras. Data kommer att lagras i den interna databasen för Rotor-Gene AssayManager v1.0. Om minst ett provresultat inte har godkänts och fortfarande har statusen "Undefined" (ej definierat) kommer experimentet att markeras som "Partially released" (delvis publicerat). Om alla provresultat har godkänts tilldelas statusen "Fully released" (helt publicerat). Som resultat kommer analysen inte längre att vara tillgänglig i miljön "Approval" (Godkännande) men kan nås i miljön "Archive" (Arkiv).

#### Obs!

LIMS-utdata skapas vid publicering om detta har angetts.

### 1.6.1.7 **Arbeta med rapporter**

En rapport kan framställas antingen under frigörandet av provresultat i miljön ["Approval"](#page-156-0) (se [Approving](#page-277-0) a run) eller för redan frigjorda experiment från miljön "Archive" (Arkiv). Innehållet i en rapport definieras av enskilda rapportprofiler som kan konfigureras på fliken <sup>n</sup> "Report [profiles"](#page-234-0) i miljön n ["Configuration".](#page-190-0)

### Obs!

Målkatalogen för att spara den framställda rapporten och källkatalogen för rapportprofiler definieras på fliken ▶ ["Settings"](#page-191-0) (Inställningar) i miljön ▶ ["Configuration"](#page-190-0) (Konfiguration).

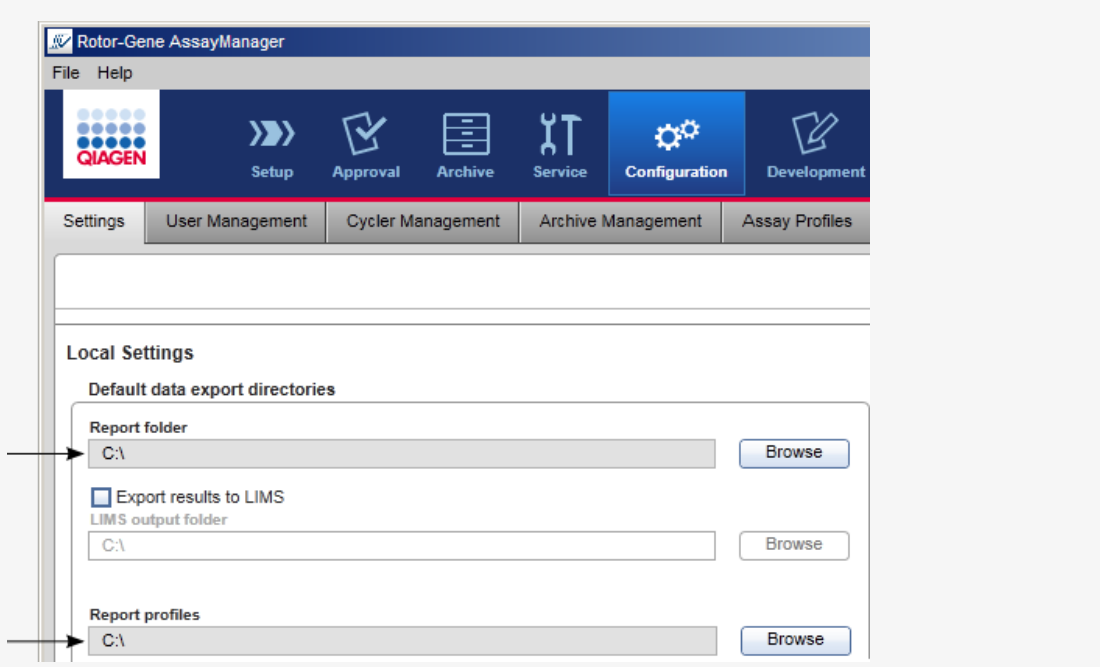

Stegvis procedur för att skapa en rapport i arkivmiljön

1. Klicka på "Archive" ( A ) i huvudverktygsfältet att växla till miljön "Archive". Skärmen "Assay selection" visas.

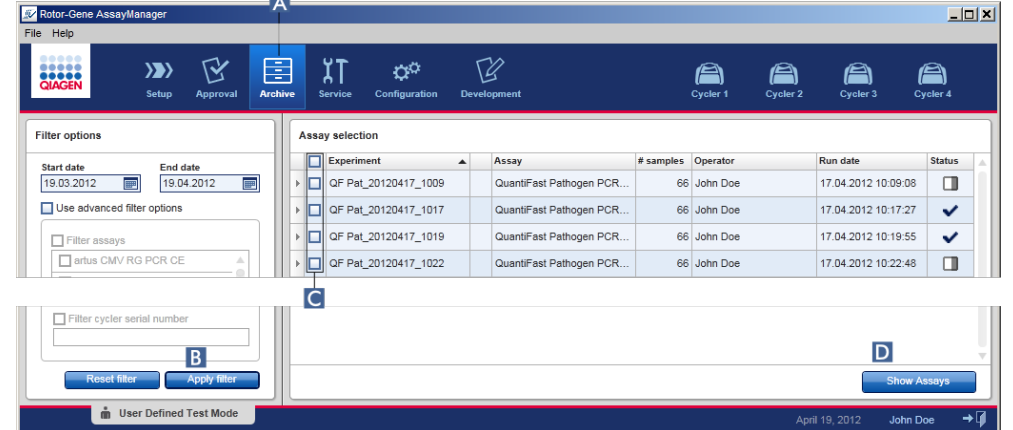

2. Välj lämpliga filtreringsalternativ och klicka på "Apply filter" (B ). En lista med assayer som matchar filtreringsalternativen visas.

- 3. Välj en eller flera assayer genom att aktivera de motsvarande kryssrutorna ( C ).
- 4. Klicka på "Show assays" (Visa analyser) (D).

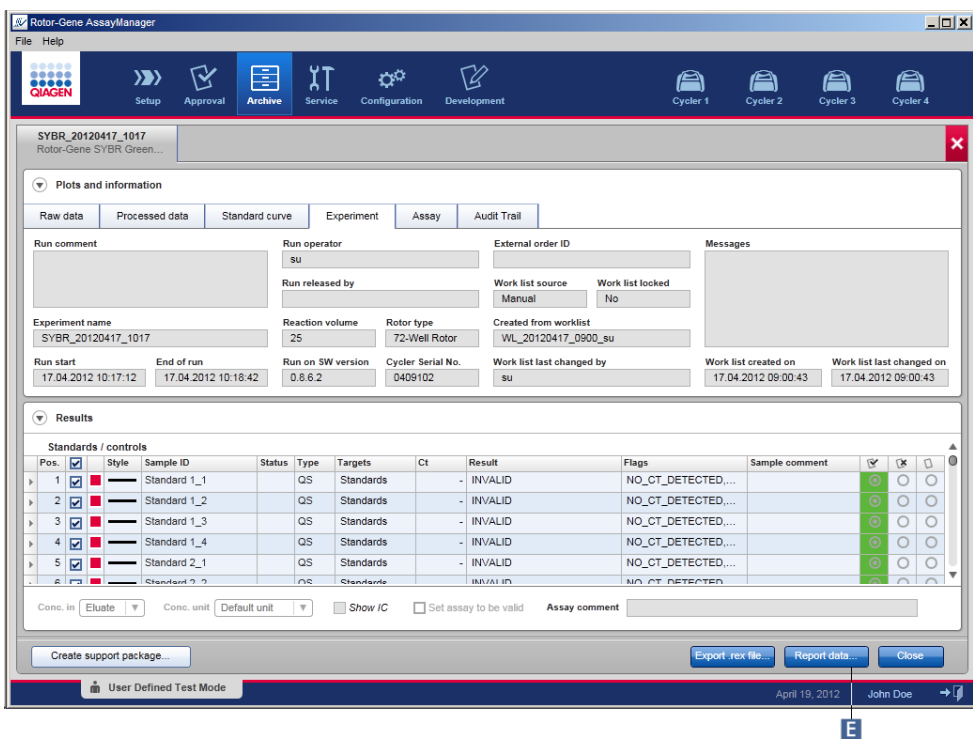

5. Klicka på "Report data..." (Rapportera data...) (**E**) i knapplisten. Dialogrutan "Report Data" öppnas.

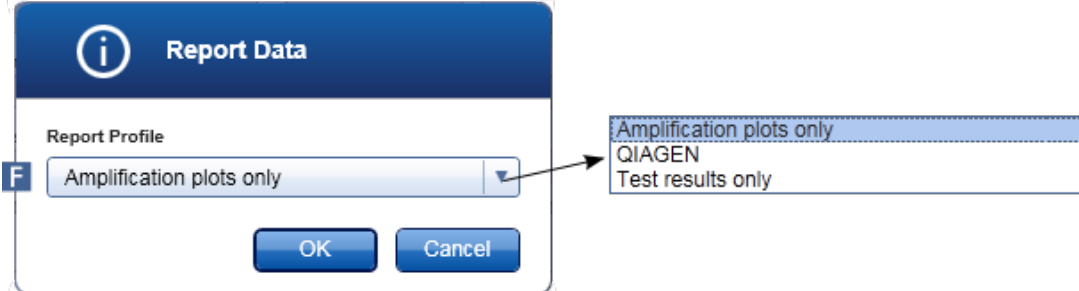

- 6. Välj en rapport profil från rullgardinsmenyn "Report Profile" (Rapportprofil) ( F ) .
- 7. Klicka på "OK" för att skapa rapporten. Klicka på "Cancel" för att avbryta och återgå till godkännandeskärmen.

En rapport för det valda experimentet framställs som en \*.pdf-fil med användning av den valda rapportprofilen och sparas i rapportmappen som definierats i miljön "Configuration".

Relaterade ämnen

- Hantera [rapportprofiler](#page-293-0)
- Ställa in målkatalogen för [rapportprofiler](#page-191-0)
- ▶ Miljön ["Archive"](#page-180-0)
- Miljön ["Approval"](#page-156-0)

## <span id="page-285-0"></span>1.6.1.8 **Hantera granskningsspår**

Granskningsspåren loggar alla åtgärder som har utförts i Rotor-Gene AssayManager v1.0. I miljön "Service" kan olika filterkriterier väljas för att filtrera posterna i granskningsspåret. Alla poster som matchar filterkriterierna listas i tabellen "Results" (Resultat).

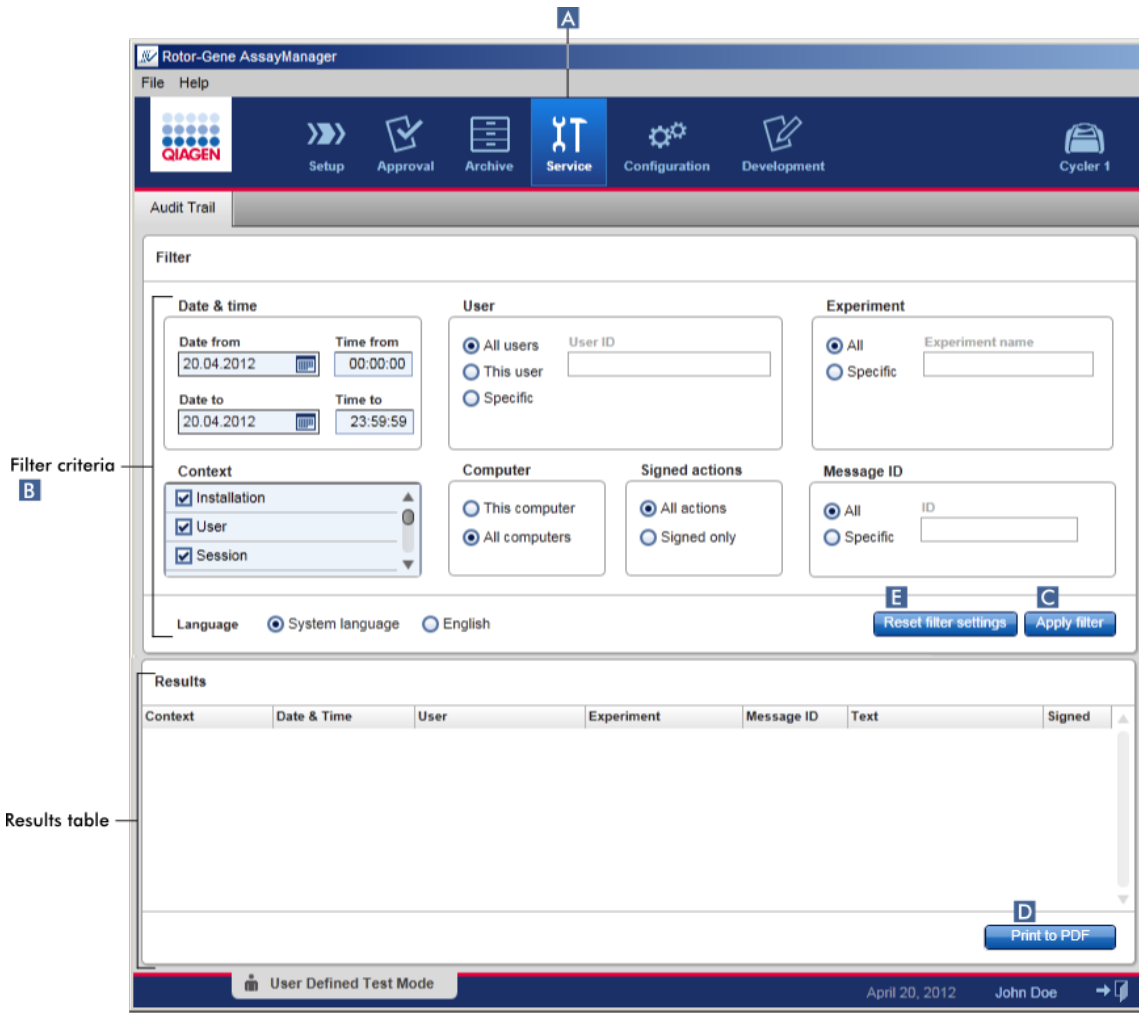

Stegvis procedur för att filtrera poster i granskningsspår

1. Klicka på "Service" ( A ) i huvudverktygsfältet.

Miljön "Service" innehåller fliken "Audit trail" (granskningsspår) som innehåller ett "Filter area" (filterområde) där du kan tillämpa olika filterkriterier och en resultattabell där matchande granskningsspårposter listas.

- 2. Välj filterkriterier från grupprutorna i området "Filter criteria" (filterkriterier) (B). Olika filterkriterier kan kombineras. Följande filterkriterier kan användas.
	- Datum
	- § Användare
	- § Experiment
	- § Sammanhang
	- Datorplats
	- § Signerade åtgärder
	- § Meddelande-ID
- 3. Klicka på "Apply filter" (tillämpa filter) ( C ). Alla poster i granskningsspåret som matchar filterkriterierna listas i tabellen "Results" (Resultat). Klicka på "Reset filter settings" (Återställ filterinställningar) ( $\Box$ ) för att ställa in standardfilteralternativ.
- 4. Klicka på "Print to PDF" (Skriv ut till PDF (D) för att skapa en \*.pdf-fil som innehåller filterkriterierna och de dedikerade granskningsspårposterna. \*.Odf.filen måste sparas manuellt vid behov.

#### Obs!

Om antalet poster som motsvarar filterkriterierna överskrider 1200 poster visas ett felmeddelande. Adjust the filter settings. (Justera filtreringsinställningarna.)

#### Relaterade ämnen

Miljön ["Service"](#page-184-0)

#### 1.6.2 Administrativa åtgärder

Följande administrativa åtgärder kan utföras av användare som är inloggade som administratörer.

#### Varning

Rotor-Gene AssayManager v1.0 får inte användas med administratörskontot för operativsystemet Microsoft Windows.

 $\blacktriangleright$  Hantera [assayprofiler](#page-287-0)

Anpassa rapporter med [rapportprofiler](#page-292-0)

▶ Hantera [termocykler](#page-300-0)

- ▶ Hantera [användare](#page-306-0)
- [Hantera](#page-316-0) arkiv
- Hantera [granskningsspår](#page-285-0)
- Anpassa [inställningar](#page-317-0)

### <span id="page-287-0"></span>1.6.2.1 **Hantera assayprofiler**

### Översikt

Det går att hantera assayprofiler på fliken "Assay Profiles" i miljön "Configuration". Alla tidigare importerade assayprofiler är listade i en tabell. I en knapplist längst ned på skärmen finns alla kommandon som behövs för att hantera assayprofiler. Assayprofiler kan aktiveras, avaktiveras, importeras och exporteras.

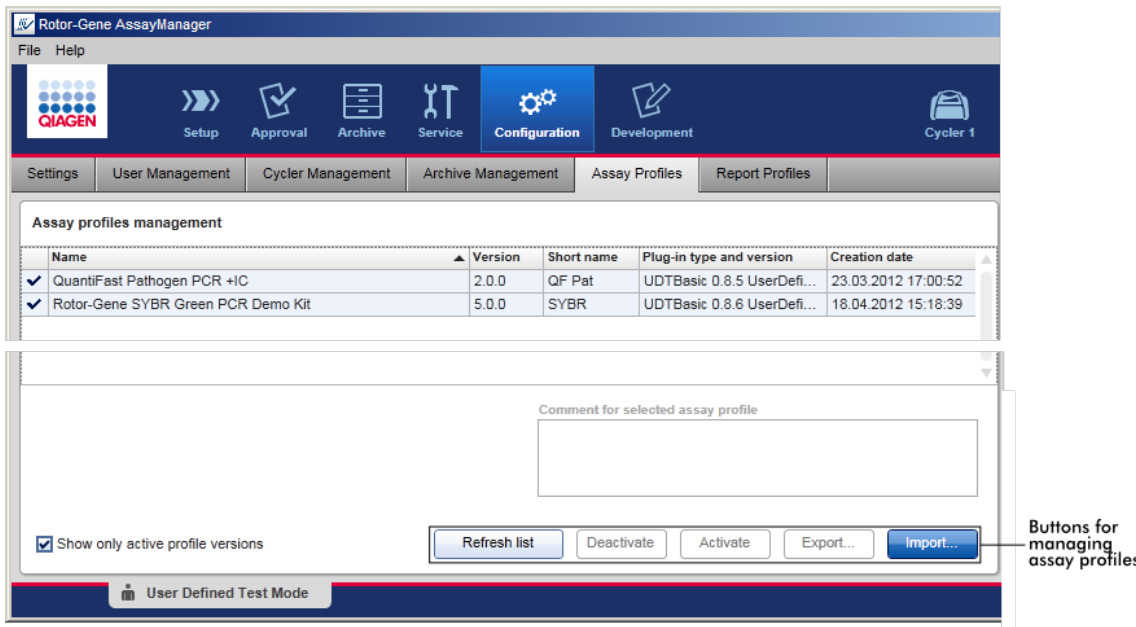

Åtgärder i samband med att hantera assayprofiler

- [Importera/exportera](#page-288-0) en assayprofil
- [Aktivera/avaktivera](#page-290-0) en assayprofil
### 1.6.2.1.1 **Importera/exportera en assayprofil**

Rotor-Gene AssayManager v1.0 har en funktion för att importera/exportera assayprofiler för utbyte av assayprofiler mellan olika Rotor-Gene AssayManager v1.0-installationer. En importerad assayprofil läggs till i listan "Available work lists" i miljön "Setup". Den importerade assayprofilen är tillgänglig för att skapa nya arbetslistor. Detta görs i miljön "Setup". Nyligen utvecklade assayprofiler måste importeras innan de kan användas i Rotor-Gene AssayManager v1.0.

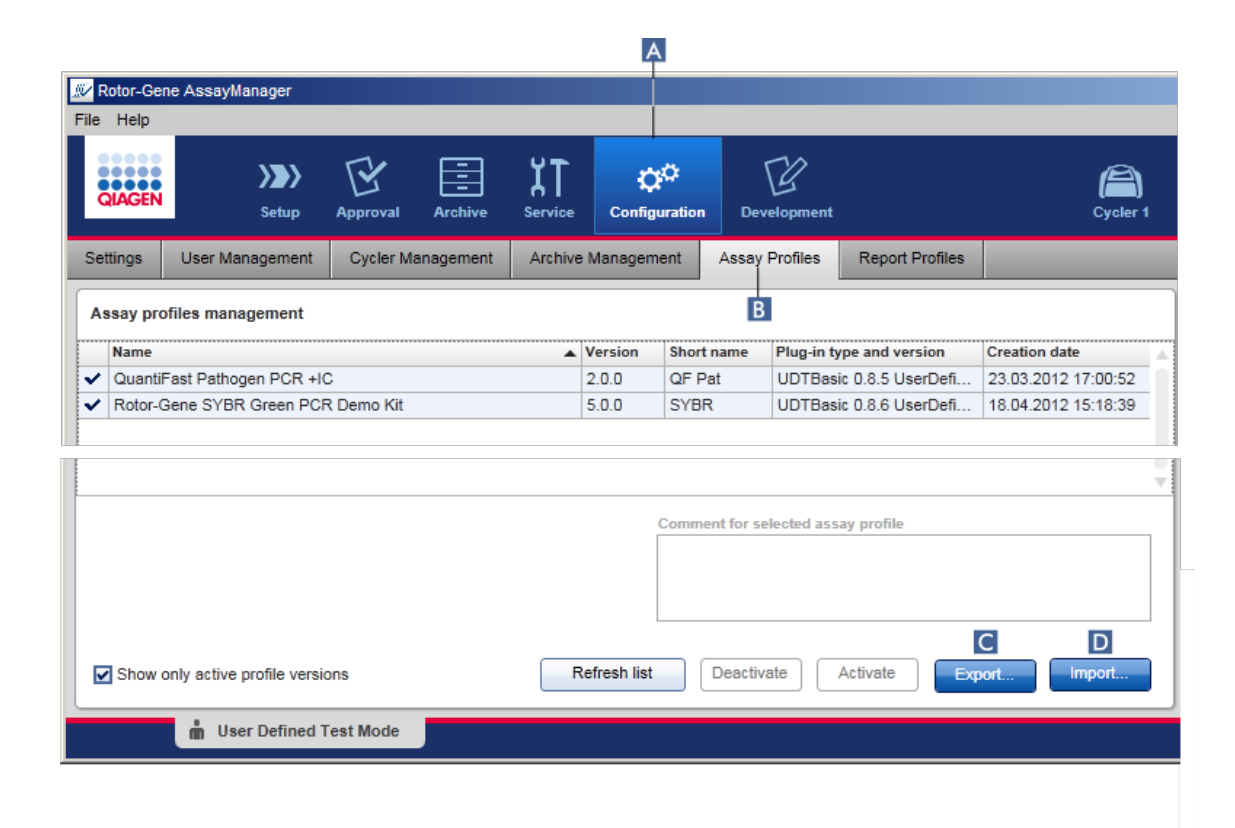

Stegvis procedur för att exportera en assayprofil

- 1. Växla till skärmen "Assay profiles management" (assayprofilhantering):
	- a) Klicka på "Configuration" (konfigurering) ( A ) i huvudverktygsfältet.
		- b) Klicka på fliken "Assay Profiles" (assayprofiler) (E).
- 2. Välj assayprofilen som ska exporteras genom att klicka i motsvarande tabellrad. Den valda raden markeras med blått.
- 3. Klicka på "Export" (exportera) ( C ). Fildialogrutan öppnas.
- 4. Välj målkatalogen, ange ett filnamn för assayprofilen och klicka på "OK". Den valda assayprofilen sparas till den valda katalogen. Filtillägget är \*.iap.

Stegvis procedur för att importera en assayprofil

- 1. Växla till skärmen "Assay profiles management":
	- b) Klicka på "Configuration" (konfigurering) ( A ) i huvudverktygsfältet.
	- c) Klicka på fliken "Assay Profiles" (assayprofiler) (B).
- 2. Klicka på "Import" ( D ).

Dialogrutan för filval öppnas.

3. Växla till katalogen som innehåller den assayprofil som du vill importera. Välj den och klicka på "Open".

Den valda assayprofilen laddas och läggs till i listan med tillgängliga assayprofiler.

Samma version av en analysprofil kan inte importeras två gånger.

Relaterade ämnen

- $\blacktriangleright$  [Konfiguration](#page-228-0) assayprofiler
- Ställa in en [körning](#page-251-0)
- ▶ Miljön ["Setup"](#page-106-0)

Obs!

### 1.6.2.1.2 **Aktivera/avaktivera en assayprofil**

Assayprofiler kan aktiveras och avaktiveras. Det är bara aktiverade assayprofiler som är tillgängliga för att skapa och applicera arbetslistor i miljön "Setup" (inställning). Avaktiverade assayprofiler kan inte användas men de kan återaktiveras av en administratör om det behövs. Befintliga arbetslistor som innehåller en avaktiverad assayprofil kan inte längre appliceras, vilket anges i statuskolumnen i miljön "Setup".

Som standard är kryssrutan "Show only active profile versions" (visa endast aktiva profilversioner) längst ned till vänster på skärmen aktiverad. För att du ska kunna se aktiverade och avaktiverade assayprofiler parallellt i listan måste du avaktivera kryssrutan. Aktiverade och avaktiverade assayprofiler kan skiljas åt med följande ikoner:

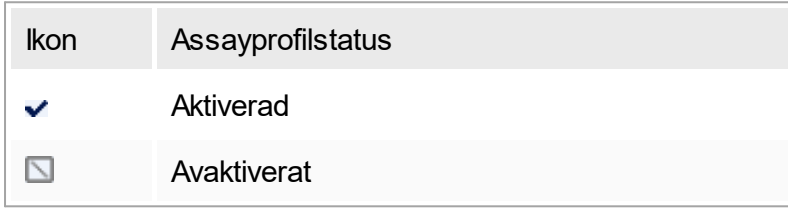

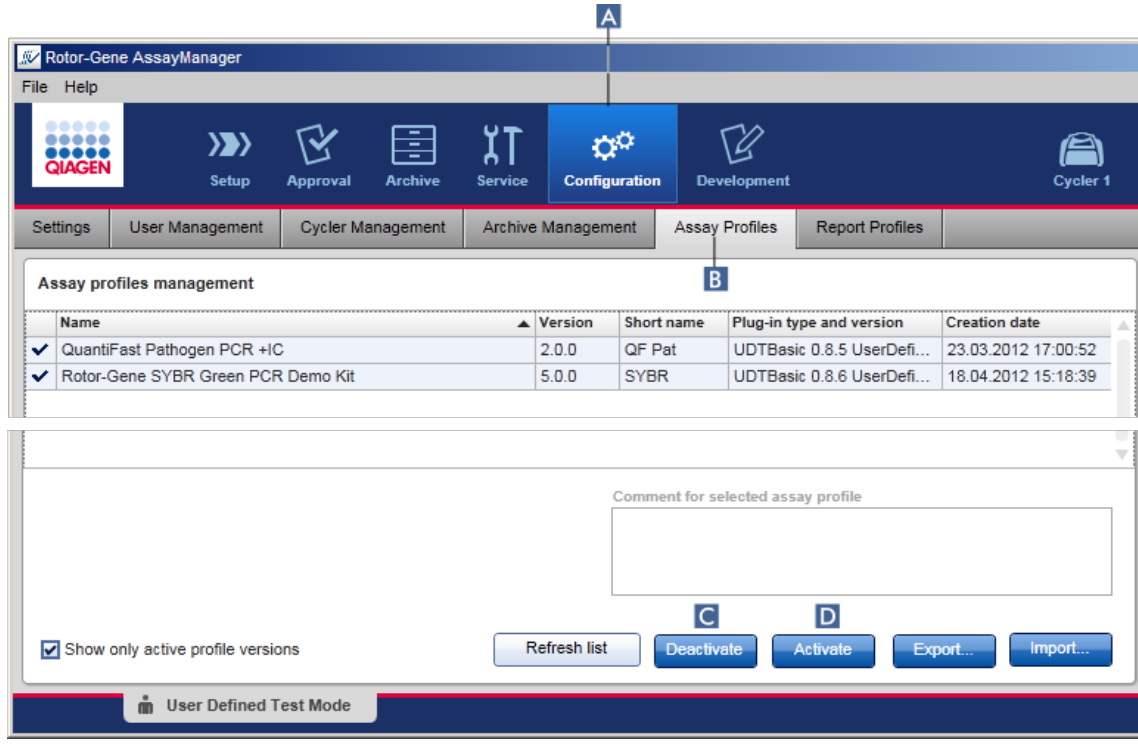

Stegvis procedur för att avaktivera en assayprofil

- 1. Växla till skärmen "Assay profiles management":
	- a) Klicka på "Configuration" (konfigurering) ( A ) i huvudverktygsfältet.
	- b) Klicka på fliken "Assay Profiles" (assayprofiler) (B).
- 2. Välj assayprofilen som ska avaktiveras genom att klicka i motsvarande tabellrad. Den valda raden markeras med blått.
- 3. Klicka på "Deactivate" (avaktivera) (C). Följande bekräftande dialogruta öppnas:

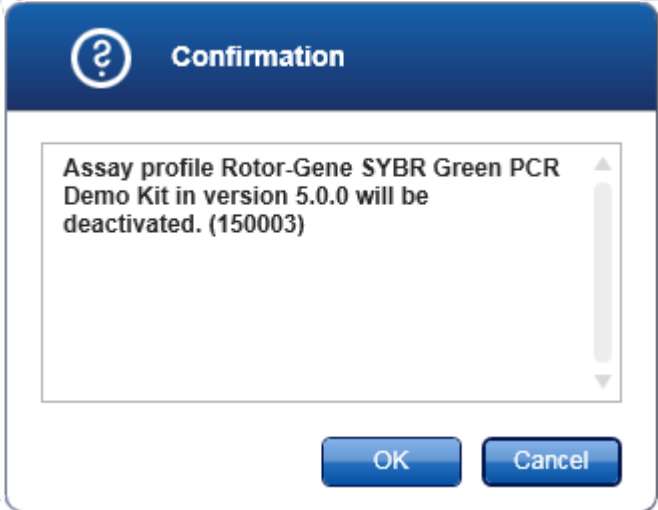

4. Klicka på "OK".

Den valda assayprofilen avaktiveras. Ikonen för assayprofilen ändras från  $\vee$  till  $\Box$  i assayprofiltabellen.

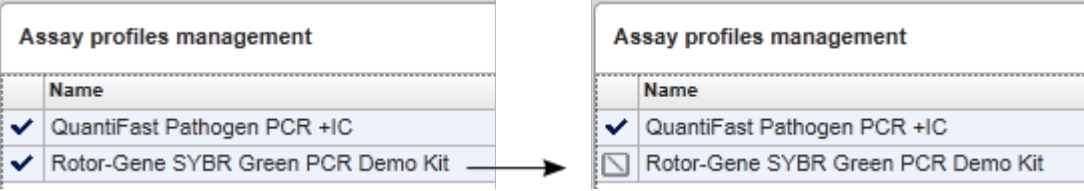

Stegvis procedur för att aktivera en assayprofil

- 1. Växla till skärmen "Assay profiles management":
	- a) Klicka på "Configuration" (konfigurering) ( A ) i huvudverktygsfältet.
	- b) Klicka på fliken "Assay Profiles" (assayprofiler) (**B**).
- 2. Se till att kryssrutan "Show only active profile versions" är avaktiverad. Annars visas inte avaktiverade assayprofiler och kan inte aktiveras.

Show only active profile versions

- 3. Välj assayprofilen som ska aktiveras genom att klicka i motsvarande tabellrad. Den valda raden markeras med blått.
- 4. Klicka på "Activate" (aktivera) (D).  $F\ddot{\phi}$  bekräftende dialogruta öp

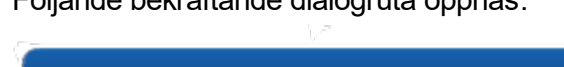

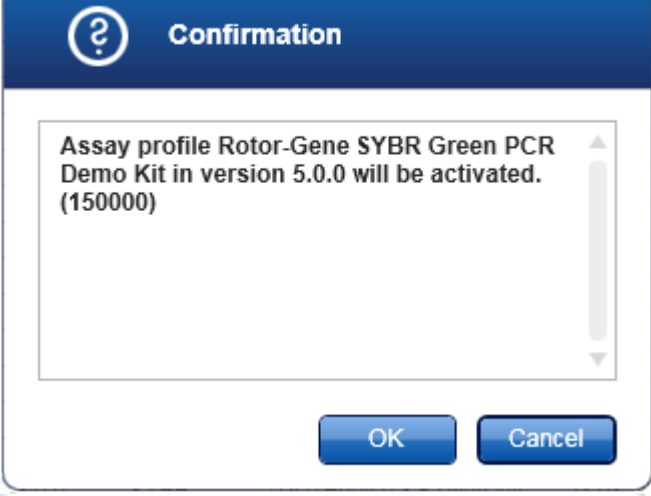

5. Klicka på "OK".

Den valda assayprofilen aktiveras. Ikonen för den aktiverade assayprofilen ändras från  $\Box$  till  $\blacktriangleright$  i assayprofiltabellen.

## Obs!

Endast en version av en assayprofil kan vara aktiv. Om en annan version av en aktiv assayprofil aktiveras, så avaktiveras den föregående profilen automatiskt.

Relaterade ämnen

 $\blacktriangleright$  [Konfiguration](#page-228-0) – assayprofiler

## 1.6.2.2 **Hantera rapportprofiler**

Rapportprofiler definierar vilka experimentdata som ska ingå i en rapport. Innan du skapar en rapport måste du välja en specifik rapportprofil från en lista med alla tillgängliga rapportprofiler. Beroende på de individuella behoven går det att konfigurera olika rapportprofiler på fliken "Report Profiles" i miljön "Configuration".

Obs!

Vissa plugin-program innehåller en specifik rapportprofil som är obligatorisk.

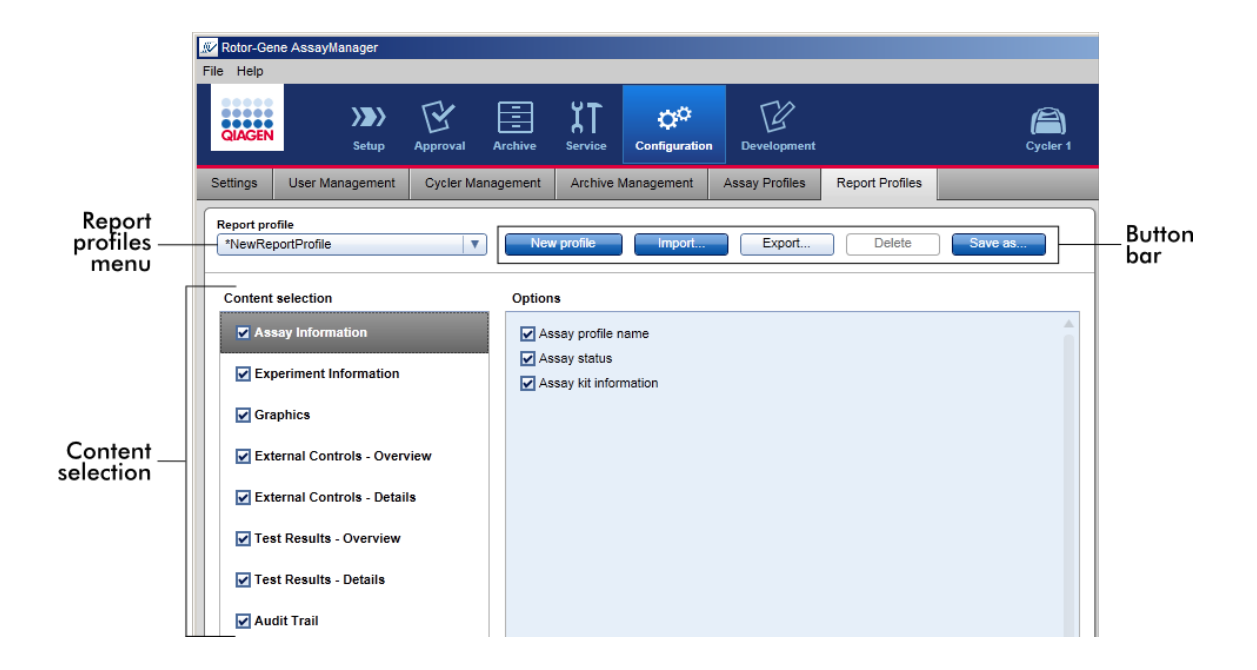

Alla tillgängliga rapportprofiler listas i rullgardinsmenyn "Report profile". Du kan välja vilket innehåll som ska ingå i en rapport när du använder en specifik rapportprofil i området för innehållsval. I en knapplist högst upp på skärmen finns alla kommandon som behövs för att hantera rapportprofiler.

Åtgärder i samband med att hantera rapportprofiler

- Skapa en ny [rapportprofil](#page-293-0)
- ▶ [Importera/exportera](#page-296-0) en rapportprofil
- ▶ Radera en [rapportprofil](#page-299-0)

## <span id="page-293-0"></span>1.6.2.2.1 **Skapa en ny rapportprofil**

Stegvis procedur för att skapa en ny rapportprofil

- 1. Växla till hanteringsskärmen "Report profiles" :
	- a) Klicka på "Configuration" (konfigurering) ( A ) i huvudverktygsfältet.
	- b) Klicka på fliken "Report Profiles" (B).

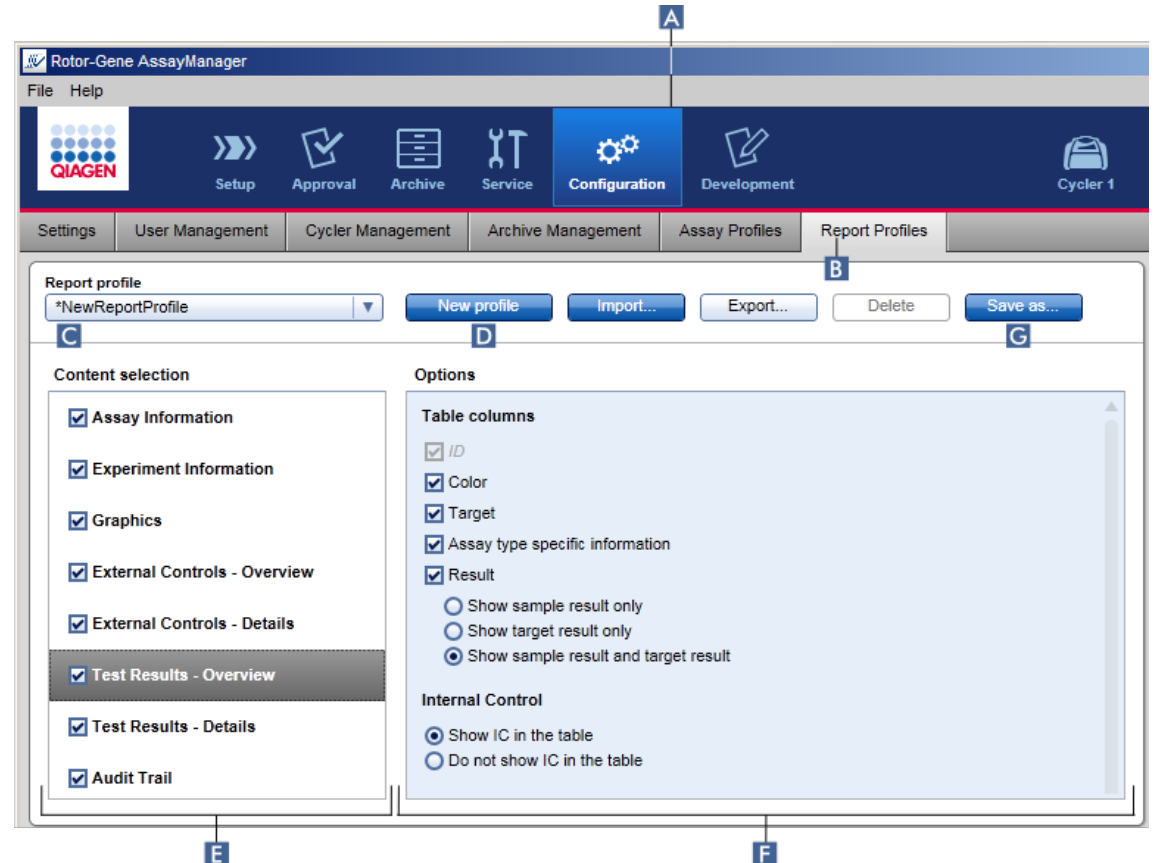

- 2. Som standard väljs en ny rapportprofilmall i rullgardinsmenyn "Report profile" ( C ) som kallas \*NewReportProfile (\*nyrapportprofil) med alla alternativ för innehållsval aktiverade. Om en annan rapportprofil valdes tidigare, kan du framställa en ny rapportprofil genom att klicka på "New profile" ( D ).
- 3. Avaktivera kryssrutan för en post i området för innehållsval eller alternativ för att exkludera den från rapportfilen. Endast poster med aktiverad kryssruta inkluderas i rapporten.

#### Obs!

Alternativet "Sample result" (Provresultat) är endast användbart där Rotor-Gene AssayManager v1.0 måste utvärdera ett resultat för ett visst prov-ID över olika analyser i olika rotorpositioner.

För standard- eller multiplex-analyser med en rotorposition per prov-ID väljer du radioknappen "Show target result only" (Visa endast målanalys) i "External Controls - Overview" (Externa kontroller - översikt) och områdena "Test Results - Overview" (Testresultat – Översikt) och avmarkerar kryssrutan "Sample result" (Provresultat) i avsnitten "External Controls - Details" (Externa kontroller – information) och "Test Results - Details" (Testresultat – detaljer). Annars kommer rapporten att innehålla varningen "Provresultat stöds inte" för varje provresultat.

- 4. Klicka på "Save as..." ( G ) för att spara rapportprofilen.
- 5. Dialogrutan "Save report profile as..." (spara rapportprofil som ...) visas:

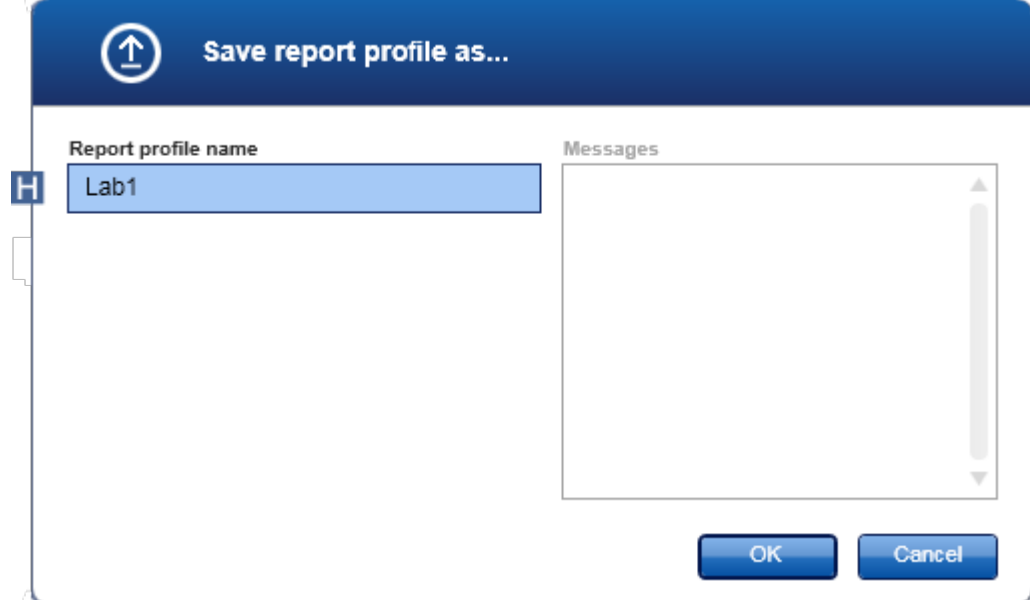

- 6. Ange ett namn för den nya profilen i fältet "Report profile name" (H).
- 7. Klicka på "OK".
- 8. Rapportprofilen skapas och listas i rapportprofillistan (C).

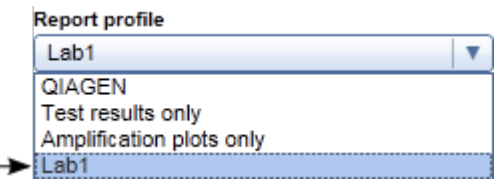

### Obs!

Rapportprofiler som levereras av QIAGEN kan inte redigeras utan endast läsas, dvs. de kan bara importeras eller raderas.

## <span id="page-296-0"></span>1.6.2.2.2 **Importera/exportera en rapportprofil**

Det går att utbyta rapportprofiler mellan olika Rotor-Gene AssayManager v1.0 installationer med användning av funktionen för import och export av rapportprofil.

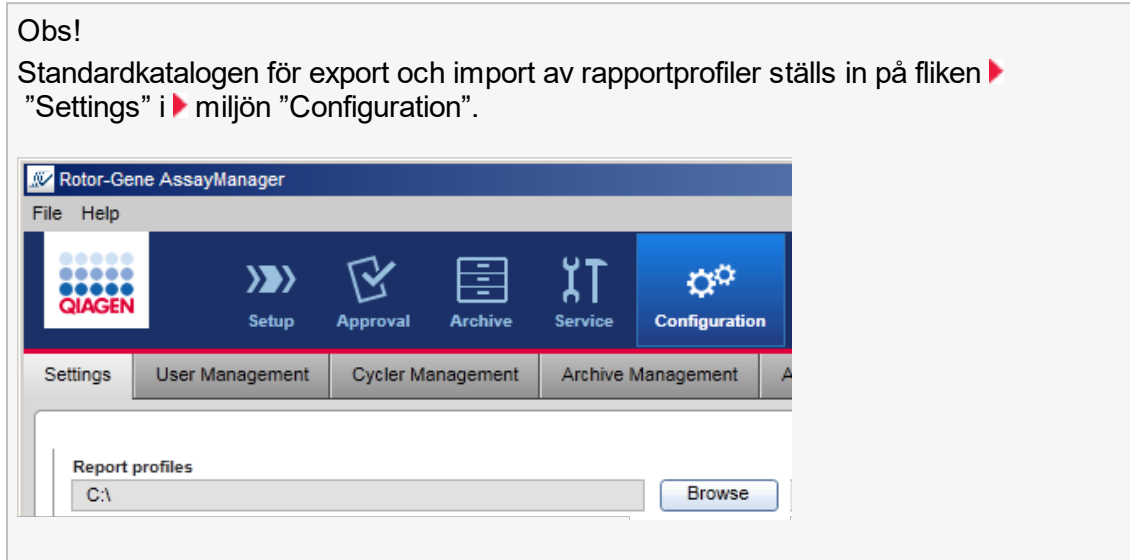

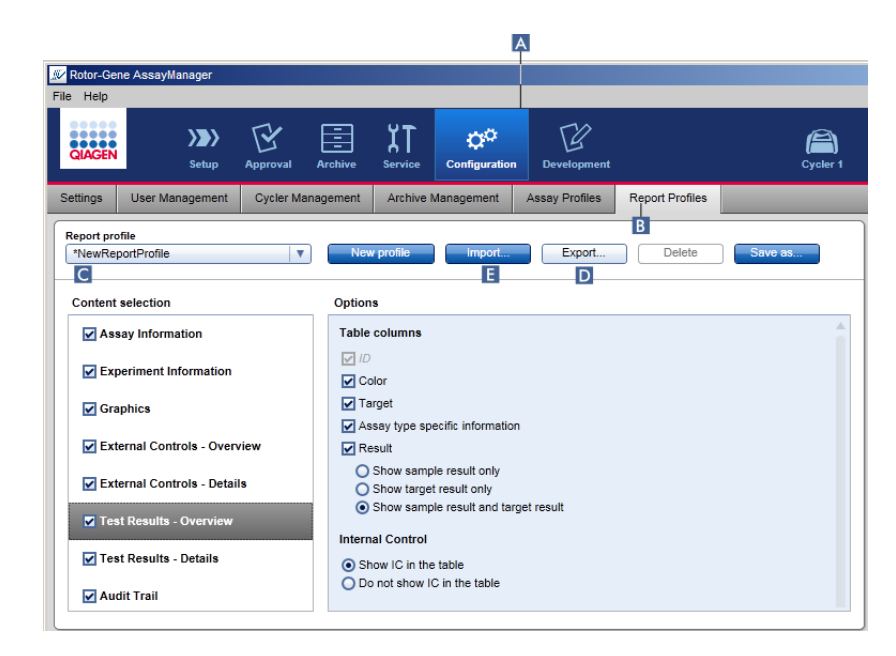

Stegvis procedur för att importera en rapportprofil

- 1. Växla till hanteringsskärmen "Report profiles" :
	- a) Klicka på "Configuration" (konfigurering) ( A ) i huvudverktygsfältet.
	- b) Klicka på fliken "Report Profiles" ( B ).
- 2. Klicka på "Import" (Importera) ( E ).

Fildialogrutan öppnas.

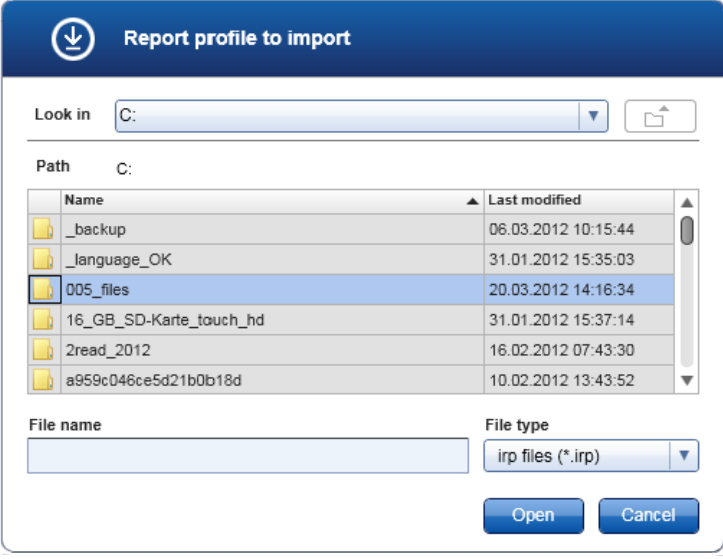

3. Växla till katalogen som innehåller rapportprofilen som du vill importera. Välj rapportprofilen och klicka på "Open".

Den valda rapportprofilen laddas och läggs till i listan med tillgängliga rapportprofiler i rullgardinsmenyn ( C ).

#### Obs!

Den maximala sökvägslängden inklusive namnet på rapportprofilen får innehålla högst 256 tecken.

Stegvis procedur för att exportera en rapportprofil

- 1. Växla till hanteringsskärmen "Report profiles" :
	- b) Klicka på "Configuration" (konfigurering) ( A ) i huvudverktygsfältet.
	- c) Klicka på fliken "Report Profiles" ( B ).
- 2. Välj rapportprofilen som ska exporteras från menyn "Report profiles" (rapportprofil)  $(C)$ .
- 3. Klicka på "Export" ( D ). Fildialogrutan öppnas.

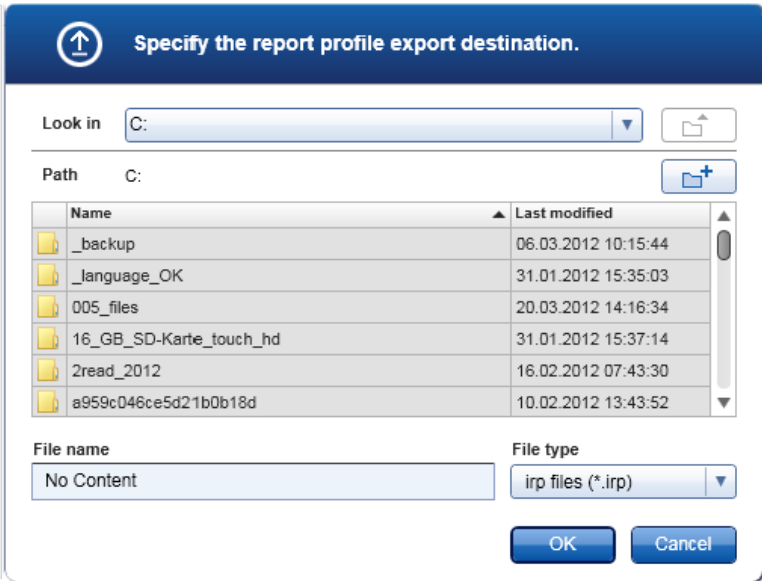

4. Växla till målkatalogen och klicka på "OK". Rapportprofilen sparas till den valda katalogen. Filtillägget är \*.irp.

Obs!

Rapportprofiler som levereras av QIAGEN kan endast läsas och går inte att exportera.

## <span id="page-299-0"></span>1.6.2.2.3 **Radera en rapportprofil**

Föråldrade rapportprofiler kan tas bort med raderingsfunktionen.

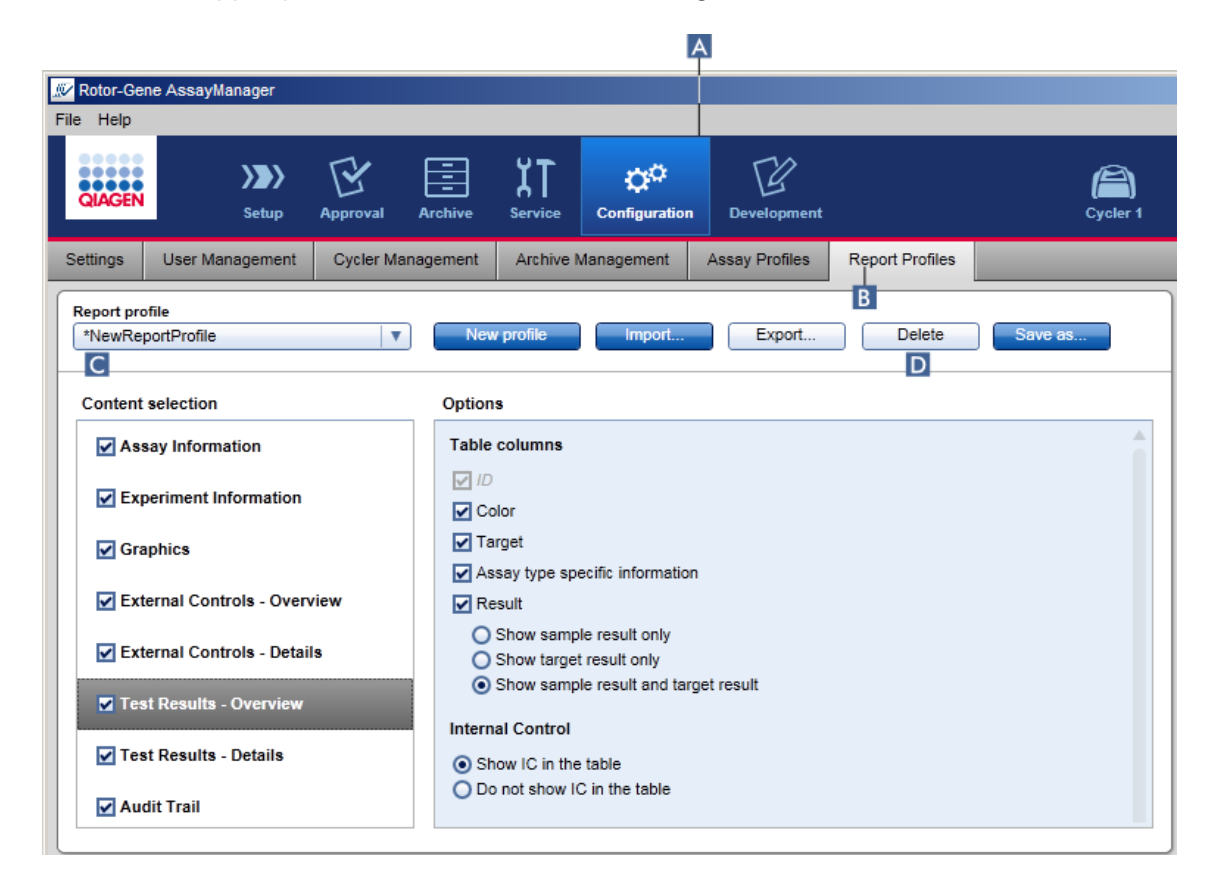

Stegvis procedur för att radera en rapportprofil

- 1. Växla till hanteringsskärmen "Report profiles":
	- a) Klicka på "Configuration" (konfigurering) ( A ) i huvudverktygsfältet.
	- b) Klicka på fliken "Report Profiles" (B).
- 2. Välj rapportprofilen som ska exporteras från rapportprofilsmenyn ( C ).
- 3. Klicka på "Delete" ( D ).

Följande bekräftande dialogruta öppnas:

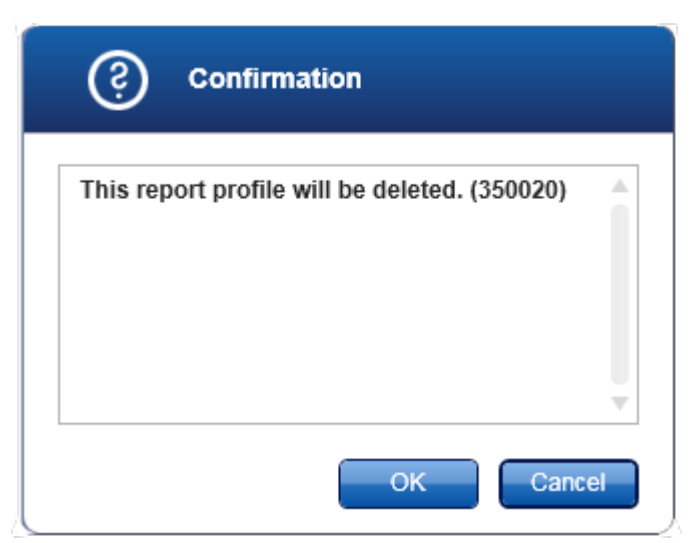

### 4. Klicka på "OK".

Den valda rapportprofilen raderas och tas bort från rullgardinsmenyn med rapportprofiler ( C ).

## 1.6.2.3 **Hantera termocykler**

Med Rotor-Gene AssayManager v1.0 kan upp till 4 olika Rotor-Gene Q-instrument hanteras och drivas parallellt. Termocyklerna kan konfigureras och hanteras på fliken "Cycler Management" i miljön "Configuration".

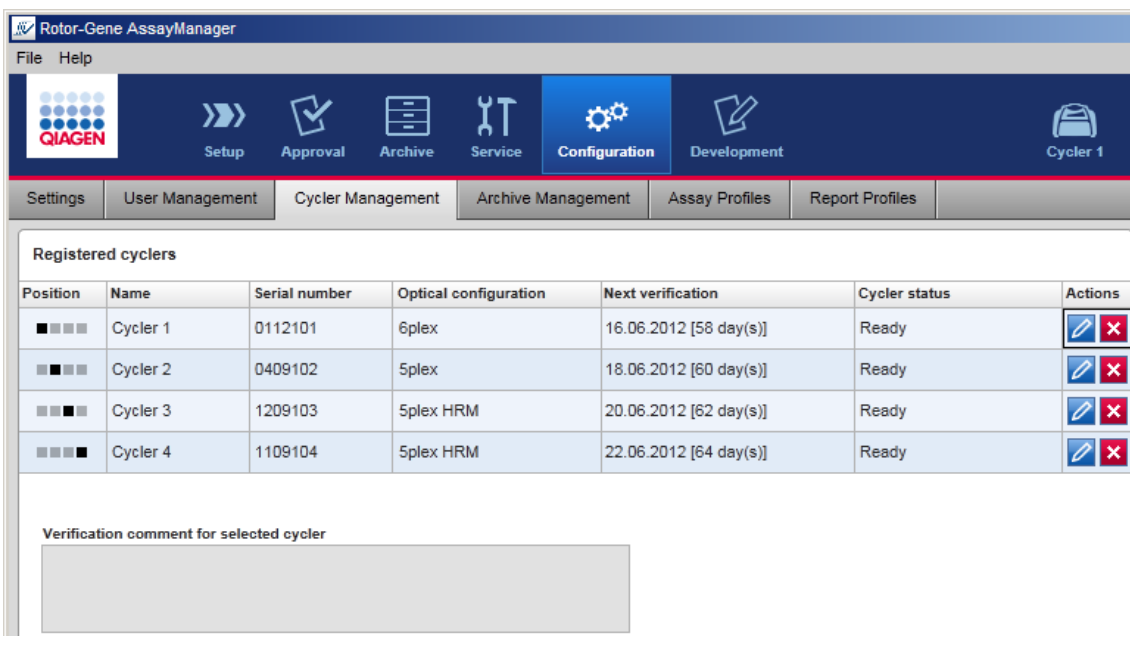

Åtgärder i samband med att hantera termocykler

- Lägga till en [termocykler](#page-302-0)
- Redigera [termocyklerinställningar](#page-304-0)
- Ta bort en [termocykler](#page-305-0)

Möjliga termocyklerstatus är:

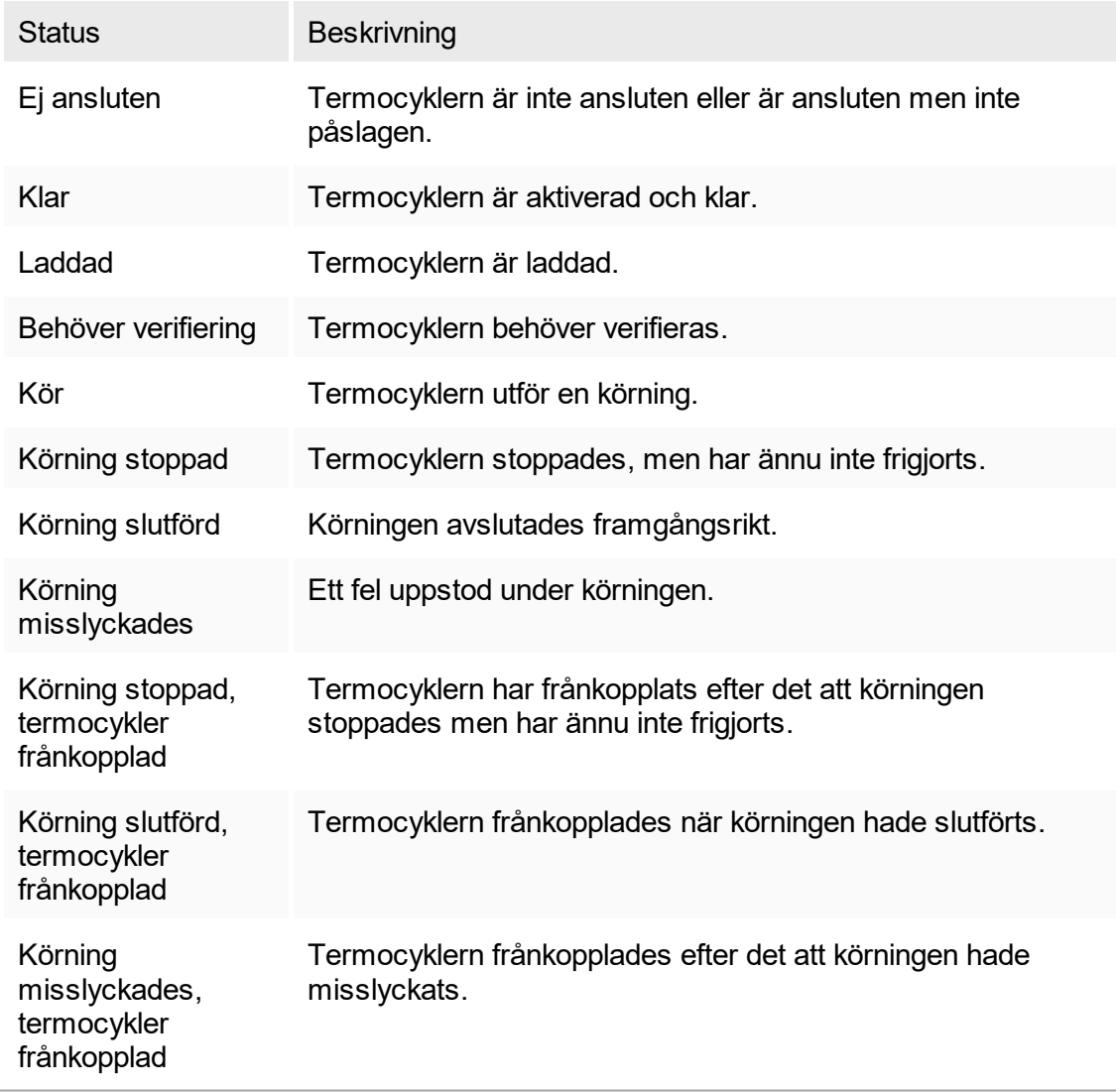

## <span id="page-302-0"></span>1.6.2.3.1 **Lägga till en termocykler**

Stegvis procedur för att lägga till en termocykler

- 1. Anslut den medföljande USB-kabeln till en USB-port på datorn.
- 2. Anslut USB-kabeln till baksidan på Rotor-Gene Q.
- 3. Anslut Rotor-Gene Q till strömförsörjningen. Anslut den ena änden av växelströmssladden till uttaget på baksidan av Rotor-Gene Q och den andra änden till uttaget för växelström.
- 4. Installera Rotor-Gene Q version 2.1 eller senare om detta inte redan har gjorts. Drivrutinen installeras automatiskt tillsammans med programvaran.
- 5. När programvaran är installerad startar du Rotor-Gene Q genom att flytta strömbrytaren, som sitter på baksidan till höger, till läget "On" (på).

#### Obs!

Det finns mer information om installation av maskinvara och Rotor-Gene Q i användarhandboken för Rotor-Gene Q.

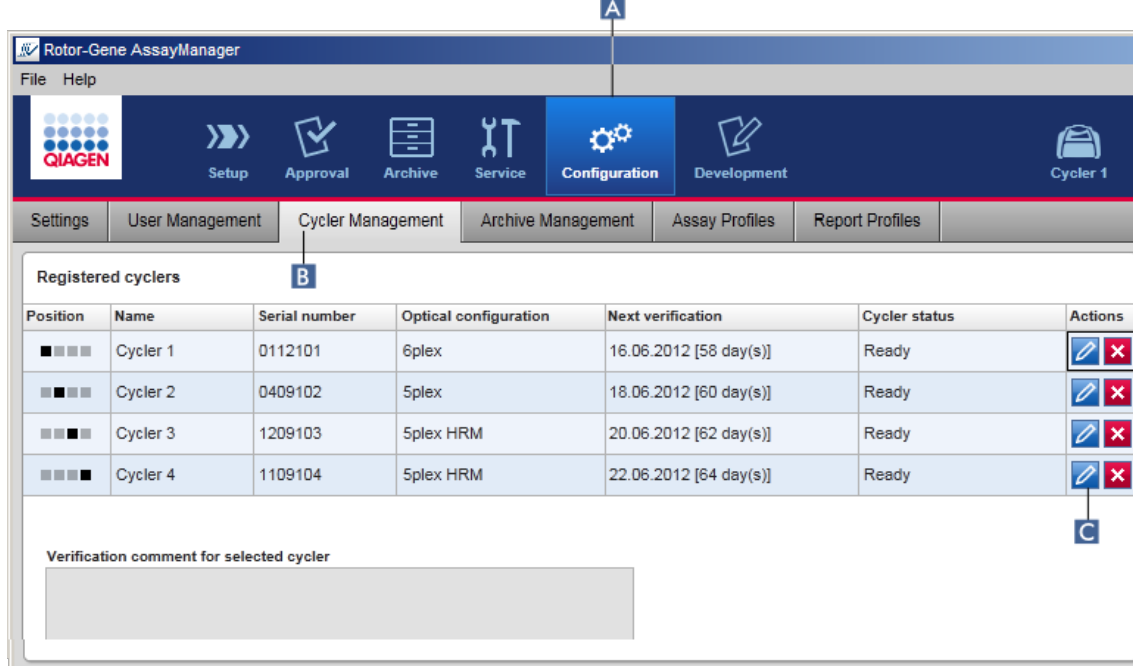

6. Öppna Rotor-Gene AssayManager v1.0.

- 7. Växla till skärmen "Cycler Management" (termocyklerhantering):
	- a) Klicka på "Configuration" (konfigurering) ( A ) i huvudverktygsfältet.
	- b) Klicka på fliken "Cycler Management" ( B ).

### Obs!

Termocyklern måste vara ansluten till datorn och påslagen innan den kan registreras i Rotor-Gene AssayManager v1.0.

- 6. Klicka på ikonen för termocyklerredigering  $\left(\overline{\mathbb{C}}\right)$  i en tom rad.
- 7. Dialogrutan "Edit cycler" (redigera termocykler) visas:

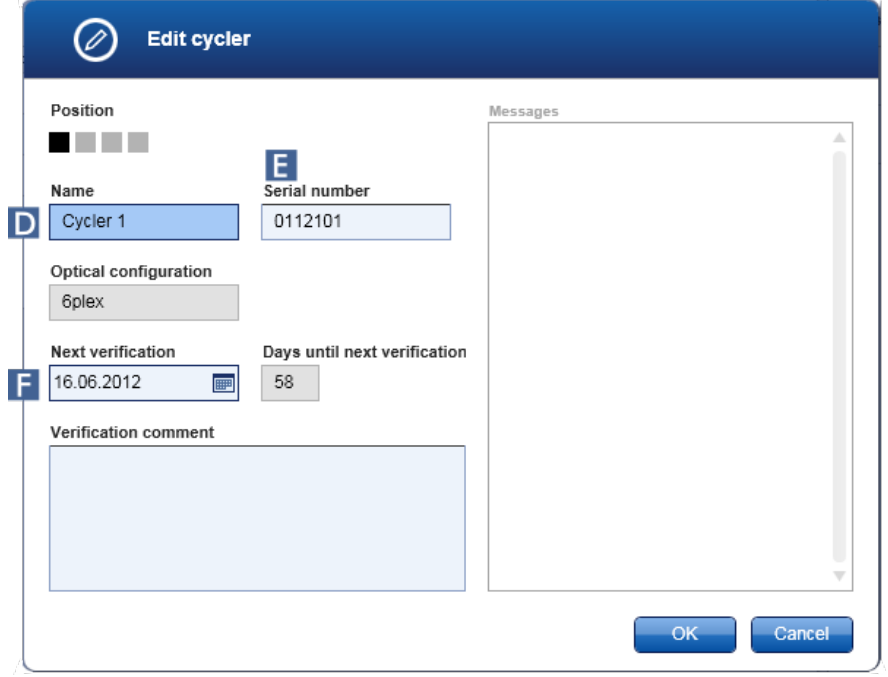

- 8. Ange ett namn med upp till åtta tecken i fältet "Name" (D) och serienumret för den anslutna Rotor-Gene Q i fältet "Serial number" ( E ). Termocyklerns optiska konfigurering bekräftas automatiskt av Rotor-Gene AssayManager v1.0 så snart namnet och serienumret har angivits.
- 9. Valfritt: Ange ett datum då termocyklern behöver verifieras nästa gång i fältet "Next verification" (nästa verifiering) ( F ) och en verifieringskommentar. Du kan använda kommentarfältet för att specificera vilken typ av verifiering som ska utföras på det angivna datumet.
- 10.Klicka på "OK" för att lägga till Rotor-Gene Q i tabellen "Registered cyclers" (registrerade termocykler).

### Obs!

Om fler än en termocykler är registrerad i Rotor-Gene AssayManager v1.0 rekommenderar vi starkt att varje termocykler får en framträdande märkning på framsidan av instrumentkåpan med det specifika namnet som angavs under registreringen. Detta underlättar identifiering av termocykler vid laddning eller när flera termocykler körs parallellt och du slipper att kontrollera serienumret på typplattan varje gång.

Relaterade ämnen

- ▶ Ställa in en [körning](#page-269-0)
- **F** [Termocyklermiljö](#page-144-0)

## <span id="page-304-0"></span>1.6.2.3.2 **Redigera termocyklerinställningar**

Stegvis procedur för att ändra en termocyklers inställningar

- 1. Växla till skärmen "Cycler Management" (termocyklerhantering):
	- a) Klicka på "Configuration" (konfigurering) ( A ) i huvudverktygsfältet.
		- b) Klicka på fliken "Cycler Management" (B).

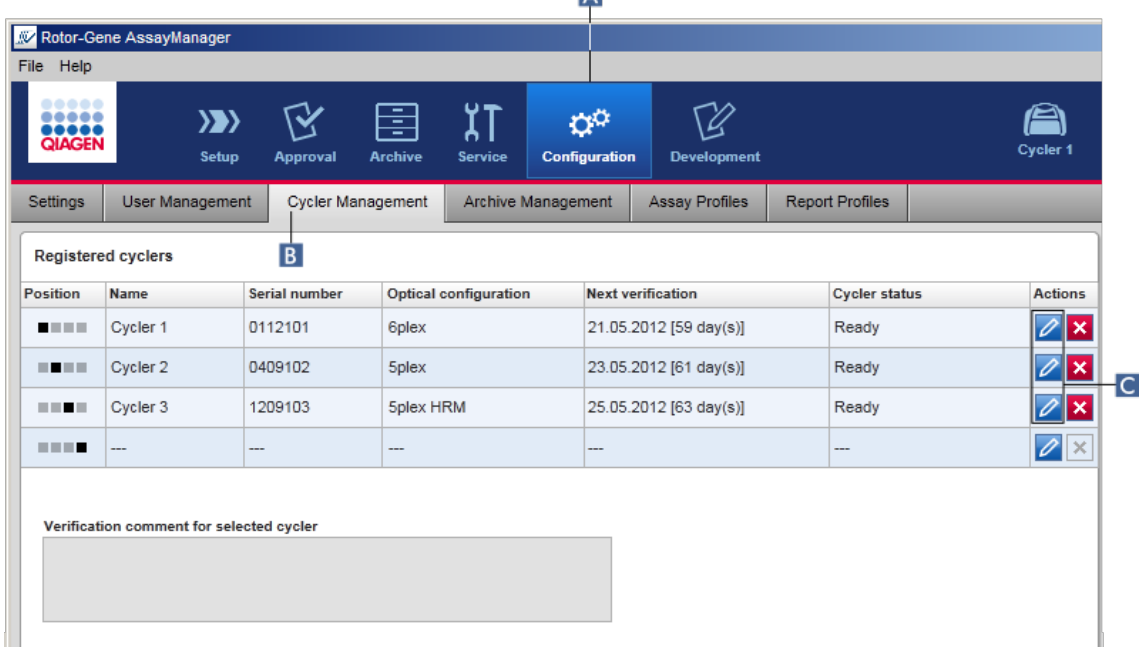

- 2. Klicka på ikonen "Edit cycler" (C) för en redan registrerad termocykler.
- 3. Dialogrutan "Edit cycler" visas.
- 4. Du kan redigera termocyklerns namn, nästa verifieringsdatum och verifieringskommentaren.
- 5. Klicka på "OK" för att uppdatera termocyklerns konfigurering.

Relaterade ämnen

Ställa in en [körning](#page-269-0)

[Termocyklermiljö](#page-144-0)

## <span id="page-305-0"></span>1.6.2.3.3 **Ta bort en termocykler**

**Obs!** 

Termocykler kan endast tas bort om de är offline, klara eller i statusen "needs verification" (verifiering krävs).

Stegvis procedur för att ta bort en termocykler

- 1. Växla till skärmen "Cycler Management" (termocyklerhantering):
	- a) Klicka på "Configuration" (konfigurering) ( A ) i huvudverktygsfältet.
	- b) Klicka på fliken "Cycler Management" ( B ).

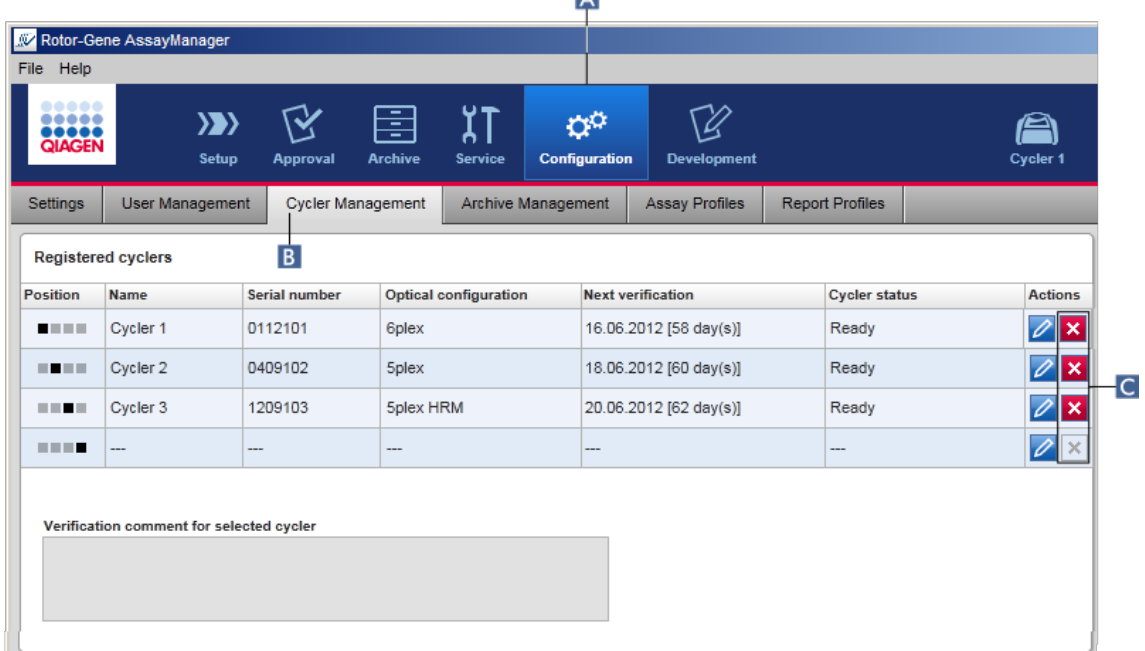

- 2. Flytta musen till raden som innehåller termocyklern som ska tas bort från tabellen "Registered cyclers" (Registrerade termocyklers).
- 3. Klicka på knappen "Remove cycler" (Ta bort termocykler) ( C ). Följande bekräftande dialogruta öppnas.

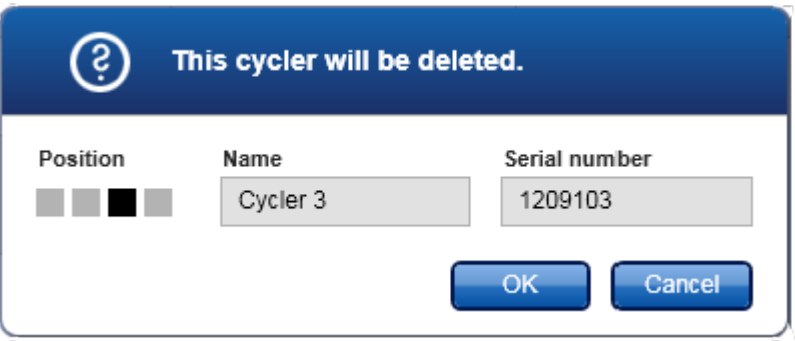

4. Klicka på "OK". Den valda termocyklern tas bort från tabellen "Registered cyclers" (Registrerade termocykler) och kan inte användas längre.

Relaterade ämnen

- Ställa in en [körning](#page-269-0)
- **Fermocyklermiljö**

### <span id="page-306-0"></span>1.6.2.4 **Hantera användare**

En användare med rollen "Administrator" kan lägga till nya användarprofiler eller aktivera, avaktivera och ändra befintliga användarprofiler. Användarprofiler kan inte raderas utan endast avaktiveras, vid behov.

Användare hanteras på fliken "User Management" i miljön "Configuration".

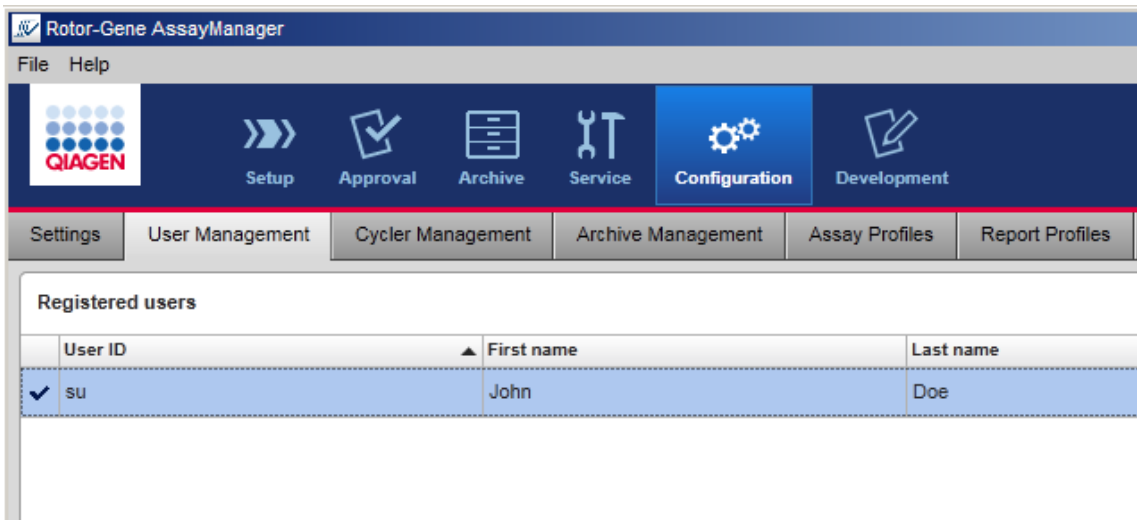

Åtgärder i samband med att hantera användare

### Skapa en [användarprofil](#page-307-0)

- Ändra inställningar för [användarprofil](#page-309-0)
- [Aktivera/avaktivera](#page-312-0) en användarprofil
- Ställa in [lösenordsregler](#page-314-0) och timer för auto-lås

## <span id="page-307-0"></span>1.6.2.4.1 **Skapa en användarprofil**

Stegvis procedur för att skapa en användarprofil

- 1. Växla till skärmen "User management":
	- a) Klicka på "Configuration" ( A ) i huvudverktygsfältet.
	- b) Klicka på fliken "User Management" (B).

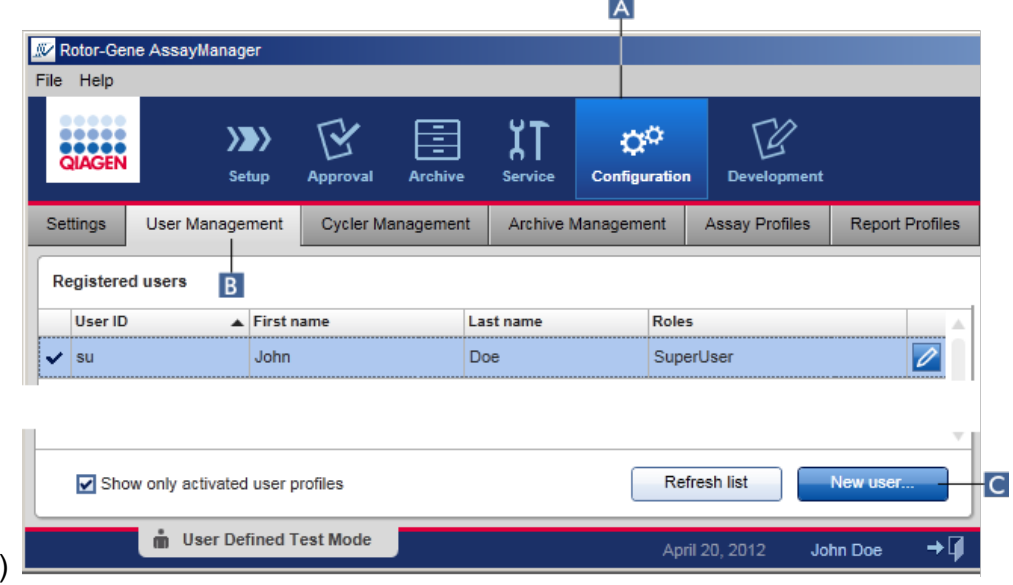

2. Klicka på "New user..." (ny användare ...) ( C ).

 $\mathbf{c}$ 

3. Dialogrutan "Add user" (lägg till användare) visas:

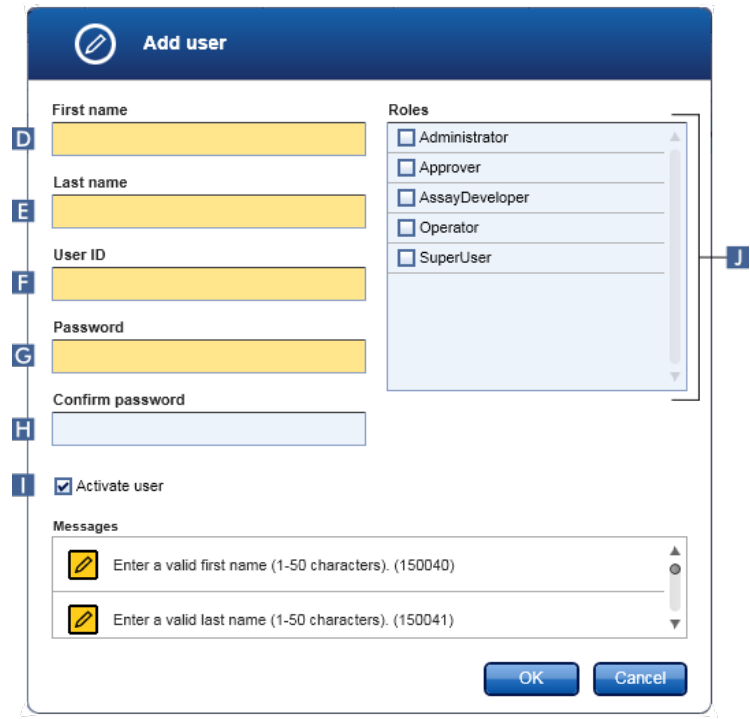

- 4. Ange förnamn, efternamn och användar-ID i de motsvarande fälten D, E och F.
- 5. Ange ett lösenord i fältet "Password" ( G ) och ange det igen i fältet "Confirm password" (bekräfta lösenord) ( H ).

### Obs!

Lösenordet måste ha 8–40 tecken. Om CLIA-förenliga lösenordsregler är aktiverade på fliken "Settings" i konfigureringsmiljön måste lösenordet ha minst 2 tecken i det övre skiftläget, 2 tecken i det nedre skiftläget, 2 numeriska tecken och 2 specialtecken.

- 6. Kryssrutan "Activate user" ( I ) aktiveras som standard. Om du vill skapa en avaktiverad användarprofil ska denna kryssruta avaktiveras.
- 7. Aktivera kryssrutorna i tabellen "Roles" (roller) för den roll som ska tilldelas användaren ( J ). Det går att tilldela flera roller till en användare.
- 8. Klicka på "OK". Den nya användarprofilen läggs till i tabellen "Registered users".

### Obs!

- § Användaren måste ändra lösenordet vid den första inloggningen.
- Lösenordsregler kan ställas in i miljön ▶ ["Configuration"](#page-190-0) på fliken ▶ ["Settings".](#page-191-0)

Relaterade ämnen

- [Konfigurering](#page-306-0) hantera användare
- ▶ [Användarroller](#page-70-0)

## <span id="page-309-0"></span>1.6.2.4.2 **Ändra inställningar för användarprofil**

### Obs!

Ett användar-ID kan aldrig redigeras eller tas bort. Följande data kan emellertid ändras:

- § Förnamn
- § Efternamn
- § Lösenord
- § Roller

Stegvis procedur för att ändra användarinställningar

- 1. Växla till skärmen "User Management":
	- a) Klicka på "Configuration" ( A ) i huvudverktygsfältet.
	- b) Klicka på fliken "User Management" (B).

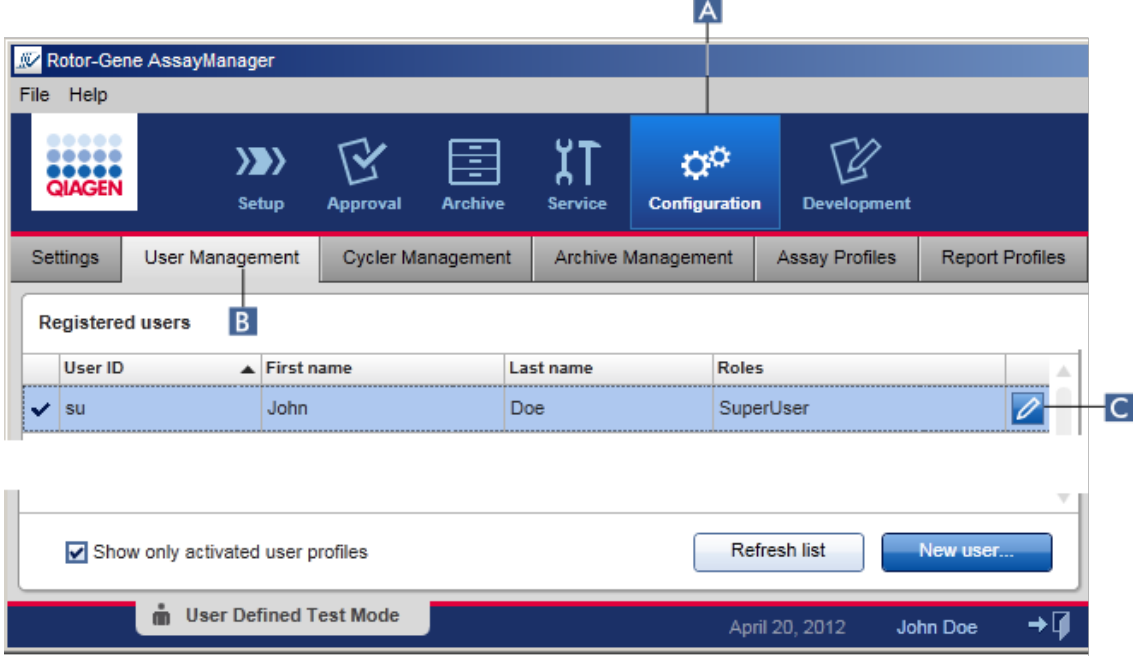

- 2. Klicka på ikonen "Edit User" (c) i en användarprofil.
- 3. Dialogrutan "Edit User" visas:

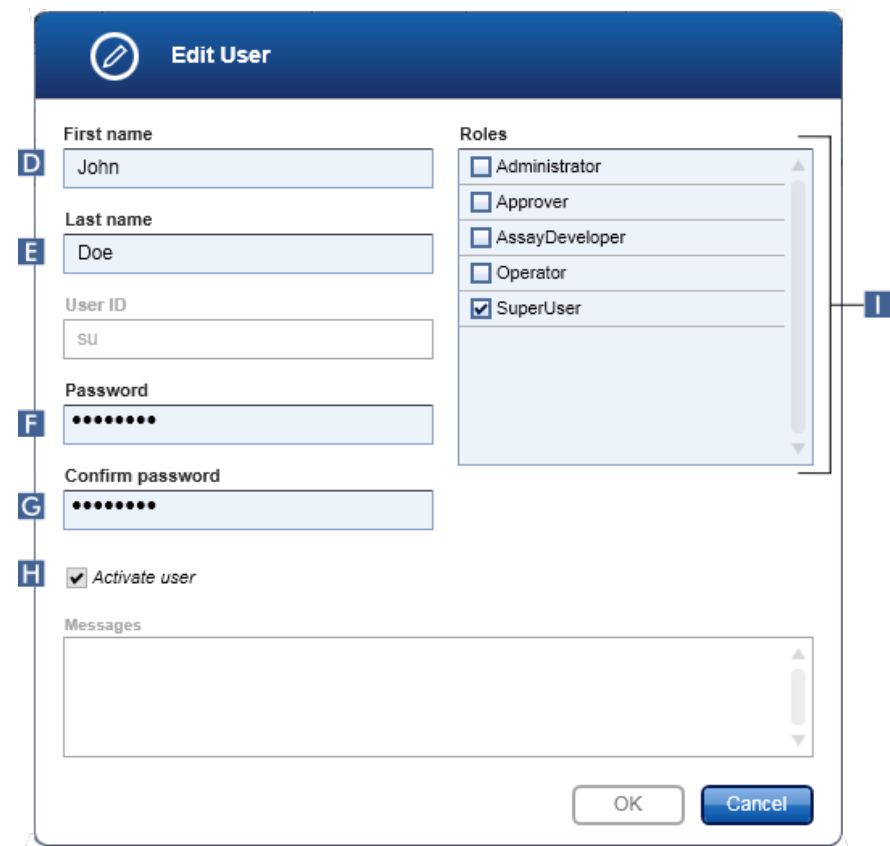

- 4. Ändra namnet på användaren, om det är tillämpligt, i fälten **D** och **E**.
- 5. Ange, om det är tillämpligt, ett nytt lösenord i fältet "Password" ( F ), och ange det igen i fältet "Confirm password" ( G ).
- 6. Växla till kryssrutan "Activate user" ( H ) om du vill ändra användarens aktiveringsstatus.
- 7. Ändra kryssrutorna i tabellen "Roles" ( $\blacksquare$ ), om det är tillämpligt, så att de motsvarar behoven. Det går att tilldela flera roller till en användare.
- 8. Klicka på OK. Användarprofilen uppdateras enligt de gjorda ändringarna.

#### Obs!

Användaren måste ändra lösenordet vid nästa inloggning.

Relaterade ämnen

- ▶ [Konfigurering](#page-306-0) hantera användare
- [Användarroller](#page-70-0)

## <span id="page-312-0"></span>1.6.2.4.3 **Aktivera/avaktivera en användarprofil**

En användarprofil kan aldrig raderas utan endast avaktiveras. Detta ger en försäkran om att åtgärder i granskningsspåret alltid kan spåras tillbaka till en viss användare.

**Obs!** 

Det går bara att ändra statusen för en användare som inte är inloggad.

Obs!

Om du vill att avaktiverade användarprofiler ska visas under "Registered users" (registrerade användare) ska du avmarkera "Show only activated user profiles" (visa endast aktiverade användarprofiler).

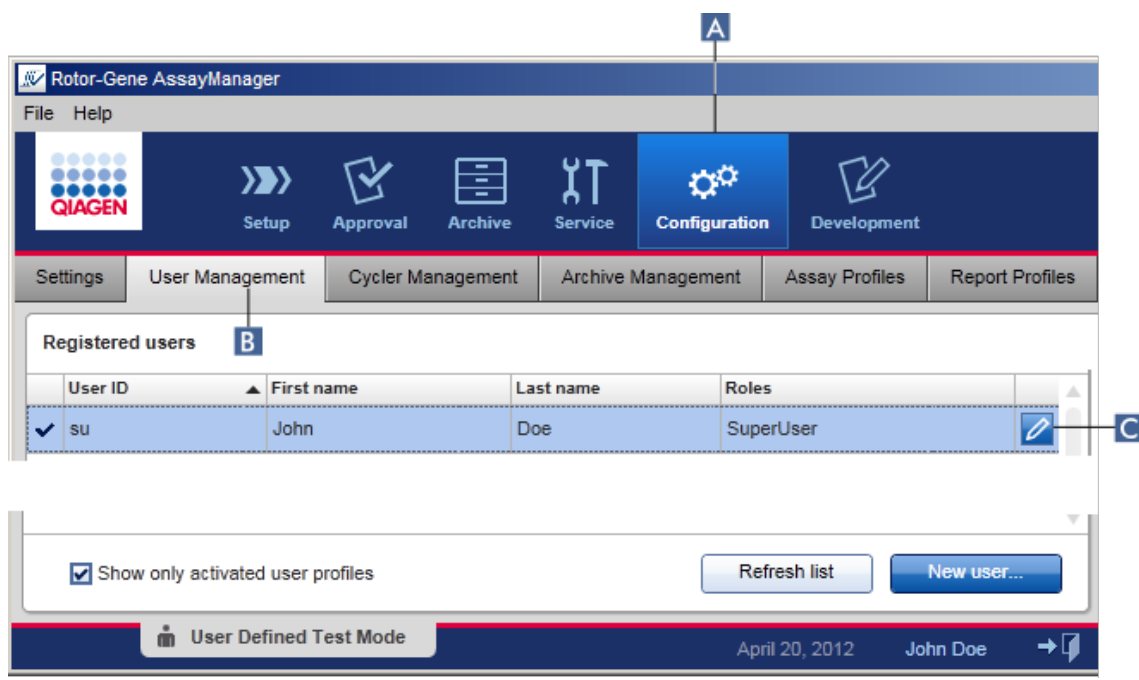

Stegvis procedur för att avaktivera en användare

- 1. Växla till skärmen "User management" (användarhantering):
	- a) Klicka på "Configuration" (konfigurering) ( A ) i huvudverktygsfältet.
	- b) Klicka på fliken "User Management" (B).
- 2. Klicka på ikonen "Edit User" ( C ) i en användarprofil.
- 3. Dialogrutan "Edit User" visas:

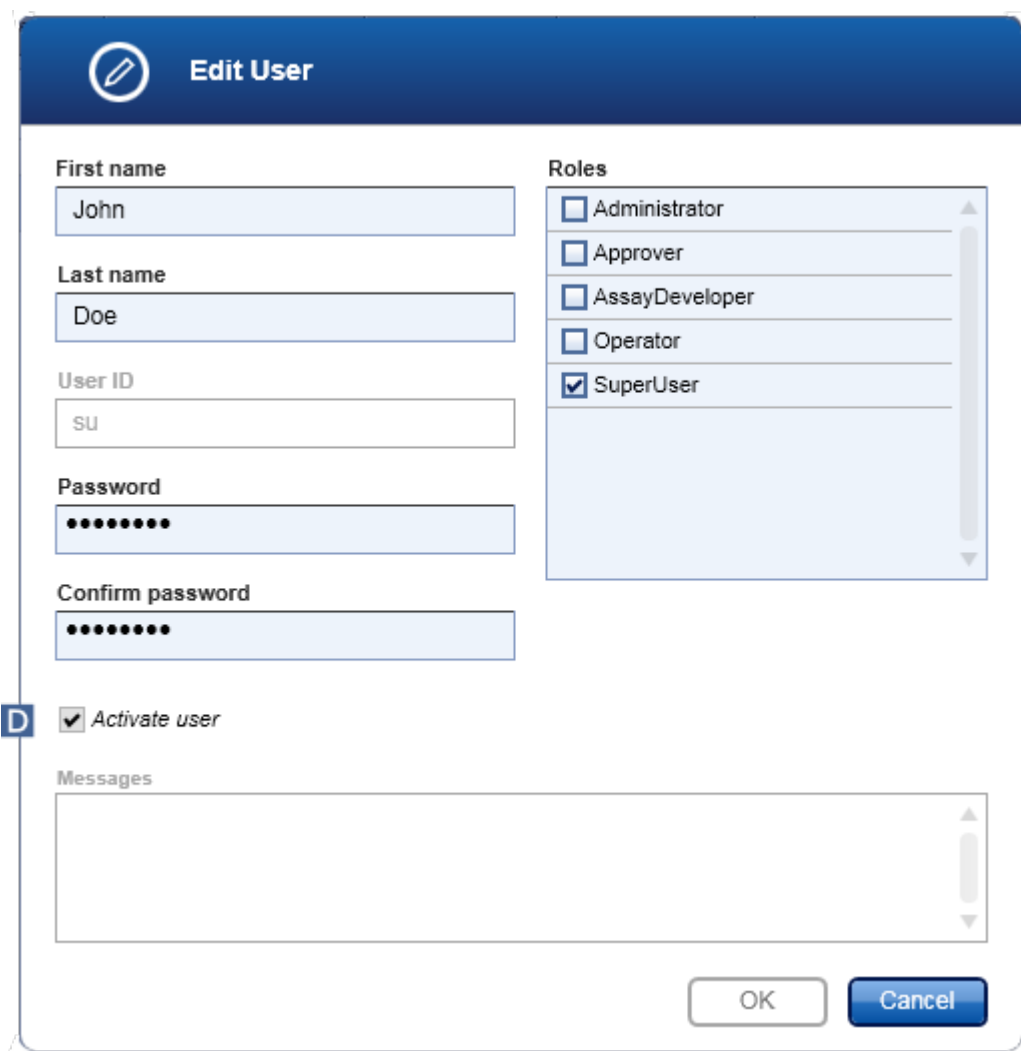

- 4. Avmarkera kryssrutan "Activate user" (aktivera användare) (D) för att avaktivera användarprofilen.
- 5. Klicka på OK. Användarprofilen avaktiveras. Dess statusikon i tabellen "Registered users" ändras från  $\vee$  till  $\Box$

Stegvis procedur för att aktivera en användare

- 1. Växla till skärmen "User management":
	- a) Klicka på "Configuration" ( A ) i huvudverktygsfältet.
	- b) Klicka på fliken "User Management" (B).
- 2. Kontrollera att kryssrutan "Show only activated user profiles" är avmarkerad för att göra avaktiverade användarprofiler synliga.
- 3. Klicka på ikonen "Edit User" ( C ) i en avaktiverad användarprofil.
- 4. Dialogrutan "Edit User" visas:
	- a) Aktivera kryssrutan "Activate user" (D) för att aktivera användarprofilen.
	- b) Klicka på "OK". Statusikonen i tabellen "Registered users" ändras från  $\blacksquare$  till  $\blacktriangleright$ .

## <span id="page-314-0"></span>1.6.2.4.4 **Ställa in lösenordsregler och timer för auto-lås**

En användare med den tilldelade rollen "Administrator" (Administratör) kan ställa in lösenordspolicys och timer för auto-lås på fliken "Settings" (Inställningar) i miljön "Configuration" (Konfigurering).

Lösenorden för användarprofilerna har ändrats efter det angivna antalet dagar. Administratören kan också definiera att CLIA-förenliga [lösenordsregler](#page-74-0) måste tillämpas för skapade lösenord.

Timern för auto-lås låser applikationen efter en förutbestämd tid utan någon interaktion från användaren.

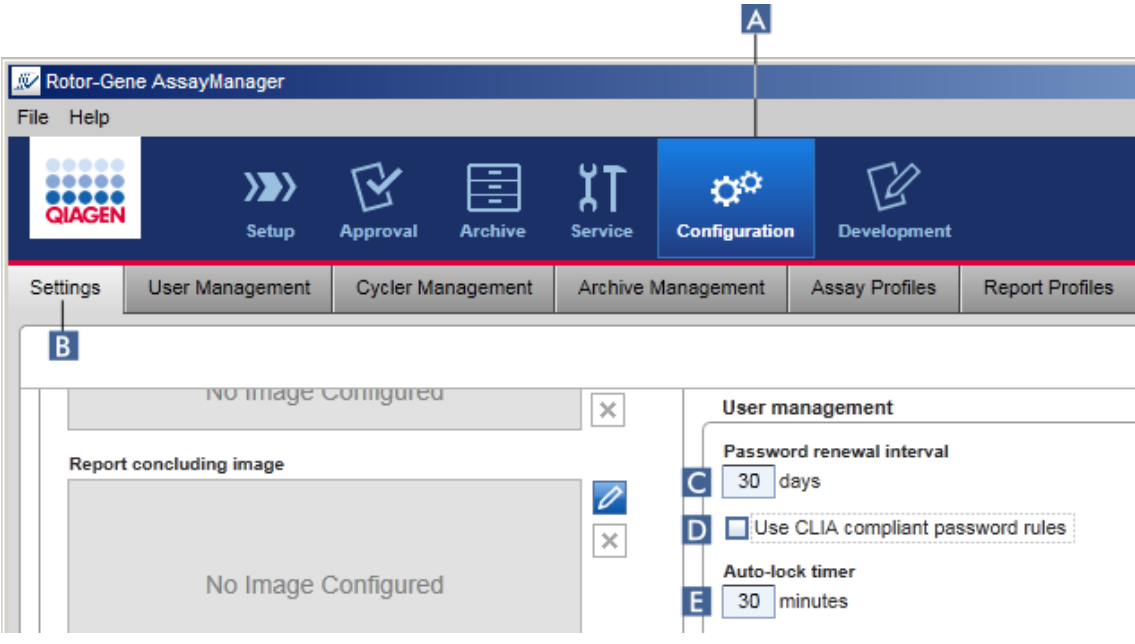

Stegvisa instruktioner för att ställa in förnyelseintervall

- 1. Ändra till skärmen "Settings" (Inställningar):
	- a) Klicka på "Configuration" (konfigurering) ( A ) i huvudverktygsfältet.
	- b) Klicka på fliken "Setting" (Inställningar) ( B ).
- 2. Gå till grupprutan "User management" (Användarhantering). Ange antalet dagar i fältet "Password renewal interval" (Förnyelseintervall för lösenord) ( C ) efter vilket lösenorden för användarprofilerna utgår.

**Obs!** 

Om du anger värdet 0 kommer lösenordet aldrig att utgå.

Steg för att aktivera CLIA-förenliga lösenordsregler

- 1. Ändra till skärmen "Settings" (Inställningar):
	- b) Klicka på "Configuration" (konfigurering) ( A ) i huvudverktygsfältet.
	- c) Klicka på fliken "Setting" (Inställningar) (B).
- 2. Gå till grupprutan "User management" (Användarhantering) och aktivera kryssrutan "Use CLIA compliant password rules" (Använd CLIA-förenliga lösenordsregler) (D). Användaren måste använda CLIA-förenliga lösenord.

Mer information om lösenordsregler kan hittas under [Lösenordspolicy](#page-74-0).

### Steg för att ställa in timer för auto-lås

- 1. Ändra till skärmen "Settings" (Inställningar):
	- a) Klicka på "Configuration" (konfigurering) ( A ) i huvudverktygsfältet.
	- b) Klicka på fliken "Setting" (Inställningar) (B).
- 2. Gå till grupprutan "User management" (Användarhantering) och ange antalet minuter innan programmet kommer att låsas i fältet "Auto-lock timer" (Timer för auto-lås) ( E ). Programmet kommer att låsa om användaren inte interagerar med det under den angivna tiden.

#### Ohs!

Om du anger värdet 0 kommer timern för auto-lås att avaktiveras och användaren kommer aldrig att loggas ut automatiskt.

Relaterade ämnen

- ▶ [Konfigurering](#page-306-0) hantera användare
- [Användarroller](#page-70-0)

## <span id="page-316-0"></span>1.6.2.5 **Hantera arkiv**

Rotor-Gene AssayManager v1.0 skapar arkiv för att spara och arkivera experimentdata med en storlek på upp till 10 GB vardera. Ett nytt arkiv skapas automatiskt när arkivet som används för närvarande är fullt.

Vid filtrering för specifika experiment i miljön "Archive" genomsöks endast aktiverade arkiv. Som standard är detta arkivet som används för närvarande. Om sökningen blir alltför långsam på grund av ökande datamängder, kan arkiv avaktiveras. Det är möjligt att inkludera avaktiverade arkiv i sökprocessen genom att återaktivera dem på fliken "Archive Management" i miljön "Configuration".

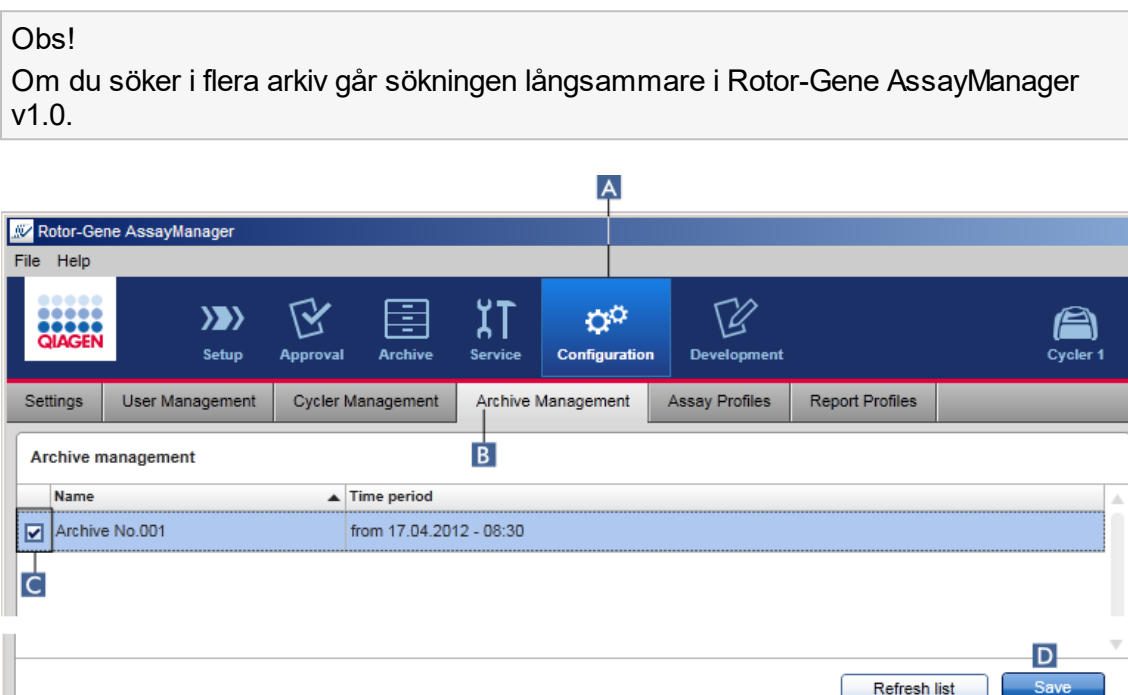

Stegvis procedur för att aktivera eller avaktivera ett arkiv

- 1. Växla till skärmen "Archive Management" (arkivhantering):
	- a) Klicka på "Configuration" (konfigurering) ( A ) i huvudverktygsfältet.
	- b) Klicka på fliken "Archive Management" ( B ).

**Dealer** Defined Test Mode

På skärmen "Archive Management" finns en tabell med alla befintliga arkiv. En kryssruta i början av varie rad ( C ) visar om ett arkiv är aktiverat eller avaktiverat.

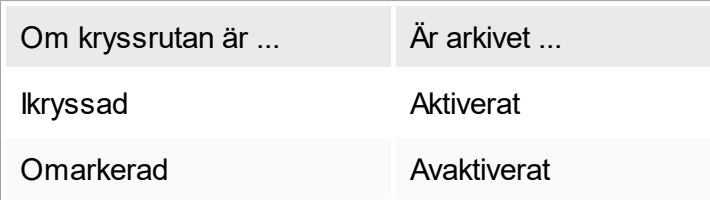

- 2. Kryssa i kryssrutan för arkiv som ska aktiveras. Avmarkera kryssrutorna för arkiv som ska avaktiveras.
- 3. Klicka på "Save" ( D ).

Relaterade ämnen

- [Konfigurering](#page-316-0) hantera arkiv
- Filtrering för [experiment](#page-181-0)

### 1.6.2.6 **Anpassa inställningar**

En användare med den tilldelade rollen "Administrator" kan anpassa inställningarna i miljön "Configuration". Inställningarna är indelade i sektioner, "Global settings" (globala inställningar) och "Local settings" (lokala inställningar):

- § "Global settings": Globala inställningar sparas i databasen och påverkar alla klienter som använder databasen.
- § "Local Settings": Lokala inställningar påverkar bara den specifika datorn.

Det finns mer information i **[Inställningar](#page-191-0).** 

## 1.7 Underhåll

Både Rotor-Gene Q-termocyklern och datorn som kör Rotor-Gene AssayManager v1.0 måste underhållas. Det finns mer information i de relevanta användarhandböckerna.

Rotor-Gene AssayManager v1.0 är ett program och behöver i allmänhet inte underhållas. Databasen kan dock behöva underhållas.

#### Underhålla databasen

Viktigt

- § Det är viktigt att säkerhetskopiera databasen: om det inträffar ett datorhaveri kan du återställa dina data från din senaste säkerhetskopiering.
- § Det går inte att säkerhetskopiera innehållet på datorns hårddisk direkt för att få en säkerhetskopia av databasen.

Programvaran för säkerhetskopiering för Rotor-Gene AssayManager (RGAM) har utvecklats särskilt för användning med programvaran Rotor-Gene AssayManager v1.0. Säkerhetskopieringsverktyget för RGAM är programvara för automatisk säkerhetskopiering av databasen för Rotor-Gene AssayManager Microsoft® SQL Server® Express) med Windows® Task Scheduler. Säkerhetskopieringsverktyget för RGAM har funktioner för att återställa tidigare skapade säkerhetskopior automatiskt.

För att skydda databasen bör du hämta säkerhetskopieringsverktyget för RGAMprogramvaran på QIAGENs webbplats. Se användarhandboken för säkerhetskopieringsverktyget för RGAM-databasen för ytterligare information.

## 1.8 Felsökning

Detta avsnitt beskriver åtgärder att vidta om fel uppstår när du använder Rotor-Gene AssayManager v1.0.

## Lösa felmeddelanden och varningar

Felmeddelanden och varningar visas när ett problem uppstår vid användning av Rotor-Gene AssayManager v1.0. Alla felmeddelanden har ett fel-ID som visas på slutet av felmeddelandet. Det är möjligt att flera fel kombineras i ett och samma meddelanden. Hänvisa till fel-ID:t i detta avsnitt om ett felmeddelande eller en varning visas. Om felmeddelanden eller varningar visas som inte finns i den här listan eller om det inte går att lösa problemet ska du anteckna ditt fel-ID, feltexten och stegen som ledde till felet. Kontakta sedan QIAGENs tekniska service.

### **Obs!**

Om du behöver kontakta QIAGENs tekniska service för felsökning av ett fel ska du anteckna stegen som ledde till felet och informationen från eventuella dialogrutor som visas (eller åtminstone fel-ID). Detta gör det lättare för QIAGENs servicetekniker att lösa problemet.

Om du har problem med ett specifikt experiment ska du skapa ett supportpaket och skicka det till QIAGENs tekniska service.

## Så här skapar du ett supportpaket

Med Rotor-Gene AssayManager v1.0 kan du skapa supportpaket som innehåller all relevant information om ett specifikt experiment. Beroende på det felande experimentets godkännandestatus ska du antingen gå till miljön "Archive" (Arkiv) eller "Approval" (Godkännande), välja rätt experiment och visa analysdata respektive påbörja godkännandet. "Klicka på "Create support package..." (Skapa supportpaket" längst ner på skärmen för att skapa ett supportpaket för det valda experiment.

Create support package...

En dialogruta öppnas för att välja ett filnamn och en katalog där supportpaketet ska sparas. Standardfilnamnet för supportpaket innehåller experimentnamnet följt av namnet på analysprofilen, samt aktuellt datum och tid.

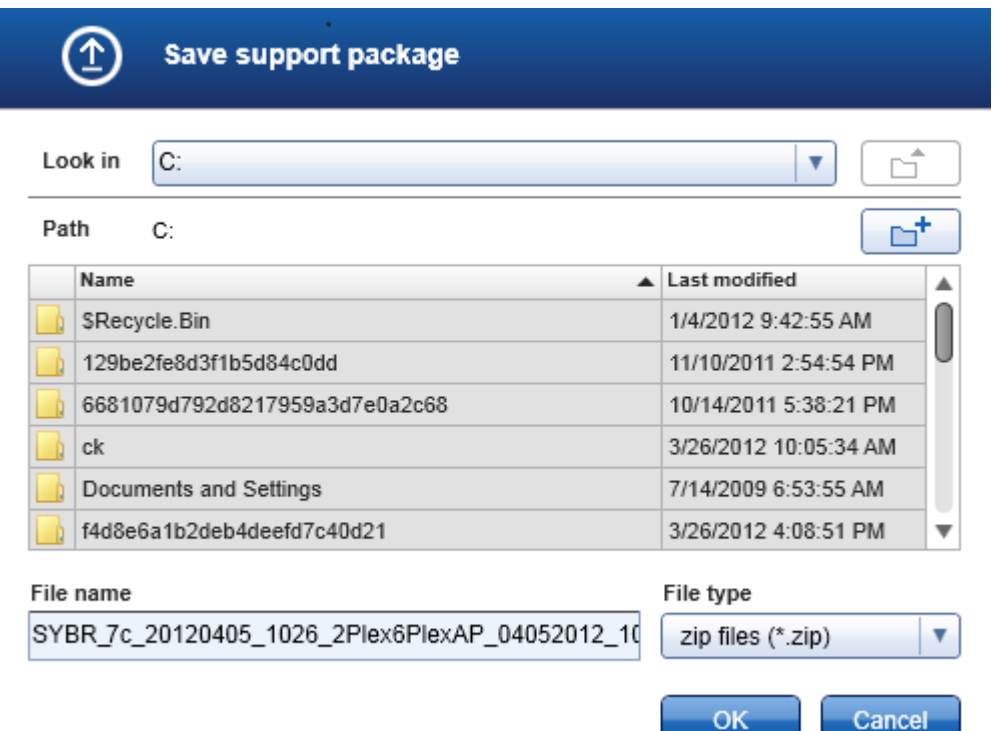

Supportpaketet kommer att sparas som en fil som innehåller all relevant information om experimentet. Filen kan bifogas i ett e-postmeddelande och skickas till QIAGENs tekniska support för felsökning.

Anmärkning för laboratorier som använder flera installationer av Rotor-Gene AssayManager v1.0

Supportpaket ska alltid skapas på samma dator som var ansluten till Rotor-Gene Q när experimentet som misslyckades kördes så att all relevant information medföljer.

# 1.8.1 Ställa in systemet

Det här avsnittet beskriver eventuella fel som kan uppstå vid inställning av systemet.

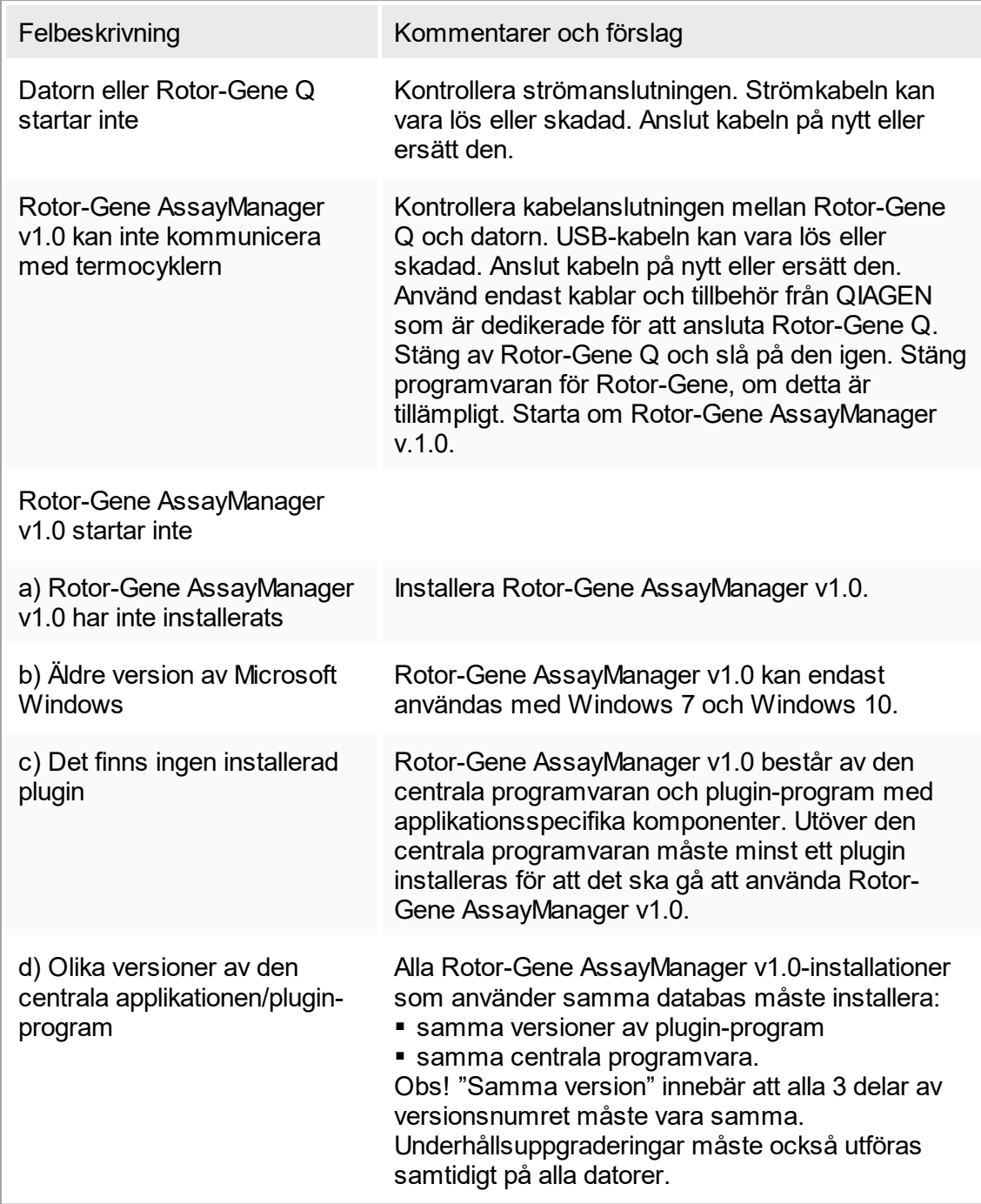

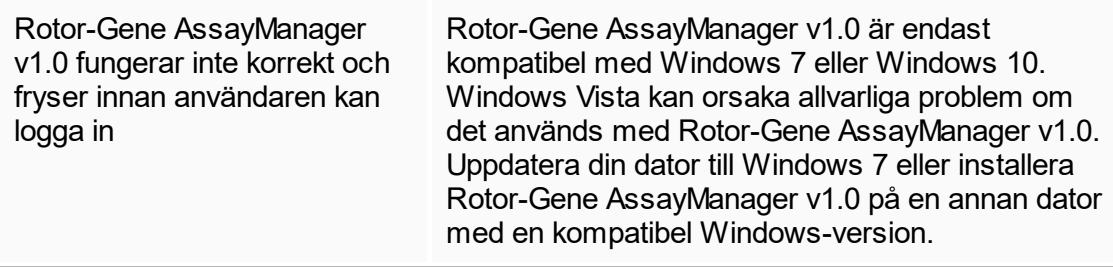

# 1.8.2 Användning

Det här avsnittet innehåller information om eventuella fel under driften av Rotor-Gene AssayManager v1.0.

## Instrumentrelaterade fel

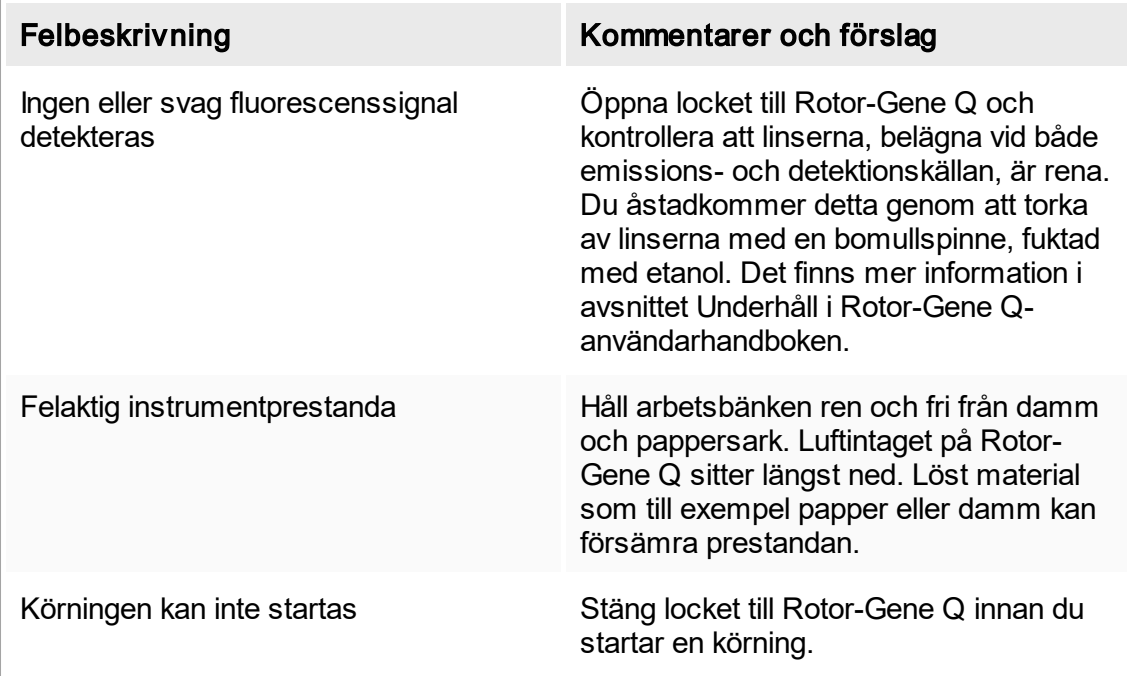

# Programrelaterade fel

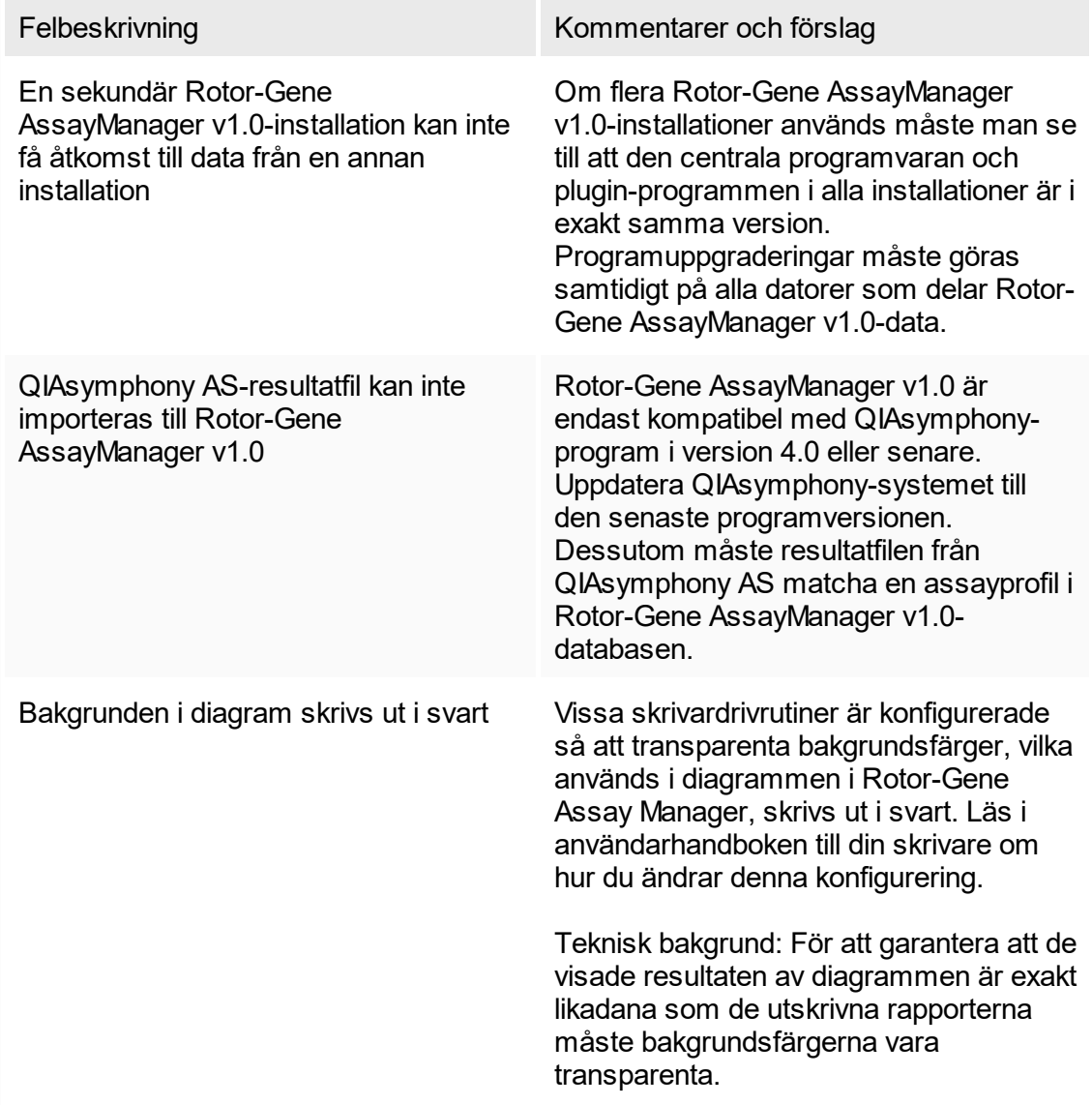

## Allmänna fel

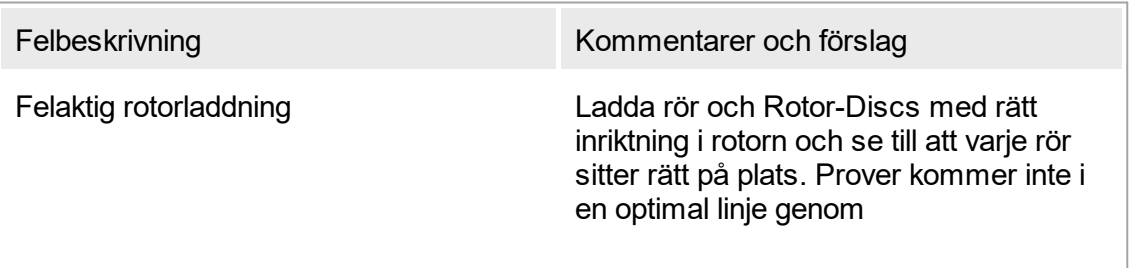

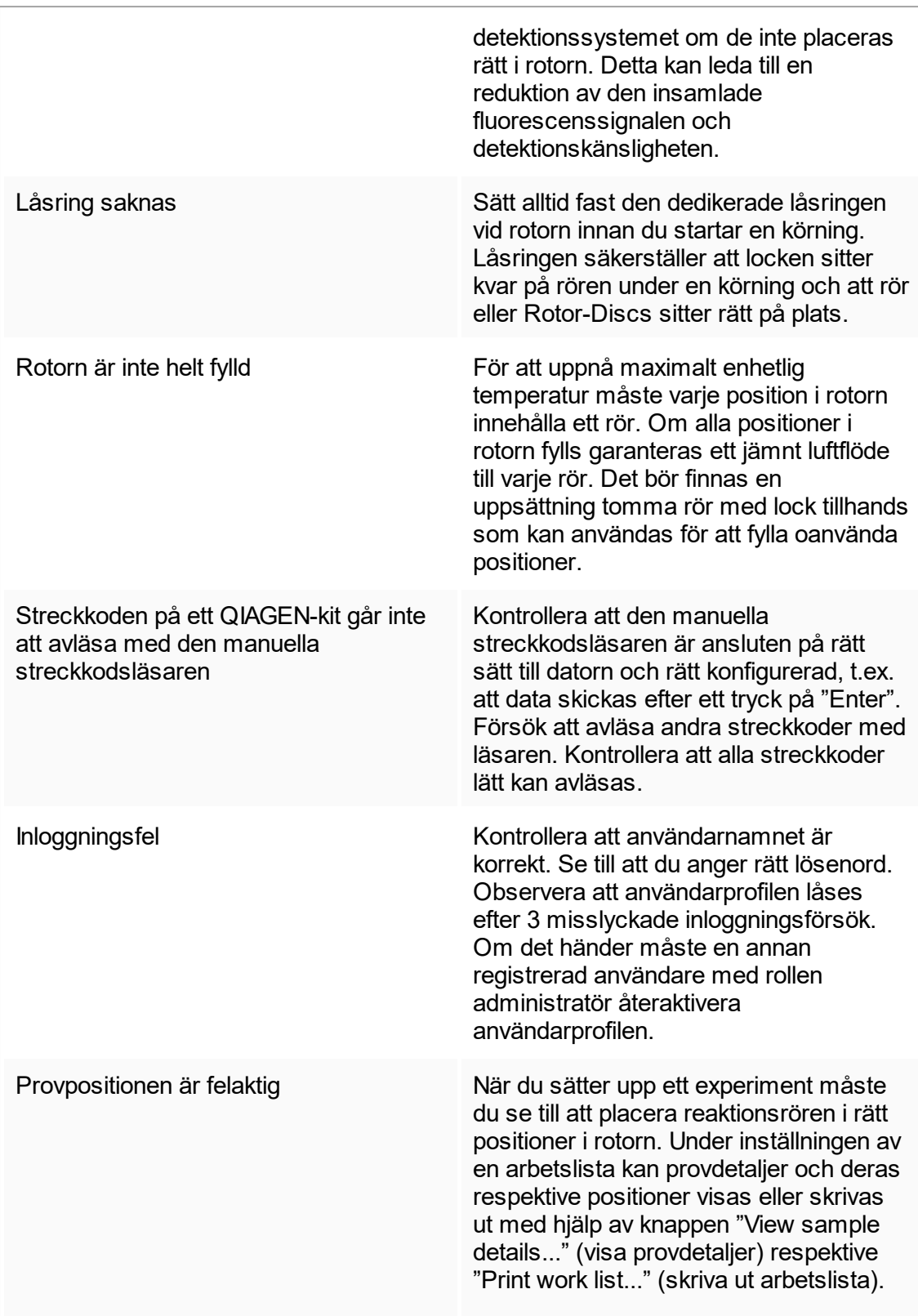
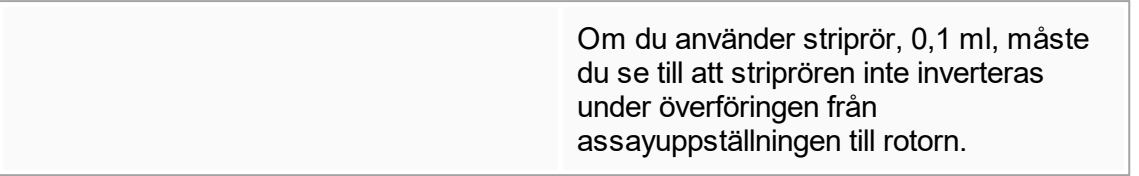

#### 1.8.3 Felmeddelanden och felkoder

Källan till ett meddelande visas i fel-ID:t. Den allmänna strukturen för ett fel-ID är:

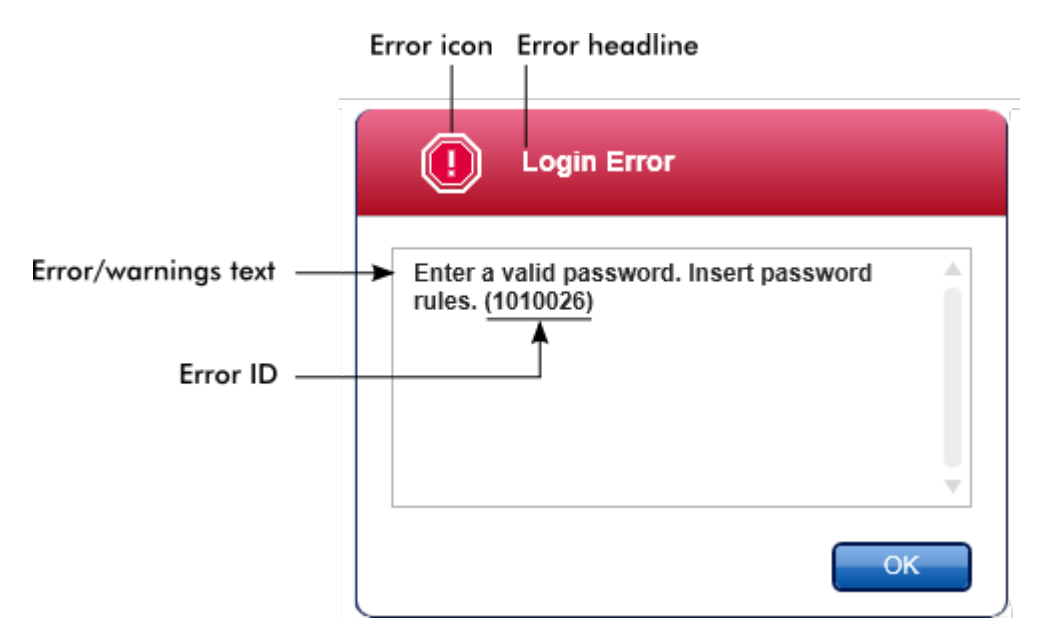

Nedanstående lista innehåller alla felmeddelanden som kan uppkomma under driften av Rotor-Gene AssayManager v1.0. Om du behöver kontakta QIAGEN:s tekniska service ska du lämna följande information till servicespecialisten:

- § Åtgärder som utfördes innan felmeddelandet uppkom
- § Fel-ID

#### Obs!

Fel-ID:t är unikt och hjälper QIAGEN:s tekniska service att tydligt identifiera felmeddelandet.

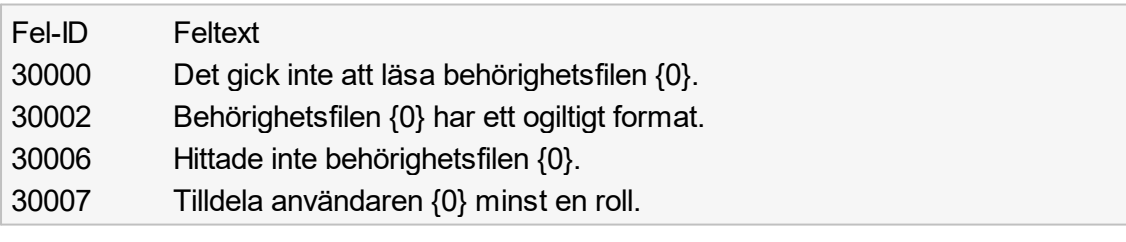

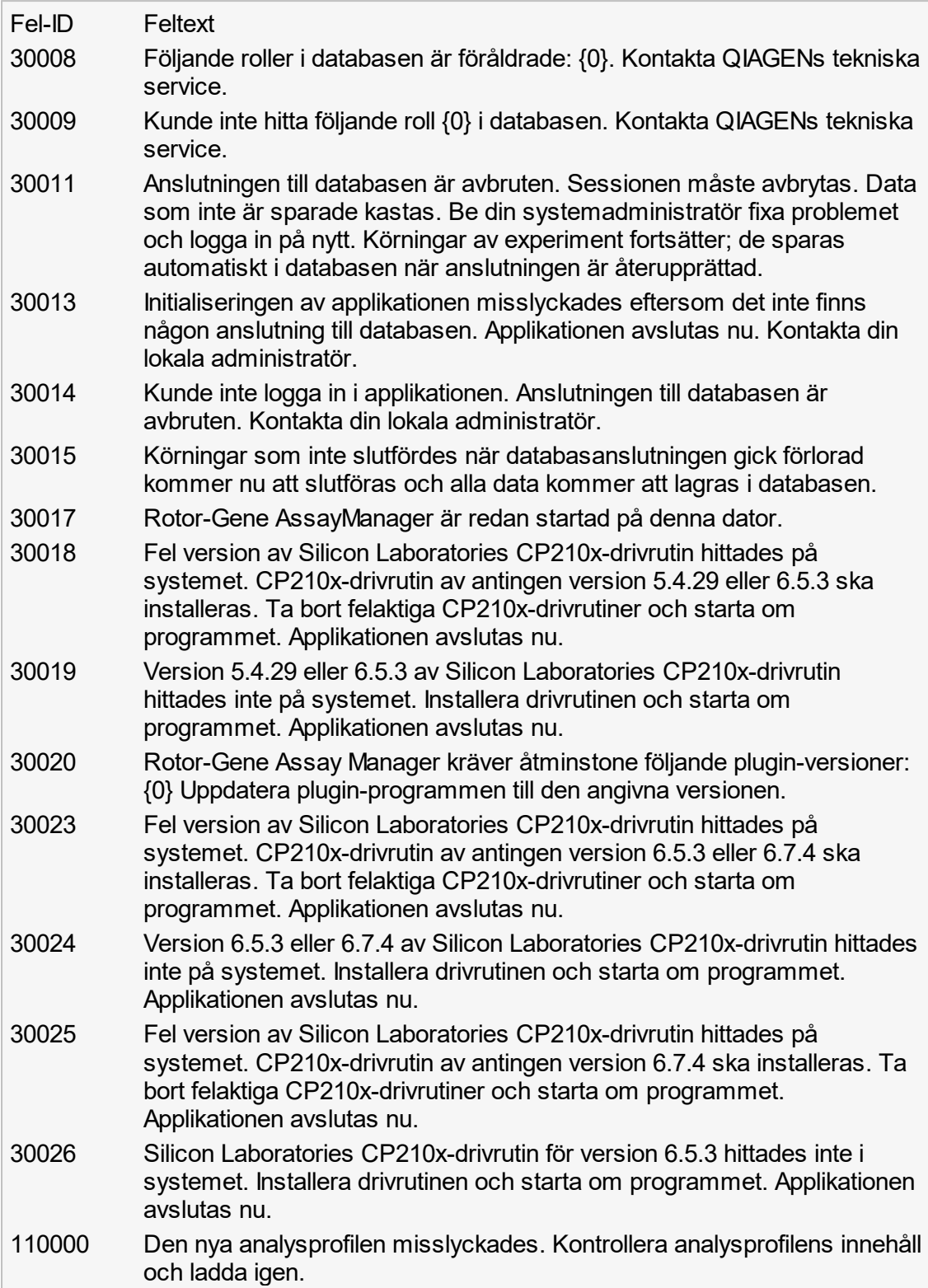

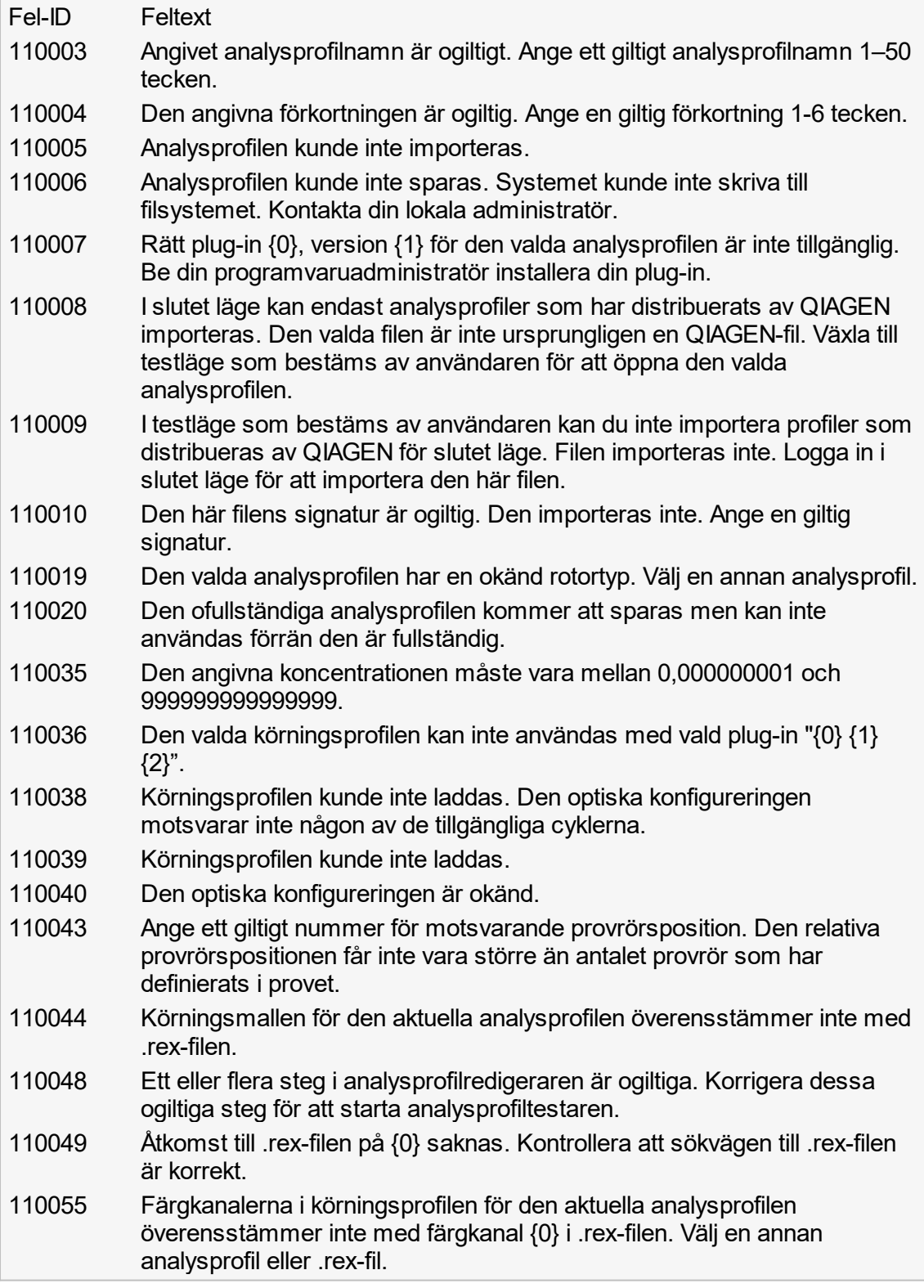

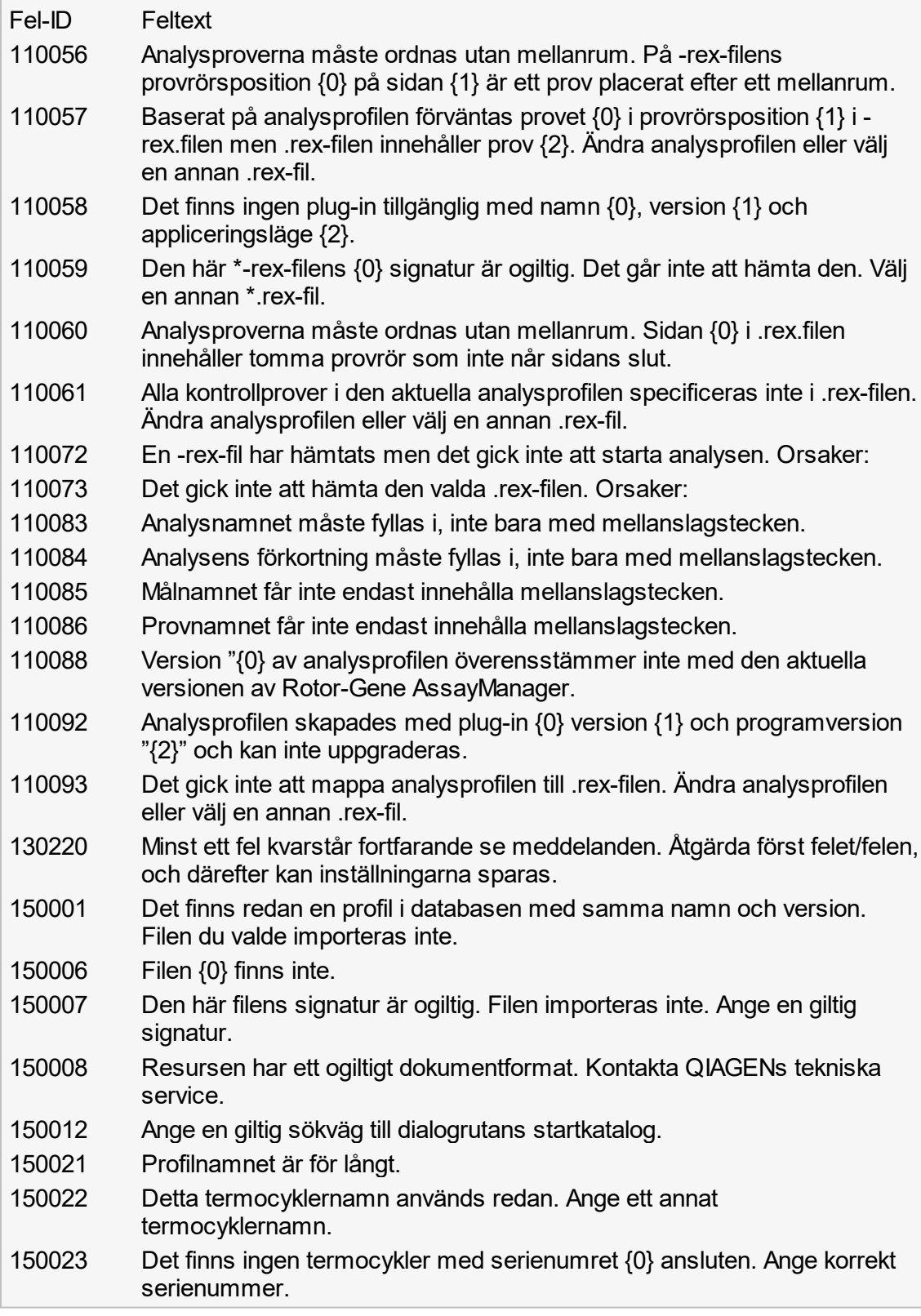

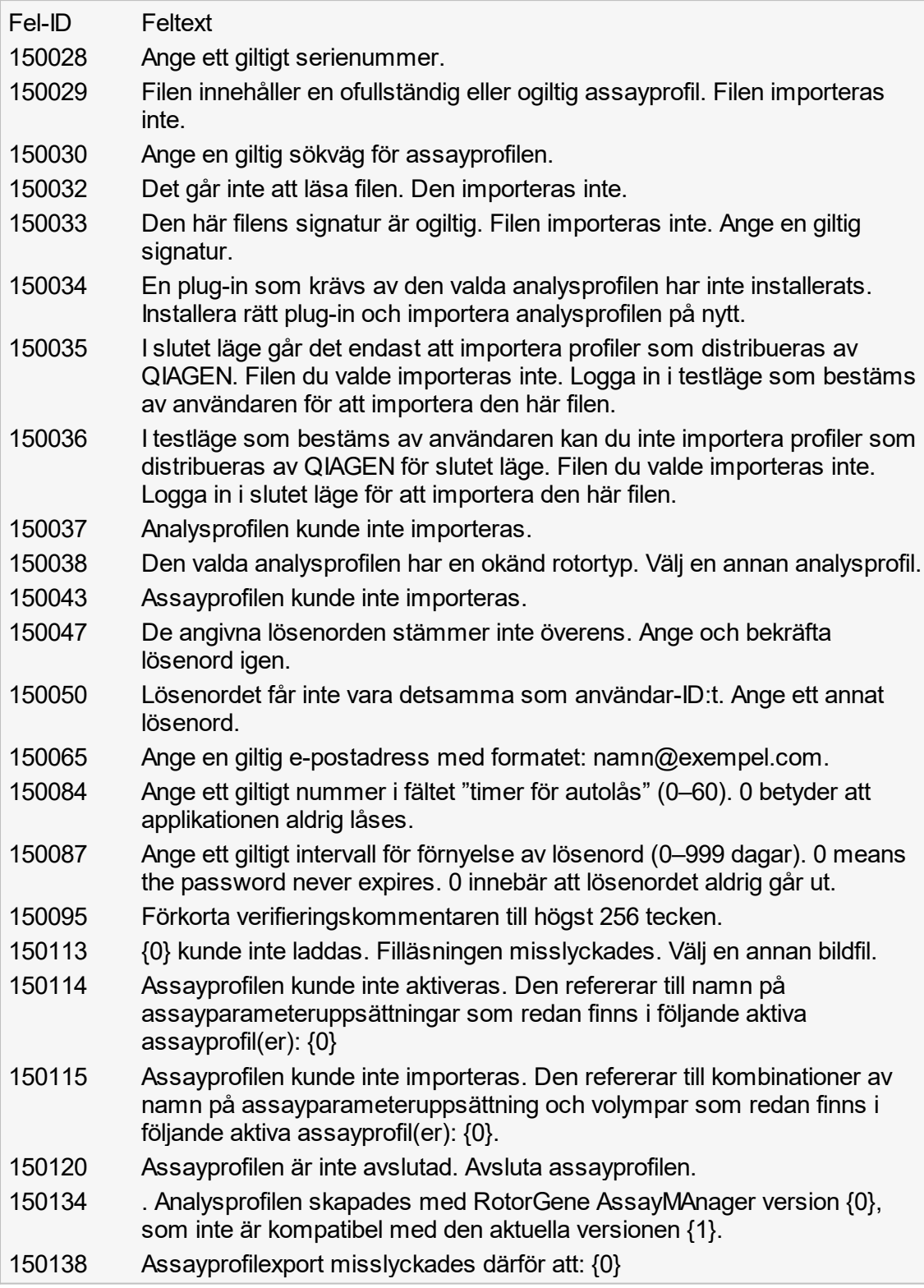

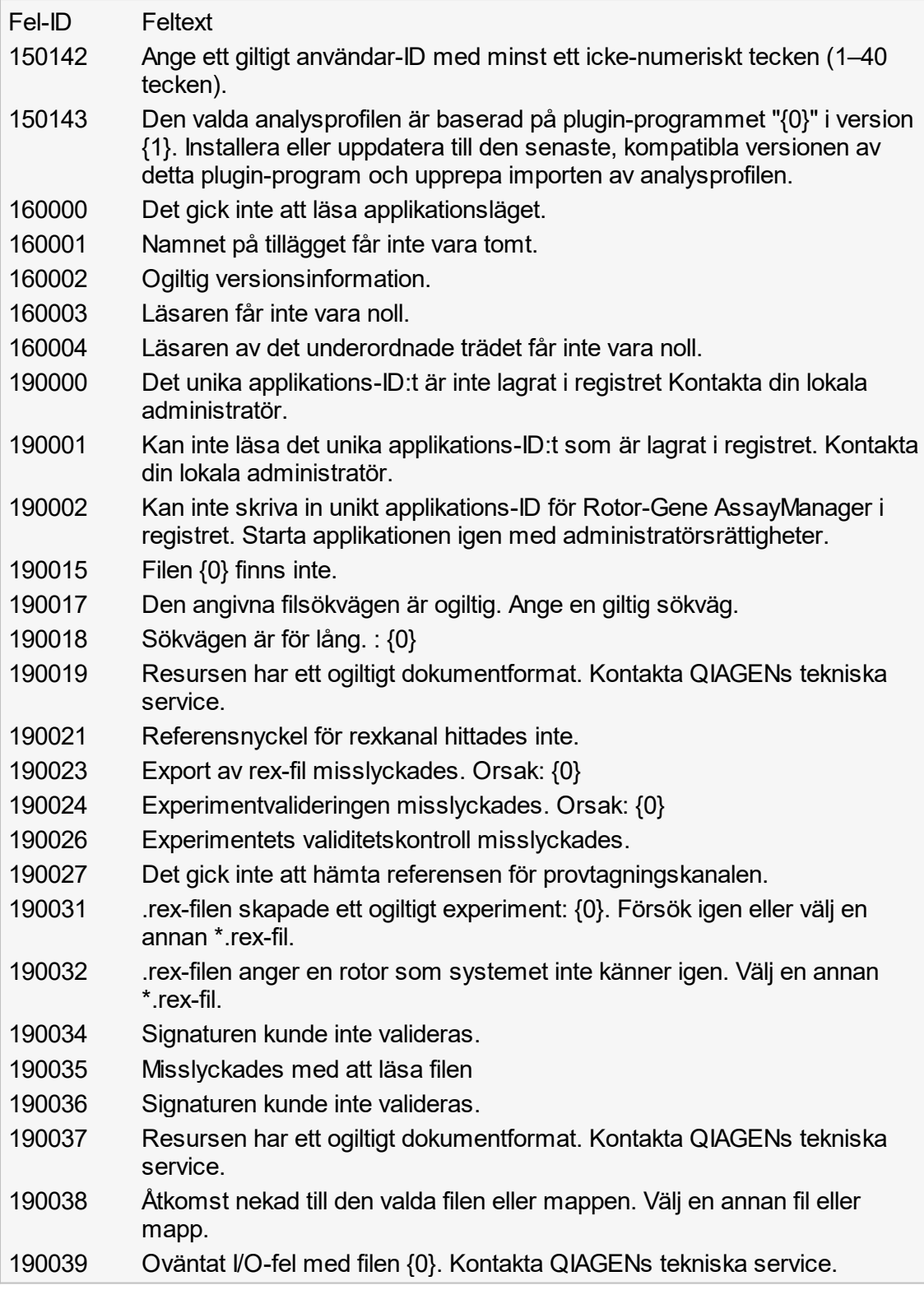

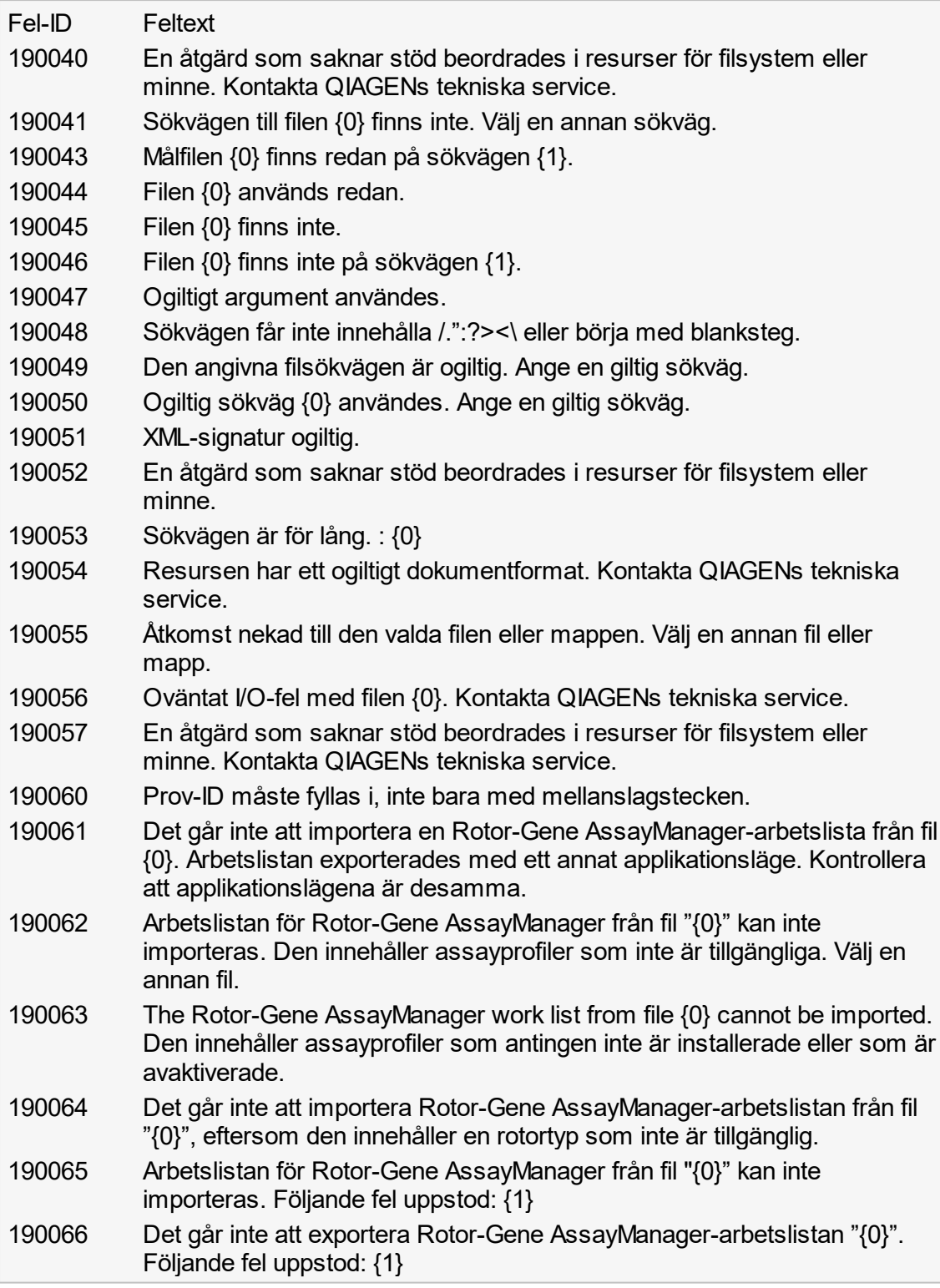

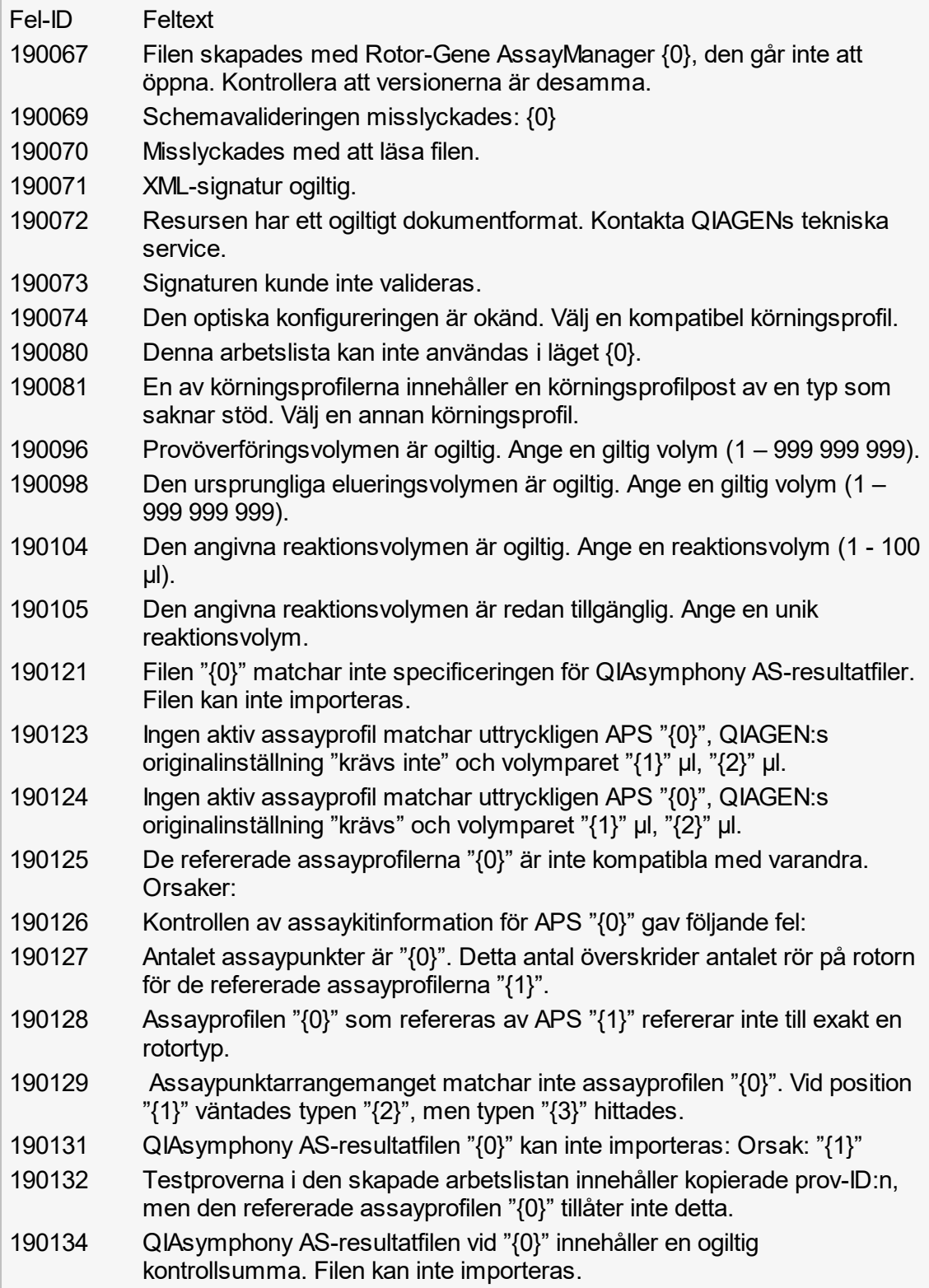

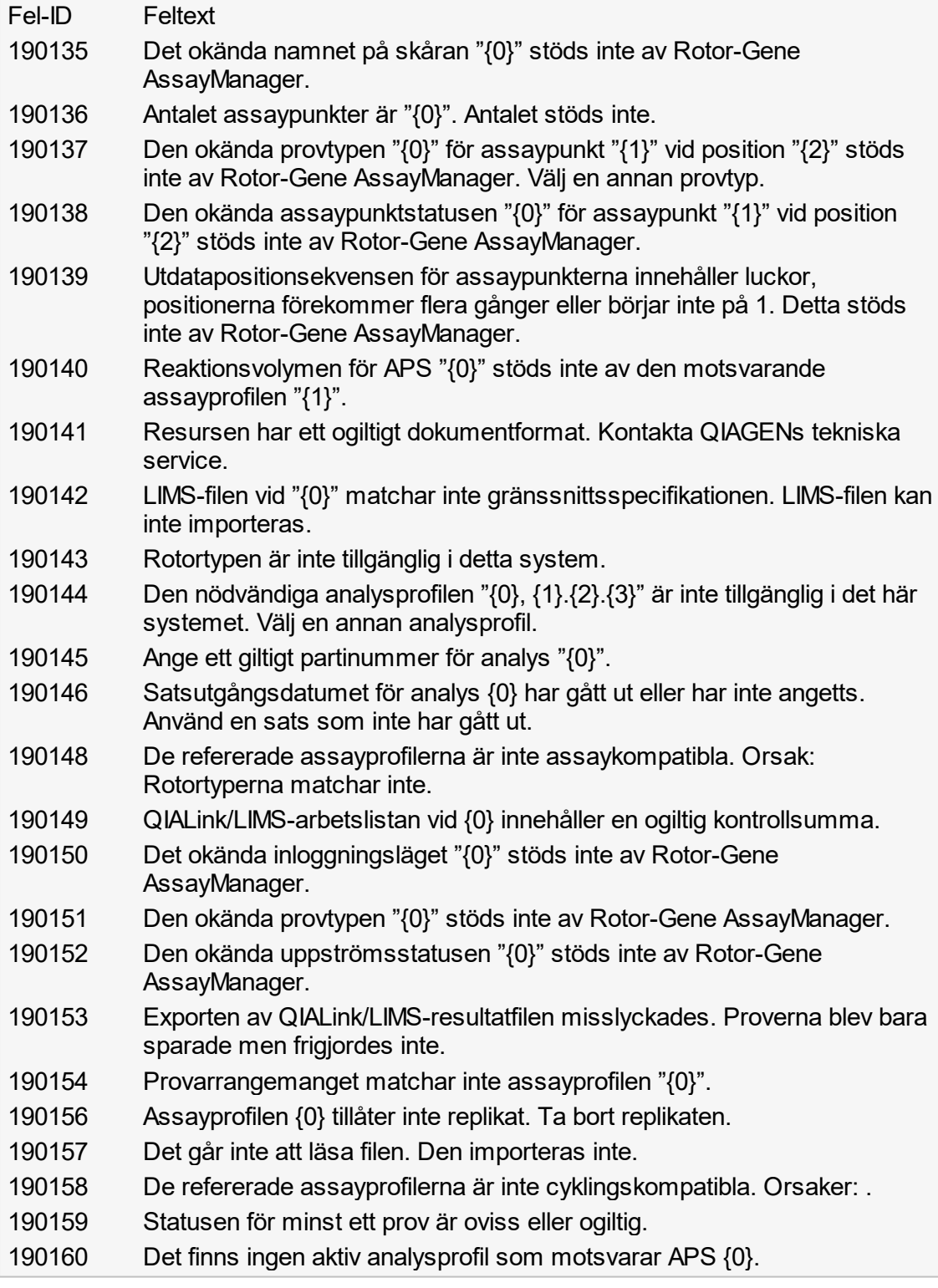

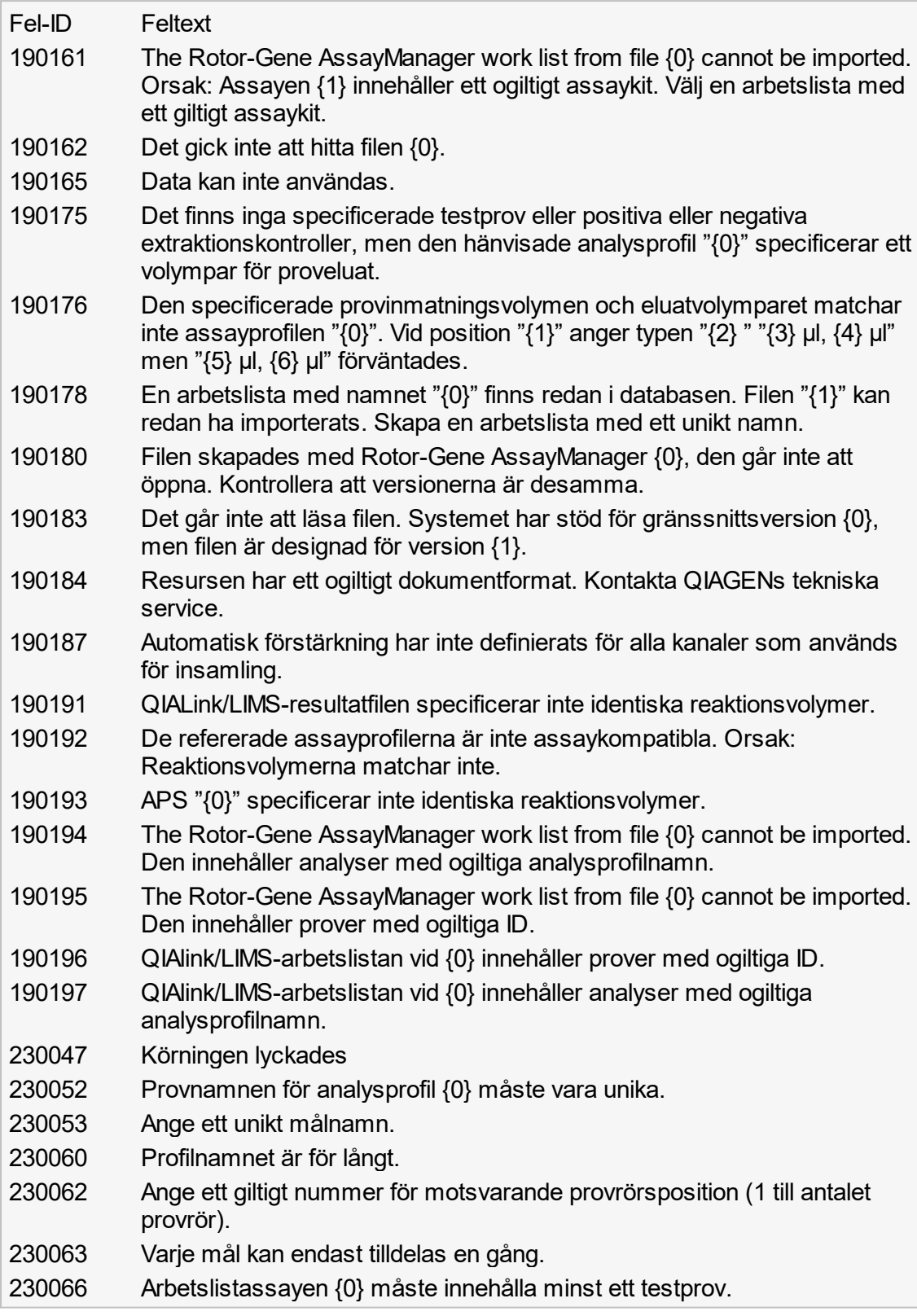

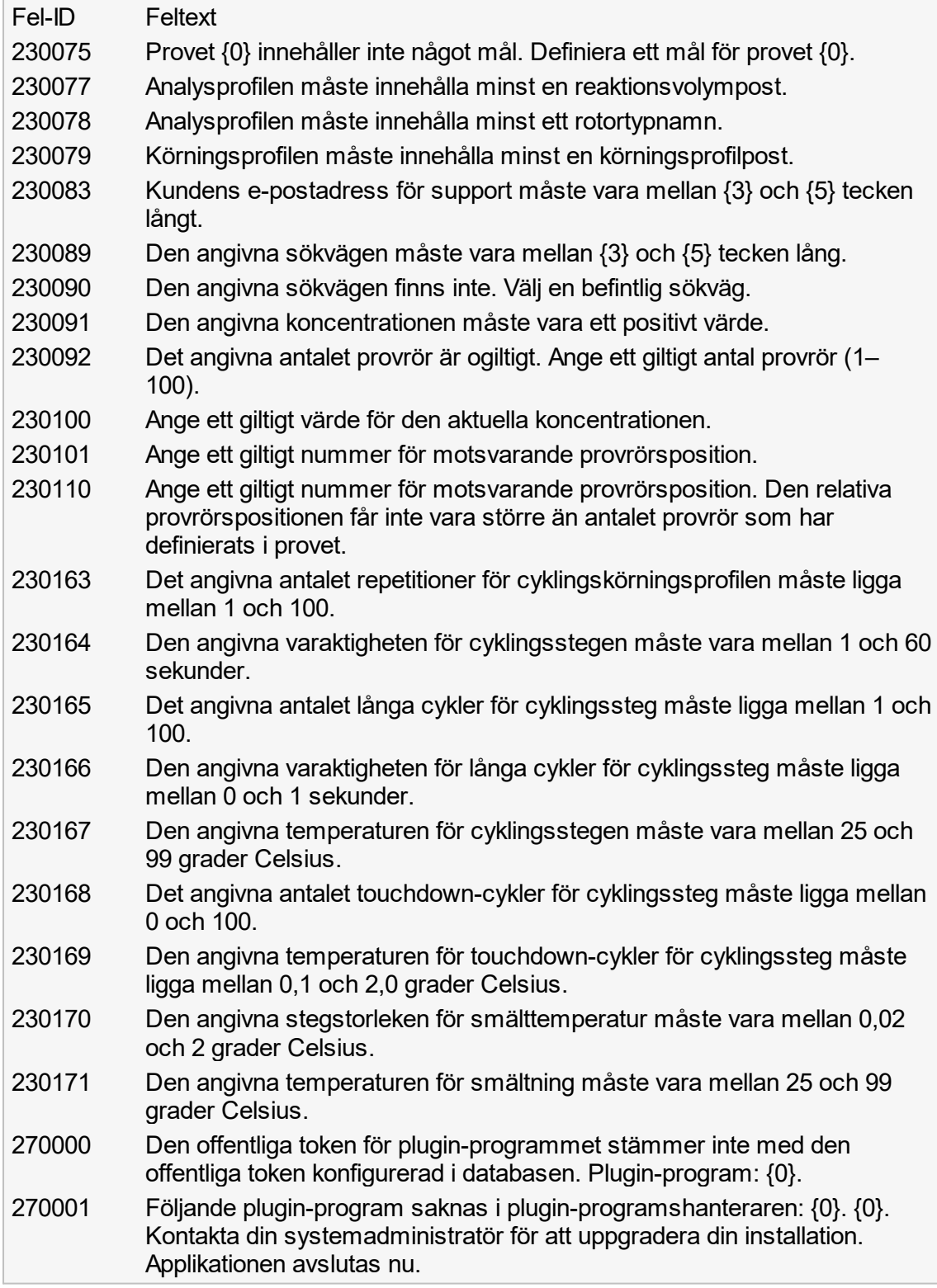

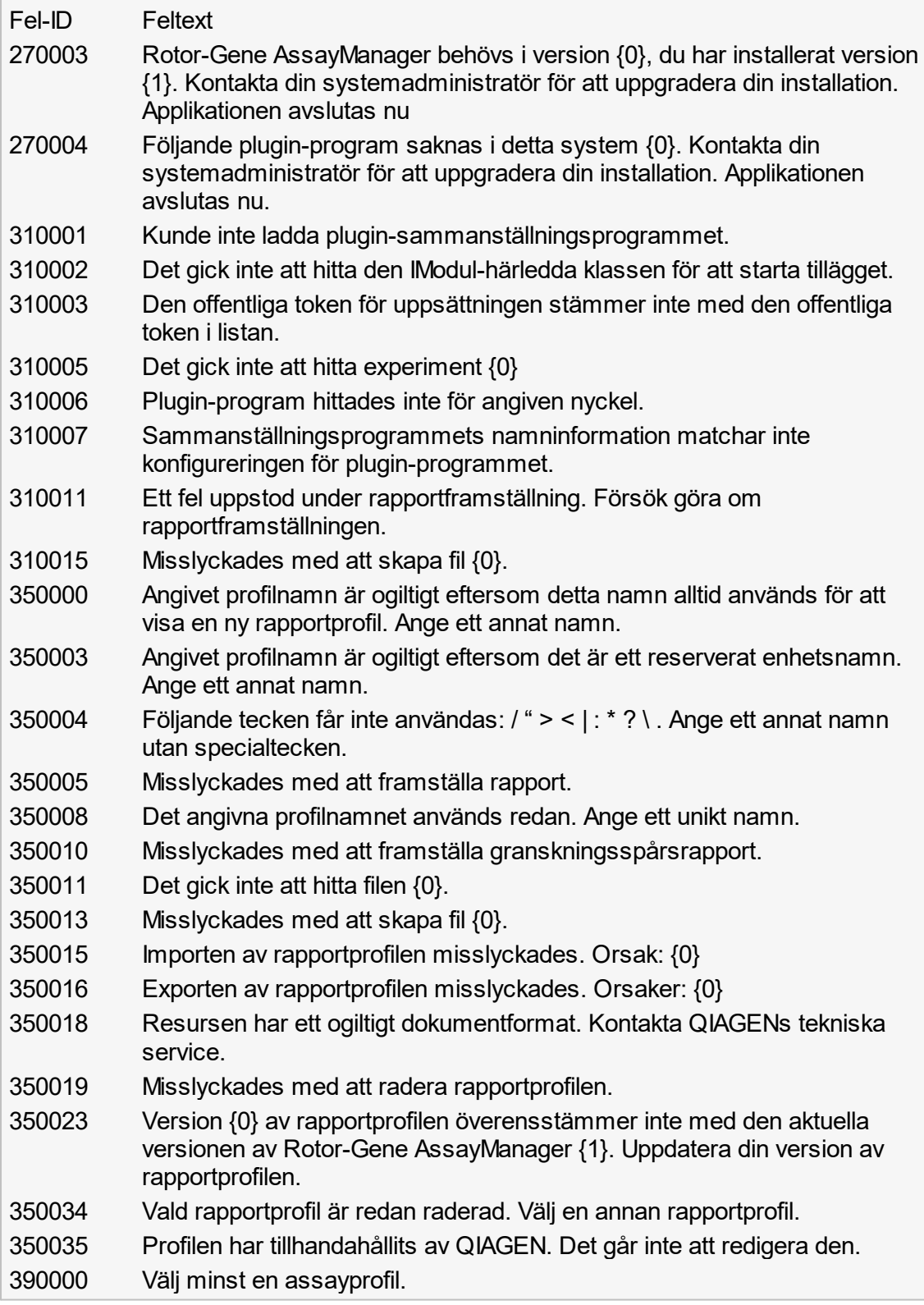

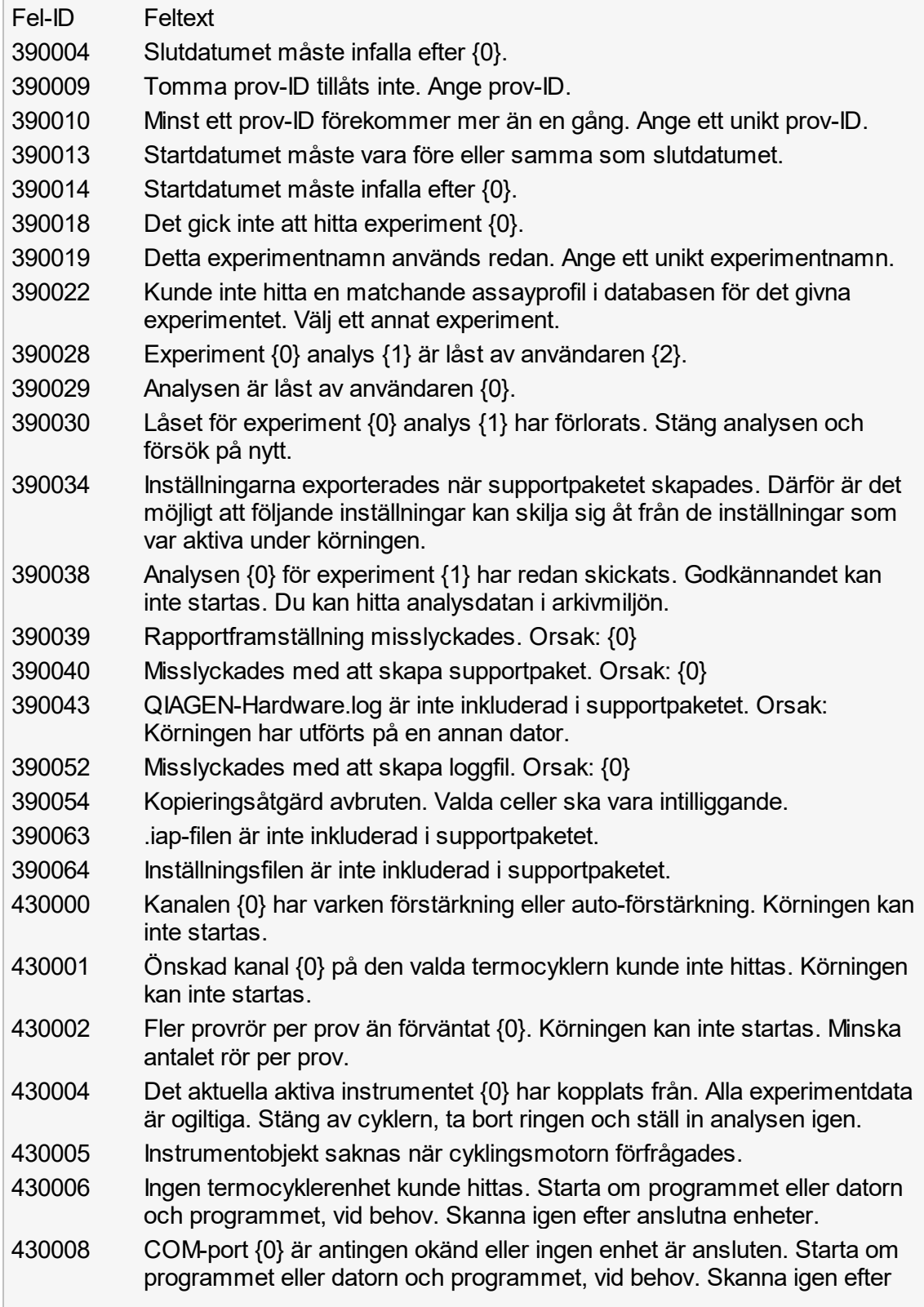

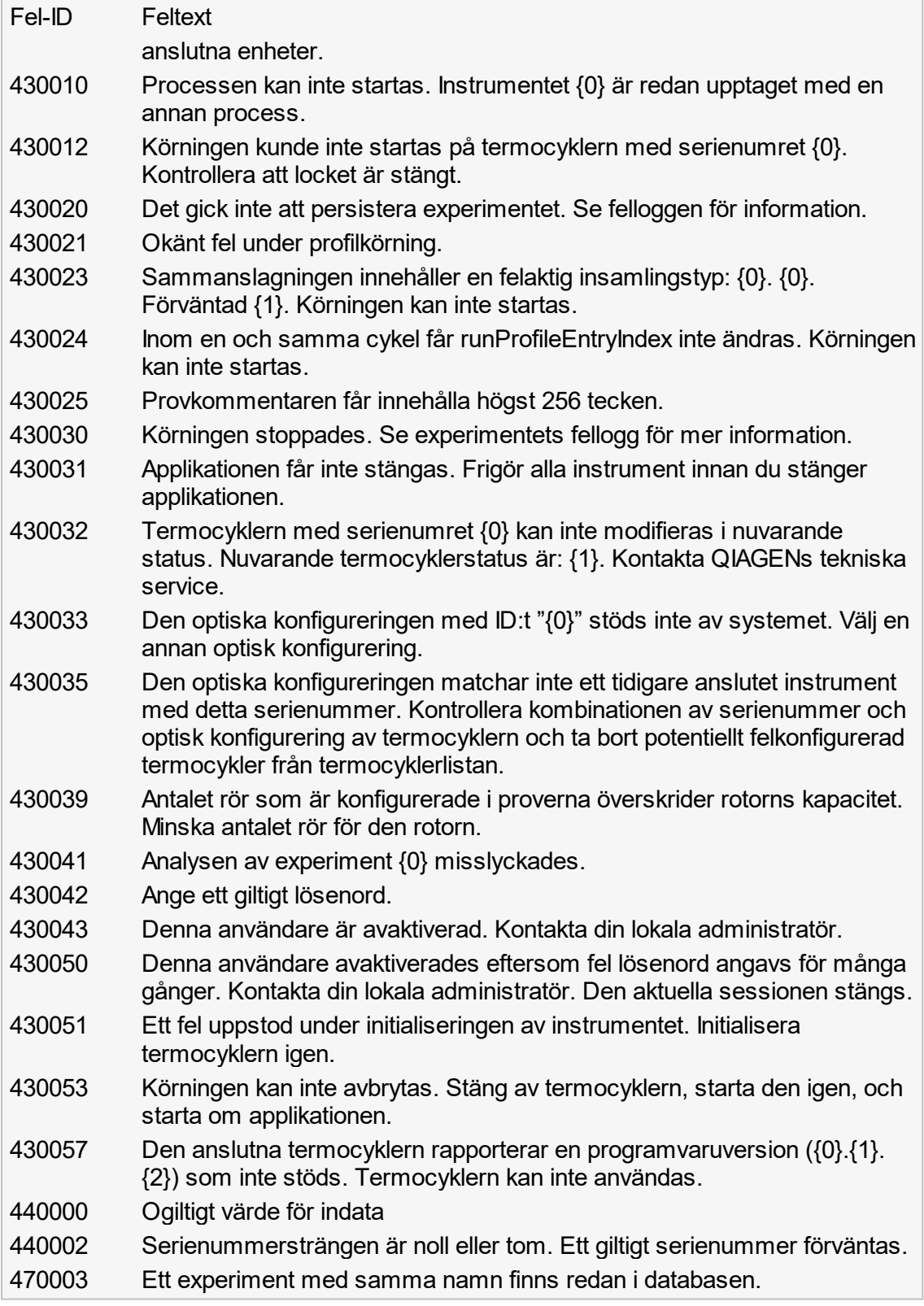

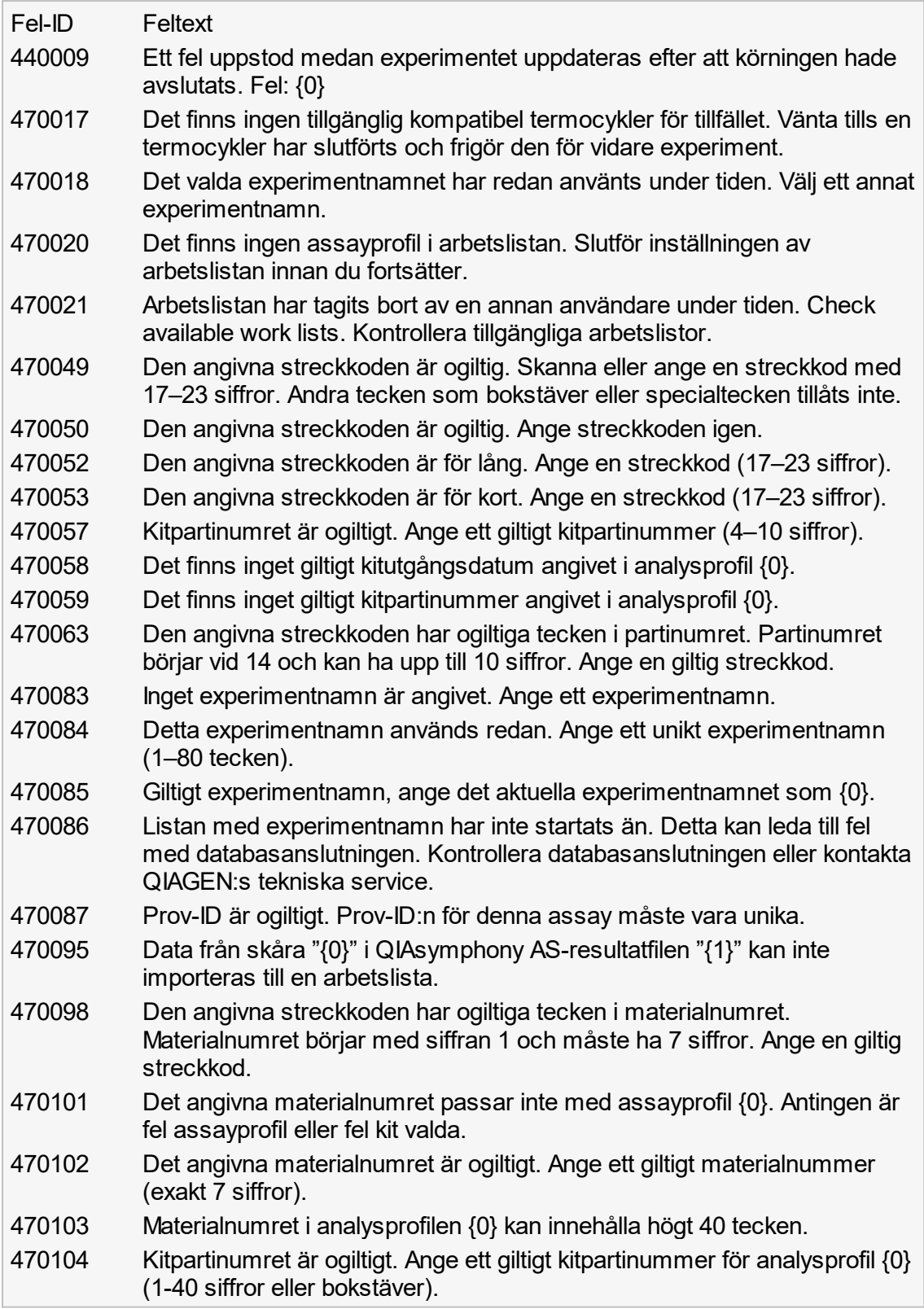

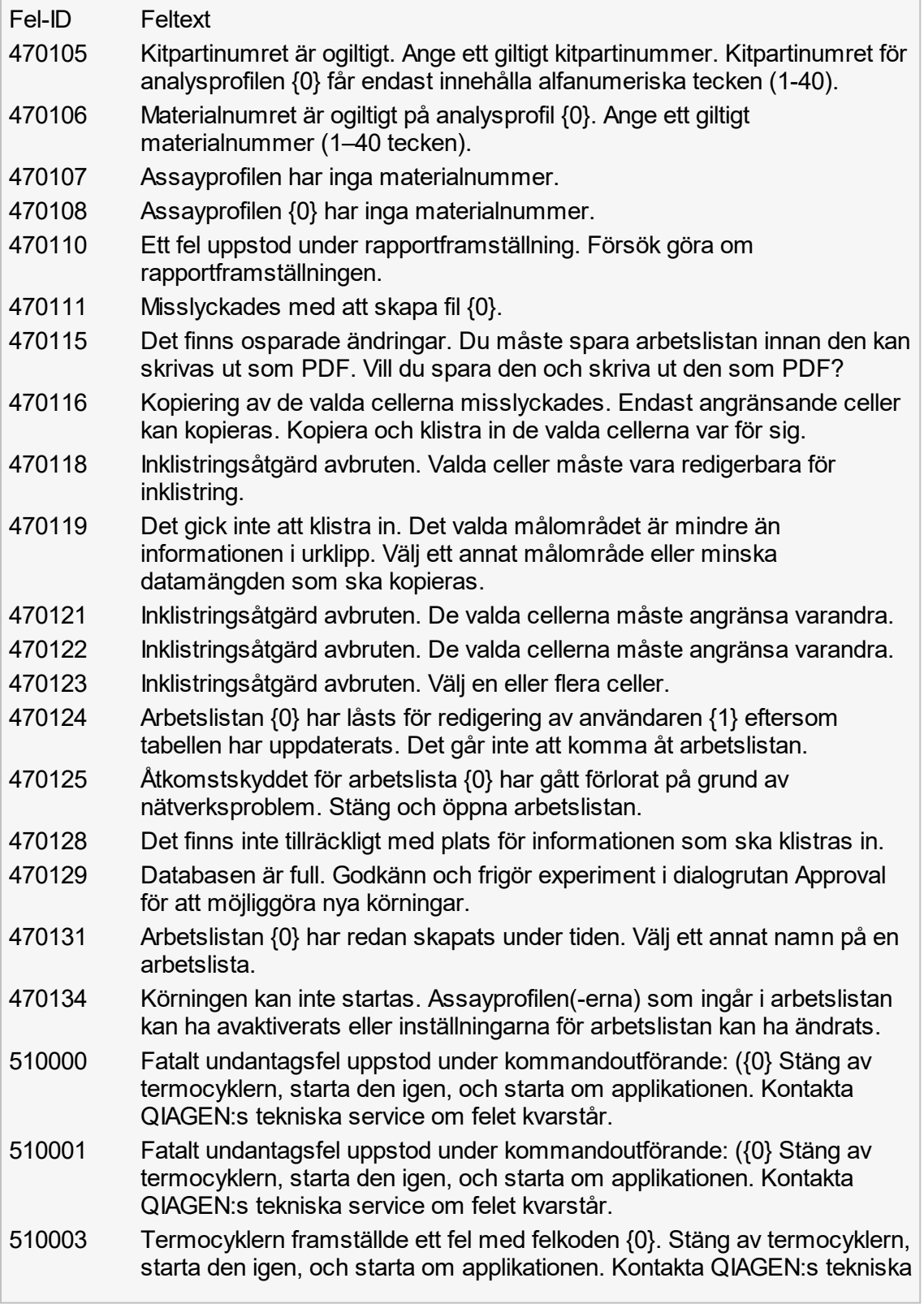

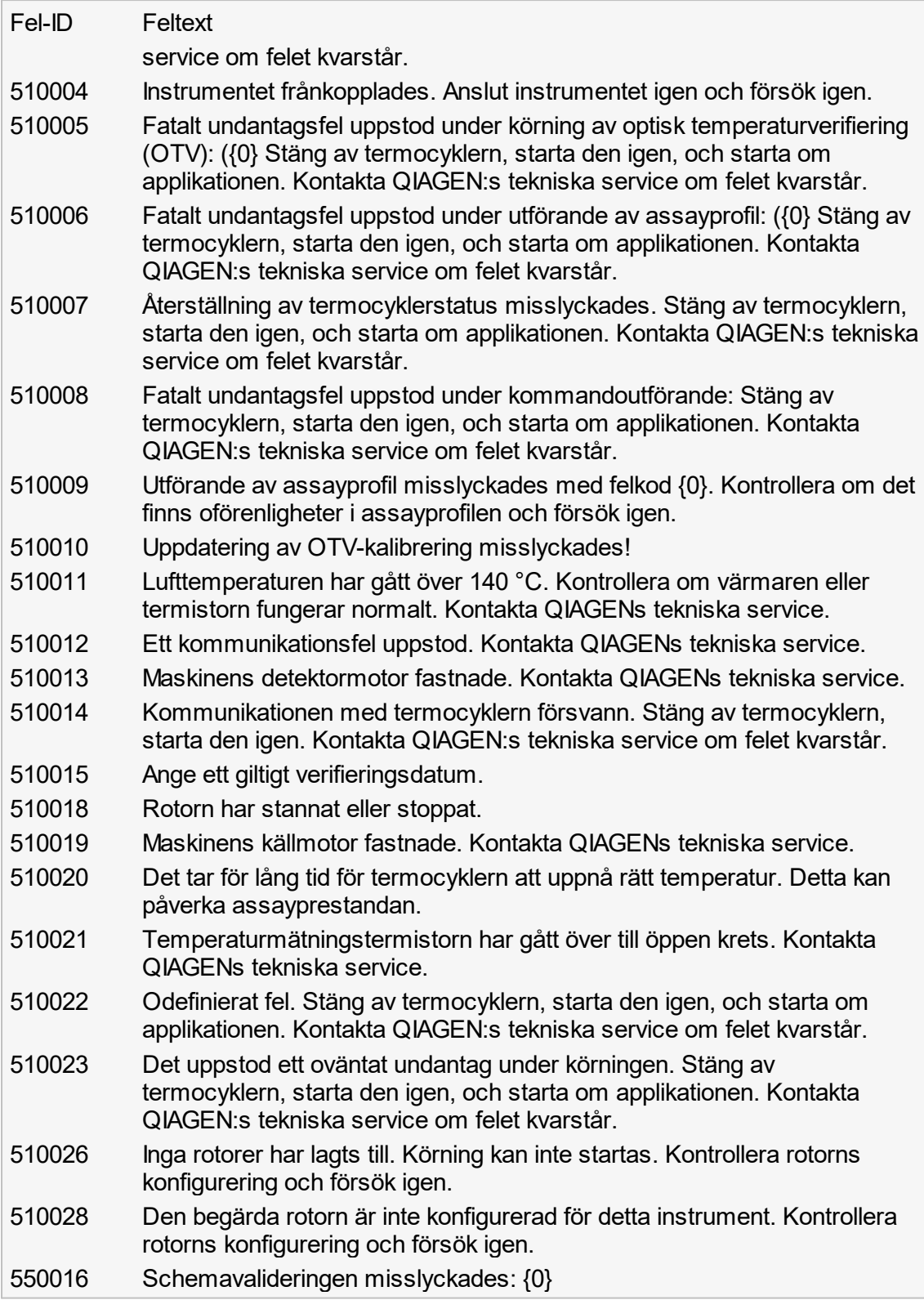

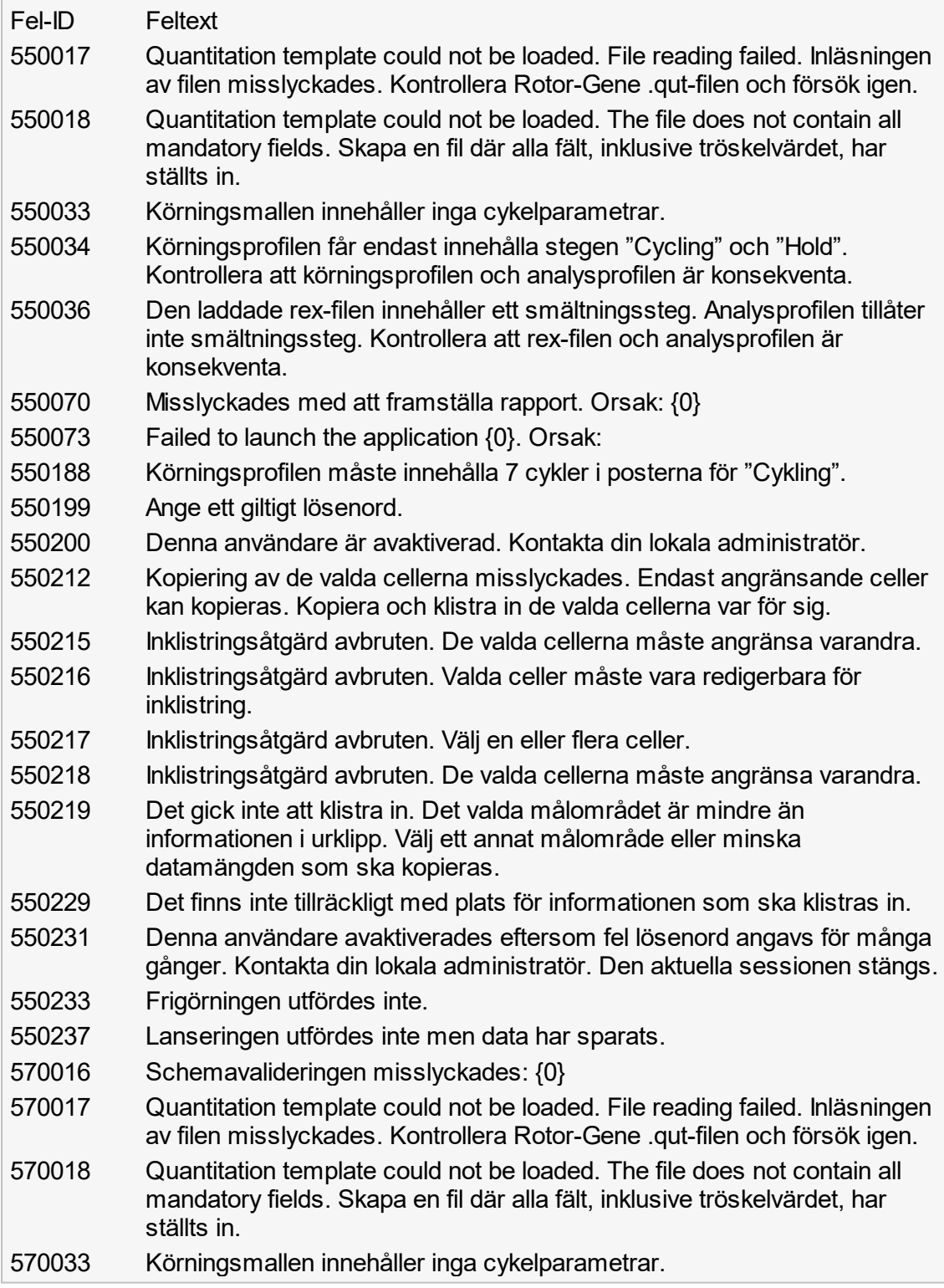

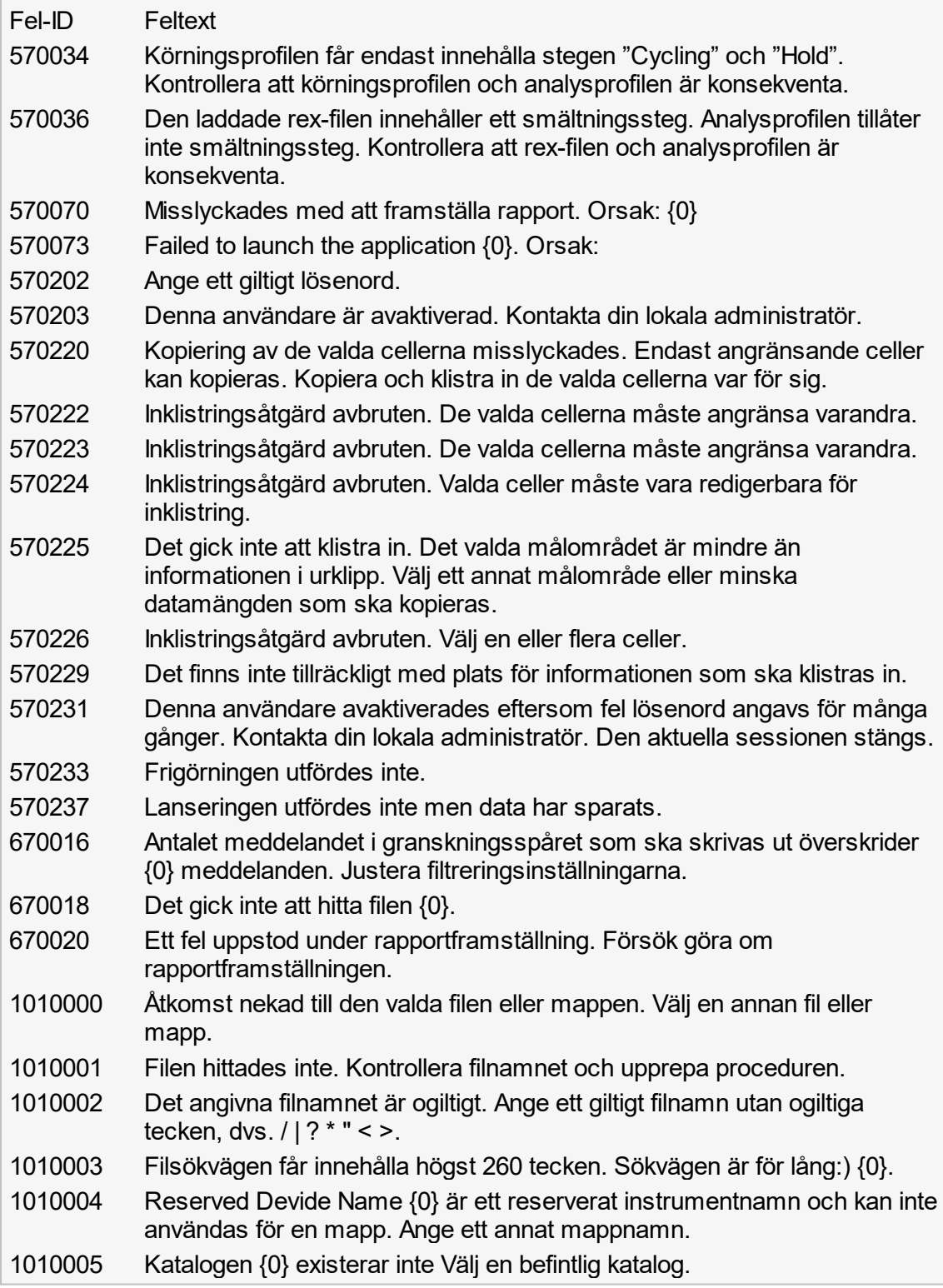

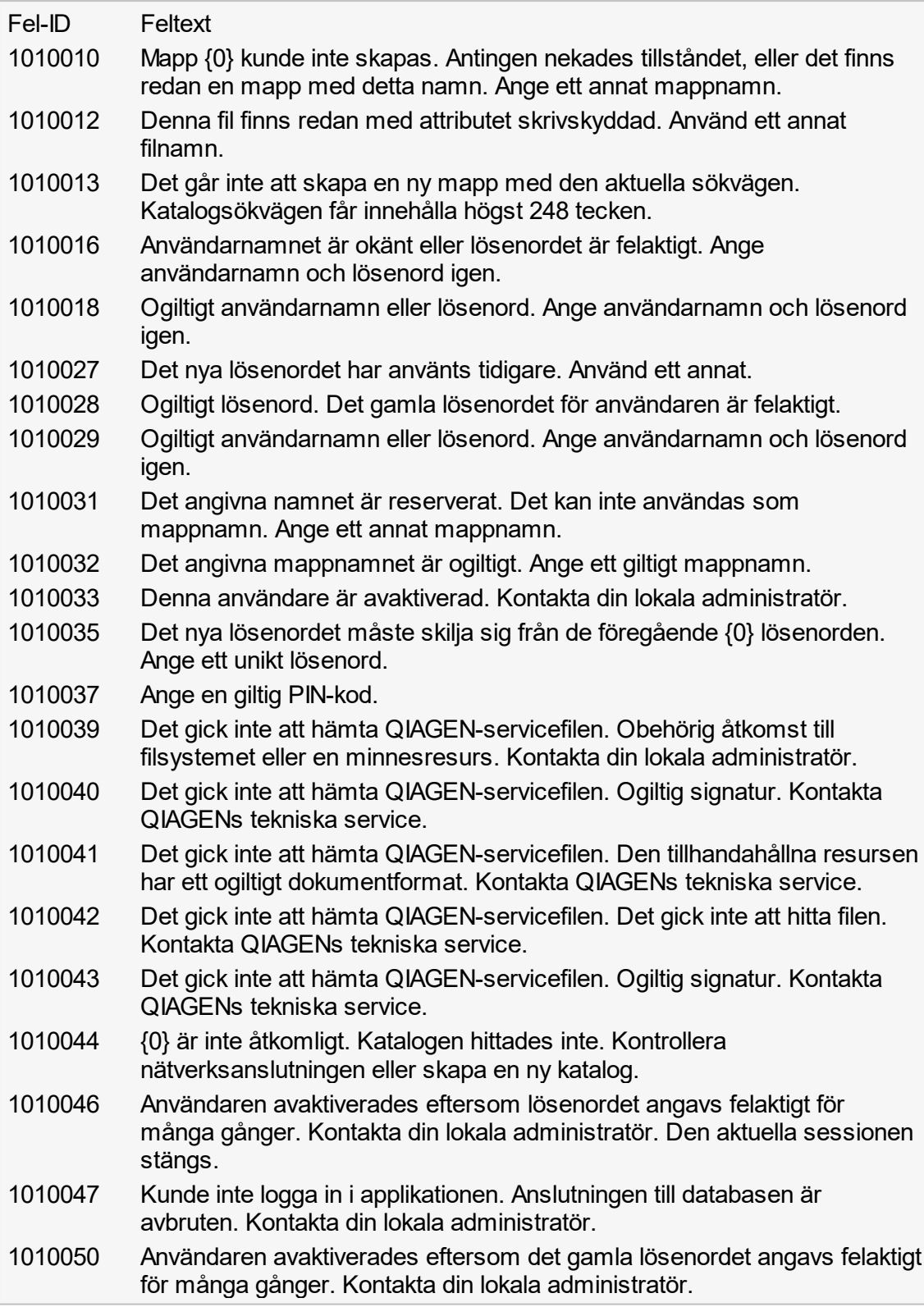

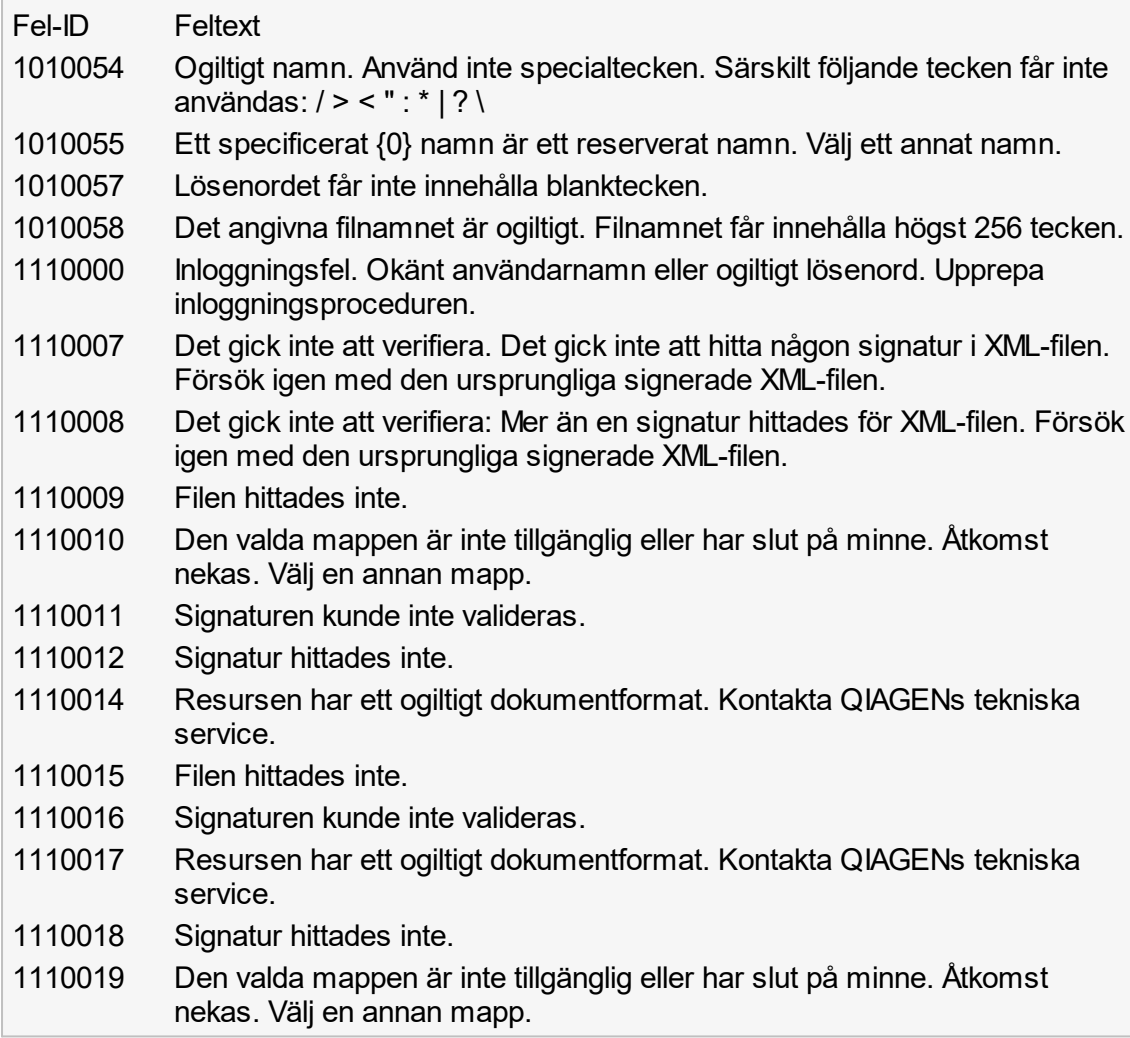

## 1.9 Förkortningar

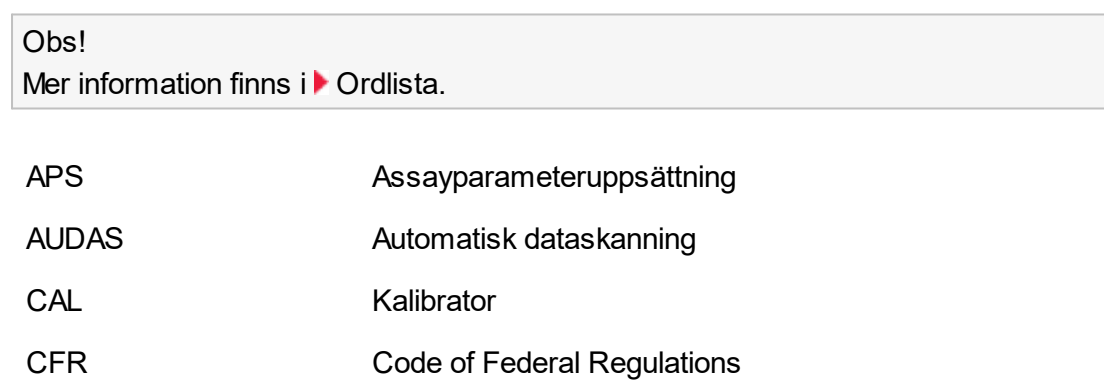

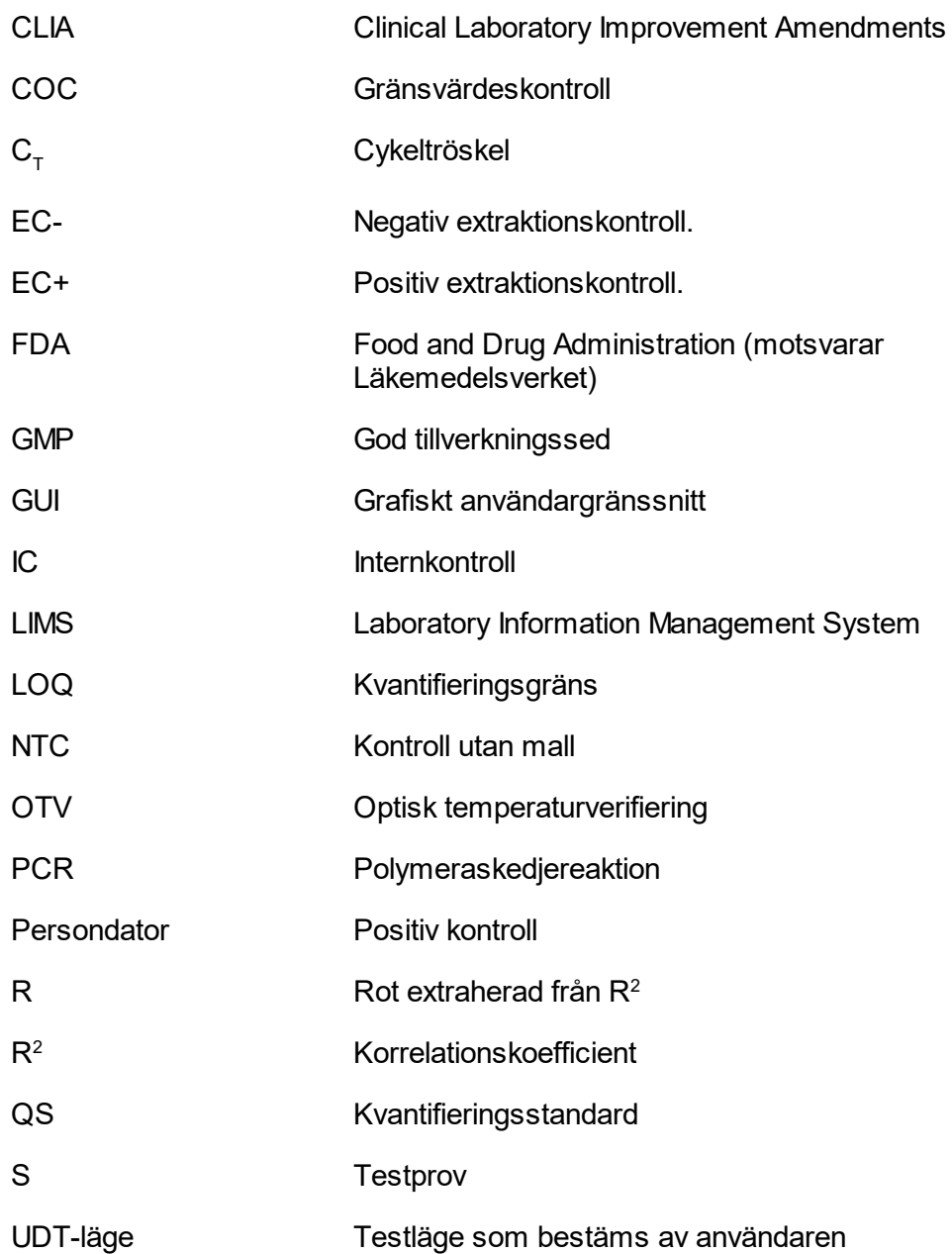

## <span id="page-345-0"></span>1.10 Ordlista

### [A](#page-346-0) [B](#page-348-0) [C](#page-348-1) [D](#page-350-0) [E](#page-350-1) [F](#page-351-0) [G](#page-353-0) [I](#page-354-0) [K](#page-354-1) [L](#page-356-0) [M](#page-357-0) [N](#page-358-0) [O](#page-358-1) [P](#page-359-0) [Q](#page-360-0) [R](#page-361-0) [S](#page-362-0) [T](#page-364-0) [U](#page-364-1) V

Klicka på en bokstav för att gå direkt till ämnena som börjar med motsvarande bokstav.

# <span id="page-346-0"></span>A

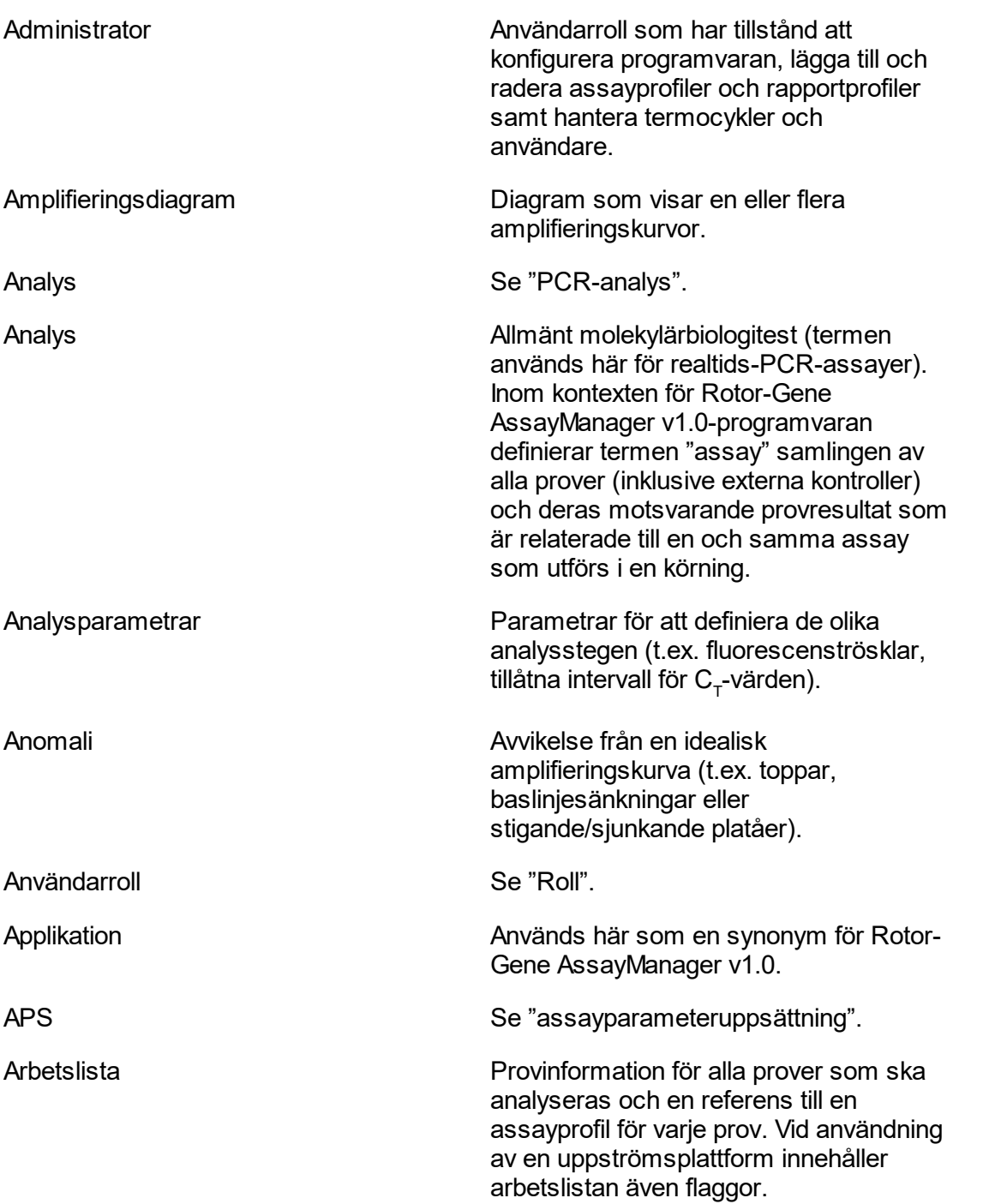

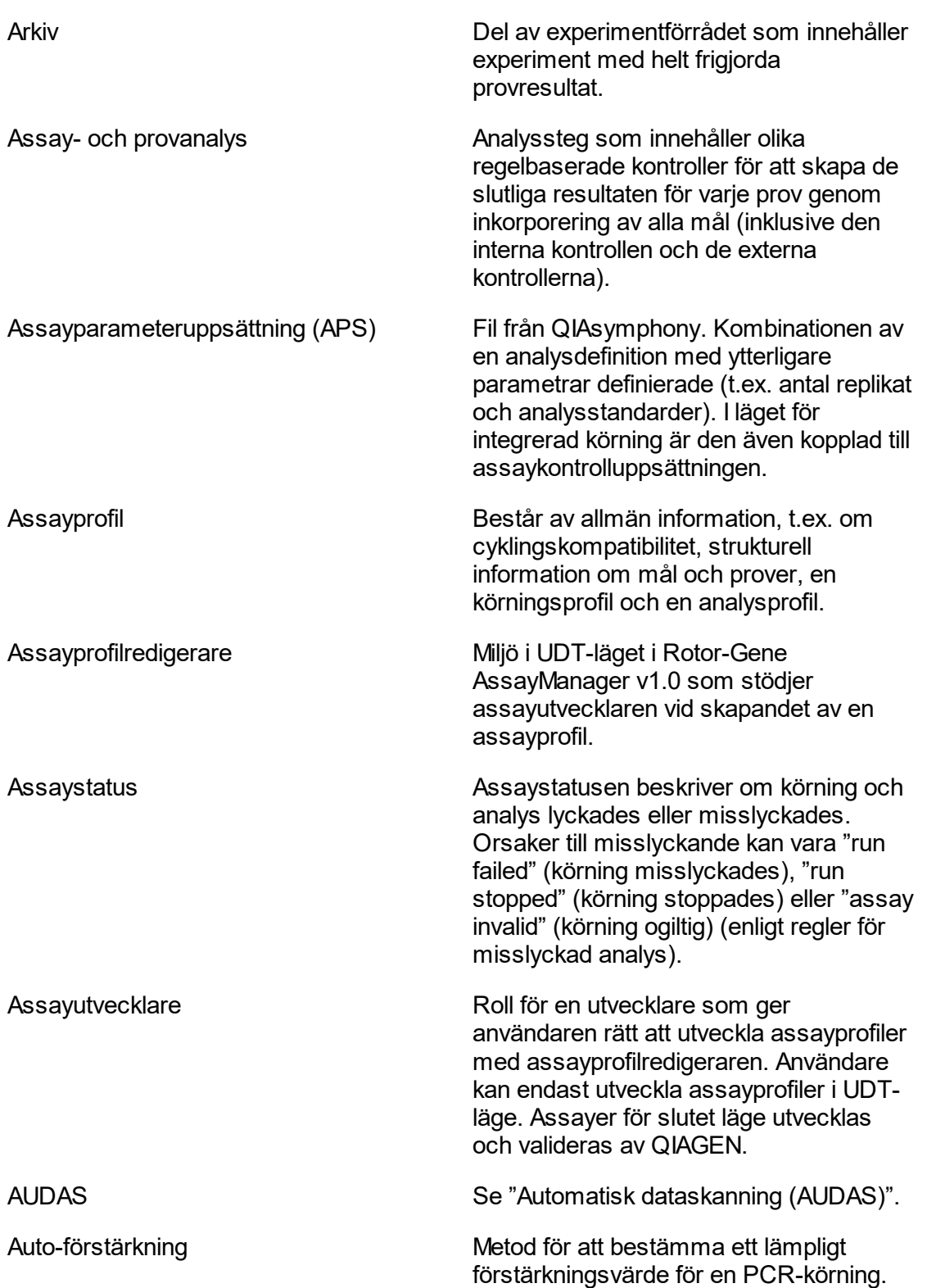

<span id="page-348-1"></span><span id="page-348-0"></span>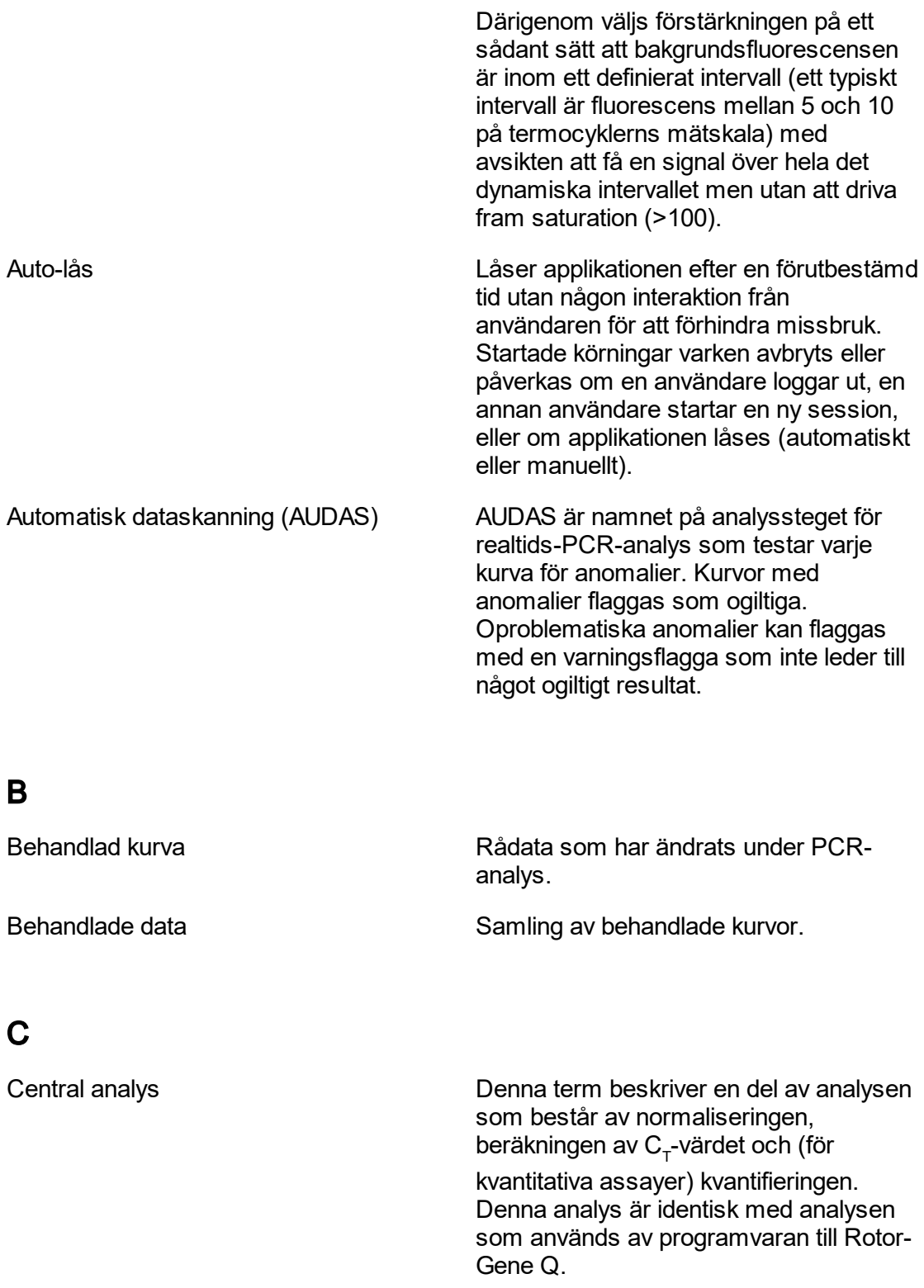

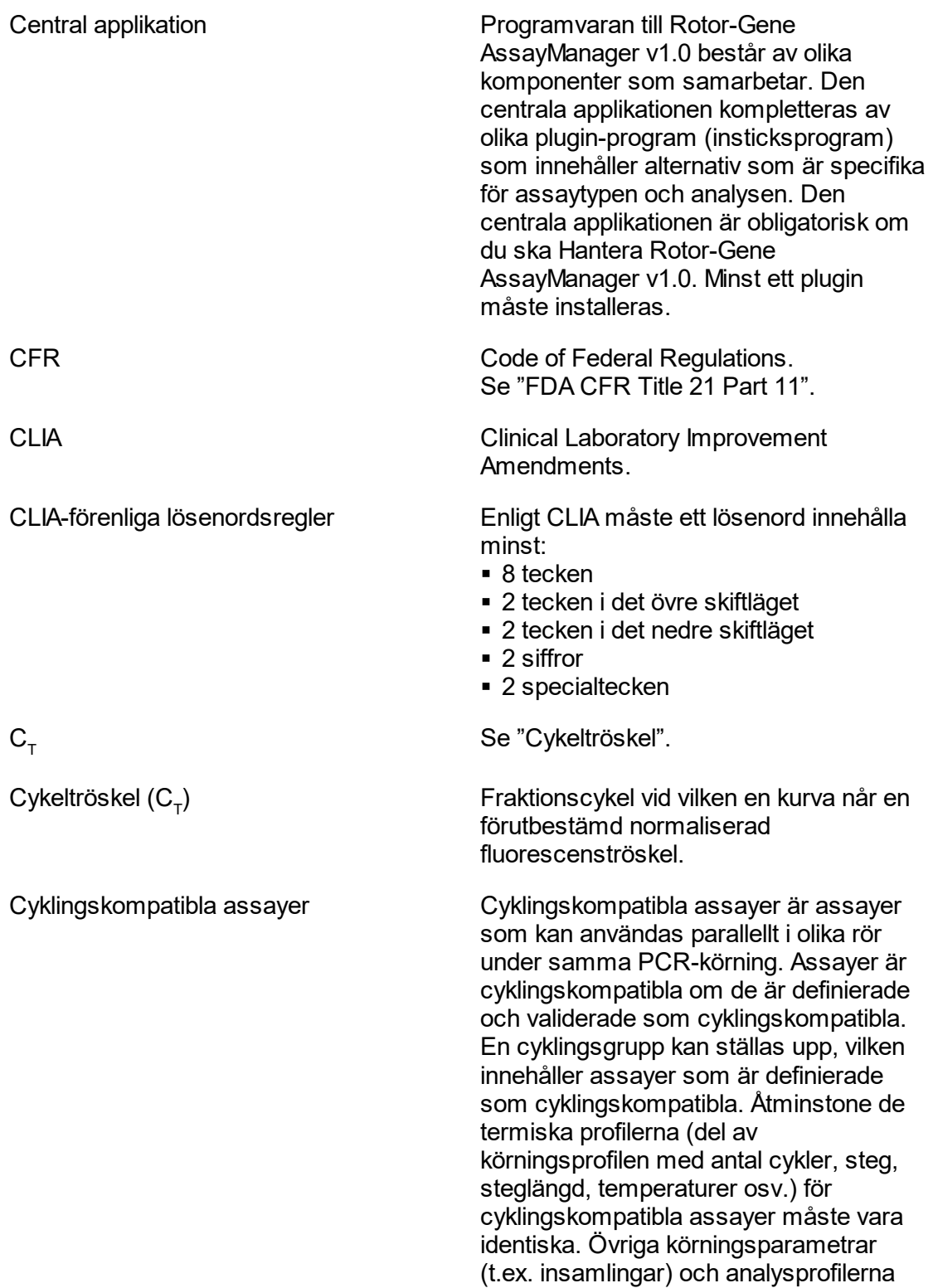

kan dock vara individuella för varje assay.

<span id="page-350-1"></span><span id="page-350-0"></span>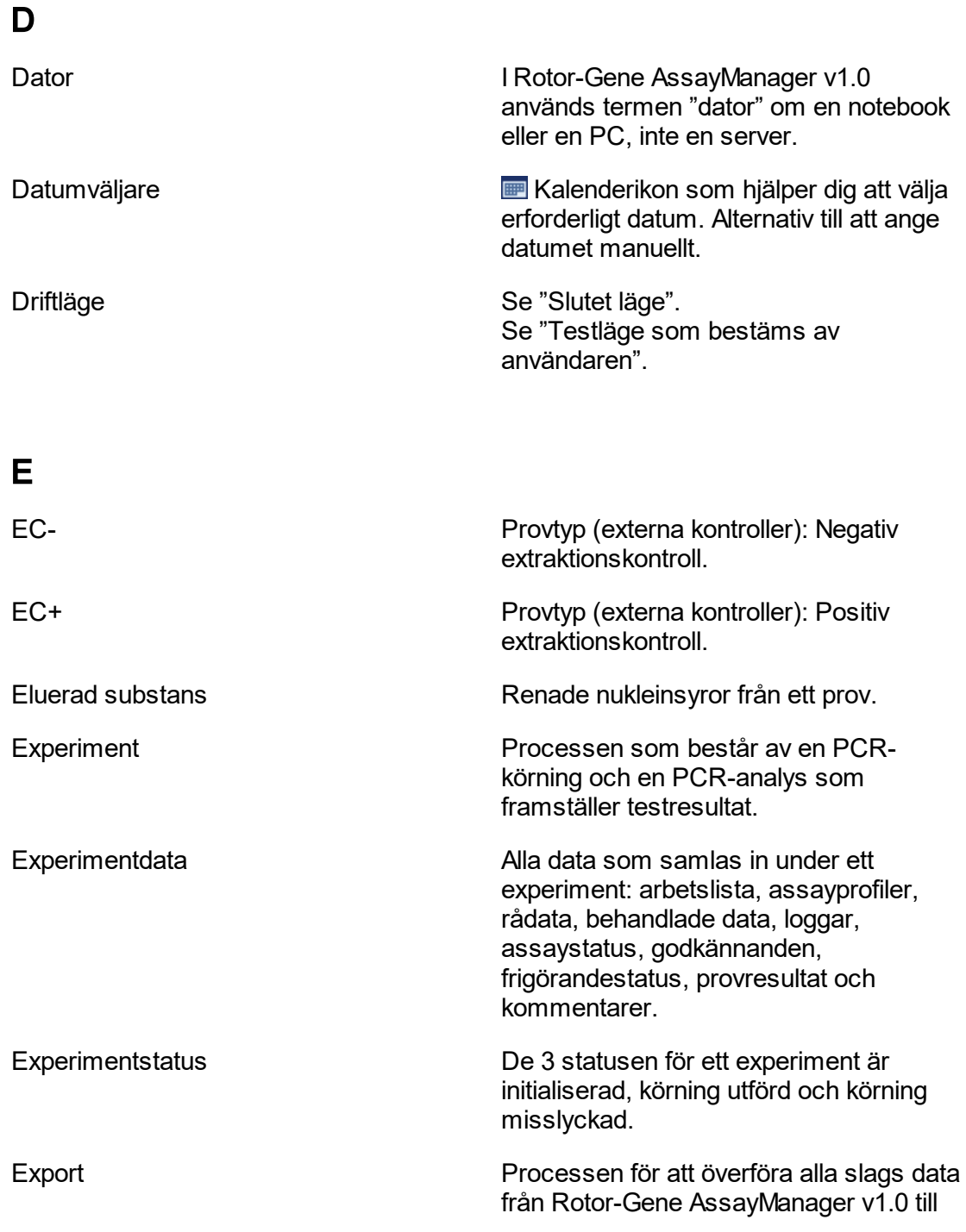

<span id="page-351-0"></span>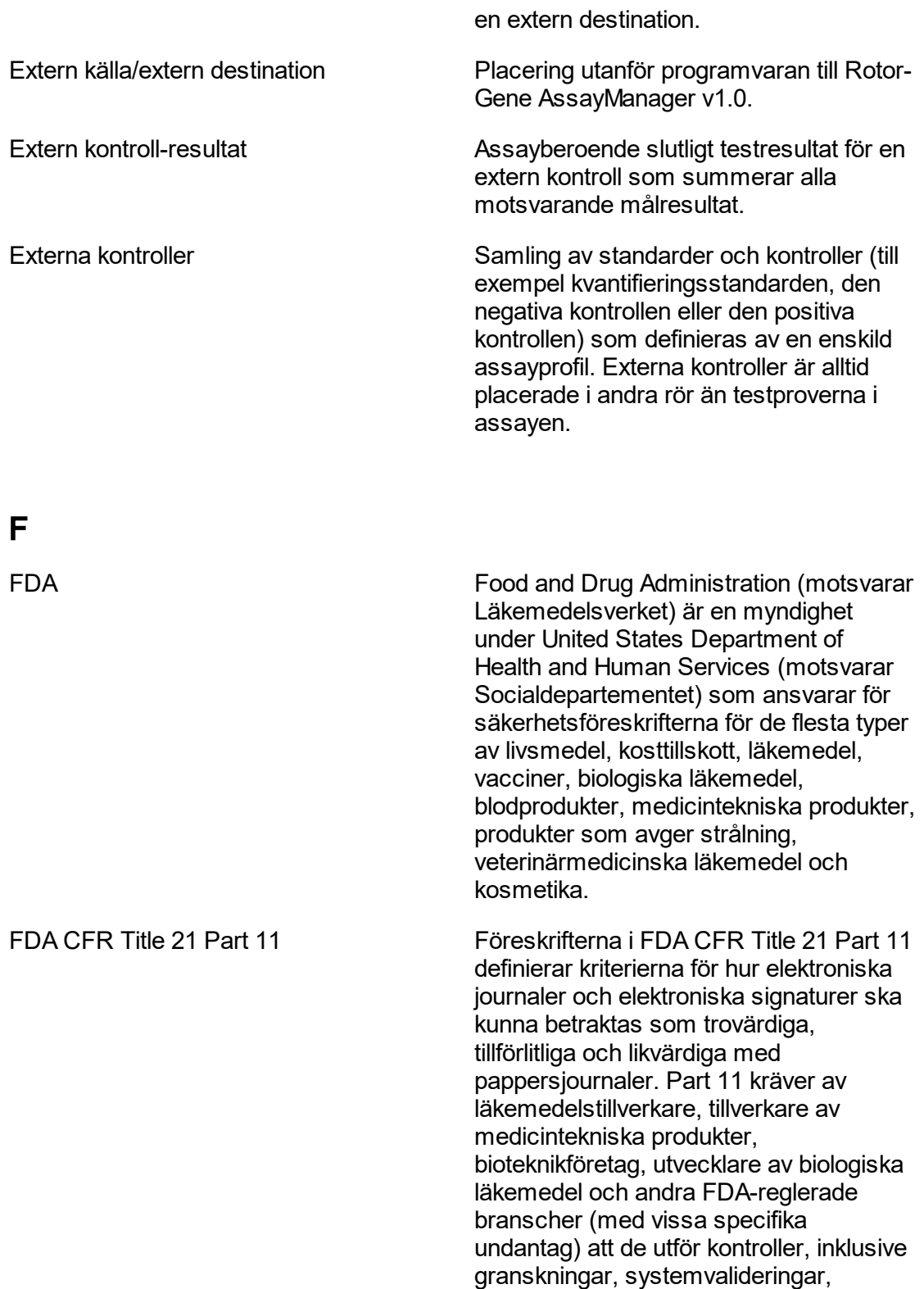

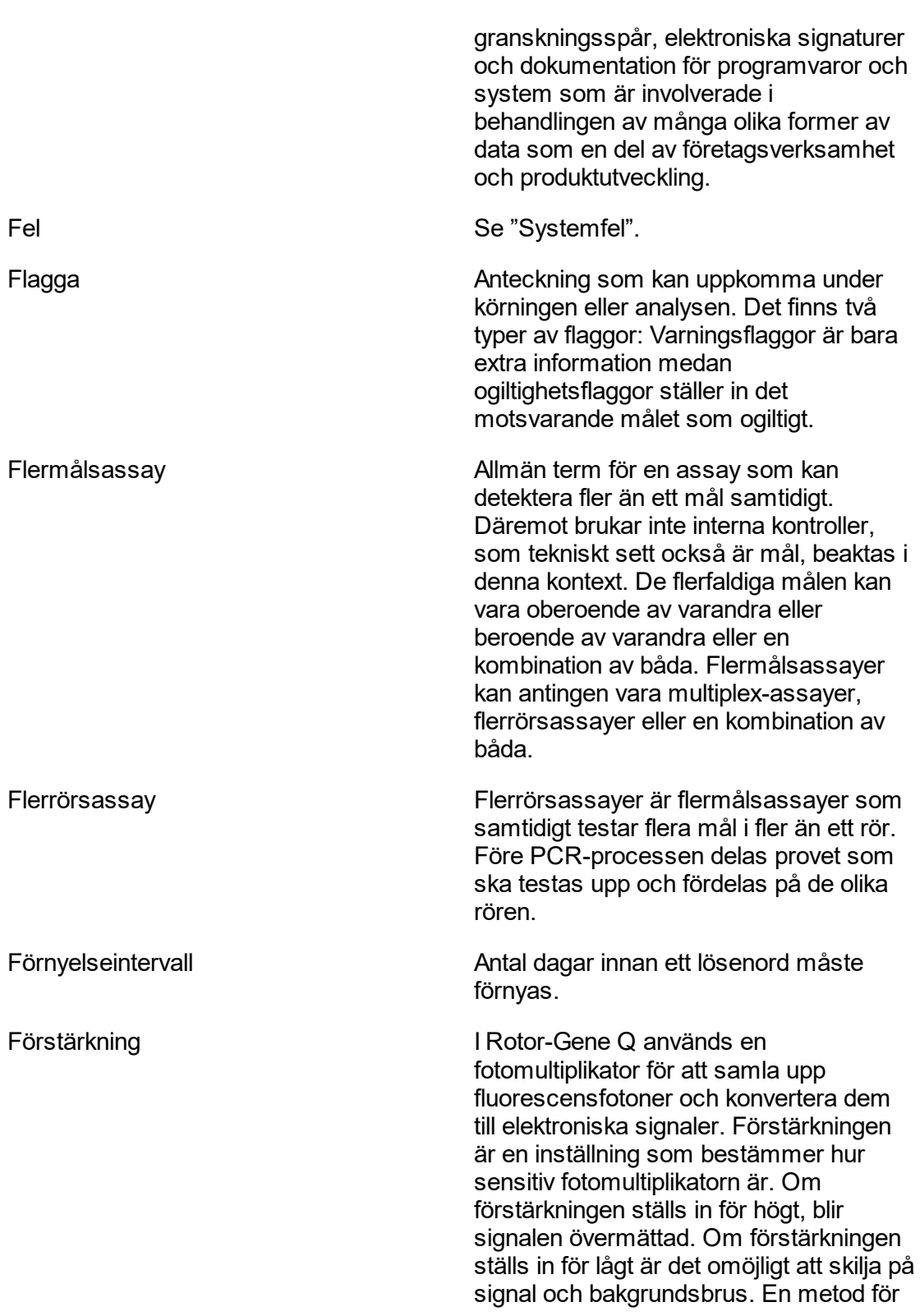

<span id="page-353-0"></span>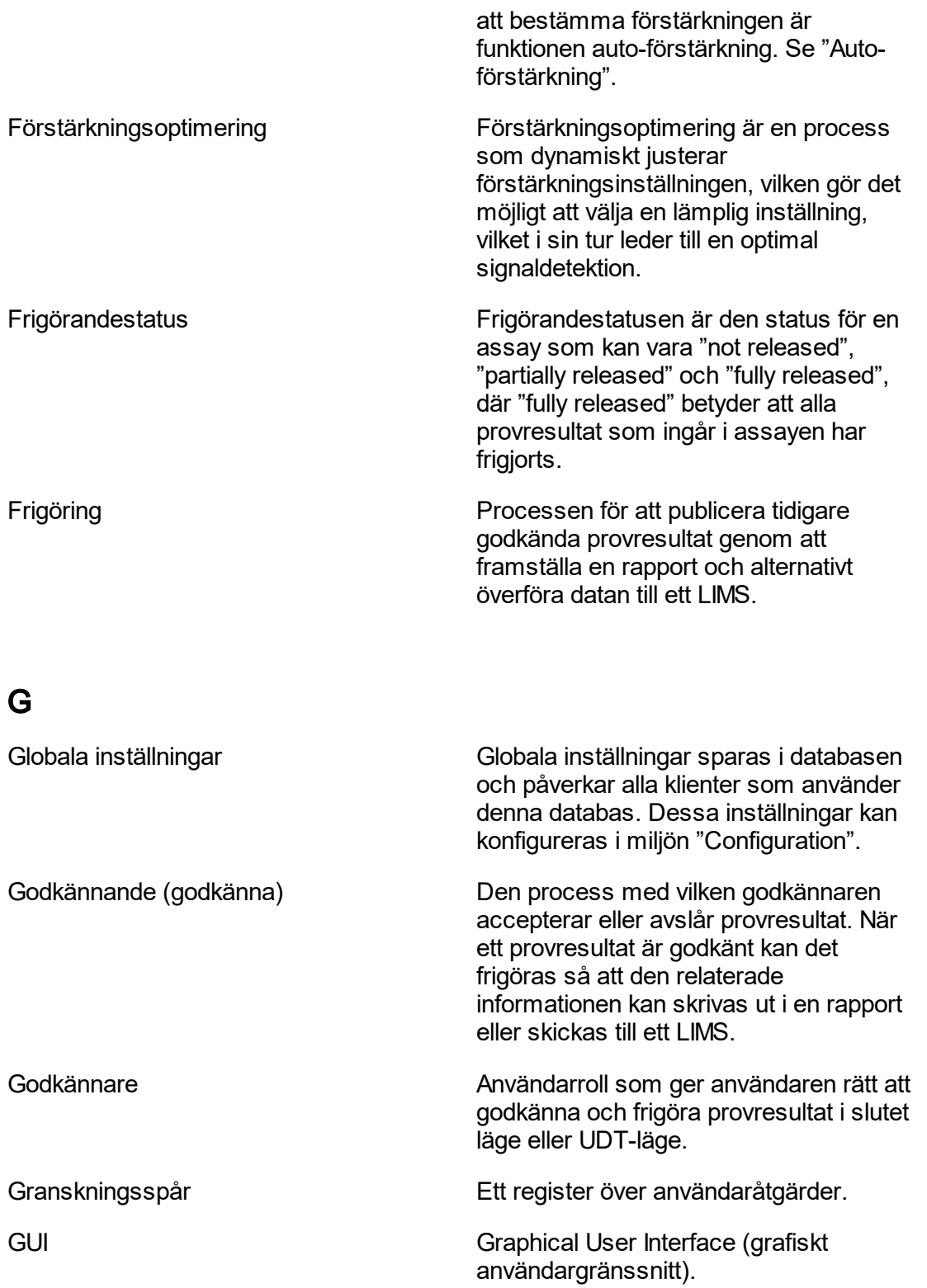

# <span id="page-354-0"></span>I

<span id="page-354-1"></span>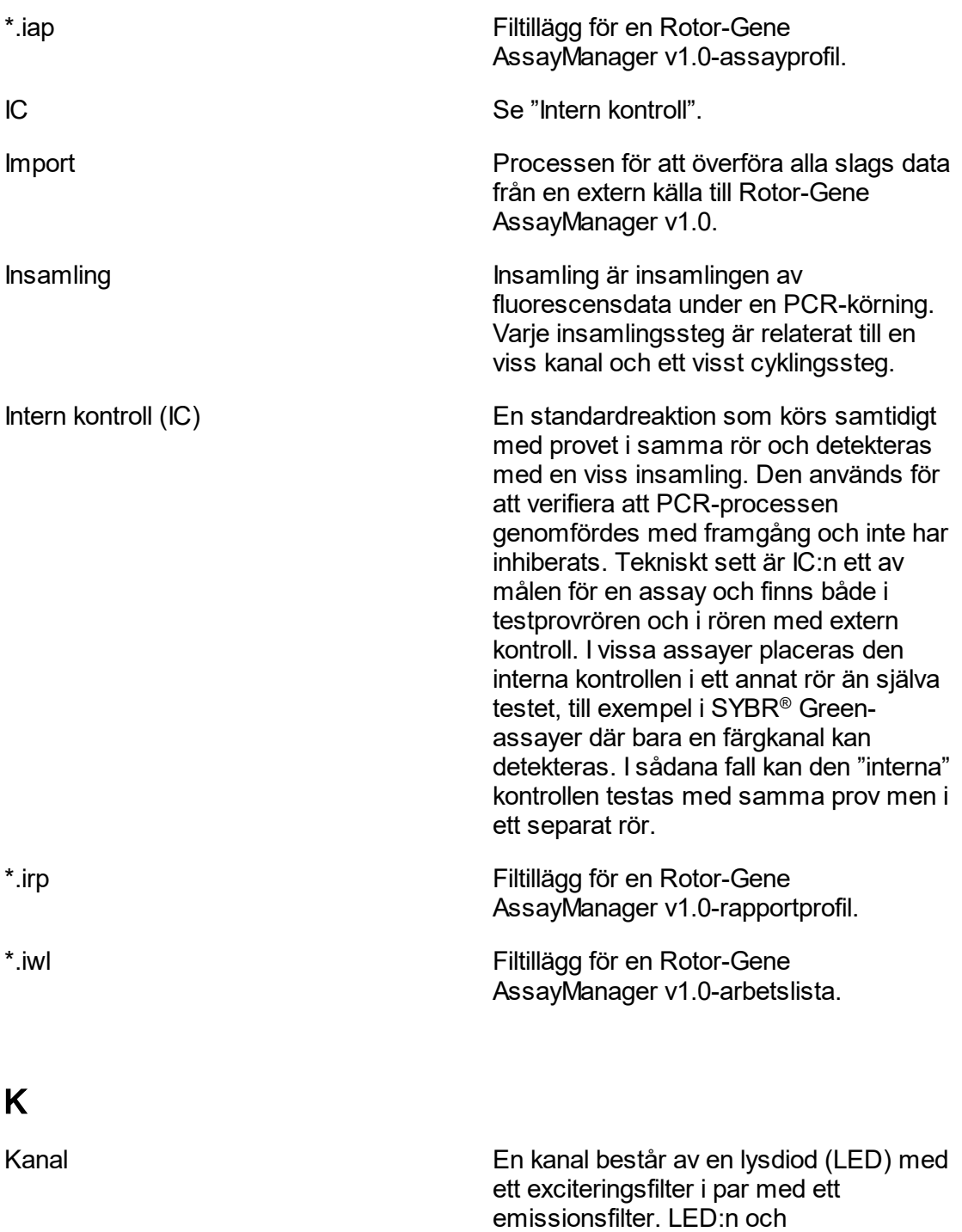

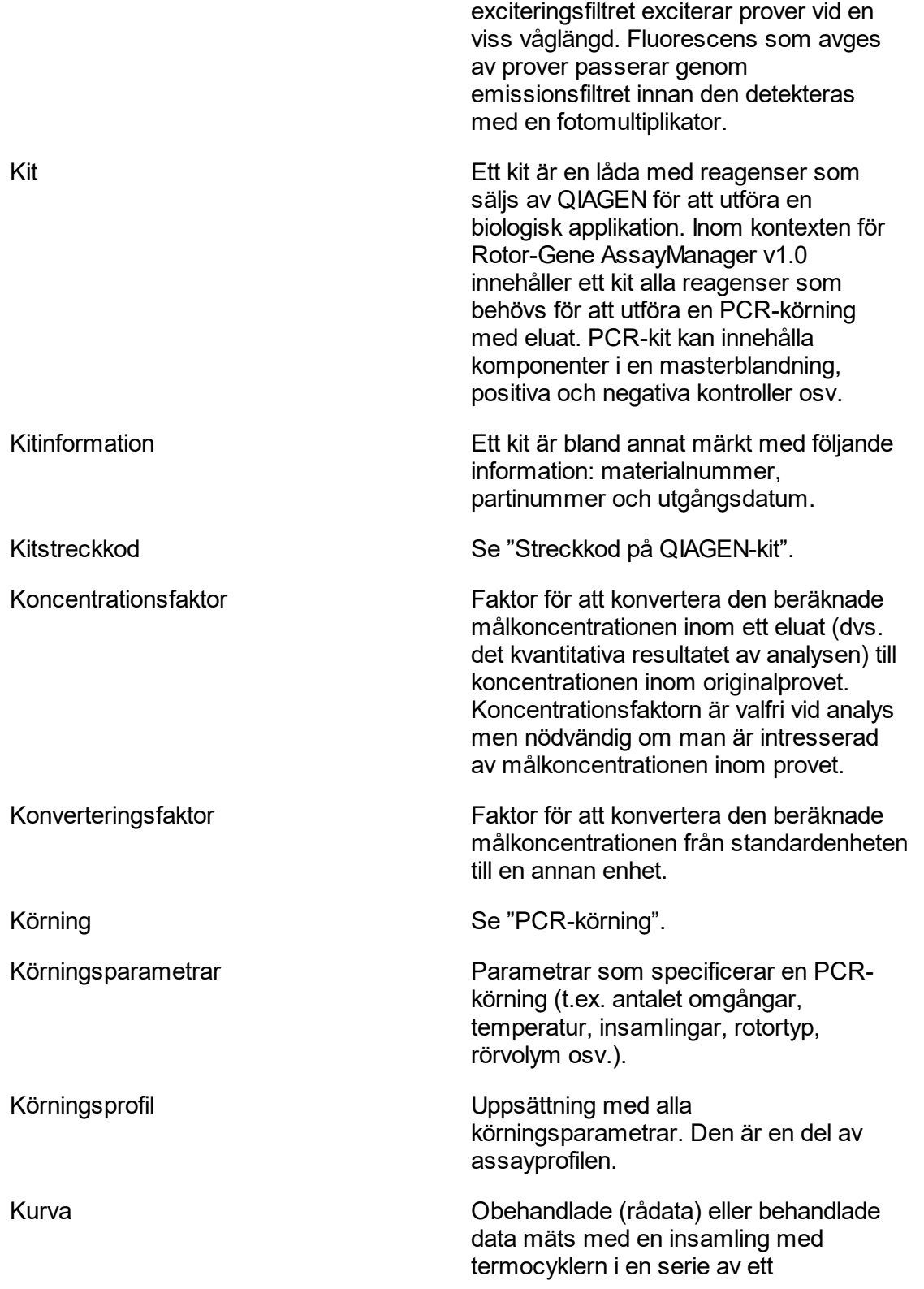

<span id="page-356-0"></span>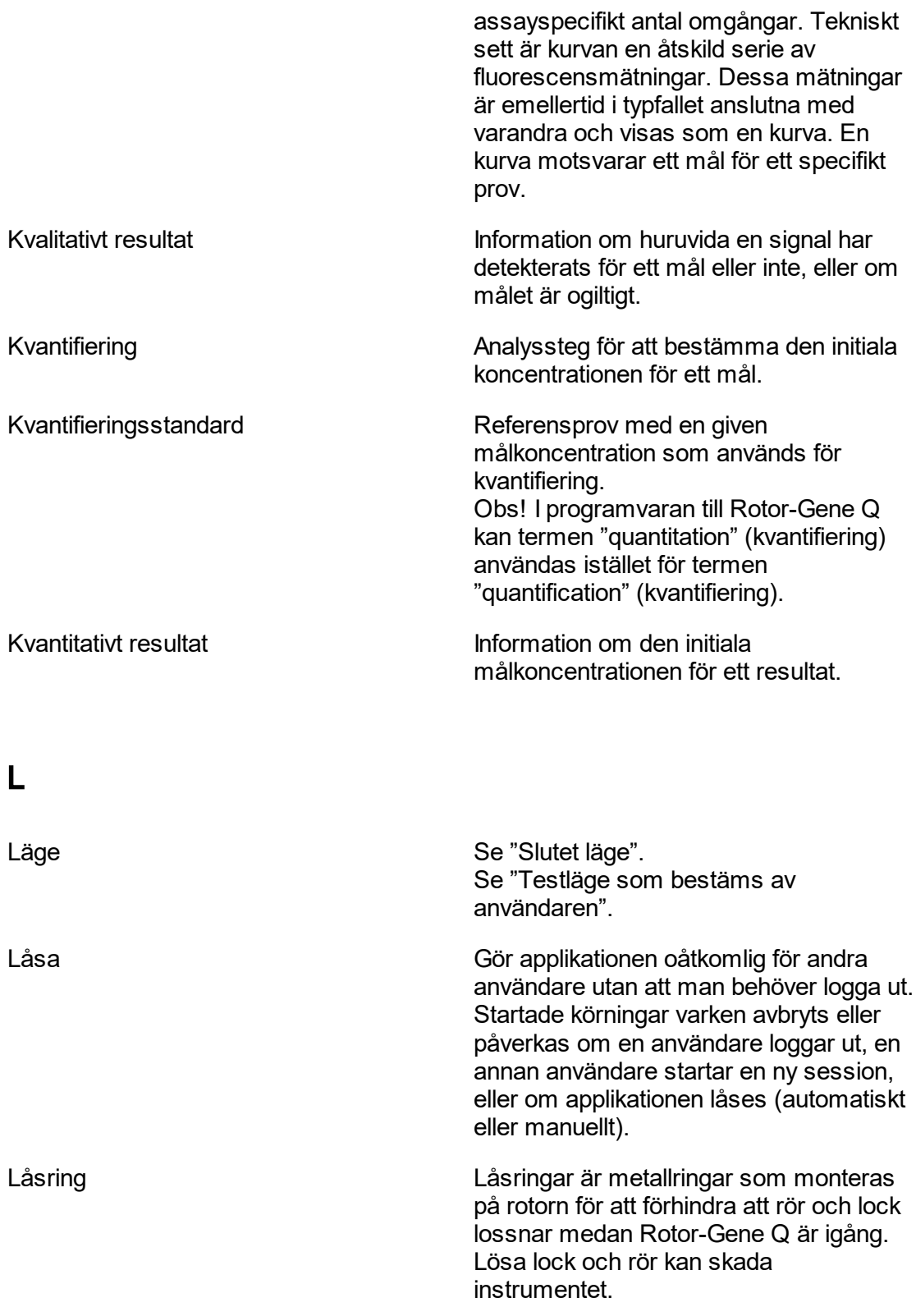

<span id="page-357-0"></span>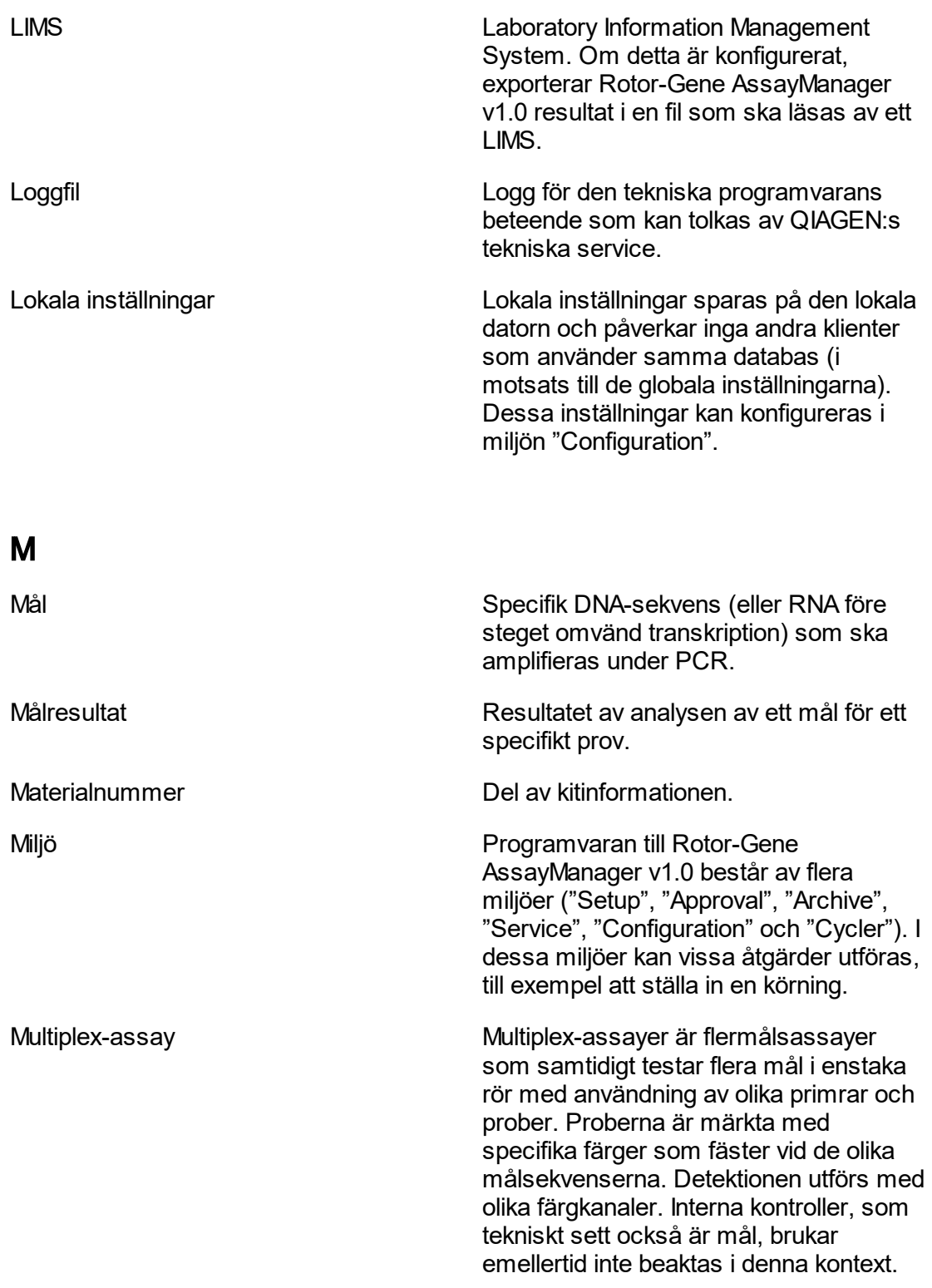

# <span id="page-358-0"></span>N

<span id="page-358-1"></span>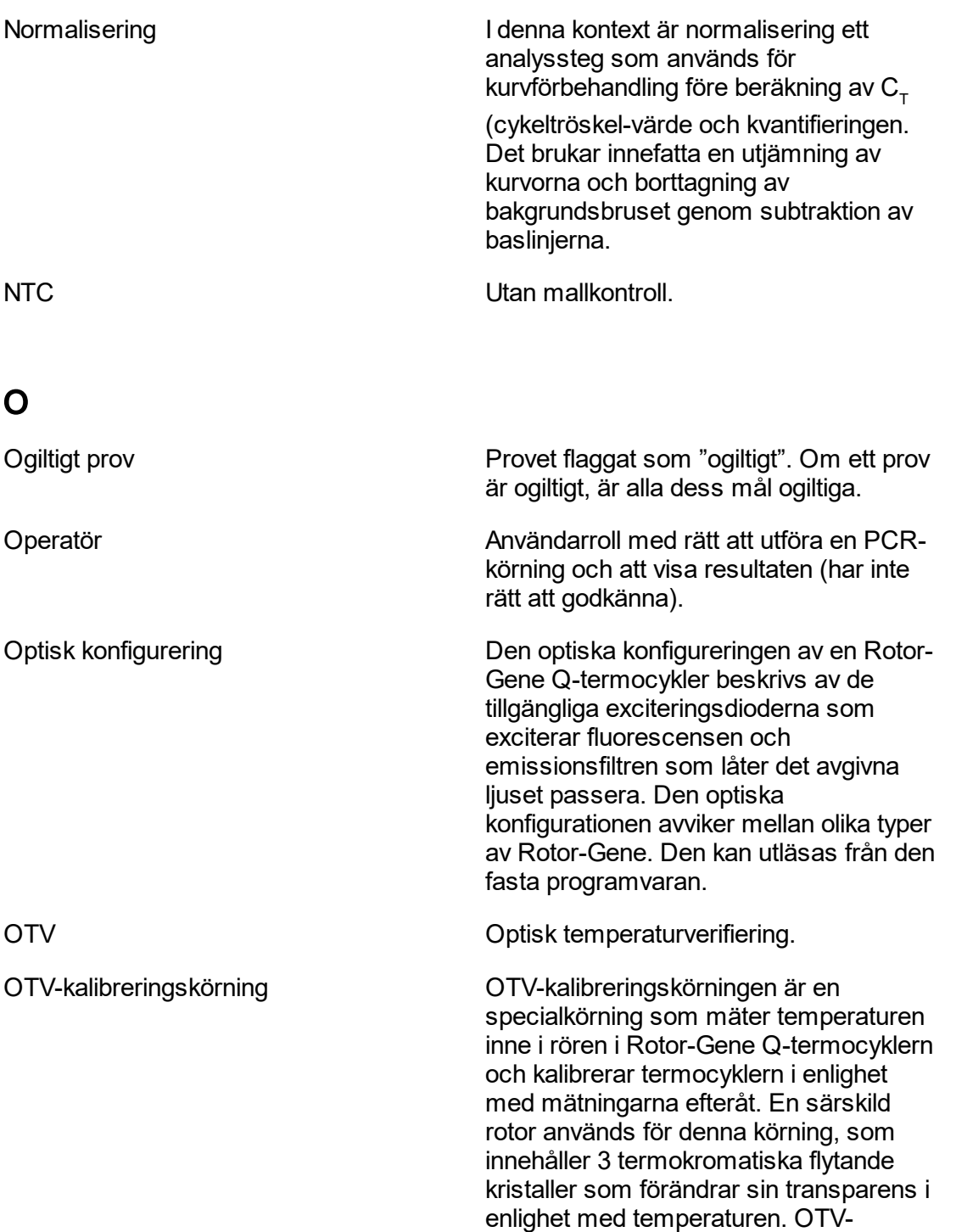

kalibrering kan utföras med Rotor-Gene Q-programvara men inte med Rotor-Gene AssayManager v1.0.

#### Partinummer Del av kitinformationen. PCR POLYmeraskediereaktion. PCR-analys Behandling av råa PCR-data, till exempel genom att applicera AUDAS, normalisering, beräkning av  $C_{\tau}$ (cykeltröskel-värde, kvantifiering och algoritmer för assay- och provanalys för att erhålla ett kvantitativt eller kvalitativt resultat. PCR-körning PCR-process som utförs i en termocykler (t.ex. Rotor-Gene Q). I denna kontext är PCR alltid en realtids-PCR. Persondator **Provision Provision Provision** Provision Provision Provision Provision Provision Provision Provision Provision Provision Provision Provision Provision Provision Provision Provision Provision Provision Provisio kontroll. Plugin-program Ett plugin-program gör att Rotor-Gene AssayManager kan stödja en viss typ av assayer. Plugin-program är eventuellt inte tillgängliga i alla länder. Programvara till Rotor-Gene Q Programvara för öppet läge för att styra Rotor-Gene Q-termocyklern och analysera insamlade data. Prov Testprov eller extern kontroll som ska analyseras. Prov-ID Identifierar ett prov. Prov-ID:t får inte vara tomt och måste ha 1–40 tecken. Provinformation Anteckningar som beskriver ett prov. Den innehåller prov-ID, reaktionsvolym, provvolym, provtyp, flaggor som ställts in av en uppströmsplattform, och processhistorik.

<span id="page-359-0"></span>P
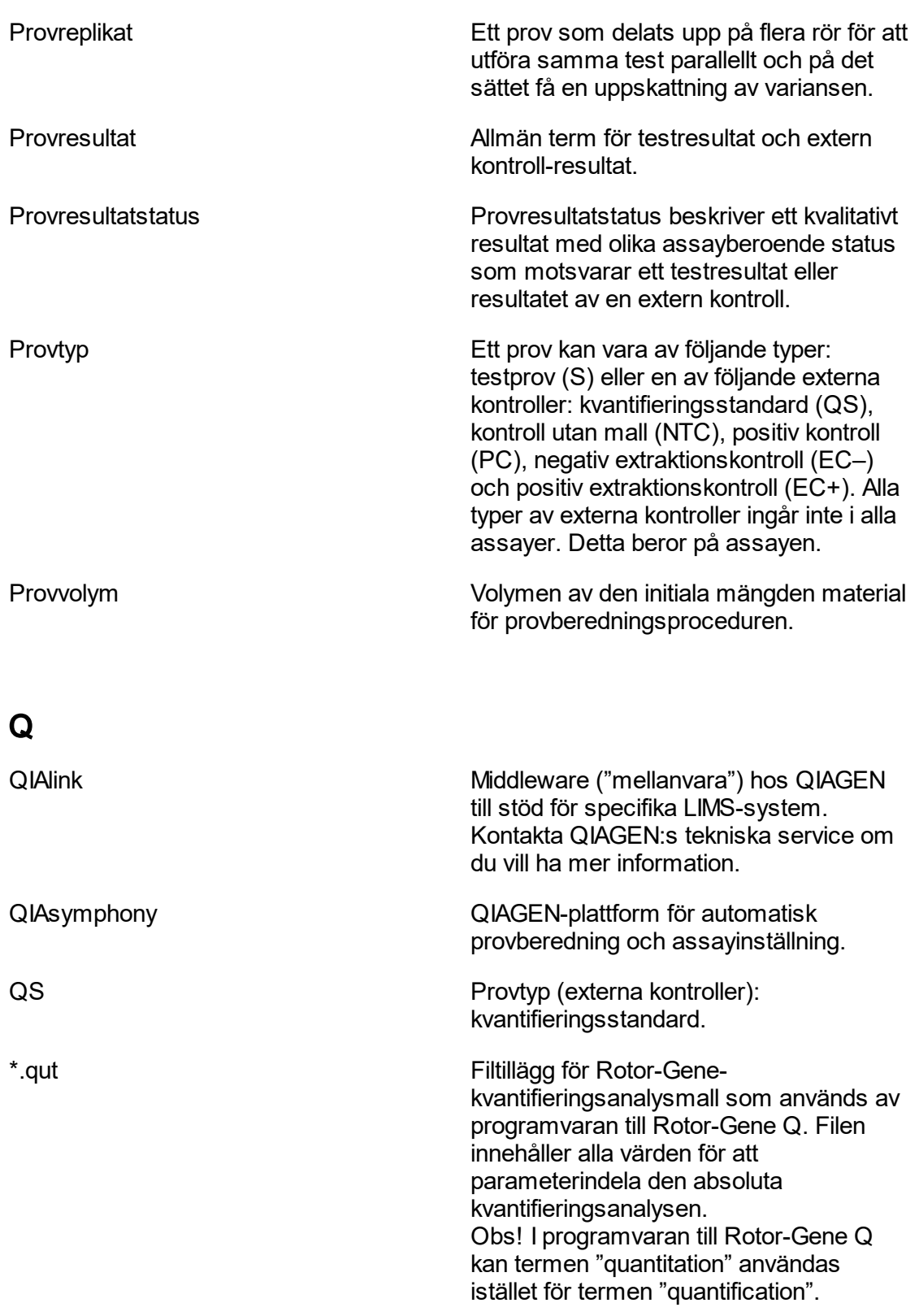

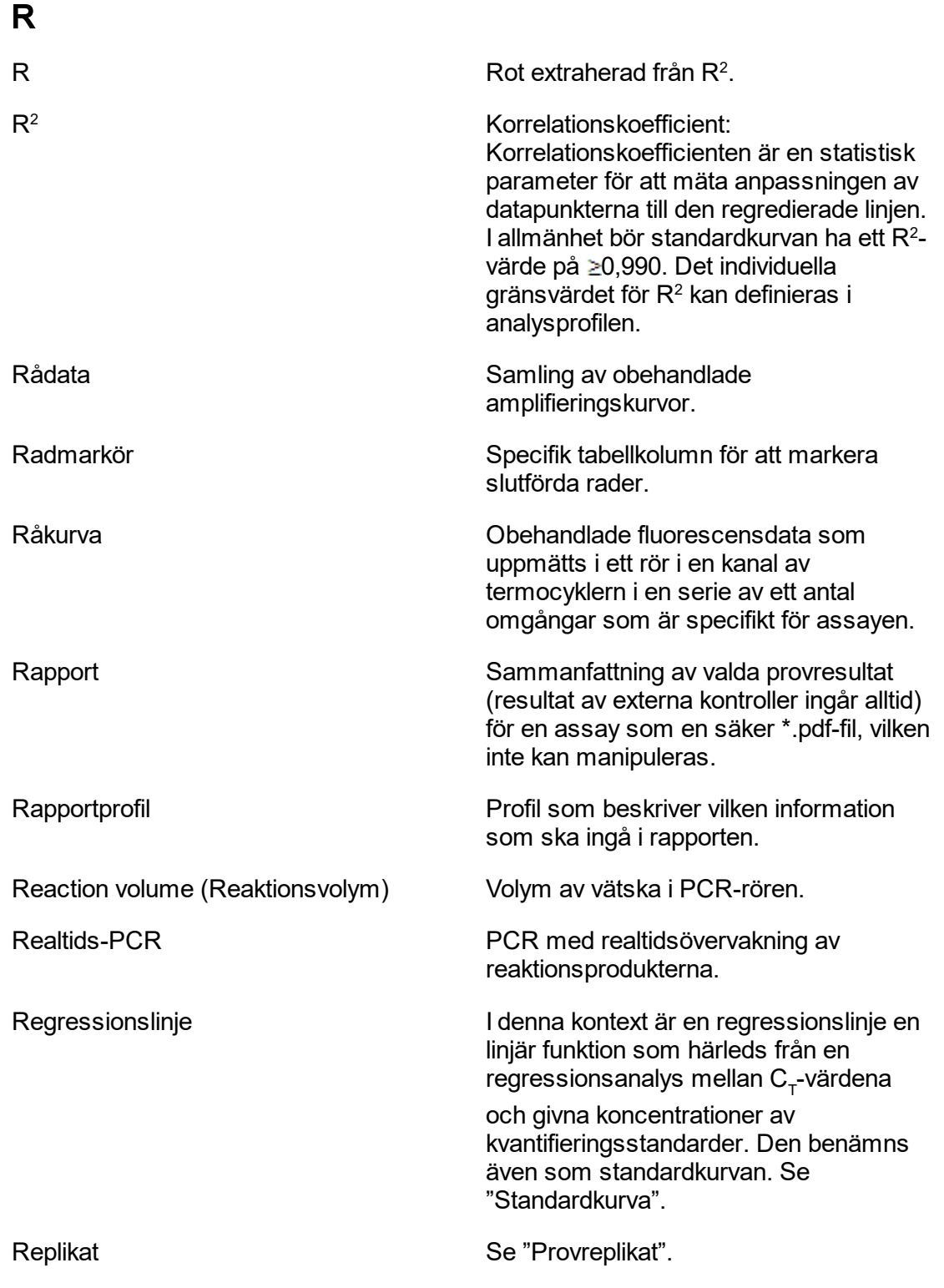

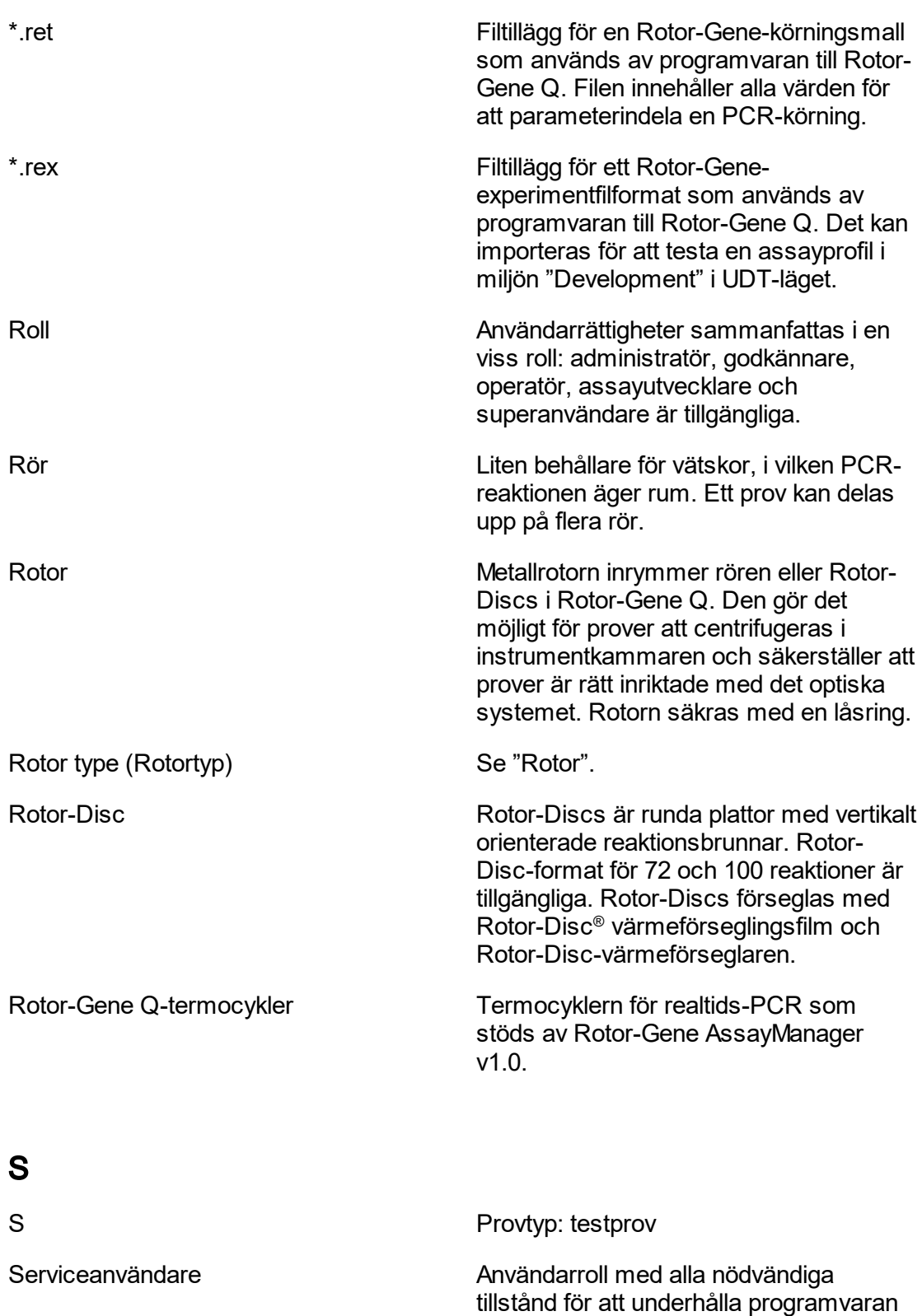

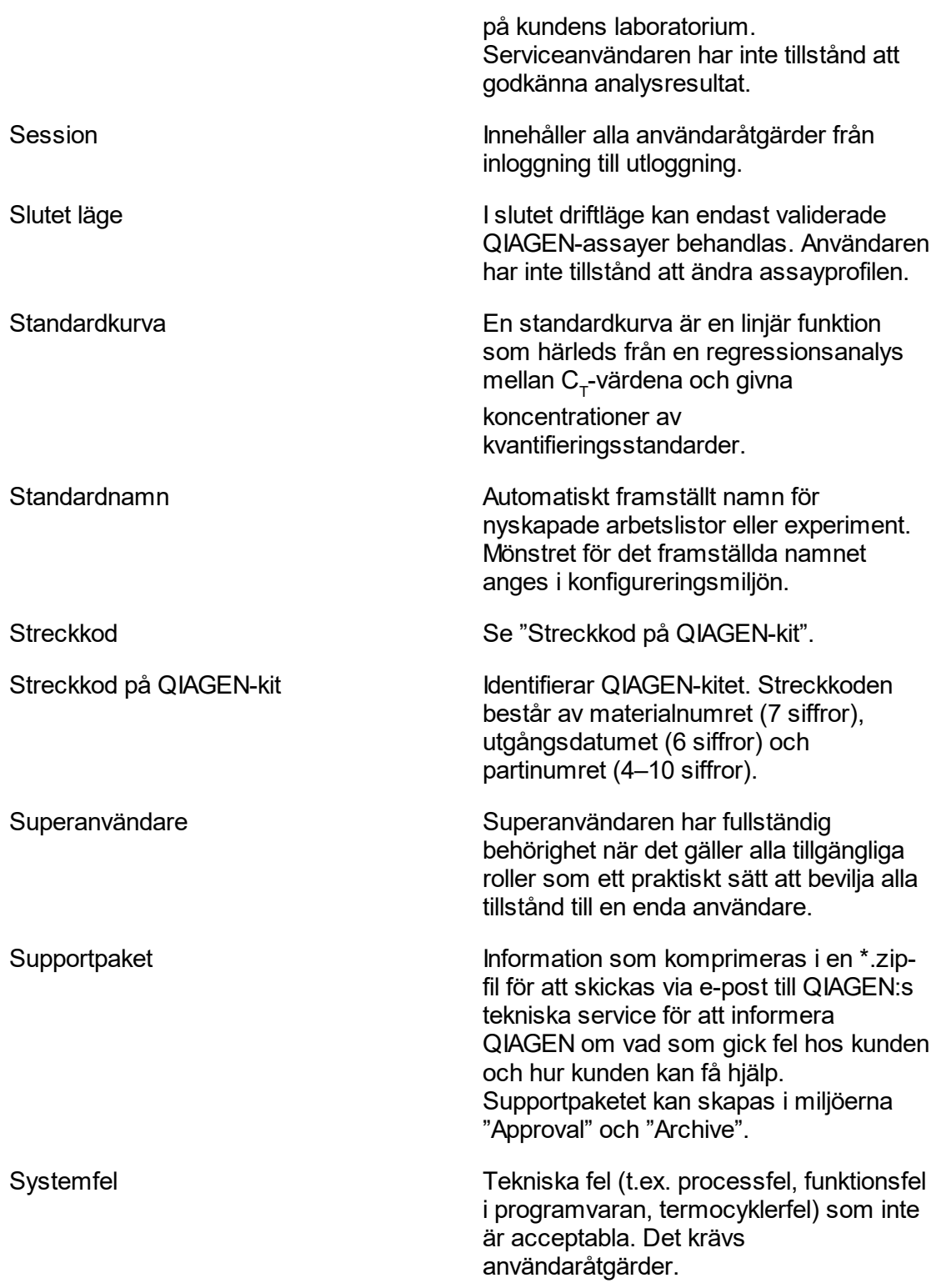

Obs! Ska inte förväxlas med ogiltiga resultat.

reningen och assayinställningen.

# T

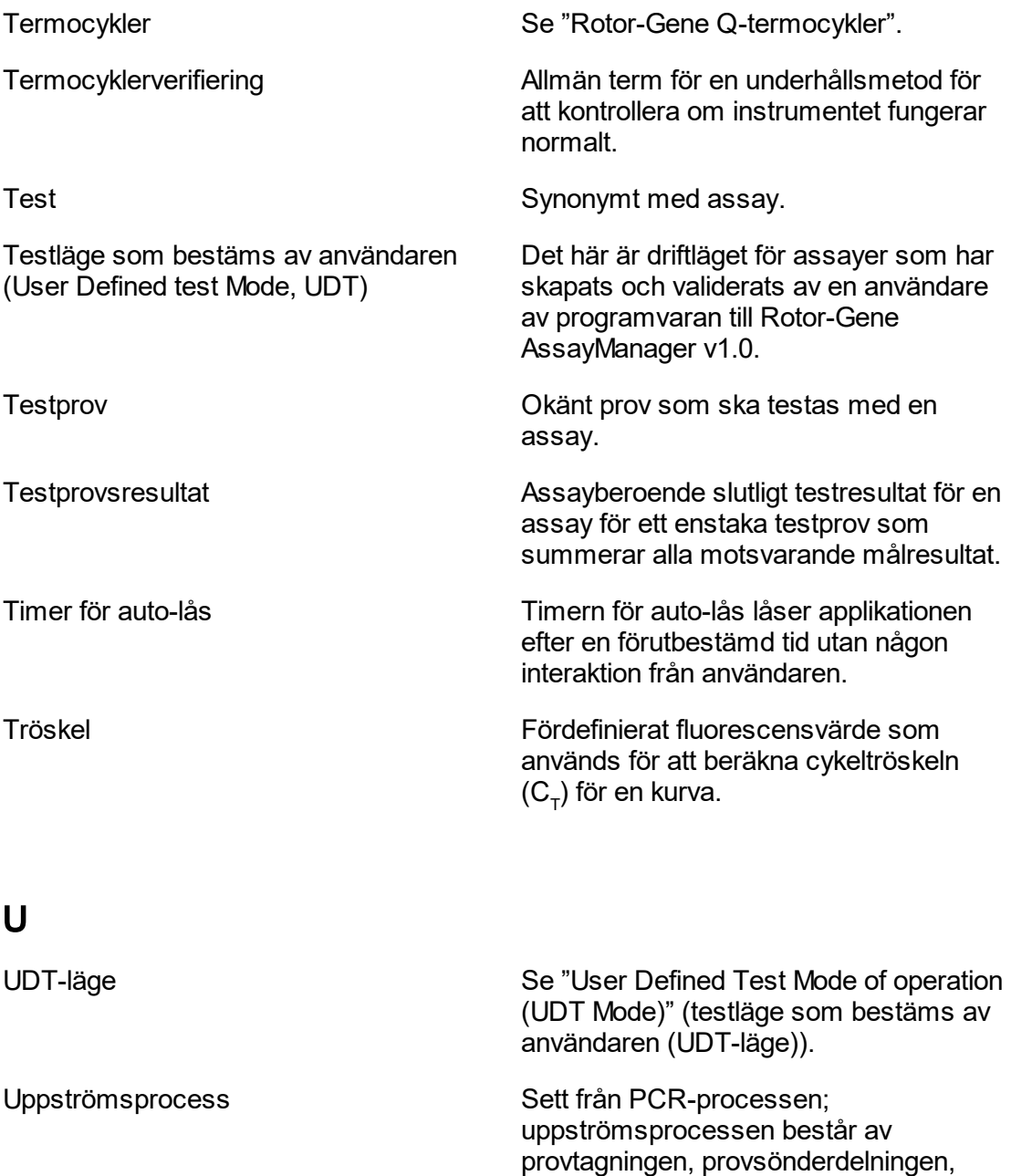

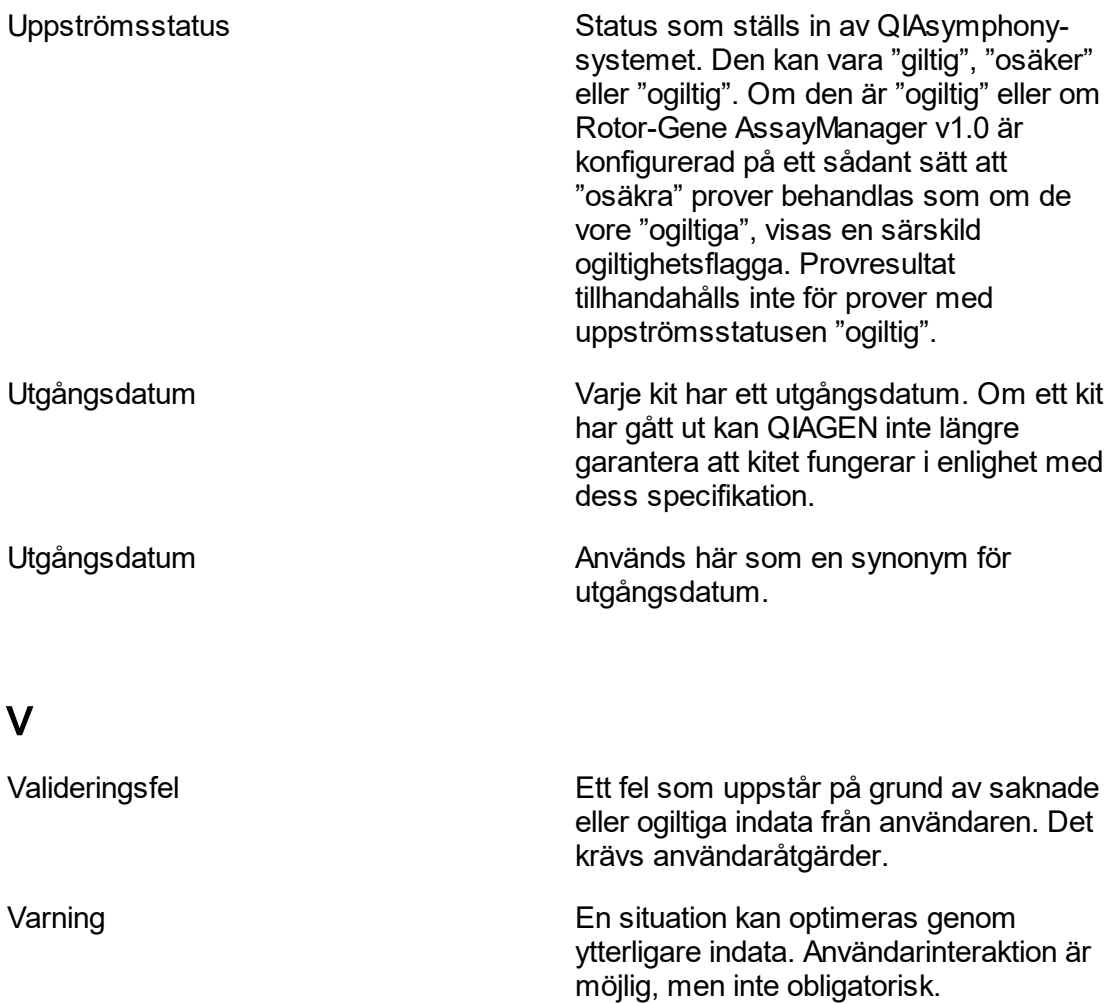

# 1.11 Bilagor

Bilagorna innehåller en **b**lista med [filändelser](#page-366-0), klausulen om b [skadeståndsskyldighet](#page-366-1), och ▶ [licensvillkor.](#page-366-2)

Verifiering Verifiering Se "Termocyklerverifiering".

#### <span id="page-366-0"></span>1.11.1 Filändelser

# **Obs!** Mer information finns i [Ordlista.](#page-345-0) \*.iap Rotor-Gene AssayManager v1.0-assayprofilfil. \*.irp Rotor-Gene AssayManager v1.0-rapportfil. \*.iwl Rotor-Gene AssayManager v1.0-arbetslista. \*.qut Rotor-Gene-kvantifieringsanalysmall som används av programvaran till Rotor-Gene Q. \*.ret Rotor-Gene-körningsmall som används av programvaran till Rotor-Gene Q. \*.rex Rotor-Gene-experimentfilformat som används av programvaran till Rotor-Gene Q.

## <span id="page-366-1"></span>1.11.2 Klausul om skadeståndsskyldighet

QIAGEN ska befrias från alla skyldigheter under dess garanti vid fall av reparationer eller modifikationer som utförts av andra personer än dess egen personal, förutom i fall där företaget har gett sitt skriftliga samtycke till att sådana reparationer eller modifikationer utförs.

Allt material som bytts ut under denna garanti garanteras endast under den ursprungliga garantiperioden, och inte i något fall utöver den ursprungliga garantins ursprungliga utgångsdatum, om detta inte godkänts skriftligt av en av företagets representanter. Garantin för avläsningsenheter, gränssnittsenheter och associerad programvara gäller endast under den period som anges av den ursprungliga tillverkaren av dessa produkter. Framställanden och garantier som utfärdats av någon annan person, inklusive QIAGEN:s representanter, som strider mot förhållandena i denna garanti ska inte vara bindande för företaget om dessa inte har framställs skriftligt och godkänts av en av QIAGEN:s representanter.

#### <span id="page-366-2"></span>1.11.3 Licensvillkor

I nedanstående avsnitt listas licenstexterna som visas under installation. Dessa texter är även tillgängliga i programvaran till Rotor-Gene AssayManager v1.0.

## **QIAGEN:s Rotor-Gene AssayManager™ v1.0 Licensavtal för programvaran**

TERMER OCH VILLKOR för ett JURIDISKT AVTAL ("**avtalet**") av och mellan QIAGEN GmbH, QIAGEN Strasse 1, D-40724 Hilden, Tyskland, ("**QIAGEN**") och dig (antingen en enskild person eller en juridisk person), licenstagaren av programvaran (hädanefter benämnd "**PROGRAMVARA**")

Genom att öppna de förslutna programvaruförpackningarna samtycker du till att vara bunden av villkoren i detta avtal. Om du inte samtycker till villkoren i detta avtal ska du, för att få en fullständig återbetalning, genast returnera oöppnade programvaruförpackningar och medföljande material (inklusive skriftligt material) till den plats där du erhöll dem.

#### 1. BEVILJANDE AV LICENS

Omfattning. Enligt termerna och villkoren i detta avtal beviljas du av QIAGEN en världsomfattande, löpande, icke-exklusiv och icke-överlåtbar licens att använda PROGRAMVARAN enbart för din interna verksamhets syften. Du får inte:

- modifiera eller ändra hela eller delar av PROGRAMVARAN eller koppla någon del av den till en annan programvara eller avskilja någon komponent i PROGRAMVARAN från PROGRAMVARAN eller, förutom i den omfattning detta är tillåtet enligt lag, skapa härledda arbeten från, eller, "reverse engineer", tillverka, dekompilera, disassemblera eller på annat sätt härleda källkod från PROGRAMVARAN eller försöka göra något av detta
- kopiera PROGRAMVARAN (utom enligt vad som anges ovan)
- ta ut hyra för, överföra, sälja, röja, handla med, göra tillgänglig eller bevilja några rättigheter i programvaruprodukten i någon form till någon person utan föregående skriftligt tillstånd från QIAGEN
- avlägsna, förändra, dölja, förstöra eller göra tillägg till äganderättsmeddelanden, etiketter, varumärken, namn eller märkningar som finns på, som bilaga till eller inne i PROGRAMVARAN
- använda PROGRAMVARAN på något sätt som är ett intrång på den immateriella egendomen eller andra rättigheter som tillhör QIAGEN eller någon annan part; eller
- använda PROGRAMVARAN för att tillhandahålla online-tjänster eller andra databastjänster till någon annan person.

Användning på en enda dator. Om du har köpt en licens för PROGRAMVARAN att användas på en enda dator har du enligt detta avtal endast tillstånd att använda ett exemplar av PROGRAMVARAN på en enda dator.

Användning på flera datorer. Om du har köpt en licens för PROGRAMVARAN från QIAGEN att användas på flera datorer har du enligt detta avtal tillstånd att använda flera exemplar av PROGRAMVARAN på ett maximalt antal datorer som anges i köpeavtalet mellan QIAGEN och dig själv ("**köpeavtalet**").

Provversioner. Provversioner av PROGRAMVARAN kan löpa ut efter en period på 30 (trettio) dagar utan föregående meddelande.

Öppen programvara/tredje parts programvara. Detta avtal gäller inte några andra programvarukomponenter som har identifierats som lydande under en öppen källicens i

det relevanta meddelandet eller den relevanta licensen och/eller copyrightfilerna som ingår i programmen (kollektivt "**öppen programvara**"). Vidare gäller inte detta avtal någon annan programvara för vilken QIAGEN endast har beviljats en härledd användarrätt ("**tredje parts programvara**"). Öppen programvara och tredje parts programvara kan tillhandahållas i samma elektroniska filöverföring som PROGRAMVARAN, men är separata och avskilda program. PROGRAMVARAN lyder inte under GPL eller någon annan öppen källicens.

Om och i den utsträckning som QIAGEN tillhandahåller tredje partens programvara skall dessutom licensvillkoren för sådan tredje parts programvara gälla. Om öppen programvara tillhandahålls skall dessutom licensvillkoren för sådan öppen programvara gälla. QIAGEN skall förse dig med motsvarande källkod för relevant öppen programvara, om de respektive licensvillkoren i den öppna programvaran innefattar sådan skyldighet. QIAGEN skall informera om ifall PROGRAMVARAN innehåller tredje parts programvara och/eller öppen programvara och på begäran göra de motsvarande licensvillkoren tillgängliga.

#### 2. UPPGRADERINGAR

Om PROGRAMVARAN är en uppgradering från en tidigare version, beviljas du en enda licens för båda kopiorna, och du kan inte separat överföra den eller de tidigare versionerna förutom som en permanent engångsöverföring till en annan användare av den senaste uppgraderingen och alla tidigare versioner så som tillåts i avsnitt 4 nedan.

#### 3. COPYRIGHT

PROGRAMVARAN, inklusive bilder, och text som är inkorporerad i PROGRAMVARAN, har copyright och är skyddad av tyska copyright-lagar och regler i internationella avtal. Du får inte kopiera något av det tryckta materialet som medföljer PROGRAMVARAN.

#### 4. ÖVRIGA RESTRIKTIONER

Du får inte hyra ut eller leasa ut PROGRAMVARAN, men du får överföra PROGRAMVARAN och medföljande skriftligt material på en permanent basis till en annan slutanvändare förutsatt att du raderar inställningsfilerna från din dator, och att mottagaren går med på villkoren i detta avtal. Det är inte tillåtet med "reverse engineering", dekompilering eller disassemblering av PROGRAMVARAN. Alla överföringar av PROGRAMVARAN måste innehålla den senaste uppgraderingen och alla tidigare versioner.

#### 5. INGEN GARANTI

PROGRAMVARAN tillhandahålls i "befintligt skick" utan någon garanti av något slag, vare sig uttalad eller underförstådd, inklusive, utan begränsning, alla underförstådda garantier om kvalitet, lämplighet för ett visst syfte eller icke-intrång avseende PROGRAMVARAN och det medföljande skriftliga materialet.

#### 6. KUNDKOMPENSATIONER

QIAGEN:s hela ansvarsskyldighet och din enda kompensation skall, enligt QIAGEN:s gottfinnande, antingen utgöras av (a) återbetalning av erlagd köpesumma eller (b) reparation eller utbyte av PROGRAMVARA som inte uppfyller QIAGEN:s begränsade garanti och returneras till QIAGEN tillsammans med en kopia av ditt kvitto. Denna begränsade garanti upphör att gälla om felet i PROGRAMVARAN har åsamkats av en olyckshändelse, missbruk eller felaktig användning. Utbyte av PROGRAMVARAN garanteras under återstoden av den ursprungliga garantiperioden eller trettio (30) dagar, beroende på vilken period som är längst.

#### 7. BEGRÄNSAD SKADESTÅNDSSKYLDIGHET

Under inga omständigheter skall QIAGEN eller dess leverantörer vara ansvariga för några som helst skadestånd (inklusive, utan begränsning, skadestånd för utebliven vinst, avbruten näringsverksamhet, förlust av affärsinformation, eller annan penningförlust, oförutsebar skada, brist på kommersiell framgång, indirekt skada eller följdskada – särskilt finansiell skada – eller för skador som beror på krav från tredje part) som uppstår på grund av användningen eller oförmågan att använda PROGRAMVARAN, även om QIAGEN har meddelats om möjligheten till sådana skadestånd.

Ovanstående restriktioner för skadeståndsskyldighet skall inte gälla vid fall av personskada eller skador som beror på medvetna handlingar eller grov försumlighet eller för någon skadeståndsskyldighet som grundas på Product Liability Act (*Produktansvarslagen*), garantier eller andra obligatoriska rättsregler.

Ovanstående begränsning skall i enlighet med detta gälla vid:

- försening,
- kompensation beroende på defekt,
- kompensation för extra kostnader.

#### 8. INGEN SUPPORT

Ingenting i detta avtal ålägger QIAGEN att tillhandahålla support för PROGRAMVARAN. QIAGEN kan, men är inte ålagt, att korrigera defekter i PROGRAMVARAN och/eller tillhandahålla uppdateringar till licenstagarna av PROGRAMVARAN. Du skall göra rimliga ansträngningar för att snabbt rapportera till QIAGEN alla defekter du finner i PROGRAMVARAN, som ett hjälpmedel att skapa förbättrade revisioner av PROGRAMVARAN.

Allt tillhandahållande av support av QIAGEN för PROGRAMVARAN (inklusive nätverksinstallationssupport), om sådan förekommer, skall enbart styras av köpeavtalet eller ett supportavtal.

#### 9. AVSLUTA AVTALET

Om du inte uppfyller termerna och villkoren i detta avtal, kan QIAGEN avsluta avtalet och återkalla din rättighet och licens att använda PROGRAMVARAN. Du kan avsluta detta avtal när som helst genom att meddela QIAGEN. När detta avtal avslutas, måste du radera PROGRAMVARAN från din(a) dator (datorer) och arkiv.

DU SAMTYCKER TILL ATT VID AVSLUTANDET AV DETTA AVTAL, OAVSETT ORSAK, KAN QIAGEN VIDTA ÅTGÄRDER SÅ ATT PROGRAMVARAN INTE LÄNGRE FUNGERAR.

#### 10. GÄLLANDE LAG, JURIDIKTIONSORT

Detta avtal skall upprättas och tolkas i enlighet med lagarna i Tyskland, utan att skapa konfilkter med rättsregler. Tillämpningen av reglerna i FN-konventionen om internationella köp exkluderas. Oaktat andra regler i detta avtal, lyder parterna i detta avtal under den exklusiva jurisdiktionen för domstolarna i Düsseldorf.

Rotor-Gene AssayManager ™ är ett varumärke som tillhör QIAGEN.

#### 1.11.3.1 **DotNetZip**

Microsoft Public License (Ms-PL)

Licensen styr användning av medföljande programvara. Om du använder programvaran, accepterar du licensen. Om du inte accepterar licensen ska du inte använda programvaran.

#### 1. Definitioner

Begreppen "reproducera", "reproduktion", "härledda arbeten" och "distribution" har samma betydelse här som enligt amerikansk upphovslagstiftning.

Med "bidrag" åsyftas originalprogramvaran eller något tillägg eller ändring i programvaran.

Med "samarbetspartner" åsyftas en person som bidrar med ett bidrag enligt denna licens .

Med "Licensierade patent" åsyftas en samarbetspartners patentanspråk som direkt berör dennes bidrag.

## 2. Beviljande av rättigheter

(A) Beviljande av upphovsrätt – Med hänseende till villkoren i den här licensen, inklusive licensvillkoren och begränsningarna i avsnitt 3, beviljar varje samarbetspartner en ickeexklusiv, världsomfattande, royalty-fri upphovsrättslig licens för att reproducera dess bidrag, utveckla härledda arbeten från dess bidrag och distribuera dess bidrag eller eventuella härledda arbeten som du har skapat.

(B) Beviljande av patent – Med hänseende till villkoren i den här licensen, inklusive licensvillkoren och begränsningarna i avsnitt 3, beviljar varje samarbetspartner en ickeexklusiv, världsomspännande, royalty-fri licens enligt dess licensierade patent för att utveckla, ha utvecklat, använda, sälj, erbjuda för försäljning, importera och/eller på annat vis tillhandahålla dess bidrag i programvaran eller härledda arbeten från bidraget i programvaran.

#### 3. Villkor och begränsningar

(A) Ingen varumärkeslicens – Den här licensen beviljar ingen rättighet att använda någon samarbetspartners namn, logotyp eller varumärken.

(B) Om du gör patentanspråk mot någon samarbetspartner angående patent som du anser att programvaran överträder upphör din patentlicens från den samarbetspartnern omedelbart.

(C) Om du distribuerar någon del av programvaran måste du bibehålla alla meddelanden om upphovsrätt, patent och varumärken som förekommer i programvaran.

(D) Om du distribuerar någon del av programvaran i källkodsform får du endast göra det enligt denna licens genom att inkludera en fullständig kopia av den här licensen med din distribution. Om du distribuerar någon del av programvaran i kompilerad form eller objektkodsform, kan du endast göra det under en licens som överensstämmer med denna licens.

(E) Programvaran licensieras "i befintligt skick". Du står för risken med att använda den. Samarbetspartner ger inga uttryckliga garantier, garantier eller villkor. Du kan ha ytterligare konsumenträttigheter enligt lagarna i ditt land som denna licens inte kan ändra. I den omfattning det är tillåtet enligt lokala lagar, undantar alla samarbetspartner de underförstådda garantierna om säljbarhet, lämplighet för ett visst syfte och ickeintrång.

#### 1.11.3.2 **EnterpriseLib 5.0**

Microsoft Public License (Ms-PL)

Licensen styr användning av medföljande programvara. Om du använder programvaran, accepterar du licensen. Om du inte accepterar licensen ska du inte använda programvaran.

#### 1. Definitioner

Begreppen "reproducera", "reproduktion", "härledda arbeten" och "distribution" har samma betydelse här som enligt amerikansk upphovslagstiftning.

Med "bidrag" åsyftas originalprogramvaran eller något tillägg eller ändring i programvaran.

Med "samarbetspartner" åsyftas en person som bidrar med ett bidrag enligt denna licens .

Med "Licensierade patent" åsyftas en samarbetspartners patentanspråk som direkt berör dennes bidrag.

## 2. Beviljande av rättigheter

(A) Beviljande av upphovsrätt – Med hänseende till villkoren i den här licensen, inklusive licensvillkoren och begränsningarna i avsnitt 3, beviljar varje samarbetspartner en ickeexklusiv, världsomfattande, royalty-fri upphovsrättslig licens för att reproducera dess bidrag, utveckla härledda arbeten från dess bidrag och distribuera dess bidrag eller eventuella härledda arbeten som du har skapat.

(B) Beviljande av patent – Med hänseende till villkoren i den här licensen, inklusive licensvillkoren och begränsningarna i avsnitt 3, beviljar varje samarbetspartner en ickeexklusiv, världsomspännande, royalty-fri licens enligt dess licensierade patent för att utveckla, ha utvecklat, använda, sälj, erbjuda för försäljning, importera och/eller på annat vis tillhandahålla dess bidrag i programvaran eller härledda arbeten från bidraget i programvaran.

#### 3. Villkor och begränsningar

(A) Ingen varumärkeslicens – Den här licensen beviljar ingen rättighet att använda någon samarbetspartners namn, logotyp eller varumärken.

(B) Om du gör patentanspråk mot någon samarbetspartner angående patent som du anser att programvaran överträder upphör din patentlicens från den samarbetspartnern omedelbart.

(C) Om du distribuerar någon del av programvaran måste du bibehålla alla meddelanden om upphovsrätt, patent och varumärken som förekommer i programvaran.

(D) Om du distribuerar någon del av programvaran i källkodsform får du endast göra det enligt denna licens genom att inkludera en fullständig kopia av den här licensen med din distribution. Om du distribuerar någon del av programvaran i kompilerad form eller objektkodsform, kan du endast göra det under en licens som överensstämmer med denna licens.

(E) Programvaran licensieras "i befintligt skick". Du står för risken med att använda den. Samarbetspartner ger inga uttryckliga garantier, garantier eller villkor. Du kan ha ytterligare konsumenträttigheter enligt lagarna i ditt land som denna licens inte kan ändra. I den omfattning det är tillåtet enligt lokala lagar, undantar alla samarbetspartner de underförstådda garantierna om säljbarhet, lämplighet för ett visst syfte och ickeintrång.

## 1.11.3.3 **Expression Blend SDK**

Licens för Microsofts Expression Blend

LICENSVILLKOR FÖR PROGRAMVARA FRÅN MICROSOFT

#### MICROSOFT EXPRESSION BLEND SOFTWARE DEVELOPMENT KIT FOR SILVERLIGHT 4 NONE

Dessa licensvillkor är ett avtal mellan Microsoft Corporation (eller baserat på var du bor, ett av deras närstående företag) och dig. Läs igenom dem. De gäller den ovannämnda programvaran, vilken innefattar de media på vilka du tog emot den, om sådana finns. Villkoren gäller även för alla Microsofts

uppdateringar,

· tillägg,

· Internet-baserade tjänster och

· supporttjänster

för denna programvara, såvida inte andra villkor medföljer dessa artiklar. I så fall gäller de villkoren.

#### GENOM ATT ANVÄNDA PROGRAMVARAN ACCEPTERAR DU DESSA VILLKOR. OM DU INTE ACCEPTERAR DEM SKA DU INTE ANVÄNDA PROGRAMVARAN.

Om du följer dessa licensvillkor har du de rättigheter som anges nedan.

1. INSTALLATIONS- OCH ANVÄNDNINGSRÄTTIGHETER. Du får installera och

använda valfritt antal kopior av programvaran på dina enheter för att utforma, utveckla och testa dina program.

#### 2. YTTERLIGARE LICENSIERINGSKRAV OCH/ELLER ANVÄNDARRÄTTIGHETER.

a. Distribuerbar kod. Programvaran innehåller kod som du har tillstånd att distribuera i program som du utvecklar om du uppfyller nedanstående villkor.

i. Rätt att använda och distribuera. Koden och textfilerna som anges nedan är "distribuerbar kod."

· REDIST.TXT-filer. Du får kopiera och distribuera objektkodformen av kod som är listad i REDIST.TXT-filer.

Distribution till tredje part. Du får tillåta distributörer av dina program att kopiera och distribuera den distribuerbara koden som en del av dessa program.

ii. Distributionskrav. För all distribuerbar kod som du distribuerar, måste du

lägga till viktig primär funktionalitet till den i dina program;

kräva av distributörer och externa slutanvändare att de samtycker till villkor som skyddar den åtminstone i lika hög grad som detta avtal;

visa ditt giltiga copyrightmeddelande i dina program; och

ersätta skador, försvara och hålla Microsoft skadeslöst från eventuella fordringar, inklusive advokatkostnader, relaterade till distributionen eller användningen av dina program.

iii. Distributionsrestriktioner. Du får inte

ändra något copyright-, varumärkes- eller patentmeddelande i den distribuerbara koden; använda Microsofts varumärken i dina programs namn eller på något sätt som antyder att dina program kommer från eller rekommenderas av Microsoft;

distribuera distribuerbar kod som ska köras på någon annan plattform än Windowsplattformen;

inkludera distribuerbar kod i sabotageprogram, bedrägliga eller olagliga program; eller

modifiera eller distribuera källkoden för en distribuerbar kod så att någon del av den kommer att lyda under en exkluderad licens. En exkluderad licens är en licens som kräver, som villkor för användning, modifiering eller distribution, att

koden publiceras eller distribueras i källkodform; eller

att andra har rätt att modifiera den.

3. Licensomfattning. Programvaran är licensierad, inte såld. Detta avtal ger dig endast vissa rättigheter att använda programvaran. Microsoft förbehåller sig alla andra

rättigheter. Om inte gällande lag ger dig fler rättigheter trots denna begränsning, får du endast använda programvaran så som uttryckligen tillåts i detta avtal. När du gör detta måste du följa alla tekniska begränsningar i programvaran som endast ger dig rätt att använda den på vissa sätt. Du får inte

kringgå några tekniska begränsningar i programvaran;

bakåtkompilera, dekompilera eller disassemblera programvaran, utom och enbart i den omfattning gällande lag uttryckligen tillåter detta, trots denna begränsning;

göra fler kopior av programvaran än vad som specificeras i detta avtal eller tillåts enligt gällande lag, trots denna begränsning;

publicera programvaran så att andra kan kopiera den;

hyra, leasa eller låna ut programvaran;

· överföra programvaran eller detta avtal till tredje part; eller

använda programvaran för kommersiella software hosting-tjänster.

4. SÄKERHETSKOPIA. Du får göra en säkerhetskopia av programvaran. Du får endast använda den för att återinstallera programvaran.

5. DOKUMENTATION. Alla som har giltig åtkomst till din dator eller ditt interna nätverk får kopiera och använda dokumentationen för era interna referenssyften.

6. Exportrestriktioner. Programvaran lyder under exportlagar och -föreskrifter som gäller i USA. Du måste följa alla inrikes och internationella exportlagar och -föreskrifter som gäller för programvaran. Dessa lagar innefattar restriktioner angående destinationer, slutanvändare och slutanvändning. Det finns mer information på <www.microsoft.com/exporting>.

7. SUPPORTTJÄNSTER. Eftersom denna programvara levereras "i befintligt skick" tillhandahåller vi inga supporttjänster för den.

8. Fullständigt avtal. Detta avtal, och villkoren för tillägg, uppdateringar,

Internetbaserade tjänster och supporttjänster som du använder, utgör det fullständiga avtalet för programvaran och supporttjänsterna.

#### 9. Gällande lag.

a. USA. Om du har förvärvat programvaran i USA, är delstatslagarna i Washington styrande för tolkningen av detta avtal och gäller vid ersättningskrav på grund av avtalsbrott, oavsett konflikter med lagprinciper. Lagarna i den delstat där du bor är styrande för alla andra ersättningskrav, inklusive krav som lyder under statliga konsumentskyddslagar, lagar för illojal konkurrens och vid åtalbar handling.

b. Utanför USA. Om du har förvärvat programvaran i något annat land gäller lagarna i det landet.

10. Rättsverkan. I detta avtal beskrivs vissa lagliga rättigheter. Du kan ha andra rättigheter enligt lagarna i ditt land. Du kan även ha rättigheter som gäller den part från vilken du förvärvade programvaran. Detta avtal förändrar inte dina rättigheter enligt lagarna i ditt land om lagarna i ditt land inte tillåter att detta sker.

11. Garantifriskrivning. Programvaran licensieras "i befintligt skick". Du står för risken med att använda den. Microsoft erbjuder inga uttryckliga garantier eller villkor. Du kan ha ytterligare konsumenträttigheter enligt dina lokala lagar som inte påverkas av detta avtal. I den omfattning det är tillåtet enligt dina lokala lagar, undantar Microsoft de

underförstådda garantierna om säljbarhet, lämplighet för ett visst syfte och icke-intrång. 12. Begränsning och exklusion av gottgörelser och skadestånd. Från Microsoft

och dess leverantörer kan du endast få ut direkta skadestånd på upp till 5,0 amerikanska dollar. Du kan inte få ut några andra skadestånd, inklusive för följdskador, utebliven vinst, särskilda, indirekta eller oförutsedda skadestånd.

Denna begränsning gäller för

allt som är relaterat till programvaran, tjänsterna, innehållet (inklusive kod) på tredje parts internetwebbplatser, eller tredje parts program; och

ersättningskrav för kontraktsbrott, brott mot garanti eller villkor, strikt ansvar,

försumlighet eller annan åtalbar handling i den omfattning det är tillåtet enligt gällande lag.

Den gäller även om Microsoft kände till eller borde ha känt till eventualiteten för skadeståndet. Ovanstående begränsning eller exklusion behöver inte gälla för dig eftersom det eventuellt inte är tillåtet i ditt land att utesluta eller begränsa oförutsedda skadestånd, följdskadestånd eller andra skadestånd.

## 1.11.3.4 **Extreme Optimization**

#### **LICENSAVTAL**

Detta är ett juridiskt avtal mellan dig (antingen som fysisk eller juridisk person) och ExoAnalytics Inc. ("ExoAnalytics"). Genom att installera medföljande programvara accepterar du villkoren i detta avtal. Om du inte samtycker till villkoren i detta avtal ska du genast returnera programvaran och medföljande material (inklusive skriftligt material och mappar eller andra behållare) till den plats där du erhöll dem, för att få en fullständig återbetalning inom 30 dagar efter köpet. Om du behöver returnera programvaran måste du betala frakten i förskott och antingen försäkra paketet eller ta fullständigt ansvar för förlust eller skada under transport.

## EXOANALYTICS LICENS

1. BEVILJANDE AV ANVÄNDNINGSLICENS. ExoAnalytics-produkten som medföljer denna licens kallas här "PROGRAMVARAN." ExoAnalytics Inc. ("ExoAnalytics") beviljar dig som individ en personlig, icke-exklusiv licens att tillverka och använda PROGRAMVARAN enbart i syfte att utforma, utveckla och testa din(a) programvaruprodukt(er). ExoAnalytics beviljar dig begränsad rätt att använda ett enda exemplar av PROGRAMVARAN på en enda dator på det sätt som anges i detta avtal. Om du är en juridisk person, ger ExoAnalytics dig rätt att utse en individ inom din organisation har rätt att använda PROGRAMVARAN på det sätt som anges ovan. Om du har fått en grupplicens, får PROGRAMVARAN användas på fler än en dator av det antal utvecklare som är associerade med licensen: 3 för en "Team License" och 8 för en "Department License." Om du har fått en "Site License", får PROGRAMVARAN användas av ett obegränsat antal utvecklare på valfritt antal datorer i upp till två fysiska

byggnader i licenstagarens lokaler. ExoAnalytics förbehåller sig alla rättigheter som inte är uttryckligen beviljade.

Licensrättigheterna som beviljas enligt detta avtal gäller inte utveckling eller distribution av: (1) programutvecklingsprodukter eller verktyg av något slag, inklusive men inte begränsat till klassbibliotek, komponenter, kontroller, XML-webbtjänster, beans, kompilatorer, plugin-program, adaptrar, DLL-filer, API:er eller SDK:er är avsedda att användas av andra programutvecklare än de som är licensierade; och (2) programvara som ska licensieras eller distribueras i en öppen källkodsmodell, inklusive, utan begränsning, modeller som liknar GNU:s General Public License (GPL), Lesser GPL, Artistic License (t.ex. PERL), Mozilla Public License, Netscape Public License, Sun Community eller Industry Source License eller Apache-programvarulicensen.

1a. BETAVERSIONER. Om PROGRAMVARAN är licensierad som betaversion, gäller även följande: Denna PROGRAMVARA är en förhandsversion och tillhandahålls i "befintligt skick" och utan support. ExoAnalytics har ingen skyldighet att korrigera fel eller leverera uppdateringar av PROGRAMVARAN. Detta avtal berättigar dig inte till något underhåll eller andra tjänster eller några uppdateringar eller nya versioner av PROGRAMVARAN eller tillgång till den slutliga, allmänt tillgängliga versionen av sådan PROGRAMVARA, om en sådan version skulle göras tillgänglig av ExoAnalytics. Eventuella applikationer som du producerar med användning av PROGRAMVARAN får endast användas i testnings- och utvärderingssyfte och får inte distribueras vidare.

1b. UTVÄRDERINGSVERSIONER. Om PROGRAMVARAN är licensierad som en utvärderingsversion, gäller även följande: Licensen gäller i sextio (60) dagar efter godkännande av avtalet. Eventuella applikationer som du producerar med användning av PROGRAMVARAN får endast användas i testnings- och utvärderingssyfte och får inte distribueras vidare.

1c. AKADEMISKA LICENSER. Om PROGRAMVARAN är licensierad som en akademisk licens, gäller även följande: PROGRAMVARAN får endast användas i ickekommersiella, utbildande syften, inklusive för utförande av akademisk forskning eller tillhandahållande av utbildningstjänster.

2. COPYRIGHT. PROGRAMVARAN ägs av ExoAnalytics eller dess leverantörer och skyddas av upphovsrättslagarna i USA och Kanada och internationella överenskommelser. Därför måste du behandla PROGRAMVARAN som andra upphovsrättsskyddade material (t.ex. en bok eller en musikinspelning). Du får inte använda eller kopiera PROGRAMVARAN eller medföljande skriftligt material för andra ändamål än vad som beskrivs i detta avtal.

3. ÖVRIGA RESTRIKTIONER. Du får inte hyra eller leasa ut PROGRAMVARAN, men du får överföra PROGRAMVARAN och tillhörande skriftligt material på permanent basis, under förutsättning att du inte behåller några kopior och mottagaren accepterar villkoren i detta avtal. Du får inte bakåtkompilera, dekompilera eller disassemblera PROGRAMVARAN med undantag för om sådan föregående restriktion är uttryckligen förbjuden enligt gällande lag.

4. ÄGARE AV PROGRAMVARAN. Du äger magnetiska eller andra fysiska media på vilka PROGRAMVARAN finns. ExoAnalytics behåller emellertid äganderätten till PROGRAMVARAN som spelats in på den ursprungliga hårddisken och alla efterföljande kopior av PROGRAMVARAN, oavsett form eller media där originalet och andra kopior finns. PROGRAMVARAN är licensierad, inte såld.

5. EXEMPELKOD. Platsen för exempelkoden är särskilt identifierad i textfilen README.TXT på installationsdisketten. Förutom de rättigheter som beviljas i avsnitt 1, beviljar dig ExoAnalytics rätten att använda och ändra källkodsversionen av den medföljande exempelkoden i det enda syftet att utforma, utveckla och testa dina programvaruprodukter och för att återskapa exempelkoden, tillsammans med ändringar därav, endast i objektkodform, förutsatt att du följer avsnitt 7.

6. ÅTERDISTRIBUERBAR KOD. Förutom de rättigheter som beviljas i avsnitt 1, beviljar dig ExoAnalytics ytterligare rättigheter till PROGRAMVARAN som "återdistribuerbar kod". Filerna med återdistribuerbar kod, om det finns några, och rättigheterna som är kopplade till var och en av dem, enligt avsnitt 7, identifieras i textfilen README.TXT i installationskatalogen för denna produkt.

7. DISTRIBUTIONSKRAV. Du får tillstånd att återdistribuera exempelkoden och/eller återdistribuerbar kod, (gemensamt benämnda "ÅTERDISTRIBUERBARA KOMPONENTER") så som beskrivs i avsnitt 5 och 6 ovan, men endast om du (a) distribuerar dem tillsammans med och som en del av din programvaruprodukt som lägger till primära och viktiga funktioner till de ÅTERDISTRIBUERBARA KOMPONENTERNA; (b) inte tillåter att dina slutanvändare i sin tur återdistribuerar de ÅTERDISTRIBUERBARA KOMPONENTERNA; (c) inte använder ExoAnalytics namn, logotyp eller varumärken för att marknadsföra din programvaruprodukt; (d) inkluderar ett giltigt copyrightmeddelande i din programvaruprodukt; (e) inkluderar ExoAnalytics copyrightmeddelande i anslutning till varje förekomst av ditt eget copyrightmeddelande på produkten och (f) accepterar att ersätta, hålla skadeslöst och försvara ExoAnalytics från och mot alla anspråk eller stämningar, inklusive advokatkostnader, som uppkommer eller är ett resultat av användningen eller distributionen av din programvaruprodukt. ExoAnalytics förbehåller sig alla rättigheter som inte är uttryckligen beviljade. Licensen i det här avsnittet för att distribuera ÅTERDISTRIBUERBARA KOMPONENTER är royaltyfri, förutsatt att du inte gör några ändringar av en ÅTERDISTRIBUERBAR KOMPONENT. Kontakta ExoAnalytics avseende tillämpliga royalties och andra licensvillkor för alla andra användningar och/eller distribution av ÅTERDISTRIBUERBARA KOMPONENTER.

8. **EXPORTRESTRIKTIONER.** Du samtycker till att varken du eller dina kunder avser eller kommer att, direkt eller indirekt, exportera eller överföra (a) PROGRAMVARAN eller relaterad dokumentation och tekniska data eller (b) dina programvaruprodukter enligt beskrivningen i avsnitt 7 i detta avtal (eller någon del därav) eller någon process eller tjänst som är en direkt produkt av PROGRAMVARAN till ett land till vilket sådan export eller överföring är begränsad enligt tillämplig förordning eller stadga i USA, utan föregående skriftligt medgivande, om nödvändigt, av Bureau of Export Administration

under handelsdepartementet i USA, eller en annan statlig myndighet som kan ha jurisdiktion över sådan export eller överföring.

9. KONFIDENTIELL INFORMATION. All företagsinformation och teknisk information som ExoAnalytics betecknar som konfidentiell eller äganderättsskyddad, rapporter som du tillhandahåller till ExoAnalytics och all information om PROGRAMVARAN inklusive, men inte begränsat till, innehållet i PROGRAMVARAN och resultaten av din utvärdering av PROGRAMVARAN utgör konfidentiell information hos ExoAnalytics ("KONFIDENTIELL INFORMATION"). ExoAnalytics kan efter eget gottfinnande avslöja sådan KONFIDENTIELL INFORMATION. Du får emellertid inte avslöja KONFIDENTIELL INFORMATION, för en tredje part, inklusive, utan begränsning, resultaten av din utvärdering av PROGRAMVARAN, utan föregående skriftligt medgivande från ExoAnalytics. Vidare går du med på att begränsa åtkomsten till KONFIDENTIELL INFORMATION till din behöriga anställda som har träffat lämpliga konfidentialitetsavtal med dig som skyddar KONFIDENTIELL INFORMATION i enlighet med kraven i detta avtal. Begränsningen angående utlämning av KONFIDENTIELL INFORMATION omfattar inte KONFIDENTIELL INFORMATION som du kan fastställa: (a) nu eller hädanefter blir allmänt tillgänglig för allmänheten på annat sätt än som ett resultat av att du bryter detta avtal, (b) vidarebefordras eller görs tillgänglig för dig av tredje part, utan begränsning och utan brott mot konfidentialitetsskyldighet, (c) utvecklats självständigt av dig utan tillgång till eller användning av KONFIDENTIELL INFORMATION eller (d) skriftligen godkänns för spridning av ExoAnalytics.

9a. RÄTTIGHETER TILL IDÉER OCH MATERIAL SOM TILLHANDAHÅLLS TILL EXOANALYTICS. Du beviljar ExoAnalytics och nödvändiga underlicenstagare tillstånd att använda och en global, ej tidsbegränsad, royaltyfri, fullständig tilldelbar och överförbar rättighet och licens att på obestämd tid använda material du lämnar till ExoAnalytics (inklusive kommentarer och förslag) eller skickar till ExoAnalytics eller någon annan part för granskning av allmänheten eller några offentliga eller privata fora (gemensamt benämnda "inlämnat material") för alla ExoAnalytics syften, inklusive, utan begränsning, licensrättigheter att: kopiera, distribuera, överföra, offentligt visa, offentligt framföra, återskapa, redigera, översätta och omformatera ditt inlämnade material; att använda idéer, koncept, metoder, design, kod du har lämnat in för utvärdering och testning och för användning, distribution, underlicensiering eller annat utnyttjande och/eller integrering i en ExoAnalytics-produkt eller -tjänst för utvärdering, testning, användning, distribution, underlicensiering och annat utnyttjande; att publicera ditt namn i samband med ditt inlämnade material och rätt att underlicensiera alla sådana rättigheter.

10. BEGRÄNSAD GARANTI. PROGRAMVARAN OCH MEDFÖLJANDE SKRIFTLIGT MATERIAL (INKLUSIVE BRUKSANVISNING) TILLHANDAHÅLLS "I BEFINTLIGT SKICK".

INGA GARANTIER. EXOANALYTICS FRÅNSÄGER SIG UTTRYCKLIGEN ALLA GARANTIER FÖR PROGRAMVARAN. PROGRAMVARAN OCH ALL TILLHÖRANDE DOKUMENTATION TILLHANDAHÅLLS "I BEFINTIGT SKICK" UTAN GARANTI AV NÅGOT SLAG, VARKEN UTTALAD ELLER UNDERFÖRSTÅDD, INKLUSIVE, UTAN BEGRÄNSNING, UNDERFÖRSTÅDDA GARANTIER ELLER SÄLJBARHET ELLER

LÄMPLIGHET FÖR ETT VISST SYFTE. DU TAR HELA RISKEN SOM UPPSTÅR PÅ GRUND AV PROGRAMVARANS ANVÄNDNING ELLER PRESTANDA. VARKEN EXOANALYTICS ELLER NÅGON ANNAN SOM HAR VARIT INVOLVERAD I SKAPANDET, PRODUKTIONEN ELLER LEVERANSEN AV PROGRAMVARAN SKA HÅLLAS ANSVARIGA UNDER NÅGON RÄTTSLIG TEORI FÖR NÅGON INDIREKT SKADA, FÖLJDSKADA ELLER OAVSIKTLIG SKADA (INKLUSIVE FÖRLUST AV AFFÄRSVINSTER, AFFÄRSFÖRLUSTER, AFFÄRSAVBROTT, FÖRLUST AV GOODWILL) TILL FÖLJD AV ANVÄNDNINGEN ELLER OFÖRMÅGAN ATT ANVÄNDA PROGRAMVARAN, ELLER ANDRA ANSPRÅK AV NÅGON PART ÄVEN OM EXOANALYTICS HAR MEDDELATS OM RISKEN FÖR SÅDANA SKADESTÅND. INGET ANSVAR FÖR FÖLJDSKADOR. DU SAMTYCKER TILL ATT HÅLLA EXOANALYTICS SKADESLÖST FRÅN OCH GENTEMOT ALLA ANSPRÅK, SKADESTÅND ELLER FÖRLUSTER SOM DU ELLER EXOANALYTICS DRABBAS AV TILL FÖLJD AV ANSPRÅK FRÅN SLUTANVÄNDARE AV PROGRAMVARAN ELLER ETT ARBETE ELLER ETT PROGRAM SOM INNEHÅLLER PROGRAMVARAN ELLER NÅGOT ARBETE, OAVSETT ANLEDNING, INKLUSIVE EVENTUELLA INDIREKTA SKADOR, FÖLJDSKADOR ELLER OAVSIKTLIGA SKADOR (INKLUSIVE SKADOR FÖR FÖRLUST AV AFFÄRSVINSTER, AFFÄRSAVBROTT, FÖRLUST AV AFFÄRSINFORMATION, ELLER ANDRA PENNINGFÖRLUSTER) TILL FÖLJD AV ANVÄNDNINGEN AV ELLER OFÖRMÅGAN ATT ANVÄNDA PROGRAMVARAN, ELLER ANDRA ANSPRÅK AV NÅGON PART ÄVEN OM EXOANALYTICS HAR MEDDELATS OM RISKEN FÖR SÅDANA SKADESTÅND. Eftersom vissa delstater/jurisdiktioner inte tillåter uteslutning eller begränsning av skadeståndsskyldighet för följdskador eller indirekta skador, gäller kanske inte ovanstående begränsning för dig. KUNDKOMPENSATIONER. ExoAnalytics hela ansvarsskyldighet och din enda kompensation ska inte överstiga priset som betalats för PROGRAMVARAN. HÖGRISKAKTIVITETER. ExoAnalytics meddelar att PROGRAMVARAN inte är feltolerant och inte utformad eller avsedd för användning i farliga miljöer eller uppdragskritiska program som kräver felsäker prestanda, inklusive, utan begränsning, i driften av kärnkraftsanläggningar, flygnavigering eller kommunikationssystem, flygtrafikkontroll, vapensystem, livsuppehållande apparatur, system för förvaring och transport av farligt material, avfallsbehandlingsprogram eller något annat program där fel i PROGRAMVARAN direkt skulle kunna leda till dödsfall, personskada eller allvarlig fysisk skada eller skada på egendom eller exponering för avsevärd ekonomisk förlust ("högriskverksamhet"). ExoAnalytics frånsäger sig uttryckligen alla uttryckliga eller underförstådda garantier om lämplighet för högriskaktiviteter. Du samtycker till att användning av PROGRAMVARAN i högriskverksamheter sker på egen risk, att du har informerats om att skaffa lämplig riskförsäkring, och att ha en konsult eller konsulter som är kunniga i att utveckla applikationer med användning av PROGRAMVARAN och i att testa sådana applikationer innan de används. Härmed intygas att du ska hålla ExoAnalytics skadeslöst från ansvar för sådan användning och dess resultat.

11. KÄLLKODSLICENS. Om PROGRAMVARAN är licensierad med källkod, gäller även följande:

11a. ANSVARIG CHEF. Du ska utse en anställd på chefsnivå ("ansvarig chef") som har ansvar för att alltid upprätthålla säkerheten för källkoden. Den ansvariga chefen ska

upprätthålla ett register över alla personer som har tillgång till källkoden, undersöka alla obehöriga försök att få åtkomst till källkoden och omedelbart meddela ExoAnalytics i fall av förlust, stöld eller otillåten användning eller avslöjande av källkoden.

11b. KONFIDENTIALITET FÖR KÄLLKOD. Du bekräftar att källkoden utgör en värdefull tillgång för ExoAnalytics och samtycker därför till att endast följande personer ska ha tillgång till källkoden och arbeten som är härledda från källkoden: dessa personer: (i) som har behov av sådan åtkomst för att uppfylla syftena med de distributionsrättigheter och licenser som anges i avsnitt 1 ovan; och (ii) med vilka du har ett juridiskt bindande avtal som utesluter yppande av tredje parts äganderättsskyddade information och på annat sätt är tillräckligt för att du ska kunna följa alla villkor i detta avtal. Du får inte bevilja någon annan fysisk eller juridisk person åtkomst till källkoden.

11c. ÅTKOMST. Ingen person som är godkänd enligt villkoren i avsnitt 11b ska ha tillgång till källkoden såvida inte och förrän: (i) de har informerats om och bekräftat att källkoden är konfidentiell och äganderättsskyddad; (ii) de har utbildning i procedurerna för att bevara dess sekretess; (iii) och de omfattas av en bindande och verkställbar skyldighet att varken använda sådan källkod (utom för syften som uttryckligen tillåts enligt detta avtal) eller att avslöja sådan källkod för någon annan fysisk eller juridisk person utöver en person som på samma sätt har tillåtelse att få åtkomst till källkoden.

11d. DISTRIBUTION AV HÄRLEDDA ARBETEN. Du beviljas rätten att distribuera härledda arbeten baserade på källkoden i endast kompilerad form, förutsatt att du följer avsnitt 7 och 11e och alla övriga tillämpliga villkor i detta avtal. Detta avtal förbjuder specifikt distributionen av källkoden eller något av dess härledda arbeten i källkodsform.

11e. SKYDD MOT OTILLÅTEN ANVÄNDNING. ExoAnalytics förhindrar obehörig användning av PROGRAMVARA genom att tillämpa obfuskering och krypterade serienummer som aktiverar användningen av PROGRAMVARAN. Om du skapar och distribuerar härledda verk (Derivative Works) baserade på källkoden, måste du använda en plan eller metod som är minst lika effektiv för att förhindra obehörig användning av PROGRAMVARAN eller härledda verk.

12. ALLMÄNT. Detta avtal regleras och tolkas enligt tillämpliga lagar i provinsen Ontario och Kanada. Du samtycker till att domstolarna i provinsen Ontario har exklusiv jurisdiktion för avgörande av alla tvister och anspråk som uppstår mellan parterna i detta avtal. Om någon bestämmelse i detta avtal upptäcks vara olaglig, ogiltig eller inte verkställbar, ska den undantas från avtalet och inte påverka giltigheten och verkställigheten för någon av de återstående bestämmelserna.

## 1.11.3.5 **iText Sharp**

Mozilla Public License version 1.1

## 1. Definitioner.

1.0.1 "Commercial Use" (kommersiell användning) innebär att man via distribution eller på annat sätt gör originalkoden tillgänglig för tredje part.

1,1. "Contributor" (samarbetspartner) avser en juridisk eller fysisk person som skapar eller bidrar till skapandet av ändringar.

1,2. "Contributor Version" (samarbetspartnerversion) avser kombinationen av originalkoden, tidigare ändringar som används av en samarbetspartner, och ändringar som har gjorts av just den samarbetspartnern.

1,3. "Covered Code" (originalkod) avser den ursprungliga koden eller ändringar eller kombinationen av originalkoden och ändringar, i båda fallen inklusive delar därav.

1,4. "Electronic Distribution Mechanism" (mekanism för elektronisk distribution) avser en mekanism som är allmänt accepterad i programutvecklingssamfundet för elektronisk överföring av data.

1,5. "Executable" (körbar) avser originalkod i någon annan form än källkod.

1,6. "Initial Developer" (initial utvecklare) avser den fysiska eller juridiska person som identifieras som initial utvecklare i källkodsmeddelandet som krävs enligt bilaga A. 1,7. "Larger Work" (större arbete) avser ett arbete som kombinerar originalkoden eller

delar därav med kod som inte regleras av villkoren i denna licens.

1,8. "License" (licens) avser detta dokument.

1.8.1 "Licensable" (kan underlicensieras) avser rätten att i högsta möjliga grad bevilja alla de rättigheter som omfattas av denna licens, oavsett om den gäller vid tidpunkten för det initiala beviljandet eller om den förvärvats senare.

1,9. "Modifications" (ändringar) avser tillägg till eller borttagning av substansen eller strukturen i antingen den ursprungliga koden eller tidigare ändringar. När originalkoden släpps som en serie filer, är en ändring:

a. Ett tillägg till eller en borttagning från innehållet i en fil som innehåller originalkod eller tidigare ändringar.

b. En ny fil som innehåller någon del av originalkoden eller tidigare ändringar.

1,10. "Original Code" (originalkod) avser källkod för programvarukod som beskrivs i källkodsmeddelandet som krävs enligt bilaga A som originalkod, och som vid tidpunkten då den släpps under denna licens inte redan är originalkod som styrs av denna licens. 1.10.1 "Patent Claims" (patentkrav) avser patentkrav som nu ägs eller hädanefter

förvärvats, inklusive utan begränsning, patentkrav som gäller metod, process och apparatur, i ett patent som kan underlicensieras av den beviljande parten.

1,11. "Source Code" (källkod) avser den önskade form av originalkoden för att göra ändringar av den, inklusive alla moduler den innehåller, plus tillhörande gränssnittsdefinitionsfiler, skript som används för att kontrollera kompilering och installation av en körbar fil, eller källkodens differentiella jämförelser med antingen originalkoden eller en annan välkänd, tillgänglig originalkod enligt samarbetspartnerns val. Originalkoden kan vara i komprimerad eller arkiverad form, förutsatt att lämplig programvara för dekomprimering eller dearkivering är allmänt tillgänglig utan kostnad. 1,12. "Du" (eller "din") avser en fysisk eller juridisk person som utövar rättigheter enligt, och följer alla villkor i, denna licens eller en framtida version av denna licens som utfärdats under avsnitt 6.1. För juridiska personer innefattar "du" alla som kontrollerar, kontrolleras av, eller gemensamt kontrollerar tillsammans med dig. För denna definitions syften avser "kontroll" (a) makten att direkt eller indirekt styra inriktningen eller

hanteringen av sådan enhet, via kontrakt eller på annat sätt, eller (b) äganderätt till mer än femtio procent (50 %) av utestående aktier eller nyttjanderätt av sådan enhet.

## 2. Källkodslicens.

#### 2,1. Initial utvecklares beviljande.

Den initiala utvecklaren beviljar dig härmed en världsomspännande, royaltyfri, ickeexklusiv licens, underkastad tredje parts immateriella rättighetskrav:

- a. under immateriella rättigheter (utöver patent eller varumärke) kan den underlicensieras av den initiala utvecklaren för att använda, reproducera, ändra, utföra, underlicensiera och distribuera originalkoden (eller delar därav) med eller utan ändringar och/eller som en del av ett större arbete: och
- b. under patentanspråk som det gjorts intrång på genom tillverkningen, användningen eller försäljningen av originalkoden, för att göra, ha gjort, använda, utöva, sälja och erbjuda till försäljning och/eller på annat sätt avyttra originalkoden (eller delar därav).
- c. de licenser som beviljats i detta avsnitt 2.1 (a) och (b) gäller från det datum då den initiala utvecklaren först distribuerar originalkoden enligt villkoren i denna licens.
- d. Oavsett avsnitt 2.1 (b) ovan beviljas ingen patentlicens: 1) för kod som du tar bort från originalkoden; 2) avskiljer från originalkoden eller 3) för intrång som orsakas av: i) ändringen av originalkoden eller ii) kombinationen av originalkoden och annan programvara eller andra enheter.

#### 2,2. Samarbetspartners beviljande.

Med förbehåll för tredje parts immateriella äganderättsanspråk, beviljas du härmed av varje samarbetspartner en världsomspännande, royaltyfri, icke-exklusiv licens

- a. under immateriella rättigheter (utöver patent eller varumärke) som kan underlicenseras av samarbetspartnern, för att använda, reproducera, ändra, utföra, underlicensiera och distribuera ändringarna som skapats av sådan arbetspartner (eller delar därav) antingen på en oförändrad bas, tillsammans med andra ändringar, som originalkod och/eller som en del av ett större arbete; och
- b. under patentanspråk som det gjorts intrång på genom tillverkningen, användningen eller försäljningen av ändringar av den samarbetspartnern antingen ensam och/eller i kombination med dess samarbetspartnerversion (eller delar av sådan kombination), för att göra, använda, sälja, erbjuda till försäljning, ha gjort och/eller på annat sätt avyttra: 1) Ändringar som görs av den samarbetspartnern (eller delar därav); och 2) kombinationen av ändringar som gjorts av den samarbetspartnern med dess samarbetspartnerversion (eller delar av sådan kombination).
- c. de licenser som beviljats i avsnitt 2.2 (a) och 2.2 (b) gäller från det datum då samarbetspartnern för första gången använder originalkoden kommersiellt.
- d. Oavsett avsnitt 2.2 (b) ovan beviljas ingen patentlicens: 1) för någon kod som samarbetspartner har tagit bort från samarbetspartners version; 2) separat från samarbetspartners version; 3) för intrång orsakade av: i) tredje parts ändringar av samarbetspartners version eller ii) kombinationen av ändringar som gjorts av den samarbetspartnern tillsammans med annan programvara (utom som en del av samarbetspartners version) eller andra produkter; eller 4) under patentkrav som det gjorts intrång på av originalkoden i avsaknad av ändringar som gjorts av den samarbetspartnern.

## 3. Distributionsskyldigheter.

#### 3,1. Licenstillämpning.

De ändringar som du skapar eller som du bidrar till regleras av villkoren i denna licens, inklusive utan begränsning avsnitt 2.2. Källkodsversionen av originalkoden får endast distribueras enligt villkoren i denna licens eller en framtida version av denna licens som publiceras i avsnitt 6.1 och du måste inkludera en kopia av denna licens i varje kopia av källkoden som du distribuerar. Du får inte erbjuda eller införliva några villkor för någon källkodsversion som ändrar eller begränsar den tillämpliga versionen av denna licens eller mottagarens rättigheter härunder. Du får dock inkludera ett ytterligare dokument som erbjuder de ytterligare rättigheter som beskrivs i avsnitt 3.5.

## 3,2. Tillgänglighet för källkod.

Alla ändringar som du skapar eller som du bidrar till måste göras tillgängliga i källkodsform enligt villkoren i denna licens, antingen på samma media som en körbar version eller via en godkänd elektronisk distributionsmekanism för alla som du gjort en körbar filversion tillgänglig för, och om den gjorts tillgänglig via en elektronisk distributionsmekanism måste den vara tillgänglig i minst tolv (12) månader efter det datum då den först blev tillgänglig, eller minst sex (6) månader efter det att en påföljande version av just denna ändring har gjorts tillgänglig för sådana mottagare. Du ansvarar för att säkerställa att källkodsversionen förblir tillgänglig även om den elektroniska distributionsmekanismen upprätthålls av en tredje part.

## 3,3. Beskrivning av ändringar.

Du måste se till att all originalkod som du bidrar till innehåller en fil med dokumentation av ändringarna du har gjort för att skapa den originalkoden och datumet för ändringar. Du måste inkludera ett väl synligt meddelande om att ändringen är härledd, direkt eller indirekt, från originalkoden som tillhandahålls av den initiala utvecklaren och som inkluderar namnet på den initiala utvecklaren i (a) källkoden, och (b) i ett meddelande i en körbar filversion eller relaterad dokumentation där du beskriver ursprunget eller äganderätten till originalkoden.

# 3,4. Immateriella rättighetsfrågor

## (a) Krav från tredje part

Om samarbetspartnern vet att en licens under en tredje parts immateriella rättigheter krävs för att utöva de rättigheter som ges av en sådan samarbetspartner enligt avsnitt 2.1 eller 2.2, måste samarbetspartnern inkludera en textfil med källkodsdistributionen med titeln "LEGAL" som beskriver kravet och parten som ställer kravet tillräckligt utförligt för att en mottagare ska veta vem som ska kontaktas. Om samarbetspartnern erhåller sådan kunskap efter det att ändringen gjorts tillgänglig enligt beskrivningen i avsnitt 3.2, ska samarbetspartnern snabbt ändra LEGAL-filen i alla kopior som samarbetspartnern därefter gör tillgängliga och ska vidta andra åtgärder (exempelvis meddela lämpliga e-postlistor eller nyhetsgrupper) som rimligen räcker för att informera de som fått originalkoden om att ny kunskap har inhämtats.

#### (b) Samarbetspartners API:er

Om samarbetspartners ändringar inkluderar ett programmeringsgränssnitt och samarbetspartnern har kunskaper om patentlicenser som rimligen är nödvändiga för att kunna implementera den API:n, måste samarbetspartnern inkludera även denna information i den juridiska filen.

#### (c) Utfästelser.

Samarbetspartner gör utfästelsen att, förutom så som avslöjas enligt avsnitt 3.4 (a) ovan, samarbetspartnern anser att samarbetspartnerns ändringar är samarbetspartnerns ursprungliga skapelse(r) och/eller att samarbetspartnern har tillräckliga rättigheter att bevilja de rättigheter som medföljer denna licens.

#### 3,5. Obligatoriska meddelanden.

Du måste kopiera meddelandet i Bilaga A i varje fil av källkoden. Om det inte går att placera sådant meddelande i en viss källkodsfil på grund av dess struktur, så måste du inkludera ett sådant meddelande på en plats (till exempel en relevant katalog) där en användare sannolikt skulle leta efter ett sådant meddelande. Om du har skapat en eller flera ändringar kan du lägga till ditt namn som samarbetspartner till meddelandet som beskrivs i Bilaga A. Du måste också kopiera denna licens i all dokumentation för källkoden där du beskriver mottagares rättigheter eller äganderätt avseende originalkoden. Du kan välja att erbjuda, och ta ut en avgift för, åtaganden avseende garanti, support, skadeslöshet eller skadeståndsansvar gentemot en eller flera mottagare av originalkoden. Du kan emellertid endast göra det för egen räkning och inte på uppdrag av den initiala utvecklaren eller en samarbetspartner. Du måste göra det fullständigt klart att ett sådant åtagande avseende garanti, support, skadeslöshet eller skadeståndsansvar erbjuds av dig ensam och att du härmed samtycker till att ersätta den initiala utvecklaren och alla samarbetspartner för skadeståndsansvar som åsamkats den initiala utvecklaren eller en sådan samarbetspartner som ett resultat av de villkor för garanti, support, skadeslöshet eller skadeståndsansvar som du erbjuder.

#### 3,6. Distribution av körbara filversioner.

Du kan endast distribuera originalkod i körbar form om kraven i avsnitt 3.1, 3.2, 3.3, 3.4 och 3.5 är uppfyllda för den originalkoden, och om du inkluderar ett meddelande om att källkodsversionen av originalkoden är tillgänglig enligt villkoren i denna licens, inklusive en beskrivning av hur och var du har uppfyllt skyldigheterna i avsnitt 3.2. Varningen måste vara tydligt inkluderad i ett meddelande i en körbar filversion, relaterad dokumentation eller material där du beskriver mottagares rättigheter avseende originalkoden. Du kan distribuera den körbara filversionen av originalkoden eller äganderättigheter under en licens som du själv väljer, vilken kan innehålla andra villkor än i denna licens, förutsatt att du följer villkoren i denna licens och att licensen för den körbara filversionen inte försöker begränsa eller ändra mottagarens rättigheter i källkodsversionen jämfört med rättigheterna som anges i denna licens. Om du distribuerar den körbara filversionen under en annan licens måste du göra det fullständigt klart att villkor som skiljer sig från denna licens erbjuds av dig ensam, inte av den initiala utvecklaren eller en samarbetspartner. Du samtycker härmed till att hålla den initiala utvecklaren och alla samarbetspartner skadeslösa avseende

skadeståndsansvar som åsamkats den initiala utvecklaren eller en sådan samarbetspartner som ett resultat av villkoren du erbjuder.

#### 3,7. Större arbeten.

Du kan skapa ett större arbete genom att kombinera originalkod med annan kod som inte regleras av villkoren i denna licens och distribuera större arbeten som en enstaka produkt. I sådana fall måste du säkerställa att kraven i denna licens uppfylls för originalkoden.

#### 4. Omöjligt att följa på grund av stadga eller förordning.

Om det är omöjligt för dig att följa något av villkoren i denna licens avseende delar eller hela originalkoden på grund av stadga, domstolsbeslut eller förordning måste du: (a) följa villkoren i denna licens i största möjliga utsträckning; och (b) beskriva begränsningarna och koden de påverkar. Sådan beskrivning måste ingå i den juridiska fil som beskrivs i avsnitt 3.4 och måste ingå i all distribution av källkoden. Förutom i den utsträckning det är förbjudet enligt lag eller förordning, måste sådan beskrivning vara tillräckligt detaljerad för att en mottagare med ordinär kunskap ska kunna förstå den.

#### 5. Tillämpning av denna licens.

Denna licens gäller kod till vilken den initiala utvecklaren har bifogat meddelandet i Bilaga A och relaterad originalkod.

#### 6. Versioner av licensen.

#### 6,1. Nya versioner

Netscape Communications Corporation ("Netscape") kan publicera ändrade och/eller nya versioner av licensen då och då. Varje version får ett särskiljande versionsnummer.

#### 6,2. Effekten av nya versioner

När originalkoden väl har publicerats under en viss version av licensen, kan du alltid fortsätta att använda den under villkoren i den versionen. Du kan också välja att använda sådan originalkod enligt villkoren i en efterföljande version av licensen som publicerats av Netscape. Ingen annan än Netscape har rätt att ändra villkoren för originalkoden som skapats enligt denna licens.

#### 6,3. Härledda arbeten

Om du skapar eller använder en ändrad version av denna licens (vilket du endast får göra för att tillämpa den på kod som inte redan är originalkod reglerad av denna licens), så måste du (a) byta namn på din licens så att fraserna "Mozilla", "MOZILLAPL", "MOZPL", "Netscape", "MPL", "NPL" eller någon fras med förvirrande likhet inte visas i licensen (förutom för att notera att din licens skiljer sig från denna licens) och (b) på annat sätt tydliggöra att din version av licensen innehåller villkor som skiljer sig från Mozilla Public License och Netscape Public License. (Ifyllande av namnet på den initiala

utvecklaren, originalkoden eller samarbetspartnern i meddelandet som beskrivs i Bilaga A ska inte i sig själv anses utgöra ändringar av denna licens.)

## 7. Garantifriskrivning

Originalkod tillhandahålls under denna licens i "befintligt skick", utan några garantier av något slag, varken uttryckliga eller underförstådda, inklusive, utan begränsning, garantier för att originalkoden är fri från defekter, säljbar, lämplig för ett visst syfte eller inte utgör ett patentintrång. Hela ansvaret för kvaliteten och prestanda för originalkoden åvilar dig. Om någon originalkod skulle visa sig vara defekt i något avseende, måste du (inte den initiala utvecklaren eller någon medarbetare) stå för kostnaden för nödvändig service, reparation eller korrigering. Denna garantifriskrivning utgör en viktig del av licensen. Ingen användning av någon originalkod godkänns härunder förutom under denna friskrivningsklausul.

## 8. Avslutning

8,1. Denna licens och de rättigheter som beviljas härunder avslutas automatiskt om du inte följer villkoren häri och inte åtgärdar sådant brott inom 30 dagar efter det att du blir medveten om brottet. Alla underlicenser av originalkoden som är korrekt beviljade fortsätter gälla efter avslutande av denna licens. Villkor som enligt sin natur måste fortsätta gälla efter avslutandet av denna licens ska fortsätta gälla.

8,2. Om du inleder en process genom att hävda ett patentintrång (exklusive fastställelsedomsåtgärder) mot initial utvecklare eller en samarbetspartner (den initiala utvecklaren eller samarbetspartnern mot vilken du vidtar sådana åtgärder kallas "deltagare") som gör gällande att:

- a. om sådan deltagares bidragande version direkt eller indirekt gör intrång på ett patent, ska alla rättigheter som beviljats av sådan deltagare till dig under avsnitt 2.1 och/eller 2.2, efter 60 dagars meddelande från deltagare avslutas prospektivt, såvida du inte inom 60 dagar efter mottagandet av meddelandet antingen: (i) samtycker skriftligen till att betala deltagaren en ömsesidigt överenskommen rimlig royalty för din tidigare och framtida användning av ändringar som gjorts av sådan deltagare, eller (ii) återkalla ditt stämningsanspråk avseende den bidragande versionen mot sådan deltagare. Om ett rimligt royalty- och betalningsarrangemang inte är ömsesidigt skriftligt överenskommet av parterna eller stämningsanspråket inte har återtagits inom 60 dagar efter meddelandet, avslutas automatiskt de rättigheter som beviljats dig av deltagaren under avsnitt 2.1 och/eller 2.2 vid utgången av 60-dagarsperioden som anges ovan.
- b. en programvara, maskinvara eller enhet, förutom sådan deltagares bidragande version, direkt eller indirekt gör intrång på ett patent, så återkallas alla rättigheter som beviljats dig av sådan deltagare under avsnitt 2.1 (b) och 2.2 (b) från och med det datum då du först gjorde, använde, sålde, distribuerade eller fick utfört ändringar som gjorts av den deltagaren.

8,3. Om du hävdar ett patentintrångskrav mot deltagare och gör gällande att sådan deltagares bidragande version direkt eller indirekt gör intrång på patent där ett sådant

krav är löst (till exempel genom licens eller betalning) före inledningen av patentintrångsprocessen, så ska det rimliga värdet av de licenser som beviljats av sådan deltagare under avsnitt 2.1 eller 2.2 beaktas vid fastställandet av beloppet eller värdet på en betalning eller licens.

8,4. I händelse av uppsägning enligt avsnitten 8.1 eller 8.2 ovan, ska alla slutanvändarens licensavtal (exklusive distributörer och återförsäljare) som giltigt har beviljats av dig eller en distributör härunder före uppsägningen gälla även efter uppsägning.

## 9. Begränsad skadeståndsskyldighet

Under inga omständigheter och under inga rättsliga principer, vare sig det gäller åtalbar handling (inklusive försumlighet), avtal eller på annat sätt, ska du, den initiala utvecklaren, andra samarbetspartner eller en distributör av originalkod, eller någon leverantör av en sådan part, ansvara gentemot någon person för ett indirekt, särskilt, tillfälligt eller följdskadestånd av något slag inklusive, utan begränsning, skadestånd på grund av förlust av goodwill, arbetsavbrott, datorfel eller funktionsfel eller andra kommersiella skadestånd eller förluster, även om sådan part har informerats om risken för sådana skadestånd. Denna ansvarsbegränsning gäller inte ansvar för dödsfall eller personskador som uppstår till följd av sådan parts försumlighet i den mån gällande lag förbjuder sådan begränsning. Vissa jurisdiktioner tillåter inte uteslutande eller begränsning av tillfälliga eller följdskadestånd, så denna exkludering och begränsning kanske inte gäller dig.

## 10. Slutanvändare inom amerikansk förvaltning

Originalkoden är ett "kommersiellt objekt" såsom denna term definieras i 48 C.F.R. 2.101 (okt. 1995), bestående av "kommersiell datorprogramvara" och "dokumentation till kommersiell datorprogramvara" såsom dessa termer används i 48 C.F.R. 12.212 (sept. 1995). Enligt 48 C.F.R. 12.212 och 48 C.F.R. 227.7202-1 till och med 227.7202-4 (juni 1995), förvärvar alla slutanvändare inom amerikansk förvaltning originalkod med endast de rättigheter som anges häri.

# 11. Övrigt.

Denna licens utgör det fullständiga avtalet om ämnet som behandlas här. Om någon bestämmelse i denna licens befinns vara omöjlig att verkställa, ska denna bestämmelse ändras endast i den utsträckning som krävs för att den ska kunna verkställas. Licensen regleras av lagarna i Kalifornien (förutom i de fall gällande lagar, om några, anger något annat), exklusive dess oförenliga lagstiftning. Med avseende på tvister där minst en part är medborgare i USA, eller en juridisk person som är auktoriserad eller registrerad att göra affärer i USA, ska eventuella tvister avseende denna licens lyda under jurisdiktionen för den federala domstolen i Northern District of California, som ligger i Santa Clara County, Kalifornien, och den förlorande parten ska stå för kostnader, inklusive utan begränsning, domstolskostnader och skäliga advokatkostnader. Tillämpningen av Förenta nationernas konvention om avtal för internationell varuförsäljning är uttryckligen utesluten. Alla lagar eller bestämmelse som

säger att språket i ett avtal ska tolkas gentemot upprättandet av avtalet gäller inte för denna licens.

#### 12. Ansvar för krav

Precis som mellan initial utvecklare och samarbetspartner ska varje part ansvara för krav och skadestånd som uppstår, direkt eller indirekt, på grund av dess användning av rättigheter enligt denna licens och du samtycker till att samarbeta med den initiala utvecklaren och samarbetspartner för att fördela sådant ansvar på en jämlik basis. Inget som anges här är avsett eller ska anses utgöra något medgivande av skadeståndsansvar.

#### 13. Flerlicensierad kod

Initial utvecklare kan beteckna delar av originalkoden som "Multiple-Licensed" (flerlicensierad). "Flerlicensierad" innebär att den initiala utvecklaren kan tillåta dig att använda delar av originalkoden under ditt val av MPL eller de alternativa licenserna, om det finns några, så som anges av den initiala utvecklaren i filen som beskrivs i bilaga A.

#### Bilaga A – Mozilla Public License.

The contents of this file are subject to the Mozilla Public License Version 1.1 (the "License"); you may not use this file except in compliance with the License. (Innehållet i denna fil är föremål för under Mozilla Public License version 1.10 ("licensen"). Du får inte använda denna fil förutom enligt licensen.) You may obtain a copy of the License at https://www.mozilla.org/MPL/Software distributed under the License is distributed on an "AS IS" basis, WITHOUT WARRANTY OF ANY KIND, either express or implied. (Du kan hämta en kopia av denna licens på https://www.mozilla.org/MPL/. Programvara som distribueras under licensen distribueras i "BEFINTLIGT SKICK", UTAN GARANTIER ELLER VILLKOR AV NÅGOT SLAG, vare sig uttryckliga eller underförstådda.) Se licensen för det specifika språk som styr tillstånd och begränsningar under licensen.

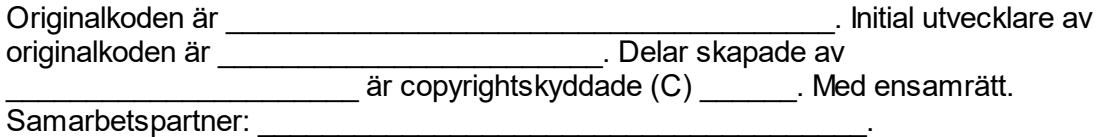

Alternativt får innehållet i den här filen användas enligt villkoren i licensen \_\_\_\_\_\_\_\_\_\_ (licensen "[\_\_\_\_\_\_\_]"), i vilket fall villkoren i licensen [\_\_\_\_\_\_\_\_\_\_\_\_\_] tillämpas istället för de ovanstående. Om du endast avser använda din version av den här filen enligt villkoren i licens [\_\_\_\_\_\_\_] och inte låta andra använda den här versionen av filen enligt MPL bör du uppge ditt beslut genom att ta bort ovanstående förbehåll och ersätta dem med meddelandet och andra förbehåll som stipuleras av licensen [  $\qquad$  ]. Om du inte tar bort ovanstående förbehåll kan en mottagare välja att använda din version av filen enligt MPL eller licensen [  $\qquad$  ].

Obs! Texten i denna bilaga A kan skilja sig något från texten i meddelandena i källkodsfiler för originalkoden. Du bör använda texten i denna bilaga A istället för texten som återfinns i originalkodens källkod för dina ändringar.

#### 1.11.3.6 **Log4Net**

## VILLKOR FÖR ANVÄNDNING, REPRODUKTION, OCH DISTRIBUTION

#### 1. Definitioner.

"Licence" (licens) avser villkoren för användning, reproduktion och distribution enligt definitionen i avsnitt 1 till och med 9 i detta dokument.

"Licensor" (licensgivare) är copyrightinnehavaren eller en juridisk person som auktoriserats av copyrightinnehavaren som beviljar licensen.

"Legal Entity" (juridisk person) är föreningen av den agerande enheten och alla andra enheter som styr, kontrolleras av eller gemensamt kontrolleras med denna enhet. I denna definitions syften avser "control" (kontroll) (i) rätten, direkt eller indirekt, att styra eller hantera en sådan enhet, antingen genom avtal eller på annat sätt, eller (ii) ägande av femtio procent (50 %) eller mer av utestående aktier, eller (iii) verkligt ägandeskap av sådan enhet.

"You" (eller "your") (du eller din) avser en individ eller juridisk person som utövar tillstånd som beviljats av denna licens.

"Source form" (källform) avser den föredragna formen för att göra ändringar, inklusive men inte begränsat till programvarans källkod, dokumentationskälla och konfigurationsfiler.

"Object form" (objektform) avser en form som är resultatet av mekanisk omvandling eller översättning av en källform, inklusive men inte begränsat till kompilerad objektkod, genererad dokumentation och konverteringar till andra mediatyper.

"Work" (arbete) avser ett arbete som framställts av en författare, oavsett om det är i käll- eller objektform, tillgängligt under licensen, vilket indikeras av ett copyrightmeddelande som ingår i eller bifogas arbetet (ett exempel tillhandahålls i bilagan nedan).

"Derived Works" (härledda arbeten) avser ett arbete, oavsett om det är i käll- eller objektform, som baseras på (eller är härlett från) arbetet och för vilket redaktionella revideringar, anteckningar, vidareutvecklingar eller andra ändringar som helhet representerar ett originalarbete med författarskap. För denna licens syften ska härledda

arbeten inte innehålla arbeten som fortfarande är avskiljbara från eller bara är länkade (eller är förbundna med namn) till gränssnitten för arbetet och härledda arbeten av detta.

"Contribution" (bidrag) avser ett författarskapsarbete, inklusive originalversionen av arbetet och alla ändringar eller tillägg till det arbetet eller arbeten som härleds från det, som avsiktligt

lämnats till licensgivaren för införande i arbetet av copyrightinnehavaren eller av en individ eller juridisk person som är behörig att lämna in det på uppdrag av copyrightinnehavaren. I denna definitions syften avser "submitted" (inlämnat) en form av elektronisk, muntlig eller skriftlig kommunikation som skickats till licensgivaren eller dennes representanter, inklusive men inte begränsat till kommunikation via e-postlistor, källkodsstyrsystem och problemspårningssystem som hanteras av eller på uppdrag av licensgivaren i syfte att diskutera och förbättra arbetet, men exklusive kommunikation som är tydligt markerad eller på annat sätt skriftligt betecknad av copyrightinnehavaren som "Not a Contribution" (inte ett bidrag).

"Contributor" (samarbetspartner) avser licensgivaren och en fysisk eller juridisk person på vars uppdrag ett bidrag har tagits emot av licensgivaren och därefter införlivats i arbetet.

#### 2. Beviljande av copyrightlicens.

Enligt villkoren i denna licens beviljas du av varje samarbetspartner härmed en beständig, världsomspännande, icke-exklusiv, kostnadsfri, royaltyfri, oåterkallelig copyrightlicens för att återskapa, förbereda härledda arbeten från, offentligt visa, offentligt framföra, underlicensiera och distribuera arbetet och sådana härledda arbeten i käll- eller objektform.

## 3. Beviljande av patentlicens.

Enligt villkoren i denna licens beviljas du av varje samarbetspartner härmed en beständig, världsomspännande, icke-exklusiv, kostnadsfri, royaltyfri, oåterkallelig (utom så som anges i detta avsnitt) patentlicens för att göra, få gjort, använda, erbjuda till försäljning, sälja, importera och på annat sätt överföra arbetet, där sådan licens endast gäller de patentkrav som kan underlicensieras av sådan samarbetspartner som nödvändigtvis görs intrång på av enbart sina bidrag eller av kombinationer av sina bidrag tillsammans med arbetet till vilket sådana bidrag lämnades. Om du startar en patentprocess mot någon enhet (inklusive "cross-claim" eller motkrav i en stämning) och gör gällande att arbetet eller ett bidrag som är införlivat i arbetet utgör ett direkt eller bidragande patentintrång, så ska alla patentlicenser som beviljats dig under denna licens för det arbetet upphöra att gälla från och med datumet då processen inges.

## 4. Redistribution.

Du får kopiera och distribuera kopior av arbetet eller härledda arbeten av det i alla media, med eller utan ändringar, och i käll- eller objektform, förutsatt att du uppfyller följande villkor:

(a) Du måste ge andra mottagare av arbetet eller härledda arbeten en kopia av denna licens; och

(b) Du måste införa framträdande meddelanden i ändrade filer som anger att du har ändrat filerna; och

(c) Du måste behålla, i källform av alla härledda arbeten som du distribuerar, alla meddelanden om copyright, patent, varumärke och attribution från källformen av arbetet, utom de meddelanden som inte berör någon del av de härledda arbetena; och

(d) Om arbetet innehåller en textfil av typen "NOTICE" (meddelande) som en del av dess distribution, så måste alla härledda arbeten som du distribuerar innehålla en läsbar kopia av attributionsmeddelandena i en sådan meddelandefil, utom de meddelanden som inte berör någon del av de härledda arbetena, på minst en av följande platser: inom en meddelandetextfil som distribueras som en del av de härledda arbetena; inom källformen eller dokumentationen, om sådan tillhandahålls tillsammans med de härledda arbetena; eller, på en skärmbild som genereras av de härledda arbetena, om och var sådana tredjepartsmeddelanden normalt visas. Innehållet i meddelandefilen är avsett som information och ändrar inte licensen. Du kan lägga till egna attributionsmeddelanden inom härledda arbeten som du distribuerar, tillsammans med eller som tillägg till meddelandetexten från arbetet, förutsatt att sådana ytterligare attributionsmeddelanden inte kan tolkas som att de ändrar licensen.

Du får lägga till ditt eget copyrightmeddelande till dina ändringar och du kan tillhandahålla ytterligare eller andra licensvillkor för användning, reproduktion eller distribution av dina ändringar, eller för härledda arbeten i sin helhet, förutsatt att din användning, reproduktion och distribution av arbetet uppfyller villkoren som anges i denna licens.

#### 5. Inlämning av bidrag.

Om du inte uttryckligen anger något annat, ska alla bidrag som du avsiktligt lämnat in för att införlivas i arbetet till licensgivaren lyda under villkoren för denna licens, utan ytterligare villkor. Oaktat ovanstående ska inget i denna licens ersätta eller ändra villkoren i något separat licensavtal som du kan ha upprättat med licensgivaren avseende sådana bidrag.

#### 6. Varumärken.

Denna licens beviljar inget tillstånd att använda licensgivarens varunamn, varumärken, servicemärken eller produktnamn, med undantag av om det krävs för skälig och sedvanlig användning när det gäller att beskriva arbetets ursprung och reproducera innehållet i meddelandefilen.

## 7. Garantifriskrivning.

Om det inte krävs enligt lag eller har avtalats skriftligt, tillhandahåller licensgivaren arbetet (och varje samarbetspartner tillhandahåller sitt bidrag) i "BEFINTLIGT SKICK", UTAN GARANTIER ELLER VILLKOR AV NÅGOT SLAG, vare sig uttryckliga eller underförstådda, inklusive, utan begränsning, eventuella garantier om ÄGANDERÄTT, ICKE-INTRÅNG, SÄLJBARHET eller LÄMPLIGHET FÖR ETT VISST SYFTE. Du är ensam ansvarig för att avgöra lämpligheten att använda eller redistribuera arbetet och du åtar dig alla risker associerade med ditt utövande av tillstånd under denna licens.

## 8. Begränsad skadeståndsskyldighet.

Under inga omständigheter och under inga rättsliga principer, oavsett om det gäller åtalbar handling (inklusive försumlighet), avtal eller på annat sätt, såvida det inte krävs enligt gällande lag (t.ex. avsiktliga och kraftigt försumliga handlingar) eller har avtalats skriftligt, ska någon samarbetspartner hållas skadeståndsansvarig inför dig för skadestånd, inklusive direkta, indirekta, särskilda, tillfälliga eller följdskadestånd av något slag som uppstår till följd av denna licens eller till följd av användning eller oförmåga att använda arbetet (inklusive men inte begränsat till skadestånd för förlust av goodwill, arbetsavbrott, datorfel eller funktionsfel eller andra kommersiella skadestånd eller förluster), även om samarbetspartnern har informerats om möjligheten för sådana skadestånd.

## 9. Godkänna garanti eller ytterligare skadeståndsansvar.

När du redistribuerar arbetet eller arbeten som härletts av det, kan du välja att erbjuda och ta ut en avgift för åtaganden avseende garanti, support, skadeslöshet eller andra skadeståndsskyldigheter och/eller rättigheter enligt denna licens. Genom att godkänna sådana skyldigheter får du dock endast agera för egen räkning och på ditt eget ansvar, inte åt någon annan samarbetspartner, och endast om du accepterar att ersätta, försvara, och hålla varje samarbetspartner skadeslös för ett skadeståndsansvar som åsamkats, eller krav som yrkats mot, en sådan samarbetspartner på grund av att du accepterat en sådan garanti eller ytterligare skadeståndsansvar.

# SLUT PÅ VILLKOR

BILAGA: Hur du tillämpar Apache-licensen på ditt arbete.

För att tillämpa Apache-licensen på ditt arbete, kan du bifoga följande standardiserade meddelande, med fälten inom hakparenteser "[]" ersatta med din egen identifierande information. (Inkludera inte hakparenteserna!) Texten ska stå i lämplig kommentarsyntax för filformatet. Vi rekommenderar också att en/ett fil- eller klassnamn och beskrivning av syfte inkluderas på samma "utskriftssida" som copyrightmeddelandet för att lättare kunna identifieras i tredjepartsarkiv.

Copyright [åååå] [namn på copyrightinnehavaren]

Licensed under the Apache License, Version 2.0 (the "License"); you may not use this file except in compliance with the License. (Licensierad under Apache-licensen, version 2.0 ("licensen"). Du får inte använda denna fil förutom enligt licensen.) You may obtain a copy of the License at (Du kan hämta en kopia av licensen på) http://www.apache.org/licenses/LICENSE-2.0

Unless required by applicable law or agreed to in writing, software distributed under the License is distributed on an "AS IS" BASIS, WITHOUT WARRANTIES OR CONDITIONS OF ANY KIND, either express or implied. (Såvida det inte är tillämpligt enligt lag eller har avtalats skriftligt, distribueras program under licensen i "BEFINTLIGT SKICK", UTAN GARANTIER ELLER VILLKOR AV NÅGOT SLAG, vare sig uttryckliga eller underförstådda.) Se licensen för det specifika språk som styr tillstånd och begränsningar under licensen.

## <span id="page-393-0"></span>1.11.3.7 **Microsoft .NET Framework 4.7**

#### **TILLÄGG TILL LICENSVILLKOR FÖR PROGRAMVARA FRÅN MICROSOFT**

#### **.NET FRAMEWORK OCH ASSOCIERADE PROGRAMPAKET FÖR OPERATIVSYSTEMET MICROSOFT WINDOWS**

Microsoft Corporation (eller baserat på var du bor, ett av dess dotterbolag) överlåter en licens för det är tillägget till dig. Om du har en licens för att använda operativsystemet Microsoft Windows ("programvaran") kan du använda det här tillägget. Du får inte använda det om du inte har en licens för programvaran. Du får använda detta tillägg med varje giltig licensierad kopia av programvaran.

Följande licensvillkor beskriver ytterligare användningsvillkor för det här tillägget. Dessa villkor och licensvillkoren för programvaran gäller för din användning av tillägget. Om tvist uppstår gäller dessa tilläggsvillkor.

#### **GENOM ATT ANVÄNDA TILLÄGGET ACCEPTERAR DU DESSA VILLKOR. OM DU INTE ACCEPTERAR DEM SKA DU INTE ANVÄNDA PROGRAMVARAN.**

#### **Om du följer dessa licensvillkor har du de rättigheter som anges nedan.**

**1. DISTRIBUERBAR KOD.** Det här tillägget består av en distribuerbar kod. "Distribuerbar kod" innehåller kod som du har tillstånd att distribuera i program som du utvecklar om du uppfyller nedanstående villkor.

#### **a. Rätt att använda distribuera.**

- · Du får kopiera och distribuera tilläggets objektkodform.
- · Distribution av tredje part. Du får tillåta distributörer av dina program att kopiera och distribuera den distribuerbara koden som en del av dessa program.

#### **b. Distributionskrav. För all distribuerbar kod som du distribuerar, måste du**

- lägga till viktig primär funktionalitet till den i dina program;
- • $\Phi$ )<sub>0</sub> för all distribuerbar kod med filtillägget .lib ska endast resultat från körning med sådan distribuerbar kod distribueras via en länk med ditt program;
- • $\Delta$ ιστριβυερα distribuera distribuerbarkod som ingår i installationsprogrammet utan ändring;
- · kräva av distributörer och externa slutanvändare att de samtycker till villkor som skyddar den åtminstone i lika hög grad som detta avtal;
- · visa ditt giltiga copyrightmeddelande i dina program; och
- · ersätta skador, försvara och hålla Microsoft skadeslöst från eventuella fordringar, inklusive advokatkostnader, relaterade till distributionen eller användningen av dina program.

#### **c. Distributionsrestriktioner. Du får inte**

- · ändra något copyright-, varumärkes- eller patentmeddelande i den distribuerbara koden;
- · använda Microsofts varumärken i dina programs namn eller på något sätt som antyder att dina program kommer från eller rekommenderas av Microsoft;
- · distribuera distribuerbar kod som ska köras på någon annan plattform än Windowsplattformen;
- · inkludera distribuerbar kod i sabotageprogram, bedrägliga eller olagliga program; eller
- · modifiera eller distribuera källkoden för en distribuerbar kod så att någon del av den kommer att lyda under en exkluderad licens. En exkluderad licens är en licens som kräver, som villkor för användning, modifiering eller distribution, att
	- · koden publiceras eller distribueras i källkodform; eller
	- att andra har rätt att modifiera den.
- **2. SUPPORTTJÄNSTER FÖR TILLÄGG.** Microsoft tillhandahåller supporttjänster för programvaran enligt beskrivningen på [www.support.microsoft.com/common/international.aspx.](#page-393-0)

## 1.11.3.8 **Microsoft Reportviewer 2010**

Licensvillkor för programvara från Microsoft

Microsoft Reportviewer 2010

Dessa licensvillkor är ett avtal mellan Microsoft Corporation (eller baserat på var du bor, ett av deras närstående företag) och dig. Läs igenom dem. De gäller den ovannämnda programvaran, vilken innefattar de media på vilka du tog emot den, om sådana finns. Villkoren gäller även för alla Microsofts

- uppdateringar,
- § tillägg,
- § Internetbaserade tjänster och
- § supporttjänster

för denna programvara, såvida inte andra villkor medföljer dessa artiklar. I så fall gäller de villkoren.

Genom att använda programvaran accepterar du dessa villkor. Om du inte accepterar dem ska du inte använda programvaran.

Om du följer dessa licensvillkor har du de rättigheter som anges nedan.

- 1. Installations- och användningsrättigheter: Du får installera och använda valfritt antal kopior av programvaran på dina enheter.
- 2. Ytterligare licensieringskrav och/eller användarrättigheter.
	- a. Distribuerbar kod. Du har tillstånd att distribuera programvaran i program som du utvecklar om du efterlever nedanstående villkor.
		- i. Rätt att använda och distribuera. Programvaran är "Distribuerbar kod".
			- Distribuerbar kod. Du får kopiera och distribuera objektkodformen av programvaran.
			- § Distribution till tredje part. Du får tillåta distributörer av dina program att kopiera och distribuera den distribuerbara koden som en del av dessa program.
		- ii. Distributionskrav. För all distribuerbar kod som du distribuerar, måste du
			- lägga till viktig primär funktionalitet till den i dina program;
			- § kräva av distributörer och externa slutanvändare att de samtycker till villkor som skyddar den åtminstone i lika hög grad som detta avtal;
			- visa ditt giltiga copyrightmeddelande i dina program; och
			- ersätta skador, försvara och hålla Microsoft skadeslöst från eventuella fordringar, inklusive advokatkostnader, relaterade till distributionen eller användningen av dina program.
		- iii. Distributionsrestriktioner. Du får inte
			- ändra något copyright-, varumärkes- eller patentmeddelande i den distribuerbara koden;
- § använda Microsofts varumärken i dina programs namn eller på något sätt som antyder att dina program kommer från eller rekommenderas av Microsoft;
- § distribuera distribuerbar kod som ska köras på någon annan plattform än Windows-plattformen;
- inkludera distribuerbar kod i sabotageprogram, bedrägliga eller olagliga program; eller
- § modifiera eller distribuera källkoden för en distribuerbar kod så att någon del av den kommer att lyda under en exkluderad licens. En exkluderad licens är en licens som kräver, som villkor för användning, modifiering eller distribution, att
- § koden publiceras eller distribueras i källkodform; eller
- att andra har rätt att modifiera den
- 3. Licensomfattning. Programvaran är licensierad, inte såld. Detta avtal ger dig endast vissa rättigheter att använda programvaran. Microsoft förbehåller sig alla andra rättigheter. Om inte gällande lag ger dig fler rättigheter trots denna begränsning, får du endast använda programvaran så som uttryckligen tillåts i detta avtal. När du gör detta måste du följa alla tekniska begränsningar i programvaran som endast ger dig rätt att använda den på vissa sätt. Du får inte
	- kringgå några tekniska begränsningar i programvaran:
	- § bakåtkompilera, dekompilera eller disassemblera programvaran, utom och enbart i den omfattning gällande lag uttryckligen tillåter detta, trots denna begränsning;
	- § göra fler kopior av programvaran än vad som specificeras i detta avtal eller tillåts enligt gällande lag, trots denna begränsning;
	- § publicera programvaran så att andra kan kopiera den.
	- § hyra, leasa eller låna ut programvaran, eller
	- använda programvaran för kommersiella software hosting-tjänster.
- 4. Säkerhetskopia. Du får göra en säkerhetskopia av programvaran. Du får endast använda den för att återinstallera programvaran.
- 5. Dokumentation. Alla som har giltig åtkomst till din dator eller ditt interna nätverk får kopiera och använda dokumentationen för era interna referenssyften.
- 6. Överföring till tredje part. Den första användaren av programvaran får överföra den och detta avtal direkt till tredje part. Före överföringen måste den parten gå med på att detta avtal gäller för överföringen och användningen av programvaran. Den första användaren måste avinstallera programvaran innan den överförs separat från datorn. Den första användaren får inte behålla några kopior.
- 7. Exportrestriktioner. Programvaran lyder under exportlagar och -föreskrifter som gäller i USA. Du måste följa alla inrikes och internationella exportlagar och föreskrifter som gäller för programvaran. Dessa lagar innefattar restriktioner angående destinationer, slutanvändare och slutanvändning. Se [www.microsoft.com/exporting](http://www.microsoft.com/exporting) för mer information.
- 8. Supporttjänster. Eftersom denna programvara levereras "i befintligt skick" tillhandahåller vi inga supporttjänster för den.
- 9. Fullständigt avtal. Detta avtal, och villkoren för tillägg, uppdateringar, Internetbaserade tjänster och supporttjänster som du använder, utgör det fullständiga avtalet för programvaran och supporttjänsterna.

10.Gällande lag.

- a. USA. Om du har förvärvat programvaran i USA, är delstatslagarna i Washington styrande för tolkningen av detta avtal och gäller vid ersättningskrav på grund av avtalsbrott, oavsett konflikter med lagprinciper. Lagarna i den delstat där du bor är styrande för alla andra ersättningskrav, inklusive krav som lyder under statliga konsumentskyddslagar, lagar för illojal konkurrens och vid åtalbar handling.
- b. Utanför USA. Om du har förvärvat programvaran i något annat land gäller lagarna i det landet.
- 11.Rättsverkan. I detta avtal beskrivs vissa lagliga rättigheter. Du kan ha andra rättigheter enligt lagarna i ditt land. Du kan även ha rättigheter som gäller den part från vilken du förvärvade programvaran. Detta avtal förändrar inte dina rättigheter enligt lagarna i ditt land om lagarna i ditt land inte tillåter att detta sker.
- 12.Garantifriskrivning. Programvaran licensieras "i befintligt skick". Du står för risken med att använda den. Microsoft erbjuder inga uttryckliga garantier eller villkor. Du kan ha ytterligare konsumenträttigheter enligt dina lokala lagar som inte påverkas av detta avtal. I den omfattning det är tillåtet enligt dina lokala lagar, undantar Microsoft de underförstådda garantierna om säljbarhet, lämplighet för ett visst syfte och ickeintrång.
- 13.Begränsning och exklusion av gottgörelser och skadestånd. Från Microsoft och dess leverantörer kan du endast få ut direkta skadestånd på upp till 5,0 amerikanska dollar. Du kan inte få ut några andra skadestånd, inklusive för följdskador, utebliven vinst, särskilda, indirekta eller oförutsedda skadestånd. Denna begränsning gäller för
	- a. allt som är relaterat till programvaran, tjänsterna, innehållet (inklusive kod) på tredje parts Internetwebbplatser, eller tredje parts program; och
	- b. ersättningskrav för kontraktsbrott, brott mot garanti eller villkor, strikt ansvar, försumlighet eller annan åtalbar handling i den omfattning det är tillåtet enligt gällande lag.

Den gäller även om Microsoft kände till eller borde ha känt till eventualiteten för skadeståndet. Ovanstående begränsning eller exklusion behöver inte gälla för dig eftersom det eventuellt inte är tillåtet i ditt land att utesluta eller begränsa oförutsedda skadestånd, följdskadestånd eller andra skadestånd.

# <span id="page-397-0"></span>1.11.3.9 **Microsoft SQL Server 2014 Express**

### **LICENSVILLKOR FÖR PROGRAMVARA FRÅN MICROSOFT**

#### **MICROSOFT SQL SERVER 2014 EXPRESS**

Dessa licensvillkor är ett avtal mellan Microsoft Corporation (eller baserat på var du bor, ett av deras närstående företag) och dig. Läs igenom dem. De gäller den ovannämnda programvaran, vilken innefattar de media på vilka du tog emot den, om sådana finns. Villkoren gäller även för alla **Microsofts** 

- · uppdateringar,
- tillägg,
- Internetbaserade tjänster och
- · supporttjänster

för denna programvara, såvida inte andra villkor medföljer dessa artiklar. I så fall gäller de villkoren.

#### **GENOM ATT ANVÄNDA PROGRAMVARANACCEPTERAR DU DESSA VILLKOR. OM DU INTE ACCEPTERAR DEM SKA DU INTE ANVÄNDA PROGRAMVARAN.**

**Om du följer dessa licensvillkor har du de rättigheter som anges nedan.**

1. **INSTALLATIONS- OCH ANVÄNDNINGSRÄTTIGHETER.** Du får installera och använda valfritt antal kopior av programvaran på dina enheter.

#### 2. **YTTERLIGARE LICENSIERINGSKRAV OCH/ELLER ANVÄNDARRÄTTIGHETER.**

#### a. **Distribuerbar kod.**

#### **i. Rätt att använda och distribuera. Om du efterlever nedanstående villkor:**

- · Får du kopiera och distribuera programvarans objektkod ("**Distribuerbar kod**") i program som du utvecklar;
- · Du kan kombinera objektkodformen för den distribuerbara koden med dina program för att utveckla en enhetlig webblösning och låta andra få åtkomst till och använda den via onlineåtkomstmetoder, förutsatt att den distribuerbara koden endast används som del av och tillsammans med dina program, och
- · Du får tillåta distributörer av dina program att kopiera och distribuera den distribuerbara koden som en del av dessa program.

#### **ii. Distributionskrav. För all distribuerbar kod som du distribuerar, måste du**

- lägga till viktig primär funktionalitet till den i dina program;
- · för all distribuerbar kod som har filtillägget .lib ska resultat från körning av sådan distribuerbar kod endast distribueras via en länk med ditt program;
- · endast distribuera distribuerbar kod som ingår i installationsprogrammet utan ändring;
- · kräva av distributörer och externa slutanvändare att de samtycker till villkor som skyddar den åtminstone i lika hög grad som detta avtal;
- · visa ditt giltiga copyrightmeddelande i dina program; och

· ersätta skador, försvara och hålla Microsoft skadeslöst från eventuella fordringar, inklusive advokatkostnader, relaterade till distributionen eller användningen av dina program.

#### **iii. Distributionsrestriktioner. Du får inte**

- · ändra något copyright-, varumärkes- eller patentmeddelande i den distribuerbara koden;
- · använda Microsofts varumärken i dina programs namn eller på något sätt som antyder att dina program kommer från eller rekommenderas av Microsoft;
- · distribuera distribuerbar kod som ska köras på någon annan plattform än Windows-plattformen;
- · inkludera distribuerbar kod i sabotageprogram, bedrägliga eller olagliga program; eller
- · modifiera eller distribuera källkoden för en distribuerbar kod så att någon del av den kommer att lyda under en exkluderad licens. En exkluderad licens är en licens som kräver, som villkor för användning, modifiering eller distribution, att
	- · koden publiceras eller distribueras i källkodform; eller
	- · att andra har rätt att modifiera den.
- 3. **LICENSOMFATTNING.** Programvaran är licensierad, inte såld. Utom i fall då gällande lag ger mer omfattande rättigheter förbehåller sig Microsoft alla andra rättigheter, oavsett underförstådda, estoppel eller andra. När du gör detta måste du följa alla tekniska begränsningar i programvaran som endast ger dig rätt att använda den på vissa sätt. Du får inte
- · avslöja resultaten av några benchmarktester av programvaran för tredje part utan föregående skriftligt tillstånd från Microsoft;
- · kringgå några tekniska begränsningar i programvaran;
- · bakåtkompilera, dekompilera eller disassemblera programvaran, utom och enbart i den omfattning gällande lag uttryckligen tillåter detta, trots denna begränsning;
- · göra fler kopior av programvaran än vad som specificeras i detta avtal eller tillåts enligt gällande lag, trots denna begränsning;
- · publicera programvaran så att andra kan kopiera den.
- · hyra, leasa eller låna ut programvaran, eller
- · använda programvaran för kommersiella software hosting-tjänster.
- 4. **MEDDELANDENOM TREDJE PART.** Programvaran kan innehålla kod från tredje part som Microsoft, inte den tredje parten, licensierar till dig enligt detta avtal. Meddelanden, i förekommande fall, för tredje part förekommer endast i informationssyfte. Dessutom licensieras alla skript från tredje part som länkas till, anropas eller refereras till av program av den part som äger denna kod, ej Microsoft. Se användningsvillkor för ASP.NET Ajax CDN: [http://www.asp.net/ajaxlibrary/CDN.ashx](#page-397-0)**.**
- 5. **SÄKERHETSKOPIA.** Du får göra en säkerhetskopia av programvaran. Du får endast använda den för att återinstallera programvaran.
- 6. **DOKUMENTATION.** Alla som har giltig åtkomst till din dator eller ditt interna nätverk får kopiera och använda dokumentationen för era interna referenssyften.
- 7. **ÖVERFÖRING TILL TREDJE PART.** Den första användaren av programvaran får överföra den och detta avtal direkt till tredje part. Före överföringen måste den parten gå med på att detta avtal gäller för överföringen och användningen av programvaran. Den första användaren måste avinstallera programvaran innan den överförs separat från datorn. Den första användaren får inte behålla några kopior.
- 8. **EXPORTRESTRIKTIONER.** Programvaran lyder under exportlagar och -föreskrifter som gäller i USA. Du måste följa alla inrikes och internationella exportlagar och -föreskrifter som gäller för programvaran. Dessa lagar innefattar restriktioner angående destinationer, slutanvändare och slutanvändning. Se www.microsoft.com/exporting för mer information.
- 9. **SUPPORTTJÄNSTER.** Eftersom denna programvara levereras "i befintligt skick" tillhandahåller vi inga supporttjänster för den.
- 10. **FULLSTÄNDIGT AVTAL.** Detta avtal, och villkoren för tillägg, uppdateringar, Internetbaserade tjänster och supporttjänster som du använder, utgör det fullständiga avtalet för programvaran och supporttjänsterna.

### 11. **GÄLLANDE LAG.**

- a. **USA.** Om du har förvärvat programvaran i USA, är delstatslagarna i Washington styrande för tolkningen av detta avtal och gäller vid ersättningskrav på grund av avtalsbrott, oavsett konflikter med lagprinciper. Lagarna i den delstat där du bor är styrande för alla andra ersättningskrav, inklusive krav som lyder under statliga konsumentskyddslagar, lagar för illojal konkurrens och vid åtalbar handling.
- b. **Utanför USA.** Om du har förvärvat programvaran i något annat land gäller lagarna i det landet.
- 12. **RÄTTSVERKAN.** I detta avtal beskrivs vissa lagliga rättigheter. Du kan ha andra rättigheter enligt lagarna i ditt land. Du kan även ha rättigheter som gäller den part från vilken du förvärvade programvaran. Detta avtal förändrar inte dina rättigheter enligt lagarna i ditt land om lagarna i ditt land inte tillåter att detta sker.

#### 13. **GARANTIFRISKRIVNING. PROGRAMVARANLICENSIERAS "I BEFINTLIGT SKICK". DU STÅR FÖR RISKEN MED ATT ANVÄNDA DEN. MICROSOFT ERBJUDER INGA UTTRYCKLIGA**

**GARANTIER ELLER VILLKOR. DU KANHA YTTERLIGARE KONSUMENTRÄTTIGHETER ENLIGT DINA LOKALA LAGAR SOM INTE PÅVERKAS AV DETTA AVTAL. I DEN OMFATTNING DET ÄR TILLÅTET ENLIGT DINA LOKALA LAGAR, UNDANTAR MICROSOFT DE UNDERFÖRSTÅDDA GARANTIERNA OM SÄLJBARHET, LÄMPLIGHET FÖR ETT VISST SYFTE OCH ICKE-INTRÅNG.**

**FÖR AUSTRALIEN - du har lagstadgade garantier enligt australiensisk konsumenträtt. Inget i dessa villkor avser påverka dessa rättigheter.**

#### 14. **BEGRÄNSNING OCH EXKLUSIONAV GOTTGÖRELSER OCH SKADESTÅND. FRÅN MICROSOFT OCH DESS LEVERANTÖRER KANDU ENDAST FÅ UT DIREKTA SKADESTÅND PÅ UPP TILL 5,0 AMERIKANSKA DOLLAR. DU KANINTE FÅ UT NÅGRA ANDRA SKADESTÅND, INKLUSIVE FÖR FÖLJDSKADOR, UTEBLIVENVINST, SÄRSKILDA, INDIREKTA ELLER OFÖRUTSEDDA SKADESTÅND.**

Denna begränsning gäller för

- · allt som är relaterat till programvaran, tjänsterna, innehållet (inklusive kod) på tredje parts Internetwebbplatser, eller tredje parts program; och
- · ersättningskrav för kontraktsbrott, brott mot garanti eller villkor, strikt ansvar, försumlighet eller annan åtalbar handling i den omfattning det är tillåtet enligt gällande lag.

Den gäller även om Microsoft kände till eller borde ha känt till eventualiteten för skadeståndet. Ovanstående begränsning eller exklusion behöver inte gälla för dig eftersom det eventuellt inte är tillåtet i ditt land att utesluta eller begränsa oförutsedda skadestånd, följdskadestånd eller andra skadestånd.

### 1.11.3.10 **NHibernate**

#### GNU LESSER GENERAL PUBLIC-LICENS

Version 2.1, februari 1999 Copyright (C) 1991, 1999 Free Software Foundation, Inc. 51 Franklin Street, Fifth Floor, Boston, MA 02110-1301 USA Alla får kopiera och distribuera ordagranna kopior av detta licensdokument, men det är inte tillåtet att ändra det.

[Det här är den första utgivna versionen av Lesser GPL. Det räknas dessutom som efterföljaren till GNU Library Public License, version 2, därmed versionsnumret 2.1.]

#### Inledning

Licenserna för de flesta programvaror är utformade för att begränsa din frihet att dela och ändra dem. GNU General Public-licenser är däremot avsedda att garantera din

frihet att dela och ändra fri programvara – för att se till att programvaran är fri för alla dess användare.

Denna licens, Lesser General Public-licensen, gäller vissa särskilt angivna programvarupaket – oftast bibliotek – från Free Software Foundation och andra författare som väljer att använda den. Du kan också använda den, men vi rekommenderar att du först tänker igenom noga om denna licens eller den vanliga General Public-licensen är den bästa strategin att använda i ett visst fall, baserat på förklaringarna nedan.

Med fri programvara menar vi att den får användas fritt, inte att den är gratis. Våra General Public-licenser är utformade för se till att du fritt kan distribuera kopior av fri programvara (och ta betalt för denna tjänst om du vill); att du får källkod eller kan få det om du vill; att du kan ändra programvaran och använda delar av den i nya fria program; och att du informeras om att du får göra detta.

För att skydda dina rättigheter måste vi göra begränsningar som förbjuder distributörer att neka dig dessa rättigheter eller be dig att ge upp dessa rättigheter. Dessa restriktioner omvandlas till vissa ansvarsområden för dig om du distribuerar kopior av biblioteket eller om du ändrar det.

Om du till exempel distribuerar kopior av biblioteket, oavsett om du gör det gratis eller mot en avgift, måste du ge mottagarna alla rättigheter som vi gav dig. Du måste se till att de också får eller kan få källkoden. Om du länkar annan kod till biblioteket, så måste du tillhandahålla kompletta objektfiler till mottagarna, så att de återigen kan länka dem till biblioteket när de har gjort ändringar i biblioteket eller omkompilerat det. Du måste också visa dem dessa villkor så att de känner till sina rättigheter.

Vi skyddar dina rättigheter med en tvåstegsmetod: (1) vi upphovsrättsskyddar biblioteket, och (2) vi erbjuder dig denna licens, som ger dig laglig rätt att kopiera, distribuera och/eller ändra biblioteket.

För att skydda varje distributör vill vi göra det mycket tydligt att det inte finns någon garanti för det fria biblioteket. Dessutom, om biblioteket ändras av någon annan och vidarebefordras, ska mottagarna veta att det de har inte är originalversionen, så att den ursprungliga författarens rykte inte påverkas av problem som skulle kunna införas av andra.

Slutligen utgör programvarupatent ett konstant hot mot fria programs existens. Vi vill försäkra oss om att ett företag inte på ett effektivt sätt kan begränsa användare av ett fritt program genom att skaffa en restriktiv licens från en patentinnehavare. Därför insisterar vi på att en patentlicens som erhållits för en version av biblioteket måste stämma överens med den fullständiga användningsfrihet som specificeras i denna licens.

De flesta GNU-programvaror, inklusive vissa bibliotek, omfattas av den vanliga GNU General Public-licensen. Denna licens, GNU Lesser General Public-licensen, gäller

vissa angivna bibliotek och är helt annorlunda än den vanliga General Public-licensen. Vi använder denna licens för vissa bibliotek för att de biblioteken ska kunna länkas till ickefria program.

När ett program är länkat till ett bibliotek, oavsett om det är statiskt eller använder ett delat bibliotek, utgör kombinationen av de två juridiskt sett ett kombinerat arbete, ett derivat av originalbiblioteket. Den vanliga General Public-licensen tillåter därför sådana länkar endast om hela kombinationen uppfyller dess kriterier för frihet. Lesser General Public-licensen tillåter slappare kriterier för att länka annan kod med biblioteket.

Vi kallar denna licens "Lesser" (mindre) General Public-licens eftersom den gör mindre för att skydda användarens frihet än den vanliga General Public-licensen. Den ger även andra utvecklare av fri programvara en mindre fördel jämfört med konkurrerande ickefria program. Dessa nackdelar är skälet till varför vi använder den vanliga General Public-licensen för många bibliotek. Den "mindre" licensen är emellertid fördelaktig i vissa speciella omständigheter.

Till exempel kan det vid sällsynta tillfällen finnas ett särskilt behov av att uppmuntra bredast möjliga användning av ett visst bibliotek, så att det blir en självklar standard. För att uppnå detta måste icke-fria program ha tillåtelse att använda biblioteket. Ett vanligare fall är att ett fritt bibliotek gör samma jobb som allmänt använda icke-fria bibliotek. I det här fallet vinner man föga på att begränsa det fria biblioteket till enbart fri programvara, och därför använder vi Lesser General Public-licensen.

I andra fall medför tillåtelsen att använda ett visst bibliotek i icke-fria program att ett större antal personer kan använda en stor mängd fri programvara. Tillåtelse att använda GNU C Library i icke-fria program gör till exempel att många fler personer kan använda hela GNU-operativsystemet och dess variant, GNU/Linux-operativsystemet.

Även om Lesser General Public-licensen utgör ett mindre skydd av användarnas frihet, så säkerställer det att användaren av ett program som är länkat till biblioteket har friheten och möjligheten att köra det programmet med en ändrad version av biblioteket.

Exakta villkor för kopiering, distribution och ändringar följer. Var uppmärksam på skillnaden mellan "ett arbete baserat på biblioteket" och "ett arbete som använder biblioteket". Det förra innehåller kod som hämtats från biblioteket, medan det senare måste vara kombinerat med biblioteket för att kunna köras.

# VILLKOR FÖR KOPIERING, DISTRIBUTION OCH ÄNDRINGAR

0. Detta licensavtal gäller alla programvarubibliotek eller andra program som innehåller ett meddelande som copyrightinnehavaren eller annan behörig part har placerat där för att informera om att det får distribueras enligt villkoren i denna Lesser General Publiclicens, (även kallad "denna licens"). Varje licensinnehavare tilltalas med "du".

Ett "bibliotek" avser en samling av programvarufunktioner och/eller data som förberetts för att enkelt kunna länkas med applikationsprogram (som använder vissa av dessa funktioner och data) för att bilda körbara filer.

"Biblioteket" nedan avser ett sådant programvarubibliotek eller arbete som har distribuerats enligt dessa villkor. Ett "arbete baserat på biblioteket" avser antingen biblioteket eller ett härlett arbete under copyrightlagen: dvs. ett arbete som innehåller biblioteket eller en del av det, antingen ordagrant eller med ändringar och/eller rakt översatt till ett annat språk. (Hädanefter ingår översättning utan begränsning i termen "ändring".)

"Källkod" för ett arbete avser den form av arbetet som eventuella ändringar bör utföras i. För ett bibliotek avser fullständig källkod all källkod för alla moduler det innehåller, samt tillhörande gränssnittsdefinitionsfiler, plus skripten som används för att kontrollera kompilering och installation av biblioteket.

Andra aktiviteter än kopiering, distribution och ändringar omfattas inte av denna licens; de ligger utanför dess omfattning. Handlingen att köra ett program med användning av biblioteket är inte begränsad, och utdata från ett sådant program täcks endast om dess innehåll utgör ett arbete baserat på biblioteket (oberoende av användningen av biblioteket i ett verktyg för att skriva det). Om detta stämmer eller inte beror på vad biblioteket gör och vad programmet som använder biblioteket gör.

1. Du får kopiera och distribuera ordagranna kopior av bibliotekets fullständiga källkod så som du mottar den, oavsett medium, förutsatt att du tydligt och på lämpligt sätt publicerar den i varje kopia i ett lämpligt copyrightmeddelande och friskrivning av garanti. Alla meddelanden som hänvisar till denna licens och avsaknad av garanti ska vara oförändrade, och du ska distribuera en kopia av denna licens tillsammans med biblioteket.

Du kan debitera en avgift för den fysiska handlingen att överföra en kopia och du kan när du vill erbjuda ett garantiskydd mot en avgift.

2. Du kan ändra ditt exemplar eller kopior av biblioteket eller delar av det, och på det sättet skapa ett arbete baserat på biblioteket, och kopiera och distribuera sådana ändringar eller arbeten enligt villkoren i avsnitt 1 ovan, förutsatt att du uppfyller även alla dessa villkor:

- · a) Det ändrade arbetet måste i sig själv vara ett programvarubibliotek.
- · b) Du måste i de ändrade filerna införa väl synliga meddelanden om att du har ändrat filerna och datumet för alla ändringar.
- · c) Du måste få hela arbetet licensierat utan kostnad för alla tredje parter enligt villkoren i denna licens.
- · d) Om en anordning i det ändrade biblioteket avser en funktion eller en datatabell som ska tillhandahållas av ett applikationsprogram som använder anordningen, förutom som ett argument som skickades när anordningen aktiverades, så måste du göra ditt

bästa för att försäkra dig om att anordningen fortfarande fungerar och utför den del av dess syfte som fortfarande är meningsfullt, även om en applikation inte tillhandahåller en sådan funktion eller tabell.

(Till exempel, en funktion i ett bibliotek för att beräkna kvadratrötter har ett syfte som är helt väldefinierat oberoende av applikationen. Därför krävs i underavsnitt 2d att alla funktioner eller tabeller som tillhandahålls av en applikation som används av denna funktion måste vara valfria: även om applikationen inte tillhandahåller den, måste kvadratrotsfunktionen fortfarande beräkna kvadratrötter.)

Dessa krav gäller det ändrade arbetet som helhet. Om identifierbara avsnitt av det arbetet inte är härledda från biblioteket, och rimligen kan betraktas som oberoende och separata arbeten i sig, så gäller inte denna licens och dess villkor för dessa avsnitt när du distribuerar dem som separata arbeten. Men när du distribuerar samma avsnitt som en del av en helhet som är ett arbete baserat på biblioteket, måste distributionen av helheten ske enligt villkoren i denna licens, vars tillåtelser för andra licenstagare utökas till att gälla helheten och därmed till varje del oavsett vem som skrev den.

Därför är inte syftet med detta avsnitt att göra anspråk på rättigheter eller utmana dina rättigheter till arbete som är helt skrivet av dig. I stället är syftet att utöva rätten att kontrollera distributionen av härledda eller kollektiva arbeten baserat på biblioteket.

Dessutom, om ett annat arbete som inte är baserat på biblioteket aggregeras med biblioteket (eller med ett arbete baserat på biblioteket) på en volym av ett lagrings- eller distributionsmedium, så medför det inte att det andra arbetet omfattas av denna licens.

3. Du kan välja att tillämpa villkoren i den vanliga GNU General Public-licensen i stället för denna licens för en viss kopia av biblioteket. För att göra det måste du ändra alla meddelanden som hänvisar till denna licens, så att de refererar till den vanliga GNU General Public-licensen, version 2, i stället för till denna licens. (Om en nyare version än version 2 av den vanliga GNU General Public-licensen har kommit, så kan du ange den versionen i stället om du så vill.) Gör inte några andra ändringar i dessa meddelanden.

När denna ändring görs i en viss kopia, så kan den inte ändras för den kopian, och därmed gäller den vanliga GNU General Public-licensen för alla efterföljande kopior och härledda arbeten från den kopian.

Detta alternativ är användbart när du vill kopiera en del av koden för biblioteket i ett program som inte är ett bibliotek.

4. Du får kopiera och distribuera biblioteket (eller en del eller en härledning av det, enligt avsnitt 2) i objektkod eller körbar form enligt villkoren i avsnitt 1 och 2 ovan under förutsättning att du bifogar den fullständiga motsvarande maskinläsbara källkoden, vilken måste distribueras enligt villkoren i avsnitt 1 och 2 ovan på ett medium som normalt brukar användas för programvaruutbyte.

Om distribution av objektkod görs genom att erbjuda åtkomst till kopia från en angiven plats, och sedan erbjuda likvärdig åtkomst till att kopiera källkoden från samma plats uppfylls kravet att distribuera källkoden, även om tredje part inte är tvungen att kopiera källkoden tillsammans med objektkoden.

5. Ett program som inte innehåller någon härledning av någon del av biblioteket, men är avsett för att Hantera biblioteket genom att kompileras eller länkas till det, kallas ett "arbete som använder biblioteket". Ett sådant arbete, isolerat, är inte ett arbete som härletts från biblioteket, och därför faller det utanför ramarna för denna licens.

Att länka ett "arbete som använder biblioteket" med biblioteket skapar emellertid en körbar fil som är en härledning av biblioteket (eftersom det innehåller delar av biblioteket), snarare än ett "arbete som använder biblioteket". Den körbara filen omfattas därför av denna licens. I avsnitt 6 anges villkoren för distribution av sådana körbara filer.

När ett "arbete som använder biblioteket" använder material från en huvudfil som ingår i biblioteket, kan objektkoden för arbetet vara en härledning av biblioteket trots att källkoden inte är det. Om detta stämmer eller inte är särskilt viktigt om det är så att arbetet kan länkas utan biblioteket, eller om arbetet i sig själv är ett bibliotek. Gränsvärdet för att detta ska stämma är inte exakt definierat enligt lag.

Om en sådan objektfil endast använder numeriska parametrar, datastrukturlayouter och åtkomstobjekt och små makron och små inline-funktioner (tio rader eller kortare), så är användningen av objektfilen obegränsad, oavsett om den lagligen är ett härlett arbete eller inte. (Körbara filer som innehåller denna objektkod plus delar av biblioteket hamnar fortfarande under avsnitt 6.)

I annat fall, om arbetet är en härledning av biblioteket, kan du distribuera objektkoden för arbetet enligt villkoren i avsnitt 6. Alla körbara filer som innehåller det arbetet faller också under avsnitt 6, vare sig de är kopplade direkt med biblioteket eller inte.

6. Som ett undantag till avsnitten ovan, kan du också kombinera en länk eller ett "arbete som använder biblioteket" med biblioteket för att skapa ett arbete som innehåller delar av biblioteket och distribuera det arbetet enligt villkor som du själv väljer, förutsatt att villkoren tillåter ändring av arbetet för kundens eget bruk och bakåtkompilering för att felsöka sådana ändringar.

Du måste låta ett väl synligt meddelande medfölja varje kopia av arbetet som biblioteket används i som anger att biblioteket omfattas av denna licens. Du måste tillhandahålla en kopia av denna licens. Om arbetet under körning visar copyrightmeddelanden, måste du inkludera copyrightmeddelandet för biblioteket bland dem, samt en referens som vägleder användaren till kopian av denna licens. Dessutom måste du göra något av följande:

· a) Till arbetet bifoga den fullständiga motsvarande maskinläsbara källkod för biblioteket inklusive alla ändringar som använts i arbetet (som måste distribueras enligt avsnitt 1 och 2 ovan); och, om arbetet är en körbar fil kopplad till biblioteket, med det fullständiga maskinläsbara "arbetet som använder biblioteket", som objektkod och/eller källkod, så att användaren kan ändra biblioteket och sedan länka om för att skapa en ändrad körbar fil som innehåller det ändrade biblioteket. (Det är underförstått att användaren som ändrar innehållet i definitionsfiler i biblioteket inte nödvändigtvis kommer att kunna omkompilera applikationen för att använda de ändrade definitionerna.)

- · b) Använda en lämplig mekanism för delat bibliotek för att länka med biblioteket. En lämplig mekanism är en som (1) vid körningstillfället använder en kopia av biblioteket som redan finns på användarens dator, snarare än att kopiera biblioteksfunktioner in i den körbara filen, och (2) fungerar korrekt med en ändrad version av biblioteket, om användaren installerar en, så länge den ändrade versionen är gränssnittskompatibel med versionen som arbetet gjordes med.
- · c) Låta ett skriftligt erbjudande medfölja arbetet, giltigt i minst tre år, för att ge samma användare det material som anges i underavsnitt 6a ovan, för en avgift som högst motsvarar kostnaden för att utföra denna distribution.
- · d) Om distribution av arbetet görs genom att erbjuda åtkomst till kopiering från en viss plats, erbjuda motsvarande åtkomst till kopiering av det ovan angivna materialet från samma plats.
- · e) Kontrollera att användaren redan fått en kopia av detta material eller att du redan har skickat denna användare en kopia.

För en körbar fil måste den erforderliga formen av "arbetet som använder biblioteket" innehålla data och hjälpprogram som behövs för att återskapa den körbara filen från det. Som ett särskilt undantag behöver dock inte material som ska distribueras omfatta allt som normalt distribueras (antingen i käll- eller binär form) med huvudkomponenterna (kompilerare, kernel och så vidare) av operativsystemet på vilket den körbara filen körs, såvida inte den komponenten i sig själv medföljer den körbara filen.

Det kan hända att detta krav motsäger licensbegränsningarna för andra äganderättsskyddade bibliotek som normalt inte medföljer operativsystemet. En sådan motsägelse innebär att du inte kan använda både dem och biblioteket tillsammans i en körbar fil som du distribuerar.

7. Du kan placera biblioteksanordningar som är ett arbete baserat på biblioteket sida vid sida i ett enda bibliotek tillsammans med andra biblioteksanordningar som inte omfattas av denna licens, och distribuera ett sådant kombinerat bibliotek, förutsatt att den separata distributionen av arbetet som är baserat på biblioteket och av de andra biblioteksanordningarna är tillåten, och förutsatt att du gör dessa två saker:

- · a) Bifogar till det kombinerade biblioteket en kopia av samma arbete baserat på biblioteket, ej kombinerat med andra biblioteksanordningar. Detta måste distribueras enligt villkoren i avsnitten ovan.
- · b) Lämnar ett väl synligt meddelande tillsammans med det kombinerade biblioteket om det faktum att en del av det är ett arbete baserat på biblioteket, samt förklarar var man hittar den medföljande icke kombinerade formen av samma arbete.

8. Du får inte kopiera, ändra, underlicensiera, länka med eller distribuera biblioteket på annat sätt än så som uttryckligen anges i denna licens. Alla försök att på annat sätt kopiera, ändra, underlicensiera, länka med eller distribuera biblioteket är ogiltiga och medför automatiskt att dina rättigheter under denna licens upphör. Parter som har fått kopior, eller rättigheter, från dig enligt denna licens kommer dock inte att få sina licenser uppsagda så länge sådana parter följer reglerna fullständigt.

9. Du behöver inte godkänna denna licens, eftersom du inte har signerat den. Inget annat ger dig emellertid tillstånd att ändra eller distribuera biblioteket eller dess härledda arbeten. Dessa åtgärder är förbjudna enligt lag om du inte accepterar denna licens. Om du ändrar eller distribuerar biblioteket (eller något arbete baserat på biblioteket), visar du därigenom att du godkänner att detta sker under denna licens, och att du godkänner alla dess villkor för kopiering, distribution eller ändring av biblioteket eller arbeten baserade på det.

10. Varje gång du redistribuerar biblioteket (eller något arbete baserat på biblioteket), får mottagaren automatiskt en licens från den ursprungliga licensgivaren att kopiera, distribuera, länka med eller ändra biblioteket under dessa villkor. Du får inte införa ytterligare begränsningar av mottagarens utövande av de rättigheter som beviljas häri. Du ansvarar inte för att se till att tredje part följer villkoren i denna Licens.

11. Om det till följd av en domstolsdom eller påstått patentintrång eller någon annan orsak (inte begränsat till patentfrågor) skulle påtvingas dig några villkor (oavsett om det sker via domstolsbeslut, avtal eller på annat sätt) som motsäger villkoren i denna licens, så kan de inte undanta dig från villkoren i denna licens. Om du inte kan distribuera så att du samtidigt uppfyller dina skyldigheter enligt denna licens och andra relevanta skyldigheter, blir följden att du inte får distribuera biblioteket alls. Till exempel, om en patentlicens inte tillåter royaltyfri redistribution av biblioteket av alla som får kopior direkt eller indirekt genom dig, så är det enda sättet på vilket du kan uppfylla både den licensen och denna licens, att helt avstå från att distribuera biblioteket.

Om någon del av detta avsnitt befinns vara ogiltig eller omöjlig att genomdriva under vissa omständigheter, är övervägandet för detta avsnitt avsedd att gälla, och avsnittet som helhet är avsett att gälla under andra omständigheter.

Syftet med detta avsnitt är inte att få dig att göra intrång på patent eller andra egendomsrättsliga krav eller att bestrida giltigheten för sådana krav; detta avsnitt har som enda syfte att skydda integriteten för distributionssystemet för fri programvara som implementeras genom praxisen för offentliga licenser. Många har lämnat generösa bidrag till det breda utbudet av programvara som distribueras via det systemet med tilltro till konsekvent tillämpning av systemet; det är upp till författaren/donatorn att bestämma om han eller hon är villig att distribuera programvara via andra system och en licensinnehavare kan inte påtvinga det valet.

Det här avsnittet är avsett att göra det helt tydligt vad som anses vara en följd av resten av denna licens.

12. Om distributionen och/eller användningen av biblioteket är begränsad i vissa länder, antingen av patent eller copyrightskyddade gränssnitt, så kan den ursprungliga copyrightinnehavaren som placerar biblioteket under denna licens lägga till en tydlig geografisk distributionsbegränsning som utesluter de länderna, så att distribution endast tillåts i eller mellan länder som inte är exkluderade på detta sätt. I sådana fall innefattar denna licens begränsningen som om den vore inskriven i huvuddelen i denna **licens** 

13. Free Software Foundation kan publicera ändrade och/eller nya versioner av Lesser General Public-licensen då och då. Sådana nya versioner kommer att vara i liknande andra som nuvarande version, men kan komma att skilja sig i hur de tacklar nya problem.

Varje version ges ett unikt versionsnummer. Om biblioteket anger ett versionsnummer för denna licens som gäller den och "en senare version", så har du möjlighet att följa villkoren antingen för den versionen eller en senare version som publiceras av Free Software Foundation. Om biblioteket inte anger något licensversionsnummer, så kan du välja vilken version som helst som någonsin publicerats av Free Software Foundation.

14. Om du vill inkorporera delar av biblioteket i andra fria program vars distributionsvillkor är inkompatibla med dessa, så kan du skriva till författaren för att be om tillstånd. För programvara som är copyrightskyddad av Free Software Foundation, så kan du skriva till Free Software Foundation; ibland gör vi undantag för detta. Vårt beslut vägleds av de båda målen att dels behålla den fria statusen för alla härledningar av vår fria programvara, och dels att verka för delning och återanvändning av programvara rent generellt.

# INGEN GARANTI

15. EFTERSOM BIBLIOTEKET ÄR LICENSIERAT UTAN KOSTNAD SAKNAS DET GARANTI FÖR BIBLIOTEKET, I DEN MÅN DETTA ÄR TILLÅTET ENLIGT GÄLLANDE LAG. FÖRUTOM NÄR NÅGOT ANNAT ANGES SKRIFTLIGEN TILLHANDAHÅLLER COPYRIGHTINNEHAVARNA OCH/ELLER ANDRA PARTER BIBLIOTEKET "I BEFINTLIGT SKICK" UTAN GARANTI AV NÅGOT SLAG, VARKEN UTTRYCKLIG ELLER UNDERFÖRSTÅDD, INKLUSIVE, MEN INTE BEGRÄNSAT TILL, UNDERFÖRSTÅDDA GARANTIER OM SÄLJBARHET OCH LÄMPLIGHET FÖR ETT VISST SYFTE. DU TAR HELA ANSVARET AVSEENDE BIBLIOTEKETS KVALITET OCH PRESTANDA. OM BIBLIOTEKET SKULLE VISA SIG VARA DEFEKT, MÅSTE DU ÅTA DIG KOSTNADEN FÖR ALL NÖDVÄNDIG SERVICE, REPARATION ELLER KORRIGERING.

16. UNDER INGA OMSTÄNDIGHETER, SÅVIDA DET INTE KRÄVS ENLIGT GÄLLANDE LAG ELLER HAR AVTALATS SKRIFTLIGT, KOMMER COPYRIGHTINNEHAVARNA ELLER NÅGON ANNAN PART SOM KAN ÄNDRA OCH/ELLER REDISTRIBUERA BIBLIOTEKET SÅ SOM TILLÅTS OVAN, ATT VARA SKADESTÅNDSANSVARIGA INFÖR DIG, INKLUSIVE ALLMÄNNA, SÄRSKILDA, TILLFÄLLIGA ELLER FÖLJDSKADESTÅND TILL FÖLJD AV ANVÄNDNINGEN ELLER OFÖRMÅGAN ATT ANVÄNDA BIBLIOTEKET (INKLUSIVE MEN INTE BEGRÄNSAT

TILL, FÖRLUST AV DATA ELLER DATA SOM ÅTERGES FELAKTIGT ELLER FÖRLUSTER SOM ÅSAMKAS DIG ELLER TREDJE PART, ELLER OM BIBLIOTEKET INTE FUNGERAR MED ANNAN PROGRAMVARA), ÄVEN OM SÅDANA INNEHAVARE ELLER ANNAN PART HAR INFORMERATS OM MÖJLIGHETEN FÖR SÅDANA **SKADESTÅND.** 

# SLUT PÅ VILLKOR

### Hur du tillämpar dessa villkor på dina nya bibliotek

Om du utvecklar ett nytt bibliotek, och du vill att det ska vara av största möjliga nytta för allmänheten, så rekommenderar vi att du gör det till fri programvara som alla kan redistribuera och ändra. Du kan göra detta genom att tillåta redistribution enligt dessa villkor (eller, alternativt, enligt villkoren i den vanliga General Public-licensen).

För att tillämpa dessa villkor bifogar du nedanstående meddelanden till biblioteket. Det är säkrast att bifoga dem i början av varje källfil för att på det effektivaste sättet förmedla att det saknas garanti; och varje fil ska ha minst raden "copyright" och en markör till stället där meddelande finns i sin helhet.

en rad för att ange bibliotekets namn och en uppfattning om vad det gör. Copyright (C) år namn på författare

Biblioteket är kostnadsfri programvara. Du kan omdistribuera den och/eller modifiera den enligt villkoren till GNUs Lesser General Public-licens som har publicerats av Free Software Foundation, antingen version 2.1 av licensen, eller (om du vill) någon senare version.

Biblioteket distribueras i förhoppning om att det är användbart men UTAN NÅGON GARANTI, vilket omfattar underförstådda garantier om SÄLJBARHET eller LÄMPLIGHET FÖR ETT VISST ÄNDAMÅL. Se GNU Lesser General Public-licensen för mer information.

Du bör ha fått en kopia av GNU Lesser General Public-licensen tillsammans med biblioteket. I annat fall, skriv till Free Software Foundation, Inc., 51 Franklin Street, Fifth Floor, Boston, MA 02110-1301 USA Inkludera kontaktinformation per post och e-post. Du bör även be din arbetsgivare (om du arbetar som programmerare) eller din skola, om du går i skolan, att signera en "copyrightfriskrivning" för biblioteket, vid behov. Här är ett exempel; ändra namnen: Yoyodyne, Inc., frånsäger sig härmed alla copyrightanspråk för biblioteket `Frob' (ett bibliotek för att ändra knoppar) som har skrivits av James Random Hacker.

underskrift av Ty Coon, 1 april 1990 Ty Coon, President of Vice

Så enkelt är det!

## 1.11.3.11 **Plossum**

Programvaran tillhandahålls i "befintligt skick" utan någon uttrycklig eller underförstådd garanti. Författarna kan inte hållas ansvariga för några skador som uppstår till följd av programvaran under några omständigheter.

Tillstånd medges till vem som helst för användning av programvaran för valfritt syfte, inklusive kommersiella program, samt för att ändra och återdistribuera den utan begränsning, undantaget följande begränsningar:

1. Programvarans ursprung får inte uppges oriktigt – du får inte uppge att du skrev ursprungsprogramvaran. Om du använder programvaran i en produkt uppskattas ett erkännande i produktdokumentationen, men detta är inte ett krav.

2. Ändrade källversioner måste markeras som sådana och får inte presenteras som ursprungsprogramvaran.

3. Detta meddelande får inte avlägsnas eller ändras från någon källdistribution.

## 1.11.3.12 **PRISM**

Microsoft Public License (Ms-PL)

Licensen styr användning av medföljande programvara. Om du använder programvaran, accepterar du licensen. Om du inte accepterar licensen ska du inte använda programvaran.

### 1. Definitioner

Begreppen "reproducera", "reproduktion", "härledda arbeten" och "distribution" har samma betydelse här som enligt amerikansk upphovslagstiftning.

Med "bidrag" åsyftas originalprogramvaran eller något tillägg eller ändring i programvaran.

Med "samarbetspartner" åsyftas en person som bidrar med ett bidrag enligt denna licens .

Med "Licensierade patent" åsyftas en samarbetspartners patentanspråk som direkt berör dennes bidrag.

# 2. Beviljande av rättigheter

(A) Beviljande av upphovsrätt – Med hänseende till villkoren i den här licensen, inklusive

licensvillkoren och begränsningarna i avsnitt 3, beviljar varje samarbetspartner en ickeexklusiv, världsomfattande, royalty-fri upphovsrättslig licens för att reproducera dess bidrag, utveckla härledda arbeten från dess bidrag och distribuera dess bidrag eller eventuella härledda arbeten som du har skapat.

(B) Beviljande av patent – Med hänseende till villkoren i den här licensen, inklusive licensvillkoren och begränsningarna i avsnitt 3, beviljar varje samarbetspartner en ickeexklusiv, världsomspännande, royalty-fri licens enligt dess licensierade patent för att utveckla, ha utvecklat, använda, sälj, erbjuda för försäljning, importera och/eller på annat vis tillhandahålla dess bidrag i programvaran eller härledda arbeten från bidraget i programvaran.

# 3. Villkor och begränsningar

(A) Ingen varumärkeslicens – Den här licensen beviljar ingen rättighet att använda någon samarbetspartners namn, logotyp eller varumärken.

(B) Om du gör patentanspråk mot någon samarbetspartner angående patent som du anser att programvaran överträder upphör din patentlicens från den samarbetspartnern omedelbart.

(C) Om du distribuerar någon del av programvaran måste du bibehålla alla meddelanden om upphovsrätt, patent och varumärken som förekommer i programvaran.

(D) Om du distribuerar någon del av programvaran i källkodsform får du endast göra det enligt denna licens genom att inkludera en fullständig kopia av den här licensen med din distribution. Om du distribuerar någon del av programvaran i kompilerad form eller objektkodsform, kan du endast göra det under en licens som överensstämmer med denna licens.

(E) Programvaran licensieras "i befintligt skick". Du står för risken med att använda den. Samarbetspartner ger inga uttryckliga garantier, garantier eller villkor. Du kan ha ytterligare konsumenträttigheter enligt lagarna i ditt land som denna licens inte kan ändra. I den omfattning det är tillåtet enligt lokala lagar, undantar alla samarbetspartner de underförstådda garantierna om säljbarhet, lämplighet för ett visst syfte och ickeintrång.

# 1.11.3.13 **Stateless**

# VILLKOR FÖR ANVÄNDNING, REPRODUKTION, OCH DISTRIBUTION

# 1. Definitioner.

"Licence" (licens) avser villkoren för användning, reproduktion och distribution enligt definitionen i avsnitt 1 till och med 9 i detta dokument.

"Licensor" (licensgivare) är copyrightinnehavaren eller en juridisk person som auktoriserats av copyrightinnehavaren som beviljar licensen.

"Legal Entity" (juridisk person) är föreningen av den agerande enheten och alla andra enheter som styr, kontrolleras av eller gemensamt kontrolleras med denna enhet. I denna definitions syften avser "control" (kontroll) (i) rätten, direkt eller indirekt, att styra eller hantera en sådan enhet, antingen genom avtal eller på annat sätt, eller (ii) ägande av femtio procent (50 %) eller mer av utestående aktier, eller (iii) verkligt ägandeskap av sådan enhet.

"You" (eller "your") (du eller din) avser en individ eller juridisk person som utövar tillstånd som beviljats av denna licens.

"Source form" (källform) avser den föredragna formen för att göra ändringar, inklusive men inte begränsat till programvarans källkod, dokumentationskälla och konfigurationsfiler.

"Object form" (objektform) avser en form som är resultatet av mekanisk omvandling eller översättning av en källform, inklusive men inte begränsat till kompilerad objektkod, genererad dokumentation och konverteringar till andra mediatyper.

"Work" (arbete) avser ett arbete som framställts av en författare, oavsett om det är i käll- eller objektform, tillgängligt under licensen, vilket indikeras av ett copyrightmeddelande som ingår i eller bifogas arbetet (ett exempel tillhandahålls i bilagan nedan).

"Derived Works" (härledda arbeten) avser ett arbete, oavsett om det är i käll- eller objektform, som baseras på (eller är härlett från) arbetet och för vilket redaktionella revideringar, anteckningar, vidareutvecklingar eller andra ändringar som helhet representerar ett originalarbete med författarskap. För denna licens syften ska härledda arbeten inte innehålla arbeten som fortfarande är avskiljbara från eller bara är länkade (eller är förbundna med namn) till gränssnitten för arbetet och härledda arbeten av detta.

"Contribution" (bidrag) avser ett författarskapsarbete, inklusive originalversionen av arbetet och alla ändringar eller tillägg till det arbetet eller arbeten som härleds från det, som avsiktligt

lämnats till licensgivaren för införande i arbetet av copyrightinnehavaren eller av en individ eller juridisk person som är behörig att lämna in det på uppdrag av copyrightinnehavaren. I denna definitions syften avser "submitted" (inlämnat) en form av elektronisk, muntlig eller skriftlig kommunikation som skickats till licensgivaren eller dennes representanter, inklusive men inte begränsat till kommunikation via e-postlistor, källkodsstyrsystem och problemspårningssystem som hanteras av eller på uppdrag av licensgivaren i syfte att diskutera och förbättra arbetet, men exklusive kommunikation som är tydligt markerad eller på annat sätt skriftligt betecknad av copyrightinnehavaren som "Not a Contribution" (inte ett bidrag).

"Contributor" (samarbetspartner) avser licensgivaren och en fysisk eller juridisk person på vars uppdrag ett bidrag har tagits emot av licensgivaren och därefter införlivats i arbetet.

## 2. Beviljande av copyrightlicens.

Enligt villkoren i denna licens beviljas du av varje samarbetspartner härmed en beständig, världsomspännande, icke-exklusiv, kostnadsfri, royaltyfri, oåterkallelig copyrightlicens för att återskapa, förbereda härledda arbeten från, offentligt visa, offentligt framföra, underlicensiera och distribuera arbetet och sådana härledda arbeten i käll- eller objektform.

### 3. Beviljande av patentlicens.

Enligt villkoren i denna licens beviljas du av varje samarbetspartner härmed en beständig, världsomspännande, icke-exklusiv, kostnadsfri, royaltyfri, oåterkallelig (utom så som anges i detta avsnitt) patentlicens för att göra, få gjort, använda, erbjuda till försäljning, sälja, importera och på annat sätt överföra arbetet, där sådan licens endast gäller de patentkrav som kan underlicensieras av sådan samarbetspartner som nödvändigtvis görs intrång på av enbart sina bidrag eller av kombinationer av sina bidrag tillsammans med arbetet till vilket sådana bidrag lämnades. Om du startar en patentprocess mot någon enhet (inklusive "cross-claim" eller motkrav i en stämning) och gör gällande att arbetet eller ett bidrag som är införlivat i arbetet utgör ett direkt eller bidragande patentintrång, så ska alla patentlicenser som beviljats dig under denna licens för det arbetet upphöra att gälla från och med datumet då processen inges.

### 4. Redistribution.

Du får kopiera och distribuera kopior av arbetet eller härledda arbeten av det i alla media, med eller utan ändringar, och i käll- eller objektform, förutsatt att du uppfyller följande villkor:

(a) Du måste ge andra mottagare av arbetet eller härledda arbeten en kopia av denna licens; och

(b) Du måste införa framträdande meddelanden i ändrade filer som anger att du har ändrat filerna; och

(c) Du måste behålla, i källform av alla härledda arbeten som du distribuerar, alla meddelanden om copyright, patent, varumärke och attribution från källformen av arbetet, utom de meddelanden som inte berör någon del av de härledda arbetena; och

(d) Om arbetet innehåller en textfil av typen "NOTICE" (meddelande) som en del av dess distribution, så måste alla härledda arbeten som du distribuerar innehålla en läsbar kopia av attributionsmeddelandena i en sådan meddelandefil, utom de meddelanden som inte berör någon del av de härledda arbetena, på minst en av

följande platser: inom en meddelandetextfil som distribueras som en del av de härledda arbetena; inom källformen eller dokumentationen, om sådan tillhandahålls tillsammans med de härledda arbetena; eller, på en skärmbild som genereras av de härledda arbetena, om och var sådana tredjepartsmeddelanden normalt visas. Innehållet i meddelandefilen är avsett som information och ändrar inte licensen. Du kan lägga till egna attributionsmeddelanden inom härledda arbeten som du distribuerar, tillsammans med eller som tillägg till meddelandetexten från arbetet, förutsatt att sådana ytterligare attributionsmeddelanden inte kan tolkas som att de ändrar licensen.

Du får lägga till ditt eget copyrightmeddelande till dina ändringar och du kan tillhandahålla ytterligare eller andra licensvillkor för användning, reproduktion eller distribution av dina ändringar, eller för härledda arbeten i sin helhet, förutsatt att din användning, reproduktion och distribution av arbetet uppfyller villkoren som anges i denna licens.

### 5. Inlämning av bidrag.

Om du inte uttryckligen anger något annat, ska alla bidrag som du avsiktligt lämnat in för att införlivas i arbetet till licensgivaren lyda under villkoren för denna licens, utan ytterligare villkor. Oaktat ovanstående ska inget i denna licens ersätta eller ändra villkoren i något separat licensavtal som du kan ha upprättat med licensgivaren avseende sådana bidrag.

### 6. Varumärken.

Denna licens beviljar inget tillstånd att använda licensgivarens varunamn, varumärken, servicemärken eller produktnamn, med undantag av om det krävs för skälig och sedvanlig användning när det gäller att beskriva arbetets ursprung och reproducera innehållet i meddelandefilen.

# 7. Garantifriskrivning.

Om det inte krävs enligt lag eller har avtalats skriftligt, tillhandahåller licensgivaren arbetet (och varje samarbetspartner tillhandahåller sitt bidrag) i "BEFINTLIGT SKICK", UTAN GARANTIER ELLER VILLKOR AV NÅGOT SLAG, vare sig uttryckliga eller underförstådda, inklusive, utan begränsning, eventuella garantier om ÄGANDERÄTT, ICKE-INTRÅNG, SÄLJBARHET eller LÄMPLIGHET FÖR ETT VISST SYFTE. Du är ensam ansvarig för att avgöra lämpligheten att använda eller redistribuera arbetet och du åtar dig alla risker associerade med ditt utövande av tillstånd under denna licens.

# 8. Begränsad skadeståndsskyldighet.

Under inga omständigheter och under inga rättsliga principer, oavsett om det gäller åtalbar handling (inklusive försumlighet), avtal eller på annat sätt, såvida det inte krävs enligt gällande lag (t.ex. avsiktliga och kraftigt försumliga handlingar) eller har avtalats skriftligt, ska någon samarbetspartner hållas skadeståndsansvarig inför dig för skadestånd, inklusive direkta, indirekta, särskilda, tillfälliga eller följdskadestånd av något

slag som uppstår till följd av denna licens eller till följd av användning eller oförmåga att använda arbetet (inklusive men inte begränsat till skadestånd för förlust av goodwill, arbetsavbrott, datorfel eller funktionsfel eller andra kommersiella skadestånd eller förluster), även om samarbetspartnern har informerats om möjligheten för sådana skadestånd.

### 9. Godkänna garanti eller ytterligare skadeståndsansvar.

När du redistribuerar arbetet eller arbeten som härletts av det, kan du välja att erbjuda och ta ut en avgift för åtaganden avseende garanti, support, skadeslöshet eller andra skadeståndsskyldigheter och/eller rättigheter enligt denna licens. Genom att godkänna sådana skyldigheter får du dock endast agera för egen räkning och på ditt eget ansvar, inte åt någon annan samarbetspartner, och endast om du accepterar att ersätta, försvara, och hålla varje samarbetspartner skadeslös för ett skadeståndsansvar som åsamkats, eller krav som yrkats mot, en sådan samarbetspartner på grund av att du accepterat en sådan garanti eller ytterligare skadeståndsansvar.

# SLUT PÅ VILLKOR

BILAGA: Hur du tillämpar Apache-licensen på ditt arbete.

För att tillämpa Apache-licensen på ditt arbete, kan du bifoga följande standardiserade meddelande, med fälten inom hakparenteser "[]" ersatta med din egen identifierande information. (Inkludera inte hakparenteserna!) Texten ska stå i lämplig kommentarsyntax för filformatet. Vi rekommenderar också att en/ett fil- eller klassnamn och beskrivning av syfte inkluderas på samma "utskriftssida" som copyrightmeddelandet för att lättare kunna identifieras i tredjepartsarkiv.

Copyright [åååå] [namn på copyrightinnehavaren]

Licensed under the Apache License, Version 2.0 (the "License"); you may not use this file except in compliance with the License. (Licensierad under Apache-licensen, version 2.0 ("licensen"). Du får inte använda denna fil förutom enligt licensen.) You may obtain a copy of the License at (Du kan hämta en kopia av licensen på) http://www.apache.org/licenses/LICENSE-2.0

Unless required by applicable law or agreed to in writing, software distributed under the License is distributed on an "AS IS" BASIS, WITHOUT WARRANTIES OR CONDITIONS OF ANY KIND, either express or implied. (Såvida det inte är tillämpligt enligt lag eller har avtalats skriftligt, distribueras program under licensen i "BEFINTLIGT SKICK", UTAN GARANTIER ELLER VILLKOR AV NÅGOT SLAG, vare sig uttryckliga eller underförstådda.) Se licensen för det specifika språk som styr tillstånd och begränsningar under licensen.

## 1.11.3.14 **Unity**

Microsoft Public License (Ms-PL)

Licensen styr användning av medföljande programvara. Om du använder programvaran, accepterar du licensen. Om du inte accepterar licensen ska du inte använda programvaran.

### 1. Definitioner

Begreppen "reproducera", "reproduktion", "härledda arbeten" och "distribution" har samma betydelse här som enligt amerikansk upphovslagstiftning.

Med "bidrag" åsyftas originalprogramvaran eller något tillägg eller ändring i programvaran.

Med "samarbetspartner" åsyftas en person som bidrar med ett bidrag enligt denna licens .

Med "Licensierade patent" åsyftas en samarbetspartners patentanspråk som direkt berör dennes bidrag.

# 2. Beviljande av rättigheter

(A) Beviljande av upphovsrätt – Med hänseende till villkoren i den här licensen, inklusive licensvillkoren och begränsningarna i avsnitt 3, beviljar varje samarbetspartner en ickeexklusiv, världsomfattande, royalty-fri upphovsrättslig licens för att reproducera dess bidrag, utveckla härledda arbeten från dess bidrag och distribuera dess bidrag eller eventuella härledda arbeten som du har skapat.

(B) Beviljande av patent – Med hänseende till villkoren i den här licensen, inklusive licensvillkoren och begränsningarna i avsnitt 3, beviljar varje samarbetspartner en ickeexklusiv, världsomspännande, royalty-fri licens enligt dess licensierade patent för att utveckla, ha utvecklat, använda, sälj, erbjuda för försäljning, importera och/eller på annat vis tillhandahålla dess bidrag i programvaran eller härledda arbeten från bidraget i programvaran.

# 3. Villkor och begränsningar

(A) Ingen varumärkeslicens – Den här licensen beviljar ingen rättighet att använda någon samarbetspartners namn, logotyp eller varumärken.

(B) Om du gör patentanspråk mot någon samarbetspartner angående patent som du anser att programvaran överträder upphör din patentlicens från den samarbetspartnern omedelbart.

(C) Om du distribuerar någon del av programvaran måste du bibehålla alla meddelanden om upphovsrätt, patent och varumärken som förekommer i programvaran.

(D) Om du distribuerar någon del av programvaran i källkodsform får du endast göra det enligt denna licens genom att inkludera en fullständig kopia av den här licensen med din distribution. Om du distribuerar någon del av programvaran i kompilerad form eller objektkodsform, kan du endast göra det under en licens som överensstämmer med denna licens.

(E) Programvaran licensieras "i befintligt skick". Du står för risken med att använda den. Samarbetspartner ger inga uttryckliga garantier, garantier eller villkor. Du kan ha ytterligare konsumenträttigheter enligt lagarna i ditt land som denna licens inte kan ändra. I den omfattning det är tillåtet enligt lokala lagar, undantar alla samarbetspartner de underförstådda garantierna om säljbarhet, lämplighet för ett visst syfte och ickeintrång.

1.11.3.15 **WiX**

# Common Public License version 1.0 (CPL)

(Obs! Den här licensen har ersatts av Eclipses offentliga licens)

### MEDFÖLJANDE PROGRAM TILLHANDAHÅLLS ENLIGT VILLKOREN I DENNA ALLMÄNNA OFFENTLIGA LICENS (AVTALET). ALL ANVÄNDNING, REPRODUKTION ELLER DISTRIBUTION AV PROGRAMMET ANSES UTGÖRA MOTTAGARENS GODKÄNNANDE AV DETTA AVTAL.

# 1. DEFINITIONER

"Bidrag" avser:

a) i sammanhang med den ursprungliga samarbetspartnern, källkoden och dokumentationen som distribueras enligt detta avtal, och

b) i fall för varje följande samarbetspartner:

i) ändringar i programmet, och

ii) tillägg i programmet.

Där sådana ändringar och/eller tillägg i programmet härstammar från och distribueras av samma samarbetspartner. Ett bidrag "härstammar" från en samarbetsparter om det lades till i programmet av samarbetspartnern själv eller någon som handlade på

uppdrag av samarbetspartnern. Bidrag omfattar inte tillägg i program som: (i) är separata moduler av programvara som har distribuerats tillsammans med programmet under särskilda licensavtal och (ii) är inte härledda arbeten från programmet.

Med "Samarbetspartner" menas fysiska eller juridiska personer som distribuerar programmet.

Med "Licensierade patent" menas patentanspråk som kan licensieras av en samarbetsparter som överträds om dennas bidrag används eller säljs fristående eller tillsammans med programmet.

Med "Program" menas bidrag som distribueras i enlighet med detta avtal.

Med "Mottagare" menas en person som tar emot programmet enligt detta avtal, inklusive samtliga samarbetspartners.

# 2. BEVILJANDE AV RÄTTIGHETER

a) Enligt villkoren i detta avtal beviljar varje samarbetspartner en icke-exklusiv, världsomfattande, royalty-fri upphovsrättslicens till mottagaren för att reproducera, utveckla härledda arbeten, visa offentligt, utföra offentligt, distribuera och underlicensiera samarbetspartnerns bidrag, i förekommande fall, och härledda arbeten, såväl i källkod- och objektkodform.

b) Enligt villkoren i detta avtal beviljar varje samarbetspartner härmed en icke-exklusiv, världsomfattande royalty-fri patentlicens till mottagaren enligt licensierade patent för att skapa, använda, sälja, erbjuda att sälja, importera och på annat vis överföra samarbetspartners bidrag, i förekommande fall, i källkod- och objektkodform. Patientlicensen ska gälla för kombinationen av bidraget och programmet om, vid den tidpunkt på bidraget lades till av samarbetspartnern, detta tillägg till bidraget leder till att kombinationen omfattas av licensierade patent. Patientlicensen gäller ej för någon annan kombination som omfattar bidraget. Maskinvara licensieras inte enligt detta avtal.

c) Mottagaren är införstådd i att licenserna som beviljas av samarbetsparterna häri inte medför några utfästelser från någon samarbetspartner att programmet inte överträder någon annan juridisk persons patent eller annan immaterielrättslig egendom. Varje samarbetspartner frånsäger sig allt ansvar gentemot mottagaren för anspråk från någon annan person baserat på överträdelser av immaterielrätt eller motsvarande. Som villkor för de rättigheter och licens som medges härunder antar mottagaren fullt ansvar för att inskaffa alla nödvändiga immaterielrättigheter. Till exempel, om en patentlicens från tredje part krävs för att låta mottagaren distribuera programmet är det mottagarens ansvar att inhämta denna licens innan programmet distribueras.

d) Varje samarbetspartner intygar att de, såvitt de är medvetna, har tillräcklig upphovsrätt till bidraget, i förekommande fall, för att bevilja den upphovsrättsliga licens som framgår av detta avtal.

# 3. VILLKOR

En samarbetspartner kan välja att distribuera programmet i objektkodform enligt sitt eget licensavtal, förutsatt att:

- a) den efterlever villkoren i detta avtal, och
- b) dess licensavtal:

i) effektivt frisäger samarbetspartnern från garantier och villkor, uttryckliga och införstådda, vilket omfattar garantier eller villkor för titlar och icke-överträdelser, samt införstådda garantier och villkor om säljbarhet och lämplighet för ett visst syfte,

ii) effektivt frisäger alla samarbetspartners från ansvar för skador, inklusive direkta, indirekta, speciella, tillfälliga och följdskador, till exempel förlorade intäkter,

iii) uppger att alla villkor som avviker från detta avtal endast erbjuds av samarbetspartnern och inte av någon annan part, samt

iv) uppger att källkoden för programmet är tillgängligt från samarbetspartnern och informerar licenstagare om hur denna kan erhållas på ett lämpligt vis eller via ett medium som vanligtvis används för utbyte av programvara.

När programmet är tillgängligt i källkodform:

- a) måste det göras tillgängligt enligt detta avtal, och
- b) en kopia av detta avtal måste ingå i varje kopia av programmet.

Samarbetspartners får inte ta bort eller ändra några meddelanden om upphovsrätt som ingår i programmet.

Varje samarbetspartner måste identifieras sig som dess bidrags upphovsman, i förekommande fall, på ett sätt som låter framtida mottagare identifiera bidragets upphovsman.

# 4. KOMMERSIELL DISTRIBUTION

Återförsäljare av programvaran kan åta sig visst ansvar i förhållande till slutanvändare, affärspartners med mera. Medan syftet med licensen är att förenkla kommersiell användning av programmet måste den samarbetspartner som inkluderar programmet i en kommersiell produkt göra detta på ett sätt som inte medför eventuellt skadeansvar för andra samarbetspartners. Därför, om samarbetspartnern inkluderar programmet i ett kommersiellt produkterbjudande samtycker samarbetspartnern (Kommersiell samarbetspartner) till att skydda och försvara andra samarbetspartners (ansvarsfria samarbetspartners) mot förluster, skadestånd och kostnader (tillsammans "Förluster) som härstammar från anspråk stämningar och andra juridiska åtgärder från tredje part mot den ansvarsfria samarbetspartnern i sådan utsträckning som den kommersiella

samarbetspartnerns underlåtenhet och handlingar har orsakat i samband med distributionen av programmet i en kommersiell produkt. Åtagandena i detta avsnitt gäller ej för anspråk eller förluster som härstammar från verklig eller påstådd överträdelse av upphovsrätt. För att göra anspråk på detta måste en ansvarsfri samarbetspartner: a) omedelbart skriftligen informera den kommersiella samarbetspartnern om anspråket och b) låta den kommersiella samarbetspartner kontrollera, samt samarbeta med den kommersiella samarbetspartnern i detta, försvaret och alla eventuella förlikningsförhandlingar. Den ansvarsfria samarbetspartnern får delta i sådana förhandlingar till egen kostnad.

Till exempel, en samarbetspartner kan ha inkluderat programmet i en kommersiell produkt, produkt X. Samarbetspartnern är därmed en kommersiell samarbetspartner. Om den kommersiella samarbetspartnern gör utfästeler om programmets prestanda eller erbjuder garantier för produkt X är dessa utfästelser eller garantier uteslutande den kommersiella samarbetspartnerns ansvar. Enligt detta avsnitt måste den kommersiella samarbetspartnern försvara andra samarbetspartners mot anspråk som berör dessa garantier och utfästelser. Om domstolen ålägger någon annan samarbetspartner att betala skadestånd till följd av detta måste den kommersiella samarbetspartnern betala dessa.

# 5. INGEN GARANTI

OM DET INTE KRÄVS ENLIGT LAG ELLER HAR AVTALATS SKRIFTLIGT, TILLHANDAHÅLLER LICENSGIVAREN ARBETET (OCH VARJE SAMARBETSPARTNER TILLHANDAHÅLLER SITT BIDRAG) I "BEFINTLIGT SKICK", UTAN GARANTIER ELLER VILLKOR AV NÅGOT SLAG, VARE SIG UTTRYCKLIGA ELLER UNDERFÖRSTÅDDA, INKLUSIVE, UTAN BEGRÄNSNING, EVENTUELLA GARANTIER OM ÄGANDERÄTT, ICKE-INTRÅNG, SÄLJBARHET ELLER LÄMPLIGHET FÖR ETT VISST SYFTE. Varje mottagare är ensam ansvarig för att avgöra lämpligheten att använda eller redistribuera programmet och åtar sig alla risker associerade med utövandet av tillstånd under denna licens, inklusive men inte begränsat till risker och kostnader vid programfel, efterlevnad av gällande lag, förlust av eller skadade data, program eller utrustning, och avbrott av eller oförmåga att bedriva verksamhet.

# 6. GARANTIFRISKRIVNING

UTOM DÄR DETTA FÖRESKRIVS UTTRYCKLIGEN I DETTA AVTAL SKA VARKEN MOTTAGARE ELLER SAMARBETSPARTNERS HÅLLAS ANSVARIGA FÖR NÅGRA DIREKTA, INDIREKTA, SÄRSKILDA, TILLFÄLLIGA, EXEMPLARISKA SKADOR ELLER FÖLJDSKADOR (INKLUSIVE MEN EJ BEGRÄNSAT TILL FÖRLORAD VINST), OAVSETT UPPHOV OCH ENLIGT SAMTLIGA TEORIER OM SKADESTÅNDSANSVAR, VARE SIG AVTALSRÄTTSLIGA, ANSVARSRÄTTSLIGA ELLER CIVILRÄTTSLIGA (INKLUSIVE OAKTSAMHET ELLER ANNAT) SOM UPPSTÅR TILL FÖLJD AV ANVÄNDNING ELLER DISTRIBUTION AV PROGRAMMET ELLER ANNAT UTÖVANDE AV RÄTTIGHETER SOM BEVILJAS HÄRUNDER, ÄVEN OM INFORMATION OM RISKEN FÖR DENNA SORTS SKADOR HAR DELGIVITS.

# 7. ALLMÄNT

Om någon bestämmelse i detta avtal upptäcks vara ogiltig eller inte verkställbar, ska den undantas från avtalet och inte påverka giltigheten och verkställigheten för någon av de återstående bestämmelserna. Bestämmelsen ska ändras med minsta möjliga förändring av ordalydelsen så att den blir giltig och verkställbar.

Om en mottagare väcker talan om patent mot en samarbetspartner angående patent som berör programvaran (inklusive korsanspråk eller motanspråk i en tvist) upphör samtliga patientlicenser som samarbetspartnern har beviljat mottagaren enligt detta avtal från och med det datum då talan väcks. Dessutom, om mottagaren väcker talan om patent mot någon juridisk person (inklusive korsanspråk eller motanspråk i en tvist) och uppger att själva programmet (med undantag för kombinationer av programmet med annan program- eller maskinvara) överträder mottagarens patent ska mottagarens rättigheter som beviljar under avsnitt 2(b) upphöra från och med det datum då talan väcks.

Mottagarens rättigheter i sin helhet enligt detta avtal upphör om mottagaren underlåter att efterleva villkoren och föreskrifterna i detta avtal och inte åtgärdar sådan underlåtenhet inom en skälig tid från det att mottagaren informeras om detta. Om alla mottagarens rättigheter enligt detta avtal upphör samtycker mottagaren till att upphöra att använda programmet så tidigt som det är skäligt möjligt. Mottagarens åtaganden enligt detta avtal och samtliga licenser som har beviljats av mottagaren med hänseende till programmet bibehåller laga kraft.

Samtliga har tillstånd att kopiera och distribuera kopior av detta avtal, men för att undvika avvikelser är detta avtal skyddat av upphovsrätt och får endast ändras på följande vis. Avtalsansvarige förbehåller sig rätten att publicera nya versioner (inklusive ändringar) av detta avtal vid valfri tidpunkt. Det är endast avtalsansvarige som har rätt att ändra detta avtal. IBM är avtalsansvarig inledningsvis. IBM får överlåta ansvaret som avtalsansvarig till en lämplig juridisk person. Varje ny version av avtalet får ett särskiljande versionsnummer. Programmet (inklusive bidrag) får alltid distribueras enligt den version avtalet enligt vilken det togs emot. Dessutom, efter att en ny version av avtalet har publicerats, får samarbetspartnern välj att distribuera programmet (inklusive dess bidrag) enligt den nya versionen. Utom i fall som föreskrivs uttryckligen i avsnitt 2(a) och 2(b) ovan mottar samarbetspartern inga rättigheter eller licenser till samarbetspartnerns immateriella rättigheter enligt detta avtal, vare sig uttryckligen, underförstådd, per estoppel eller på annat vis. Rättigheter till program som inte har föreskrivits uttryckligen i detta avtal förbehålls.

Avtalet regleras av gällande lagstiftning i delstaten New York och immaterielrätt i USA. Ingen part till avtalet får väcka talan enligt detta avtal efter mer än ett år från det att orsaken till talan uppstod. Båda parter frånsäger sig rätten till talan inför jury i händelse av tvist.

### 1.11.3.16 **Xceed**

### Xceed Licensavtal för programvara

#### VIKTIGT MEDDELANDE

GENOM ATT ANVÄNDA HELA ELLER DEL AV PROGRAMVARAN SAMTYCKER DU TILL ALLA VILLKOR I DETTA AVTAL. DU SAMTYCKER TILL ATT DETTA AVTAL ÄGER SAMMA GILTIGHET SOM NÅGOT ANNAT SKRIVET FÖRHANDLAT AVTAL SOM HAR UNDERTECKNATS AV DIG. OM DU INTE SAMTYCKER SKA DU INTE INSTALLERA ELLER ANVÄNDA PROGRAMVARAN. OM DU ERHÖLL PROGRAMVARAN UTAN MÖJLIGHET ATT LÄSA AVTALET OCH DU INTE GODKÄNNER DIG MÅSTE DU OMEDELBART UPPHÖRA ATT ANVÄNDA PROGRAMVARAN.

Anpassade licensavtal finns tillgängliga. Om du vill ha ett anpassat licensavtal med andra villkor ska du kontakta Xceed på licensing@xceed.com för anvisningar och priser.

Sammanfattning av de vanligaste områdena som benämns i detta avtal:

- · Överlåtna licenser gäller tills vidare. De upphör inte att gälla när din prenumeration löper ut.
- · Licensierade användare har obegränsade distributionsrättigeter utan royalty-avgifter.
- · Licensierade användare kan installera programvaran på valfritt antal datorer.
- · För att utveckla med programvaran måste varje utvecklare ha sin egen prenumeration.
- · Begreppet "utvecklare" inkluderar testare och designers som använder programvaran.
- · En enkel Blueprint-prenumeration får delas av ett utvecklingsteam.
- · Du får inte använda programvaran för att utveckla SDK:er, API:er eller utvecklingsverktyg.
- · Programvaran tillhandahålls i befintligt skick, utan någon sorts utfästelser eller garantier.

Licensavtalet ("Avtalet") är ett juridiskt avtal mellan Xceed Software Inc. ("Xceed"), ett företag i Quebec, vars huvudsakliga verksamhet bedrivs i Longueuil, Quebec, Kanada, och dig, användaren, antingen en fysisk eller juridisk person ("Licenstagaren") gäller från och med det datum då licenstagaren installerare, hämtar, kopierar eller på annat vis använder del av eller hela den specifika version av Xceed-programvaran ("Programvaran) som detta avtal medföljer.

Häri betyder "Använda", "Använder" eller "Använde" åtkomst till filer som ingår i programvaran, att utveckla ett program som använder programvaran, att konsultera dokumentationen som medföljer programvaran eller dra annan fördel av att använda programvaran, antingen direkt, eller indirekt via annan programvara.

I det här avtalet inkluderar begreppen "utveckla", "utvecklare", "programvaruutvecklare", "utveckling" och "utvecklande" alla stadier i utvecklingen av programvara (till exempel forskning, design, test eller implementering/kodning) som kräver att personen har programvaran installerad på en dator.

Programvaran är licensierad, inte såld. Licenstagaren anses vara en "behörig" licenstagare för en specifik version av programvaran om licenstagaren har fått licensnyckeln för version från Xceed till följd av köp av en programvaruprenumeration från Xceed eller från en auktoriserad återförsäljare.

# 1. BEVILJANDE AV INSTALLATIONSLICENS

Xceed beviljar en royalty-fri, icke-exklusiv licens till licenstagare att installera programvaran på ett obegränsat antal datorer på licenstagarens anläggning och på bärbara datorer som endast används av licenstagaren. Om licenstagaren är behörig gäller den medgivna installationslicensen tills vidare.

# 2. BEVILJANDE AV UTVECKLINGSLICENS

Om licenstagaren är behörig beviljar Xceed en obegränsad, royalty-fri, icke-exklusiv licens till licenstagaren att använda programvaran på en dator vid valfritt tillfälle för det uteslutande ändamålet att utveckla ett valfritt antal program för slutanvändare som ska användas tillsammans med programvaran. Om licenstagaren utvärderar programvaran som del av en "kostnadsfri provversion" beviljar Xceed en 45 dagar lång, royalty-fri, ickeexklusiv licens till licenstagaren att använda programvaran i syftet att utveckla program för slutanvändare som ska användas tillsammans med programvaran. Licensrättigheterna som beviljas enligt detta avtal gäller inte utveckling eller distribution av: (1) programutvecklingsprodukter eller verktyg av något slag, inklusive men inte begränsat till klassbibliotek, komponenter, kontroller, XML-webbtjänster, molntjänster, kompilatorer, plugin-program, adaptrar, DLL-filer, API:er eller SDK:er är avsedda att användas av andra programutvecklare än de som är auktoriserade licenstagare; och (2) programvara som ska licensieras eller distribueras i en öppen källkodsmodell, inklusive, utan begränsning, modeller som liknar Microsofts offentliga licenser, GNU:s General Public License (GPL), Lesser GPL, Artistic License (t.ex. PERL), Mozilla Public License, Netscape Public License, Sun Community eller Industry Source License eller Apache-programvarulicensen.

Om licenstagaren är behörig och har köpt ett "team" eller någon annan prenumeration med flera licenser får programvaran användas på fler än en dator på licenstagarens anläggning av det antal programvaruutvecklare som tillhör teamprenumerationen eller prenumerationen med flera licenser (till exempel en "team 4"- eller 4-developer" prenumeration låter fyra programvaruutvecklare använda programvara på upp till fyra datorer på licenstagarens anläggning).

Om licenstagaren är behörig och har köpt en "anläggningsprenumeration", får programvaran användas av ett obegränsat antal utvecklare på valfritt antal datorer i upp till två fysiska byggnader i licenstagarens lokaler.

Om licenstagaren är behörig och har köpt en "företagsprenumeration", får programvaran användas av ett obegränsat antal utvecklare på valfritt antal datorer i ett obegränsat antal fysiska byggnader i licenstagarens lokaler.

# 3. BEVILJANDE AV LICENS FÖR KOPIERING OCH DISTRIBUTION

Programvaran innehåller visa körningsbibliotek och binära filer som är avsedda för duplicering och distribution av en behörig licenstagare. Dessa körningsbibliotek och binära filer kan identifieras i avsnittet "Redistributable Files" (återdistribuerbara filer) i dokumentationen som medföljer programvaran (häri "återdistribuerbara filer)

Om en licenstagare är behörig beviljar Xceed en obegränsad, royaltyfri, icke-exklusiv licens till licenstagaren att duplicera de återdistribuerbara filerna och distribuera dessa uteslutande tillsammans med programvaruprodukter som har utvecklats av licenstagaren som använder dem.

Föregående licens är föremål för följande villkor: Om licenstagaren distribuerar de återdistribuerbara filerna samtycker licenstagaren till att (i) inte tillhandahålla en Xceedlicensnyckel till slutanvändaren, utom om denna är inbäddad i en licensanvändares produktobjekt eller mellanliggande kod, (ii) inte använda Xceeds namn, logotyp eller varumärken för att marknadsföra en programvara, (iii) inkludera ett meddelande om upphovsrätt i licenstagarens programvara, (iv) frisäga Xceed från, och försvara Xceed mot anspråk eller stämningar som härstammar från användning och distribution av licenstagarens programvara, samt (v) inte tillåta ytterligare distribution av de återdistribuerbara filerna av licenstagarnas programvara.

# 4. BEVILJANDE AV ANVÄNDNINGSLICENS FÖR KÄLLKOD

Källkoden för programvaran (Källkod") tillhandahålls till licenstagaren av Xceed i ett separat installationspaket under förutsättning att licenstagaren lagligen har erhållit en "Blueprint-prenumeration" för programvaran från Xceed eller en behörig återförsäljare (Licenstagaren anses därmed vara "Blueprint-behörig"). Om vissa delar av programvaran källkod inte tillhandahålls finns dessa i avsnittet "Källkodsinformation" i dokumentationen som medföljer programvaran.

Om licenstagaren är Blueprint-behörig beviljar Xceed licenstagaren en icke-exklusiv licens att visa och ändra källkoden för utbildnings-, felsöknings- och anpassningsändamål. Om licenstagaren ändrar källkoden får licenstagaren endast kompilera den ändrade källkoden samt använda och distribuera den resulterande objektkoden som ersättning för motsvarande återdistribuerbara filer som källkoden vanligtvis kompileras till.

Föregående licens är föremål för följande villkor: (i) Xceed kvarhåller alla rättigheter, namn och intressen i och för samtliga korrigeringar, ändringar och härledda arbeten från källkoden som har skapats av en licenstagare, inklusive all upphovsrätt däri, i den utsträckning som korrigeringarna, ändringarna eller de härledda arbetena innehåller upphovsrättsskyddad kod eller

uttryck som har härletts från källkoden, (ii) Licenstagaren får inte distribuera eller röja källkoden, någon del därav eller ändringar eller härledda arbeten därav till någon tredje part i källkodsform, (iii) Licenstagaren bekräftar att källkoden innehåller värdefull verksamhetsinformation som har framtagits av och tillhör Xceed och samtycker till att vidta skäliga åtgärder för att säkerställa dess sekretess; (iv) Källkoden får inte under några omständigheter användas, vare sig delvis eller i sin helhet, som grund för att skapa en produkt som förmedlar samma, eller i allmänhet samma, funktion som någon Xceed-produkt, (v) Om licenstagaren distribuerar en kompilerad version av den ändrade källkoden eller del därav måste licenstagaren distribuera den i enlighet med villkoren i avsnitt 3 (BEVILJANDE AV LICENS FÖR KOPIERING OCH DISTRIBUTION) om distribution av återdistribuerbara filer, och (vi) Licenstagaren kommer inte att begära teknisk support eller avhjälpning av fel från Xceed för problem som uppstår från någon ändring av källkoden.

Licenstagaren anses inte ansvarskyldig från tredje parts försök att direkt eller indirekt få åtkomst till källkoden med ont uppsåt genom att avkompilera, bryta ner eller på annat sätt bakåtkompilera programvaran.

# 5. PROVKODSLICENS

Utöver ovanstående licenser beviljar Xceed en icke-exklusiv licens till licenstagaren för att använda, kopiera och ändra källkodsversionen av delarna i programvaran som benämns som "Prover", "Provkod" eller "Provprogram" (Provkod) i syftet att utveckla, designa eller testa licenstagarens programvaruprodukt(er). Om licenstagaren är behörig får licenstagaren distribuera eventuella programvaruprodukter som har utvecklats av licenstagaren som innehåller provkod eller ändringar därav.

Föregående licens är föremål för följande villkor: Licenstagaren samtycker till att (i) inte använda Xceeds namn, logotyp eller varumärken för att marknadsföra programvaruprodukter, (ii) inkludera ett giltigt meddelande om upphovsrätt på samtliga kopior av källkoden och alla härledda arbeten därav, (iii) hålla Xceed ansvarsfritt från samtliga anspråk eller lagföranden, inklusive rättskostnader, som uppstår till följd av användning, kopiering, ändring eller distribution av källkoden och/eller härledda arbeten därav, samt (iv) ej tillåta vidare distribution av källkoden och/eller härledda arbeten från tredje part.

# 6. ANPASSNINGSKODSLICENS

Vissa delar av programvaran kan identifieras som "Anpassningskod" och tillhandahålls i källkodsform (Anpassningskod). Licenstagare som ej är behöriga får inte ändra eller återdistribuera anpassningskod. Behöriga licenstagare måste behandla anpassningskod som "Källkod" enligt beskrivningen i avsnitt 4 (BEVILJANDE AV KÄLLKODSLICENS) och anpassningskoden är föremål för samma villkor och förbehåll som anges däri, med undantaget att den icke-exklusiva licensen i det andra stycket i avsnittet beviljas till en behörig licenstagare, även om licenstagaren inte är Blueprintbehörig.

# 7. SÄKERHETSKOPIERING OCH ÖVERFÖRING

Licenstagare får endast kopiera programvaran för "säkerhetskopiering", enligt kanadensisks, amerikansk och internationell upphovsrättslag. Licenstagaren måste reproducera och inkludera meddelandet om upphovsrätt i säkerhetskopian. Licenstagaren får endast överföra programvaran till en annan part om parten samtycker till avtalsvillkoren och fyller i och skickar registreringsinformation (namn, adress, mm) till Xceed inom 30 dagar från överföringen. När programvaran överförs till en annan part måste licenstagaren häva detta avtal genom att följa anvisningarna i avsnittet "AVTALSVILLKOR" nedan.

# 8. BAKÅTKOMPILERING

Licenstagaren bekräftar att programvaran i källkodsform är en sekretessbelagd affärshemlighet som tillhör Xceed och/eller dess leverantörer. Licenstagaren samtycker därför till att inte ändra, avkompilera, bryta ner eller bekåtkompilera programvaran eller försöka att höra detta, om inte detta uttryckligen tillåts i detta avtal. Licenstagaren samtycker till att avstå från att röja programvarans innehåll (och vidta skäliga åtgärder för att förhindra att dess medarbetare röjer programvarans innehåll) till någon person, företag eller juridisk person utom i fall då detta uttryckligen tillåts häri.

# 9. BEGRÄNSNINGAR

Licenstagaren får inte använda, kopiera, ändra, översätta eller överföra programvaran, dess dokumentation, licensnyckel eller någon fil som ingår i programvaran utom då detta uttryckligen tillåts av detta avtal. Licenstagaren får inte försöka låsa upp eller kringgå något "kopieringsskydd" eller licens- eller autentiseringsalgoritm som används av programvaran. Licenstagaren får inte ta bort eller ändra något meddelande om upphovsrätt eller någon "Om"-dialogruta eller metoden med vilken den kan åberopas. Licenstagaren får inte hyra ut eller leasa programvaran. Brott kommer att beivras i till lagens fulla betydelse.

# 10. ANSVARSFRÅNSKRIVNING

Den här programvaran tillhandahålls i befintligt skick utan någon utfästelse eller garanti, vare sig uttryckligen eller underförstått, inklusive men utan begränsning till framställanden eller godkännanden av dess användning, resultat eller prestanda, dess lämplighet, precision, tillförlitlighet eller riktighet. All risk relaterad till produktens användning bärs av licenstagaren. Xceed tar inte ansvar för någon användning av programvaran bortom dess ursprungliga försäljningspris. Xceed ska aldrig hållas skadeståndsansvarig för direkta, indirekta, särskilda eller tillfälliga skador eller följdskador, eller programvarans bruk eller tillgänglighet, även om Xceed har informerats om risken för sådana skador.

# 11. EXPORTI AGSTIFTNING

Licenstagaren bekräftar och samtycker till att programvaran kan vara föremål för exportrestriktioner och kontroller. Licenstagaren bekräftar och samtycker till att varken programvaran eller någon direkt

produkt därav (till exempel någon programprodukt som har utvecklats av en licenstagare som använder programvaran) får erhållas, fraktas, överföras, exporteras eller återexporteras, direkt eller indirekt, till något land som begränsas av exportrestriktioner och kontroller i Kanada eller USA. Licenstagaren har fullt ansvar för efterlevnad med exportlagstiftning och förbinder sig till att friskriva Xceed från alla anspråk baserat på licenstagarens export av programvaran.

# 12. AVTALSVILLKOR

Avtalet gäller tills dess hävande. Avtalet upphör om licenstagaren inte uppfyller villkoren eller föreskrifterna i avtalet. Vid upphörande, eller för att häva avtalet avsiktligen, måste licenstagaren ta bort programvaran från alla system och lagringsenheter samt återkalla och ta bort alla återdistribuerbara filer som licenstagaren kan ha distribuerat.

# 13. AVTALSBUNDNA PARTER

Om licenstagaren inträder i detta avtal på uppdrag av en juridisk person utfäster licenstagaren att han eller hon är bemyndigat att inträda i detta avtal på uppdrag av denna juridiska person.

# 14. COPYRIGHT

Programvaran är upphovsrättsskyddad egendom (Copyright © 1994-2017) som tillhör Xceed Software Inc, med ensamrätt. Programvaran är skyddad av kanadensisk och amerikansk upphovsrätt, internationella avtal och alla övriga tillämpliga nationella och internationella föreskrifter.

# 15. ÖVRIGA RÄTTIGHETER OCH BEGRÄNSNINGAR

Med undantag för begränsade rättigheter som överlåts häri kvarhåller Xceed exklusivt ägande av all äganderätt (inklusive rätten till egendom, titel och intressen samt moraliska rättigheter i de jurisdiktioner där detta är tillämpligt) med hänsyn till programvaran. Licenstagaren samtycker till att inte framställa att Xceed är relaterat till eller godkänner licenstagarens programvaruprodukter på något vis.

# 16. ALLMÄNT

Avtalet ska tolkas, utformas och verkställas i enlighet med gällande lag i provinsen Quebec, Kanada. I händelse av tvist enligt detta avtal samtycker parterna till att federala och lokala domstolar i Longueuil, Quebec, har exklusiv domrätt och att stämningar endast från framställas i Longueuil, Quebec. Licenstagaren underställer sig Longueuils federala och lokala domstolars domrätt.

Detta avtal utgör avtalet och överenskommelsen mellan parterna i sin helhet och får endast ändras skriftligen med underskrift från båda parter. Ingen representant, försäljare eller agent har någon behörighet att binda Xceed till några villkor, stipulationer eller förbehåll som inte uttrycks uttryckligen i avtalet.

Om någon del av detta avtal anses juridiskt ogiltigt eller omöjlig att verkställa kommer denna del att avlägsnas från detta avtal, varvid det kvarvarande avtalet bibehåller sin fulla lagliga kraft och giltighet.

Varumärken: QIAGEN®, QIAsymphony®, Rotor-Gene®, Rotor-Gene AssayManager® (QIAGEN Group); Microsoft®, Windows® (Microsoft Corporation) Xceed®

05/2018 © 2018 QIAGEN, med ensamrätt.

Registrerade namn, varumärken osv. som används i detta dokument, även när de inte uttryckligen har markerats som sådana, får inte betraktas som oskyddade i lag.

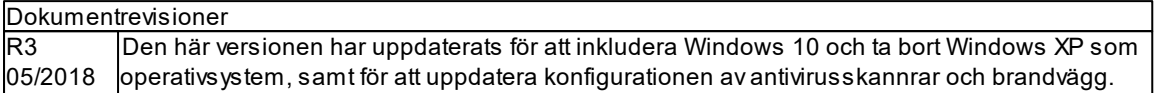

www.qiagen.com

Technical Support

www.support.qiagen.com